# HP Business Availability Center

for the Windows and Solaris operating systems

Software Version: 8.02

Solutions and Integrations

Document Release Date: June 2009 Software Release Date: June 2009

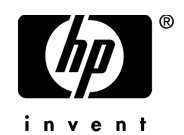

# Legal Notices

## **Warranty**

The only warranties for HP products and services are set forth in the express warranty statements accompanying such products and services. Nothing herein should be construed as constituting an additional warranty. HP shall not be liable for technical or editorial errors or omissions contained herein.

The information contained herein is subject to change without notice.

Restricted Rights Legend

Confidential computer software. Valid license from HP required for possession, use or copying. Consistent with FAR 12.211 and 12.212, Commercial Computer Software, Computer Software Documentation, and Technical Data for Commercial Items are licensed to the U.S. Government under vendor's standard commercial license.

Copyright Notices

© Copyright 2005 - 2009 Hewlett-Packard Development Company, L.P.

Trademark Notices

Adobe® and Acrobat® are trademarks of Adobe Systems Incorporated.

Intel®, Pentium®, and Intel®  $\chi$ eon<sup>TM</sup> are trademarks of Intel Corporation in the U.S. and other countries.

 $Java^{TM}$  is a US trademark of Sun Microsystems, Inc.

Microsoft®, Windows®, Windows NT®, and Windows® XP are U.S registered trademarks of Microsoft Corporation.

Oracle® is a registered US trademark of Oracle Corporation, Redwood City, California.

Unix® is a registered trademark of The Open Group.

# Documentation Updates

The title page of this document contains the following identifying information:

- Software Version number, which indicates the software version.
- Document Release Date, which changes each time the document is updated.
- Software Release Date, which indicates the release date of this version of the software.

To check for recent updates, or to verify that you are using the most recent edition of a document, go to:

## **http://h20230.www2.hp.com/selfsolve/manuals**

This site requires that you register for an HP Passport and sign-in. To register for an HP Passport ID, go to:

## **http://h20229.www2.hp.com/passport-registration.html**

Or click the **New users - please register** link on the HP Passport login page.

You will also receive updated or new editions if you subscribe to the appropriate product support service. Contact your HP sales representative for details.

# Support

Visit the HP Software Support web site at:

### **http://www.hp.com/go/hpsoftwaresupport**

This web site provides contact information and details about the products, services, and support that HP Software offers.

HP Software online support provides customer self-solve capabilities. It provides a fast and efficient way to access interactive technical support tools needed to manage your business. As a valued support customer, you can benefit by using the support web site to:

- Search for knowledge documents of interest
- Submit and track support cases and enhancement requests
- Download software patches
- Manage support contracts
- Look up HP support contacts
- Review information about available services
- Enter into discussions with other software customers
- Research and register for software training

Most of the support areas require that you register as an HP Passport user and sign in. Many also require a support contract. To register for an HP Passport ID, go to:

## **http://h20229.www2.hp.com/passport-registration.html**

To find more information about access levels, go to:

### **http://h20230.www2.hp.com/new\_access\_levels.jsp**

# **Table of Contents**

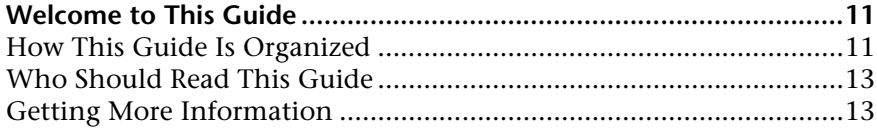

## **[PART I: HP BUSINESS AVAILABILITY CENTER FOR SOA](#page-14-0)**

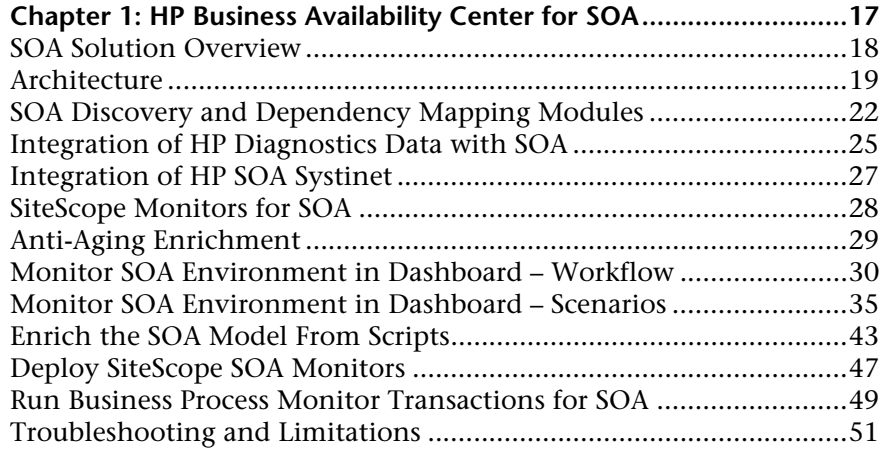

# **Chapter 2: HP Business Availability Center for SOA Views and**

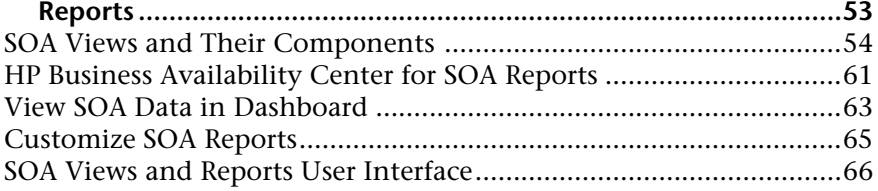

# **[PART II: HP BUSINESS AVAILABILITY CENTER FOR SAP APPLICATIONS](#page-116-0)**

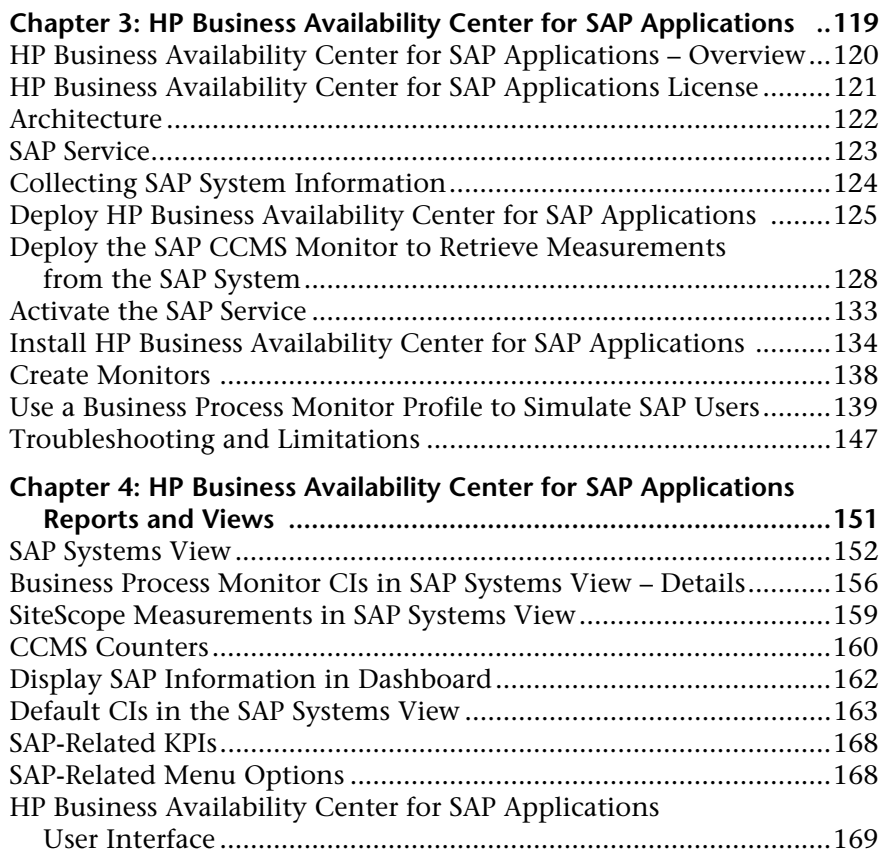

# **[PART III: HP BUSINESS AVAILABILITY CENTER FOR SIEBEL APPLICATIONS](#page-180-0)**

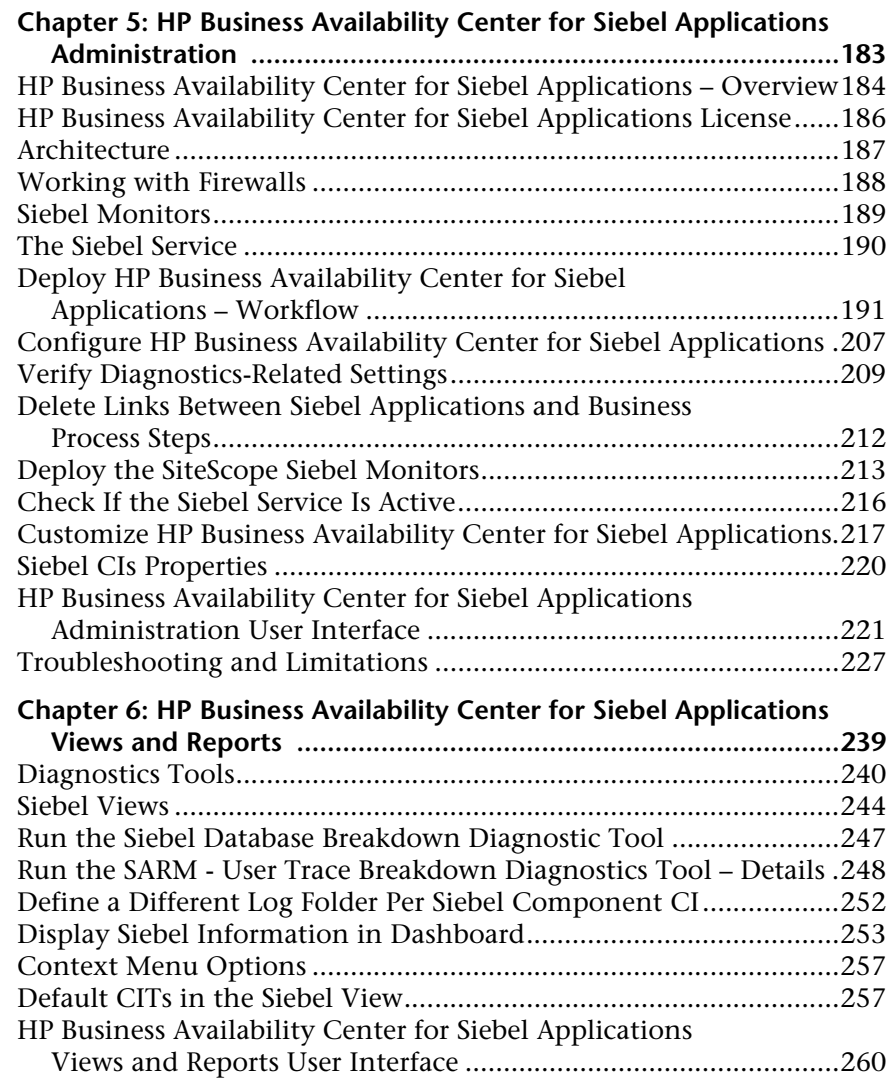

# **[PART IV: THE HP BUSINESS AVAILABILITY CENTER APIS](#page-296-0)**

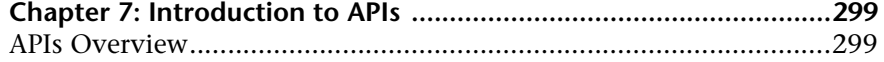

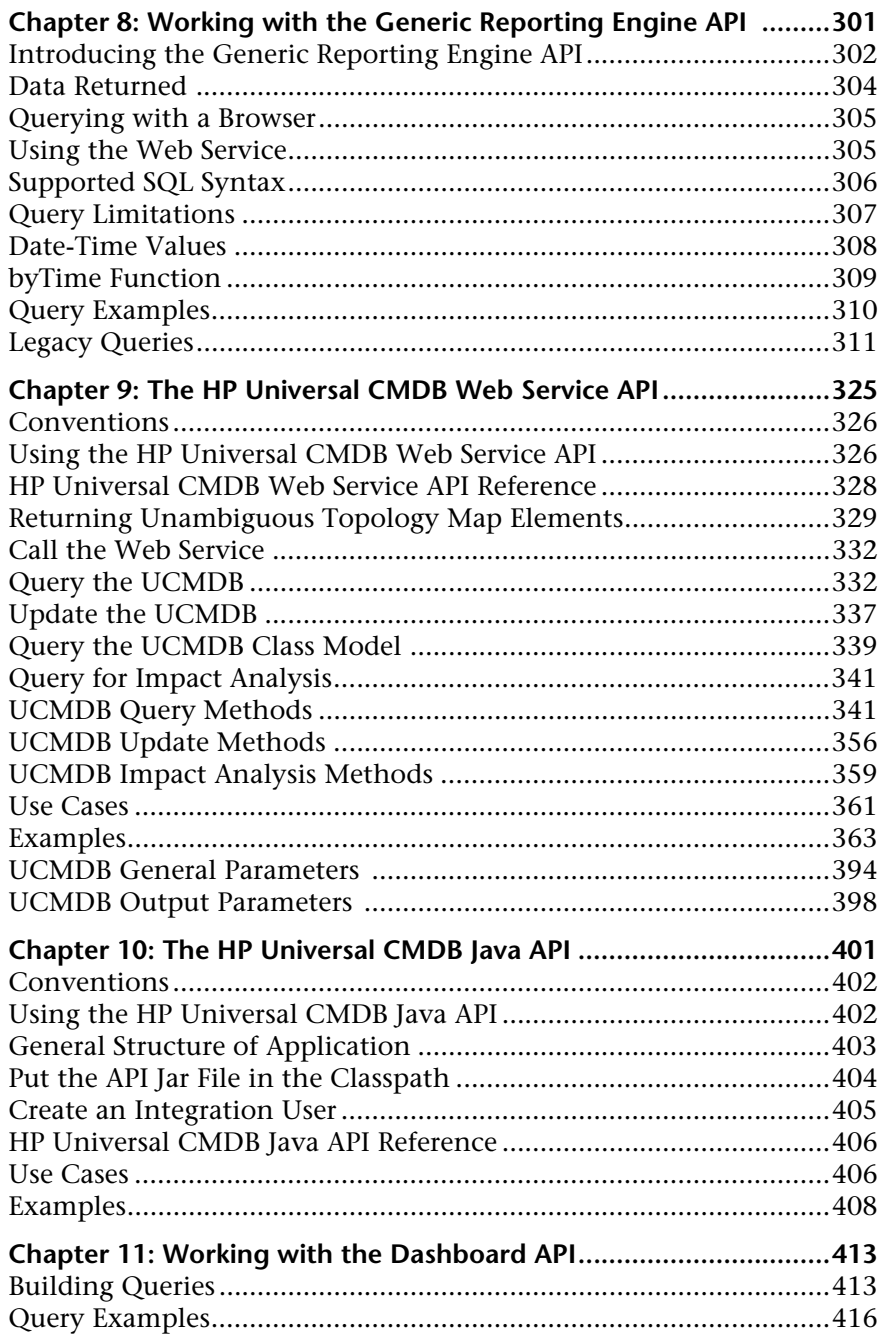

# **[PART V: INTEGRATIONS](#page-416-0)**

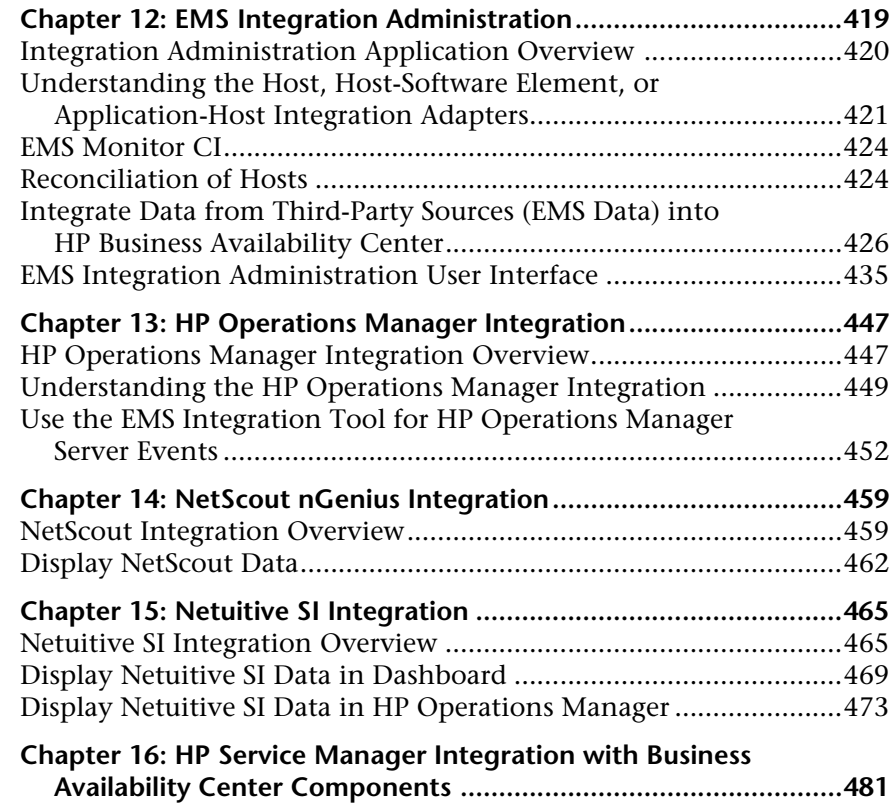

# **[PART VI: HP OPERATIONS ORCHESTRATION INTEGRATION](#page-482-0)**

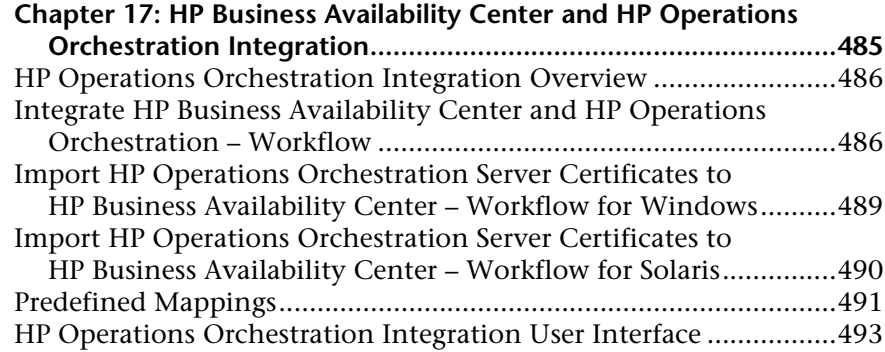

# **[PART VII: DIAGNOSTICS INTEGRATION](#page-500-0)**

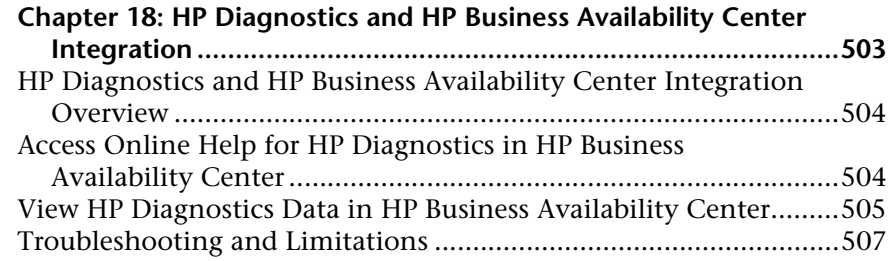

# **[PART VIII: PERFORMANCE AND AVAILABILITY LIFECYCLE](#page-508-0)**

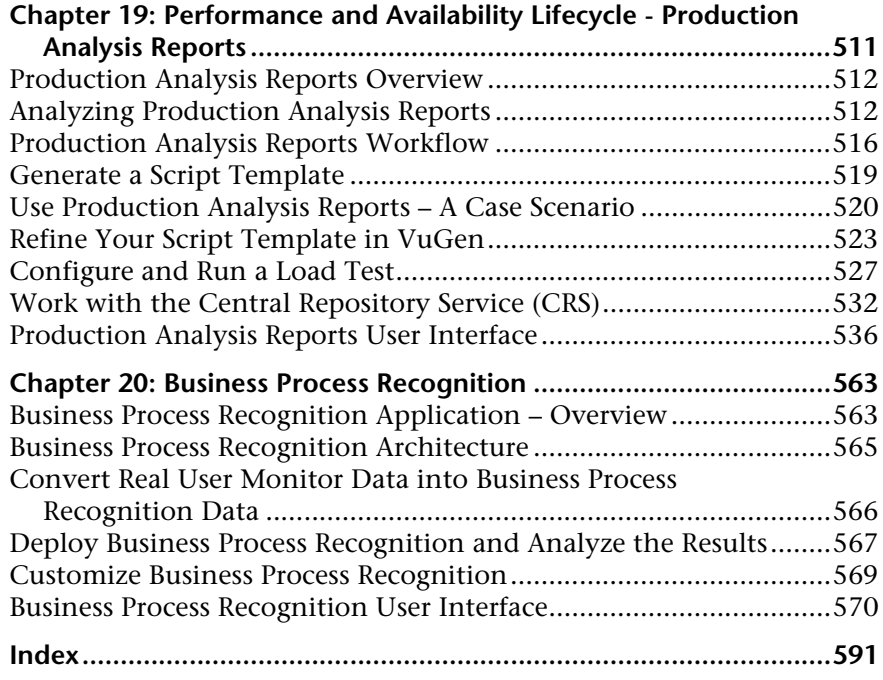

# <span id="page-10-0"></span>**Welcome to This Guide**

This guide describes the various solutions and integrations available for HP Business Availability Center.

#### **This chapter includes:**

- ➤ [How This Guide Is Organized on page 11](#page-10-1)
- ➤ [Who Should Read This Guide on page 13](#page-12-0)
- ➤ [Getting More Information on page 13](#page-12-1)

# <span id="page-10-1"></span>**How This Guide Is Organized**

The guide contains the following parts:

#### **Part I [HP Business Availability Center for SOA](#page-14-1)**

Describes the tasks to perform in HP Business Availability Center to monitor your Service-Oriented Architecture (SOA) enterprise environment.

### **Part II [HP Business Availability Center for SAP Applications](#page-116-1)**

Describes how to install the SAP solution, the specific tasks involved in administering it, how the SAP discovery process discovers SAP-related CIs and general CIs (such as hosts) that are related to them, and provides information that can help troubleshoot the HP Business Availability Center SAP solution.

## **Part III [HP Business Availability Center for Siebel Applications](#page-180-1)**

Describes how to administer the Business Availability Center for Siebel Applications solution, the specific tasks involved in administering it, how the Siebel discovery process discovers Siebel-related CIs and general CIs that are related to them, and provides information that can help troubleshoot the Business Availability Center for Siebel Applications solution.

### **Part IV [The HP Business Availability Center APIs](#page-296-1)**

Describes how to use the HP Business Availability Center generic data engine API to extract data from HP Business Availability Center for use with third-party or custom tools. Also describes how to use the CMDB API to read/write data from/to the CMDB and the Dashboard API to retrieve information about one or more views in an HP Business Availability Center system through a URL-based query to the database.

### **Part V [Integrations](#page-416-1)**

Describes how to build new integrations or customize out-of-the-box integrations for EMS (Enterprise Management Systems) applications, and how to integrate HP Operations Manager, HP ServiceCenter, HP Service Manager, Netuitive, and NetScout nGenius data into HP Business Availability Center.

## **Part VI [HP Operations Orchestration Integration](#page-482-1)**

Describes how to set up an integration with HP Operations Orchestration (OO), enabling you to run OO run books on CIs in Business Availability Center.

### **Part VII [Diagnostics Integration](#page-500-1)**

Describes how to configure the integration between HP Diagnostics and HP Business Availability Center.

### **Part VIII [Performance and Availability Lifecycle](#page-508-1)**

Describes how to use Performance and Availability Lifecycle production analysis reports to integrate HP Business Availability Center and HP Performance Center, by constructing load tests based on real-user transaction data collected by the Real User Monitor. Also describes how to use the Business Process Recognition tool to discover business processes that can help you monitor the business processes that are important to you.

# <span id="page-12-0"></span>**Who Should Read This Guide**

This guide is intended for the following users of HP Business Availability Center:

- ➤ HP Business Availability Center administrators
- ➤ HP Business Availability Center platform administrators
- ➤ HP Business Availability Center application administrators
- ➤ HP Business Availability Center data collector administrators
- ➤ HP Business Availability Center end users
- ➤ HP Business Availability Center integration developers

Readers of this guide should be knowledgeable about navigating and using enterprise applications, and be familiar with HP Business Availability Center and enterprise monitoring and management concepts.

# <span id="page-12-1"></span>**Getting More Information**

For a complete list of all online documentation included with HP Business Availability Center, additional online resources, information on acquiring documentation updates, and typographical conventions used in this guide, see the the *HP Business Availability Center Deployment Guide* PDF.

Welcome to This Guide

# **Part I**

# <span id="page-14-1"></span><span id="page-14-0"></span>**HP Business Availability Center for SOA**

**1** 

# <span id="page-16-0"></span>**HP Business Availability Center for SOA**

This chapter describes Business Availability Center for SOA.

### **This chapter includes:**

**Concepts**

- ➤ [SOA Solution Overview on page 18](#page-17-0)
- ➤ [Architecture on page 19](#page-18-0)
- ➤ [SOA Discovery and Dependency Mapping Modules on page 22](#page-21-0)
- ➤ [Integration of HP Diagnostics Data with SOA on page 25](#page-24-0)
- ➤ [Integration of HP SOA Systinet on page 27](#page-26-0)
- ➤ [SiteScope Monitors for SOA on page 28](#page-27-0)
- ➤ [Anti-Aging Enrichment on page 29](#page-28-0) **Tasks**
- ➤ [Monitor SOA Environment in Dashboard Workflow on page 30](#page-29-0)
- ➤ [Monitor SOA Environment in Dashboard Scenarios on page 35](#page-34-0)
- ➤ [Enrich the SOA Model From Scripts on page 43](#page-42-0)
- ➤ [Deploy SiteScope SOA Monitors on page 47](#page-46-0)
- ➤ [Run Business Process Monitor Transactions for SOA on page 49](#page-48-0) **[Troubleshooting and Limitations](#page-50-0)** on page 51

# <span id="page-17-0"></span>**SOA Solution Overview**

HP Business Availability Center enables you to monitor your Service Oriented Architecture (SOA) environment, by monitoring the performance of SOA components within the environment. The data is collected by the following HP Business Availability Center components:

- ➤ Discovery and Dependency Mapping jobs identify and map the SOA-based applications in your system from the UDDI registry and from the Web services deployed on IBM WebSphere, BEA WebLogic, Oracle Application Server, and IIS containers. For more information, see ["SOA Discovery and](#page-21-0)  [Dependency Mapping Modules" on page 22](#page-21-0).
- ➤ Dedicated SiteScope monitors collect Web service metrics and UDDI server health data. For more information, see ["SiteScope Monitors for SOA" on](#page-27-0)  [page 28](#page-27-0).
- ➤ Business Process Monitors collect Web service performance data using Business Process Monitor transactions that run Web services scripts. For more information, see ["Run Business Process Monitor Transactions for SOA"](#page-48-0)  [on page 49.](#page-48-0)
- ➤ Diagnostics probes collect Web service performance and availability metrics directly on the Web server machines. For more information, see ["Integration](#page-24-0)  [of HP Diagnostics Data with SOA" on page 25.](#page-24-0)

Diagnostics data is displayed in SOA reports and views.

Business Process Monitor and SiteScope are used for synthetic monitoring of Web services while Diagnostics is used for real monitoring of Web services calls.

The collected data is used to build the SOA views and reports available from **Applications > Business Availability Center for SOA**. For details, see ["SOA](#page-53-1)  [Views and Their Components" on page 54.](#page-53-1)

To gain visibility into performance or availability issues affecting Service Level Agreements (SLAs), you create SLAs centered around your HP Business Availability Center for SOA Web Services Configuration Items (CIs). For details on SLAs, see "Service Level Management - Overview" in *Using Service Level Management*.

CIs that originate from Systinet (which represent HP SOA Systinet Web Services) can also be added to SLAs. For details on Systinet CIs, see "Integration with HP SOA Systinet" in *Using Service Level Management*. You can drill down to HP SOA Systinet during agreement creation or editing to view contract information for Web services in HP SOA Systinet. For details on the **Systinet Web Service Data** drill down, see "Systinet Web Service Data" in *Using Dashboard*.

# <span id="page-18-0"></span>**A** Architecture

The following illustration shows the components of HP Business Availability Center for SOA:

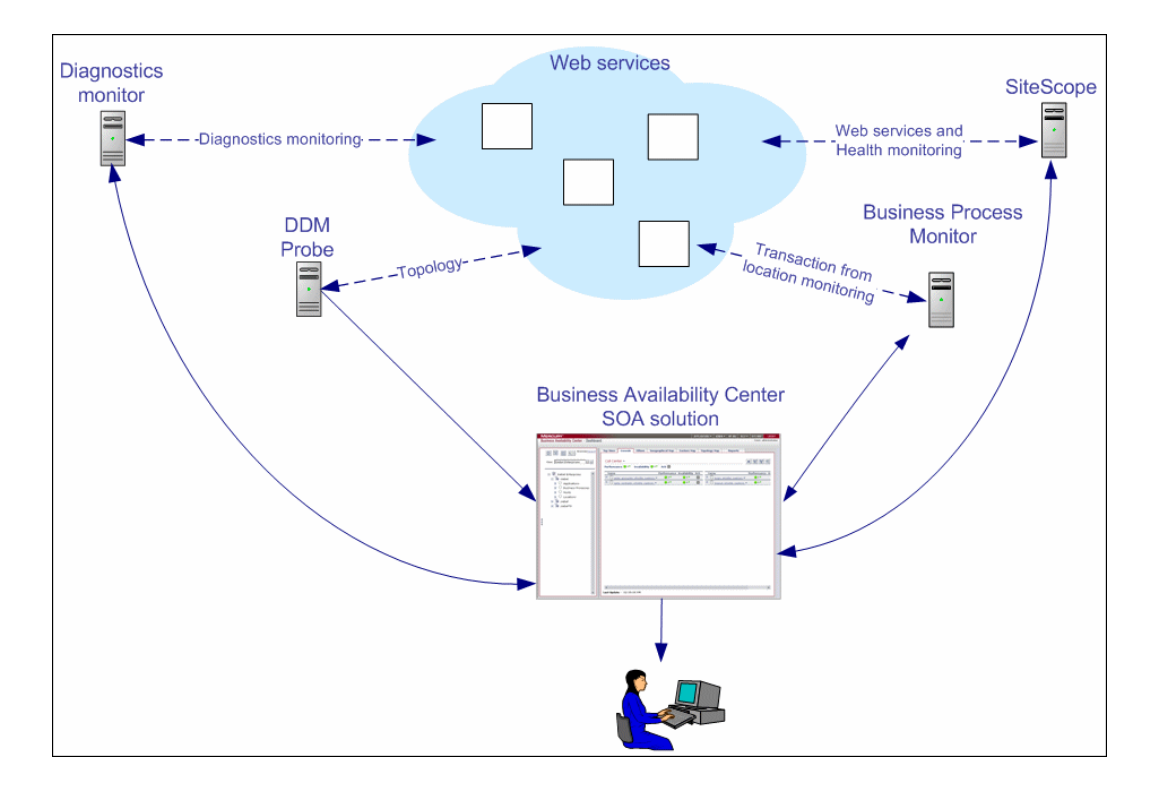

All monitors create their own topology in the UCMDB (Universal Configuration Management database). In addition to user transactions, Business Process Monitor also sends topology data and SOA samples (events and performance) to the UCMDB. Automatic discovery adds more information about the SOA CIs and their relationships in the UCMDB.

The architecture of the HP Business Availability Center for SOA solution includes the following components:

➤ The DDM Probe communicates with HP Universal CMDB which is used by both the HP Universal CMDB and HP Business Availability Center. The HP Universal CMDB server collects information on changes made to a CI's properties. Those changes include changes of the SOA infrastructure: hosts, application servers, and so on) and functional changes of the Web services (changes to WSDL (Web Services Description Language); for example if a new parameter or a new operation was added or if an operation was removed). This information is stored in the History database, and is available in the SOA-related views in HP Business Availability Center. For details on the History database, see the *HP Business Availability Center Database Guide* PDF. For details on the change feature, see ["View Changes](#page-63-0)  [Made to SOA CIs" on page 64](#page-63-0).

The appropriate discovery jobs (in Discovery and Dependency Mapping) are used by the DDM Probe to discover, identify, and map the SOA-based applications in your system, starting from the UDDI registry, and continuing with Web services deployed on IBM WebSphere, BEA WebLogic, Oracle Application Server, and IIS (Internet Information Services). This information is then used to create SOA-related CIs and other CIs in the UCMDB. It also creates the hierarchy of CIs displayed in the SOA UDDI Registry, the SOA Web Services, the SOA Rogue Services, and other views. A rogue service is a service which is not registered in the UDDI registry.

➤ Business Process Monitor collects data on the performance and availability of Web services by running transactions that run Web services scripts. The CIs and relationships for the incoming Business Process Monitor samples are created by the Business Process Monitoring source adapter (described in "Business Process Monitoring Source Adapter Details" in *Model Management*). For details on the samples, see "Data Samples for Business Process Monitor" in *Reference Information*.

- ➤ The Diagnostics Monitor monitors real-user traffic to the Web services and operations and sends the information to the Diagnostics server. The Diagnostics server uses SDK (Software Development Kit) to send the topology to the UCMDB and the samples to HP Business Availability Center. Depending on the incoming Diagnostics samples, the appropriate Key Performance Items (KPIs) and rules are assigned to the CIs by the SOA data assignments. Diagnostics data is available in the SOA reports when you select the **Real Data** parameter. For details, see each report description in ["SOA Views and Reports User Interface" on page 66](#page-65-1).
- ➤ SiteScope monitors the Web services and retrieves Web services metrics and UDDI server health data. When working with SiteScope 9.50 and above, the CIs and relationships for the incoming SiteScope samples are created by the SiteScope data assignments (described in "SiteScope KPI Assignment Group Overview" in *Using Dashboard*). SiteScope data is available in the SOA reports when you select the **Synthetic** parameter. For details, see each report description in ["SOA Views and Reports User Interface" on page 66.](#page-65-1)
- ➤ Dashboard tabs and reports are used as the central console for viewing all of the data and analyzing it. For details, see "Introducing Dashboard" in *Using Dashboard*.

# **Data Aggregation**

HP Business Availability Center uses data aggregation to make data handling and management more efficient and to improve the speed and performance of report generation. For more information on data aggregation in HP Business Availability Center, see "Data Aggregation" in *Reference Information*.

# <span id="page-21-0"></span>**SOA Discovery and Dependency Mapping Modules**

HP Business Availability Center includes discovery patterns for monitoring your SOA environment.

The Discovery and Dependency Mapping modules listed in this section, discover the Web services and WSDL files that relate to your SOA infrastructure. A WSDL file contains several sections that can be mapped to different Configuration File CIs. For example, the service operations can be mapped to one CI and the service binding information to a different CI. This practice enables sharing similar definitions across Web services.

When a module is run, it creates CIs for the discovered elements in the UCMDB. The appropriate HP Business Availability Center views are automatically populated with the created CIs, according to the TQL for each view. For more information about the discovery modules and mechanisms, see "Discovery and Dependency Mapping – Overview" in *Discovery and Dependency Mapping Guide*.

**Note:** HP Business Availability Center also supports nested WSDL files.

**Module (A - Z) Description** Application - Webservices Module The module contains the UDDI registry pattern and is mainly responsible for mapping the service providers, Web services, and WSDL files that are discovered from the UDDI registry (for UDDI versions 2 and 3). This information is presented in the SOA UDDI view. For information on the Application - Webservices module, see "Application – UDDI Registry" in the *Discovery and Dependency Mapping Guide*. For details on the SOA UDDI view, see ["SOA Views](#page-53-1)  [and Their Components" on page 54.](#page-53-1) **Note:** WSDL files should be placed in the UDDI registry according to the following UDDI hierarchy (from the UDDI technical specification by OASIS): **BusinessService > TemplateBinding > TModel > OverViewDoc**. They cannot be found in any other location. J2EE - WebLogic module The module discovers Web services and their WSDL files, deployed on BEA WebLogic servers. The resulting CIs for the Web services, Web service operations, and configuration files are presented in the WebLogic Topology view (along with other components discovered on the WebLogic servers) and are added to the SOA Web Services view and SOA UDDI view, as relevant. For information on the J2EE - WebLogic module, see "J2EE – WebLogic" in the *Discovery and Dependency Mapping Guide*. For details on the SOA UDDI and SOA Web Services views, see ["SOA Views and Their Components" on](#page-53-1)  [page 54.](#page-53-1)

The Discovery and Dependency Mapping modules are listed in the following table:

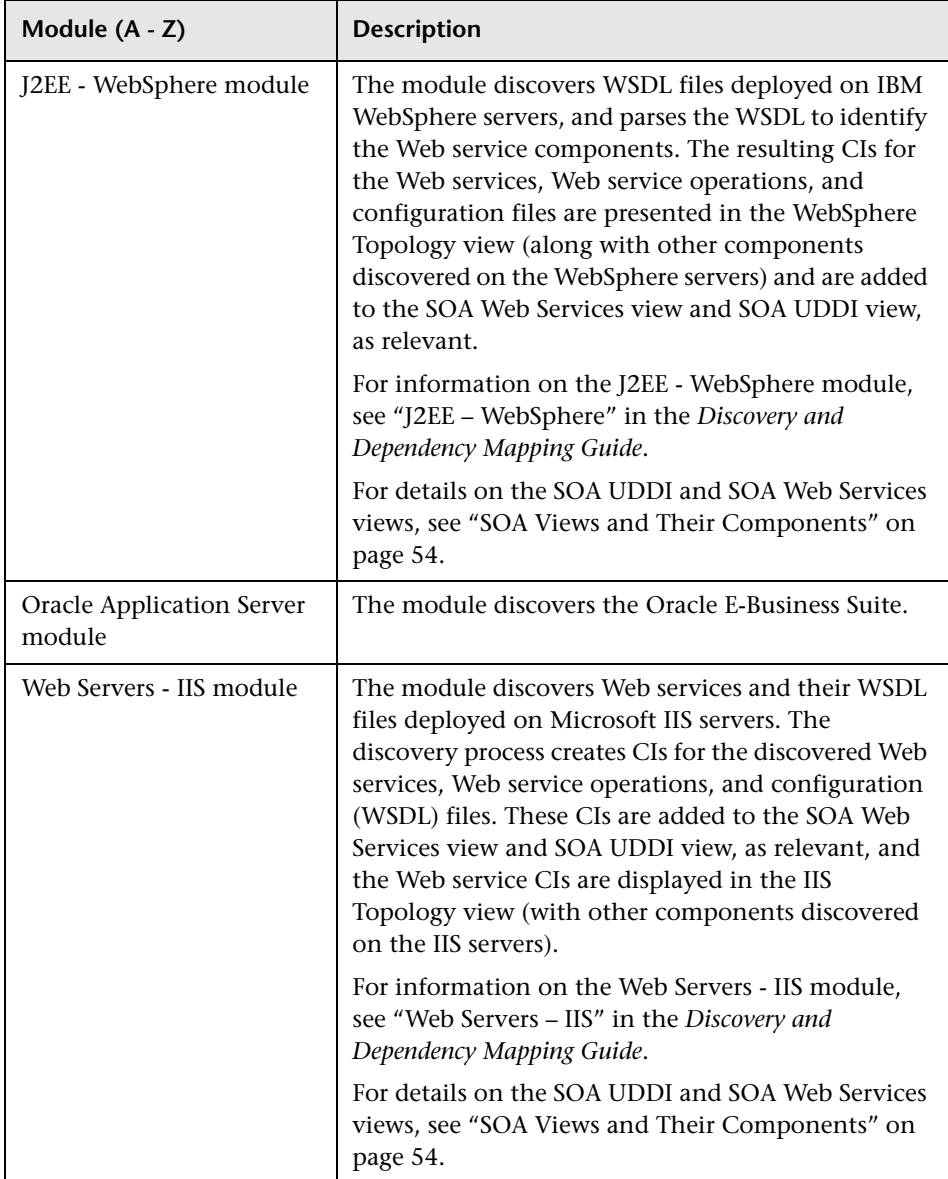

# <span id="page-24-0"></span>**Integration of HP Diagnostics Data with SOA**

Using HP Business Availability Center with HP Diagnostics, enables you to view, in HP Business Availability Center applications, end-to-end performance information for Web services that are monitored by HP Diagnostics. You can also directly access the HP Diagnostics application to view Web services reports.

The Web service information is collected by HP Diagnostics probes installed on the Web Server machine. The probes detect Web service traffic on the machine and identify Web service operations for the Web services. Part of the monitoring data, collected for each Web service operation, is stored in HP Diagnostics, while the rest of the data is stored in HP Business Availability Center.

HP Diagnostics sends the topology of Web services, which includes the Web service, its operations and also the monitors, to the UCMDB, but does not send the WSDL files. The SOA data assignment group assigns the KPIs and rules appropriate for each CI in the topology depending on the samples received by HP Business Availability Center.

The key attributes of a Web service are its target name space and service name. For information on the view, see ["SOA Views and Their](#page-53-1)  [Components" on page 54](#page-53-1).

For information on deploying the HP Diagnostics probes, and accessing the HP Diagnostics application from HP Business Availability Center, see the *HP Diagnostics User's Guide* (accessible from the HP Business Availability Center Help menu after registering the HP Diagnostics server).

**Note:** HP Diagnostics monitoring is supported for Web services based on SOAP over HTTP/S protocols.

# **Availability Calculation**

The availability of a Web service/operation is calculated using the **error\_count** field of the SOA Performance sample. Depending on the data source, the availability errors may include SOAP faults. The data sources fill in the **error\_count** field according to the following table:

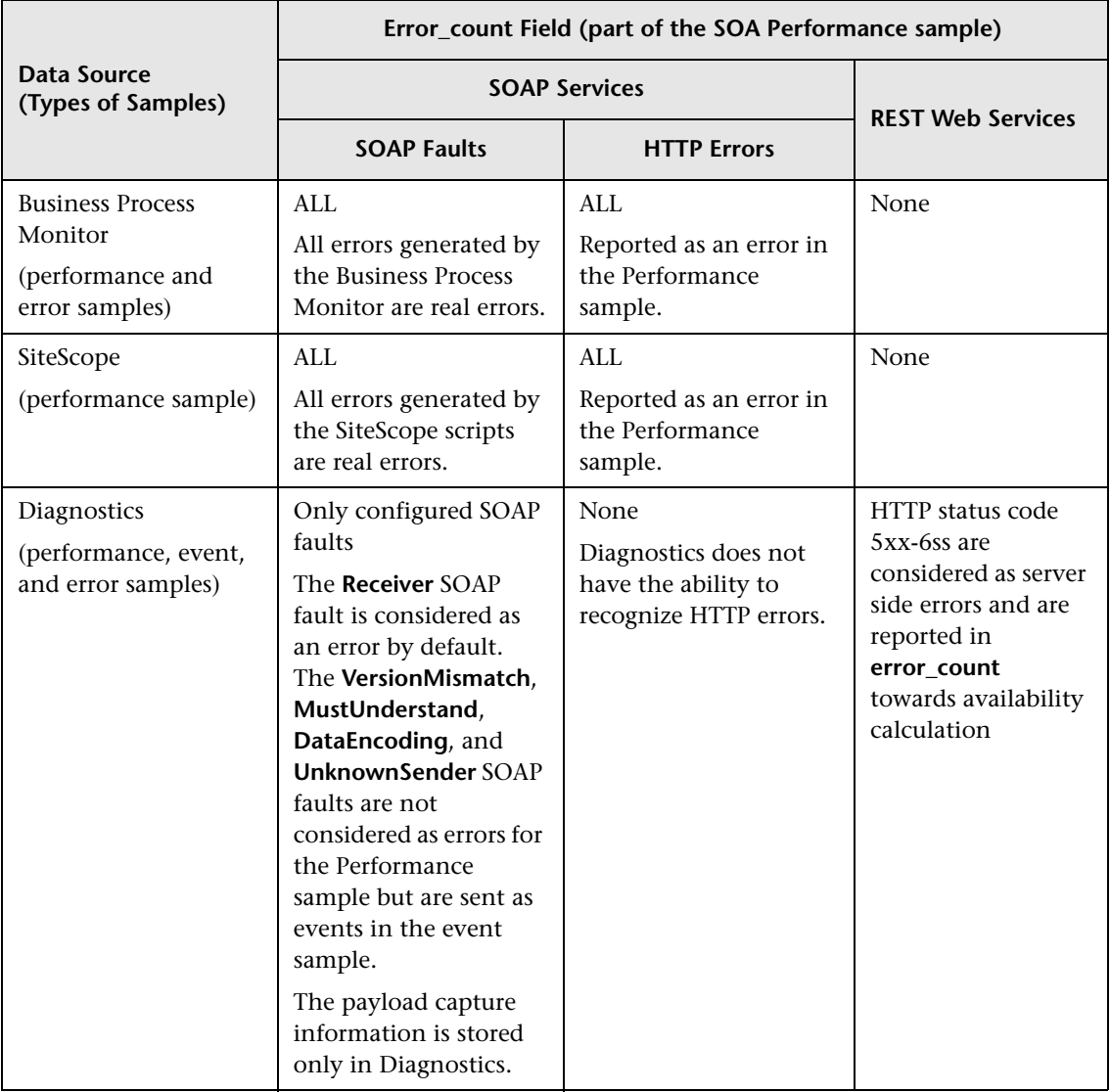

# <span id="page-26-0"></span>*I* Integration of HP SOA Systinet

HP Business Availability Center supports integration with the HP SOA Systinet platform, enabling you to better manage and monitor your business services, and to understand the business impact of Web services. The integration also enables you to streamline the contracts information defined in HP SOA Systinet with your SLAs in HP Business Availability Center.

For details on enabling the integration, see ["Enable HP SOA Systinet](#page-32-0)  [Integration – Optional" on page 33](#page-32-0).

The integration with HP SOA Systinet provides the capabilities described in the following sections:

#### ➤ **HP SOA Systinet service model is available in HP Business Availability Center**

You can run the Application - Web Services discovery pattern to discover the content of your HP SOA Systinet Registry, so that the HP SOA Systinet service model is available in HP Business Availability Center. For details, see "Application – UDDI Registry" in *Discovery and Dependency Mapping Guide*.

## ➤ **You can use the drill down links available in Dashboard, Service Level Management and HP Business Availability Center for SOA, to open HP SOA Systinet directly at the page for the selected Web service**

HP SOA Systinet provides information on the Web service, such as the contracts on the service, policies and their compliancy, usage plans, and other general information. This information can be useful for problem isolation and for understanding their impact on the business.

In Dashboard, you can link to HP SOA Systinet to open the page for the selected Web service. For details on the link, see "Systinet Web Service Data" in *Using Dashboard*.

When defining an SLA in Service Level Management, you can use the link to HP SOA Systinet to view the contract information in HP SOA Systinet and then configure the SLA accordingly in HP Business Availability Center. For details on the link, see "Integration with HP SOA Systinet" in *Using Service Level Management*.

## ➤ **In HP SOA Systinet, you can view service performance status (availability, performance, and so on) derived from HP Business Availability Center**

You can also link to the health report in HP Business Availability Center for the selected service. This information can help consumers understand and evaluate service status.

For information on HP SOA Systinet, including service contracts and how to view service performance status derived from HP Business Availability Center, see the HP SOA Systinet documentation.

# <span id="page-27-0"></span>**SiteScope Monitors for SOA**

You deploy dedicated SiteScope monitors to collect Web service metrics and UDDI server health data. The collected data is used to calculate KPI values in the SOA views, and can be viewed in reports of the HP Business Availability Center for SOA application.

The SiteScope monitors used to monitor your SOA environment are:

➤ **UDDI Monitor.** Used to perform a search in the UDDI Server. Each time the monitor is run, SiteScope checks if the UDDI Server can find any business entity. For details, see "UDDI Monitor Overview" in *Using System Availability Management*.

You can deploy this monitor using the Monitor Deployment Wizard. For details, see "Monitor Deployment Wizard Overview" in *Using System Availability Management*.

You can also deploy this monitor from System Availability Management. For details, see "Deploy a Monitor – Workflow" in *Using System Availability Management*.

➤ **Web Service Monitor.** Used to check the availability of a Web service accepting Simple Object Access Protocol (SOAP) requests. The Web Service Monitor checks that the service can send a response to the client in a certain amount of time and verifies that the SOAP response is correct based on match specifications. For details, see "Web Service Monitor Overview" in *Using System Availability Management*.

You can deploy this monitor using the Monitor Deployment Wizard. For details, see "Monitor Deployment Wizard Overview" in *Using System Availability Management*.

You can also deploy this monitor from System Availability Management. For details, see "Deploy a Monitor – Workflow" in *Using System Availability Management*.

➤ **Technology Web Service Integration Monitor.** Used to integrate Web service event data or metrics data from an existing EMS system with HP Business Availability Center. For details, see "Technology Web Service Integration Monitor" in *Using System Availability Management*.

You can also deploy this monitor only from System Availability Management. For details, see "Deploy a Monitor – Workflow" in *Using System Availability Management*.

# <span id="page-28-0"></span>**Anti-Aging Enrichment**

When you run a Web services script, the script checks the UCMDB for the Web service CIs mentioned in the script. If the CI already exists, the script adds the **Business Process Monitor CI** subtree to the **Web Service CI -> Operations CI** topology. If the CI does not exist, the Business Process Monitor creates the **Web Service CI -> Operations CI -> Business Process Monitor CI** topology.

In the UCMDB, CIs that had no activity over a specified period of time are removed from the database by the aging mechanism. The **Business Process Monitor CIs** are sent once to the UCMDB by the Business Process Monitor, are not refreshed over time, and are candidates for removal by the aging mechanism. If the **Business Process Monitor CI** is erased from the UCMDB, the **Web Service CI -> Operations CI** topology becomes incomplete and is also automatically deleted by the aging mechanism.

The BPM\_WS\_ANTI\_AGING TQL is run periodically in the UCMDB to prevent the removal of those CIs. The TQL searches for the **Web Service CI -> Operations CI -> Business Process Monitor CI** subgraph. When it encounters the subgraph, it automatically postpones the deletion of those CIs.

In addition, when you erase the script from Monitor Administration, the Business Process Monitor CI is erased from the UCMDB, the **Web Service CI -> Operations CI** topology becomes incomplete and is therefore automatically deleted by the aging mechanism.

# <span id="page-29-0"></span>**Monitor SOA Environment in Dashboard – Workflow**

This section describes the processes used to monitor a SOA environment in Dashboard, and gives examples.

#### **Note:**

- ➤ To discover all the Web Services attached to your network you must use Discovery and Dependency Mapping.
- ➤ When you are working with a large amount of Web Services, you must use Discovery and Dependency Mapping to discover the SOA architecture of your network.
- ➤ To Monitor Web Services without discovering them first, you do not need to perform Discovery and Dependency Mapping as the SiteScope and Business Process Monitor monitors are able to build the CI topology and to transfer data directly from the WSDL files.
- ➤ When you know the Web Services WSDL files, you do not need to perform Discovery and Dependency Mapping as the SiteScope and Business Process Monitor monitors are able to build the CI topology and to transfer data directly from the WSDL files.
- ➤ Diagnostics analyzes the calls and detects the Web Services, and uses that knowledge to build the CI topology and to transfer data to HP Business Availability Center.

This task includes the following steps:

- ➤ ["Check That You Have a Valid License" on page 32](#page-31-0)
- ➤ ["Perform Discovery and Dependency Mapping Optional" on page 32](#page-31-1)
- ➤ ["Enable HP Diagnostics Integration and Deploy Diagnostics Probes" on](#page-31-2)  [page 32](#page-31-2)
- ➤ ["Enable HP SOA Systinet Integration Optional" on page 33](#page-32-0)
- ➤ ["Deploy SiteScope Monitors" on page 33](#page-32-1)
- ➤ ["Create Business Process Profiles" on page 33](#page-32-2)
- ➤ ["Customize How you Monitor SOA in Dashboard" on page 33](#page-32-3)
- ➤ ["Enrich the SOA Model From Scripts Defined in Monitor Administration"](#page-33-2)  [on page 34](#page-33-2)
- ➤ ["Monitor SOA Web Services for a Specific Consumer Optional" on page 34](#page-33-0)
- ➤ ["Customize SOA Reports Optional" on page 34](#page-33-3)
- ➤ ["Set the Appropriate Access Permissions for the Reports" on page 34](#page-33-1)
- ➤ ["View SOA Information in Dashboard" on page 35](#page-34-1)

## <span id="page-31-0"></span> **1 Check That You Have a Valid License**

To view the HP Business Availability Center for SOA application, you must have an HP Business Availability Center for SOA license. For details, see "License Management Overview" in *Platform Administration*.

## <span id="page-31-1"></span> **2 Perform Discovery and Dependency Mapping – Optional**

You can deploy the appropriate discovery patterns to discover the SOA architecture on your network. HP Business Availability Center includes discovery patterns for monitoring your SOA environment. The discovery patterns are deployed from **Admin > Universal CMDB > Discovery > Job Configuration**.

- ➤ **UDDI Monitor.** Used to discover Web Services in the UDDI Server. Each time that the monitor is run, SiteScope checks if the UDDI Server can find a Web Service. For details, see "UDDI Monitor Overview" in *Using System Availability Management*.
- ➤ **Application Server.** Discover Web Services running on application server instances (IIS, Weblogic and others).

For information on running discovery, see "Run Discovery – Basic Mode Workflow" in *Discovery and Dependency Mapping Guide*.

For information on the SOA discovery modules, see ["SOA Discovery and](#page-21-0)  [Dependency Mapping Modules" on page 22](#page-21-0).

## <span id="page-31-2"></span> **3 Enable HP Diagnostics Integration and Deploy Diagnostics Probes**

To view metrics collected by HP Diagnostics probes installed on the Web server machines, register the Diagnostics server in HP Business Availability Center. For details, see ["HP Diagnostics and HP Business Availability Center](#page-502-1)  [Integration" on page 503](#page-502-1).

**Note:** HP Diagnostics monitoring is supported for Web services based on SOAP over HTTP/S protocols.

## <span id="page-32-0"></span> **4 Enable HP SOA Systinet Integration – Optional**

If you are running HP SOA Systinet, you can integrate it with HP Business Availability Center to enable more unified management and monitoring of your business services, and to understand the business impact of Web services. The integration also enables you to streamline the contracts information defined in HP SOA Systinet with your SLAs in HP Business Availability Center.

To enable the HP SOA Systinet and HP Business Availability Center integration, you must register the HP SOA Systinet server in HP Business Availability Center. Select **Admin > Platform > Setup and Maintenance > Infrastructure Settings**, choose **Applications**, select **BAC for SOA**, and locate the **Systinet server host and port** entry in the **BAC for SOA - Systinet Settings** table. Define the host name and port, if required.

## <span id="page-32-1"></span> **5 Deploy SiteScope Monitors**

If you want dedicated SiteScope monitors to provide metrics on your SOA components, you must deploy the monitors. For details, see ["Deploy](#page-46-0)  [SiteScope SOA Monitors" on page 47.](#page-46-0)

## <span id="page-32-2"></span> **6 Create Business Process Profiles**

If you want your SOA views to include performance metrics for running transactions on your Web servers, you must define the Business Process profiles and transactions. For details, see ["Run Business Process Monitor](#page-48-0)  [Transactions for SOA" on page 49.](#page-48-0)

## <span id="page-32-3"></span> **7 Customize How you Monitor SOA in Dashboard**

You can customize the KPI Integrations groups that attach to pre-defined CIs, KPIs, rules, tooltips, context menus, and context menu items, under specified conditions. You can modify the following KPI Integration groups:

- ➤ The Business Process Monitor KPI assignment group and the Diagnostics KPI assignment group. For details, see "Factory KPI Assignment Groups" in *Using Dashboard*.
- ➤ The SiteScope KPI assignment groups. For details, see "SiteScope KPI Assignment Group Overview" in *Using Dashboard*.

# <span id="page-33-2"></span> **8 Enrich the SOA Model From Scripts Defined in Monitor Administration**

If required, you can enrich the SOA model using scripts that define Web Services. Those scripts are created in Virtual User Generator and run in Monitor Administration. For details, see ["Enrich the SOA Model From](#page-42-0)  [Scripts" on page 43](#page-42-0).

## <span id="page-33-0"></span> **9 Monitor SOA Web Services for a Specific Consumer – Optional**

You can define service level agreements to monitor SOA Web services for a specific consumer. For details, see "Agreements for Monitoring Web Services Per Consumer" in *Using Service Level Management*.

# <span id="page-33-3"></span> **10 Customize SOA Reports – Optional**

You can customize SOA reports. For details, see ["Customize SOA Reports" on](#page-64-1)  [page 65](#page-64-1).

# <span id="page-33-1"></span> **11 Set the Appropriate Access Permissions for the Reports**

The availability of report data for a specific user is dependent on:

- ➤ The profile access permissions granted that user. For details on granting permissions, see "Permissions Tab" in *Platform Administration*.
- ➤ The view permission, which determines the SOA reports permissions, as the reports are based on views (except for the Top Metrics Report). For details on granting permissions, see "Permissions Tab" in *Platform Administration*.
- ➤ The views that are assigned to SOA. Only those views are available in the SOA reports. You can assign a view to SOA in the view properties. For details, see "New View/View Properties/Save As View Wizard" in *Model Management*.
- ➤ The report filters specified by the administrator. Those filters limit access to specific data within a profile. For details, see "Profile Entity Maintenance Overview" in *Platform Administration* and ["Active Filter Dialog Box" on](#page-66-0)  [page 67](#page-66-0).

#### <span id="page-34-1"></span> **12 View SOA Information in Dashboard**

Once your SOA monitoring environment is set up, you can view SOA monitoring data in Dashboard, Service Level Management, and the HP Business Availability Center for SOA application using views and reports. For details, see ["View SOA Data in Dashboard" on page 63](#page-62-1).

# <span id="page-34-0"></span>**Monitor SOA Environment in Dashboard – Scenarios**

This section provides scenarios that show how you can use the Business Availability Center for SOA reports to find the source of problems.

This section includes the following topics:

- ➤ ["Availability Problem Scenario" on page 35](#page-34-2)
- ➤ ["Performance Problem Scenario" on page 38](#page-37-0)
- <span id="page-34-2"></span>➤ ["Throughput Problem – Scenario" on page 41](#page-40-0)

### **Availability Problem – Scenario**

The Dashboard Console page displays, in the SOA Web Services view, a service availability problem. There is no problem with the system. The problem seems to be with the MedRecWebServices Web service.

You want to drill down to the SOA Health report to understand where the problem is located. Click the down arrow to the right of the CI and select **Go to Report > Web Services Health**.

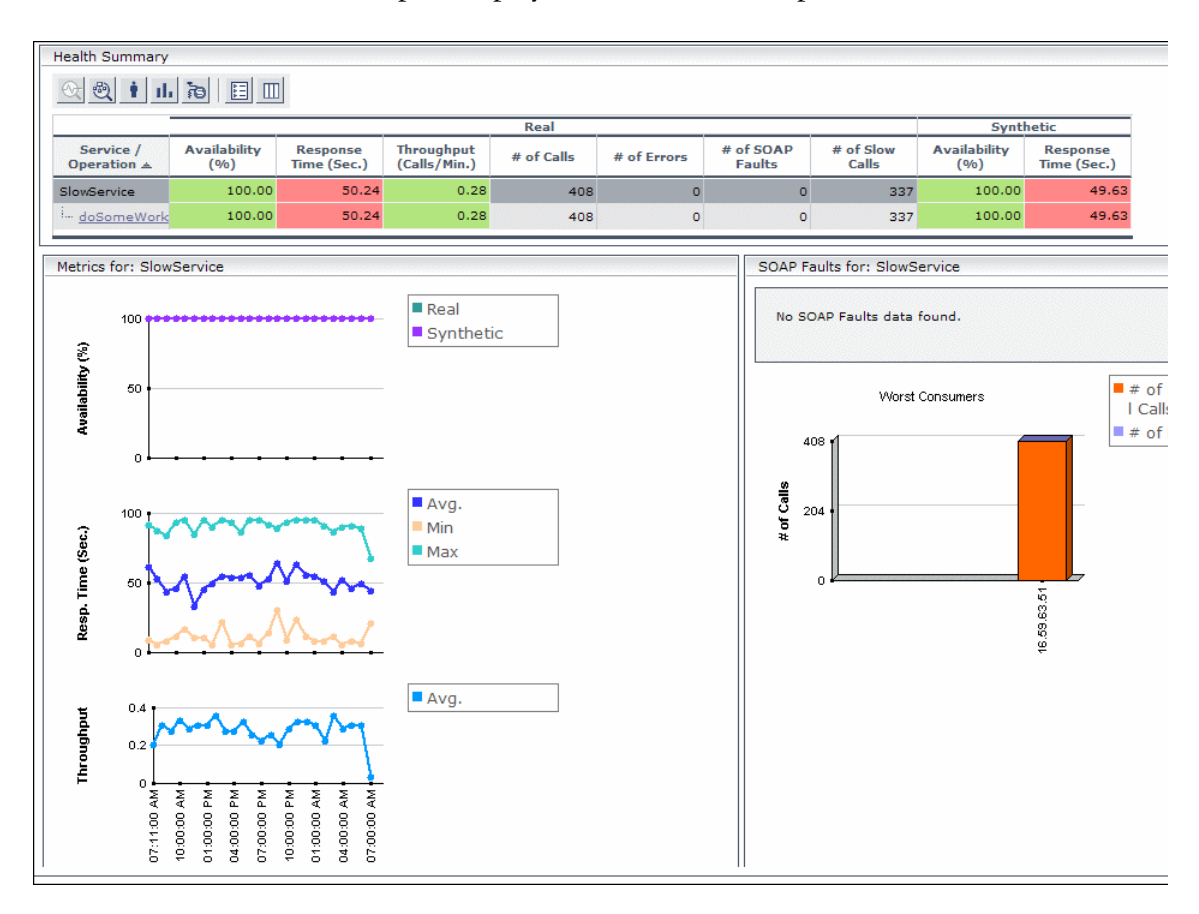

The Health Report displays the health of the operations.
A suspect operation is found. Select the appropriate operation and click the button to access Diagnostics for the selected operation.

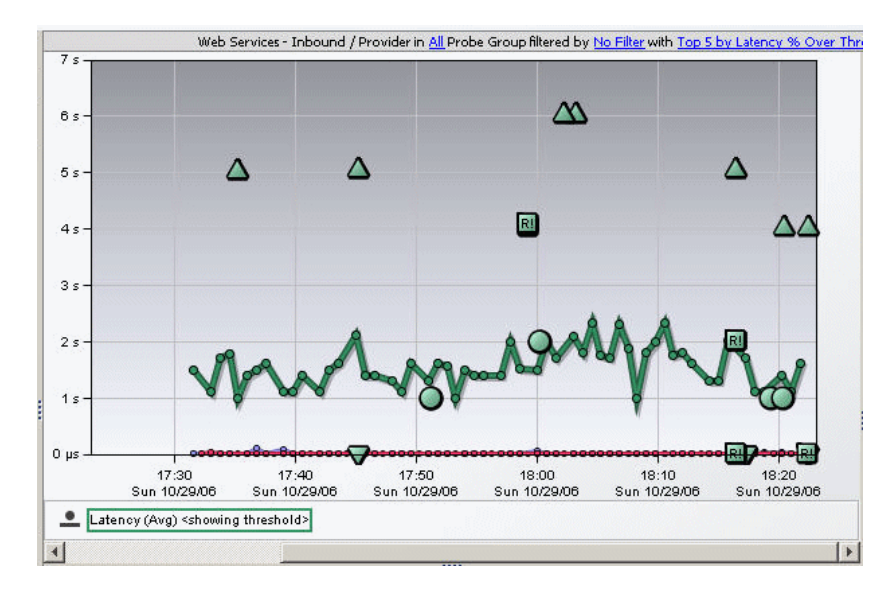

Diagnostics displays the SOAP fault that caused the problem.

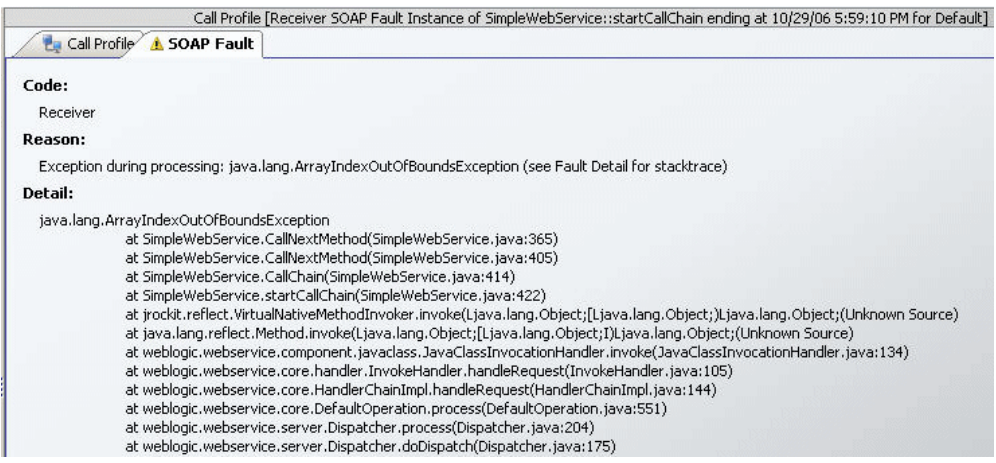

You can view the SOAP fault information to find the root cause of the problem. For details, see HP Diagnostics documentation.

## **Performance Problem – Scenario**

The Dashboard Console page displays, in the SOA Web Services view, a service performance problem. There is no problem with the system. The problem seems to be with the SlowService Web service.

To drill down to the SOA Health report, click the down arrow to the right of the CI in the Console page, and select **Go to Report > Web Services Health**.

**Health Summary** Synthetic  $R$ eal Availability<br>(%) # of SOAP<br>Faults Availability<br> $(0/6)$ Service /<br>Operation ≜ Response<br>Time (Sec.) Throughput<br>(Calls/Min.) # of Slow<br>Calls Response<br>Time (Sec.) # of Calls # of Errors SlowService 100.00 50.24  $0.28$ 408 337 100.00 49.63  $\mathbf{o}$  $\circ$ 100.00 50.24 i... doSomeWor  $_{0.28}$ 408  $\circ$ 337 100.00 49.63  $\circ$ Metrics for: SlowService SOAP Faults for: SlowService Real No SOAP Faults data found. 100 Synthetic **Availability** (%)  $60$  $\blacksquare$  # of Successfu Worst Consumers I Calls  $\blacksquare$  # of Errors 408 # of Calls Avg.  $204$ 100 Min Resp. Time (Sec.)  $\blacksquare$  Max 60 16.59.63.51 Avg. Throughput n. Į ₹, Ä, Ā 홑 혽 ā.  $\frac{1}{4}$ ž 01:00:00 07:00:00 F 01:00:00 04:00:00 10:00:00 07:11:00 10:00:00 04:00:00 00:00.70

The Health Report opens.

A suspect operation is found. Click the appropriate operation.

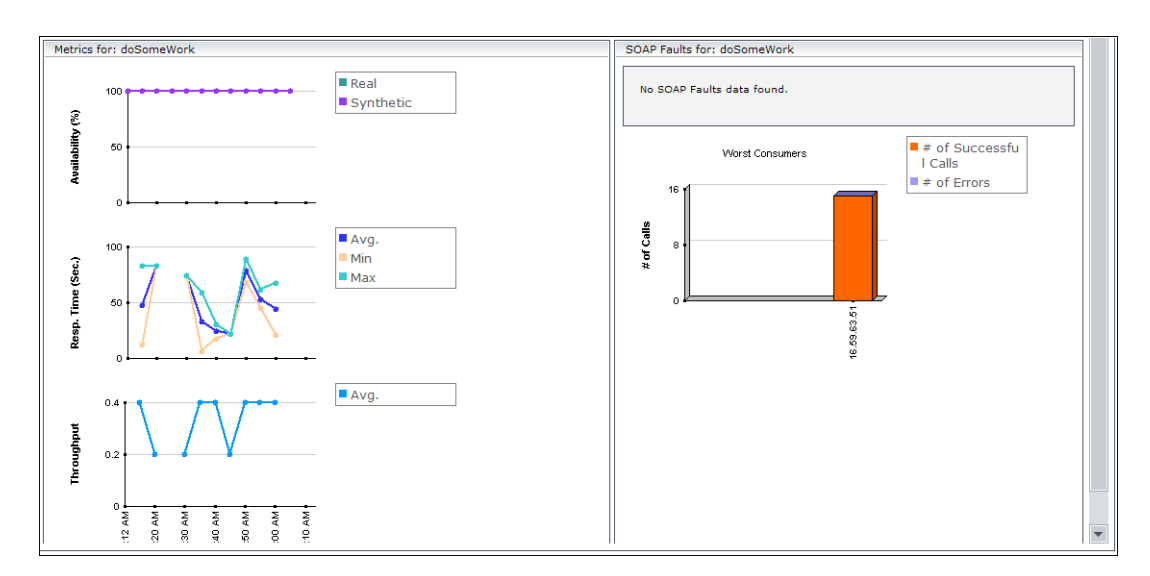

The Health report for the relevant operation opens. Scroll down and view the graphs.

The **Throughput** graph does not indicate service overload.

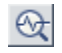

Select the operation and click the **Drill down to Diagnostics Operations View** button to drill down to Diagnostics.

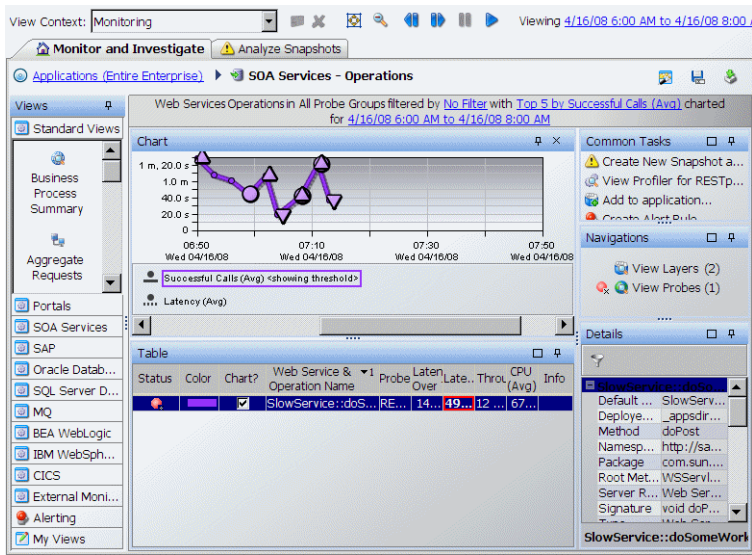

In Diagnostics, you can drill down from each instance to its call profile.

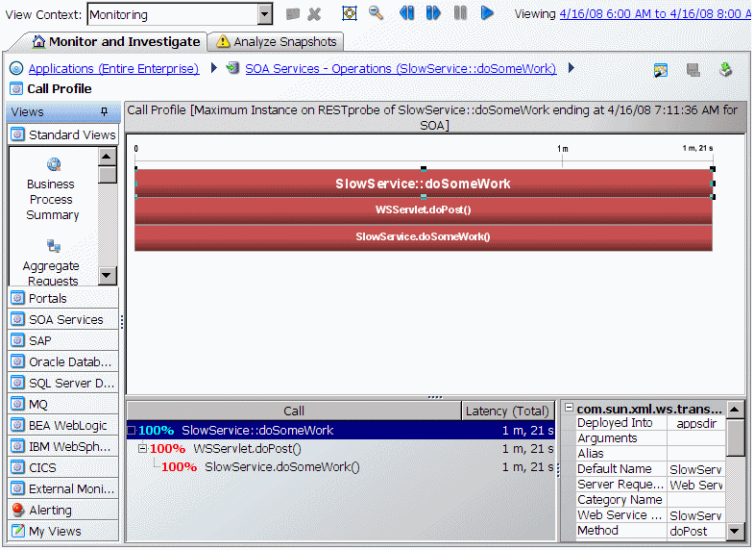

You can then view the layers breakdown of the Web Service operations and find out how much time was spent in each layer (Web Service, database, and so on). For details, see HP Diagnostics documentation.

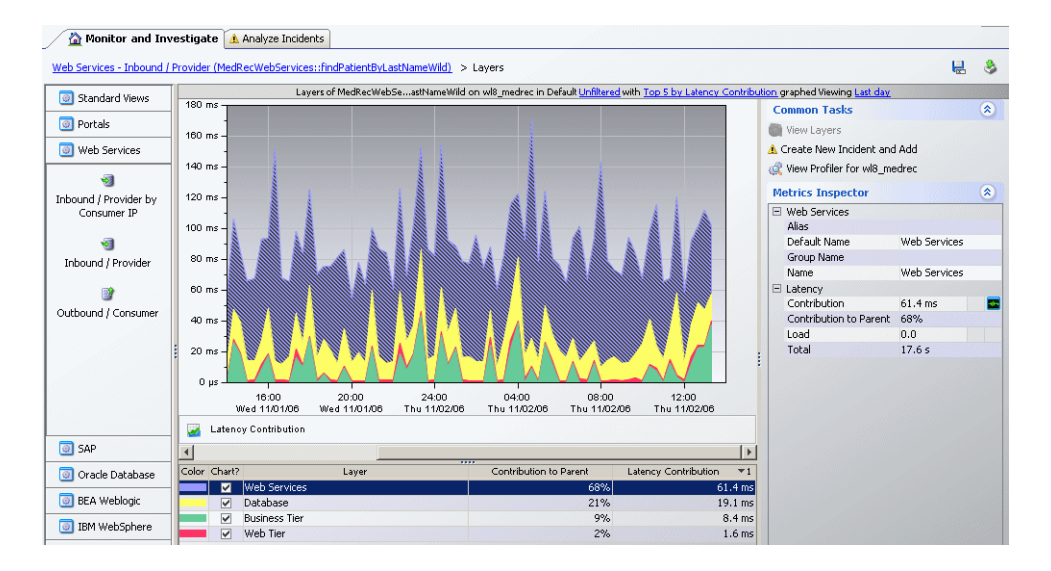

## **Throughput Problem – Scenario**

The Dashboard Console page displays, in the SOA Web Services view, a service performance problem. There is no problem with the system. The problem seems to be with the MedRecWebServices Web service.

To drill down to the SOA Health report, click the down arrow to the right of the CI in the Console page, and select **Go to Report > Web Services Health**.

A problematic operation (addRecord) is found. Both the response time and throughput of the operation indicate a problem. A suspected reason for the response time would be an overloaded service. You can view the correlation between the response time and the throughput in the Metrics section.

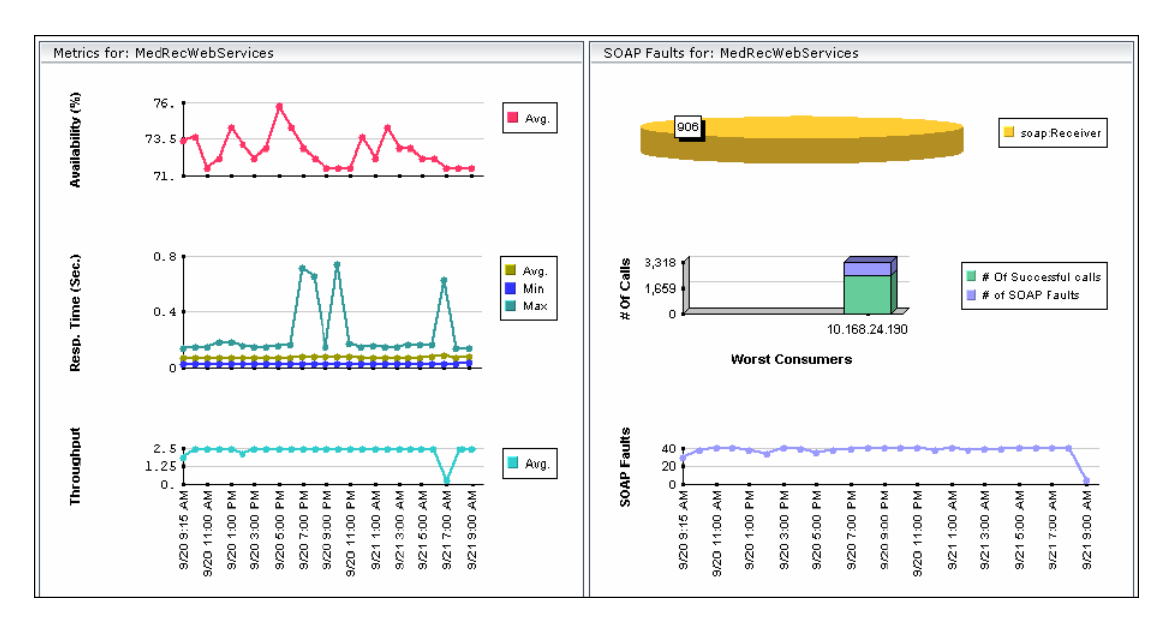

After you assess that the reason is a throughput problem, you can drill down and find the consumers that overload the service.

## **Enrich the SOA Model From Scripts**

You can enrich the SOA model with scripts defined in the Monitor administration to create a relationship between Host CIs and Web Service CIs, and to view status changes for the Web Service CI when the status of the Host CI monitored by SiteScope changes.

This feature is supported for Virtual User Generator/Service Test 9.10, LoadRunner 9.10, and Business Process Monitor 7.50.

Business Process Monitor sends SOA data via HTTP, using the BAC API. Web Data Entry (WDE) converts the data into two UDX samples: SOA Performance and SOA Event (errors are reported in this sample). The samples are sent according to the schedule.

When Business Process Monitor sends samples, the data is displayed in the HP Business Availability Center for SOA Application under the **Synthetic** data type.

#### **Limitations:**

- ➤ To be supported, a Web Service script must have a WSDL version 1.1, and the WSDL file, which describes the Web Service and the Web Service operations, supplied with the script should use WSDL version 1.1.
- ➤ REST Web Services can be monitored by Business Process Monitor, but SOA data reporting is not supported (they do not have a WSDL file); only regular errors are reported. SOAP\_request calls are not supported as they do not have WSDL.
- ➤ Virtual User Generator/LoadRunner do not support WebServices protocols on Unix.
- ➤ Drilldown operations are not supported between SOA and End User Management reports.

This task includes the following steps:

- ➤ ["Record a Script in Virtual User Generator" on page 44](#page-43-0)
- ➤ ["Add the Web Service Script to Monitor Administration" on page 45](#page-44-1)
- ➤ ["Run the Web Service Script" on page 45](#page-44-0)

## <span id="page-43-0"></span> **1 Record a Script in Virtual User Generator**

You can define Web Services inside scripts in Virtual User Generator/Service Test or LoadRunner. You can record Web Service calls with different operations. Each operation call is then reported as a different transaction. For details on defining scripts in Virtual User Generator, see Virtual User Generator documentation.

A Web Service script does not need to include user transactions to produce data. If more than one script uses the same CI, a single CI is created. A CI is deleted if none of the scripts use it.

For each SOA script, Virtual User Generator creates a file. The file is used by the End User Management administrator to add the relevant SOA CIs to the model (Web Service, Operation, and Monitor CIs). The file is generated or updated after each save/update operation is done using Virtual User Generator/Service Test. The file is included in the runtime files used for exporting to a zip file using Virtual User Generator.

**Note:** If you are using legacy scripts recorded with Virtual User Generator up to version 9.0, data reporting is supported by Business Process Monitor, but you must add the SOA CIs to the model. To add the SOA CIs, download the script from CRS, open the script in Virtual User Generator 9.10 once and save the script (the script is saved in the new format), upload the new script version in CRS, and reload the script version in End User Management for relevant monitors.

For each Web service call, the following line is added to the file, regardless of the status of the Web service call:

**<operation\_name>; <web\_service\_name>; <target\_namespace>; <wsdl\_name/location>**

where **<wsdl\_name/location>** is required to locate the relevant WSDL if there is more than one WSDL.

An operation called more than once in the script is represented by one line in the file. The order of the operations in the script is not important.

WSDL files should be imported into the script.

If you override manually the endpoint (name of port) address in Virtual User Generator, the new address is reported to Business Process Monitor.

Business Process Monitor ignores the **Define each step as a transaction** option in Virtual User Generator settings.

The WSDL file and the Operations file are zipped together with other script files.

If more than one WSDL file is created for one Web Service script (set of hierarchic WSDL files), Virtual User Generator places them in one folder.

## <span id="page-44-1"></span> **2 Add the Web Service Script to Monitor Administration**

To add the Web Service script to Monitor Administration, upload it to the Central Repository Service (CRS), and assign it to a specific Business Process Monitor profile and host with a specific scheduling. For details on CRS, see "Central Repository Service - Overview" in *Platform Administration*.

#### <span id="page-44-0"></span> **3 Run the Web Service Script**

If you have set the SOA license, you are running the script in Virtual User Generator, and the operations file appears in the script, the **Enable SOA breakdown** option is automatically enabled in Monitor Administration, and the SOA Performance and SOA Events samples from the operation are reported to HP Business Availability Center.

Business Process Monitor sets the **Define each step as a transaction option = true** when the script is a Web Service script.

Business Process Monitor plays the script and reports SOA samples by wrapping each operation call within an automatic transaction. The automatic transaction is provided by LoadRunner. The automatic transactions are not displayed in Monitor Administration and are not counted in the licensed number of transactions for Business Process Monitor.

Business Process Monitor can distinguish between SOA faults and other faults (HTTP or other).

If the operation already exists (added to the UCMDB by Discovery and Dependency Mapping), the SOA KPI assignment group uses the existing operations CIs. The SOA Monitor CI and the BPM Web Service Monitor CIs, as well as their performance and the event, are displayed in the SOA UDDI view in Dashboard.

When you attach a Web Service script to a profile, a CI is created. The CI status is changed to **No data** when the profile is stopped, when you do not attach it to a monitor, or if the script is old.

The following topology is created in the UCMDB: **Web Service CI -> Operations CI -> Business Process Monitor CI**. The topology is maintained by the anti-aging enrichment mechanism. For details, see ["Anti-Aging](#page-28-0)  [Enrichment" on page 29.](#page-28-0)

**BPM for SOA** CIs are included in the model only when the UCMDB includes the following information:

- ➤ **WS name**, **OP name**, and **target name space** CIs exist and the **enable field** value is **true** for these CIs.
- ➤ Each operation (add/remove/update script, version/change check box) in Monitor Administration updates this information.

# **Deploy SiteScope SOA Monitors**

**Note:** Perform this task only when working with SiteScope 9.0.

You deploy dedicated SiteScope monitors to collect Web service metrics and UDDI server health data. The collected data is used to calculate KPI values in the SOA views, and can be viewed in reports of the HP Business Availability Center for SOA application.

SiteScope monitors for SOA monitoring can be deployed from the Monitor Deployment Wizard, or from System Availability Management.

This task includes the following steps:

- ➤ ["Use the Monitor Deployment Wizard" on page 47](#page-46-0)
- ➤ ["Manually Attach SiteScope Monitors" on page 49](#page-48-0)

#### <span id="page-46-0"></span> **1 Use the Monitor Deployment Wizard**

You can create and map SiteScope monitors directly on the SOA CIs created by the discovery process, using the Monitor Deployment Wizard. The SiteScope monitoring CIs generated by the SiteScope monitors are then deployed on the UDDI Registry and Web Service Operation CIs, creating a **Monitored By** relationship between them. For details, see "Monitor Deployment Wizard" in *Using System Availability Management*.

#### **Example**

- **a** Proceed as explained in "Monitor Deployment Wizard" in *Using System Availability Management*.
- **b** In the left pane of the Select Configuration Items to Monitor page, select the relevant SOA view. Select the CIs you would like monitored and move them to the right pane.

**Note:** You can map Web service operations to Web Service Monitors and UDDI Registry CIs to the UDDI Registry Monitors.

If the Web Service Operation CIs that you move to the right pane are already monitored, then they are displayed in italics with an **Already monitored** message.

$$
\Box \quad \text{All}
$$
\n
$$
\Box \quad \text{All}
$$
\n
$$
\Box \quad \text{Calc}
$$
\n
$$
\text{Add - Already monitored}
$$
\n
$$
\text{Divide - Already monitored}
$$

 **c** Click **Next**. The Select Templates to Apply page opens. The left pane lists all the available templates in the wizard, including the Web Services Monitors and UDDI Monitors templates used for the SOA monitors, and the SiteScope templates for host if the hosts on which the Web services are deployed are also selected. Expand the template to see the monitors that are deployed by the template. The right pane lists the CI types (CITs) for the CIs selected in the previous page of the wizard.

If you added Web Service Operation CIs to the right pane at the previous stage of the wizard, then the wizard automatically matches them with the Web Services Monitors template, and displays the Web Service Operation CIT in the right pane with the template attached.

 **d** Proceed with the wizard as indicated in "Monitor Deployment Wizard" in *Using System Availability Management*.

The added Web Service Monitor CIs are given default names as follows: Synthetic Monitor On <name of relevant Web Service Operation CI>

#### <span id="page-48-0"></span> **2 Manually Attach SiteScope Monitors**

If the monitors are deployed from System Availability Management, you must manually attach them to SOA discovery CIs. This is done in **Admin > Universal CMDB > Modeling > IT Universe Manager**. For details, see "Working with CIs" in *Model Management*.

For details on the SiteScope monitors used to monitor your SOA environment, see ["SiteScope Monitors for SOA" on page 28](#page-27-0).

# **Run Business Process Monitor Transactions for SOA**

You can deploy Business Process profiles containing transaction monitors to actively monitor Web service performance. The transaction monitors run scripts that emulate Web service requests from end users, supplying end-to-end availability and response time metrics from varied and remote locations. The metrics are used for the BPM Transaction from Location CIs that are created in the UCMDB.

You map the created business process monitoring CIs to the SOA CIs created by the discovery process, to produce an integrated SOA Web Services view.

**Note:** Business process monitoring data is not available in the HP Business Availability Center for SOA application.

This task includes the following steps:

- ➤ ["Create Scripts in HP Virtual User Generator" on page 50](#page-49-0)
- ➤ ["Define Business Process Profiles" on page 50](#page-49-2)
- ➤ ["View Business Process Monitoring CIs in the Views" on page 50](#page-49-1)

## <span id="page-49-0"></span> **1 Create Scripts in HP Virtual User Generator**

Create scripts in HP Virtual User Generator that emulate the Web service requests. For details, see the *HP Virtual User Generator User's Guide*.

#### <span id="page-49-2"></span> **2 Define Business Process Profiles**

Perform the following steps:

- **a** Define Business Process profiles in **Admin > End User Management > Monitors**, using the Business Process Profile Wizard.
- **b** Add to the profiles, the relevant transaction monitors that run the HP Virtual User Generator scripts for Web service requests.
- **c** Assign the profiles to Business Process Monitor machines/instances at the required locations.

For details, see "Creating Business Process Profiles and Monitors Overview" in *Using End User Management*.

## <span id="page-49-1"></span> **3 View Business Process Monitoring CIs in the Views**

To see the business process monitoring CIs immediately in the views, synchronize the Business Process Monitoring source adapter in the **Admin > Universal CMDB > Source Manager** page. Alternatively, wait for the automatic synchronization to take place.

**Note:** To include location information in the business process monitoring CI hierarchy, set the Business Process Monitoring source adapter to use the **Transaction/Location** hierarchy structure. For more information, see "Business Process Monitoring Source Adapter Details" in *Model Management*.

Once Business Process Monitor has run the scripts, the resulting BPM Transaction from Location CIs are added to the UCMDB and displayed in the monitors views and the End Users views. For information on the hierarchy of these views, see "Business Process Monitoring Source Adapter Details" in *Model Management*.

To map the SOA CIs in the SOA Web Services view (discovered during the discovery process) to the relevant Business Process Step CIs and BPM Transaction from Location CIs, you must manually attach the business process monitoring CIs to the higher level CIs. This is done in **Admin > Universal CMDB > Modeling > IT Universe Manager**. For details, see "Attaching Existing CIs" in *Model Management*.

# **Q** Troubleshooting and Limitations

The SOA reports reflect the relative view of the user. Therefore, if in a customized view, specific operations are attached to a Web service, the SOA reports based on the view display information related only to the Web service and the selected operations. Other operations connected to the Web service in the UCMDB are not displayed.

If the monitors attached to the operations are not added to the customized view, the SOA reports display information that does not take into consideration the thresholds defined in the monitors.

**Chapter 1** • HP Business Availability Center for SOA

**2** 

# **HP Business Availability Center for SOA Views and Reports**

This chapter describes the Business Availability Center for SOA views and reports.

## **This chapter includes:**

#### **Concepts**

- ➤ [SOA Views and Their Components on page 54](#page-53-0)
- ➤ [HP Business Availability Center for SOA Reports on page 61](#page-60-0) **Tasks**
- ➤ [View SOA Data in Dashboard on page 63](#page-62-0)
- ➤ [Customize SOA Reports on page 65](#page-64-0)

#### **Reference**

➤ [SOA Views and Reports User Interface on page 66](#page-65-0)

# <span id="page-53-0"></span>**SOA Views and Their Components**

The SOA views include Web services performance, availability, and throughput (load on the Web service) information. The information is collected by SiteScope, Business Process Monitor, and Diagnostics. They monitor traffic to selected Web services, operations, endpoints, or servers. The data enables you to analyze the detected performance issues, and helps you to identify the cause of delays. In addition, the views display information about the system status impacting the Web service, as well as change information.

In the UCMDB, a Web service discovered on an application server (WebLogic, WebSphere, Oracle Application Server, or IIS) has a relationship with the application server host (the host is a child of the Web service). For example, when you monitor the host's CPU, the Host CI is assigned a System KPI that propagates to the Web service CI. This relationship helps to triage Web service problems, when the Web service has a performance/ availability problem due to a system issue.

This section includes the following topics:

- ➤ ["CIs Discovered by the Discovery Process" on page 55](#page-54-0)
- ➤ ["SOA Views in Dashboard" on page 56](#page-55-0)
- ➤ ["Accessing Other Information" on page 61](#page-60-1)

## <span id="page-54-0"></span>**CIs Discovered by the Discovery Process**

The following CIs are discovered by the SOA discovery processes. For details, see ["SOA Discovery and Dependency Mapping Modules" on page 22](#page-21-0).

The default KPIs are described in "List of Dashboard KPIs" in *Using Dashboard*.

The CIs discovered by the discovery process are:

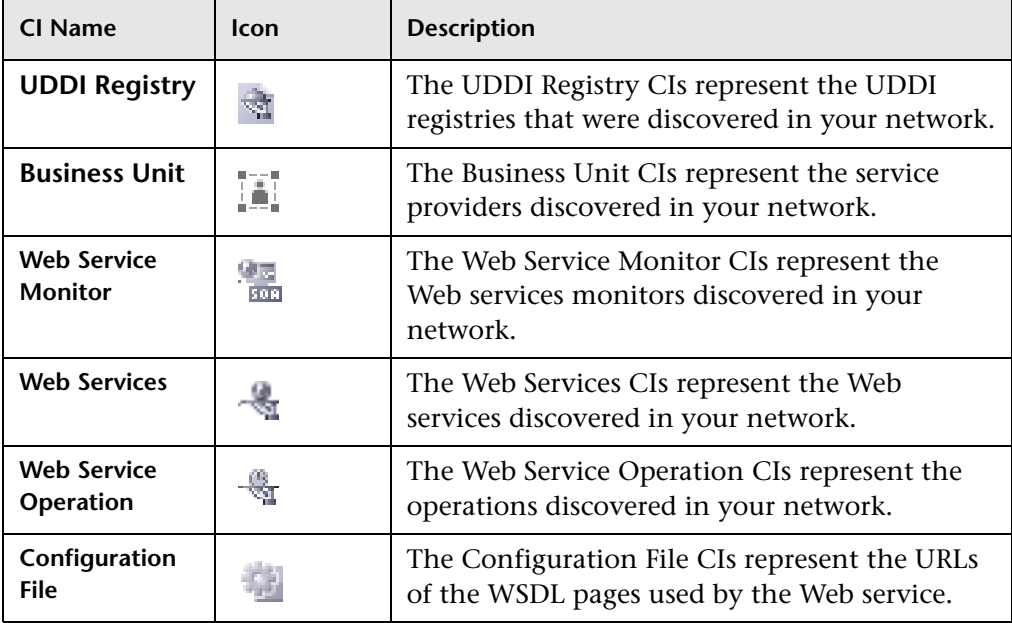

## <span id="page-55-0"></span>**SOA Views in Dashboard**

HP Business Availability Center for SOA displays information about the performance, availability, and throughput of the UDDI registry, Web services, operations, SiteScope monitors, SiteScope Web services monitors, and nested WSDLs in the following views:

## ➤ **SOA Monitored Web Services View**

Includes all of the Web services discovered by Discovery and Dependency Mapping or created by SiteScope, Business Process Monitor or HP Diagnostics that are stored in the UCMDB and are currently monitored.

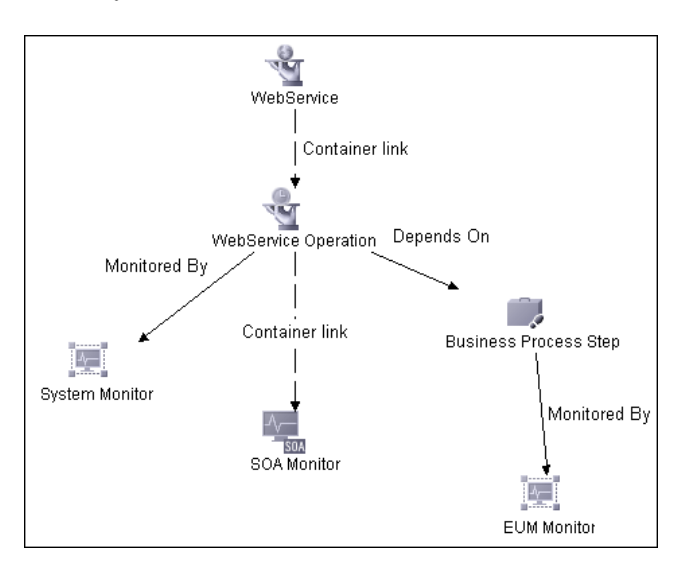

#### ➤ **SOA Web Service View**

Includes all of the Web services that were discovered and stored in the UCMDB.

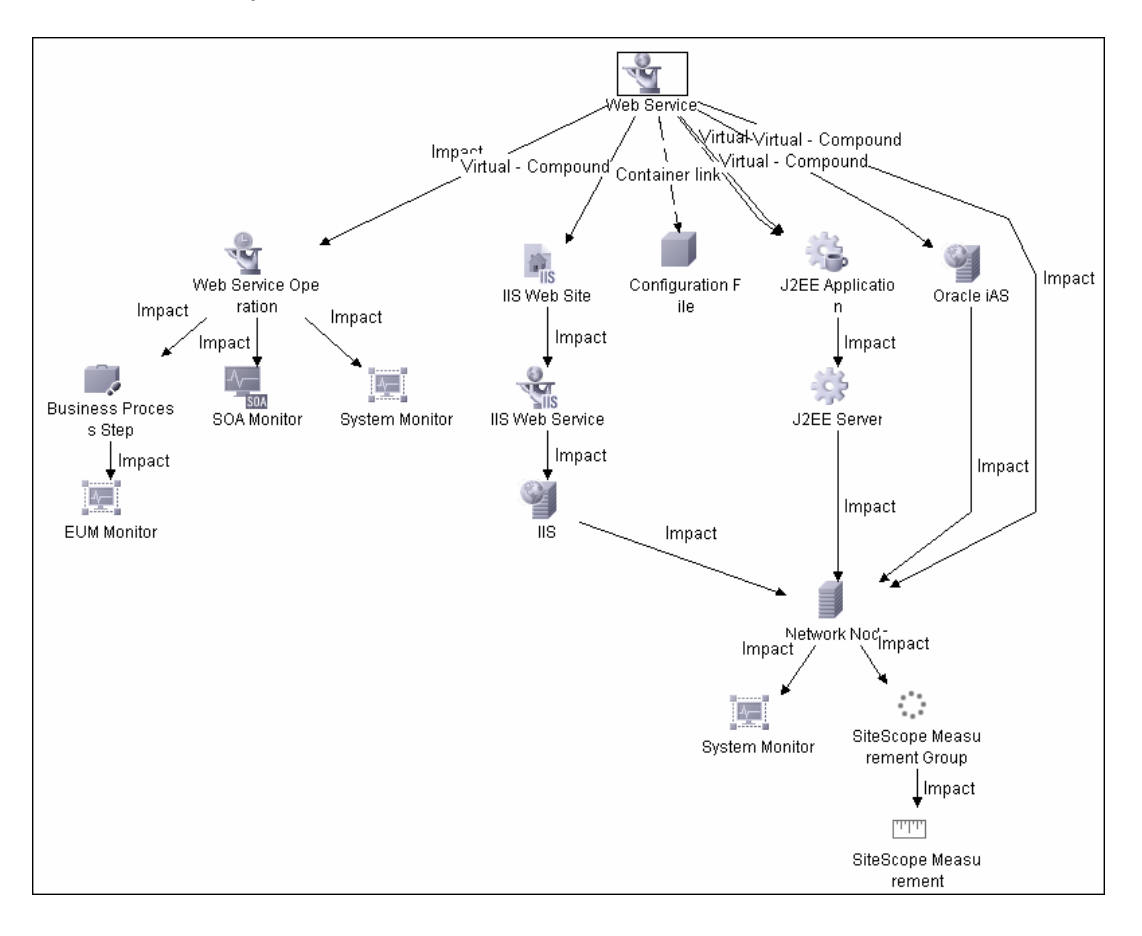

#### ➤ **SOA Rogue Services View**

Includes all of the Web services that were discovered and stored in the UCMDB and that are not registered in the UDDI registry. They also appear in the SOA Web Services View.

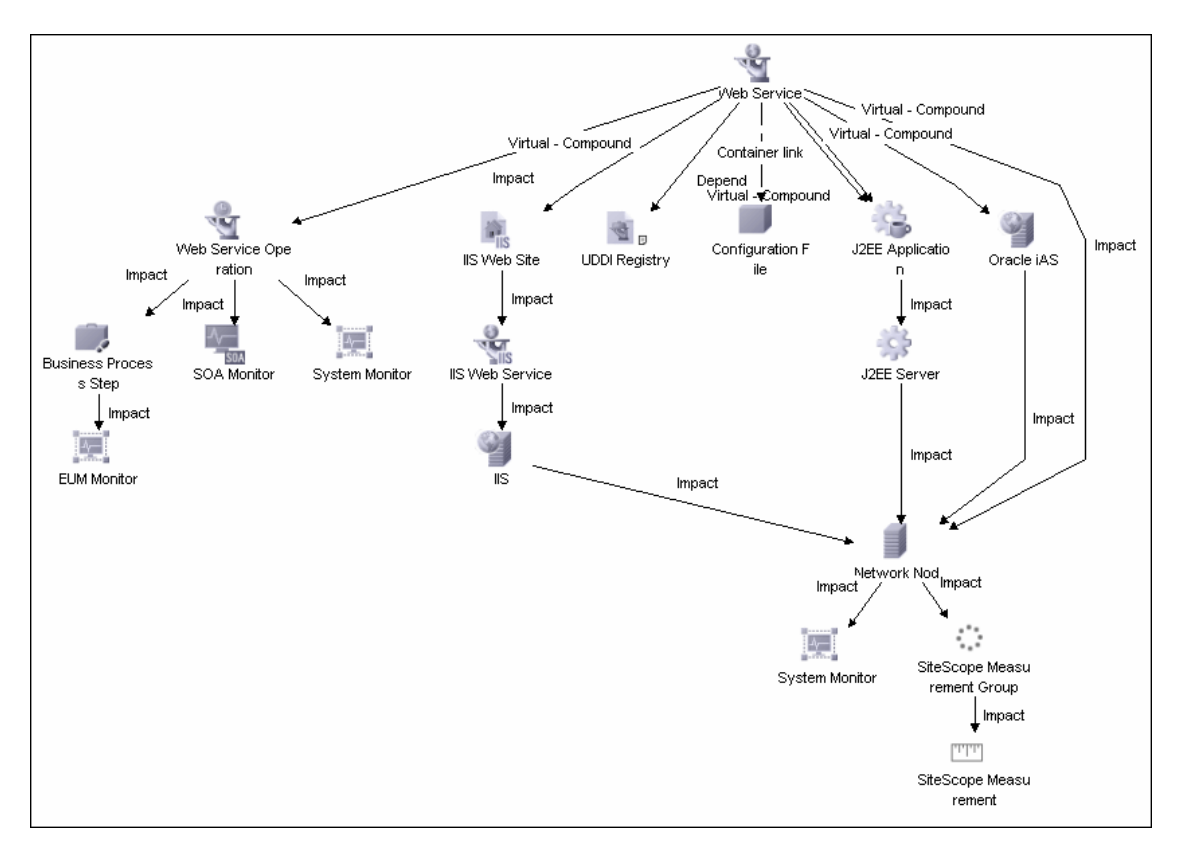

## ➤ **The SOA UDDI View**

The SOA UDDI view represents information obtained by running the Application - Web Services discovery process. The view includes the UDDI registries, all the Web services discovered from the registries, their operations, and WSDL. The Web service providers (represented by the business unit) are also discovered and related to their respective Web services.

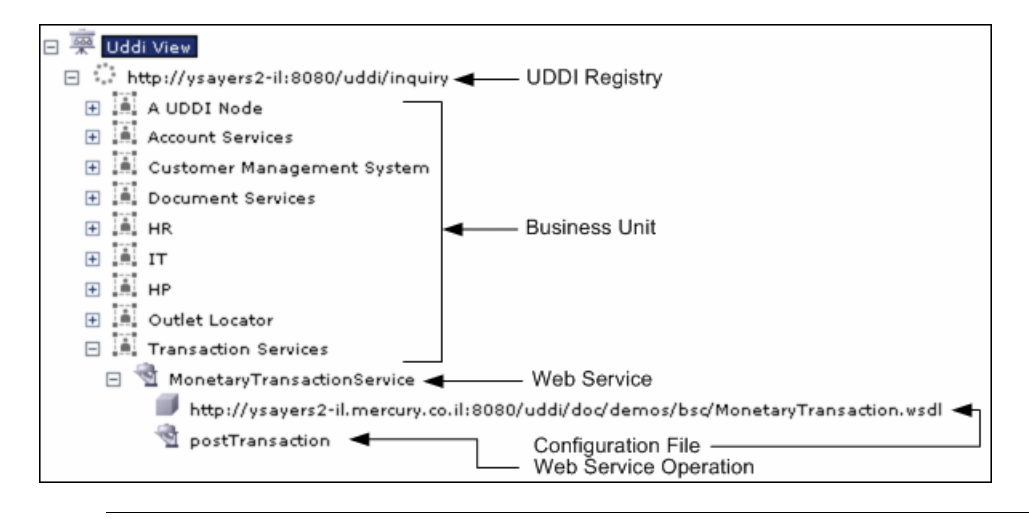

**Note:** Nested WSDL files are mapped to Configuration File CIs. For details, see ["View Configuration File CI Details" on page 63](#page-62-1).

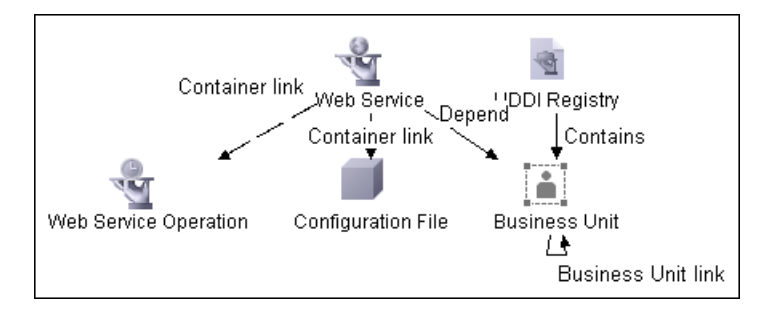

## **SOA Topology Discovered by SiteScope**

The SOA UDDI view also includes the following topology, which is created for the SiteScope Web Service monitor. The CIs are created only for the monitored entities according to the counters that you selected. For details on counter selection, see "Counter Selection in Monitor Templates" in *Using System Availability Management*.

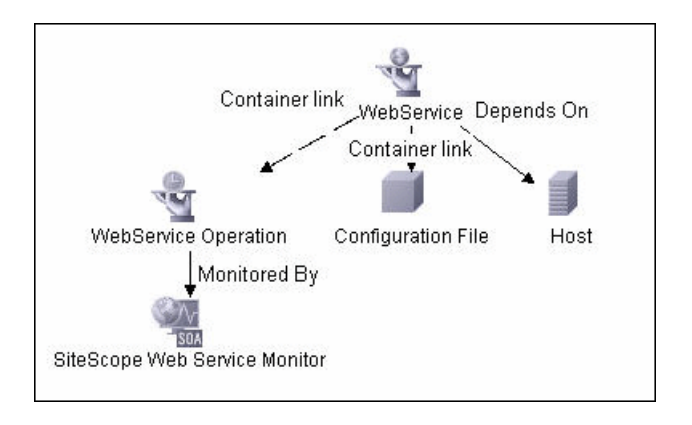

**Note:** The SiteScope Web Service Monitor CI replaces the legacy SiteScope Monitor CI for the Web Service monitor instances when upgrading from previous versions of SiteScope to SiteScope 9.50. During the upgrade, the SiteScope Monitor CI is removed from the UCMDB. The removal causes the CI to also be removed automatically from pattern, perspective, or template views where it was included or from SLAs to which it was attached.

## <span id="page-60-1"></span>**Accessing Other Information**

From the SOA views you can:

- ➤ Drill down to the HP Business Availability Center for SOA reports that present detailed metrics information about the performance, availability, and throughput over time of the selected CI. The reports also display the total number of calls, the number of calls that are slow or end with a SOAP fault, the least available Web services/operations, the slowest Web services/ operations, consumer information, server information, and so on. For details on the reports, see ["SOA Views and Reports User Interface" on](#page-65-0)  [page 66](#page-65-0).
- ➤ Use the context menu to access additional information; for example to access the HP Diagnostics application. For details, see "Menu Options" in *Using Dashboard*.
- ➤ Access User reports. User reports provide a list of all of the custom reports, trend reports, and custom links that have been defined in the system, that the current user has permissions to view. You can display the reports in Excel format, create custom reports, trend reports, and so on. For details, see "Report Manager Overview" in *Reports*.

# <span id="page-60-0"></span>**A** HP Business Availability Center for SOA Reports

The HP Business Availability Center for SOA reports enable you to view and analyze the health of Web services or operations access by proactively monitoring:

- ➤ The availability, response time, and throughput of selected Web services or operations, to selected consumers or servers.
- ➤ The number of calls, SOAP faults, and slow calls to selected Web services or operations, by selected consumers or servers.

For details on working with HP Business Availability Center reports, see "Reports User Interface" in *Reports*.

This section includes the following topics:

- ➤ ["Business Availability Center for SOA Reports" on page 62](#page-61-0)
- <span id="page-61-0"></span>➤ "Data Aggregation" on page 72

## **Business Availability Center for SOA Reports**

The Business Availability Center for SOA tab includes the following reports:

- ➤ **Health report.** Displays health metrics for the selected Web services, operations, consumers, or endpoints in a selected view. For details, see ["Health Report" on page 77](#page-76-0).
- ➤ **Top Metrics report.** Displays the top metrics information about the traffic to and from all of the monitored Web services or operations. For details, see ["Top Metrics Report" on page 103](#page-102-0).
- ➤ **Metrics Over Time report.** Displays the performance, over time, measuring access to selected Web services or operations, by an endpoint, or a consumer. For details, see ["Metrics Over Time Report" on page 91](#page-90-0).
- ➤ **Consumer Summary report.** Displays specific metrics for all of the consumers accessing the selected Web services or operations in a selected view. For details, see ["Consumer Summary Report" on page 71.](#page-70-0)
- ➤ **Server and Endpoint Summary report.** Displays a drillable summary of the metrics for all of the servers on which the selected Web services or operations of a selected view are running. For details, see ["Server and](#page-95-0)  [Endpoint Summary Report" on page 96](#page-95-0).

## <span id="page-62-0"></span>**View SOA Data in Dashboard**

This section describes how to view SOA in Dashboard.

This task includes the following steps:

- ➤ ["View SOA Information in Business Availability Center" on page 63](#page-62-2)
- ➤ ["View Configuration File CI Details" on page 63](#page-62-1)
- ➤ ["View Changes Made to SOA CIs" on page 64](#page-63-0)

## <span id="page-62-2"></span> **1 View SOA Information in Business Availability Center**

Once your SOA monitoring environment is set up, you can view SOA monitoring data in relevant views in Dashboard, in Service Level Management, and the HP Business Availability Center for SOA application using views and reports. For details, see ["SOA Views and Their Components"](#page-53-0)  [on page 54.](#page-53-0)

## <span id="page-62-1"></span> **2 View Configuration File CI Details**

Right-click a Configuration File CI in the SOA UDDI View, select **Properties**, and click **Show document content** to display the contents of the configuration file that includes the contents of the WSDL page corresponding to the URL.

**Note:** Nested WSDL files are mapped to the Configuration File CIs.

#### **Example**

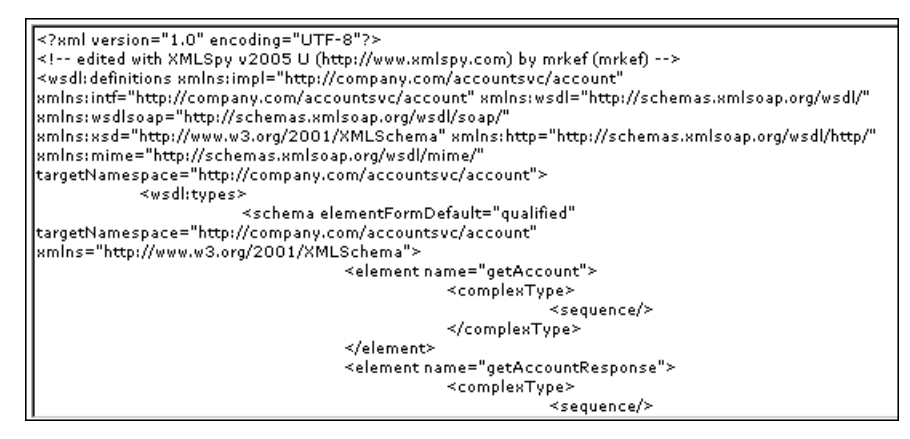

Nested WSDL appear in View Explorer as a list of Configuration File CIs under the main Configuration File CI. For example:

http://<server\_name>/uddi/doc/wsdl/account.wsdl http://<server\_name>/uddi/doc/wsdl/account\_binding.wsdl http://<server\_name>/uddi/doc/wsdl/account\_portType.wsdl

## <span id="page-63-0"></span> **3 View Changes Made to SOA CIs**

Changes made to the properties of all types of CIs (changes of the SOA infrastructure: hosts, application servers, and so on) and functional changes of the Web services (changes to WSDL; for example if a new parameter or a new operation were added or if an operation was removed) are discovered by different types of discoveries. Those changes are displayed in the Change report available as a context menu option for each one of the relevant CI types.

For details on the Change report, see "Change Report Page" in *Model Management*.

For details on the Application - Web Services, WebSphere, WebLogic, and IIS discoveries, see "Discovery and Dependency Mapping Content" in *Discovery and Dependency Mapping Guide*.

# <span id="page-64-0"></span>**Customize SOA Reports**

You can customize SOA reports.

**Note:** All the steps in the task are optional and can be performed in any order.

This task includes the following steps:

- ➤ ["Customize the Number of Web Services or Operations Displayed in the](#page-64-1)  [SOA Reports" on page 65](#page-64-1)
- ➤ ["Customize the Number of Elements Displayed in the Top Metrics Reports"](#page-65-1)  [on page 66](#page-65-1)

## <span id="page-64-1"></span> **1 Customize the Number of Web Services or Operations Displayed in the SOA Reports**

You can customize the number of Web services or operations that can be displayed in a SOA report. The default value is 20.

To customize the number of Web services or operations that can be displayed in a SOA report, access the **Admin > Platform > Setup and Maintenance > Infrastructure Settings** page, click choose **Applications**, select **BAC for SOA**, locate the **BAC for SOA - General Settings** table, and set the required value of the **Max. number of selectable CIs in SOA reports** parameter.

## <span id="page-65-1"></span> **2 Customize the Number of Elements Displayed in the Top Metrics Reports**

You can customize the number of elements that can be displayed in a Top Metrics report. The default value is 5.

To customize the number of elements that can be displayed in a Top Metrics report, access the **Admin > Platform > Setup and Maintenance > Infrastructure Settings** page, click choose **Applications**, select **BAC for SOA**, locate the **BAC for SOA - General Settings** table, and set the required value of the **Top Metrics Size** parameter.

# <span id="page-65-0"></span>**8 SOA Views and Reports User Interface**

#### **This section describes:**

- ➤ [Active Filter Dialog Box on page 67](#page-66-0)
- ➤ [Consumer Summary Report on page 71](#page-70-0)
- ➤ [Health Report on page 77](#page-76-0)
- ➤ [Metrics Over Time Report on page 91](#page-90-0)
- ➤ [Server and Endpoint Summary Report on page 96](#page-95-0)
- ➤ [Top Metrics Report on page 103](#page-102-0)

# <span id="page-66-0"></span>**Active Filter Dialog Box**

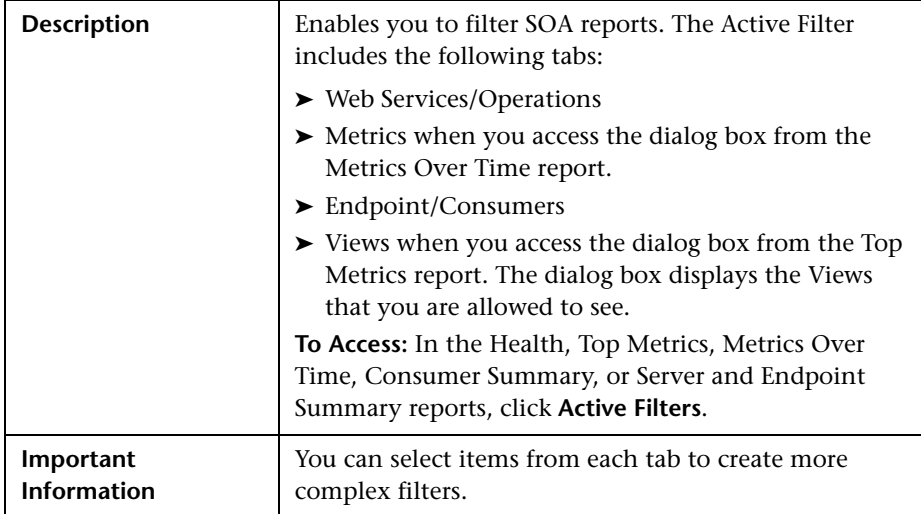

## **Web Service/Operations Tab**

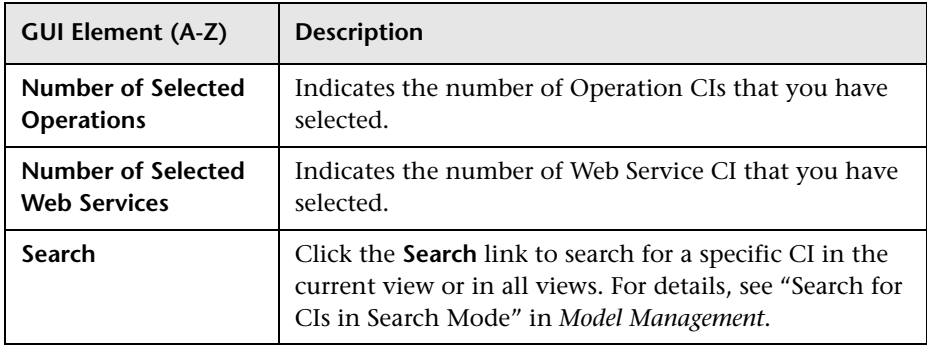

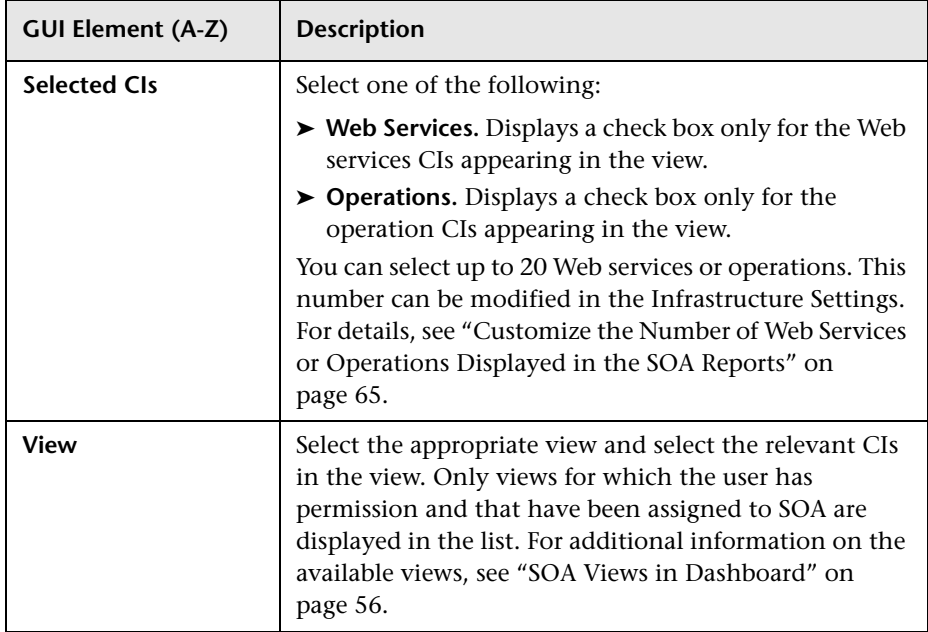

## **Metrics Tab**

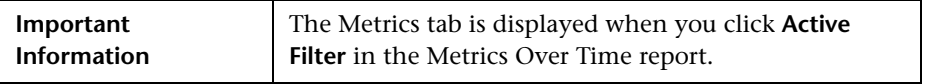

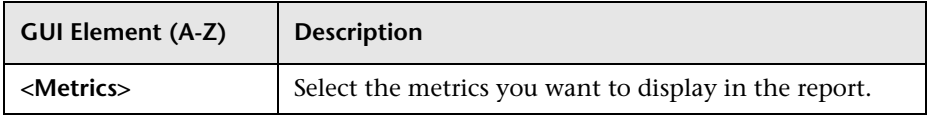

## **Endpoint/Consumer Tab**

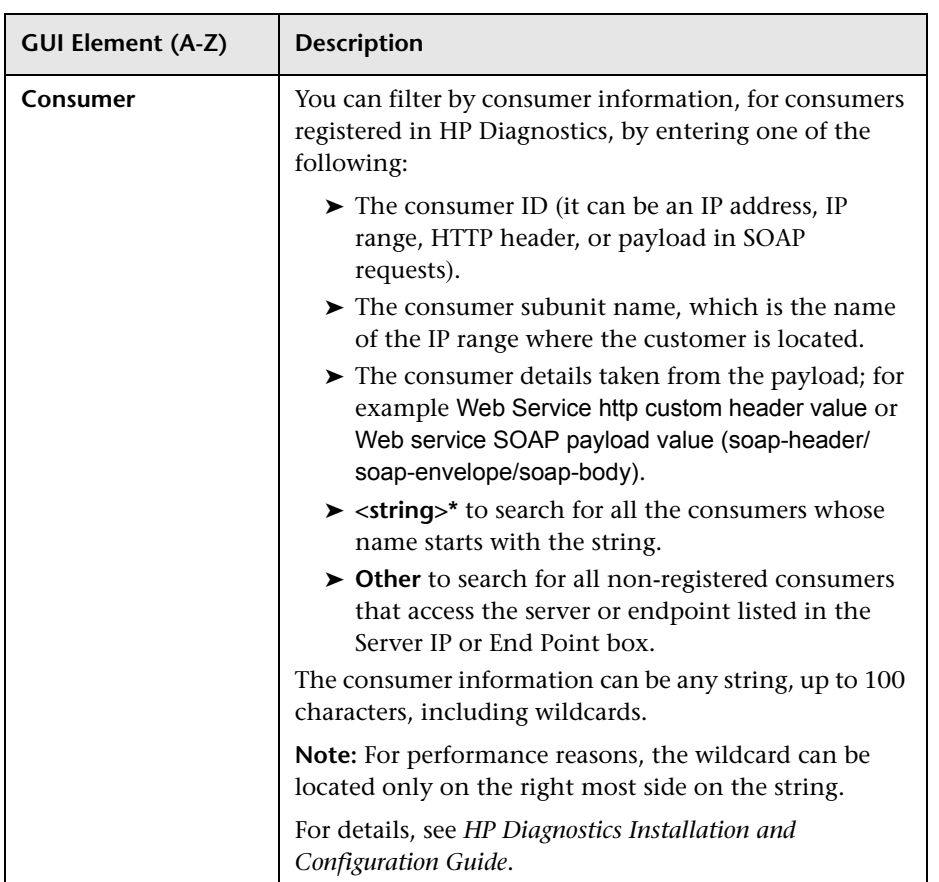

#### **Chapter 2** • HP Business Availability Center for SOA Views and Reports

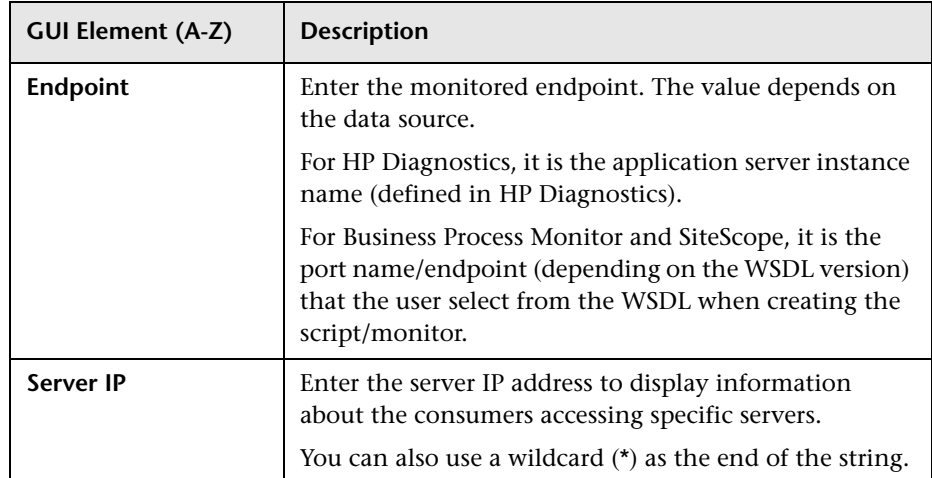

## **Views**

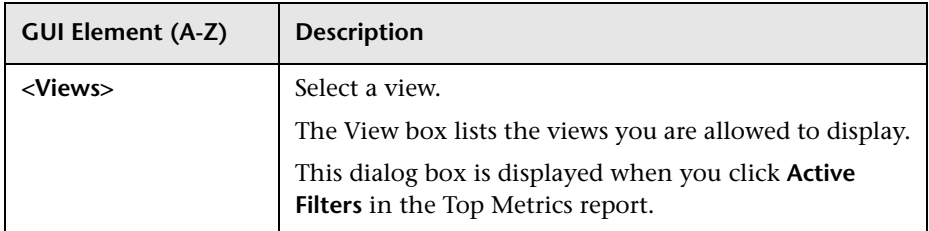

# <span id="page-70-0"></span>**R** Consumer Summary Report

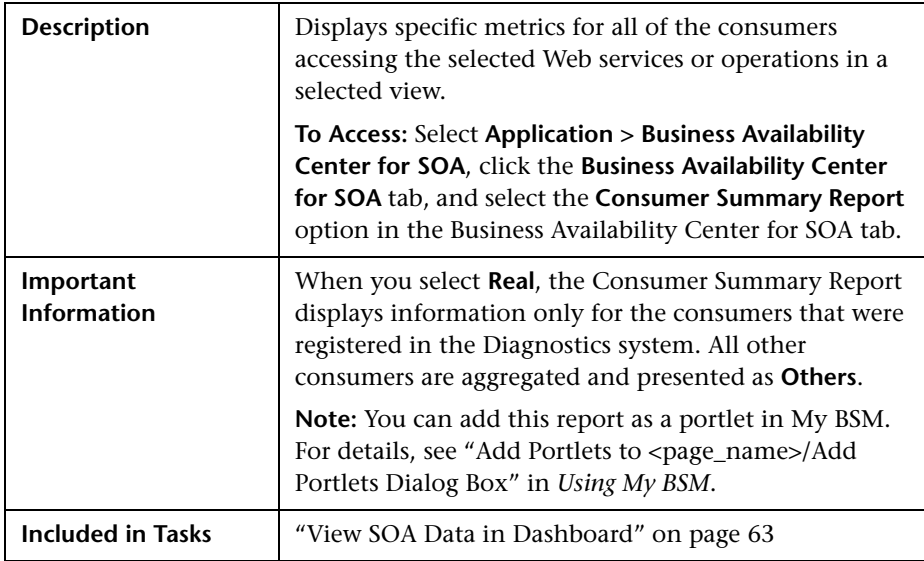

## **Report Settings**

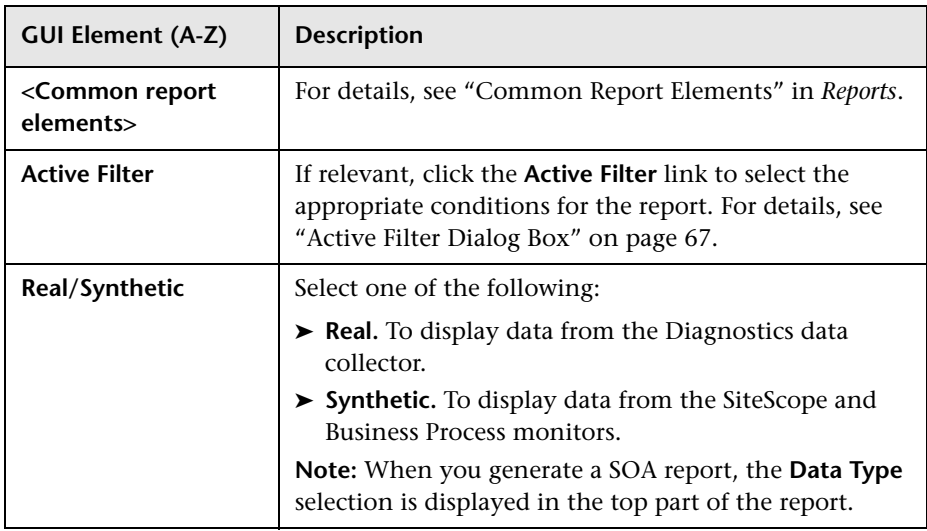

## **Consumer Summary Area**

The following is an example of the Consumer Summary area.

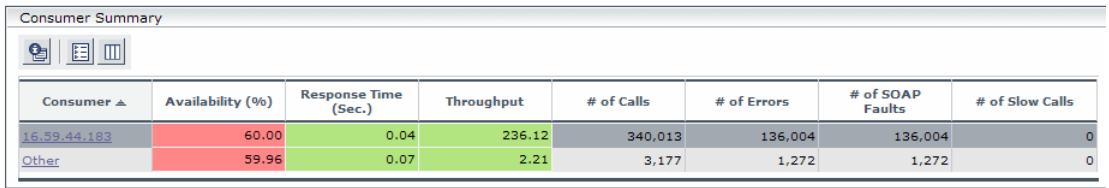

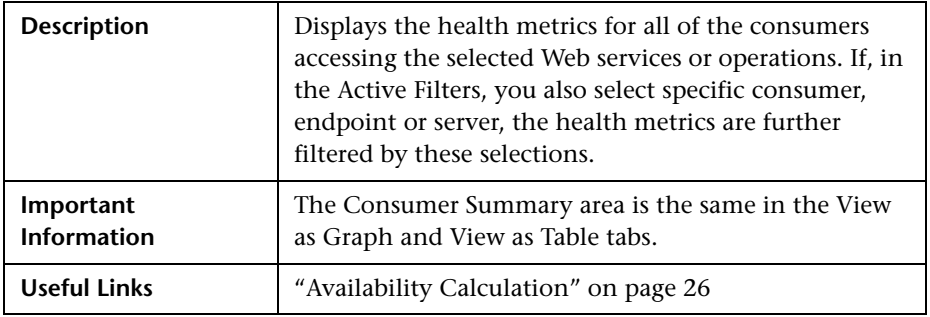

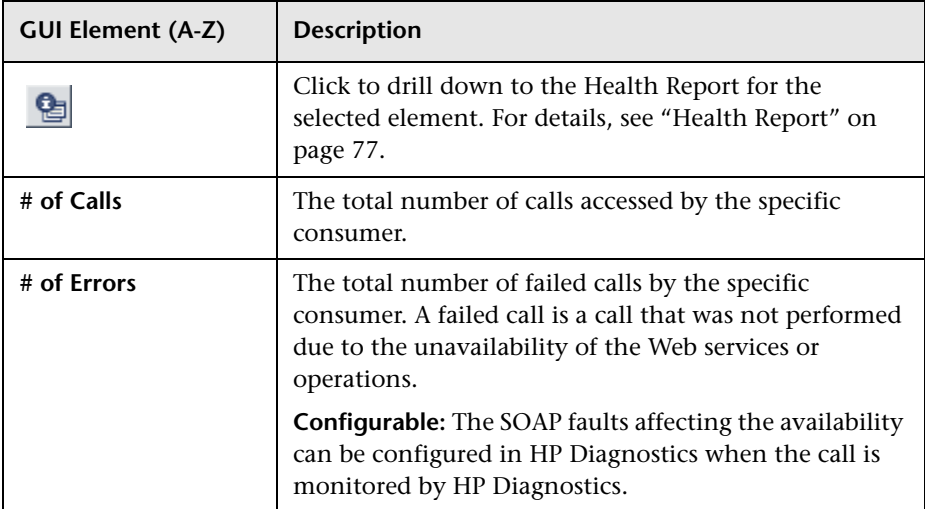
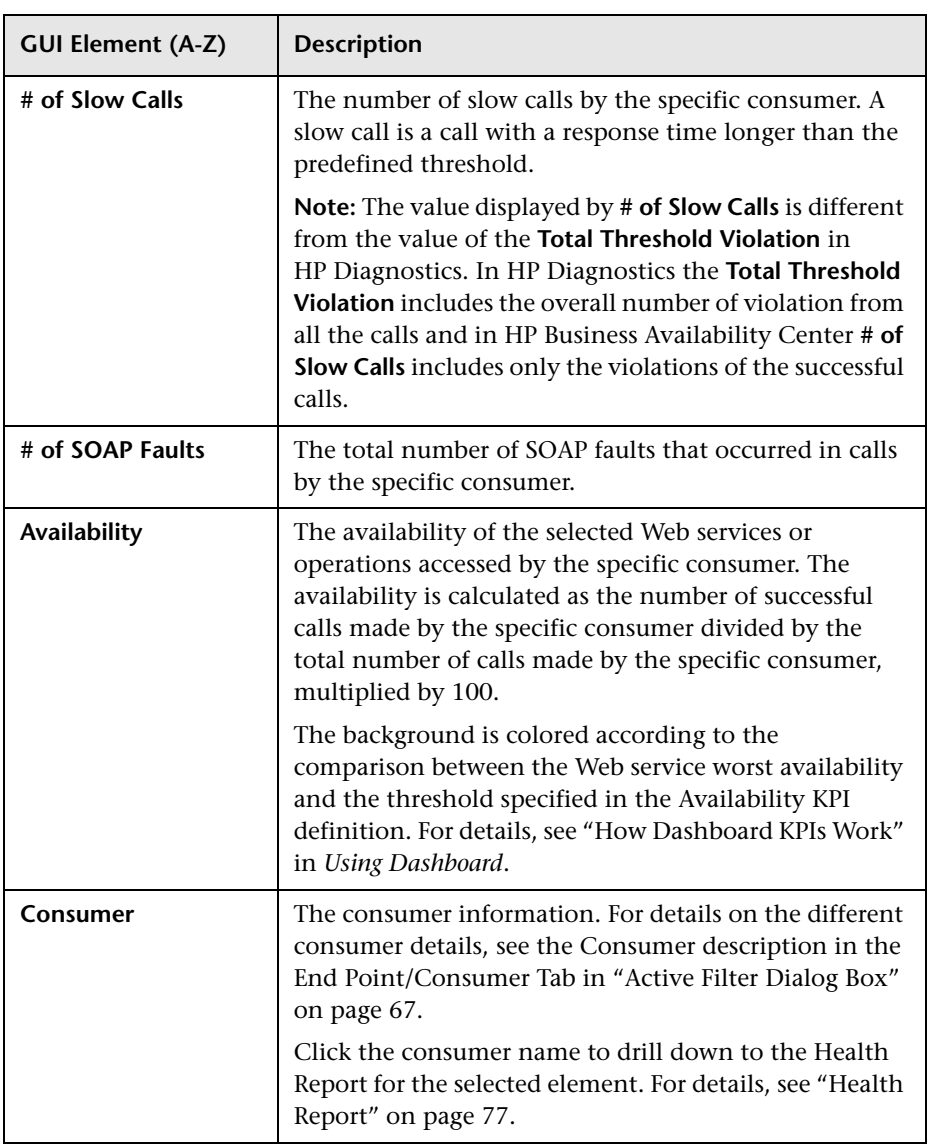

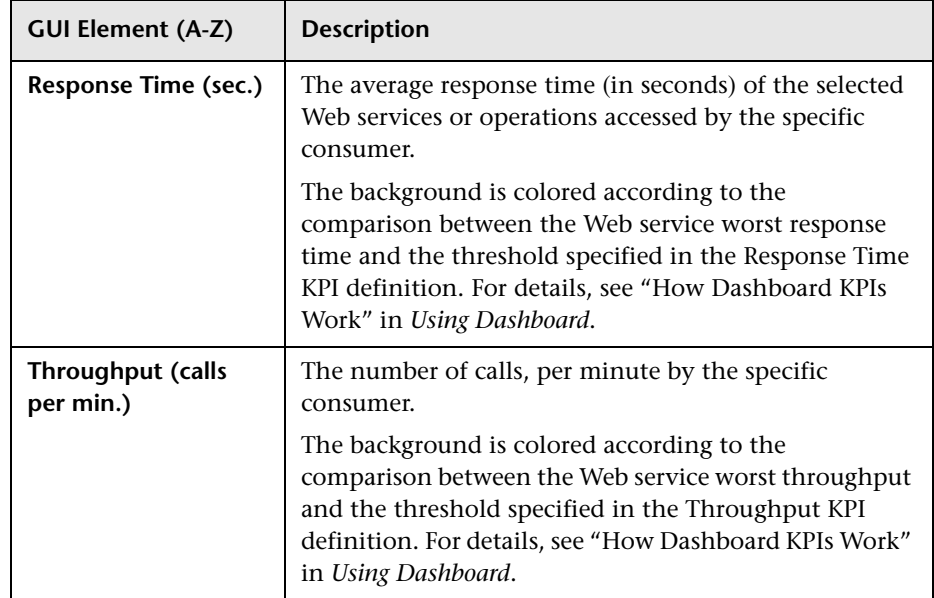

#### **Worst Consumer Area**

The following is an example of the Worst Consumer area.

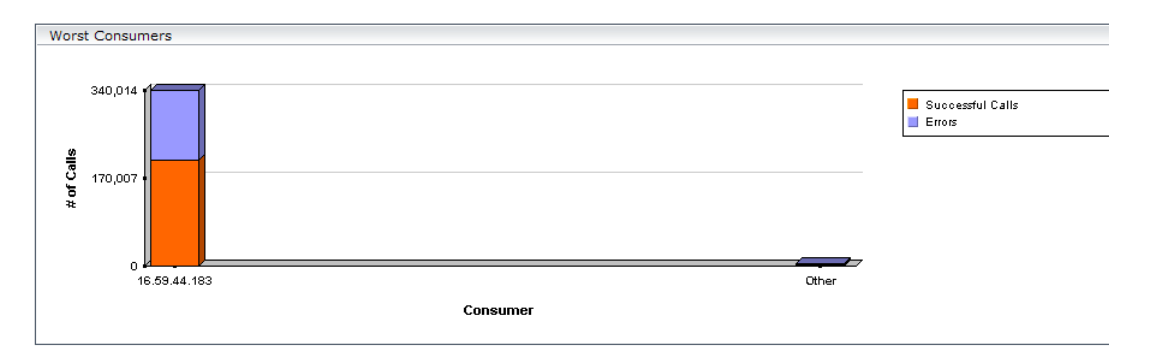

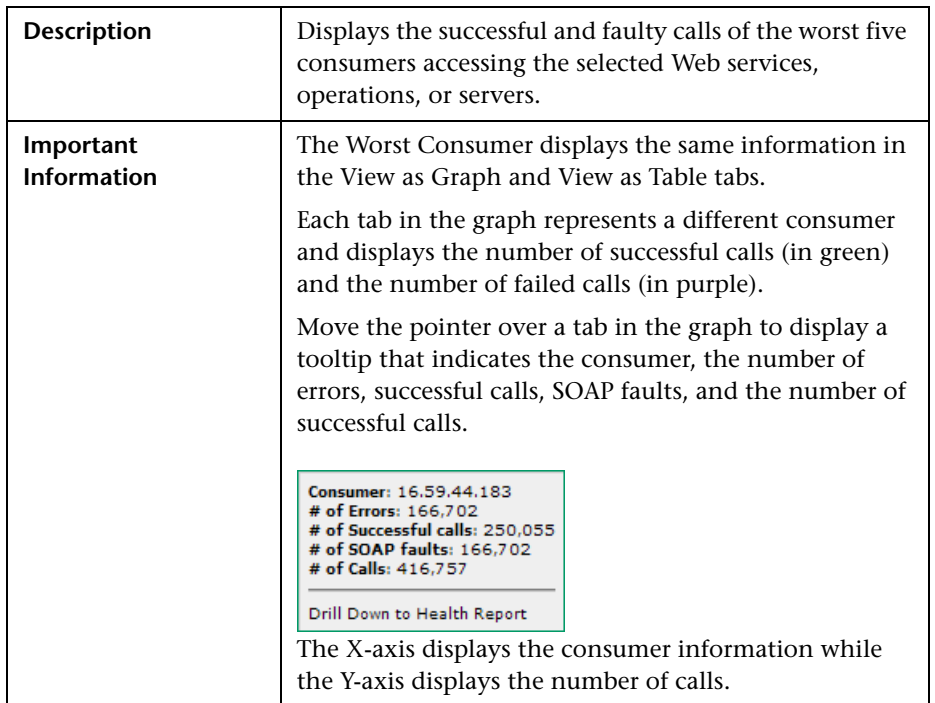

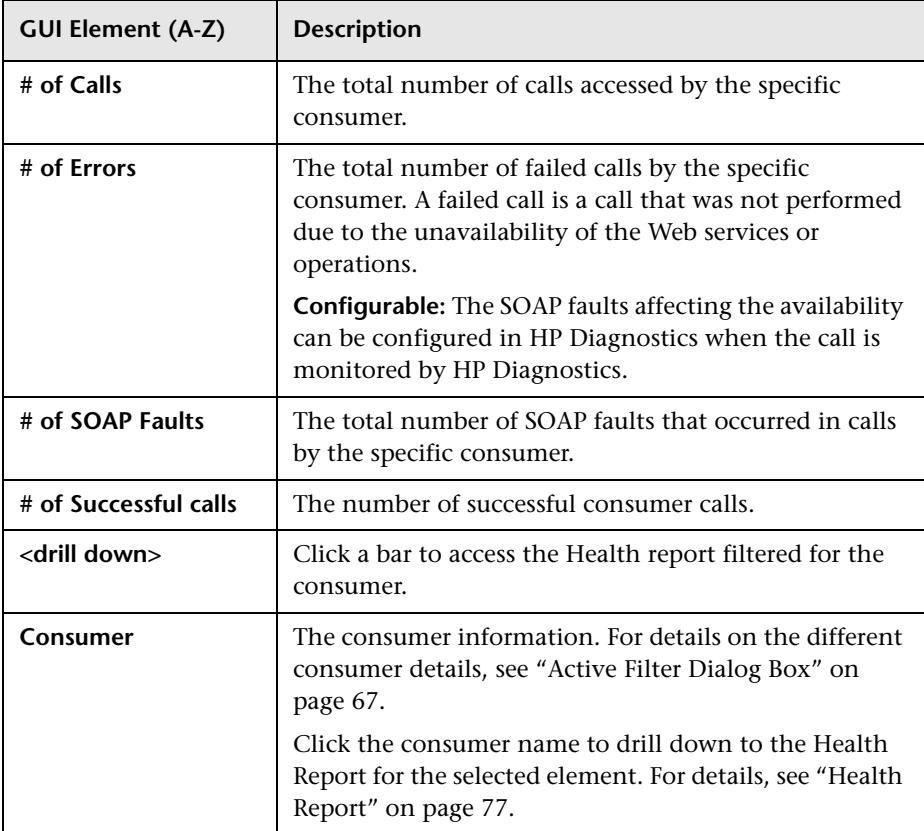

## <span id="page-76-0"></span>**R** Health Report

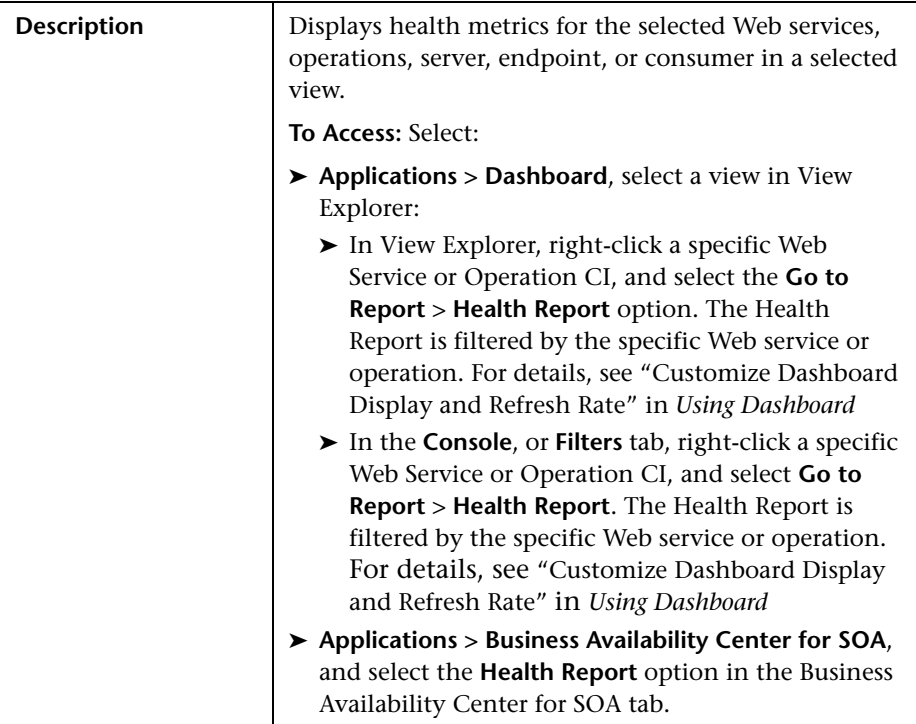

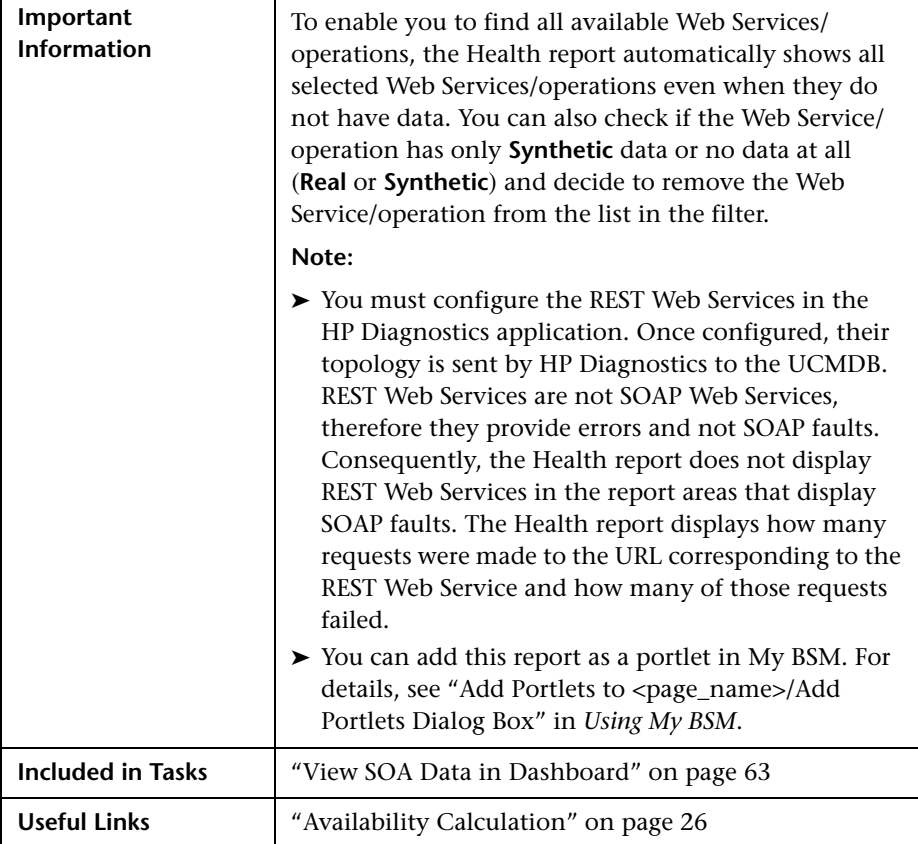

## **Report Settings**

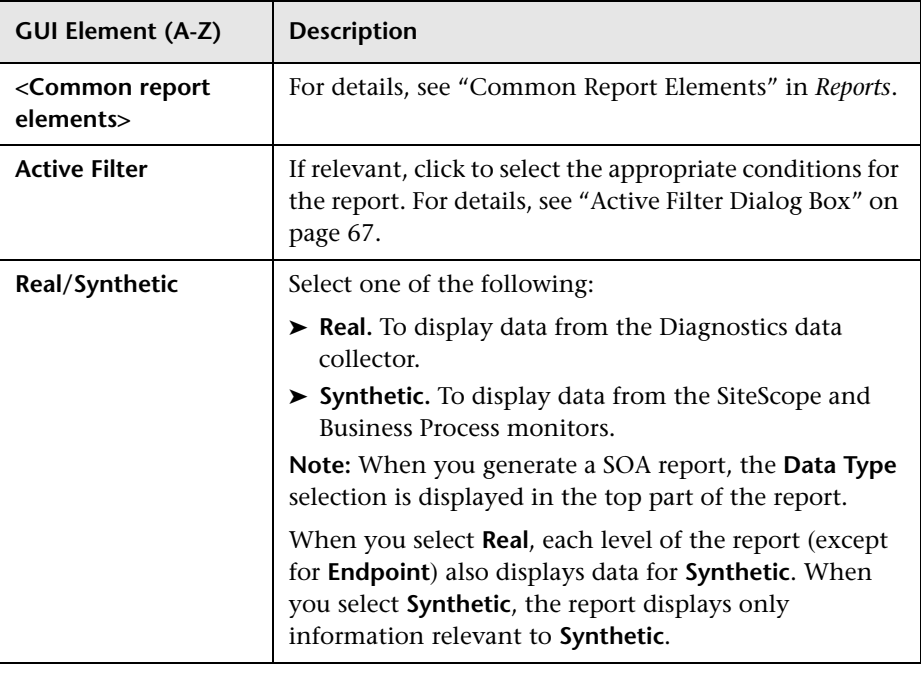

### **Health Summary Area**

When you select more than one service in the Active Filter, the report displays the following data:

<span id="page-79-0"></span>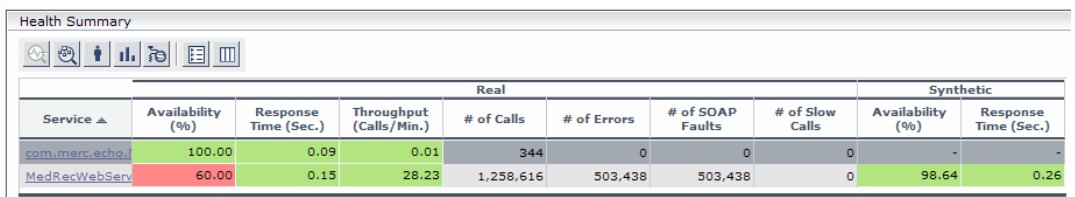

When you select one service in the Active Filter, the report displays the following data:

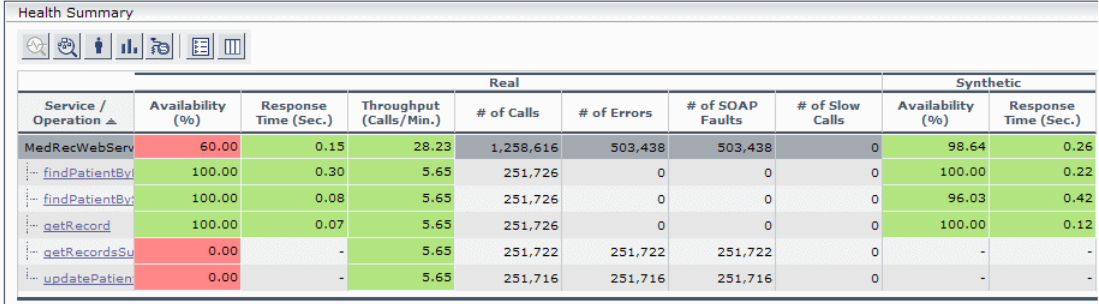

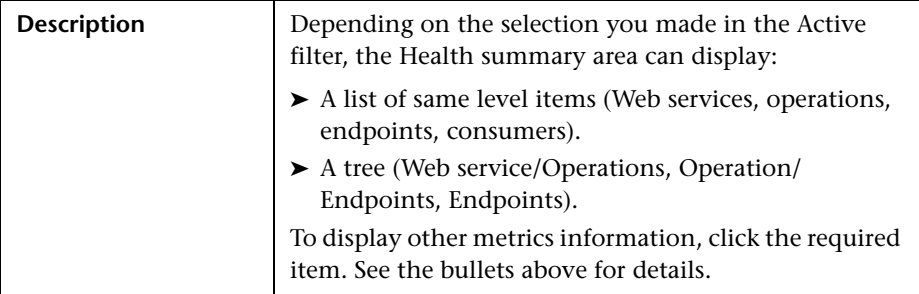

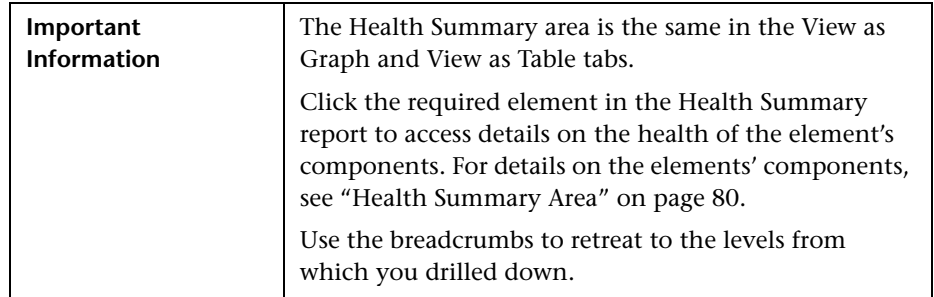

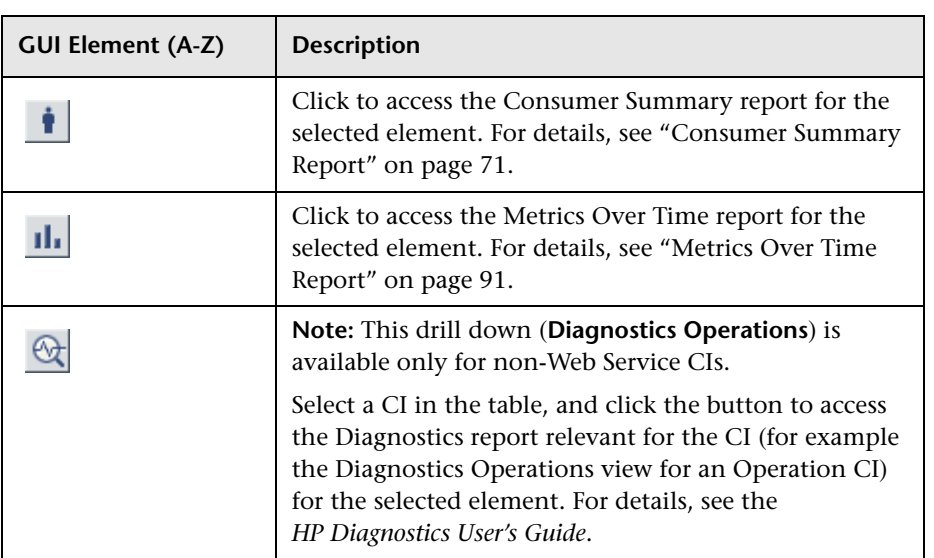

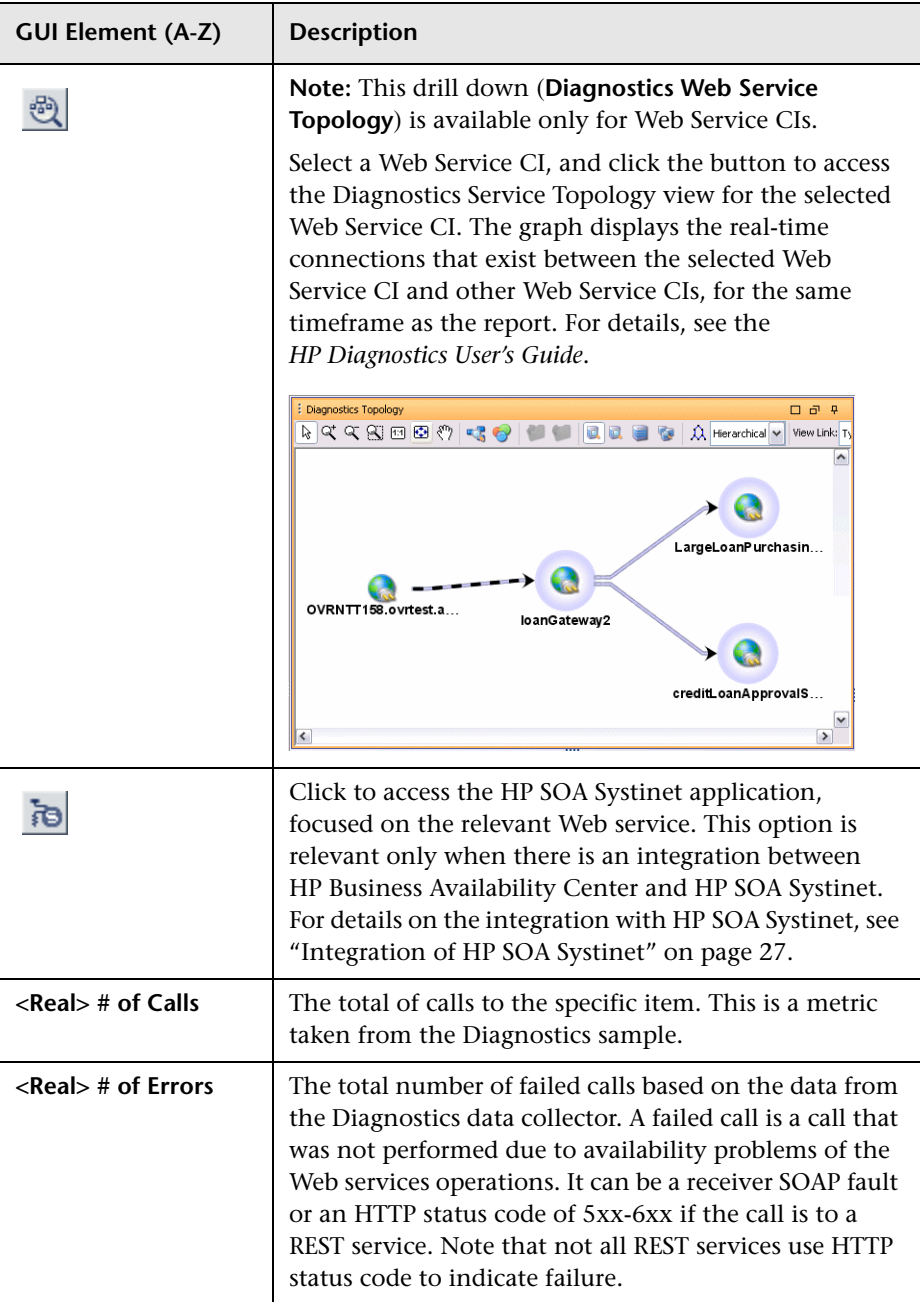

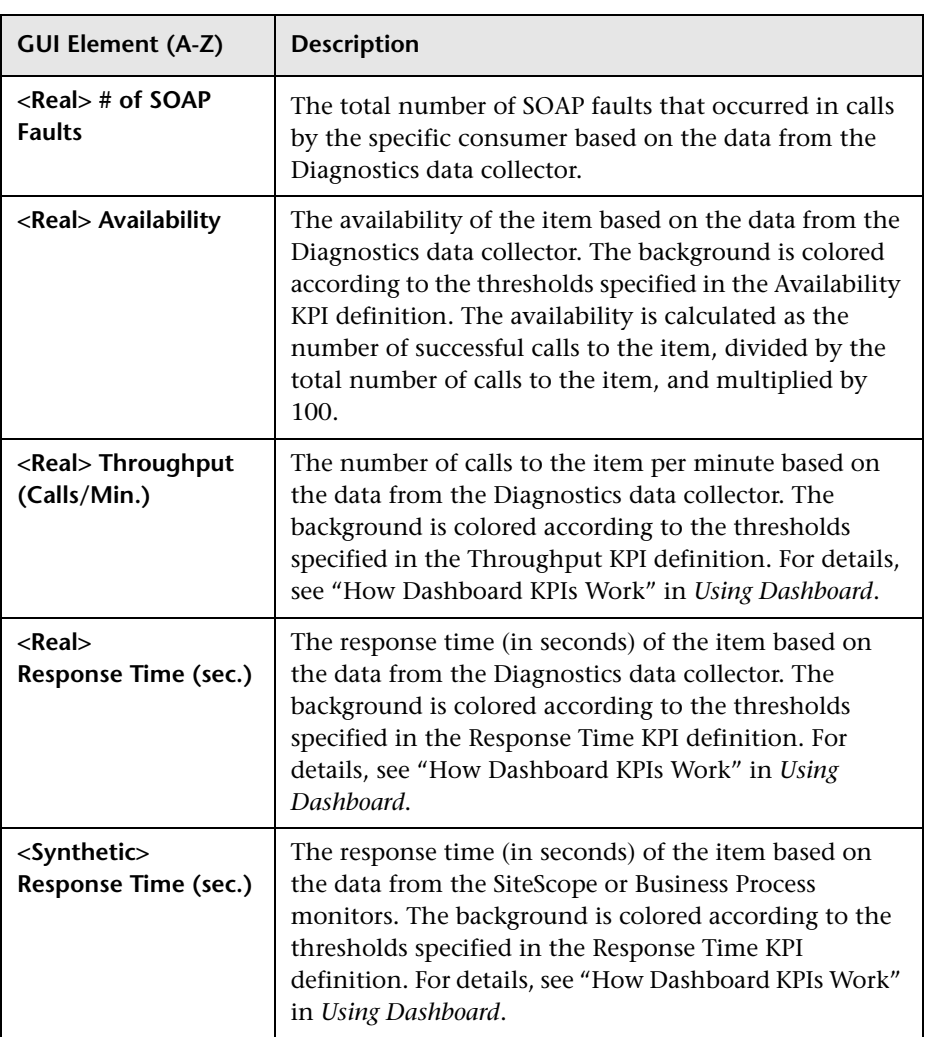

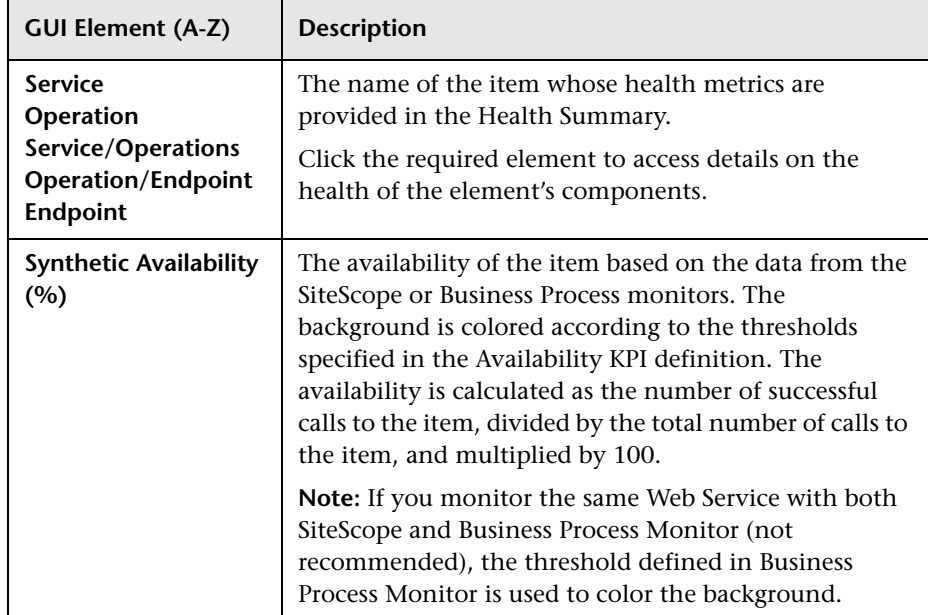

## **Metrics Area**

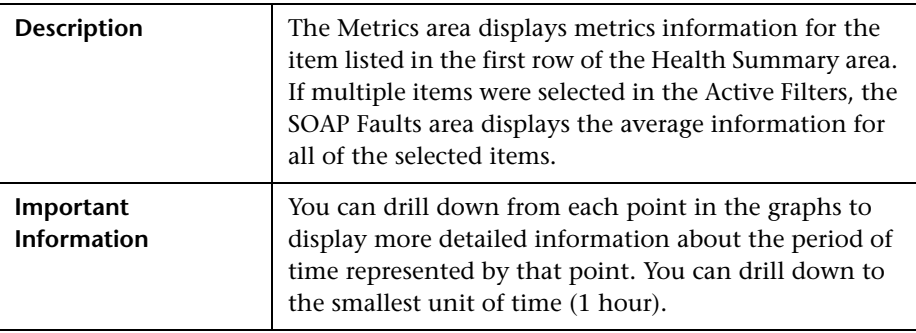

#### **Graph Format**

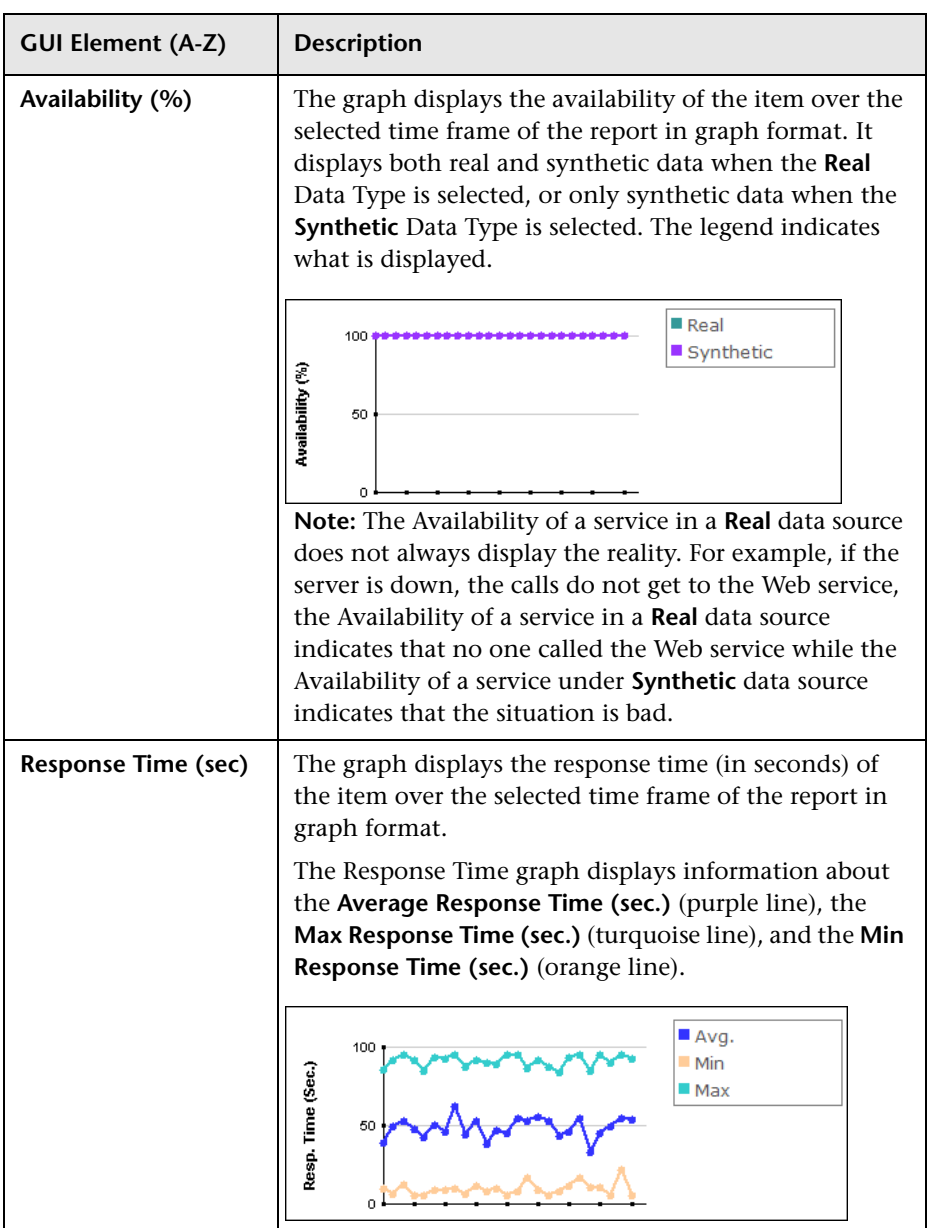

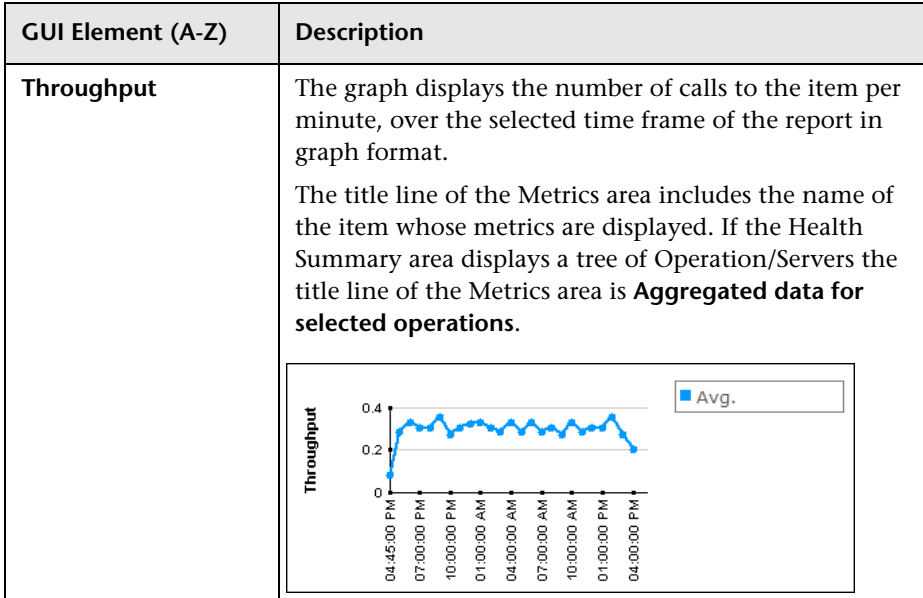

#### **Table Format**

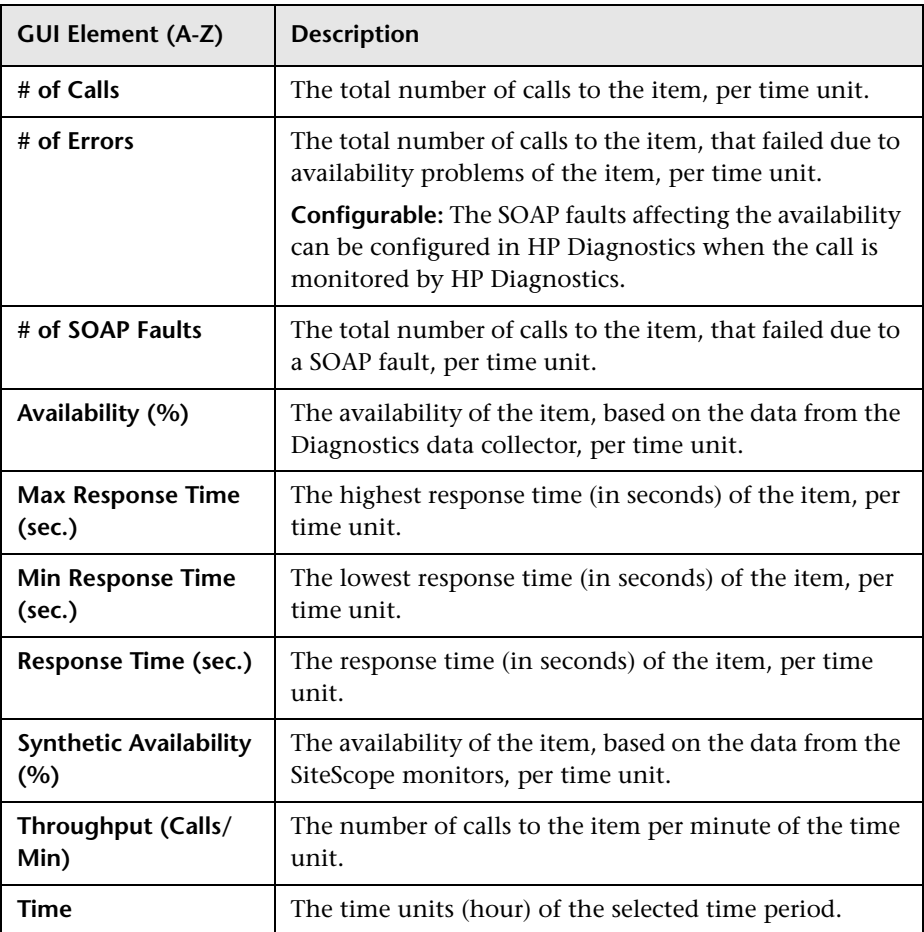

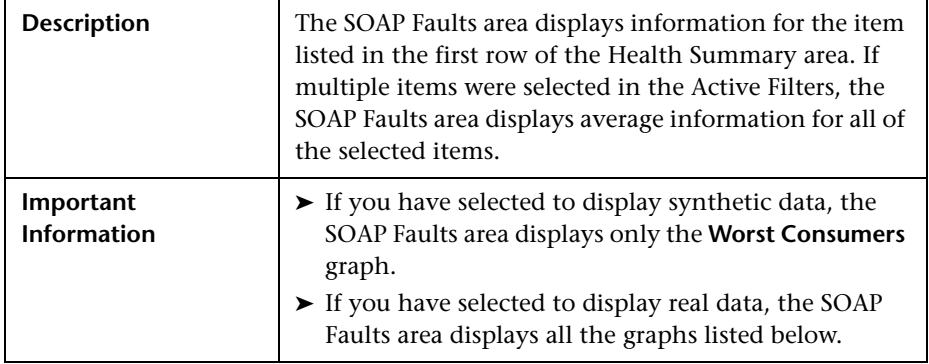

### **SOAP Faults Area**

### **Graph Format**

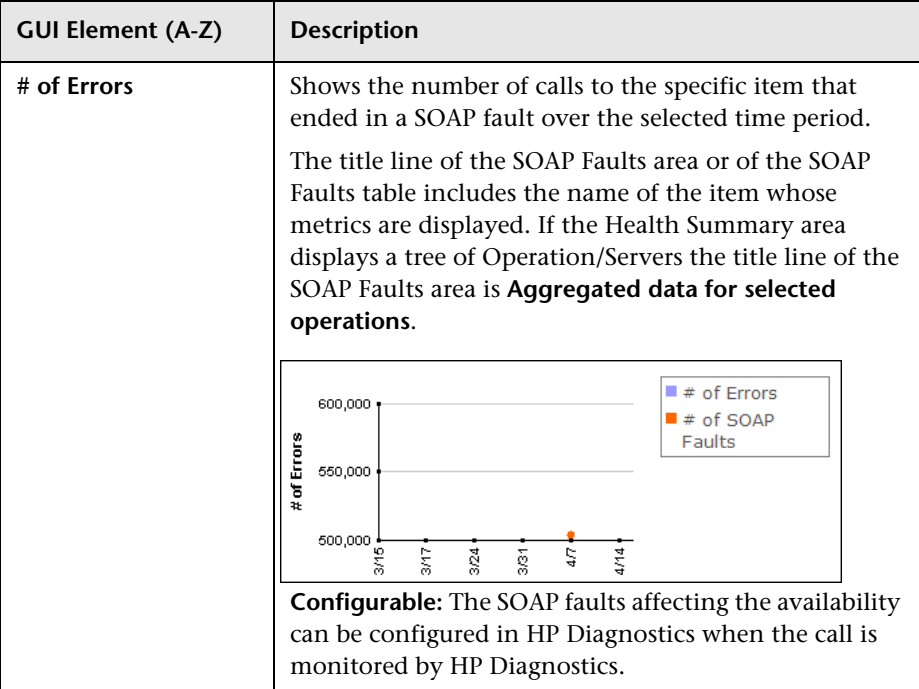

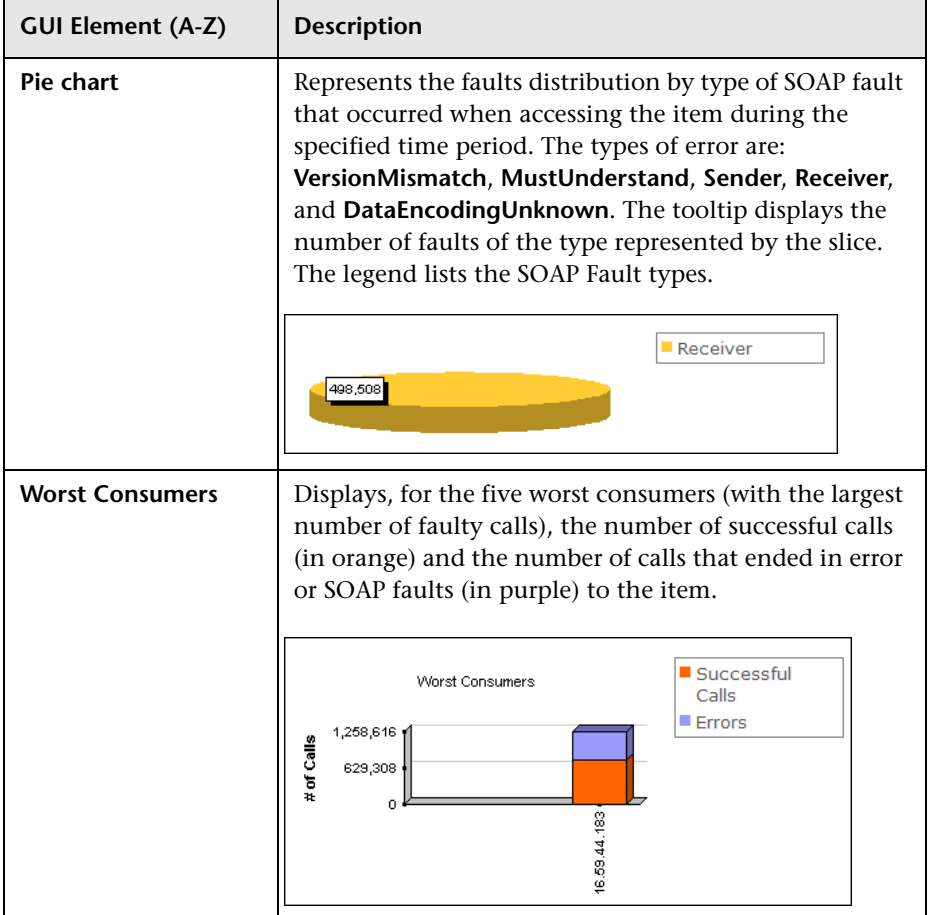

#### **Table Format**

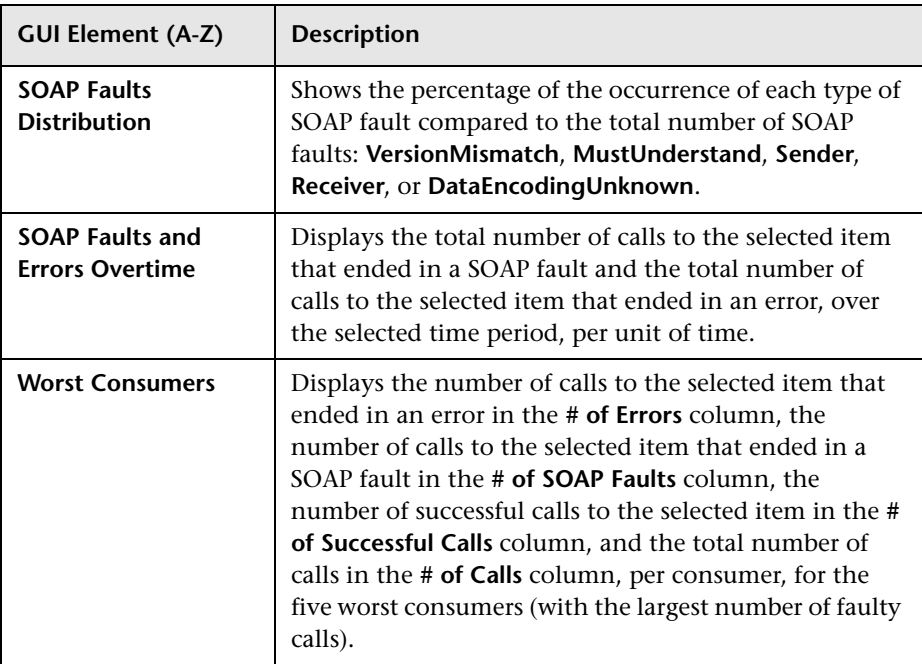

# <span id="page-90-0"></span>**R** Metrics Over Time Report

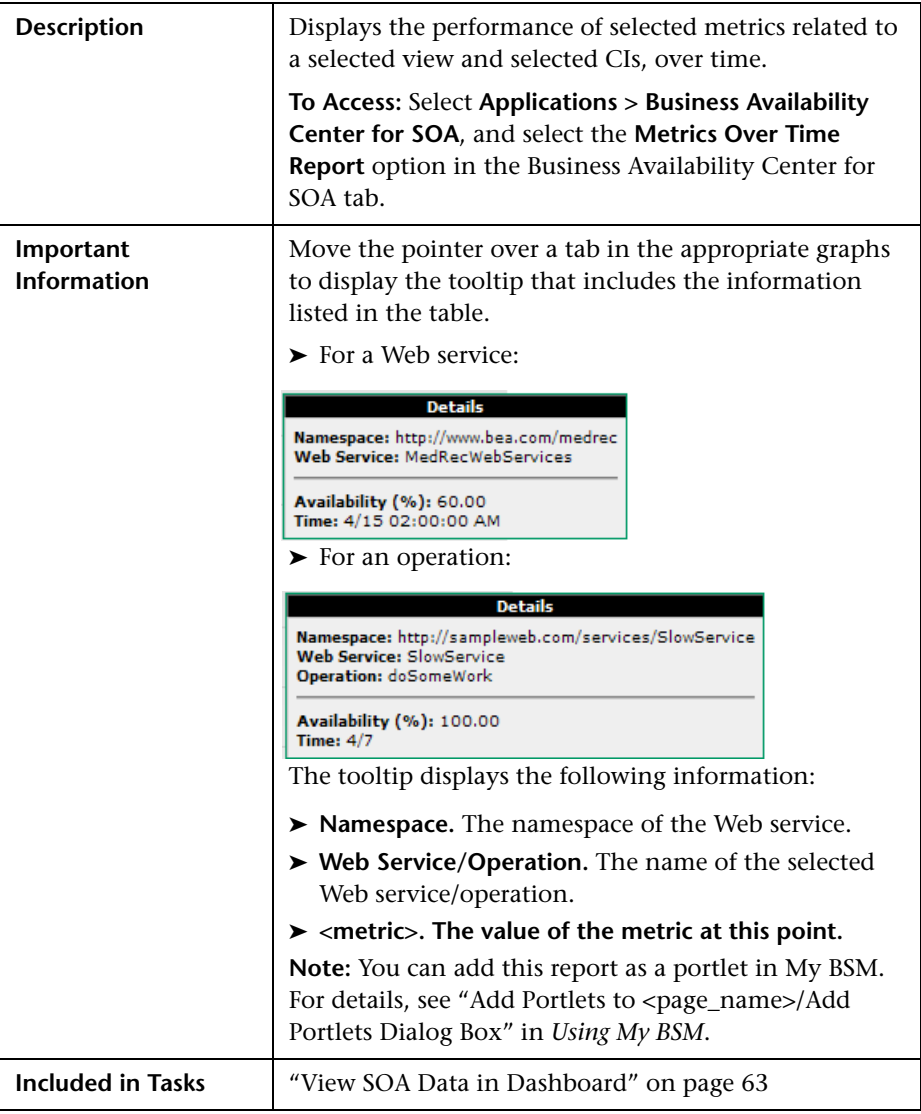

## **Report Settings**

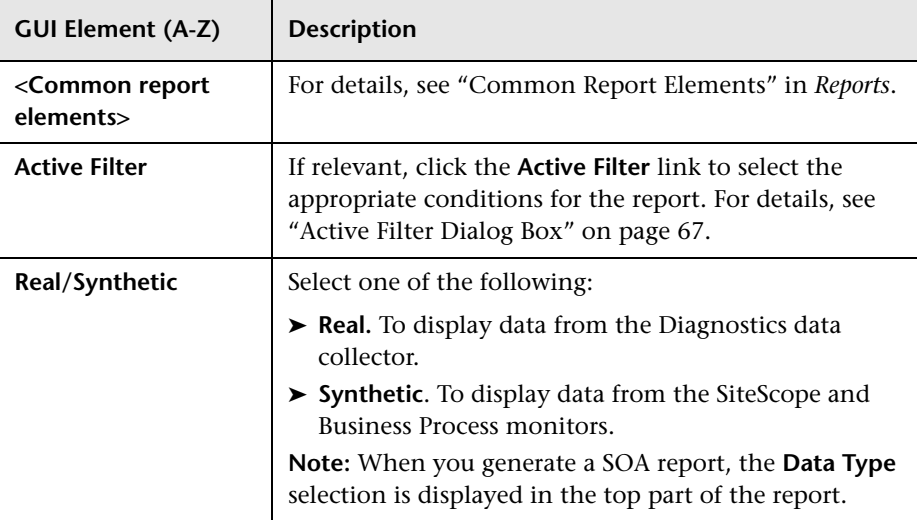

## **Graph and Table Settings**

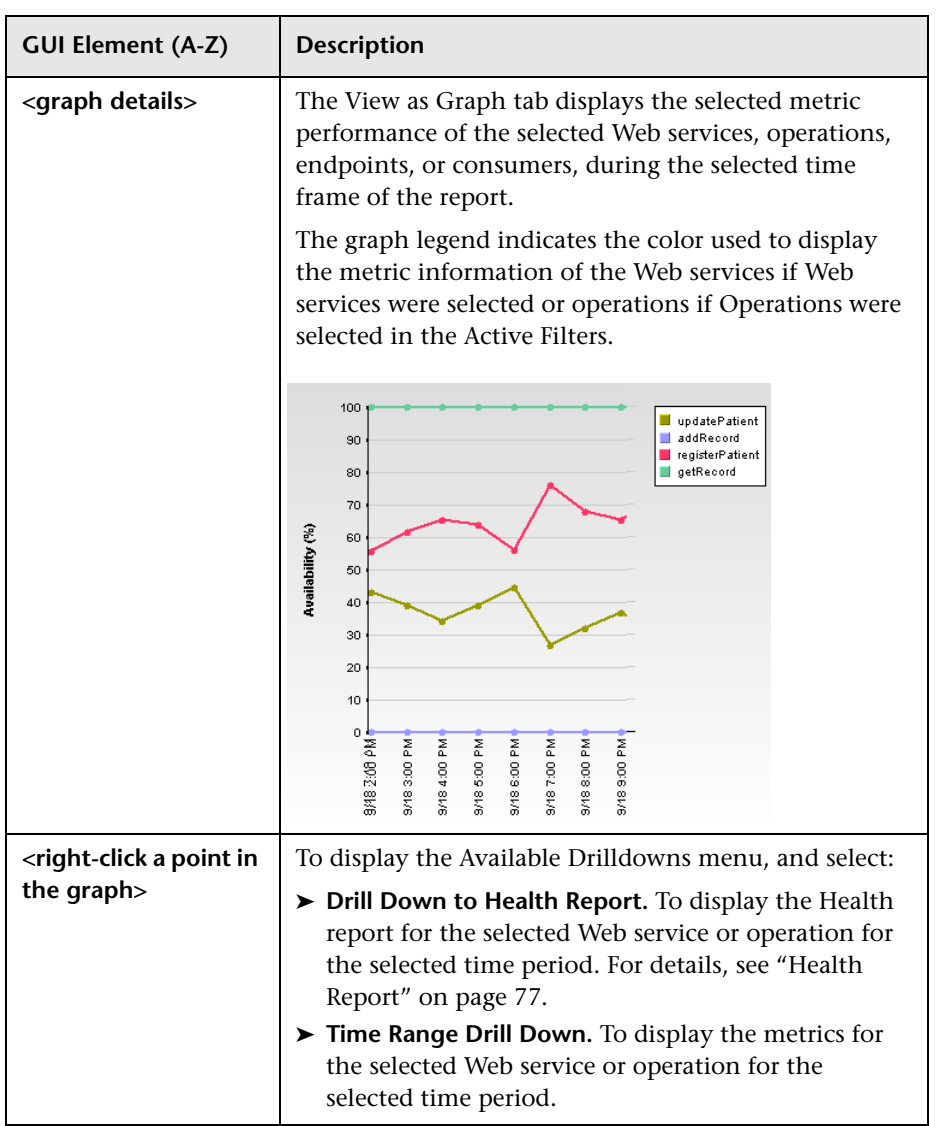

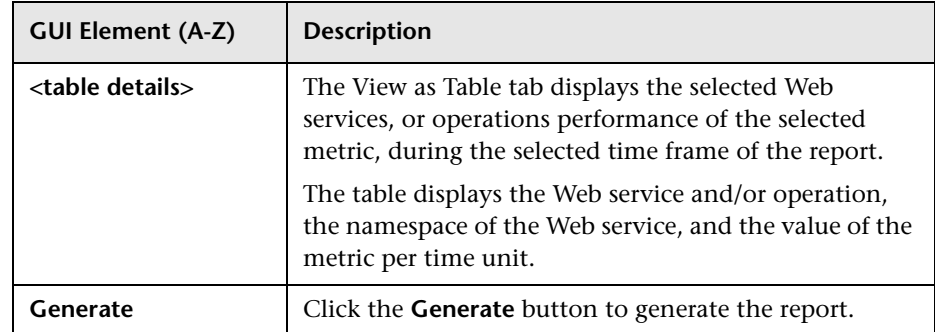

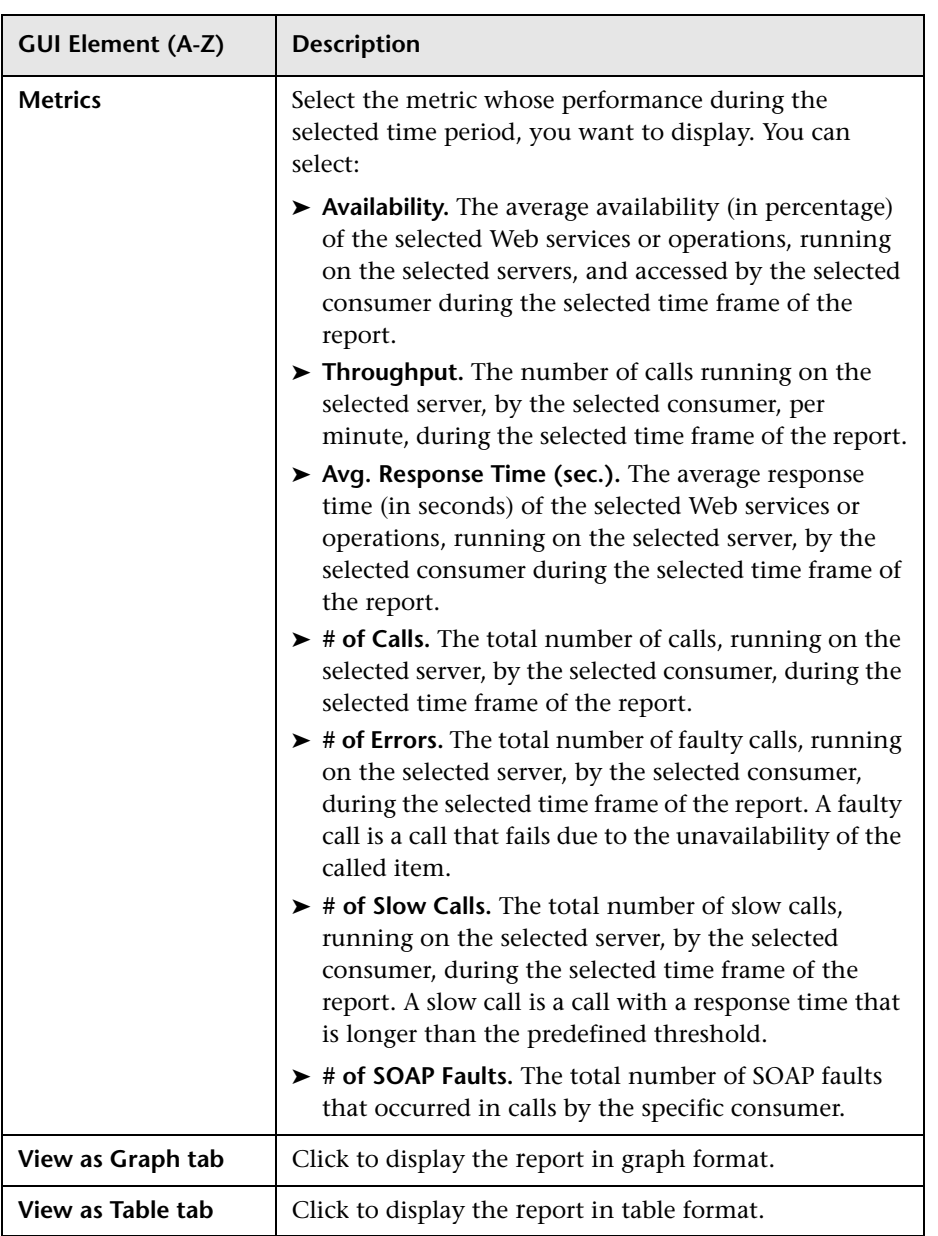

## **R** Server and Endpoint Summary Report

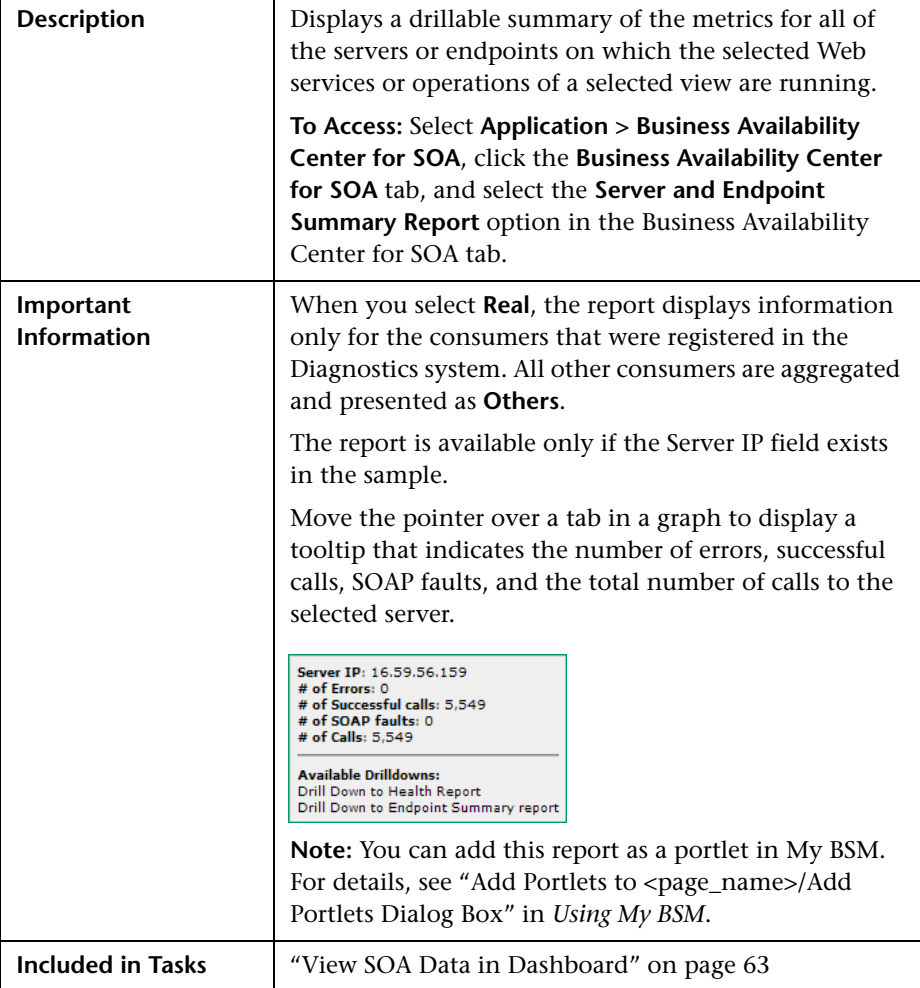

## **Report Settings**

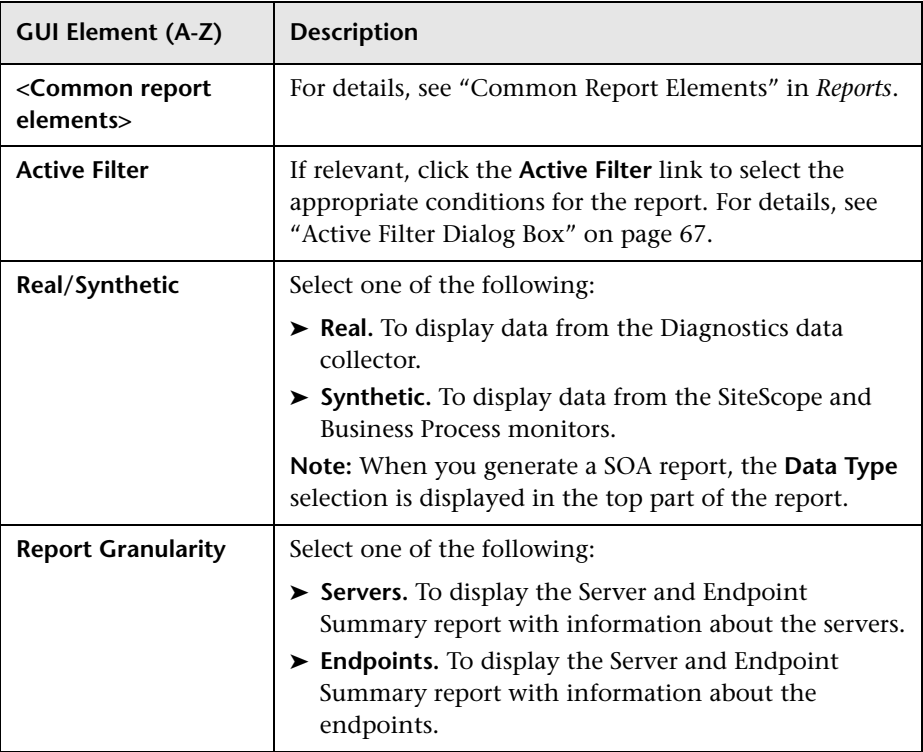

### **Server/Endpoint Summary Area**

The following is an example of the Server/Endpoint Summary area.

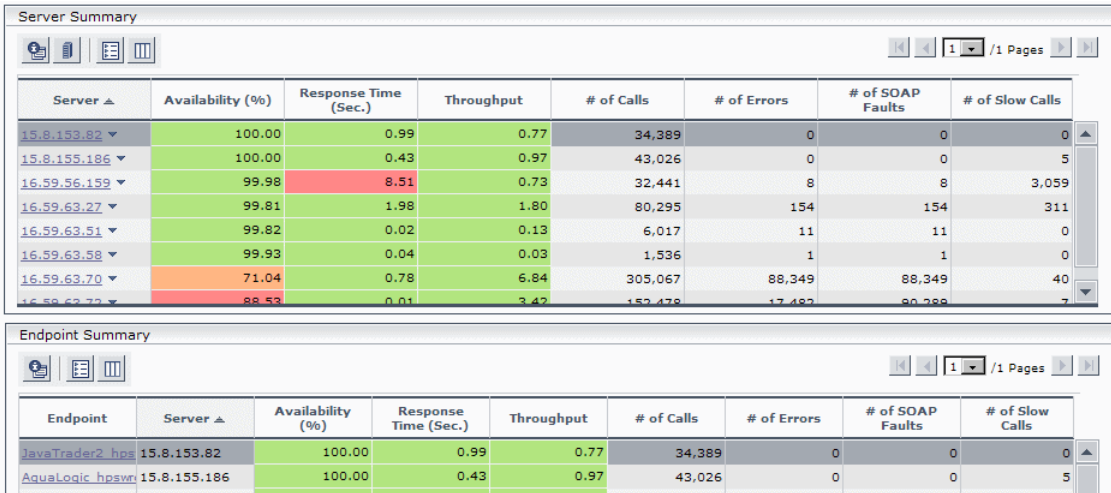

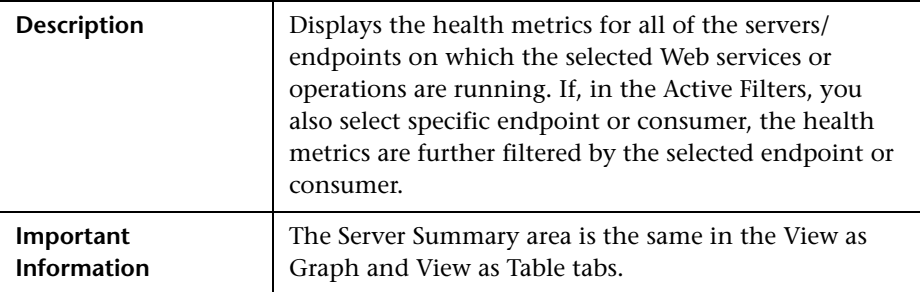

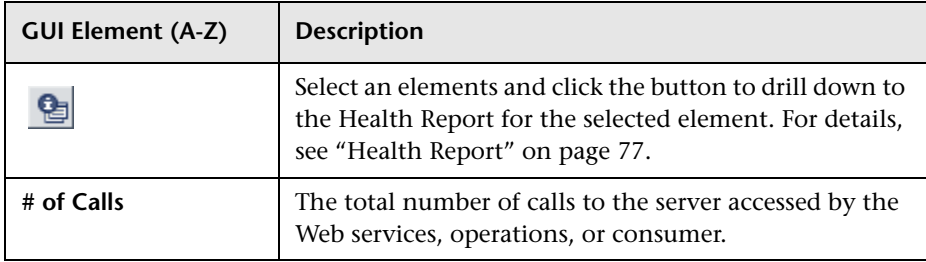

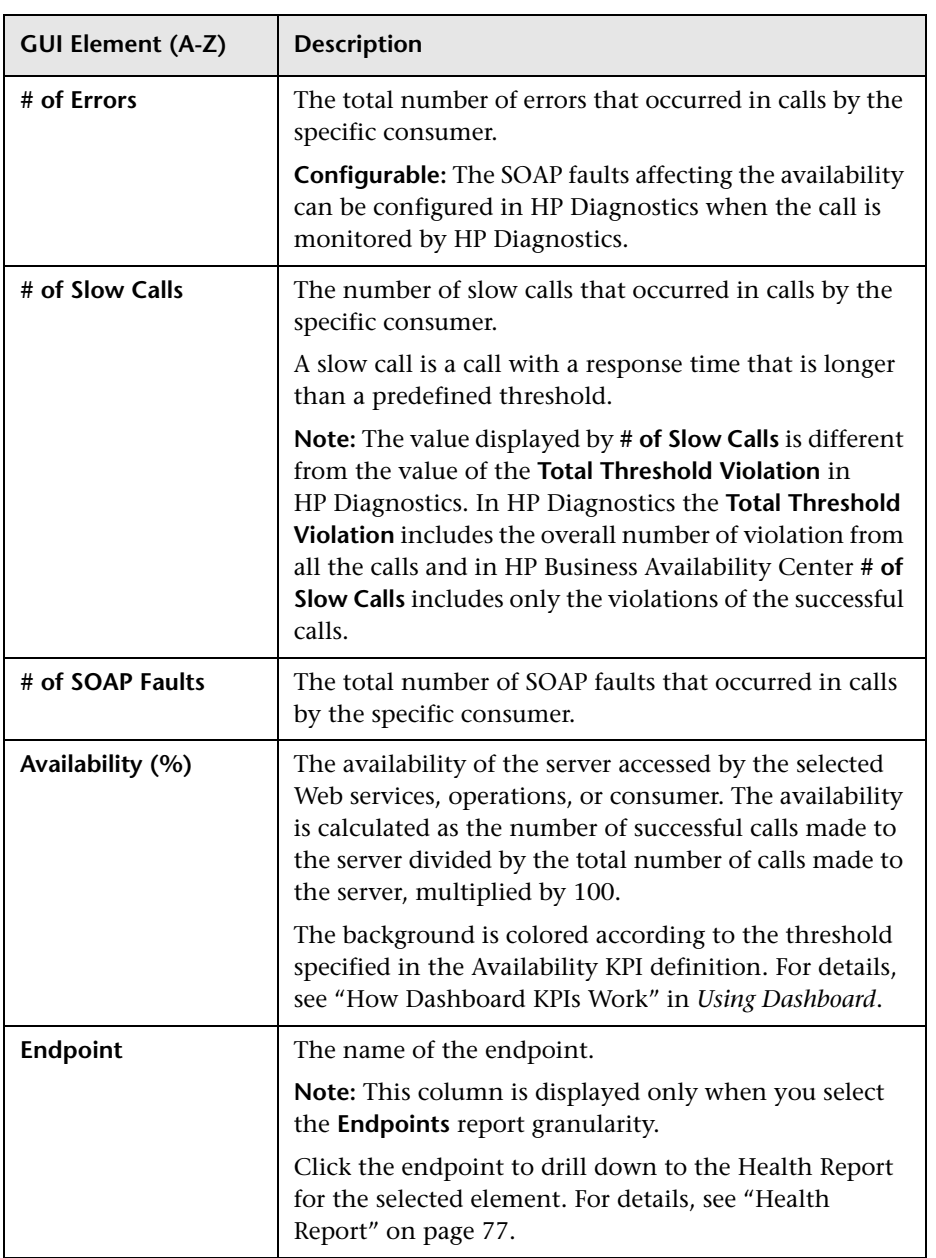

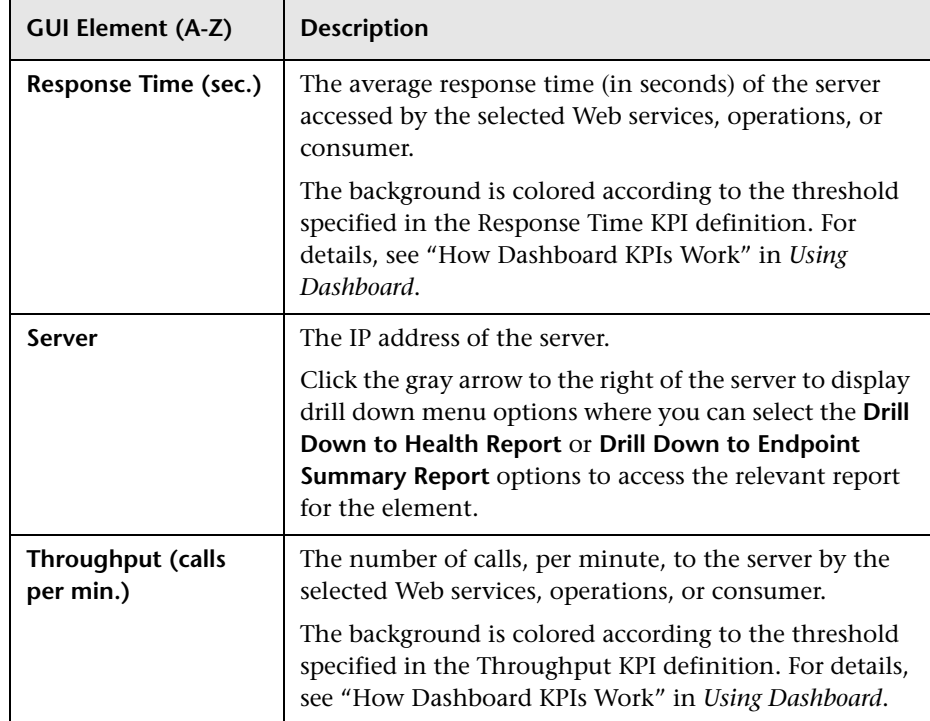

#### **Worst Server Area**

The following is an example of the Worst Server area.

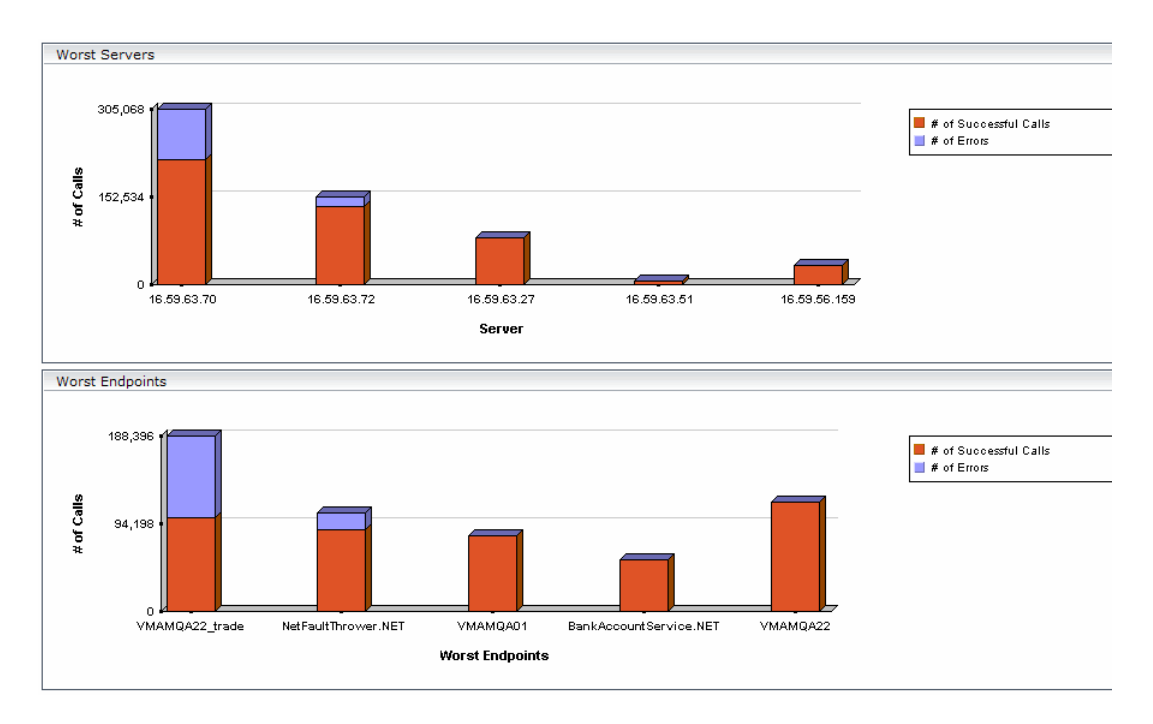

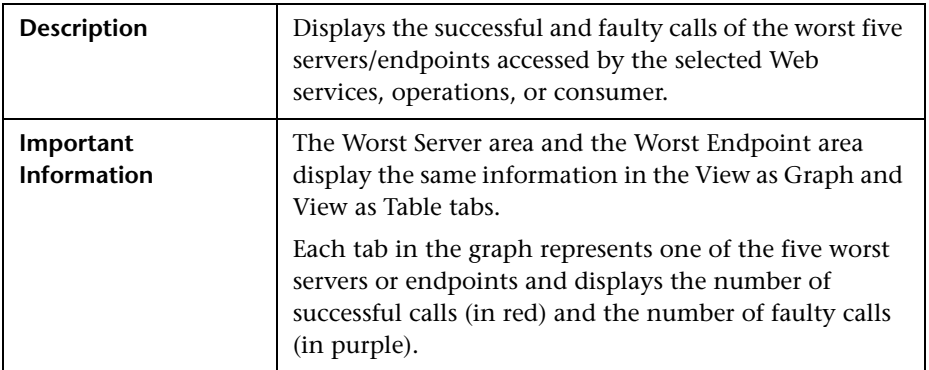

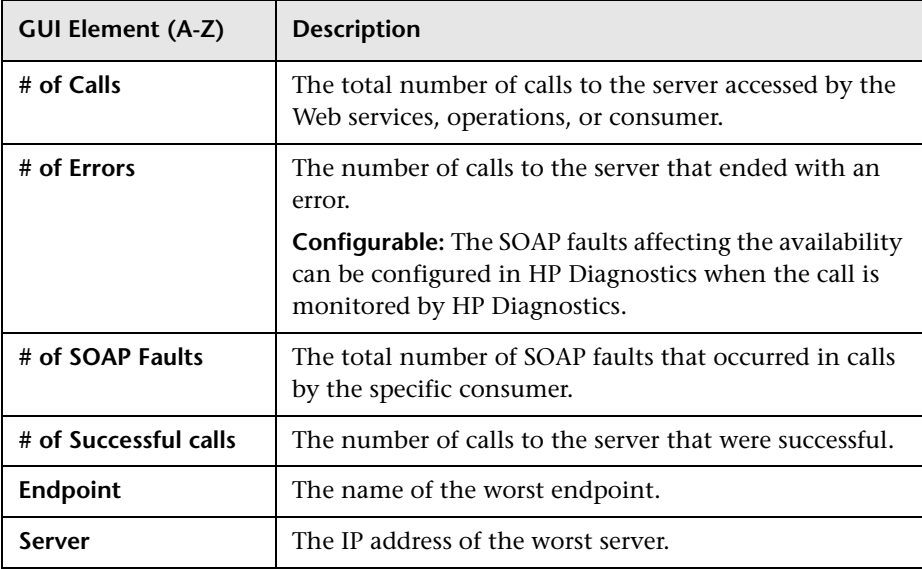

## **Top Metrics Report**

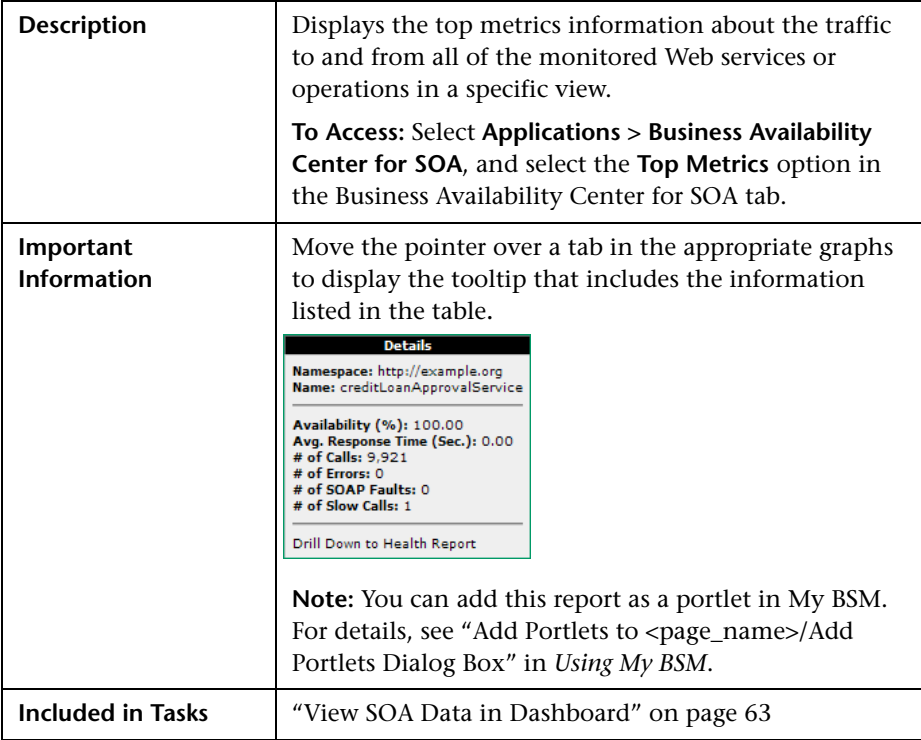

## **Report Settings**

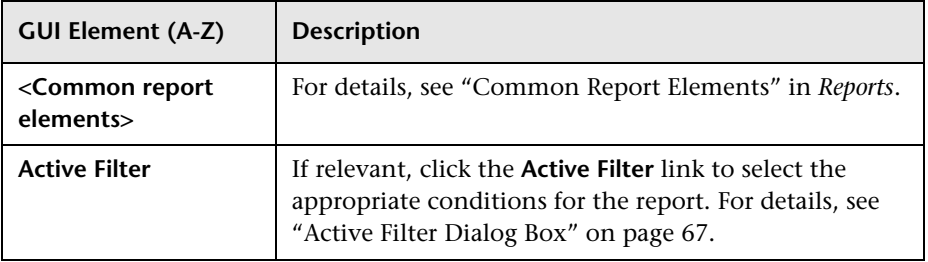

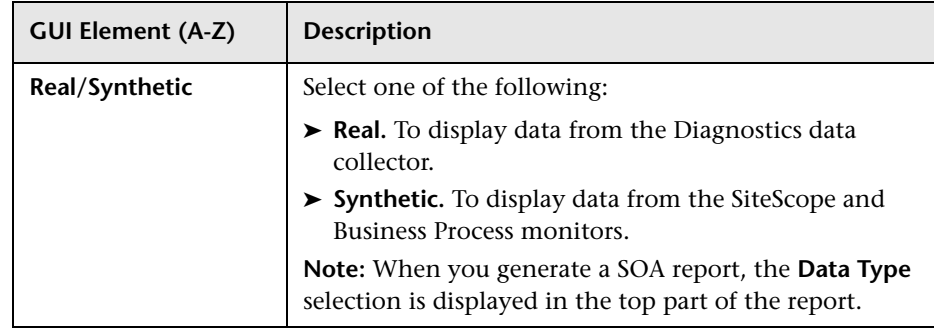

## **Top Area**

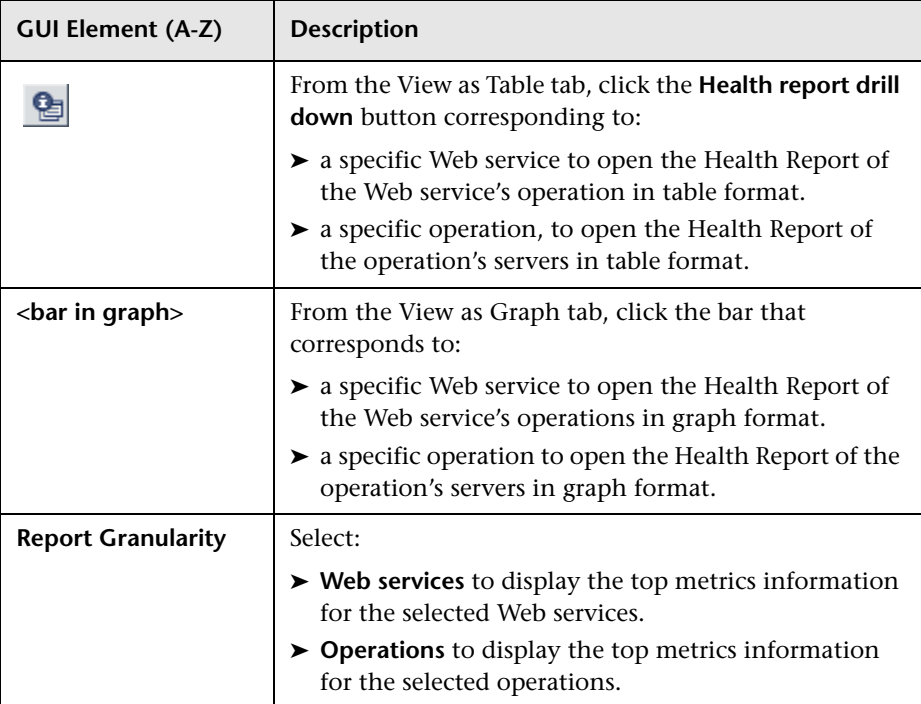

## **Web Services-Related Graphs**

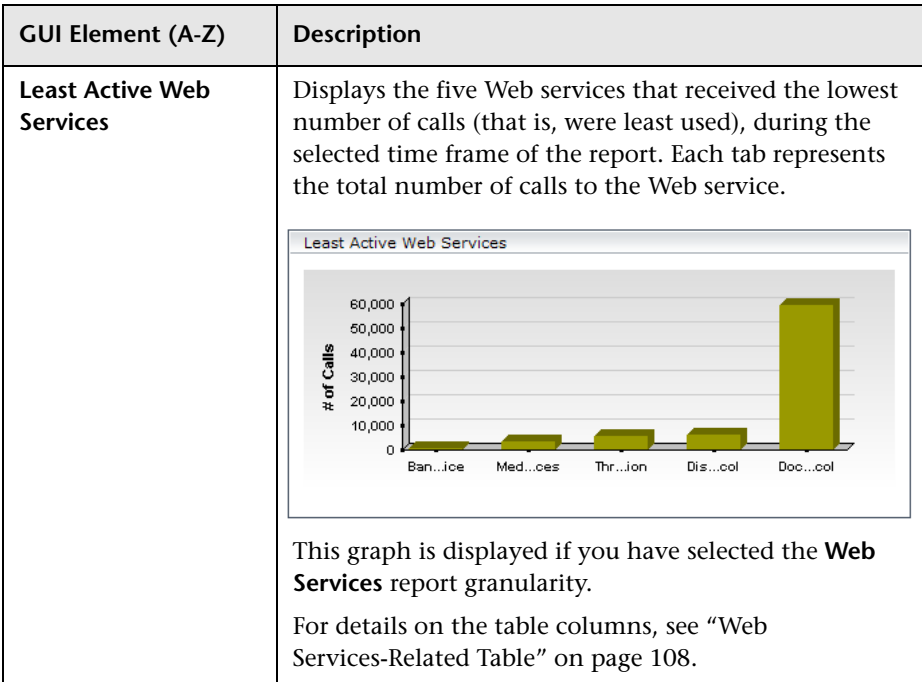

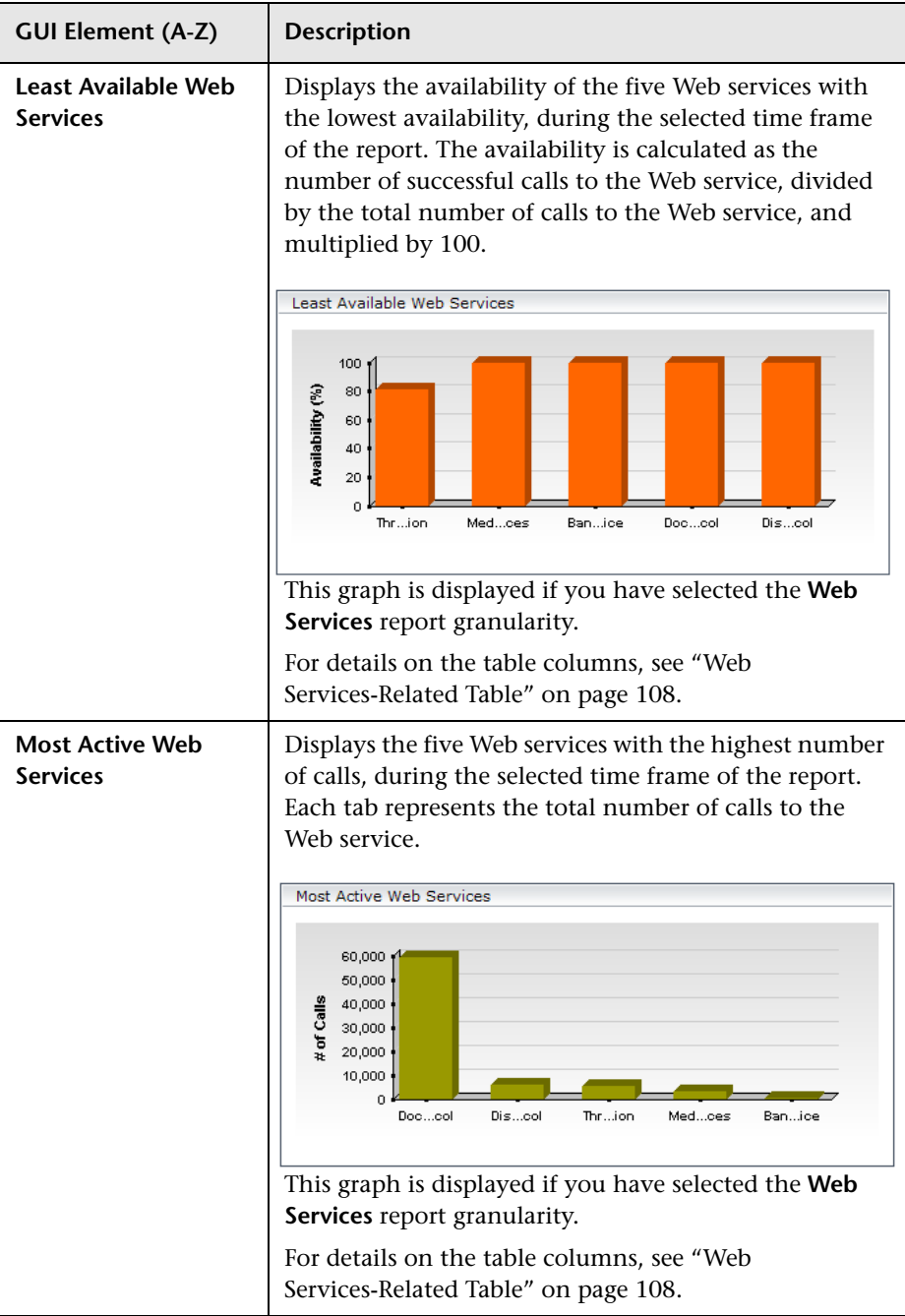

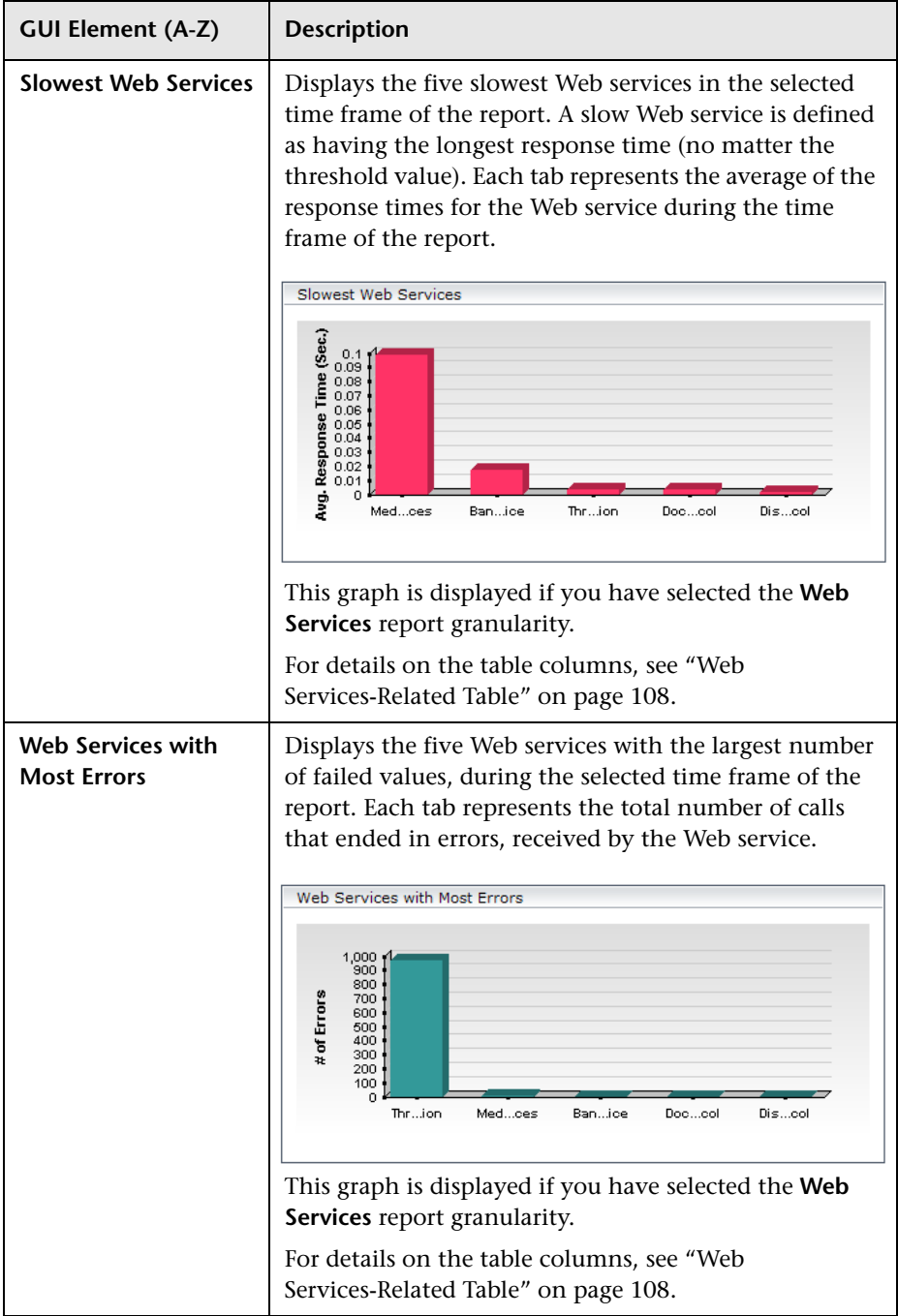

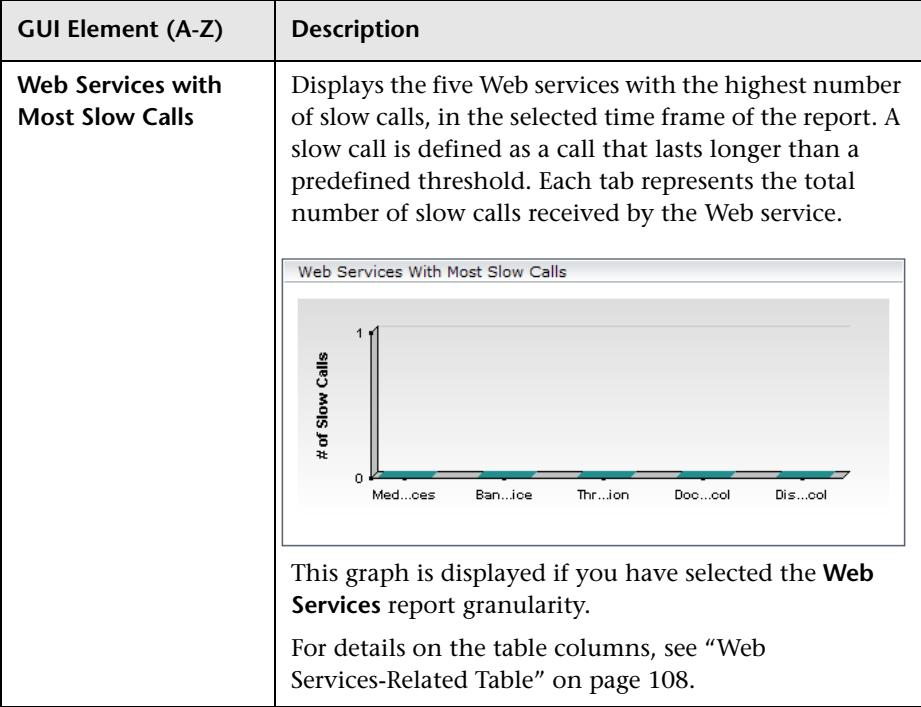

#### <span id="page-107-0"></span>**Web Services-Related Table**

The Least Active Web Services, Slowest Web Services, Web Services with Most SOAP Faults, Web Services with Most Slow Calls, Most Active Web Services, or Least Active Web Services table in the Top Metrics Report screen includes the following elements:

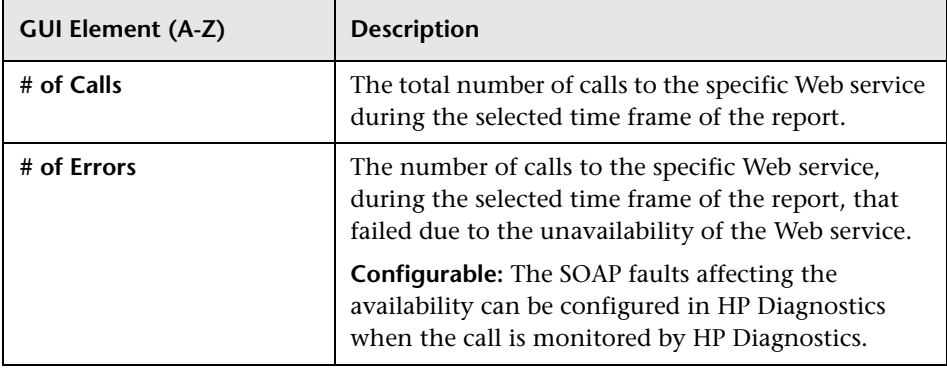
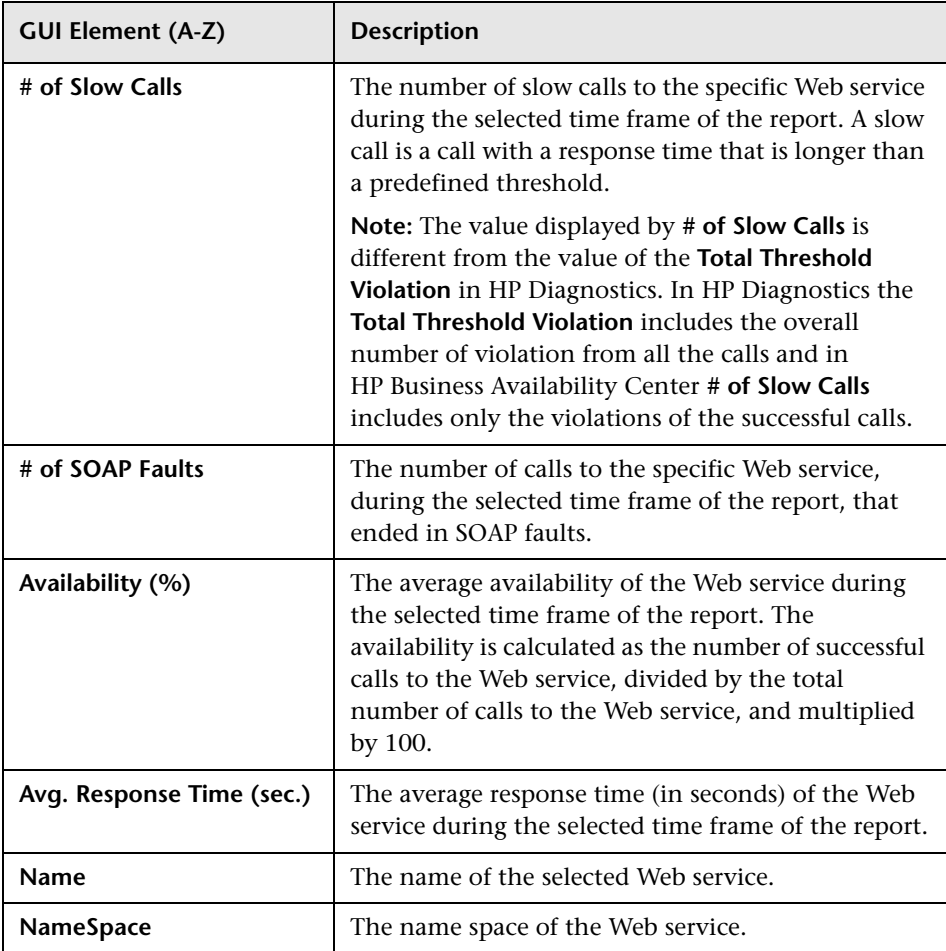

#### **Operations-Related Graphs**

The following elements are included (unlabeled GUI elements are shown in angle brackets):

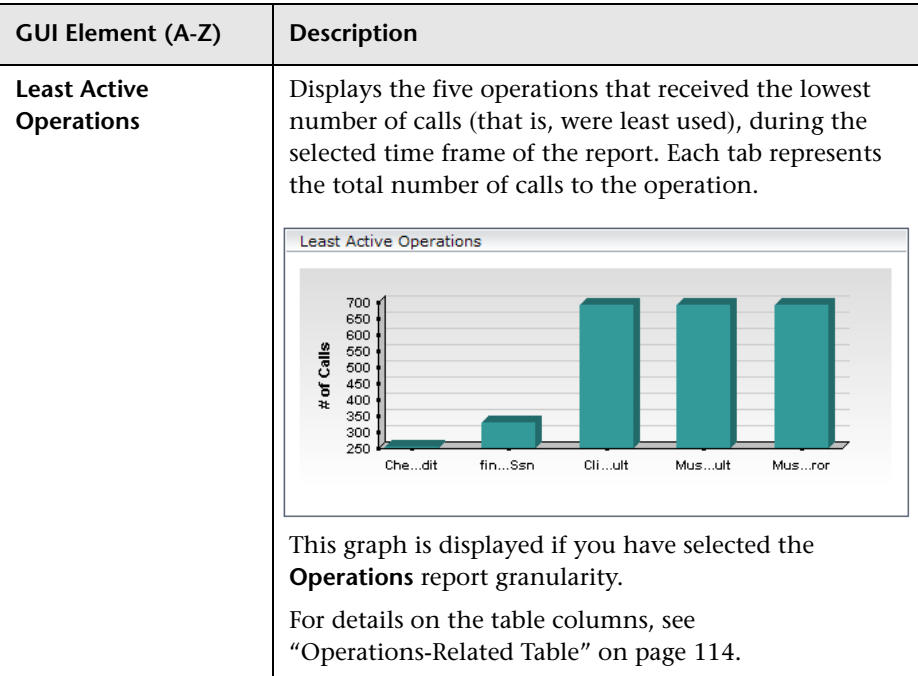

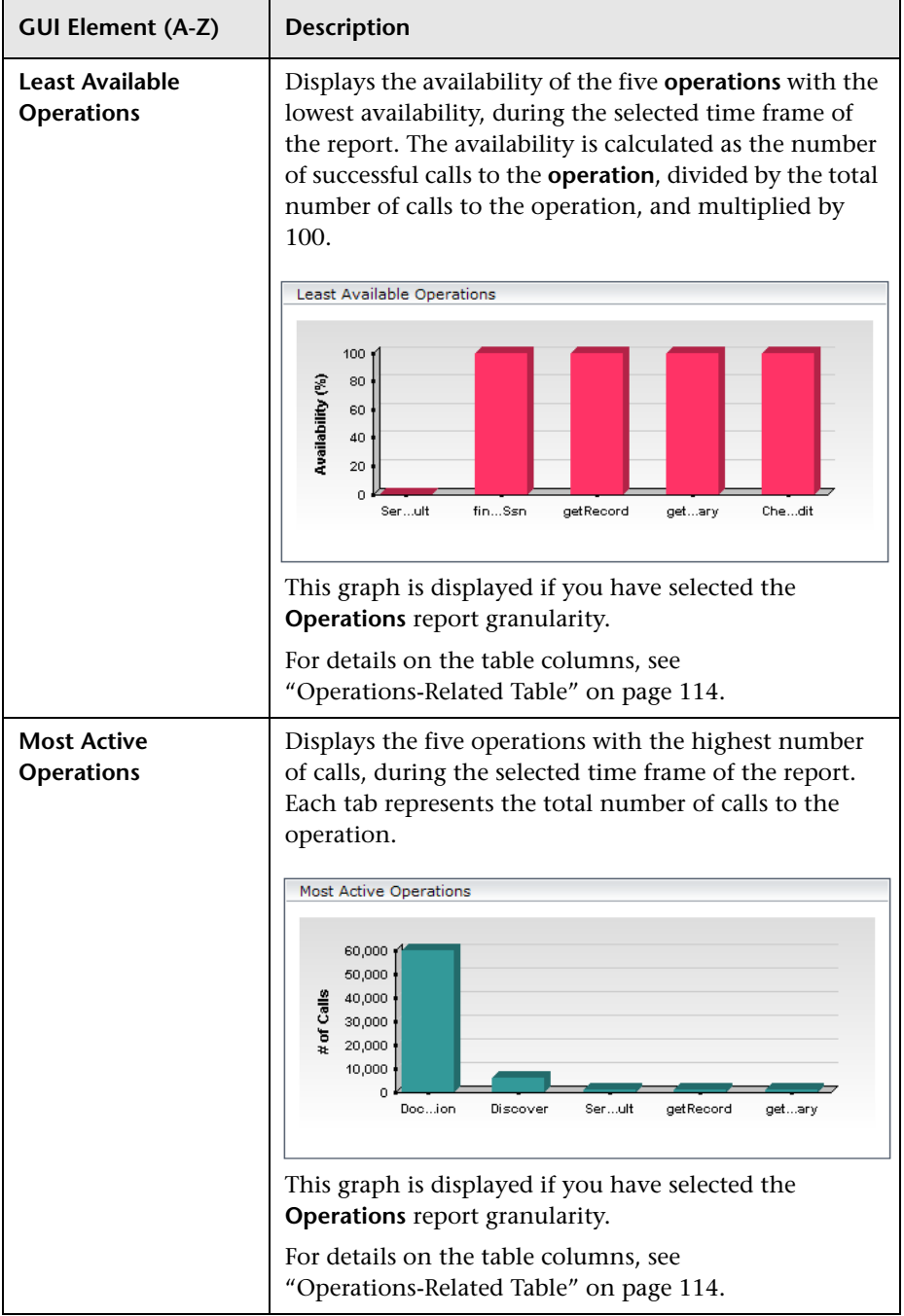

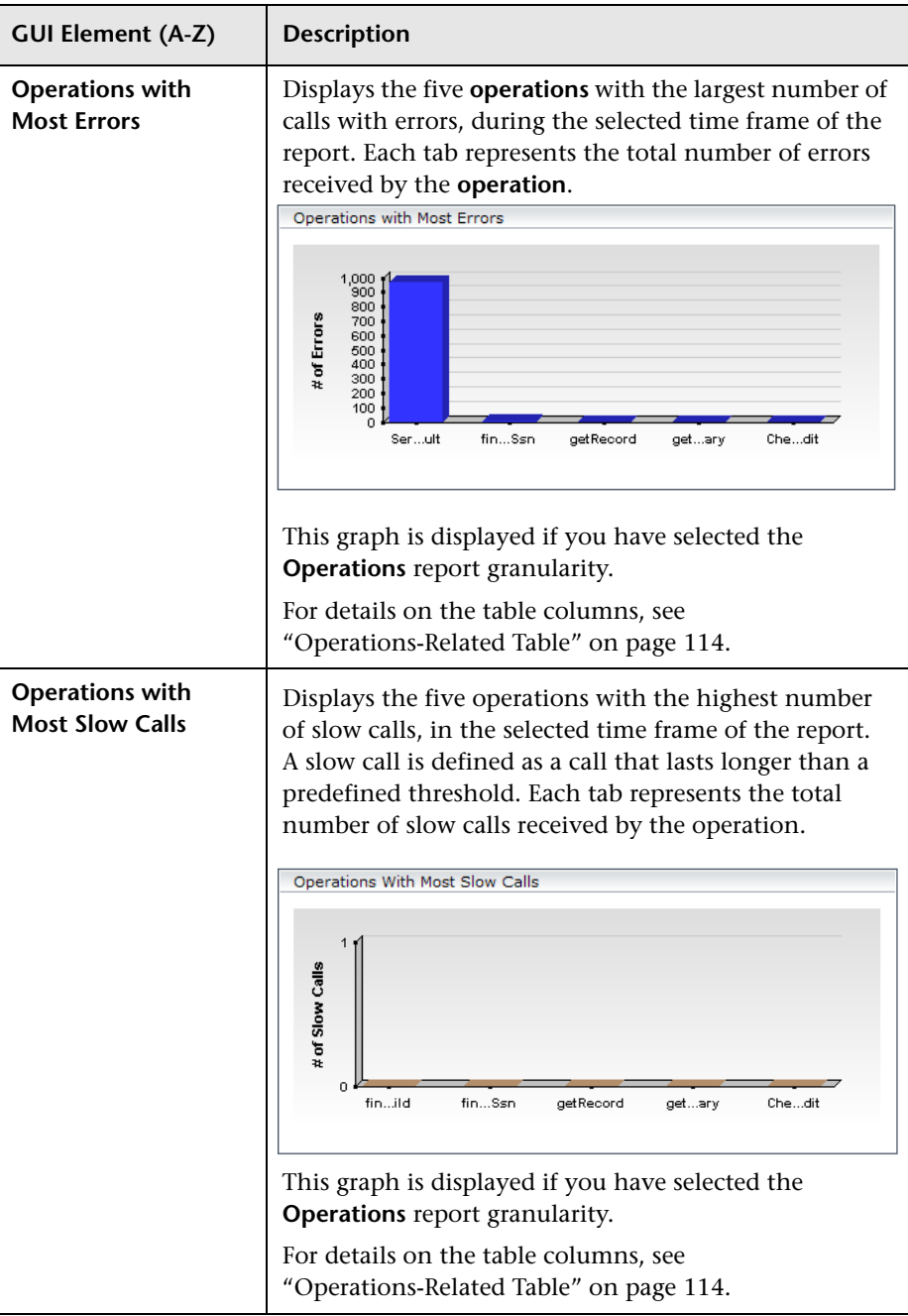

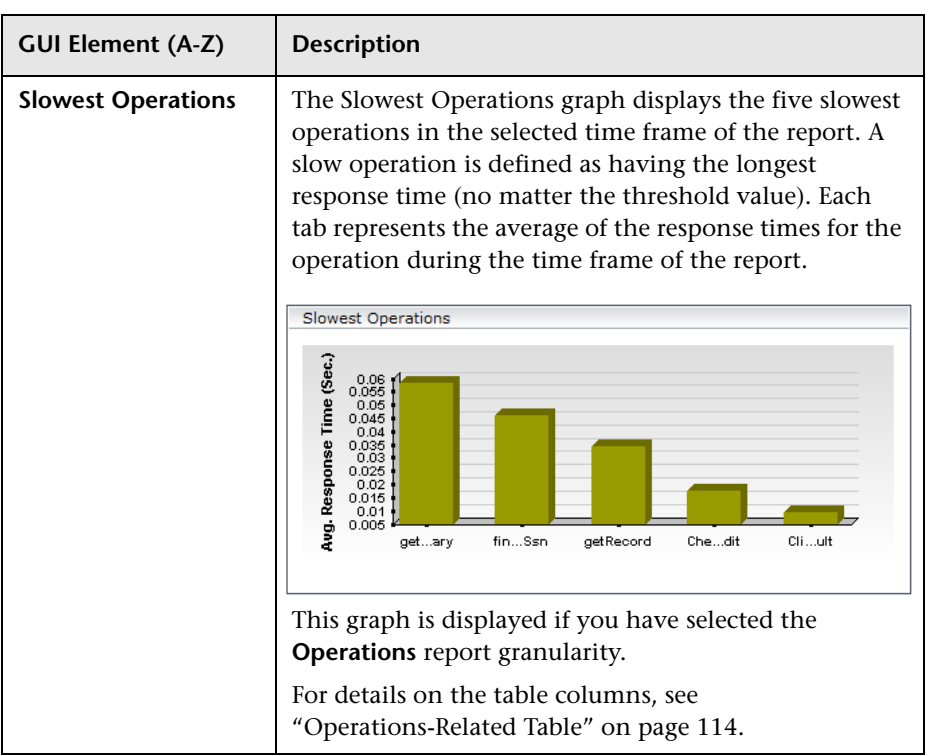

#### <span id="page-113-0"></span>**Operations-Related Table**

The Least Active Operations, Slowest Operations, Operations with Most SOAP Faults, Operations with Most Slow Calls, Most Active Operations, or Least Active Operations tables includes the following elements:

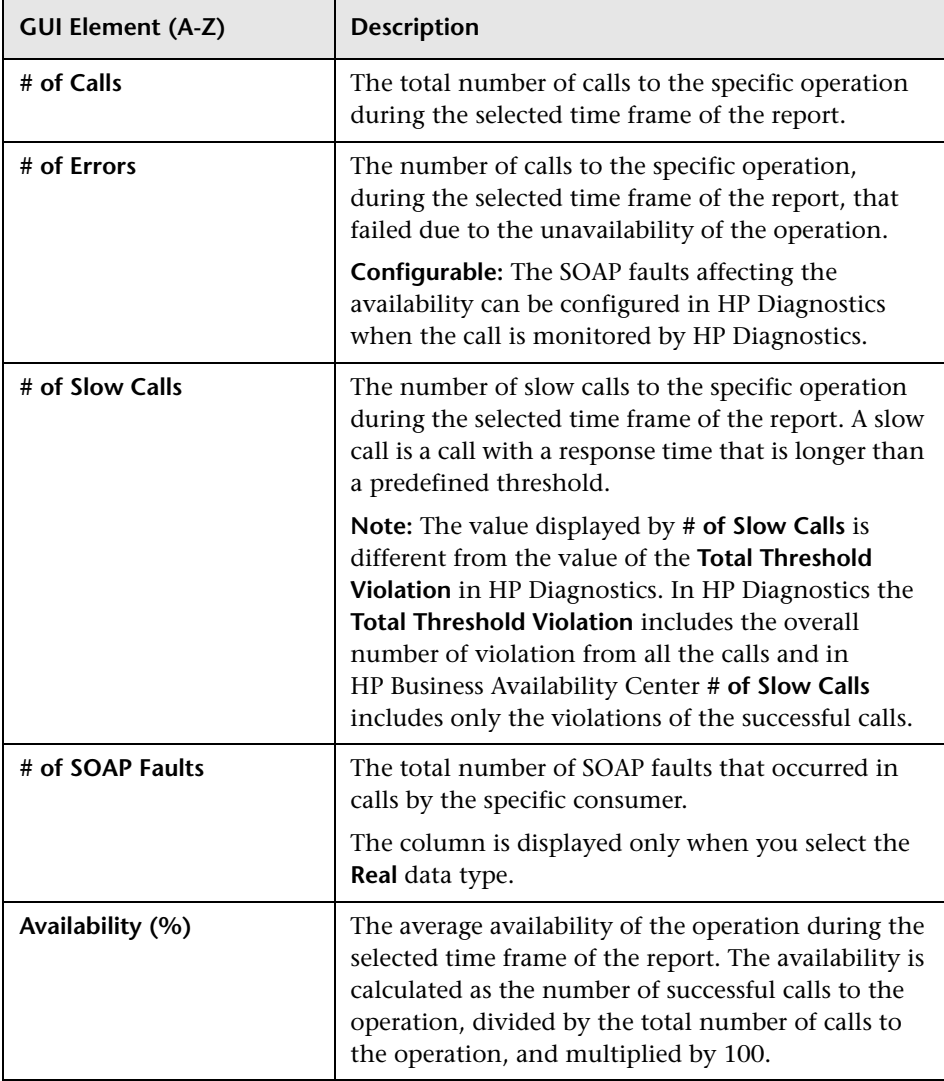

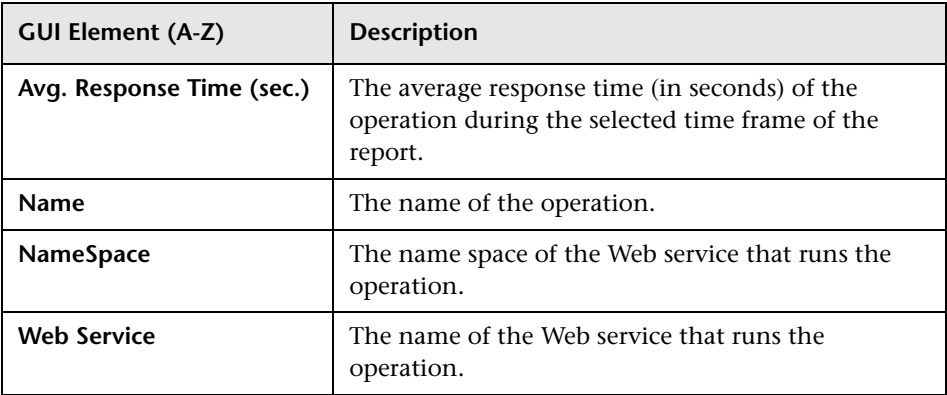

**Chapter 2** • HP Business Availability Center for SOA Views and Reports

# **Part II**

## **HP Business Availability Center for SAP Applications**

**3**

## **HP Business Availability Center for SAP Applications**

This chapter includes information about deploying HP Business Availability Center for SAP Applications solution.

#### **This chapter includes:**

#### **Concepts**

- ➤ [HP Business Availability Center for SAP Applications Overview on page 120](#page-119-0)
- ➤ [HP Business Availability Center for SAP Applications License on page 121](#page-120-0)
- ➤ [Architecture on page 122](#page-121-0)
- ➤ [SAP Service on page 123](#page-122-0)
- ➤ [Collecting SAP System Information on page 124](#page-123-0) **Tasks**
- ➤ [Deploy HP Business Availability Center for SAP Applications on page 125](#page-124-0)
- ➤ [Deploy the SAP CCMS Monitor to Retrieve Measurements from the SAP](#page-127-0)  [System on page 128](#page-127-0)
- ➤ [Activate the SAP Service on page 133](#page-132-0)
- ➤ [Install HP Business Availability Center for SAP Applications on page 134](#page-133-0)
- ➤ [Create Monitors on page 138](#page-137-0)
- ➤ [Use a Business Process Monitor Profile to Simulate SAP Users on page 139](#page-138-0)

**[Troubleshooting and Limitations](#page-146-0)** on page 147

## <span id="page-119-0"></span>**HP Business Availability Center for SAP Applications – Overview**

The HP Business Availability Center for SAP Applications enable you to gain visibility and control over your SAP systems and applications.

The SAP solution provides:

- ➤ A single operation console consolidating all SAP monitoring information.
- ➤ Automatic discovery and modeling of SAP-related elements, as well as their relations to other systems in the organization's IT.
- ➤ Change discovery and notification, for quicker problem resolution.
- ➤ Display of transport deployment impact, for move-to-production risk analysis.
- ➤ Proactive monitoring of end-user experience in SAP systems.
- ➤ A bridge between IT and line-of-business people using SAP Solution Manager business processes hierarchy monitoring.
- ➤ The ability to distinguish between SAP-specific problems and general ones.
- ➤ Examination, over time, of SAP CCMS monitoring data.
- ➤ Service Level Management of SAP systems' service level commitments.

In addition, you can create SLAs centered around your HP Business Availability Center for SAP Applications SAP transaction CIs to gain visibility into performance or availability issues that affect these SLAs. For details on SLAs, see "Service Level Management - Overview" in *Using Service Level Management*.

## <span id="page-120-0"></span>**A** HP Business Availability Center for SAP Applications **License**

The HP Business Availability Center for SAP Applications license unlocks the following functionality in HP Business Availability Center, helping to shorten time-to-value and minimize MTTR:

- ➤ The SAP Systems pattern view, displaying a hierarchical view of SAP applications and infrastructure.
- ➤ Automatic linkage of Business Process Monitor transactions to the SAP transactions they are monitoring.
- ➤ Automatic linkage of SiteScope measurements to their respective SAP infrastructure.
- ➤ SAP-specific KPIs that allow differentiation between SAP-related issues and non-SAP ones.
- ➤ SAP Transport Changes and SAP Transaction Changes access from Dashboard views for quick visualization of change impact. For details, see "SAP Transport Changes" and "SAP Transaction Changes" in *Using Dashboard*.
- ➤ SAP-specific change reports, summarizing the impact transports have on transactions in the SAP system.

For details about the views and reports, see ["Display SAP Information in](#page-161-0)  [Dashboard" on page 162.](#page-161-0)

## <span id="page-121-0"></span>**A** Architecture

The architecture of HP Business Availability Center for SAP Applications is illustrated in the following diagram:

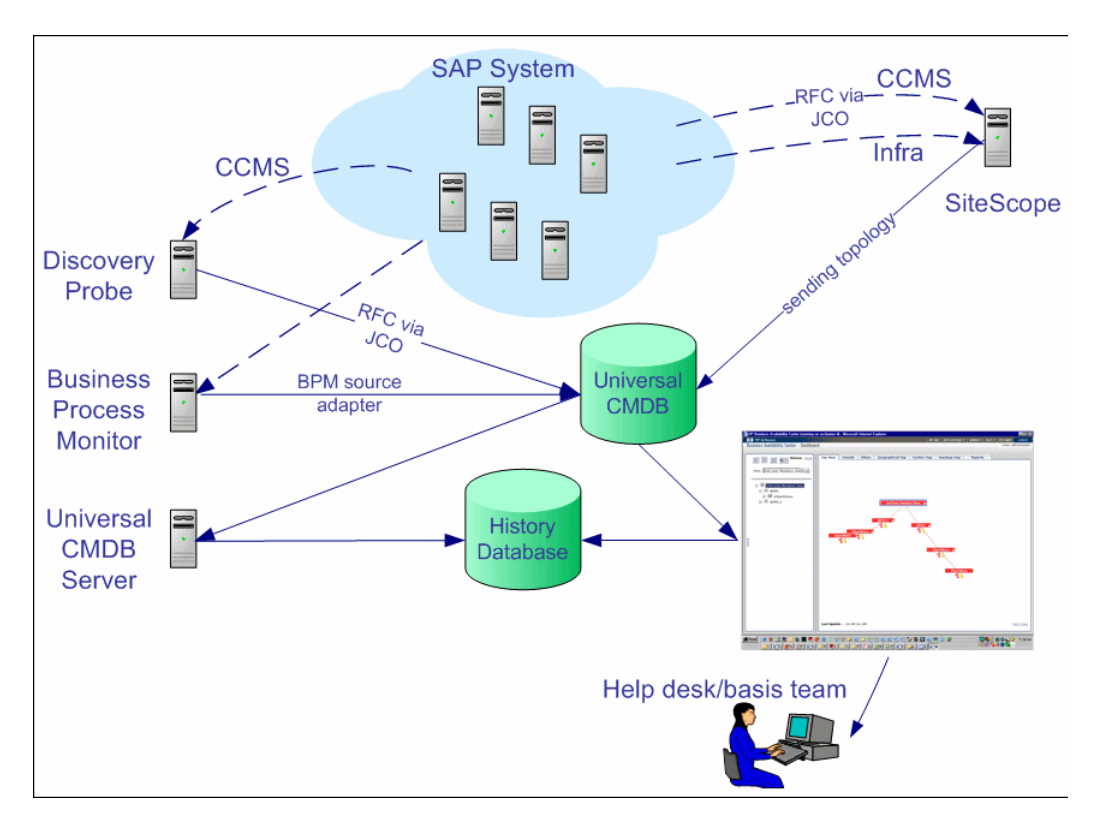

Most of the SAP CIs are created by automatic discovery. The configuration for these CIs is saved into the UCMDB (Universal Configuration Management database). Some of the relationships to Business Process Monitor and SiteScope CIs are created by automatic mechanisms unique to HP Business Availability Center for SAP Applications.

The architecture of HP Business Availability Center for SAP Applications includes the following components:

- ➤ The DDM Probe discovers SAP-related entities and the general entities (such as hosts) that are related to them using CCMS. The DDM Probe communicates with the UCMDB using a Remote Function Call (RFC) with a Java Connector (JCo).
- ➤ The SiteScope SAP CCMS Solution Set communicates with the SAP system and retrieves CCMS monitoring data using a Remote Function Call (RFC) with a Java Connector (JCo).
- ➤ The Business Process Monitor collects data on the performance and availability of Business Process Monitor transactions carried out on the SAP system.
- ➤ The HP Universal CMDB Server collects change information from the UCMDB and stores it in the History database.
- ➤ The Dashboard tabs and reports are used as the central console for viewing all of the data and performing analysis of the data. For details, see "Introducing Dashboard" in *Using Dashboard*.

For details about the samples that include the data, see "Data Samples for SiteScope" and "Data Samples for Business Process Monitor" in *Reference Information*.

## <span id="page-122-0"></span>**SAP Service**

The SAP service is assigned to the Modeling Data Processing Server. It is a configuration service that enables HP Business Availability Center to work with data that is in SAP format.

For details on how to view a service status using the JMX Web console, see "High Availability for the Data Processing Server" in the *HP Business Availability Center Deployment Guide* PDF.

The SAP Service is responsible for the following advantages:

- ➤ Intelligent relation of monitoring information.
- ➤ Installation on the modeling processing server (5 server installation).
- ➤ Loading occurs after the UCMDB and Viewing System services are loaded.
- ➤ Registration on 3 TQLs and notification on every change in each one of those TQLs.
- ➤ Check of the service activity in the JMX console. For details, see ["Activate](#page-132-0)  [the SAP Service" on page 133](#page-132-0).
- ➤ Automatic linkage of SiteScope measurements or BPM scripts with standardized names. For details, see ["Attach Business Process Steps to a SAP](#page-142-0)  [Transaction using the naming conventions for naming Business Process](#page-142-0)  [steps" on page 143.](#page-142-0)
- ➤ Creation of the Business Process and Locations containers and connection of the appropriate Business Process Steps to these containers. A Business Process Step connected manually to the SAP transaction would also be connected to these containers. For details, see ["Attach Business Process Steps](#page-143-0)  [to a SAP Transaction without Following the Naming Conventions" on](#page-143-0)  [page 144.](#page-143-0)
- ➤ Works after the BPM source adapter and SiteScope source adapters have been synchronized (when you are working with SiteScope 9.0; later versions of SiteScope do not work with the SiteScope source adapter).

## <span id="page-123-0"></span>*C* Collecting SAP System Information

The Automatic Discovery component discovers the actual SAP IT entities and stores them as CIs in the UCMDB.

All configuration actions of SAP CIs are performed inside the UCMDB Administration application. All SAP CIs appear in the SAP Systems view under a root CI called SAP Systems.

All SAP system metrics are monitored by SiteScope monitors.

SAP business processes/transactions are simulated using Business Process Monitor pre-recorded VuGen scripts. Each script includes one or more Business Process Steps and are executed from a specific location. All Business Process Monitor-related CIs are stored in the UCMDB as non-SAP-related CIs with links to the appropriate SAP-related CIs.

Similar to other information, information about the SAP System is available in Dashboard in all of the relevant tabs.

The SAP Systems views includes information from the SAP IT entities, SAP system metrics monitored by SiteScope monitors, and information about the SAP business processes/transactions simulated by Business Process Monitor scripts.

## <span id="page-124-0"></span>**P** Deploy HP Business Availability Center for SAP **Applications**

This section describes the processes to follow to display SAP information in Dashboard.

This task includes the following steps:

- ➤ ["Prerequisites" on page 126](#page-125-0)
- ➤ ["Install HP Business Availability Center for SAP Applications" on page 127](#page-126-0)
- ➤ ["Run the SAP Discovery Process" on page 127](#page-126-1)
- ➤ ["Create a Business Process Monitor Profile" on page 127](#page-126-2)
- ➤ ["Create Monitors" on page 127](#page-126-3)
- ➤ ["Modify SiteScope KPI Assignment Group" on page 127](#page-126-4)
- ➤ ["Display SAP Information in Dashboard" on page 128](#page-127-1)
- ➤ ["Add an Application Server to the SAP System" on page 128](#page-127-2)

#### <span id="page-125-0"></span> **1 Prerequisites**

Ensure that the following software is installed before you install the SAP solution:

- ➤ **DDM Probe.** Used to perform the discovery of SAP topology in your organization. For details, see "Discovery and Dependency Mapping" in *Discovery and Dependency Mapping Guide*.
- ➤ **SiteScope.** Used to integrate the SiteScope data collector into the HP Business Availability Center for SAP Applications solution. For details, see the *HP SiteScope Deployment Guide* PDF.
- ➤ **Business Process Monitor.** Used to integrate the Business Process Monitor data into the HP Business Availability Center for SAP Applications solution. For details, see "Introducing Business Process Monitor" in *HP Business Process Monitor Administrator's Guide.*

**Note:** You must have a SAP license to view the SAP Systems view in HP Business Availability Center.

#### **Support Matrix:**

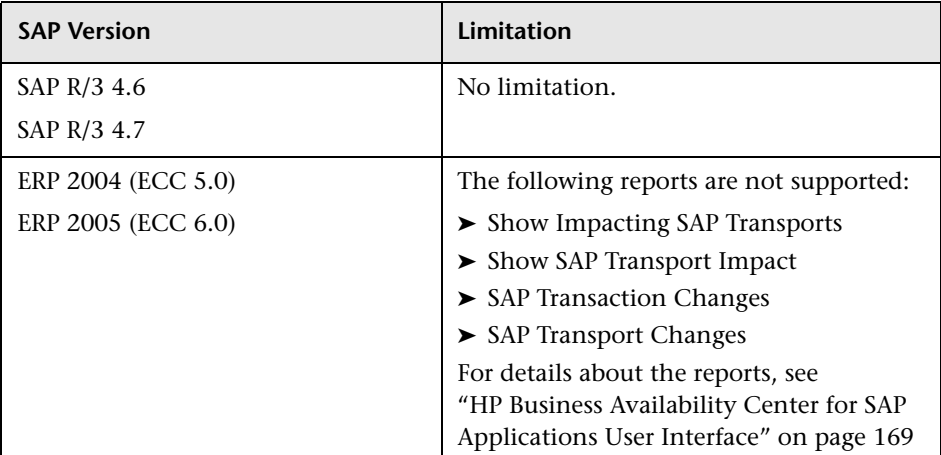

#### <span id="page-126-0"></span> **2 Install HP Business Availability Center for SAP Applications**

Install HP Business Availability Center for SAP Applications.

For details, see ["Install HP Business Availability Center for SAP Applications"](#page-133-0)  [on page 134](#page-133-0).

#### <span id="page-126-1"></span> **3 Run the SAP Discovery Process**

You run the SAP discovery process to discover SAP elements and SAP topology. For details, see "Application – SAP" in *Discovery and Dependency Mapping Guide*.

#### <span id="page-126-2"></span> **4 Create a Business Process Monitor Profile**

Business Process Monitor profiles are used to simulate SAP users to obtain performance and availability information on the SAP transactions.

For details, see ["Use a Business Process Monitor Profile to Simulate SAP](#page-138-0)  [Users" on page 139](#page-138-0).

#### <span id="page-126-3"></span> **5 Create Monitors**

You can create a SAP CCMS monitor and general SiteScope monitors to get the complete picture: Database Query Monitor, Ping Monitor, and so on. For details, see ["Create Monitors" on page 138.](#page-137-0)

**Note:** The SAP CCMS Monitor is an optional SiteScope feature whose license is provided with the SAP solution.

#### <span id="page-126-4"></span> **6 Modify SiteScope KPI Assignment Group**

If required, when you are working with SiteScope 9.50 (it is recommended to work with SiteScope 10.00), you can modify the existing SiteScope KPI assignments. For details, see "Assignment Groups Page" in *Using Dashboard*.

#### <span id="page-127-1"></span> **7 Display SAP Information in Dashboard**

You can display SAP information in Dashboard in different views and reports. For details, see ["Display SAP Information in Dashboard" on](#page-161-0)  [page 162.](#page-161-0)

#### <span id="page-127-2"></span> **8 Add an Application Server to the SAP System**

When you add a new application server to the SAP System, you must clear the **Report SAP Topology to HP Business Availability Center** option, save the Monitor definition, and then select the option again and save the monitor definition, so the monitor recognizes the new application server.

## <span id="page-127-0"></span>**Deploy the SAP CCMS Monitor to Retrieve Measurements from the SAP System**

The SAP CCMS monitor retrieves and reports measurements from SAP's centralized monitoring system CCMS. CCMS is used to monitor all servers, components and resources in the SAP  $R/3^{\circledR}$  System from one single centralized server, facilitating problem discovery and problem diagnosis. For details, see "SAP CCMS Monitor Overview" in *Using System Availability Management*.

**Note:** The SAP CCMS Monitor is an optional SiteScope feature whose license is provided with the SAP solution.

This task includes the following steps:

- ➤ ["Deploy a CCMS Monitor Using the SiteScope CCMS Solution Template" on](#page-128-0)  [page 129](#page-128-0)
- ➤ ["Attach SiteScope to HP Business Availability Center" on page 130](#page-129-0)
- ➤ ["Check That the Monitor Is Set to Report All Monitors and Measurements"](#page-129-1)  [on page 130](#page-129-1)
- ➤ ["Synchronize the SiteScope Source Adapter" on page 130](#page-129-2)
- ➤ ["Connect the SAP CCMS Measurements to the Appropriate Elements of the](#page-130-0)  [SAP Hierarchy" on page 131](#page-130-0)
- ➤ ["Check/View the SiteScope Measurements in the SAP View" on page 133](#page-132-1)

#### <span id="page-128-0"></span> **1 Deploy a CCMS Monitor Using the SiteScope CCMS Solution Template**

The **MonitorSetSSServer.mset** solution template is the most effective way to deploy a CCMS monitor.

To deploy a CCMS monitor using the SiteScope CCMS solution template:

- **a** Access SiteScope using System Availability Management in HP Business Availability Center or directly using the URL: **http:// <SiteScope\_server>:8080/<HP\_BAC\_web\_application\_context\_name (usually topaz)>/**.
- **b** Select **Admin > System Availability Center**.
- **c** Right-click the appropriate SiteScope in the Enterprise tree, and select **New Group**.
- **d** Enter the name of the group in the **Group Name** box in the Main Settings area.
- **e** Click **OK**.
- **f** Expand **Solution Sets**, right-click **SAPR3Solution**, and select **Copy**.
- **g** Right-click the new group you have created, and select **Paste**.
- **h** In the Main Settings area, enter the following information:
	- ➤ The name of the SAP System in the **TARGET\_SERVER\_NAME** box.
	- ➤ The user name in the **USER\_NAME** box.
	- ➤ The password in the **Password** box.
	- ➤ The number of the SAP system in the **SYSTEM\_NUMBER** box.
	- ➤ The number of the client to which you connect SiteScope in the **CLIENT\_NUMBER** box.
- **i** Click **OK**.

#### <span id="page-129-0"></span> **2 Attach SiteScope to HP Business Availability Center**

Make sure that SiteScope is attached to HP Business Availability Center. For details, see "New SiteScope Page" in *Using System Availability Management*.

#### <span id="page-129-1"></span> **3 Check That the Monitor Is Set to Report All Monitors and Measurements**

To view SiteScope measurements, you must check that the monitor is set to report all monitors and measurements information.

To check that the monitor is set to **Report All Monitors and Measurements**:

- **a** Select **Admin > System Availability Center**.
- **b** Double-click the appropriate CCMS monitor under the appropriate group, select **Properties**, and expand the HP Business Availability Center Login area.
- **c** Check that the value of the **Logging to HP Business Availability Center** is set to **Report everything (all monitors and all measurements)**.

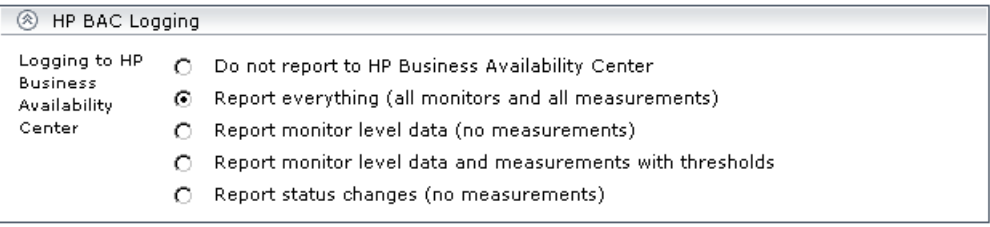

#### <span id="page-129-2"></span> **4 Synchronize the SiteScope Source Adapter**

If you are working with SiteScope 9.0, you can synchronize the SiteScope source adapter immediately or you can wait for the automatic synchronization to take place. For details, see "Source Manager Page" in *Model Management*.

If you are working with SiteScope version 9.50 and later, skip this step.

#### <span id="page-130-0"></span> **5 Connect the SAP CCMS Measurements to the Appropriate Elements of the SAP Hierarchy**

The SAP CCMS measurements are connected to the appropriate elements of the SAP hierarchy as follows:

- **a** A SAP CCMS measurement can reside only under a System, R/3 Application Server, Work Process, or Database CIT.
- **b** The linkage is performed based on the CCMS measurement's name that includes the name of the appropriate CI.

A CCMS measurement name has the following syntax: **<field1>/<field2>/ <field3>**. If the fields in the CCMS name include the name of an R/3 Application Server, System ID, Work Process name, or Database name, the CCMS measurement is attached to the appropriate CI as follows:

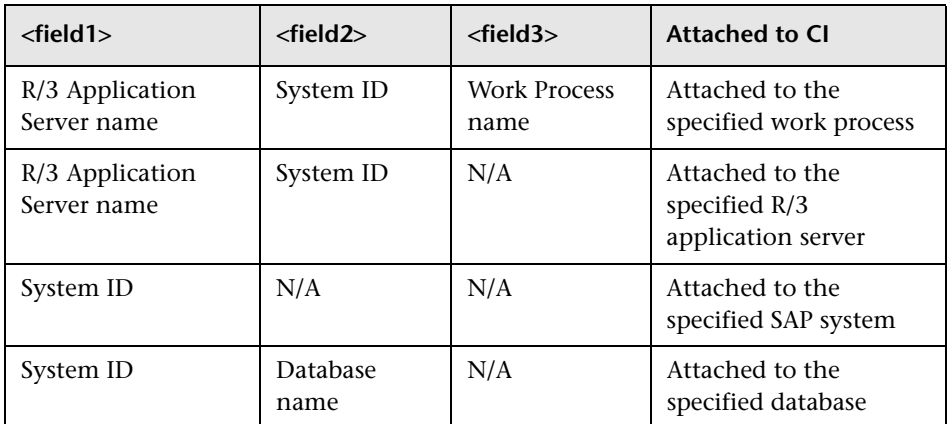

For more details on the SAP hierarchy, see ["Default CIs in the SAP](#page-162-0)  [Systems View" on page 163](#page-162-0).

#### **Example**

If you have the following CCMS measurements, the first three CCMS measurements are attached to the Background CI (Work Process) under the Calderone\_MI6\_00 CI (R/3 Application Server), under the Infrastructure CI, and the other group of measurements are attached to the Dialog CI under the Calderone\_MI6\_00 (R/3 Application Server) under the Infrastructure CI.

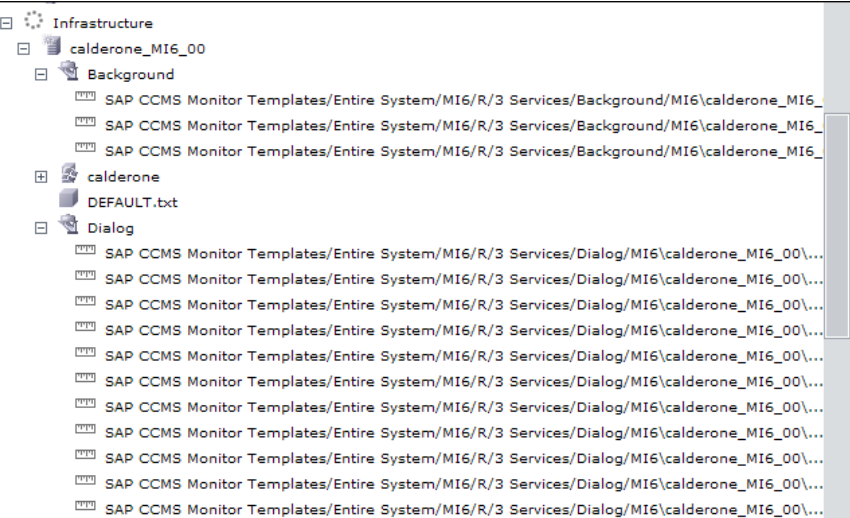

#### <span id="page-132-1"></span> **6 Check/View the SiteScope Measurements in the SAP View**

SiteScope monitors are displayed in the SAP view only if they are connected to hosts. To display them elsewhere in the hierarchy, advanced users must modify the TQL of the SAP System. For details, see ["SiteScope Measurements](#page-158-0)  [in SAP Systems View" on page 159](#page-158-0).

**Note:** If SiteScope measurements names are too long and are truncated in Dashboard, you can change the CIT default label to **RegExp(data\_name, (.\*[/].\*[/].\*[/])(.\*),2)** instead of just **data\_name**. Only the beginning of the path and the last part of the measurement's name are displayed instead of the entire measurement name (including the path). If you change the CIT default label, you must also change all references in the code and in the TQL layout from **display\_label** to **data\_name**.

## <span id="page-132-0"></span>**Activate the SAP Service**

Check that the SAP Service is activated (it is activated by default). If necessary, activate it manually. For details, see "High Availability for the Data Processing Server" in the *HP Business Availability Center Deployment Guide* PDF.

#### **To manually activate the SAP Service:**

- **1** In the browser, enter (using JMX login credentials): **http://<HP Business Availability Center server name> :8080/jmx-console/**
- **2** Double-click **service=Verticals External Enrichment Service** listed under **Topaz**.
- **3** The JMX MBean View for Verticals External Enrichment Service opens.
- **4** Specify:
	- ➤ **performLinkage.** The customer ID and the relevant linkage used to perform (CCMS/BPM AUTO/BPM manual.
	- ➤ **createTqlListeners.** Use for debugging.
- ➤ **Start.** Starts the service.
- ➤ **Stop**. Stops the service.

## <span id="page-133-0"></span>**Install HP Business Availability Center for SAP Applications**

Deploying the SAP solution includes setting the appropriate licenses, connecting SAP Java Connector on the SiteScope machine, and setting the DDM Probe.

This task includes the following steps:

- ➤ ["Set the License for the SAP Solution" on page 134](#page-133-1)
- ➤ ["Check that the Jobs Are Deployed" on page 135](#page-134-1)
- ➤ ["Install the SAP Java Connector on the SiteScope Machine" on page 135](#page-134-0)
- ➤ ["Set the SiteScope License" on page 136](#page-135-0)
- ➤ ["Perform the DDM Probe Post-Installation Procedure" on page 137](#page-136-0)
- ➤ ["Restart the Discovery Agent" on page 137](#page-136-1)

#### <span id="page-133-1"></span> **1 Set the License for the SAP Solution**

When setting the SAP solution license, verify that the license also contains the Auto Discovery license (customers with HP Business Availability Center for SAP license also receive the Auto Discovery license).

If the SAP solution license was set while installing HP Business Availability Center, the SAP jobs are automatically deployed and added to the UCMDB.

To set the license for the SAP solution.

- **a** Log in to HP Business Availability Center.
- **b** Select **Admin > Platform > Setup and Maintenance** > **License Management**.
- **c** Click **New License Key** to open the New License Key page, and enter a valid license key in the **License key** box. The license key includes the SAP solution.
- **d** Click **OK** to save the change.
- **e** Verify that the value of **Business Availability Center for SAP** in the **Applications** area is **Licensed**.
- **f** It is recommended to restart HP Business Availability Center at this point.

#### <span id="page-134-1"></span> **2 Check that the Jobs Are Deployed**

If the SAP solution license was set after installing HP Business Availability Center, you must deploy the jobs manually or restart HP Business Availability Center so the SAP jobs are deployed automatically (this is the recommended procedure).

The SAP-related jobs: SAP.zip, SAP\_discovery.zip, and SAP\_monitoring.zip are at the following location on the machine where UCMDB is installed: **<Discovery Probe root directory>\root\lib\packages**.

Select **Admin** > **Universal CMDB > Modeling > It Universe Manager** and check that the SAP views are listed in the View list in View Explorer.

#### <span id="page-134-0"></span> **3 Install the SAP Java Connector on the SiteScope Machine**

Once SiteScope is installed, install SAP Java connector on the SiteScope machine, as follows:

- **a** Download the SAP JCo package from the Tools & Services window of SAP JCo in SAP Service Marketplace: **https://websmp101.sap-ag.de/~form/ sapnet?\_SHORTKEY=01100035870000463649**
- **b** Extract **sapjco-ntintel-2.0.8.zip** to a temporary directory (for example, C:\temp) on the SiteScope machine.
- **c** Copy **sapjco.jar** from the temporary directory to the **<SiteScope root**  directory>\SiteScope\WEB-INF\lib directory on the SiteScope machine.
- **d** Copy **sapjcorfc.dll** from the temporary directory to the **<SiteScope root directory>\SiteScope\bin** directory on the SiteScope machine.
- **e** Copy **librfc32.dll** from the temporary directory, in the SiteScope machine to:
	- ➤ the **%winnt%\system32** directory
	- ➤ the **<SiteScope root directory>\SiteScope\bin** directory

If there is an old version of the **librfc32.dll** file already in the **<SiteScope root directory>\bin** or in the **%winnt%\system32** directory, you should replace it.

 **f** Restart SiteScope as follows: on the SiteScope machine, go to **Start > Programs > Administration Tools > Services**, find SiteScope service and restart it.

#### <span id="page-135-0"></span> **4 Set the SiteScope License**

To set the SiteScope license appropriate for your system:

- **a** Launch SiteScope by entering the following URL in a browser: **http://<SiS\_machine\_name>:8080**
- **b** Choose **Preferences > General Preferences**.
- **c** Click **Edit**.
- **d** Click **Insert valid license keys**.
- **e** In the **License Number** box, enter a valid SiteScope license key.
- **f** In the **Option Licenses** box, enter the SiteScope license keys appropriate for the SAP solution.

Make sure to insert a license for: EMS monitors, SAP monitors, and the SAP R/3 solution template.

 **g** Click **OK** to approve the changes.

#### <span id="page-136-0"></span> **5 Perform the DDM Probe Post-Installation Procedure**

After installing the DDM Probe, perform the post-installation procedure (see below) and restart the DDM Probe. If the DDM Probe is already running before you perform the post-installation procedure, stop it and restart it afterwards.

To perform the DDM Probe post-installation:

- **a** Download the SAP JCo package from the Tools & Services window of SAP JCo in SAP Service Marketplace: **https://websmp101.sap-ag.de/~form/ sapnet?\_SHORTKEY=01100035870000463649**
- **b** Extract **sapjco-ntintel-2.0.8.zip** to a temporary directory (for example: C:\temp) on the HP Business Availability Center machine.
- **c** Create a new **sap** directory (in lowercase) in the **C:\hp\DDM\DiscoveryProbe\root\ext\** directory on the machine where the DDM Probe is installed.
- **d** Copy **sapjco.jar** from the temporary directory to the **C:\hp\DDM\DiscoveryProbe\root\ext\sap\** directory on the machine where the DDM Probe is installed.
- **e** Copy **sapjcorfc.dll** from the temporary directory to the **%winnt%\system32** directory on the machine where the DDM Probe is installed. Also copy the file to the **C:\hp\DDM\DiscoveryProbe\root\ext\dll\** folder.
- **f** Copy **librfc32.dll** from the temporary directory to the **%winnt%\system32** directory. Also copy the file to the **C:\hp\DDM\DiscoveryProbe\root\ext\dll\** folder.
- **g** Verify that the **MSVCR71.dll** and **MSVCP71.dll** files are located in the **%winnt%\system32** directory.

#### <span id="page-136-1"></span> **6 Restart the Discovery Agent**

Perform the following steps:

- **a** On the DDM Probe machine, access: **Start > Programs > Business Availability Center > Administration > Discovery Agent**
- **b** This starts the DDM Probe and opens a CMD console.

 **c** Wait until the console displays the following line: **Finished startup sequence**

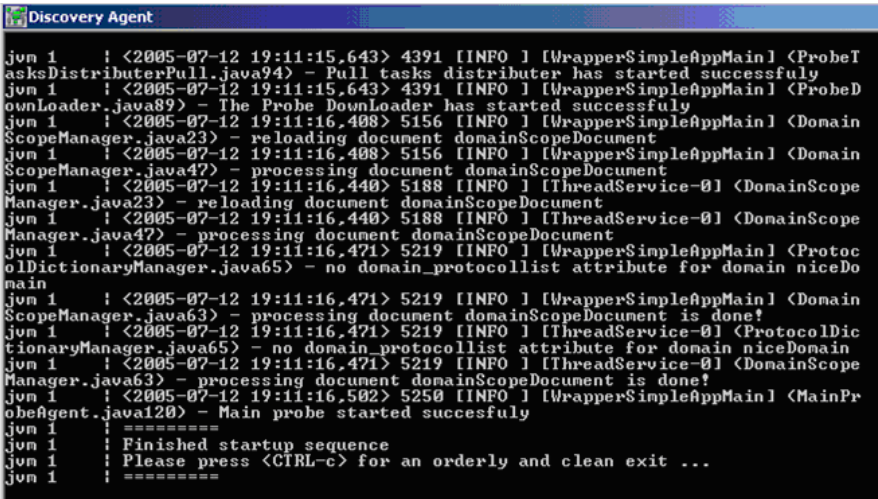

## <span id="page-137-0"></span>**Create Monitors**

You create a SAP CCMS monitor and general SiteScope monitors to get the complete picture of your system.

This task includes the following steps:

- ➤ ["Create a SAP CCMS Monitor" on page 138](#page-137-1)
- ➤ ["Create General Monitors" on page 139](#page-138-1)

#### <span id="page-137-1"></span> **1 Create a SAP CCMS Monitor**

The SAP CCMS monitor retrieves and reports measurements using SAP centralized monitoring system CCMS. CCMS is used to monitor all servers, components, and resources in the SAP  $R/3^{\circledR}$  System from one single centralized server facilitating problem discovery and problem diagnosis.

For details on creating a SAP CCMS Monitor, see "SAP CCMS Monitor Overview" in *Using System Availability Management*.

SAP CCMS Monitor solution template is the most effective way to deploy a CCMS monitor. For details, see ["Deploy a CCMS Monitor Using the](#page-128-0)  [SiteScope CCMS Solution Template" on page 129.](#page-128-0)

#### <span id="page-138-1"></span> **2 Create General Monitors**

You create general SiteScope monitors to get the complete picture of your system.

For example, you could use the Database Query monitor to monitor the availability and proper functioning of your database application, or the Ping monitor to discover if your network connection is congested.

For details on the available monitors, see *Using System Availability Management*.

## <span id="page-138-0"></span>**Use a Business Process Monitor Profile to Simulate SAP Users**

Use Business Process Monitor profiles to simulate SAP users and obtain performance and availability information on the SAP transactions.

You can view Business Process Steps under the SAP view to enable you to analyze what happens in the SAP system.

This task includes the following steps:

- ➤ ["Create a Business Process Monitor Profile" on page 140](#page-139-0)
- ➤ ["Select the Appropriate Protocol" on page 140](#page-139-1)
- ➤ ["Select the Appropriate Run-Time Settings" on page 140](#page-139-2)
- $\blacktriangleright$  ["Edit the Script" on page 141](#page-140-0)
- ➤ ["Synchronize the Business Process Monitoring Source Adapter" on page 142](#page-141-0)
- ➤ ["Attach Business Process Monitor Transactions to SAP Application](#page-142-1)  [Components" on page 143](#page-142-1)
- ➤ ["Delete Links Between SAP Transactions and Business Process Steps When](#page-144-0)  [you Do Not Follow Naming Conventions" on page 145](#page-144-0)
- ➤ ["Check/View the Business Process Monitor Measurements in the SAP](#page-146-1)  [Systems View" on page 147](#page-146-1)

#### <span id="page-139-0"></span> **1 Create a Business Process Monitor Profile**

You create a business process profile in End User Management. For details, see "Creating Business Process Profiles and Monitors Overview" in *Using End User Management*.

#### <span id="page-139-1"></span> **2 Select the Appropriate Protocol**

In HP Virtual User Generator (VuGen), SAP scripts are recorded using the SAPGUI protocol. You must select the SAPGUI protocol when you create a new script. For details, see the *HP Virtual User Generator User's Guide*.

#### <span id="page-139-2"></span> **3 Select the Appropriate Run-Time Settings**

In VuGen, open the Run-Time settings window, and select the **SAPGUI:General** node. Select **Show SAP client during replay** and clear **Take Active screenshots during replay** to give more accurate user experience times. For details, see the *HP Virtual User Generator User's Guide*.

#### <span id="page-140-0"></span> **4 Edit the Script**

You can edit the script to make sure the password is recorded properly and to check and correct the script's connection parameters.

To edit the script:

 **a** Make sure the password is recorded correctly. Remove the stars and replace with the required password.

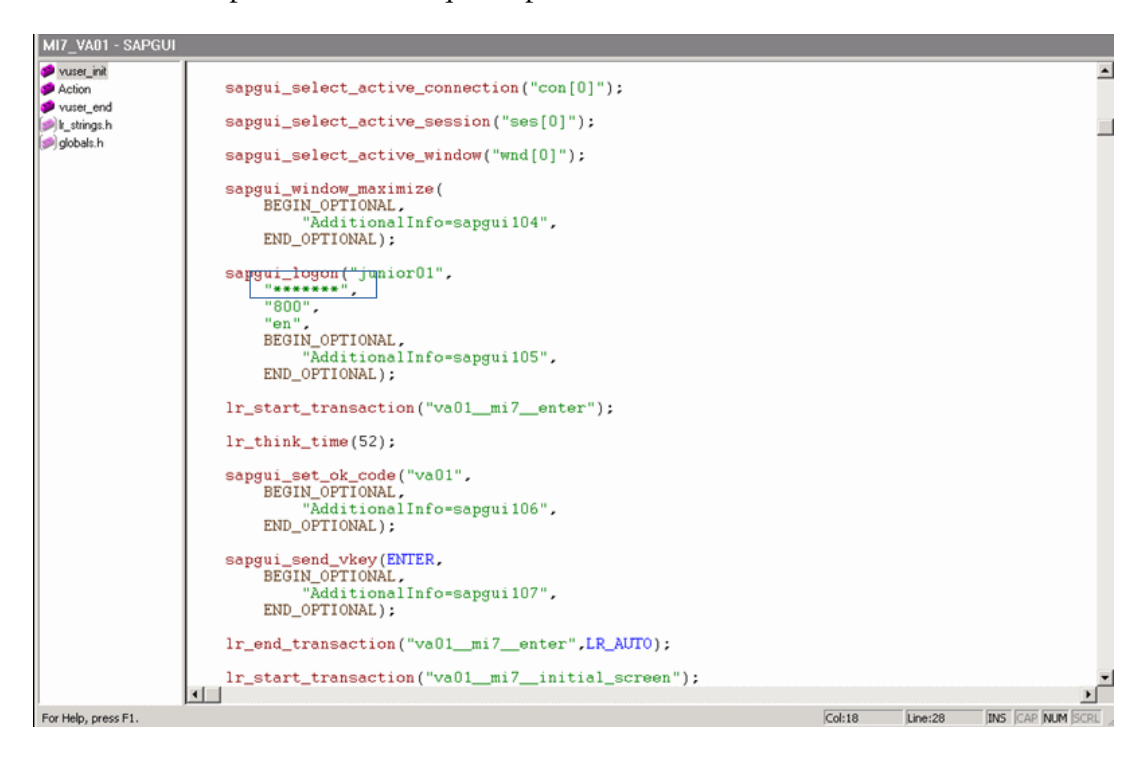

**b** Check the script's connection parameters and if necessary, delete the string that appears after the system number in the first parameter.

wuser\_init<br>Action<br>wuser\_end Script Title :<br>Script Description : de globals.h Recorder Version : 1008 vuser\_init() sapgui\_open\_connection\_ex(" /SAP\_CODEPAGE=1100 /FULLMENU Pipeline 00",  $Pipeline - 4.7",$  $"con[0]")$  ; sapgui\_select\_active\_connection("con[0]"); sapgui\_select\_active\_session("ses[0]"); sapgui\_select\_active\_window("wnd[0]"); END\_OPTIONAL); sabaui logonf"iunior01". Execution Log B Recording Log asag vul Starting action Action. Ending action Action. Ending Vuser...<br>Starting action vuser\_end. Ending action vuser\_end. Vuser Terminated.  $\left| \cdot \right|$ For Help, press F1.  $Col:76$ Line:12 **INS CAP NUM** 

#### The result is as follows:

#### <span id="page-141-0"></span> **5 Synchronize the Business Process Monitoring Source Adapter**

You can synchronize the Business Process Monitoring source adapter immediately or you can wait for the automatic synchronization to take place. For details, see "Source Manager Page" in *Model Management*.

#### <span id="page-142-1"></span> **6 Attach Business Process Monitor Transactions to SAP Application Components**

To display Performance and Availability information, Business Process Steps must be attached to SAP transactions.

You can connect BMP transactions to a SAP transaction in two different ways:

<span id="page-142-0"></span>➤ **Attach Business Process Steps to a SAP Transaction using the naming conventions for naming Business Process steps**

Following the naming convention listed below logically connects Business Process Steps to a SAP transaction.

Use the following format for the Business Process Step name: **<tran\_name>\_ \_<sys\_name>\_ \_<BPM\_tran\_name>**

- ➤ **tran\_name.** The name of the SAP transaction to which you want to attach the Business Process Step.
- ➤ **sys\_name.** The name of the SAP System on which the transaction is run (for example, MI7).
- ➤ **BPM\_tran\_name.** The unique name of the Business Process Step.

Any set of alphanumeric and mixed case characters is supported (special characters are not allowed). It is good practice to name the transaction so that the name indicates what occurs in that set of dialog steps.

**Note:** You assign the appropriate name to a Business Process Step when you record it. For details, see the *HP Virtual User Generator User's Guide*.

For example, the names of the Business Process Steps assigned to the SAP transaction VA01 in the MI7 SAP System should start with: va01\_ \_mi7\_

In the SAP Systems View, a **Business Process Steps** node that is displayed under a specific SAP transaction is a container under which all relevant transactions are located.

It is important to split a SAP transaction into a few Business Process Monitor transactions so that you are able to pinpoint the problem. For example, if each step of the SAP transaction is a separate Business Process Monitor transaction, you can find the exact part of the SAP transaction where the problem occurs.

#### <span id="page-143-0"></span>➤ **Attach Business Process Steps to a SAP Transaction without Following the Naming Conventions**

If you do not want to follow the naming conventions for the Business Process Steps, you must manually link a Business Process Step to a SAP transaction.

- **a** Select **Admin > End User Management**, and build a Business Process Monitor profile.
- **b** To manually connect Business Process Steps with SAP transactions, select **Admin > Universal CMDB** > **Modeling > IT Universe Manager**, and select **SAP View** in the **View** list. Right-click the SAP transaction that you want to monitor using the BPM profile and select **Attach Related CI** to open the Insert Relationship dialog box. Select one of the monitor views (System Monitors view or End User Monitors view) in the **Views** list. Expand and select the Business Process Step to which you want to connect the SAP transaction, and select the **Monitored By for SAP**  relationship type, as well as the **Allow CI Update** option.

For details, see "Insert Relationship Dialog Box" in *Model Management*.
#### **7 Delete Links Between SAP Transactions and Business Process Steps When you Do Not Follow Naming Conventions**

If you do not follow the naming conventions, be careful when deleting links between SAP transactions and Business Process Steps.

SiteScope measurements and Business Process Monitor transactions are attached under the appropriate level of the SAP hierarchy. For details, see ["Default CIs in the SAP Systems View" on page 163.](#page-162-0)

A TQL runs in the background and returns:

➤ **CCMS measurements that are not linked to SAP entities.** Most of the CCMS measurements' names indicate to which SAP entities they should be attached in the hierarchy.

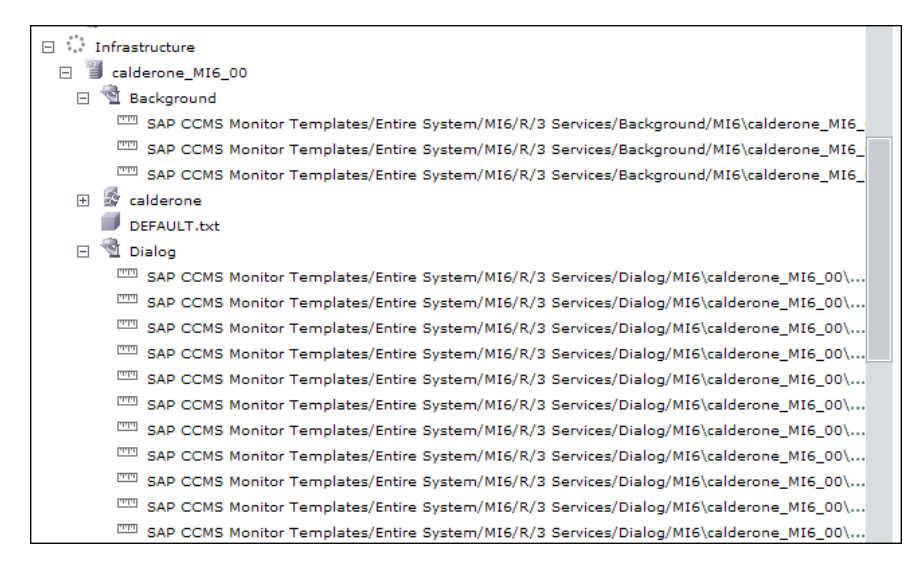

➤ **Business Process Monitor transactions that are not attached to a SAP and follow the naming convention.** The name of the Business Process Monitor transaction indicates to which SAP entity it should be attached.

➤ **Business Process steps that are manually attached to a SAP transaction.** A Business Process Step is automatically attached to the Business Process container that was created by the Business Process Step. The Business Process Step is monitored by SAP. For details, see ["Attach Business Process](#page-143-0)  [Steps to a SAP Transaction without Following the Naming Conventions" on](#page-143-0)  [page 144.](#page-143-0)

If the Business Process Monitor source adapter was assigned the **Transaction/ Location** option, a copy of the location information is attached to the Locations container. For details on these types of hierarchy, see "New/Edit Source Adapter Dialog Box" in *Model Management*.

If you delete a link between a SAP transaction and its child Business Process Step transaction, then the following happens:

- ➤ If you followed the naming convention for the Business Process Step transaction, the link between the SAP transaction and its child Business Process Step is automatically recreated at the next synchronization.
- ➤ If you did not follow the naming convention and created a manual link between the SAP transaction and a Business Process Step transaction, then when you delete the link:
	- ➤ If the Business Process Monitoring source adapter was assigned the **Transactions/locations** option, the Location container is not deleted.

You can manually delete it. Delete the Location container only if the deleted Business Process Step transaction is the only CI attached to this location. If other Business Process Step transactions are attached to this location, delete only the links between the Business Process Monitor (BPM transaction from location) and the Location container.

➤ If the Business Process Monitoring source adapter was assigned the **Regular** option, the Business Process container is not deleted. You must manually delete the links between the Business Process container and the detached Business Process Step transaction.

For details on the **Transactions/locations** or **Regular** options, see "New/Edit Source Adapter Dialog Box" in *Model Management*.

#### **8 Check/View the Business Process Monitor Measurements in the SAP Systems View**

You can view the Business Process Measurement in the SAP Systems view in different locations in the SAP hierarchy. For details, see ["Business Process](#page-155-0)  [Monitor CIs in SAP Systems View – Details" on page 156.](#page-155-0)

## **Q** Troubleshooting and Limitations

This section provides information that can help troubleshoot problems that may occur when working with HP Business Availability Center for SAP Applications.

This section includes the following topics:

- ➤ ["The SAP KPI Remains Not up to date" on page 147](#page-146-0)
- ➤ ["CCMS Does Not Manage to Monitor a SAP System" on page 148](#page-147-0)
- ➤ ["The Performance and Availability KPIs Remain Uninitialized" on page 148](#page-147-1)
- ➤ ["SAP Business Process Monitor Scripts Do Not Execute" on page 149](#page-148-0)
- ➤ ["Unable to Log Into HP Business Availability Center" on page 149](#page-148-1)

## **The SAP KPI Remains Not up to date**

<span id="page-146-0"></span>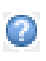

If the SAP KPI status remains **Not up to date** (indicated by this icon), check the following solutions in the order listed below:

- **1** Make sure the SAP CCMS monitor is set to send samples to HP Business Availability Center in the monitor's **Logging to HP Business Availability Center** property in System Availability Management.
- **2** Check the following file to ensure that the samples arrive to the Business Logic Engine: **<HP Business Availability Center Gateway Server root directory>**

**\log\EJBContainer\TrinitySamples.log**

 **3** Check that the samples arrive to the bus in the following file: **<HP Business Availability Center Gateway Server root directory> \log\core\dispatcher\_log.txt**

- **4** Check that the samples are sent in the following file: **<SiteScope root directory>\logs\topaz\_all.log.1**
- **5** If you see values in the measurements' KPIs with the Not up to date status, check the threshold definition in System Availability Management.
- **6** Restart SiteScope, detach it, and re-attach it.
- **7** Check time synchronization between HP Business Availability Center and its management database.

#### <span id="page-147-0"></span>**CCMS Does Not Manage to Monitor a SAP System**

If CCMS does not manage to monitor a SAP System, check the following solutions in the order listed below:

- **1** If you are able to connect to the SAP System using SAP Logon, run the **rz20** transaction.
- **2** Open **SAP CCMS Monitor Templates > Entire System**, and check if a tree is displayed.
	- $\triangleright$  If there is no tree, there might be a problem with the job that is collecting CCMS information. Contact your SAP administrator.
	- ➤ If there is a tree, check that the names of the application server and of the system match, in content and case, the ones used in SiteScope.

#### <span id="page-147-1"></span>**The Performance and Availability KPIs Remain Uninitialized**

If the Performance and Availability KPIs remain uninitialized, check the following solutions in the order listed below:

- **1** Check that the samples arrive, in the file: **<HP Business Availability Center Gateway Server root directory> \log\EJBContainer\TrinitySamples.log**
- **2** Try and run Business Process Monitor as a specific user.
- **3** Check time synchronization between HP Business Availability Center and its Management database.
- **4** Check the minute's synchronization between Business Process Monitor and HP Business Availability Center.

### <span id="page-148-0"></span>**SAP Business Process Monitor Scripts Do Not Execute**

If the SAP Business Process Monitor scripts do not execute, check the following solutions in the order listed below:

- **1** Verify that SAP Logon is installed on the Business Process Monitor server.
- **2** Check that the SAP Business Process Monitor scripts run in HP Virtual User Generator (VuGen) and check the script's connection parameters. For details, see ["Edit the Script" on page 141](#page-140-0).
- **3** Register DLLs under <Business Process Monitor install directory>\bin, as follows:
	- ➤ **regsvr32 SapGuiActiveScreen.dll**
	- ➤ **regsvr32 SapGuiReplayEvents.dll**
	- ➤ **regsvr32 ActiveScreen.dll**

### <span id="page-148-1"></span>**Unable to Log Into HP Business Availability Center**

If you are unable to log into HP Business Availability Center, check the following solutions in the order listed below:

- **1** Check that the last line in the following file: **<SiteScope root directory>\log\jboss\_boot.log** displays the following information: Jboss .... started in ...
- **2** If you are able to connect using port **8080** explicitly, give the **Read and Execute** permission to **Everyone** for the following DLLs in **<Windows installation directory>\System32**:
	- ➤ **msvcr71.dll**
	- ➤ **msvcp71.dll**
	- ➤ **mfc71.dll**
	- ➤ **atl71.dll**

 **3** If SiteScope is installed on the same machine as HP Business Availability Center, check that HP Business Availability Center is already running before you start SiteScope.

**Note:** It is not recommended to install HP Business Availability Center and SiteScope on the same machine.

An existing Business Process Monitor machine can be leveraged for running SAP scripts as well.

**4**

# **HP Business Availability Center for SAP Applications Reports and Views**

This chapter includes information about HP Business Availability Center for SAP Applications solution reports and views.

#### **This chapter includes:**

#### **Concepts**

- ➤ [SAP Systems View on page 152](#page-151-0)
- ➤ [Business Process Monitor CIs in SAP Systems View Details on page 156](#page-155-1)
- ➤ [SiteScope Measurements in SAP Systems View on page 159](#page-158-0)
- ➤ [CCMS Counters on page 160](#page-159-0)

#### **Tasks**

➤ [Display SAP Information in Dashboard on page 162](#page-161-0)

#### **Reference**

- ➤ [Default CIs in the SAP Systems View on page 163](#page-162-1)
- ➤ [SAP-Related KPIs on page 168](#page-167-0)
- ➤ [SAP-Related Menu Options on page 168](#page-167-1)
- ➤ [HP Business Availability Center for SAP Applications User Interface](#page-168-0)  [on page 169](#page-168-0)

## <span id="page-151-0"></span>**SAP Systems View**

After configuring HP Business Availability Center for SAP Applications, you can view SAP information in the SAP Systems view in the Console tab and in the Filters tab in Dashboard. For details on how to work with the Console tab, see "Console Page" in *Using Dashboard*. For details on how to work with the Filters tab, see "Dashboard Filters" in *Using Dashboard*.

For details on configuring HP Business Availability Center for SAP Applications, see ["Deploy HP Business Availability Center for SAP](#page-124-0)  [Applications" on page 125.](#page-124-0)

The data displayed in the views is taken from the Business Process Monitor samples and from the SiteScope samples. For details, see "Data Samples for Business Process Monitor" and "Data Samples for SiteScope" in *Reference Information*.

For additional information about views, see "View Components" in *Using Dashboard*.

The SAP Systems view in View Explorer appears as follows:

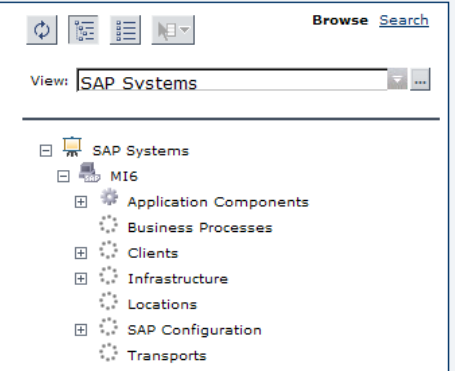

To access SAP Systems TQL, select **Admin > Universal CMDB > Modeling > View Manager > Application > SAP > SAP Systems**.

The following graph describes the various layers and drill-downs available in the topology of the SAP Systems view:

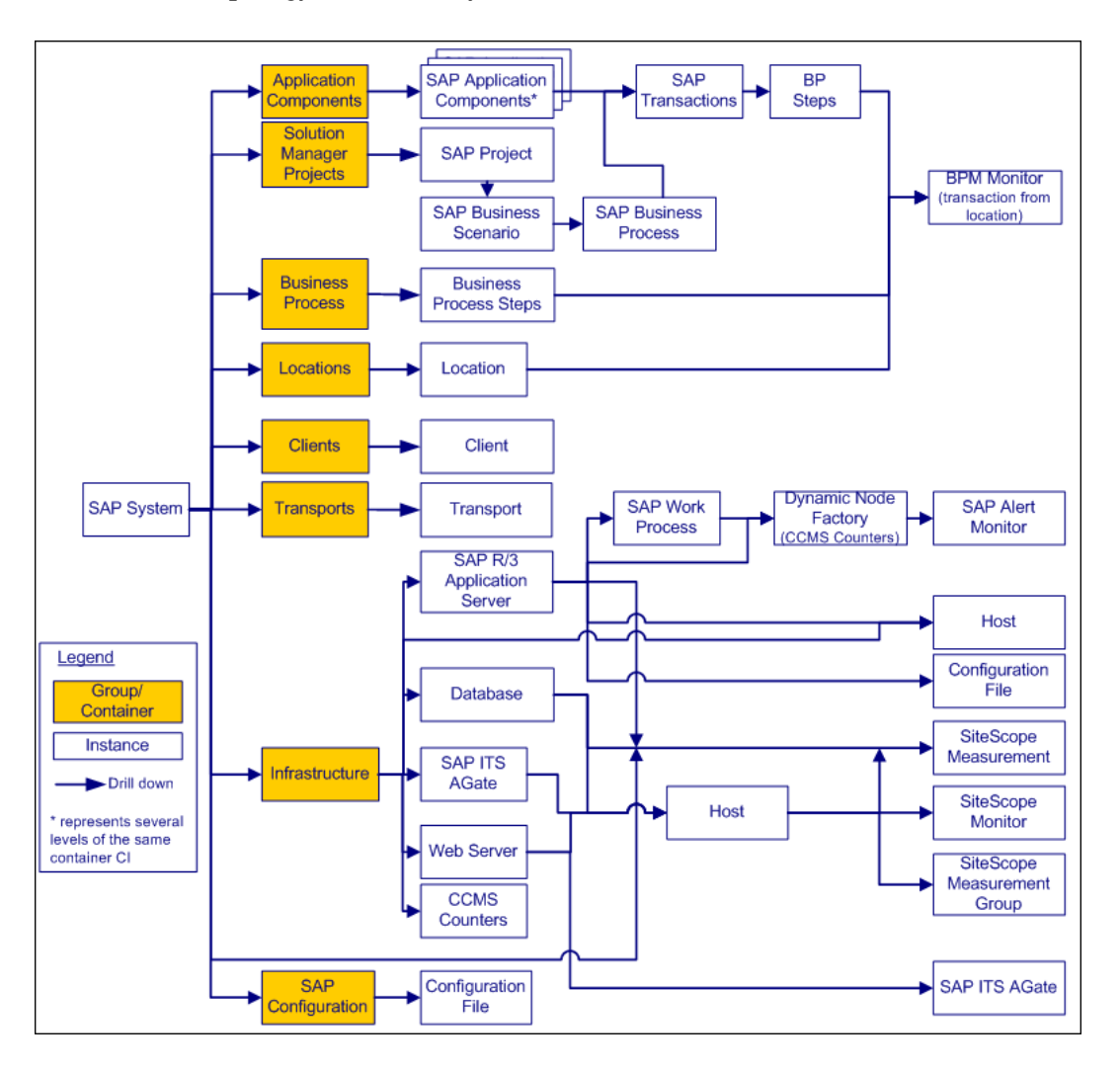

## **Topologies**

In addition, the SAP Systems view includes the following topologies, which are created by specific SiteScope monitors:

#### ➤ **SAP CCMS topology discovered by SiteScope:**

SiteScope creates the following topology for the SiteScope SAP CCMS monitor. The CIs are created only for the monitored entities according to the counters that you selected.

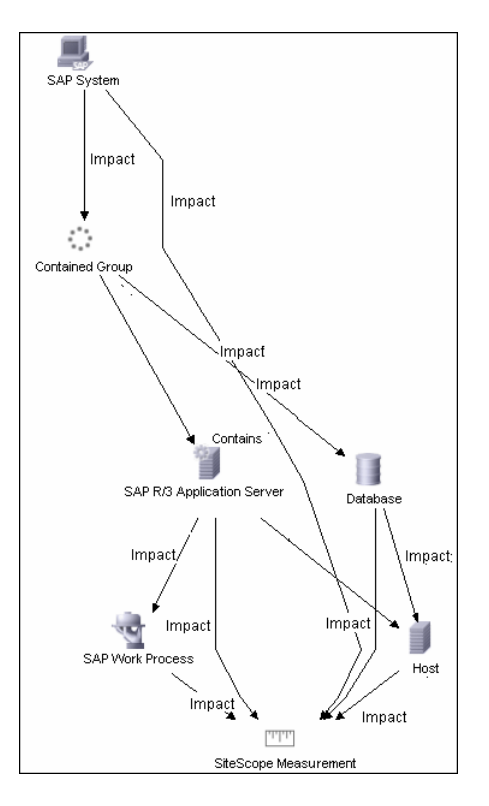

**Note:** The Database CI is always a child of the Host CI that you specified in the monitor definition even if it is actually running on another host.

#### ➤ **SAP Work Processes topology discovered by SiteScope:**

SiteScope creates the following topology for the SiteScope SAP Work Processes monitor. The CIs are created only for the monitored entities according to the counters that you selected.

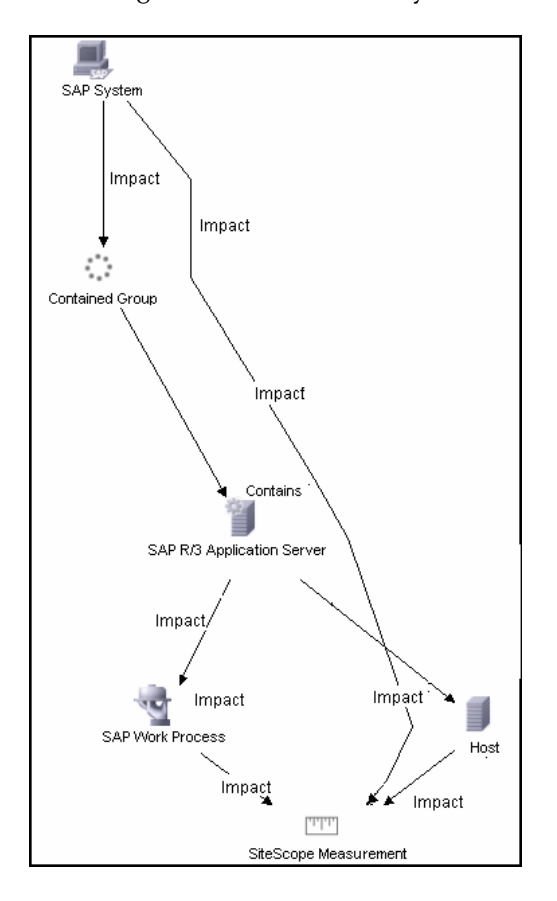

# <span id="page-155-1"></span><span id="page-155-0"></span>**Business Process Monitor CIs in SAP Systems View – Details**

You can view the Business Process Measurement in the SAP Systems view in different locations in the SAP hierarchy. This section describes the view's characteristics.

This section includes the following topics:

- ➤ ["Structure" on page 156](#page-155-2)
- ➤ ["Naming Convention and the Names of the SAP Transaction CIs" on](#page-157-1)  [page 158](#page-157-1)
- <span id="page-155-2"></span>➤ ["The Transaction/Location or Regular Hierarchy Structure and the Names of](#page-157-0)  [the BPM Monitor CIs" on page 158](#page-157-0)

#### **Structure**

Whether you have used or not used the naming convention for the Business Process Step, the view displays the following structure:

- ➤ The BPM Monitor (BPM transaction from location CIT) is displayed under a Business Process Step CI, under a SAP Transaction CI, under several levels of SAP Application Component CIs, under a SAP System CI, when you have set the Hierarchy structure of the Business Process Monitoring source adapter to **Transaction/Location** or to **Regular**.
- ➤ The BPM Monitor (BPM transaction from location CIT) is also displayed under a Business Process Step CI under the Contained group CI (Business Processes) when you have set the Hierarchy structure of the Business Process Monitoring source adapter to **Transaction/Location** or to **Regular**.
- ➤ The BPM Monitor (BPM transaction from location CIT) is displayed under a Contained Location CI itself under a Contained group CI (Locations) under the SAP System CI when you have set the Hierarchy structure of the Business Process Monitoring source adapter to **Transaction/Location**. When you set the Hierarchy structure to **Regular** this structure is not displayed.

The hierarchy is as follows:

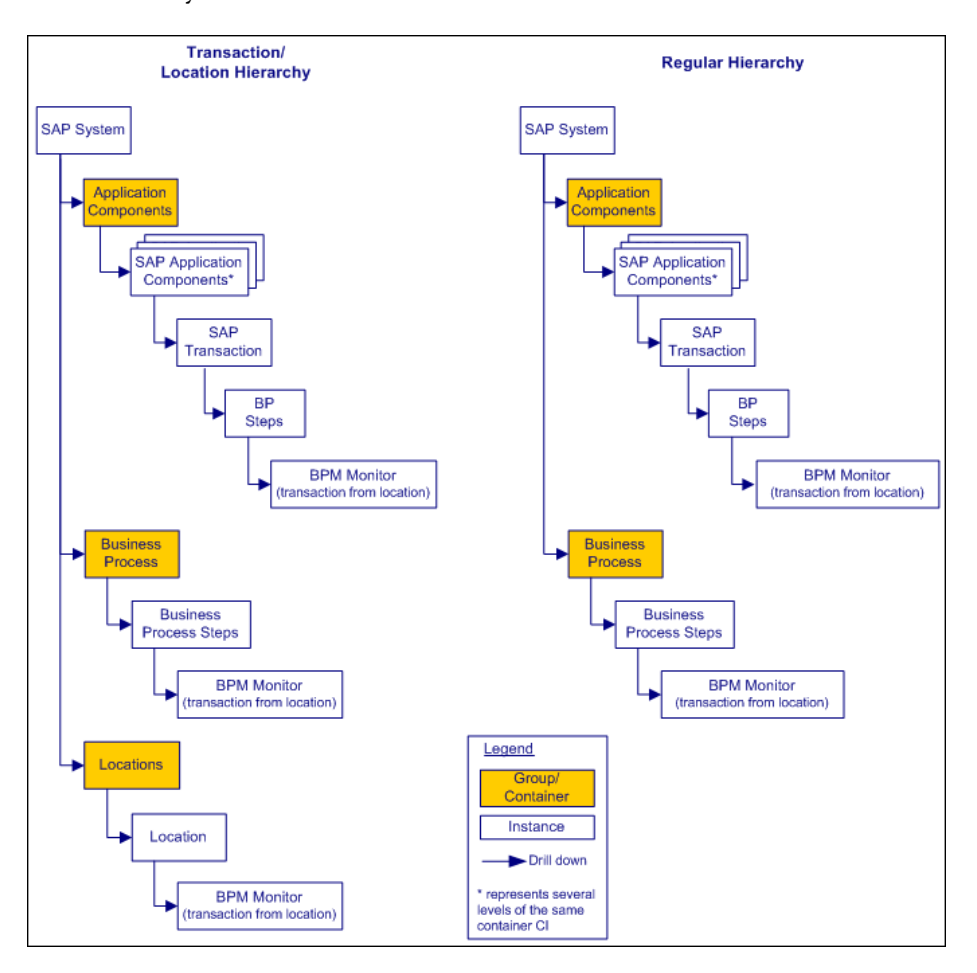

For details on the types of hierarchy, see "New/Edit Source Adapter Dialog Box" in *Model Management*.

### <span id="page-157-1"></span>**Naming Convention and the Names of the SAP Transaction CIs**

When you use the naming convention, the name of the SAP Transaction CI is used as the beginning of the name of the BPM Monitor CI:

```
ZMTRANS1_MI6_Details
ZMTRANS1_MI6_Details from virtual_host_4
 ZMTRANS1_MI6_Details from vmamqa47.devlab.ad_to_labm2am181.devlab.ad_1
 ZMTRANS1_MI6_Details from vmamqa47.devlab.ad_to_labm2am181.devlab.ad_2
```
When you do not use the naming convention, the name of the SAP Transaction CI is not used as the beginning of the name of the BPM Monitor CI:

```
SAP LABM2AM95
```
tx-50passed from SAP\_LABM2AM95

### <span id="page-157-0"></span>**The Transaction/Location or Regular Hierarchy Structure and the Names of the BPM Monitor CIs**

The only difference is at the level of the names of the BPM Monitor CIs, as follows:

➤ The name of the CI is followed by the location when you use the **Transaction/Location** hierarchy:

```
ZMTRANS1 MI6 Details
ZMTRANS1_MI6_Random_Availability from New-York
```
➤ Only the name of the CI is displayed when you use the **Regular** hierarchy:

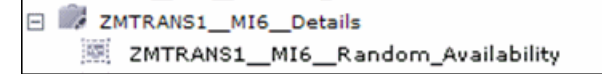

## <span id="page-158-0"></span>**SiteScope Measurements in SAP Systems View**

- ➤ The SiteScope Measurement is displayed:
	- ➤ Under a SAP Work Process CI, under SAP R/3 Application Server CI, under an instance of a Contained Group CI, under a SAP System CI.
	- ➤ Under a SAP R/3 Application Server CI, under an instance of a Contained Group CI, under a SAP System CI.

For example:

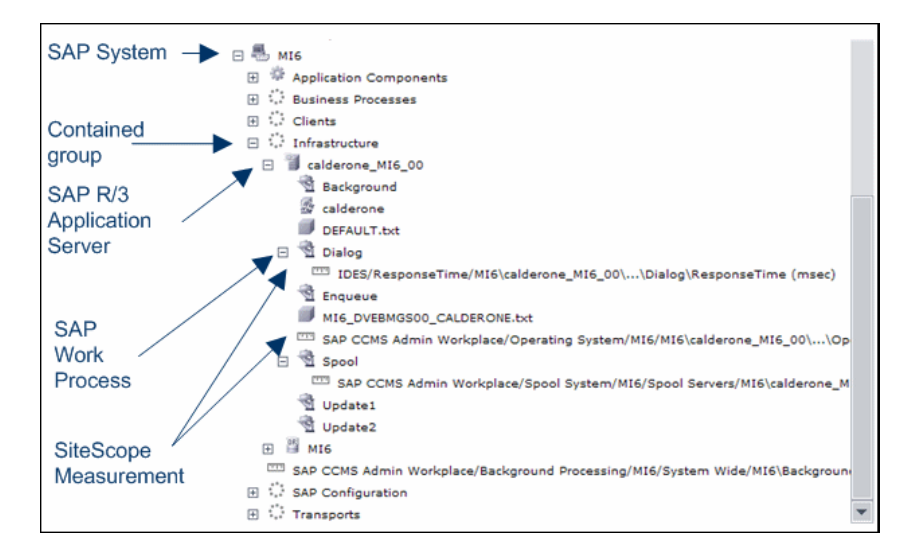

➤ The SiteScope Measurement is displayed under a SAP System CI. For example:

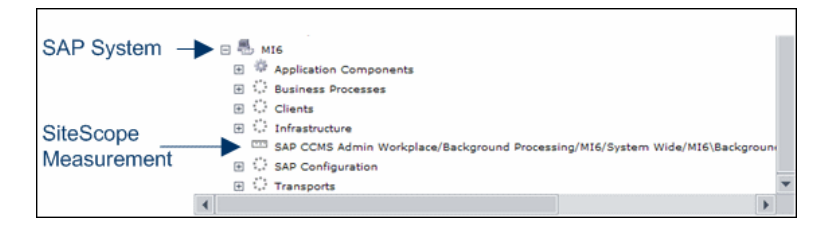

➤ The SiteScope Measurement is displayed under a Database CI, under an instance of a Contained Group CI, under a SAP System CI. For example:

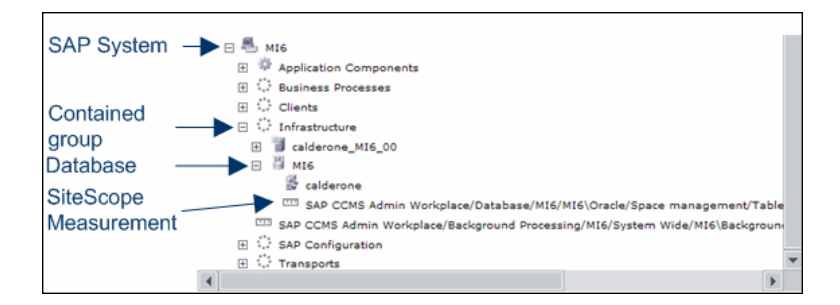

## <span id="page-159-0"></span>*CCMS* Counters

The CCMS Counters Dynamic Nodes collect the samples from SiteScope and display them as CIs under the elements they are monitoring.

To view these CIs, select **Applications > Dashboard**, click **Console**, select **SAP Systems** in the **View** list, and click the **Background** CI (under Infrastructure).

The Console page displays the samples from SiteScope.

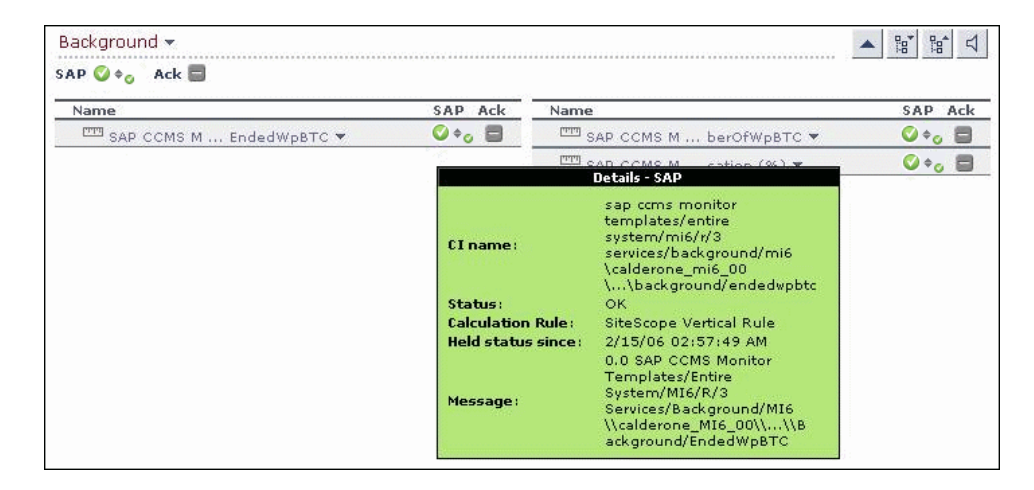

Move the pointer over the CI to display a tooltip that provides information about the CI, its status, the rule that calculates the status of the SAP KPI, the values returned by the monitor the last time it ran, the measurement names, and the monitor type. The tooltips includes the following information:

- ➤ **CI Name.** The name of the CI.
- ➤ **Status.** The status of the CI (calculated according to one of the status calculation methods). It may also display:
	- ➤ **Not up to date** for decayed CIs, indicating that the CI has passed its timeout period. (For a SiteScope CI, this status is displayed after a SiteScope monitor is disabled.)
	- ➤ **Stopped** when a Business Process profile is stopped.
- ➤ **Business Rule.** The name of the rule that calculates the KPI status or value.
- ➤ **Held Status Since.** The date and time since which this CI has held its current operational status.
- ➤ **Message.** The values returned by the monitor the last time it ran, as displayed in SiteScope. This may simply be the retrieval time and file size or it may include specific parameters for a server component.
- ➤ **Last Update.** The date and time that the last update for the CI was received by Dashboard. This information is not always displayed.
- ➤ **Measurement.** The name of the measurement from SiteScope. This information is not always displayed.
- ➤ **Monitor.** The monitor type that the CI represents. This information is not always displayed.

## <span id="page-161-0"></span>**Display SAP Information in Dashboard**

You can display SAP information in Dashboard using one of the following capabilities.

This task includes the following steps:

- ➤ ["View SAP Data in Dashboard" on page 162](#page-161-1)
- ➤ ["View the CIs Affected by a Root Cause CI" on page 162](#page-161-2)
- ➤ ["View the Root Cause CIs" on page 162](#page-161-3)
- ➤ ["View Changes Made to SAP System CIs" on page 162](#page-161-4)
- ➤ ["Display Configuration File Information" on page 163](#page-162-2)

#### <span id="page-161-1"></span> **1 View SAP Data in Dashboard**

You can view SAP information in the SAP Systems view in Dashboard. For details, see ["SAP Systems View" on page 152.](#page-151-0)

#### <span id="page-161-2"></span> **2 View the CIs Affected by a Root Cause CI**

Select a CI, which is defined by a correlation rule as a root cause CI, to display all of the CIs that are affected by it. For details, see ["Show SAP](#page-170-0)  [Transport Impact Report" on page 171.](#page-170-0)

#### <span id="page-161-3"></span> **3 View the Root Cause CIs**

Retrieve root cause information for CIs that are affected by a chain of correlation rules. For details, see ["Configuration File Page" on page 170.](#page-169-0)

#### <span id="page-161-4"></span> **4 View Changes Made to SAP System CIs**

Changes made to the properties of all types of CIs are discovered by different types of discoveries. For details, see ["Run the SAP Discovery](#page-126-0)  [Process" on page 127.](#page-126-0) Those changes are displayed in the Change report available as a right-click menu option for each one of the relevant CI types. For details, see "Change Report Page" in *Model Management*.

Some of the changes made to the SAP Transactions CIs are caused by the corresponding Transport CIs. Those specific changes are processed by correlation rules in discovery and are displayed in the SAP Transaction Changes report and the SAP Transport Changes report:

- ➤ **Display a SAP Transaction Changes report.** The report displays and track changes made to a SAP Transaction CI when a transport was discovered. For details, see ["SAP Transaction Changes Report" on page 173](#page-172-0).
- ➤ **Display a SAP Transport Changes report.** The report includes the transports discovered in the past week, the changes that are included in each transport, and under each change the SAP transaction that is impacted by this change. For details, see ["SAP Transport Changes Report"](#page-175-0)  [on page 176.](#page-175-0)

### <span id="page-162-2"></span> **5 Display Configuration File Information**

You can display additional information for the Configuration File CIs. For details, see ["Configuration File Page" on page 170](#page-169-0).

You can also access this information by selecting **Admin > Universal CMDB > Modeling > IT Universe Manager > Properties**. For details, see "Configuration Item Properties Dialog Box" in *Model Management*.

# <span id="page-162-1"></span><span id="page-162-0"></span>**<sup>8</sup>** Default CIs in the SAP Systems View

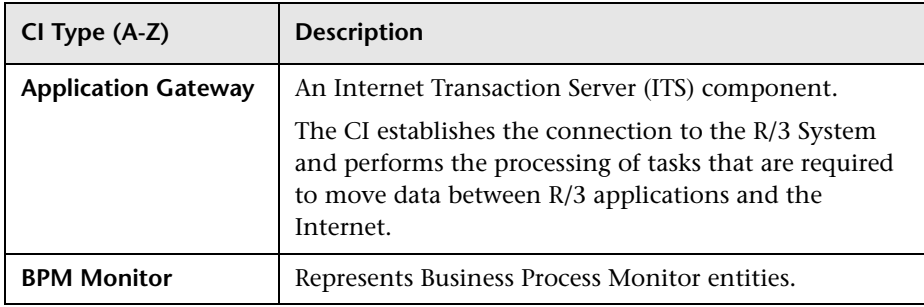

The SAP System CIs are listed in the following table:

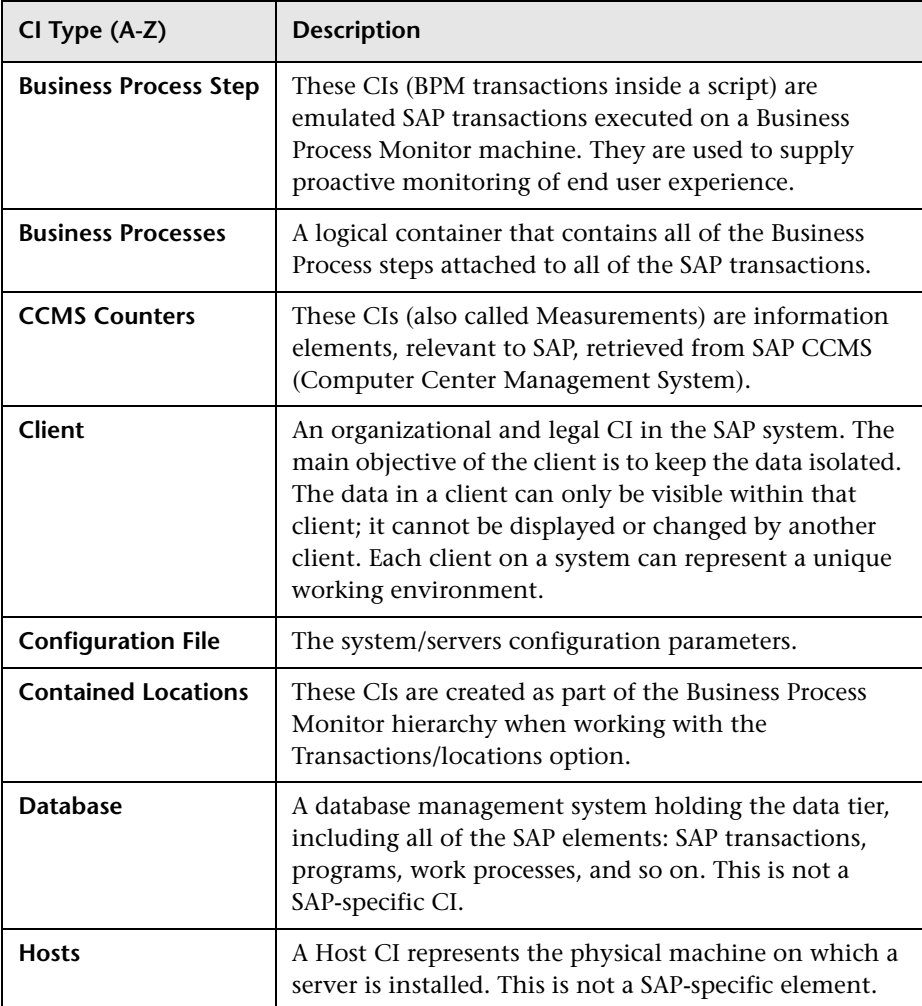

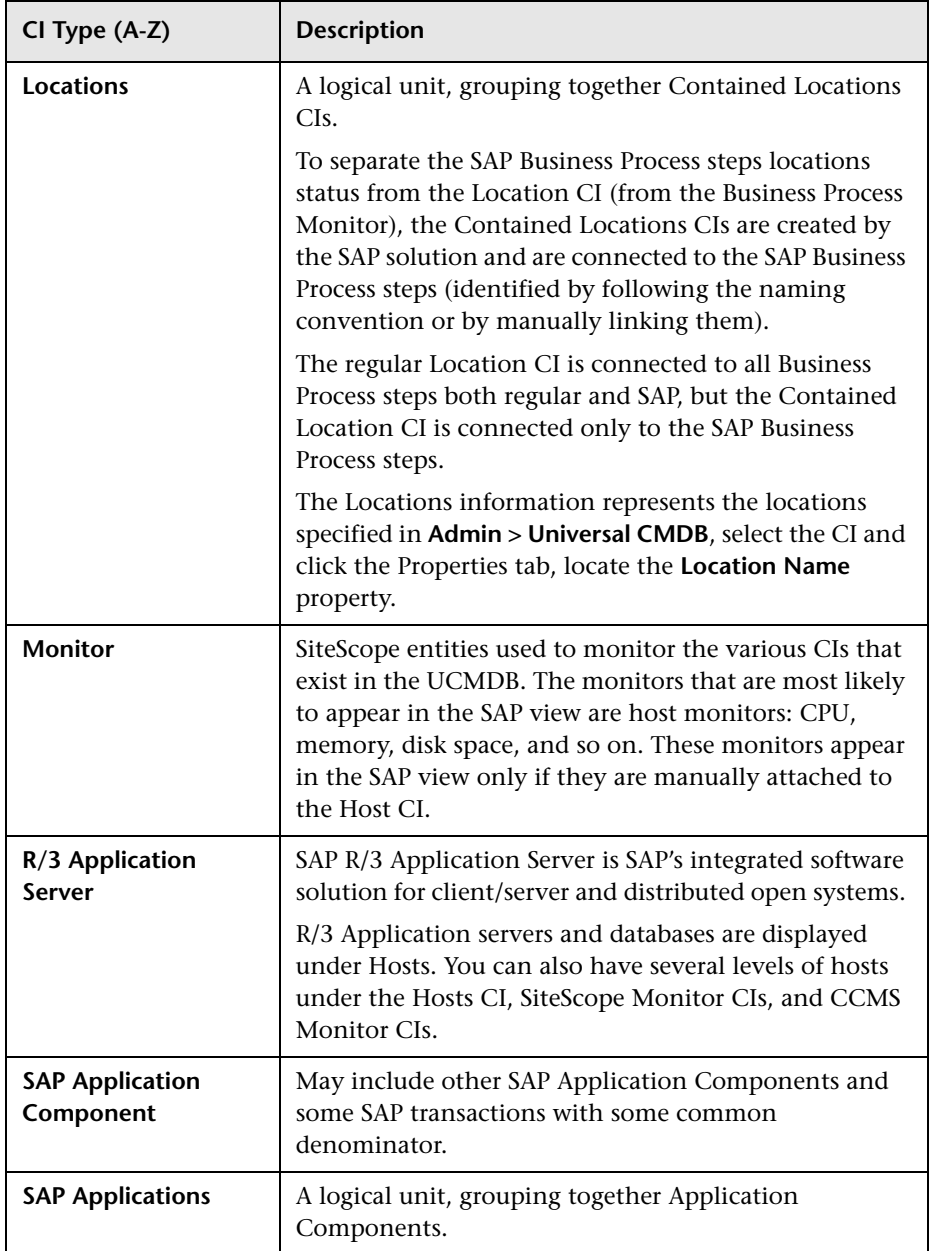

#### **Chapter 4** • HP Business Availability Center for SAP Applications Reports and Views

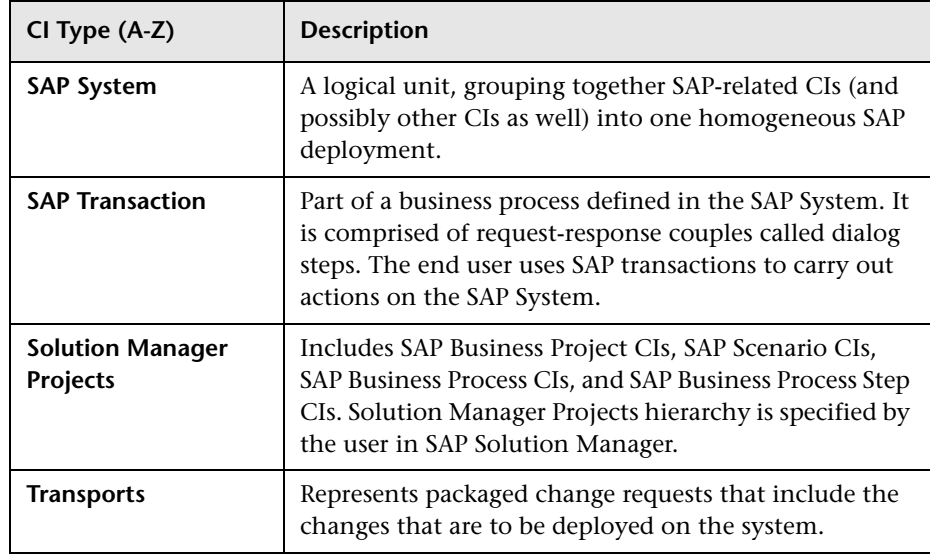

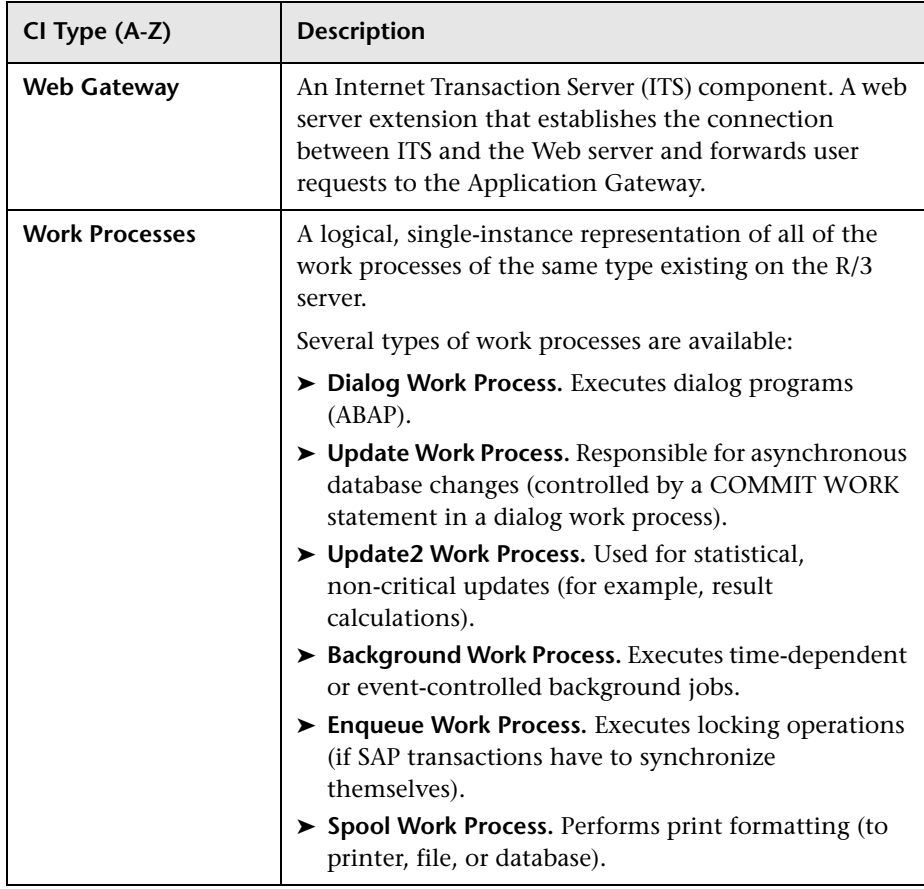

## <span id="page-167-0"></span>**R** SAP-Related KPIs

Different Key Performance Indicators (KPIs) are displayed depending on the selected CI. For details on the displayed KPIs, see ["Default CIs in the SAP](#page-162-1)  [Systems View" on page 163.](#page-162-1)

The following table lists the SAP-related KPIs displayed in the Console tab:

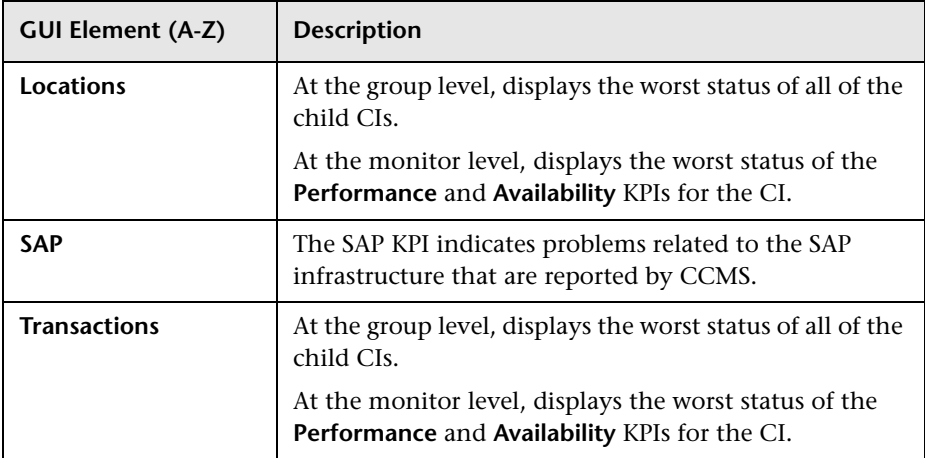

The other KPIs displayed in the views are not SAP-related. For more details on those KPIs, see "List of Dashboard KPIs" in *Using Dashboard*.

## <span id="page-167-1"></span>**SAP-Related Menu Options**

A list of all of the context menu options available in the SAP Systems view is available in "Menu Options" in *Using Dashboard*.

Different menu options are available depending on the type of CIs:

- ➤ **Show SAP Transport Impact.** For details, see "Show SAP Transport Impact" in *Using Dashboard*.
- ➤ **Show Impacting SAP Transports.** For details, see "Show Impacting SAP Transports" in *Using Dashboard*.
- ➤ **SAP Transport Changes.** For details, see "SAP Transport Changes" in *Using Dashboard*.
- ➤ **SAP Transaction Changes.** For details, see "SAP Transaction Changes" in *Using Dashboard*.

# <span id="page-168-0"></span>**& HP Business Availability Center for SAP Applications User Interface**

#### **This section describes:**

- ➤ [Configuration File Page on page 170](#page-169-0)
- ➤ [Show SAP Transport Impact Report on page 171](#page-170-0)
- ➤ [Show Impacting SAP Transports Report on page 172](#page-171-0)
- ➤ [SAP Transaction Changes Report on page 173](#page-172-0)
- ➤ [SAP Transport Changes Report on page 176](#page-175-0)

# <span id="page-169-0"></span>**R** Configuration File Page

The following is an example of the Configuration File page.

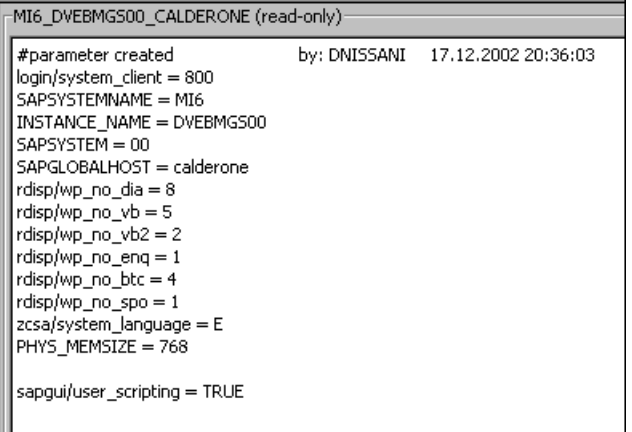

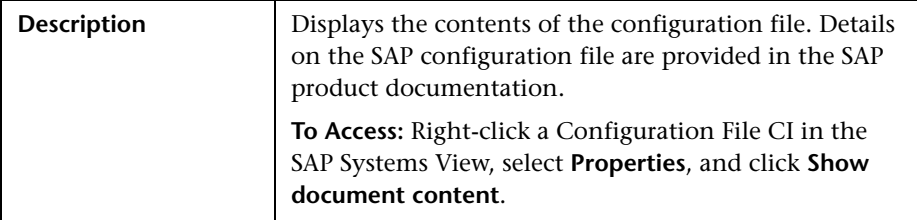

# <span id="page-170-0"></span>**R** Show SAP Transport Impact Report

The following is an example of the SAP Transport Impact report.

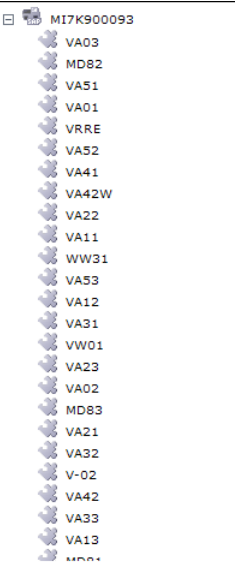

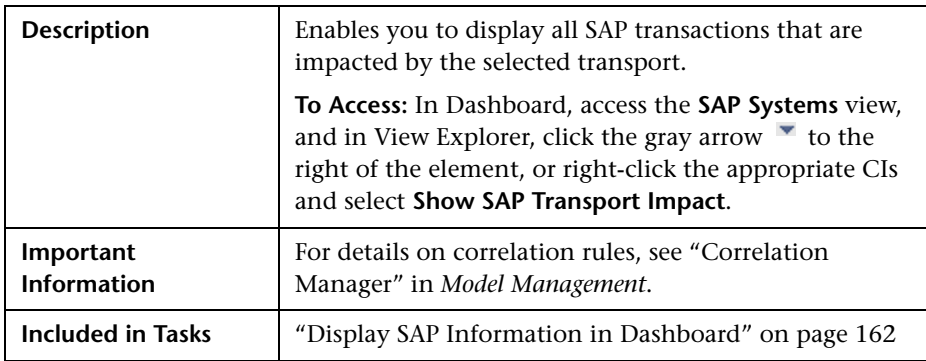

# <span id="page-171-0"></span>**8 Show Impacting SAP Transports Report**

The following is an example of the Impacting SAP Transports report.

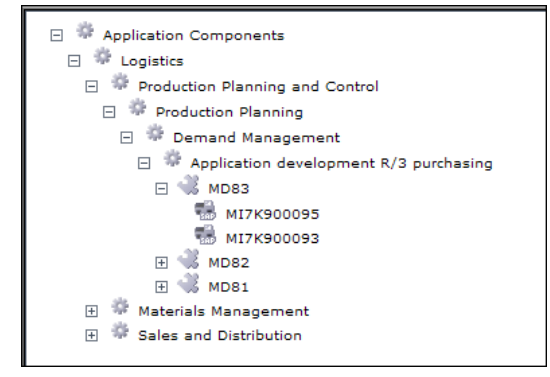

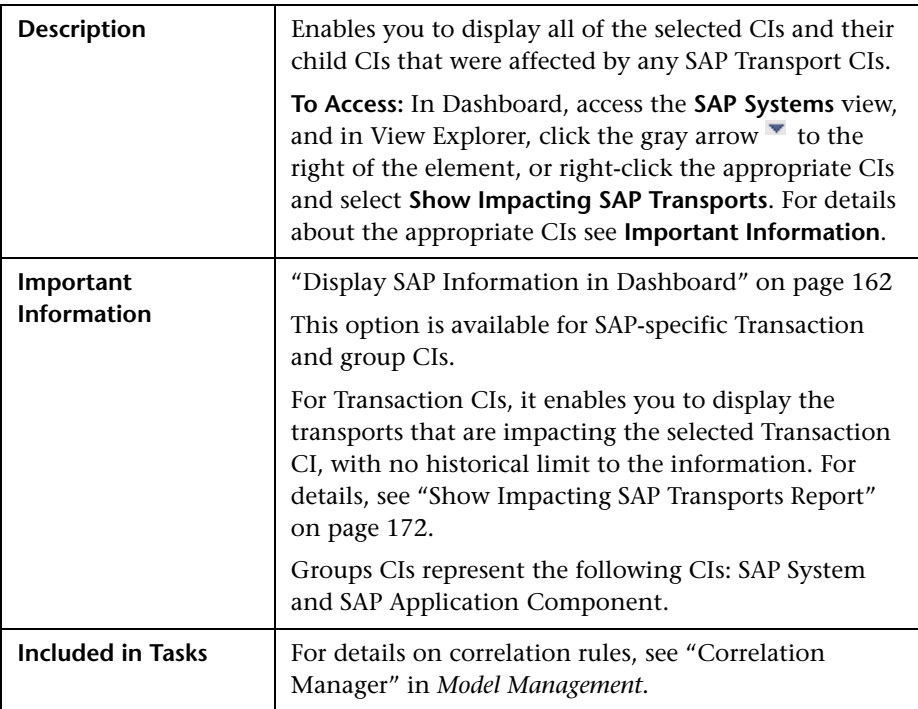

# <span id="page-172-0"></span>**R SAP Transaction Changes Report**

The following is an example of the SAP Transaction Changes report.

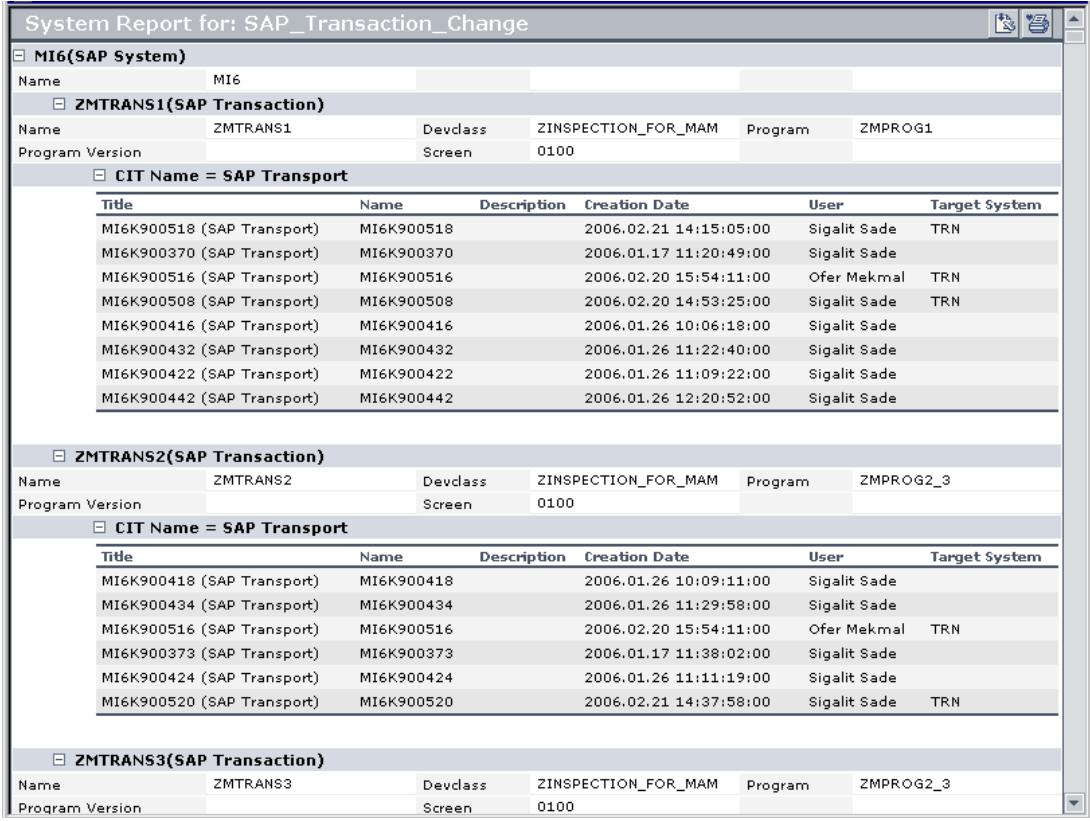

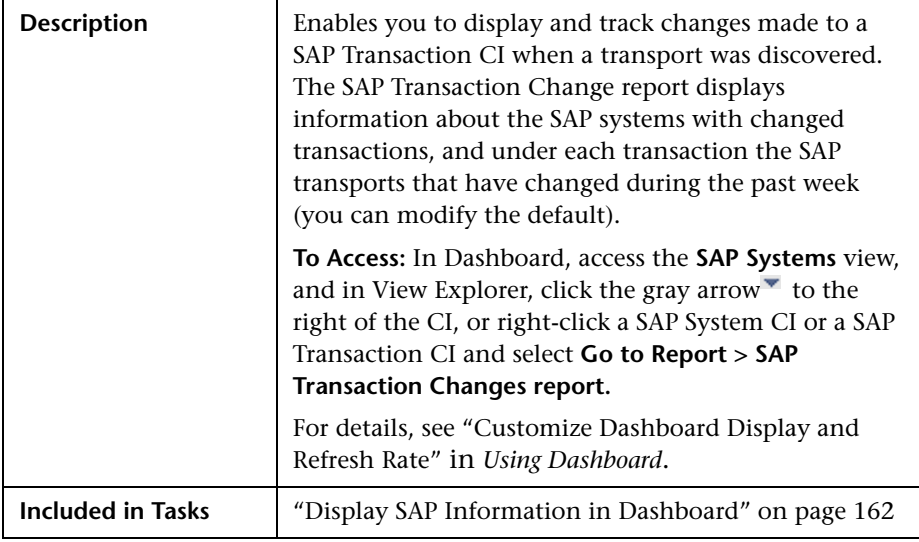

### **SAP System Level Area**

The following elements are included (unlabeled GUI elements are shown in angle brackets):

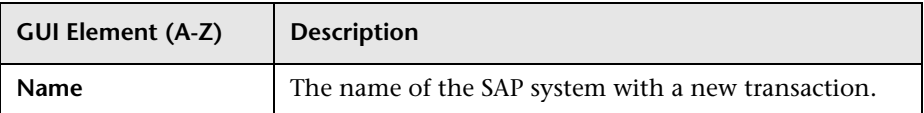

### **SAP Transaction Level Area**

The following elements are included (unlabeled GUI elements are shown in angle brackets):

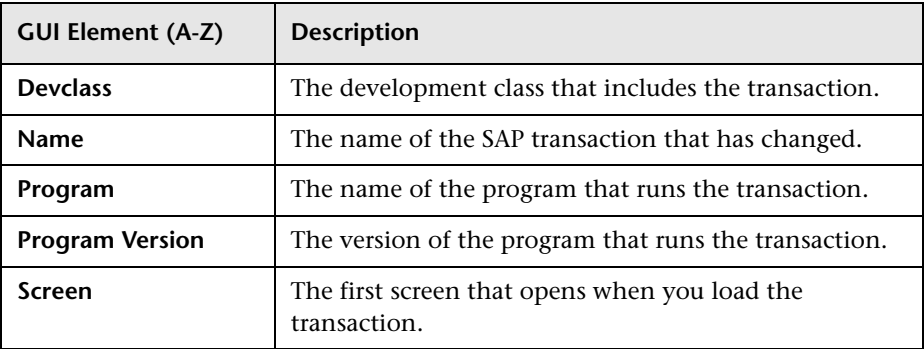

#### **SAP Transport Level Area**

The following elements are included (unlabeled GUI elements are shown in angle brackets):

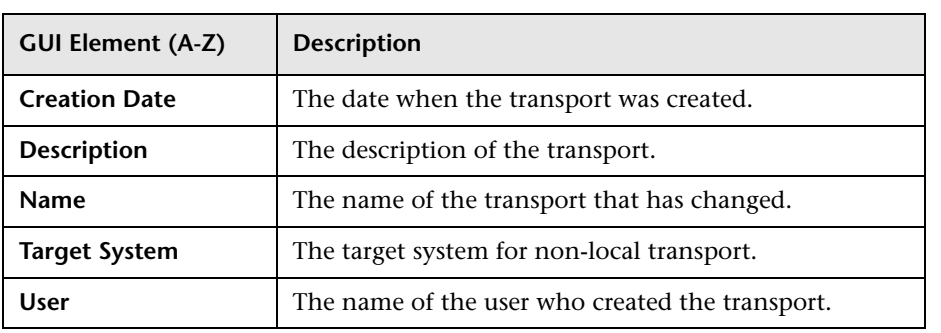

# <span id="page-175-0"></span>**& SAP Transport Changes Report**

The following is an example of the SAP Transport Changes report.

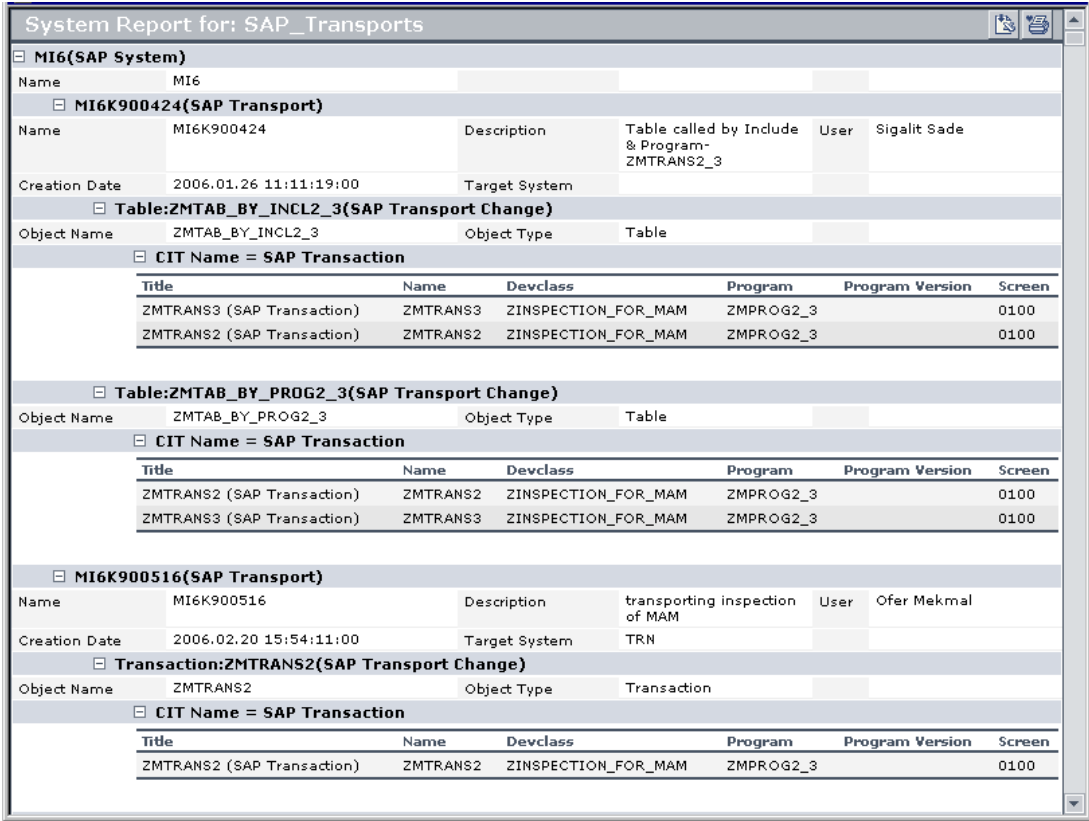

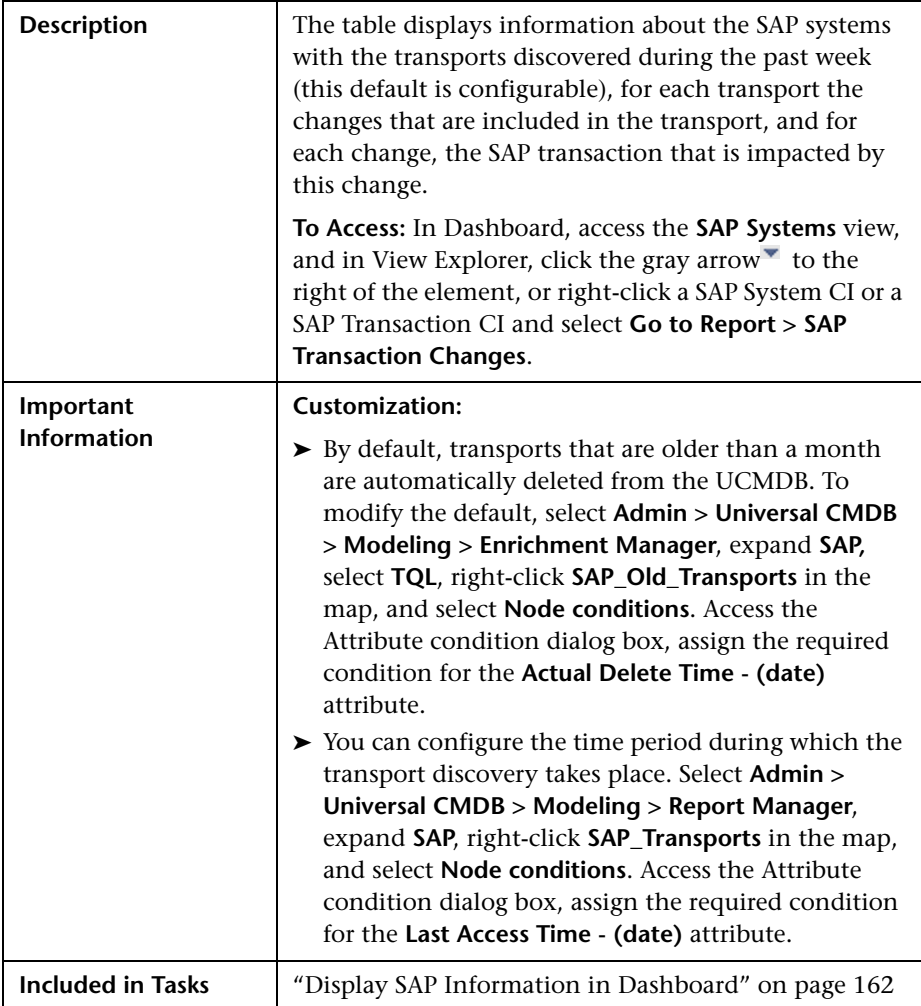

#### **SAP System Level Area**

The following elements are included (unlabeled GUI elements are shown in angle brackets):

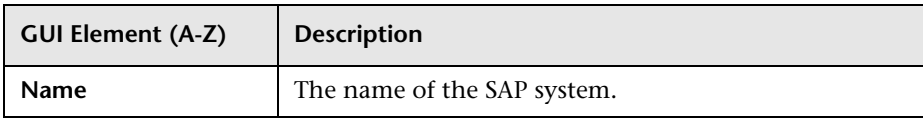

#### **SAP Transport Level Area**

The following elements are included (unlabeled GUI elements are shown in angle brackets):

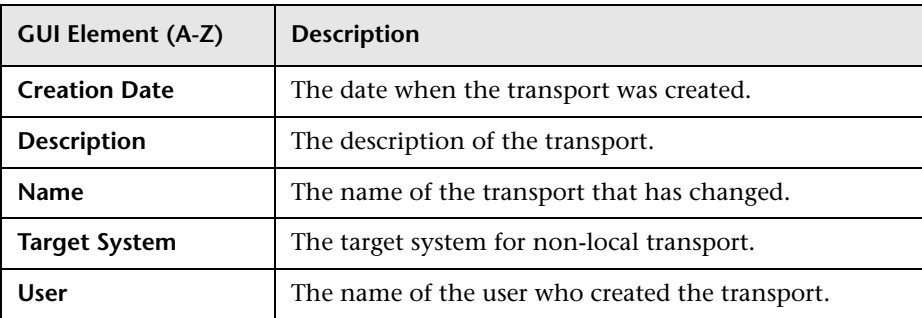

#### **SAP Transport Change Level Area**

The following elements are included (unlabeled GUI elements are shown in angle brackets):

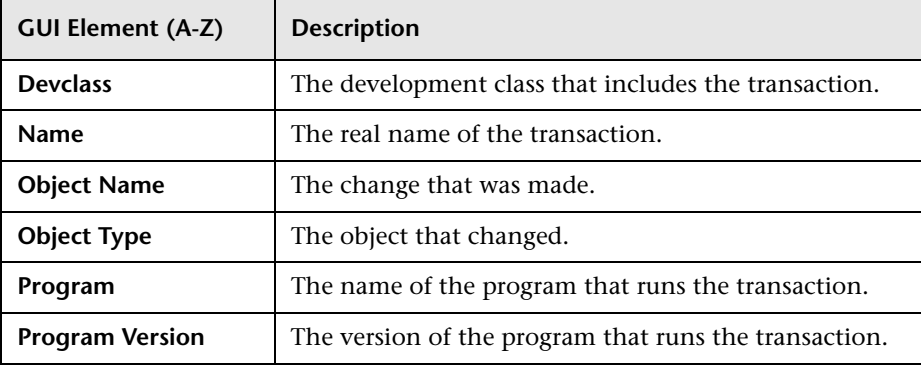

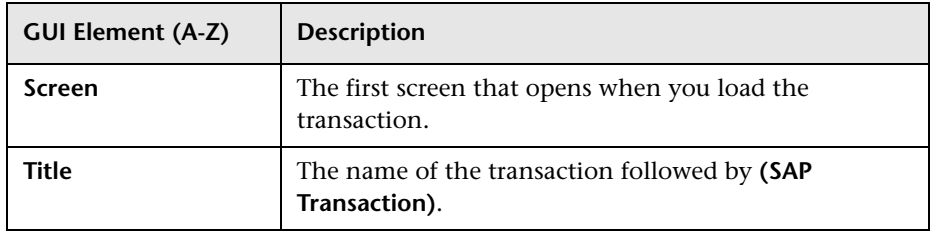

**Chapter 4** • HP Business Availability Center for SAP Applications Reports and Views
# **Part III**

# **HP Business Availability Center for Siebel Applications**

**5**

# **HP Business Availability Center for Siebel Applications Administration**

This chapter describes the HP Business Availability Center for Siebel Applications solution.

#### **This chapter includes:**

#### **Concepts**

- ➤ [HP Business Availability Center for Siebel Applications Overview](#page-183-0)  [on page 184](#page-183-0)
- ➤ [HP Business Availability Center for Siebel Applications License on page 186](#page-185-0)
- ➤ [Architecture on page 187](#page-186-0)
- ➤ [Working with Firewalls on page 188](#page-187-0)
- ➤ [Siebel Monitors on page 189](#page-188-0)
- ➤ [The Siebel Service on page 190](#page-189-0)

#### **Tasks**

- ➤ [Deploy HP Business Availability Center for Siebel Applications Workflow](#page-190-0)  [on page 191](#page-190-0)
- ➤ [Configure HP Business Availability Center for Siebel Applications](#page-206-0)  [on page 207](#page-206-0)
- ➤ [Verify Diagnostics-Related Settings on page 209](#page-208-0)
- ➤ [Delete Links Between Siebel Applications and Business Process Steps](#page-211-0)  [on page 212](#page-211-0)
- ➤ [Deploy the SiteScope Siebel Monitors on page 213](#page-212-0)
- ➤ [Check If the Siebel Service Is Active on page 216](#page-215-0)

 ➤ [Customize HP Business Availability Center for Siebel Applications](#page-216-0)  [on page 217](#page-216-0)

**Reference**

- ➤ [Siebel CIs Properties on page 220](#page-219-0)
- ➤ [HP Business Availability Center for Siebel Applications Administration User](#page-220-0)  [Interface on page 221](#page-220-0)

**[Troubleshooting and Limitations](#page-226-0)** on page 227

# <span id="page-183-0"></span>**A** HP Business Availability Center for Siebel Applications -**Overview**

HP Business Availability Center for Siebel Applications, integrating SiteScope, Business Process Monitor, and HP Universal CMDB, enables you to gain visibility and control over your mission-critical Siebel applications.

The Siebel solution provides:

- ➤ A single operation console consolidating all Siebel monitoring information.
- ➤ Automatic discovery and modeling of Siebel-related elements, as well as their relationships to other systems in the organization's Information Technology (IT) department.
- ➤ Change discovery and notification for quicker problem resolution.
- ➤ Proactive monitoring of end-user experience in Siebel enterprises.
- ➤ The ability to distinguish between Siebel-specific problems and general ones.
- ➤ Management of Siebel-related service level commitments.

**Note:** You must have an HP Business Availability Center for Siebel Applications license to view the Siebel Enterprises view in HP Business Availability Center.

HP Business Availability Center for Siebel Applications consolidates Siebel components and business processes in the Siebel Enterprises view to gain real-time visibility over the entire Siebel infrastructure from a business perspective.

HP Business Availability Center for Siebel Applications also monitors, reports, and issues alerts on the performance and functionality of the Siebel eBusiness applications and servers that comprise your Siebel Enterprise business process infrastructure.

Using HP Business Availability Center for Siebel Applications, your IT operation can analyze how each link in the Siebel Enterprise chain is affecting the user experience of customers, partners, suppliers, and employees. This enables your IT team to more accurately assess the resulting impact on business performance. It also enables the IT team, Siebel application support team, and Siebel Expert Services to take any steps that might be necessary to maximize availability, performance, and service levels to provide quality of service for all Siebel applications and end users.

The Siebel Enterprises view is available in the Dashboard. For details, see ["View Configuration File CI Details" on page 254](#page-253-0).

Right-click the CIs in the Siebel Enterprises view to access additional information and diagnostics tools. For details on the context menu, see ["Context Menu Options" on page 257.](#page-256-0) For details on the diagnostics tools, see ["Diagnostics Tools" on page 240](#page-239-0).

In addition, you can create SLAs centered around your HP Business Availability Center for Siebel Applications Siebel Application CIs to gain visibility into performance or availability issues that affect these SLAs. For details on SLAs, see "Service Level Management - Overview" in *Using Service Level Management*.

# <span id="page-185-0"></span>**A** HP Business Availability Center for Siebel Applications **License**

The HP Business Availability Center for Siebel Applications license unlocks the following functionality in HP Business Availability Center, helping to shorten time-to-value and MTTR:

- ➤ The Siebel Enterprises pattern view, displaying a hierarchical view of Siebel applications and infrastructure.
- ➤ Automatic linkage of Business Process Monitor transactions to the Siebel transactions they are monitoring.
- ➤ Automatic linkage of SiteScope measurements to their respective Siebel infrastructure.
- ➤ Siebel-specific KPIs that allow differentiation between Siebel-related issues and non-Siebel ones.
- ➤ Siebel diagnostics SARM, Database Breakdown, Tasks, Processes for in-depth, in-context data on the Siebel environment.

# <span id="page-186-0"></span>**A** Architecture

The architecture of HP Business Availability Center for Siebel Applications is illustrated in the following diagram:

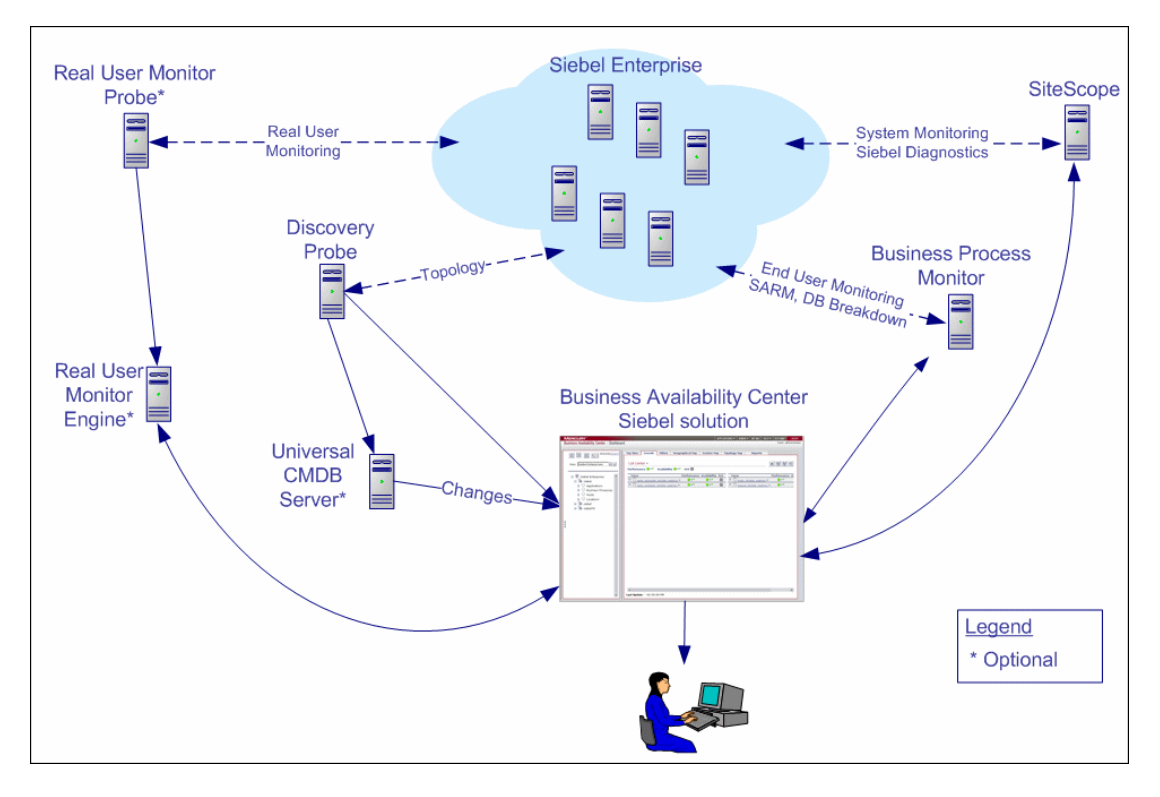

Most of the Siebel CIs are created by automatic discovery. The configuration for these CIs is saved into the UCMDB (Universal Configuration Management database). Some of the relationships to Business Process Monitor and SiteScope CIs are created by automatic mechanisms specific to the HP Business Availability Center for Siebel Applications.

The architecture of the Business Availability Center for Siebel Applications solution includes the following components:

- ➤ The DDM Probe discovers Siebel-related CIs and other CIs (such as hosts) that are related to them.
- ➤ The Real User Monitor Probe monitors real user traffic and sends it to the Real User Monitor engine, that processes and stores it.
- ➤ SiteScope communicates with the Siebel Enterprise system and retrieves system monitoring information using the srvrmgr CLI tool. It is also used as a middleware for all of the Siebel diagnostics tools.
- ➤ Business Process Monitor collects data on the performance and availability of the Siebel Enterprise by running transactions that correspond to Business Process Steps. It is also used for Database Breakdown, and can be leveraged in SARM; for example, user sessions can be correlated to the corresponding Business Process Monitor transactions.
- ➤ Dashboard tabs and reports are used as the central console for viewing all of the data and performing analysis of the data. For details, see "Using Dashboard" in *Using Dashboard*.

# <span id="page-187-0"></span>*<b>Working with Firewalls*

To work with firewalls, you must install a firewall with a Virtual Private Network (VPN) between:

- ➤ HP Business Availability Center and the Business Process Monitor to view Siebel Application Response Measurement (SARM) - user trace breakdown and/or database breakdown information.
- ➤ HP Business Availability Center and SiteScope to view all diagnostics information.

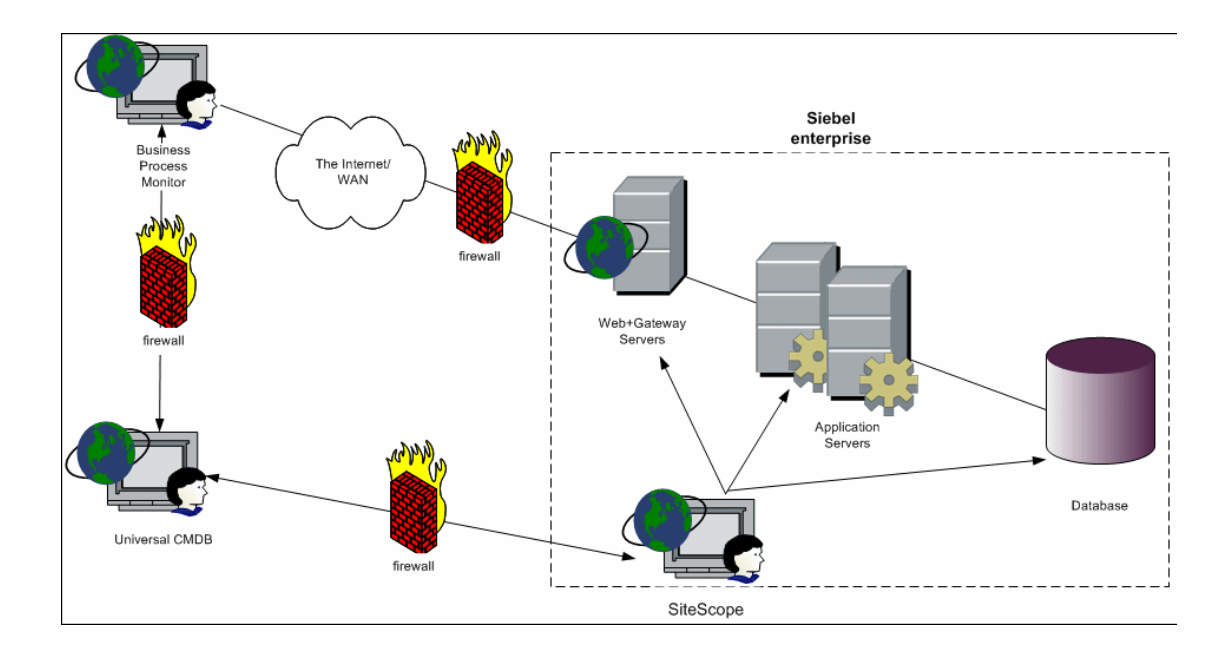

The following diagram illustrates a possible deployment involving firewalls:

# <span id="page-188-0"></span>**Siebel Monitors**

The SiteScope monitors used to monitor Siebel are:

- ➤ **Siebel Application Server.** Uses Siebel Server Manager client to monitor all aspects of Siebel application servers. For details on the monitor, see "Siebel Application Server Monitor Overview" in *Using System Availability Management*.
- ➤ **Siebel Web Server.** Watches Siebel server login session statistics and gauges the performance of Siebel Server Object Managers and database. For details on the monitor, see "Siebel Web Server Monitor Overview" in *Using System Availability Management*.

➤ **Siebel Log Monitor.** Monitors the Siebel log files by searching for entries containing a specific event type or subtype. For details on the monitor, see "Siebel Log File Monitor Overview" in *Using System Availability Management*.

These monitors must be deployed. For details, see ["Deploy the SiteScope](#page-212-0)  [Siebel Monitors" on page 213.](#page-212-0)

# <span id="page-189-0"></span>*<b>A* The Siebel Service

The Siebel Service is a configuration service that provides the following advantages:

- ➤ Automatic linkage of SiteScope measurements to the relevant CIs based on measurement name.
- ➤ Automatic linkage of Business Process Steps with standardized names to the application they are monitoring. For details, see ["Specify a Transaction/](#page-202-0) [Location or Regular Hierarchy in the Business Process Monitor Source](#page-202-0)  [Adapter" on page 203.](#page-202-0)
- ➤ Creation of a Business Process and Locations containers and connection of the Business Process Steps monitoring Siebel, and their respective locations, to these containers. For details, see ["Specify a Transaction/Location or](#page-202-0)  [Regular Hierarchy in the Business Process Monitor Source Adapter" on](#page-202-0)  [page 203.](#page-202-0)

The Siebel Service starts working after Business Process Monitoring source adapters have been synchronized.

For details on how to view a service status with the JMX Web console, see "High Availability for the Data Processing Server" in the *HP Business Availability Center Deployment Guide* PDF.

The Siebel Service must be activated. For details, see ["Check If the Siebel](#page-215-0)  [Service Is Active" on page 216.](#page-215-0)

# <span id="page-190-0"></span>**Deploy HP Business Availability Center for Siebel Applications – Workflow**

This section describes the processes to follow to view Siebel data in Dashboard, and gives examples.

This task includes the following steps:

- ➤ ["Prerequisites" on page 192](#page-191-0)
- ➤ ["Check the Siebel License in HP Business Availability Center" on page 194](#page-193-0)
- ➤ ["Check the Siebel License in SiteScope" on page 194](#page-193-1)
- ➤ ["Deploy the Siebel Monitoring Package" on page 194](#page-193-2)
- ➤ ["Copy the srvrmgr Tool to the DDM Probe Server" on page 195](#page-194-0)
- ➤ ["Copy SARM Analyzer and srvrmgr Tool to the SiteScope Server" on](#page-194-1)  [page 195](#page-194-1)
- ➤ ["Run the Siebel Discovery Process" on page 195](#page-194-2)
- ➤ ["Configure Specific Siebel CIs Manually" on page 195](#page-194-3)
- ➤ ["Change the Business Process Monitor Hierarchy Structure to Transactions/](#page-194-4) [Locations" on page 195](#page-194-4)
- ➤ ["Activate The Siebel Service" on page 196](#page-195-0)
- ➤ ["Modify SiteScope KPI Assignment Group" on page 196](#page-195-1)
- ➤ ["Configure HP Business Availability Center for Siebel Applications" on](#page-195-2)  [page 196](#page-195-2)
- ➤ ["Check That the Deployment Was Successful" on page 196](#page-195-3)
- ➤ ["Display Siebel Information in Dashboard" on page 197](#page-196-0)

### <span id="page-191-0"></span> **1 Prerequisites**

Ensure that the following software is installed before you install the HP Business Availability Center for Siebel Applications:

➤ **SiteScope.** Used to integrate the SiteScope data collector into the HP Business Availability Center for Siebel Applications solution. For details, see the *HP SiteScope Deployment Guide* PDF.

#### **Note:**

SiteScope monitors are not tested for SiteScope UNIX installation.

If the SiteScope machine is located outside the HP Business Availability Center LAN, you must configure the Virtual Private Network (VPN) to enable SiteScope to communicate with the HP Business Availability Center Gateway Server.

➤ **Siebel.** Install the applications you want to integrate into HP Business Availability Center. For details, see the Siebel documentation*.*

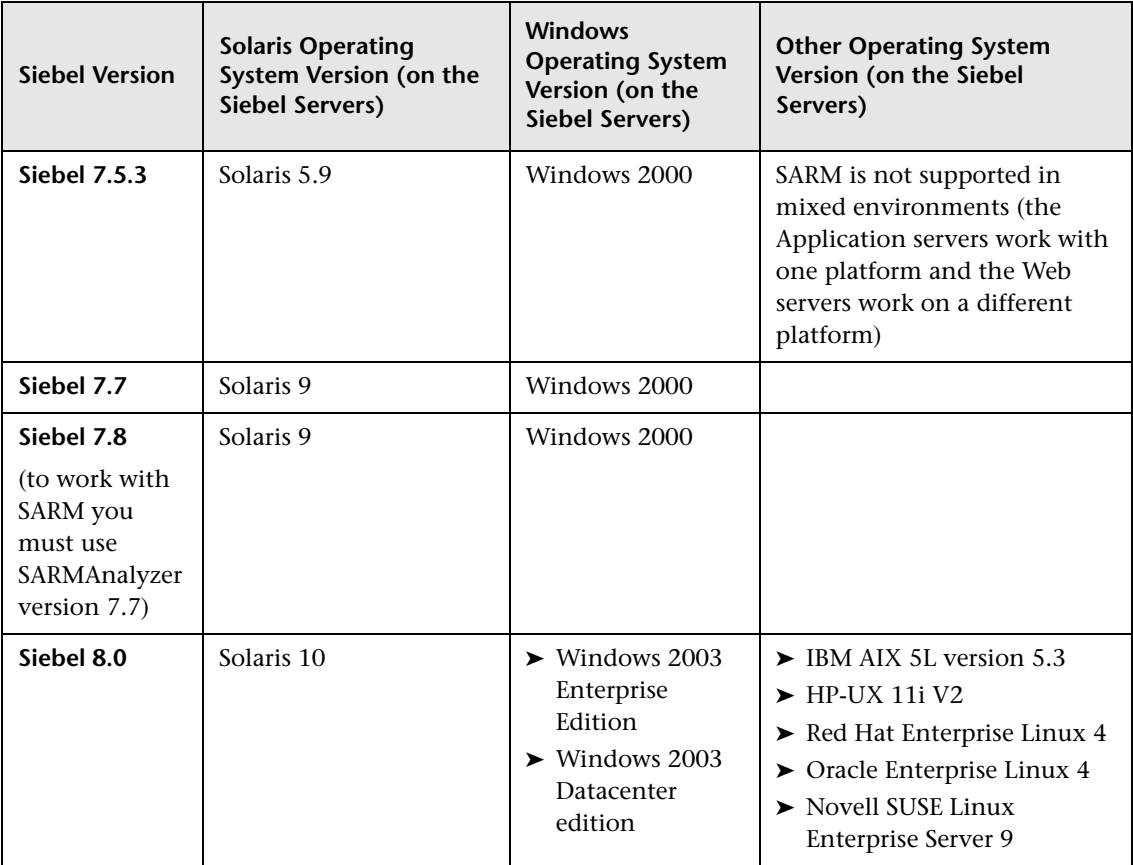

Siebel is supported on the following environments:

- ➤ **Siebel Server Manager.** The Siebel Server Manager version that is appropriate for the Siebel version you have installed.
- ➤ **Siebel Application Response Measurement (SARM).** The version of the Siebel Application Response Measurement Analyzer (SARM) package that is appropriate for the Siebel version you have installed. If you are working with SARM in Siebel version 7.8, use SARM Analyzer for Siebel version 7.7.
- ➤ **DDM Probe 6.5.** Used to perform the discovery of Siebel topology in your organization. For details, see *Discovery and Dependency Mapping Guide*.
- ➤ **Business Process Monitor 4.5.2 or later.** Used to integrate the Business Process Monitor data collector into the HP Business Availability Center for Siebel Applications. For details, see "Business Process Monitor Administration" in *Using End User Management*.
- ➤ **Optional Real User Monitor.** Required to integrate the Real User Monitor Probe to monitor real user traffic and sends it to the RUM engine, that processes and stores it. For details, see "Real User Monitor Administration" in *Using End User Management*.

# <span id="page-193-0"></span> **2 Check the Siebel License in HP Business Availability Center**

Check that the appropriate Siebel licenses are set in HP Business Availability Center:

- ➤ The license for running the HP Business Availability Center for Siebel Applications.
- ➤ The license to enable the necessary amount of Business Process transactions to run.
- ➤ The SiteScope license.

To check that the licenses are set properly or to update the licenses, select **Admin > Platform > Setup and Maintenance > License Management**.

### <span id="page-193-1"></span> **3 Check the Siebel License in SiteScope**

Check that the license that enables the definition of SiteScope Siebel monitors and deployment of Siebel solution templates is set properly in SiteScope. For details, see "Siebel Solution Templates" in *Using System Availability Management*.

# <span id="page-193-2"></span> **4 Deploy the Siebel Monitoring Package**

Deploy the Siebel Monitoring package. For details, see "Package Manager" in *Model Management*.

# <span id="page-194-0"></span> **5 Copy the srvrmgr Tool to the DDM Probe Server**

The srvrmgr tool is used to extract data about the enterprise's structure from Siebel. To copy the srvrmgr tool to the DDM Probe server, copy the srvrmgr Command Line Interface (CLI) tool from the Siebel server to any folder on the DDM Probe server. It is recommended to run the Siebel connection test to validate the srvrmgr installation. For details, see ["Copy the srvrmgr Tool](#page-196-1)  [to the DDM Probe Server – Details" on page 197](#page-196-1).

# <span id="page-194-1"></span> **6 Copy SARM Analyzer and srvrmgr Tool to the SiteScope Server**

On SiteScope, the srvrmgr tool is launched by the Siebel Application Server monitor and is used to get the metrics.

SARM Analyzer is used for analyzing SARM data, so that it can be displayed in Business Availability Center for Siebel Applications's SARM - User Trace Breakdown tab.

For details, see ["Copy the srvrmgr Tool and the SARM Analyzer Tool to the](#page-197-0)  [SiteScope Server – Details" on page 198.](#page-197-0)

# <span id="page-194-2"></span> **7 Run the Siebel Discovery Process**

<span id="page-194-4"></span> $\mathscr{O}$ 

You run the Siebel discovery process to discover Siebel elements and Siebel topology. For details, see "Application – Siebel" in *Discovery and Dependency Mapping Guide*.

# <span id="page-194-3"></span> **8 Configure Specific Siebel CIs Manually**

When you run the Siebel discovery, the process creates CIs for the discovered components in the UCMDB. In addition to the CI's properties that are automatically defined by the discovery process, you must manually define some properties so the Monitor Deployment Wizard and the Siebel diagnostics tools can run correctly. For details, see ["Siebel CIs Properties" on](#page-219-0)  [page 220](#page-219-0).

# **9 Change the Business Process Monitor Hierarchy Structure to Transactions/Locations**

Click **Admin > Universal CMDB > Source Manager**, click the **Edit** button for the Business Process source adapter, and change the hierarchy structure to **Transaction/Locations** in the **Hierarchy Structure** parameter.

### <span id="page-195-0"></span> **10 Activate The Siebel Service**

The Siebel Service starts working after Business Process Monitor source adapters have been synchronized. The Siebel service is automatically activated when you have entered the appropriate license for HP Business Availability Center for Siebel solution. For additional information about the Siebel Service, see ["The Siebel Service" on page 190.](#page-189-0)

For details on how to view a service status with the JMX Web console, see "High Availability for the Data Processing Server" in the *HP Business Availability Center Deployment Guide* PDF. Check that the Siebel Service is active (it is active only if you have a license). If necessary activate it manually. For details, see ["Check If the Siebel Service Is Active" on page 216.](#page-215-0)

### <span id="page-195-1"></span> **11 Modify SiteScope KPI Assignment Group**

If required, you can modify the existing SiteScope KPI assignments. For details, see "Assignment Groups Page" in *Using Dashboard*.

#### <span id="page-195-2"></span> **12 Configure HP Business Availability Center for Siebel Applications**

To monitor your Siebel eBusiness applications and servers using HP Business Availability Center for Siebel Applications, you must first set up the Siebel monitoring environment. For details, see ["Configure HP Business](#page-206-0)  [Availability Center for Siebel Applications" on page 207.](#page-206-0)

#### <span id="page-195-3"></span> **13 Check That the Deployment Was Successful**

To check that the deployment was successful:

- **a** Run the predefined tests that check that HP Business Availability Center for Siebel Applications deployment was successful. For details, see ["Siebel](#page-221-0)  [Deployment Validator Page" on page 222.](#page-221-0)
- **b** Fix the problems discovered by failed tests, and rerun the failed tests. For a description of the existing tests and their parameters, see ["List of](#page-223-0)  [Predefined Tests for Siebel Deployment Validator" on page 224](#page-223-0).

 **c** To change the default parameters, select **Admin > Platform > Setup and Maintenance > Infrastructure Settings**, choose **Applications**, select **Siebel**, and locate the **Deployment Validator tests definitions** entry in the Siebel - Siebel Deployment Validator table. Modify the parameter values in the XML file.

# <span id="page-196-0"></span> **14 Display Siebel Information in Dashboard**

HP Business Availability Center for Siebel Applications is ready. After all these steps are completed, you can view Siebel data in the Dashboard, use diagnostic tools, and so on. For details, see ["Display Siebel Information in](#page-252-0)  [Dashboard" on page 253.](#page-252-0)

# <span id="page-196-1"></span>**Copy the srvrmgr Tool to the DDM Probe Server – Details**

The srvrmgr tool is used to extract data about the enterprise's structure from Siebel.

**Note:** If you are working with different versions of Siebel in your organization, make sure you use a srvrmgr with a version that is appropriate for the Siebel server.

#### **To copy the srvrmgr tool to the DDM Probe server, proceed as follows:**

- **1** Copy the srvrmgr Command Line Interface (CLI) tool from the Siebel server to any folder on the DDM Probe server. It is recommended to run the Siebel connection test to validate the srvrmgr installation.
- **2** To run the connection test, open the command line on the DDM Probe server and change directory to the location of the **srvrmgr.exe** file. Run from the command line:

**>srvrmgr /e [site\_name] /g [gateway\_host] /u [username] /p [password]** 

If the connection is established successfully, you must see the srvrmgr prompt and the status message about the number of connected servers, as follows:

@C:\WINDOWS\System32\cmd.exe - srvrmgr /e siebel /g sblaw /u sadmin /p sadmin 그미지 D:\resources\siebel\srurm<mark>.r%>srurmgr</mark> /e siebel /g sblgw /u sadmin /p sadmin<br>Siebel Enterprise Applications siebel Contre Massure, Isriis.<br>Copyright (c) 2001 Siebel Systems, Inc. All rights reserved.  $\blacktriangle$ \_<br>This software is the property of Siebel Systems, Inc., 2207 Bridgepointe Parkway<br>San Mateo, CA 94404. User agrees that any use of this software is governed by: (1) the applicable<br>user limitations and other terms and conditions of the license agreement which<br>has been entered into with Siebel Systems or its authorized distri WARNING: THIS COMPUTER PROGRAM IS PROTECTED BY U.S. AND INTERNATIONAL LAW.<br>UNAUTHORIZED REPRODUCTION, DISTRIBUTION OR USE OF THIS PROGRAM, OR ANY PORTION<br>OF IT, MAY RESULT IN SEVERE CIVIL AND CRIMINAL PENALTIES, AND WILL B If you have received this software in error, please notify Siebel Systems<br>immediately at (650) 295-5000. Type "help" for list of commands, "help <topic>" for detailed help EUT 4633232.SuBEUI 4630248:(ssehlog.cpp 35(1804) err=4001002 sys-3) EUT-01<br>Connected to 1 server(s) out of a total of 3 server(s) in the enterprise **PUT-01002:** srvrmqr>  $\overline{\mathbf{H}}$  $\blacktriangleright$ 

# <span id="page-197-0"></span>**Copy the srvrmgr Tool and the SARM Analyzer Tool to the SiteScope Server – Details**

**Note:** If you are working with different versions of Siebel in your organization, make sure you use a srvrmgr and a SARM Analyzer with a version that is appropriate for the SiteScope server. For details, see ["Context](#page-256-0)  [Menu Options" on page 257.](#page-256-0)

This section provides details on the processes used to copy the srvrmgr tool and the SARM Analyzer tool to the SiteScope server.

This task includes the following steps:

- ➤ ["Copy the srvrmgr Tool to the SiteScope Server" on page 199](#page-198-0)
- ➤ ["Copy the SARM Analyzer Tool to the SiteScope Server" on page 200](#page-199-0)
- ➤ ["Perform the Remote Connection from SiteScope to Siebel" on page 200](#page-199-1)
- ➤ ["Run the SiteScope Service with a Domain User" on page 201](#page-200-0)

### <span id="page-198-0"></span> **1 Copy the srvrmgr Tool to the SiteScope Server**

This section describes how to copy the svrmgr tool to the SiteScope server.

 **a** Copy the srvrmgr Command Line Interface (CLI) tool from the Siebel server to any folder on the SiteScope server.

**Note:** It is recommended to run the Siebel connection test to validate the srvrmgr installation.

- **b** To run a connection test, open the command line on the SiteScope server and change directory to the location of the **srvrmgr.exe** file.
- **c** Run from the command line: **>srvrmgr /e [site\_name] /g [gateway\_host] /u [username] /p [password]**

**Note:** For the connection to work properly you must check that the user and password you are using have the correct permission for a remote connection. For details, see ["Perform the Remote Connection from](#page-199-1)  [SiteScope to Siebel" on page 200](#page-199-1).

If the connection is established successfully, you should see the srvrmgr prompt and the status message about the number of connected servers, as follows:

<mark>ा C:\WINDOWS\System32\cmd.exe - srvrmgr /e siebel /g sblaw /u sadmin /p sadmin</mark> 그미지 D:\resources\siebel\srurm<mark>.r%}srurmgr /e siebel /g sblgw /u sadmin /p sadmin</mark><br>Siebel Enterprise Applications si<del>ebel Songre Minegree Herrica</del><br>Copyright (c) 2001 Siebel Systems, Inc. All rights reserved.  $\blacktriangle$ \_<br>This software is the property of Siebel Systems, Inc., 2207 Bridgepointe Parkway<br>San Mateo, CA 94404. User agrees that any use of this software is governed by: (1) the applicable<br>user limitations and other terms and conditions of the license agreement which<br>has been entered into with Siebel Systems or its authorized distri WARNING: THIS COMPUTER PROGRAM IS PROTECTED BY U.S. AND INTERNATIONAL LAW.<br>UNAUTHORIZED REPRODUCTION, DISTRIBUTION OR USE OF THIS PROGRAM, OR ANY PORTION<br>OF IT, MAY RESULT IN SEVERE CIVIL AND CRIMINAL PENALTIES, AND WILL B If you have received this software in error, please notify Siebel Systems<br>immediately at (650) 295–5000. Type "help" for list of commands, "help <topic>" for detailed help FUT 463323z.suBEUI 4630248:(ssehlog.cpp 35(1804) err=400100z sys-8) FUT-01<br>Connected to 1 server(s) out of a total of 3 server(s) in the enterprise  $F^{\text{III}} - 01002$ : :rvrmgr>  $\left| \cdot \right|$  $\blacktriangleright$ 

#### <span id="page-199-0"></span> **2 Copy the SARM Analyzer Tool to the SiteScope Server**

To copy the SARM Analyzer tool to the SiteScope server, copy the SARM Analyzer tool from the Siebel server to a folder on the SiteScope server.

**Note:** If your site includes a large number of Web servers, it is better to use multiple SiteScopes to distribute the work done by the SARM Analyzer tool between these SiteScopes; you can copy SARM Analyzer to each SiteScope.

#### <span id="page-199-1"></span> **3 Perform the Remote Connection from SiteScope to Siebel**

All Siebel servers (Windows and UNIX) must be defined as remote servers on the SiteScope server. For details, see the "Microsoft Windows Remote Servers Dialog Box" or "UNIX Remote Servers Dialog Box" in *Using System Availability Management*.

# <span id="page-200-0"></span> **4 Run the SiteScope Service with a Domain User**

SiteScope should run under a domain user who has permissions to run server manager and SARMAnalyzer and also has read access to the log folders on the Siebel servers (Web servers and application servers).

# <span id="page-200-2"></span>**Use a Business Process Profile to Simulate Siebel Users – Details**

This section provides details on how to use Siebel transactions to simulate Siebel users and obtain performance and availability information on the Siebel application.

You can use Business Process profiles to group several transactions.

This task includes the following steps:

- ➤ ["Prerequisites" on page 201](#page-200-1)
- ➤ ["Select the Appropriate Protocol" on page 202](#page-201-0)
- ➤ ["Create a Business Process Profile" on page 203](#page-202-1)
- ➤ ["Synchronize the Business Process Monitoring Source Adapter to Enter](#page-202-2)  [Business Process Monitor CIs in the UCMDB" on page 203](#page-202-2)
- ➤ ["Specify a Transaction/Location or Regular Hierarchy in the Business Process](#page-202-0)  [Monitor Source Adapter" on page 203](#page-202-0)
- ➤ ["Deploy the SiteScope Siebel Monitors" on page 206](#page-205-1)
- ➤ ["View SARM Data in Business Process Steps" on page 206](#page-205-0)

### <span id="page-200-1"></span> **1 Prerequisites**

In the HP Virtual User Generator (VuGen), check that:

- ➤ When recording scripts on VuGen for Siebel, you only use the Siebel-Web protocol. For details see *HP Virtual User Generator User's Guide*.
- ➤ You record scripts with a special user created for monitoring/diagnostics purposes on Siebel.
- ➤ You set a think time separator of 10 seconds for the script transactions used for Siebel diagnostics. The VuGen script includes discrete transactions (transactions that do not include **lr\_think\_time()** within them) and that it uses the **lr\_think\_time(…)** functions to separate between the VuGen transactions.
- ➤ The script must not be too long (recommended no more than five transactions per script) since the Diagnostics tools need to run the whole script every time you want to analyze a specific transaction. For example, if a problematic transaction is located close to the end of the script, you would have to run all the previous transactions to reach the problematic one. If you need to record more transactions, record an additional script.
- ➤ Optionally, the Run-Time Settings should be configured for setting appropriate values: **Think-Time-Replay policy**, **Timeout values**, logging options, **Proxy**, **Browser Emulation**, and so on.

You can only use Vugen scripts with Siebel applications.

# <span id="page-201-0"></span> **2 Select the Appropriate Protocol**

You must select the Siebel-Web protocol when you create a new script, because, in HP Virtual User Generator (VuGen), Siebel scripts are recorded using the Siebel-Web protocol. For details, see *HP Virtual User Generator User's Guide*.

In HP Business Availability Center, you can attach Business Process Monitor transactions to Siebel application components automatically or manually. For details, see ["Specify a Transaction/Location or Regular Hierarchy in the](#page-202-0)  [Business Process Monitor Source Adapter" on page 203.](#page-202-0)

To select the appropriate protocol:

- **a** In VuGen, select **New** to open the New Virtual User page.
- **b** Select **New Single Protocol Script**.
- **c** Select the **Siebel-Web** protocol.

### <span id="page-202-1"></span> **3 Create a Business Process Profile**

You can create business process profiles in End User Management. For details, see "Managing Business Process Profiles Overview" in *Using End User Management*.

### <span id="page-202-2"></span> **4 Synchronize the Business Process Monitoring Source Adapter to Enter Business Process Monitor CIs in the UCMDB**

To view data in the Siebel Enterprises view in Dashboard, the Business Process Monitor source adapter must be synchronized.

You can synchronize the Business Process Monitoring source adapter immediately or you can wait for the automatic synchronization to take place.

For details, see the action buttons in "Source Manager Page" in *Model Management*.

### <span id="page-202-0"></span> **5 Specify a Transaction/Location or Regular Hierarchy in the Business Process Monitor Source Adapter**

To display location information in the Siebel views, select the **Transaction/ Location** type of hierarchy to the Business Process Monitor source adapter. To hide location information, select the **Regular** type of hierarchy. For details on the option, see "Template Elements" in *Model Management*.

This section includes the following topics:

- ➤ ["Attach Business Process Monitor Transactions to Siebel Application](#page-203-0)  [Components" on page 204](#page-203-0)
- ➤ ["Automatically attach Business Process Steps to a Siebel Application CI by](#page-203-1)  [Following the Naming Convention" on page 204](#page-203-1)
- ➤ ["Attach Business Process Steps to a Siebel Application CI Without Following](#page-204-0)  [the Naming Convention" on page 205](#page-204-0)

# <span id="page-203-0"></span>**Attach Business Process Monitor Transactions to Siebel Application Components**

To display Performance and Availability information on Siebel applications, you must attach Business Process Step CIs to Siebel Application CIs.

If the Business Process Monitor source adapter was assigned the **Transaction/ Location** option a copy of the location information is attached to the Locations container. For details on the option, see "Template Elements" in *Model Management*.

You can connect Business Process Steps to a Siebel application in two ways:

- ➤ Follow the naming conventions for Siebel Business Process Steps names.
- ➤ Do **not** follow the naming conventions for the Business Process Steps names. In this case, you must manually link a Business Process Step to a Siebel application.

For details, see ["Specify a Transaction/Location or Regular Hierarchy in the](#page-202-0)  [Business Process Monitor Source Adapter" on page 203.](#page-202-0)

If you do not follow the naming conventions, be careful when deleting links between Siebel applications and Business Process Steps. For details, see ["Delete Links Between Siebel Applications and Business Process Steps" on](#page-211-0)  [page 212.](#page-211-0)

# <span id="page-203-1"></span>**Automatically attach Business Process Steps to a Siebel Application CI by Following the Naming Convention**

To automatically connect Business Process Steps to a Siebel application, use the following format for the Business Process Step names: **<app\_name>\_ \_<ent\_name>\_ \_<BPM\_tran\_name>**

- ➤ **app\_name.** The name of the Siebel application to which you want to attach the Business Process Step.
- ➤ **ent\_name**. The name of the Siebel Enterprise on which the Siebel application is run.
- ➤ **BPM\_tran\_name.** The unique name of the Business Process Step.

Any set of alphanumeric and mixed case characters is supported (special characters are not allowed). It is good practice to name the transaction so that the name indicates what occurs in it.

Make sure the double underscores do not have spaces between them.

**Note:** You assign the appropriate name to a Business Process Step when you record it. For details, see *HP Virtual User Generator User's Guide*.

### <span id="page-204-0"></span>**Attach Business Process Steps to a Siebel Application CI Without Following the Naming Convention**

After you have built a Business Process profile, you must manually connect Business Process Steps with Siebel Application CIs. To attach Business Process Steps to a Siebel Application CI without following the naming convention:

- **a** Select **Admin > Universal CMDB > Modeling** > **IT Universe Manager**.
- **b** Select **Siebel Enterprises** in the **View** list.
- **c** Right-click the Siebel Application CI that you want to monitor using the BPM profile and select **Attach Monitoring CI** to open the Insert Relationship dialog box. For details, see "Insert Relationship Dialog Box" in *Model Management*.
- **d** Select **End User Monitors View** in the **Views** list.
- **e** Expand and select the Business Process Step to which you want to connect the Siebel Application CI. You can select more than one.
- **f** Click the right arrow to move the CI to the right-hand box.
- **g** Click **Next**.

 $\Rightarrow$ 

- **h** In the **Relationship Type** list, select **Monitoring By Siebel**.
- **i** Select **Allow CI Update.**
- **j** Click **Finish**.

#### <span id="page-205-1"></span> **6 Deploy the SiteScope Siebel Monitors**

Deploy the SiteScope Siebel monitors. For details, see ["Deploy the SiteScope](#page-212-0)  [Siebel Monitors" on page 213.](#page-212-0)

#### <span id="page-205-0"></span> **7 View SARM Data in Business Process Steps**

To view Siebel Application Response Measurement (SARM) data in Business Process Steps in the HP Business Availability Center for Siebel Applications SARM - User Trace Breakdown diagnostics tool, you must select the **Enable Siebel Breakdown** property for each Siebel transaction monitor in the Business Process profile. When you do not select the property, the Transactions tab is empty.

To see SARM data under Business Process Steps, select **Admin > End User Management**, right-click the relevant transaction monitor and select **Edit**, and in the Transaction Breakdown Settings area, select the **Enable Siebel Breakdown** parameter.

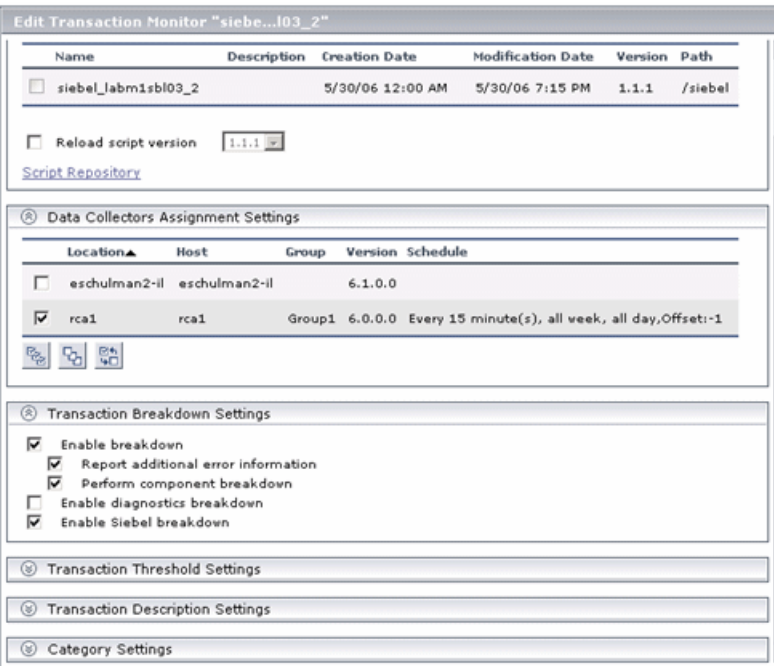

# <span id="page-206-0"></span>**Configure HP Business Availability Center for Siebel Applications**

This section describes the detailed steps used to configure the Siebel monitoring environment.

This task includes the following steps:

- ➤ ["Create Business Process Profiles That Emulate Siebel Application Users" on](#page-206-1)  [page 207](#page-206-1)
- ➤ ["Deploy SiteScope Monitors for the Siebel Templates Using the Monitor](#page-206-2)  [Deployment Wizard" on page 207](#page-206-2)
- ➤ ["Configure Specific CIs Manually" on page 208](#page-207-0)
- ➤ ["Go Through the Diagnostics Checklist" on page 208](#page-207-1)

# <span id="page-206-1"></span> **1 Create Business Process Profiles That Emulate Siebel Application Users**

You can use Siebel transactions to simulate Siebel users and obtain performance and availability information on the Siebel application. You use Business Process profiles to group several transactions.

For information on creating Business Profiles, see ["Use a Business Process](#page-200-2)  [Profile to Simulate Siebel Users – Details" on page 201](#page-200-2).

# <span id="page-206-2"></span> **2 Deploy SiteScope Monitors for the Siebel Templates Using the Monitor Deployment Wizard**

You can use SiteScope monitors to monitor Siebel. For more information about the monitors, see ["Siebel Monitors" on page 189.](#page-188-0)

For details on deploying the SiteScope Siebel monitors, see ["Deploy the](#page-212-0)  [SiteScope Siebel Monitors" on page 213](#page-212-0).

### <span id="page-207-0"></span> **3 Configure Specific CIs Manually**

When you run the Siebel discovery, the process creates CIs for the discovered components in the UCMDB. In addition to the CI's properties that are automatically defined by the discovery process, you must manually define some properties so the Monitor Deployment Wizard and the Siebel diagnostics tools can run correctly. For details on the properties you must enter manually, see ["Default CITs in the Siebel View" on page 257.](#page-256-1)

You manually define properties in IT Universe Manager. For details on defining properties for a CI, see "CI Properties" in *IT Universe Manager Administration*.

**Note:** In addition, you must check that the connection parameters used to connect to SiteScope monitors are the parameters that exist in the various relevant CIs (Enterprise, Application Server, and so forth). For details, see ["Troubleshooting Diagnostics Tools" on page 231](#page-230-0).

### <span id="page-207-1"></span> **4 Go Through the Diagnostics Checklist**

Check that the Diagnostics-related settings are correctly set up to ensure that Diagnostics work properly.

For details, see ["Verify Diagnostics-Related Settings" on page 209](#page-208-0).

# <span id="page-208-0"></span>**Verify Diagnostics-Related Settings**

This section provides details on the Diagnostics-related settings that ensure that Diagnostics work properly.

This task includes the following steps:

- ➤ ["Check the Diagnostics-Related Settings for Siebel" on page 209](#page-208-1)
- ➤ ["Check the Diagnostics-Related Settings for SiteScope" on page 210](#page-209-0)
- ➤ ["Diagnostics-Related Settings for HP Business Availability Center" on](#page-209-1)  [page 210](#page-209-1)
- <span id="page-208-1"></span> **1 Check the Diagnostics-Related Settings for Siebel**

Check that:

- ➤ The SiteScope user has at least read-only access to the log directories of all Web and Application Servers.
- ➤ The SiteScope user has administrative privileges on all Siebel servers or, if this is not possible, give the permissions specified at the Microsoft Help and Support site (http://support.microsoft.com/default.aspx?scid=kb;en-us;Q300702).
- ➤ You have defined a special Siebel user to be used by Business Process Monitor profiles. This user should be used only for that purpose.
- ➤ **Siebel Breakdown** is enabled for the script that monitors the Siebel application. For details, see "Managing Business Process Profiles Overview" in *Using End User Management*.
- ➤ **Siebel Server Manager and SARM Analyzer.** Check that:
	- ➤ The **srvrmgr** package and **SARM Analyzer** package are installed on a SiteScope machine (they are needed for running the Diagnostics tools). You copy Siebel Server Manager and the SARM Analyzer to a SiteScope machine (preferably) or, if this is not possible, to another machine where it can be executed by a SiteScope user. For details, see ["Copy the srvrmgr](#page-197-0)  [Tool and the SARM Analyzer Tool to the SiteScope Server – Details" on](#page-197-0)  [page 198](#page-197-0).

➤ The SiteScope user on Siebel Server Manager has execution permissions when both SiteScope and Siebel are running on UNIX.

# <span id="page-209-0"></span> **2 Check the Diagnostics-Related Settings for SiteScope**

Check that:

- ➤ SiteScope service is running under a domain account (not a local system). This domain account (SiteScope user) must have the permissions specified in ["Check the Diagnostics-Related Settings for Siebel" on page 209](#page-208-1).
- ➤ Each Siebel Web and Application Server is defined as Remote NT or Remote UNIX appropriately. Remote UNIX machines must be defined using the Telnet protocol. Additionally, in the **initialize shell environment** field, enter **stty cols 1024; stty tabs; \$SHELL**.
- ➤ SiteScope has access permissions to the Siebel machines. Check that the account SiteScope Service is running in Services (in Windows NT) or in the process (on UNIX).
- ➤ The **log** and **SARM log** folders on Siebel Web Server and Application Server are accessible from the SiteScope machine.
- ➤ SiteScope is attached to the Gateway Server.
- ➤ SiteScope has an additional license for Siebel Monitors.

### <span id="page-209-1"></span> **3 Diagnostics-Related Settings for HP Business Availability Center**

Check that:

- ➤ All the HP Business Availability Center for Siebel Applications configuration parameters of the Enterprise, and Siebel Servers are spelled correctly, the appropriate case is used, and there are no blank spaces at the end of the parameter string.
- ➤ There is no inconsistency in the treatment of the SiteScope host name between the SiteScope profile and System Availability Management (either defined with domain or as an IP address). Also, check that SiteScope can communicate with the Siebel server.

Diagnostics cannot access a SiteScope located in an outer LAN. The solution is to define SiteScope in System Availability Management using the host name provided by the SiteScope server. If the SiteScope server cannot be accessed using such a host name from the Gateway Server the host name must be defined in the hosts file in the operating system of all the Gateway Servers (for Windows NT, the location is:

**C:\WINNT\system32\drivers\etc\hosts**; for some UNIX environments, the location is: **/etc/hosts**; in other UNIX environments it is in the **.rhosts** file).

- ➤ The SiteScope you are using for diagnostics is attached (click **Admin > System Availability Management** in HP Business Availability Center).
- ➤ You are using a dedicated SiteScope for diagnostics purposes, when working with medium to large Siebel deployments.
- ➤ The time zone and time definitions of the SiteScope server used for diagnostic purposes (on which SARM Analyzer and srvrmgr are installed) are synchronized with the Siebel server time zone and time definition.
- ➤ You have network access (without firewalls or through VPN) to the Business Process Monitor servers (port **2696**) you are going to use for diagnostics purposes.
- ➤ For each Business Process Monitor server used for Diagnostics, you can open the **http://<BPM\_server>:2696/** page from the Gateway Server.
- ➤ All paths you set in HP Business Availability Center for Siebel Applications configuration are relative to SiteScope; for example: if they are local on SiteScope (Server Manager, SARM analyzer) use the local path, otherwise use the complete network path.
- ➤ You have a license for Siebel on the Gateway Server (select **Admin > Platform > Setup and Maintenance > License Management** to verify this).
- ➤ SiteScope data arrives to HP Business Availability Center.

Consult the **dispatcher.txt** log file with the appropriate log level to check that information. You can update the log level of the dispatcher log in the first line of the

**<HP Business Availability Center Gateway server root directory> \conf\core\DataService\DataService\_logs.ini\dispatcher\_log.cfg** file. Change the value of **LogLevel** to **debug5**. This causes the samples from SiteScope to appear in the **dispatcher.txt** file.

For details on SiteScope samples, see "Data Samples for SiteScope" in *Reference Information*.

**Note:** It is recommended to increase the log level only for a short period, so HP Business Availability Center performance is not affected.

➤ The user of your Siebel Application in HP Business Availability Center for Siebel Applications Configuration has appropriate permissions in the Siebel Site and the password is correct.

# <span id="page-211-0"></span>**Delete Links Between Siebel Applications and Business Process Steps**

If you delete a link between a Siebel Application CI and its child Business Process Step transaction, then the following happens:

- ➤ If you follow the naming convention for the Business Process Step transaction, the link between the Siebel transaction and its child Business Process Step is automatically recreated at the next synchronization.
- ➤ If you do not follow the naming convention and created a manual link between the Siebel transaction and a Business Process Step transaction, then when you delete the link:
	- ➤ If the Business Process Monitoring source adapter was assigned the **Transactions/locations** option, the Contained Location CI is not deleted.

Delete the Contained Location CI only if the deleted Business Process Step transaction is the only CI attached to this location. If other Business Process Step transactions are attached to this location, delete only the links between the Business Process Monitor (BPM transaction from location) and the Location container.

➤ If the Business Process Monitoring source adapter was assigned the **Regular** option, the link between the BP Step and the BP Steps container is not automatically deleted, and you should delete it.

For details on the **Transactions/locations** or **Regular** options, see "Template Elements" in *Model Management*.

# <span id="page-212-0"></span>**Deploy the SiteScope Siebel Monitors**

This section provides the detailed steps to use to deploy SiteScope Siebel monitors.

You can deploy the Siebel monitors using the Monitor Deployment Wizard or the Siebel solution templates.

Both techniques leverage the concept of solution sets. Solution sets automate the creation of the monitors that should be used, and include built-in threshold information. Essentially, they encompass monitoring best practices.

The task includes the following steps:

- ➤ ["Use the Monitor Deployment Wizard" on page 213](#page-212-1)
- ➤ ["Using the Siebel Solution Templates" on page 215](#page-214-0)
- ➤ ["Synchronize the SiteScope Source Adapter to Enter SiteScope CIs in the](#page-214-1)  [UCMDB" on page 215](#page-214-1)

# <span id="page-212-1"></span> **1 Use the Monitor Deployment Wizard**

Use the Monitor Deployment Wizard to deploy Siebel monitors. For details, see "Monitor Deployment Wizard" in *Using System Availability Management*.

In the Monitor Deployment wizard, in the left pane of the Select Configuration Items to Monitor page, select the **Siebel Enterprises** view. Select the CIs you would like monitored and move them to the right pane. In the Select Templates to Apply page, the left pane lists all the available templates in the wizard. The names of the Siebel-specific templates start with Siebel. The child objects are the monitors that are deployed by the template. The right pane lists the CI Types of all the CIs selected in the previous page.

If the wizard is able to match templates to the selected CI Types, the CI Type is listed with the applicable template as a child object:

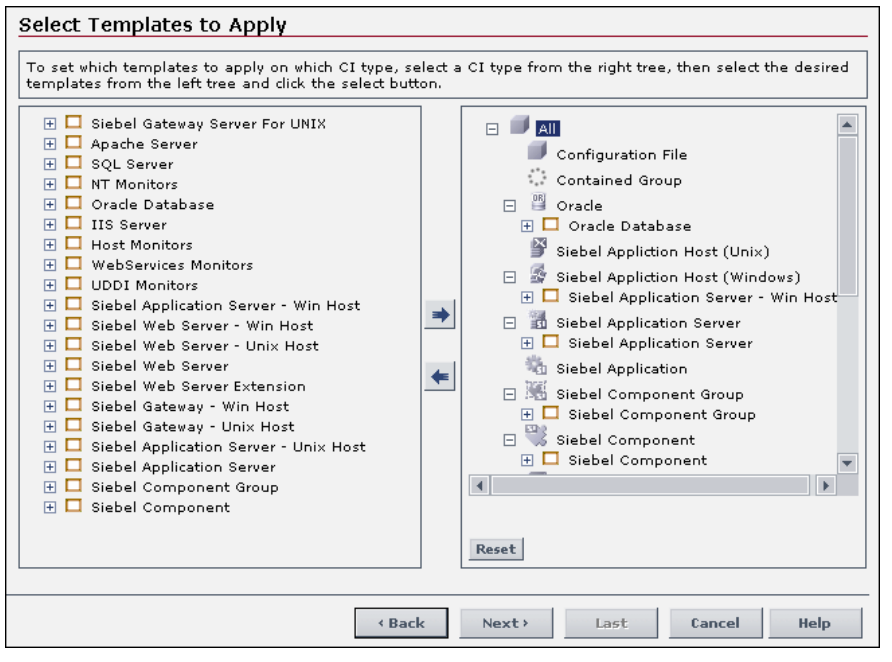

**Note:** When deploying monitors on Siebel objects, the CI Types appearing in the right pane may be Siebel CI Types.

# <span id="page-214-0"></span> **2 Using the Siebel Solution Templates**

To create a SiteScope monitor that can monitor a Siebel Enterprise, you can run dedicated solution templates. Two kinds of solution templates are available for each solution (one for UNIX and one for Windows):

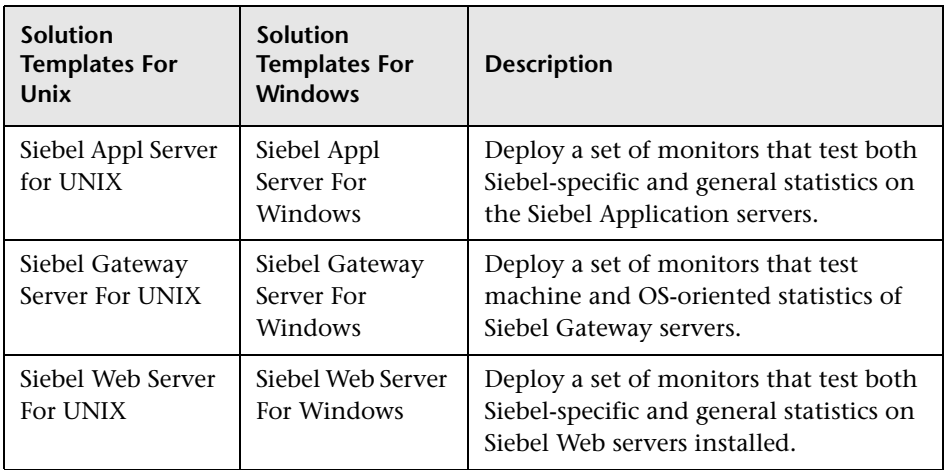

For details on running the solution template, see "Siebel Solution Templates" in *Using System Availability Management*.

# <span id="page-214-1"></span> **3 Synchronize the SiteScope Source Adapter to Enter SiteScope CIs in the UCMDB**

If you are working with SiteScope version 9.50 and later, skip this step.

If you are working with SiteScope 9.0x and earlier, to view data in the Siebel Enterprises view in Dashboard, the SiteScope source adapter must be synchronized.

You can synchronize the SiteScope source adapter immediately or you can wait for the automatic synchronization to take place.

For details, see the action buttons in "Source Manager Page" in *Model Management*.

# <span id="page-215-0"></span>**Check If the Siebel Service Is Active**

This section explains how to check if the Siebel Service is active.

The Siebel Service is a configuration service for automatic linkage. For details, see ["The Siebel Service" on page 190](#page-189-0).

The Siebel Service starts working after BPM source adapter has been synchronized. The Siebel service is automatically activated when you have entered the appropriate license for HP Business Availability Center for Siebel Applications.

Check that the Siebel Service is activated (it is activated only if you have a license). If necessary, activate it manually. For details on how to view a service status with the JMX Web console, see "High Availability for the Data Processing Server" in the *HP Business Availability Center Deployment Guide* PDF.

**Note:** If you enter a new license in an old HP Business Availability Center installation, you may need to restart the UCMDB server to activate the service.

#### **To check if the Siebel Service is active:**

- **1** In the browser, enter, using JMX login credentials: **http://<HP Business Availability Center server name> :8080/jmx-console/**
- **2** Double-click **service=hac-manager** listed under **Topaz**.
- **3** In the JMX MBean View for hac-manager that opens, click the **Invoke** button corresponding to the **listAllAssignments** parameter.
# **Customize HP Business Availability Center for Siebel Applications**

You can customize HP Business Availability Center for Siebel Applications using the capabilities listed in this section.

The task includes the following topics:

- ➤ ["Save the Generated XML Files After Generating the SARM Report" on](#page-216-0)  [page 217](#page-216-0)
- ➤ ["Specify the Default SiteScope Monitors" on page 218](#page-217-0)
- ➤ ["Specify the SiteScope Monitor Used to Execute Siebel Diagnostics Tools" on](#page-217-1)  [page 218](#page-217-1)
- ➤ ["Change the Default Timeout for the Execution of a SiteScope Monitor" on](#page-217-2)  [page 218](#page-217-2)
- ➤ ["Increase the Default Timeout for Either a SARM Task or a SARM Analyzer](#page-218-0)  [Execution" on page 219](#page-218-0)

#### <span id="page-216-0"></span> **1 Save the Generated XML Files After Generating the SARM Report**

After the generation of the SARM report, the generated XML files are automatically deleted from the SiteScope and HP Business Availability Center.

To prevent the deletion and save the generated XML files after generating the SARM report, select **Admin > Platform > Setup and Maintenance > Infrastructure Settings**, choose **Applications**, select **Siebel**, and locate the **Siebel - Siebel SARM Breakdown** area. Modify the following parameters:

- ➤ **Remove SARM results temporary directory from BAC.** If you give this parameter the value **false**, then the XML files are saved in the **<HP Business Availability Center Gateway server>\AppServer\webapps \site.war\Imgs\chartTemp\offline** directory.
- ➤ **Remove SARM results temporary directory from SiteScope.** If you give this parameter the value **false**, then the XML files are saved in the **<SiteScope installation directory>\cache\tempbyage\ <TimeStamp>\_SIEBEL\_SARM\<web\_server>\_<App\_server>** directory.

#### <span id="page-217-0"></span> **2 Specify the Default SiteScope Monitors**

Specify the default SiteScope monitors with which you want to work.

To specify the default SiteScope monitors, select **Admin > Platform > Setup and Maintenance > Infrastructure Settings**, choose **Applications**, select **Siebel**, and locate the **Default SiteScopes for SARM diagnostics** entry in the Siebel - Siebel SARM Breakdown table. Modify the value by entering one of the following:

- ➤ The SiteScope monitor names separated by semicolons (for example: rca3;rca4)
- ➤ **ALL** to use all attached SiteScope monitors

#### <span id="page-217-1"></span> **3 Specify the SiteScope Monitor Used to Execute Siebel Diagnostics Tools**

Specify the default SiteScope agent/profile used to execute Siebel diagnostics tools when using the context menus options listed in the **Go to Siebel Diagnostics** context menu. For details, see "Go to Siebel Diagnostics" in "Menu Options" in *Using Dashboard*.

To specify the default SiteScope monitors, select **Admin > Platform > Setup and Maintenance > Infrastructure Settings**, choose **Applications**, select **Siebel**, and locate the **Default SiteScope for Diagnostic drilldown from the Dashboard** entry in the Siebel - General Settings table. Enter the name of the default SiteScope that is being used from Dashboard to execute diagnostic tools.

#### <span id="page-217-2"></span> **4 Change the Default Timeout for the Execution of a SiteScope Monitor**

If the **Siebel.ejb.log**, located on the Gateway server, indicates that an execution of a SiteScope monitor timed-out, change the default timeout for the execution of this monitor.

To change the default timeout for the execution of a SiteScope Monitor, select **Admin > Platform > Setup and Maintenance > Infrastructure Settings**, choose **Foundations**, select **Verticals**, and locate the **SiteScope monitor timeout in seconds** entry in the Vertical - SiteScope Remote Control Settings table. Modify the parameters's value. The parameter indicates the default timeout for the execution of a SiteScope monitor.

#### <span id="page-218-0"></span> **5 Increase the Default Timeout for Either a SARM Task or a SARM Analyzer Execution**

If the **<SiteScope root directory>\tools\sarmDiagnostics\logSiteScope \sarmanalyzer.log** indicates that a SARM task or SARMAnalyzer execution has been timed-out, increase the default timeout for either a SARM task or a SARM analyzer execution.

To increase the default timeout for either a SARM task or a SARM analyzer execution, select **Admin > Platform > Setup and Maintenance > Infrastructure Settings**, choose **Applications**, select **Siebel**, and locate the Siebel - Siebel SARM Breakdown table. Modify the following parameters:

- ➤ **SARM task timeout in seconds.** Indicates the default timeout for the execution of a SARM task (analyzing Web Server file, analyzing Application Server files, and so on).
- ➤ **SarmAnalyzer command timeout in seconds.** Indicates the default timeout for the execution of sarmanalyzer.exe (used to generate CSV or XML files).

# **R** Siebel CIs Properties

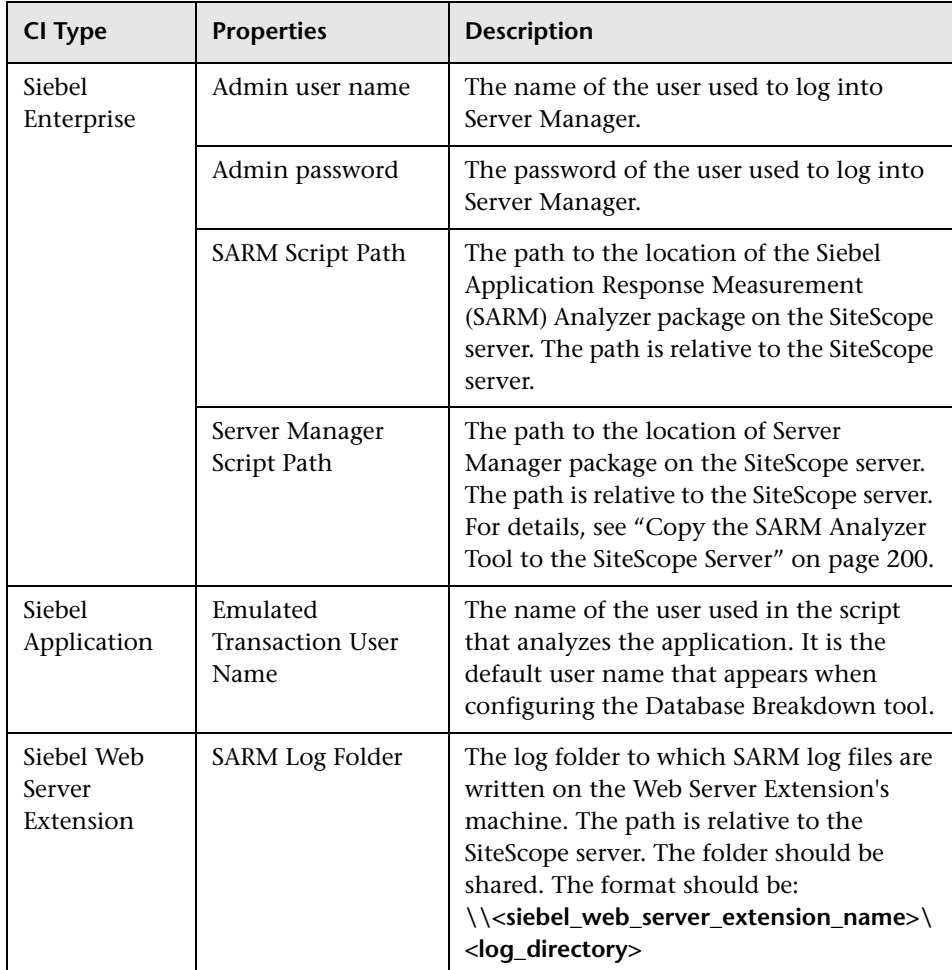

The following properties remain empty and must be entered manually.

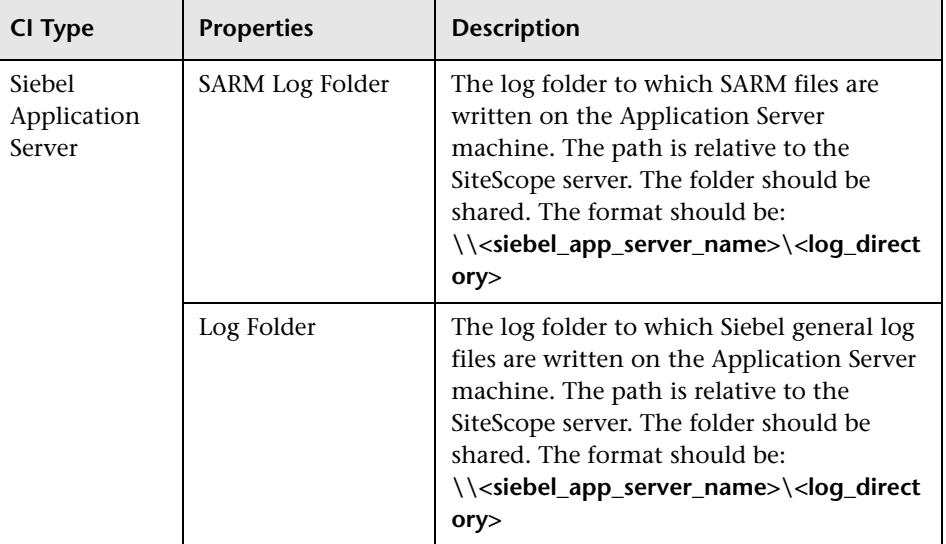

# **R** HP Business Availability Center for Siebel Applications **Administration User Interface**

#### **This section describes:**

- ➤ [Siebel Deployment Validator Page on page 222](#page-221-0)
- ➤ [Siebel Deployment Validator Test Summary Dialog Box on page 226](#page-225-0)

# <span id="page-221-0"></span>**R** Siebel Deployment Validator Page

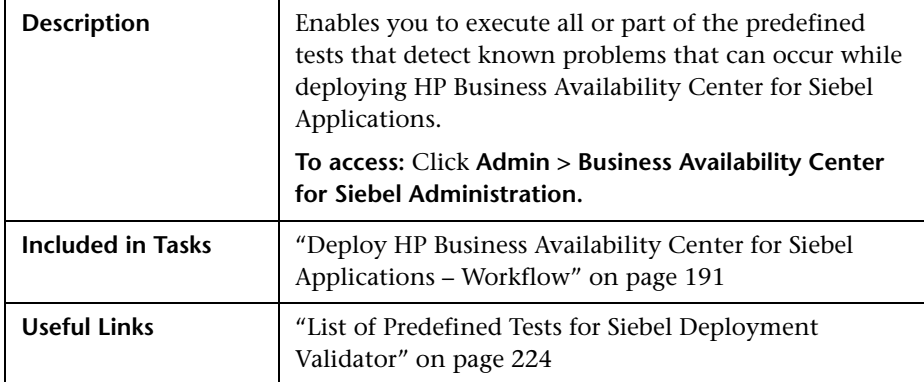

The following elements are included (unlabeled GUI elements are shown in angle brackets):

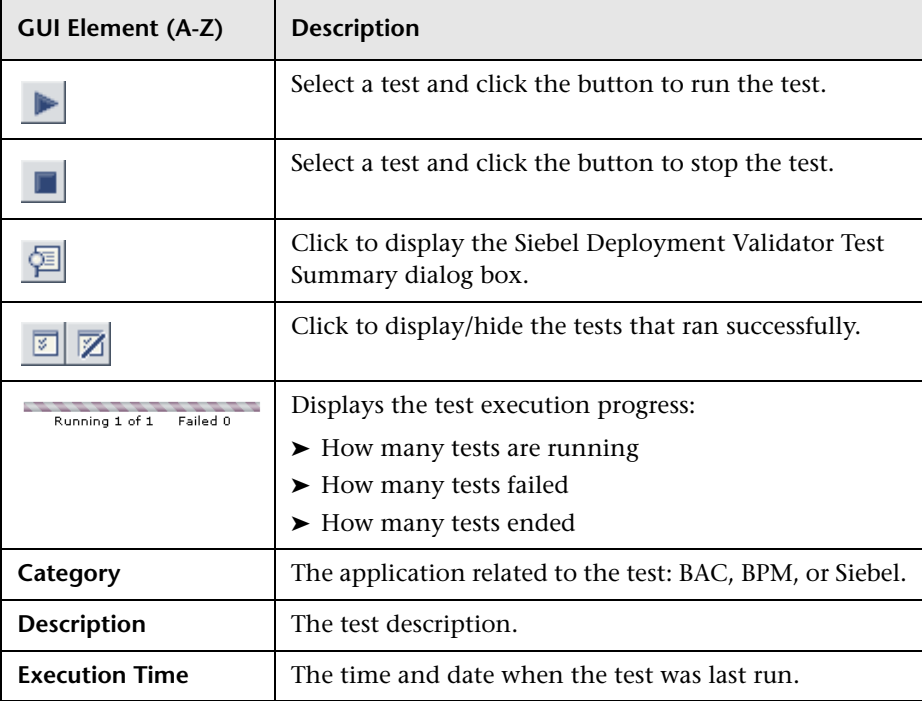

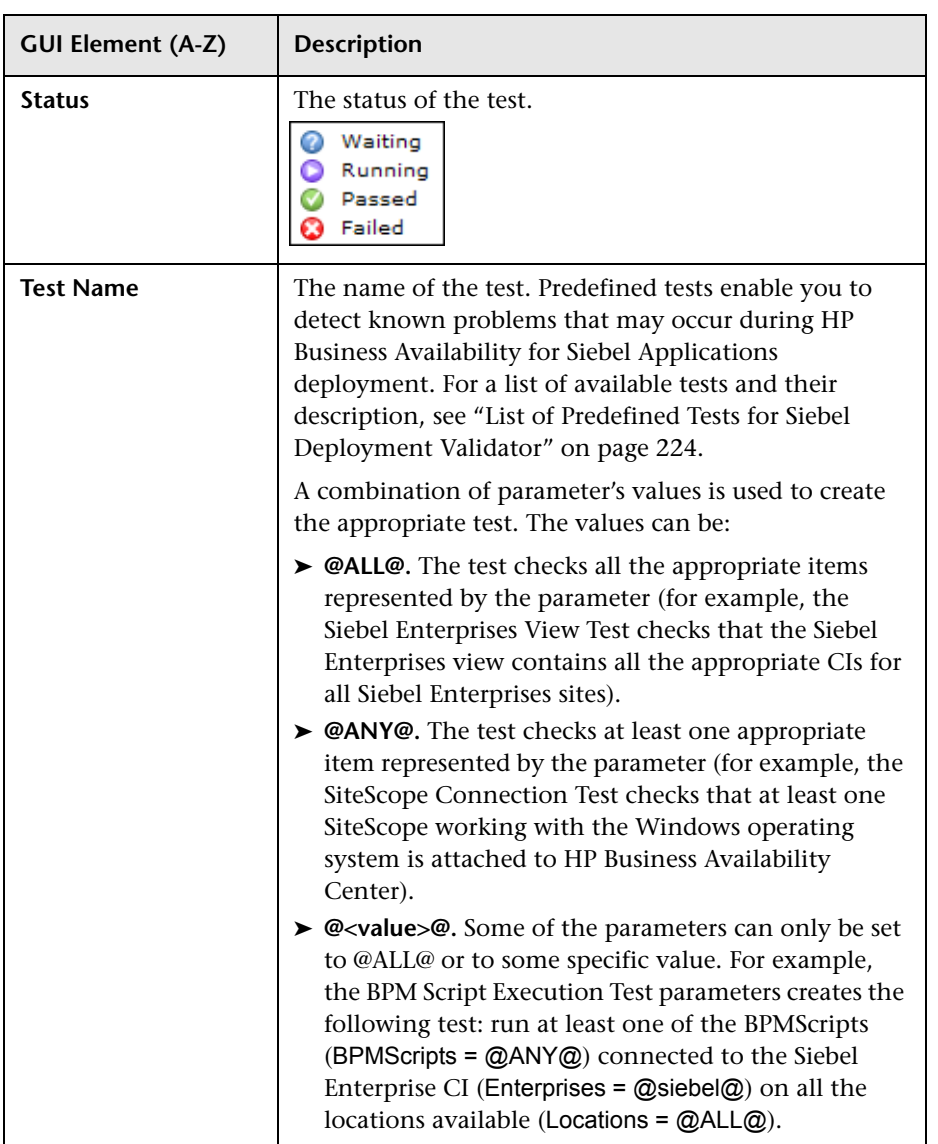

### **List of Predefined Tests for Siebel Deployment Validator**

The predefined tests are listed below.

<span id="page-223-0"></span>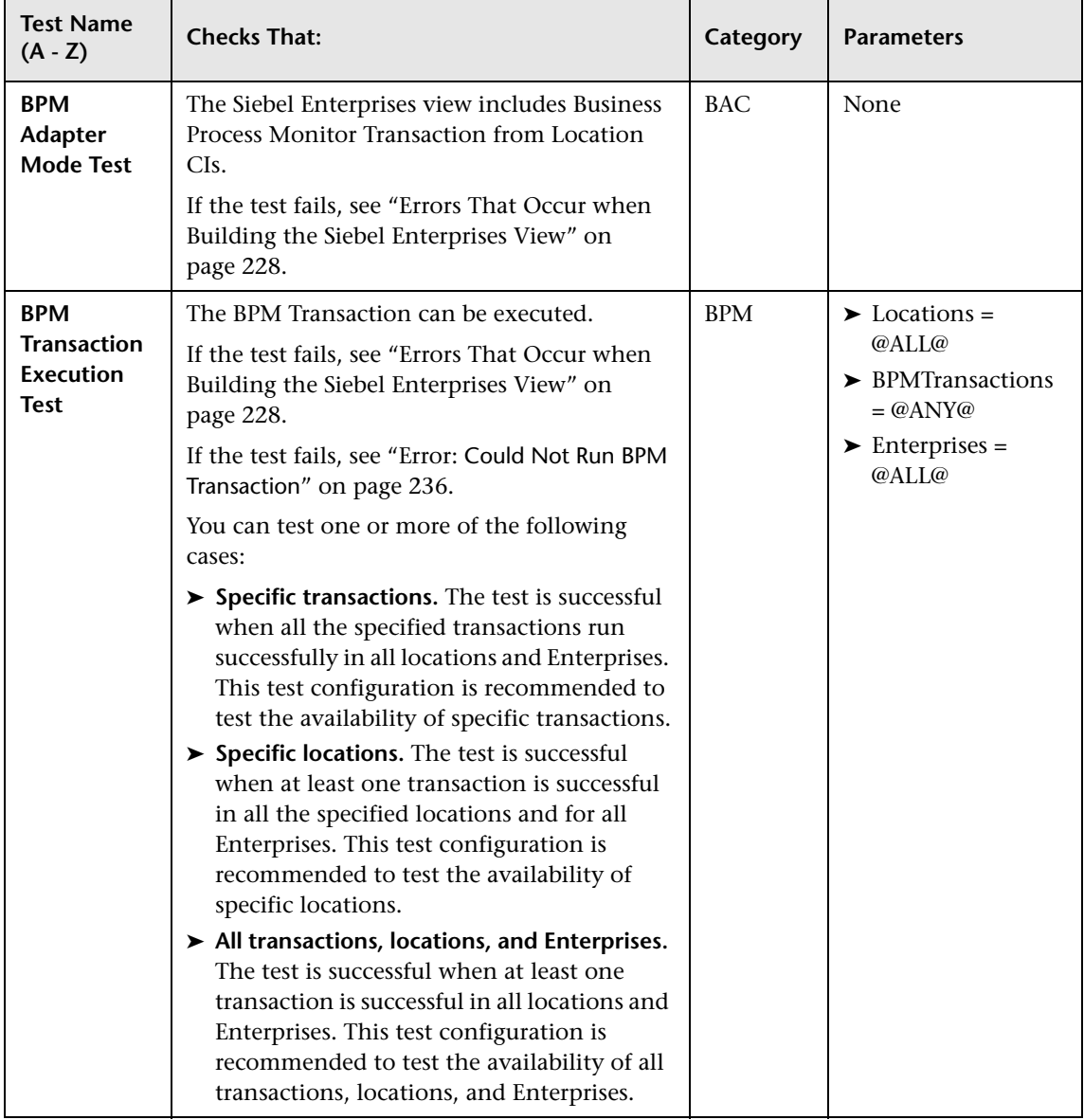

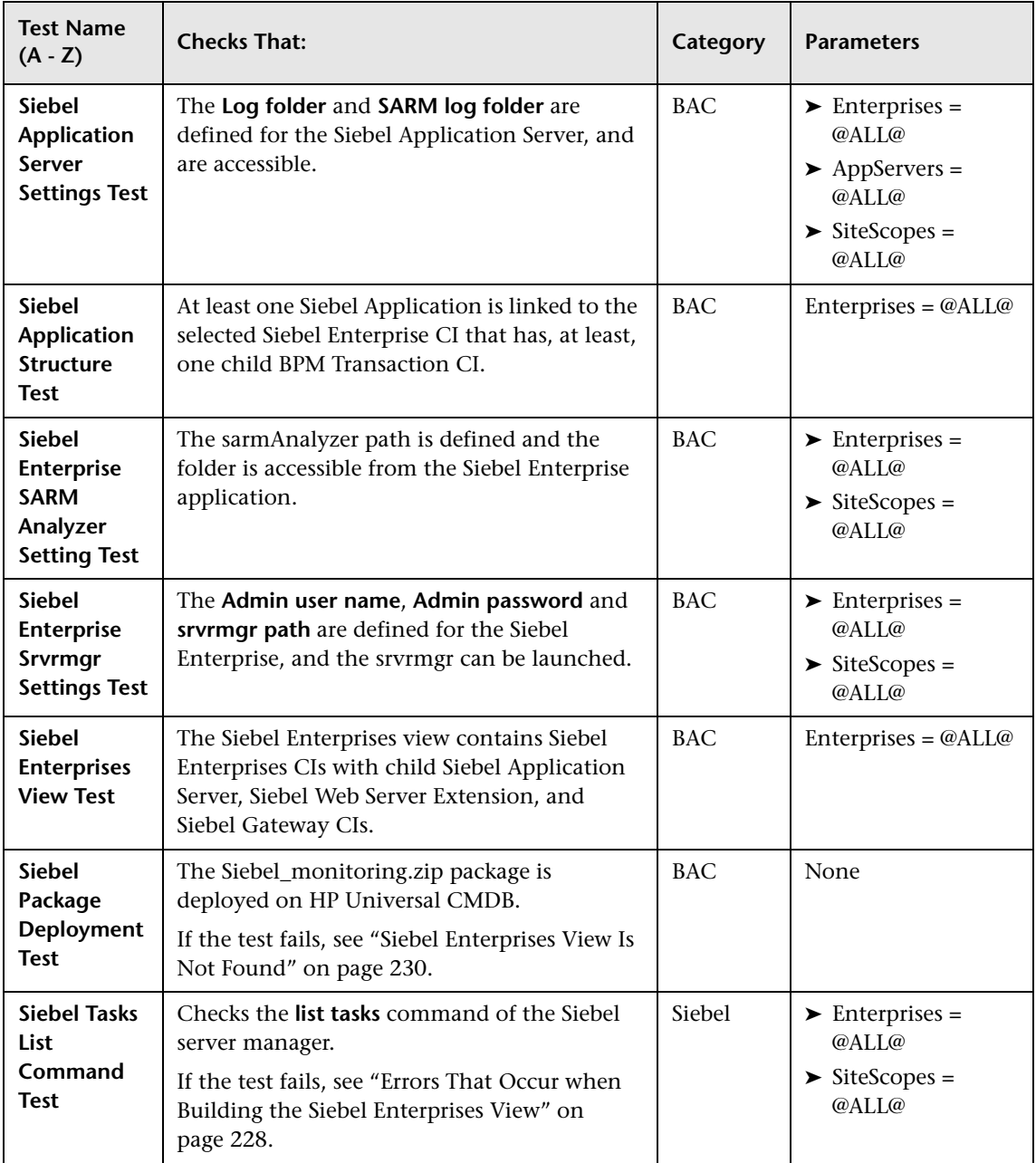

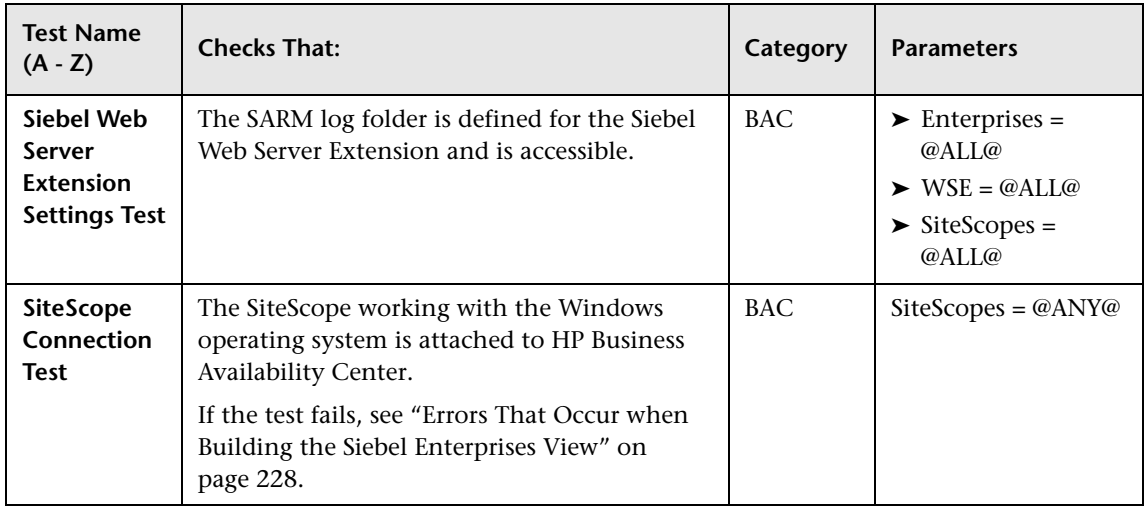

# <span id="page-225-0"></span>**R** Siebel Deployment Validator Test Summary Dialog Box

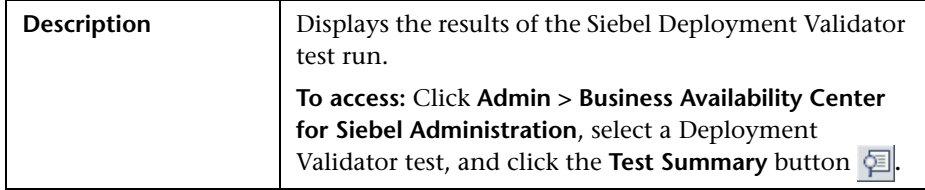

The following elements are included (unlabeled GUI elements are shown in angle brackets):

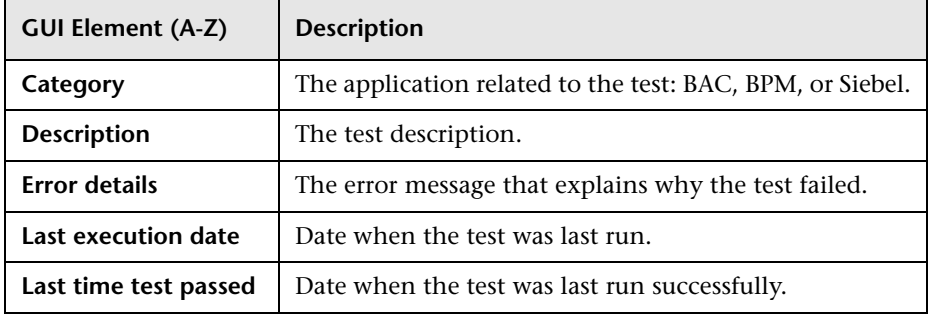

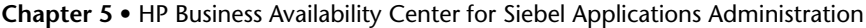

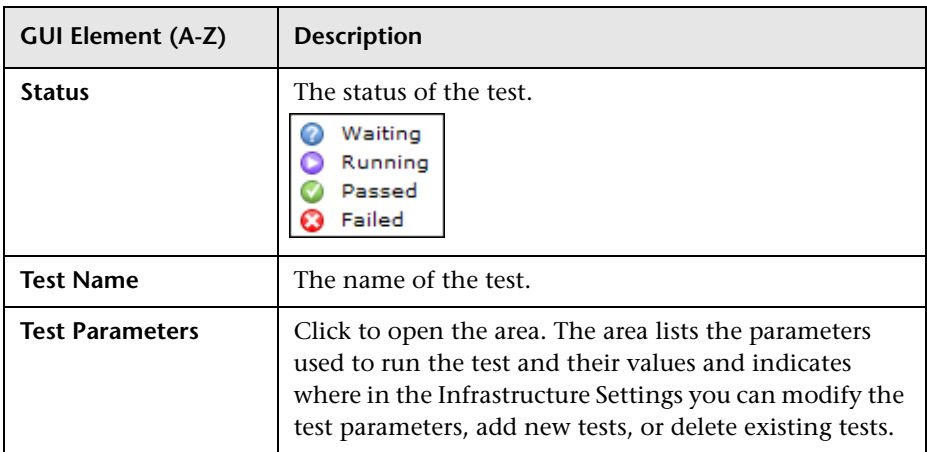

## **Q** Troubleshooting and Limitations

This section includes troubleshooting for the HP Business Availability Center for Siebel Applications.

This section includes the following topics:

- ➤ ["Troubleshooting Errors in Logs" on page 228](#page-227-1)
- ➤ ["Troubleshooting Siebel Enterprises View" on page 230](#page-229-1)
- ➤ ["Troubleshooting Diagnostics Tools" on page 231](#page-230-0)
- ➤ ["Troubleshooting SARM-Related Issues" on page 232](#page-231-0)
- ➤ ["Troubleshooting Database Breakdown" on page 235](#page-234-0)
- ➤ ["Troubleshooting Processes" on page 237](#page-236-0)
- ➤ ["Troubleshooting Tasks" on page 237](#page-236-1)

# **Q** Troubleshooting Errors in Logs

Logs are available to help you debug problems with Siebel views and problems that occur when using the Siebel diagnostics tools.

<span id="page-227-1"></span><span id="page-227-0"></span>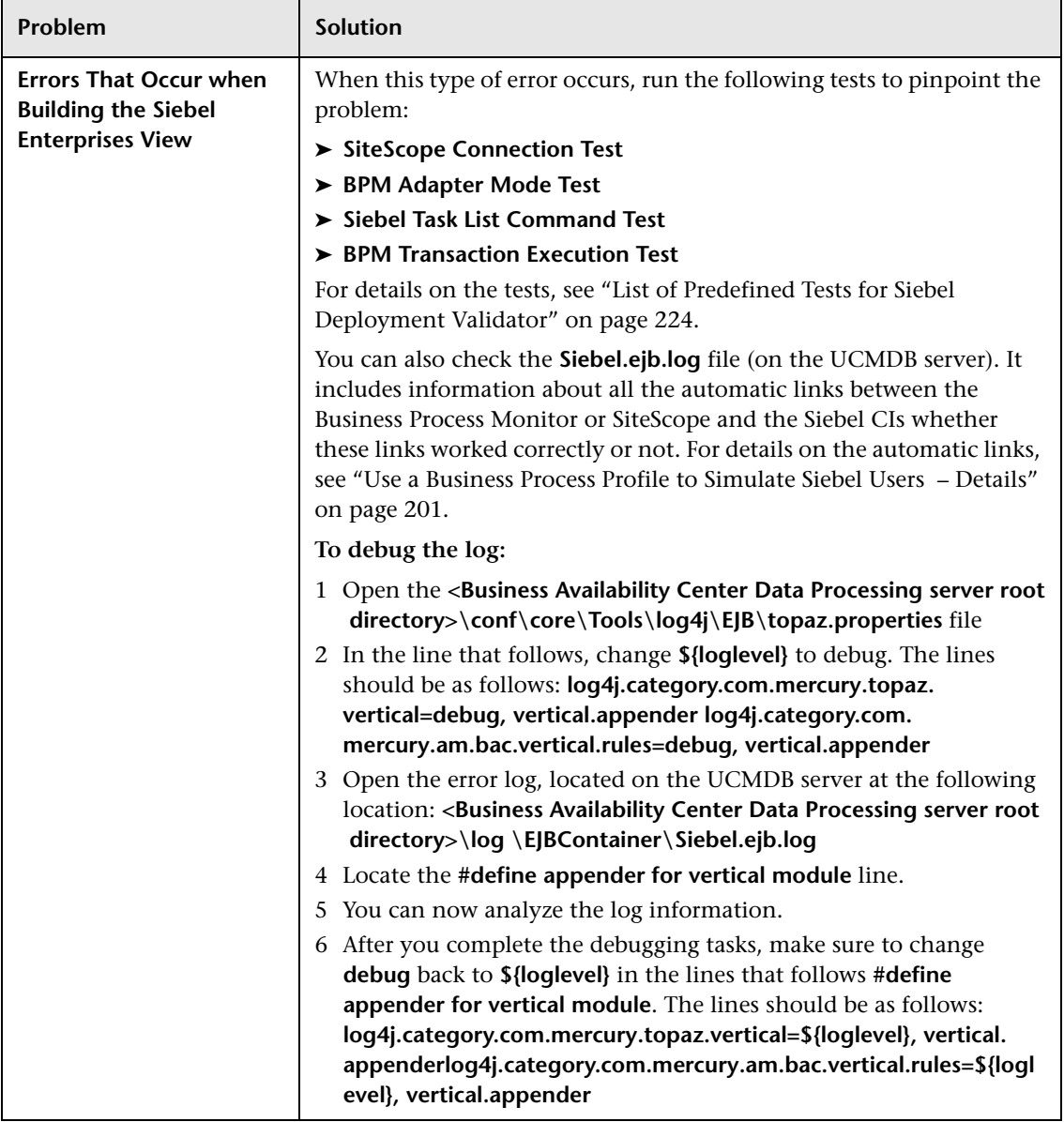

<span id="page-228-0"></span>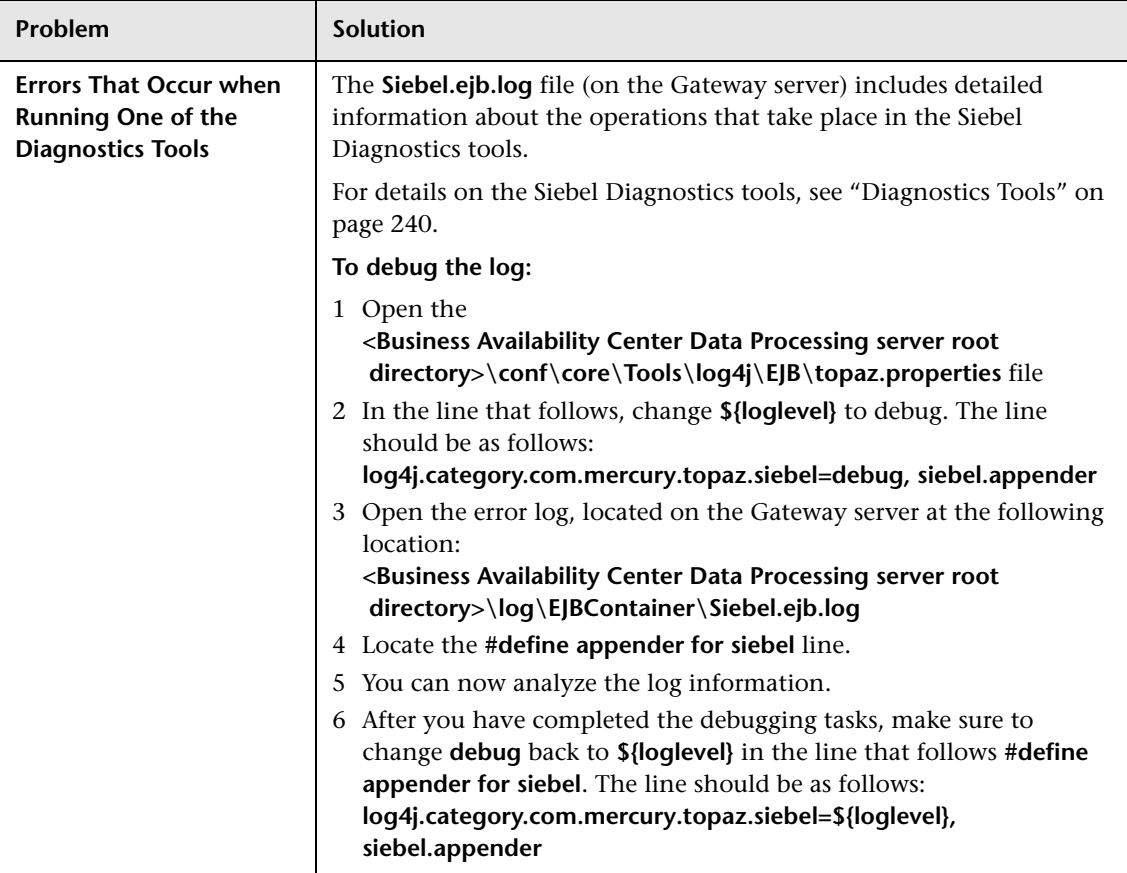

# **Troubleshooting Siebel Enterprises View**

This section describes issues related to the Siebel Enterprises View and how to solve these problems.

<span id="page-229-1"></span><span id="page-229-0"></span>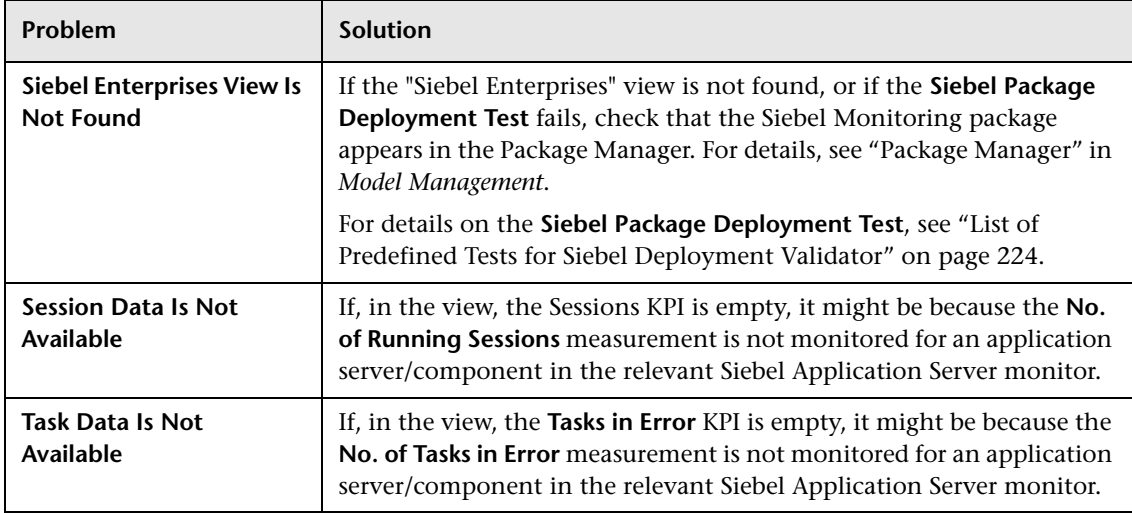

# **Q** Troubleshooting Diagnostics Tools

This section describes issues related to the Diagnostics tools and how to solve these problems.

<span id="page-230-0"></span>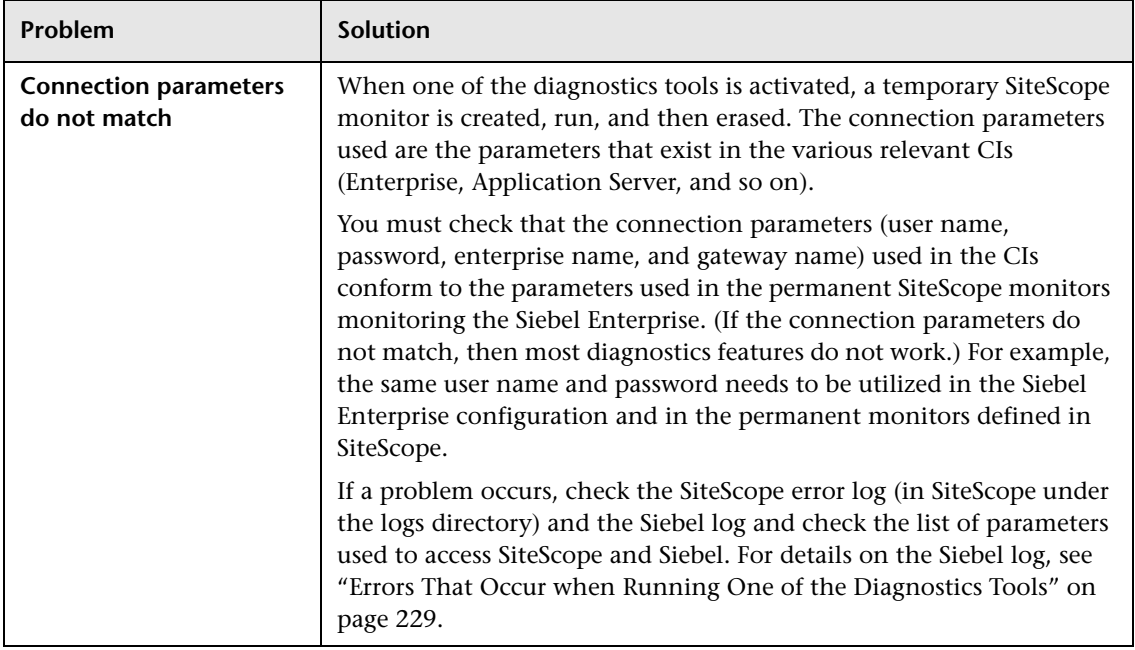

## <span id="page-231-0"></span>**Troubleshooting SARM-Related Issues**

This section describes issues related to Siebel Application Response Measurement (SARM) and how to solve these problems.

#### **SARM Parameters**

The SARM parameters are as follows:

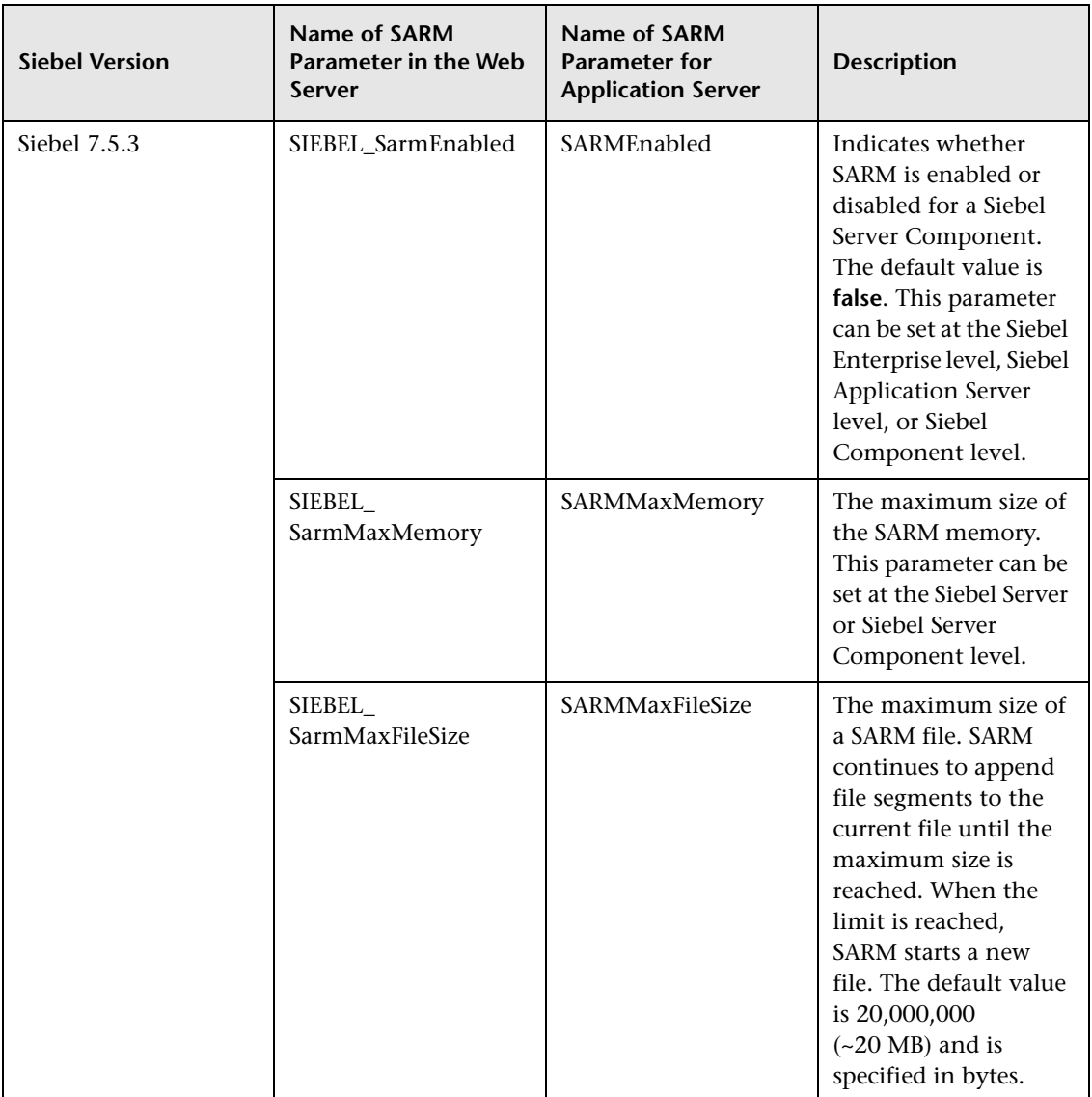

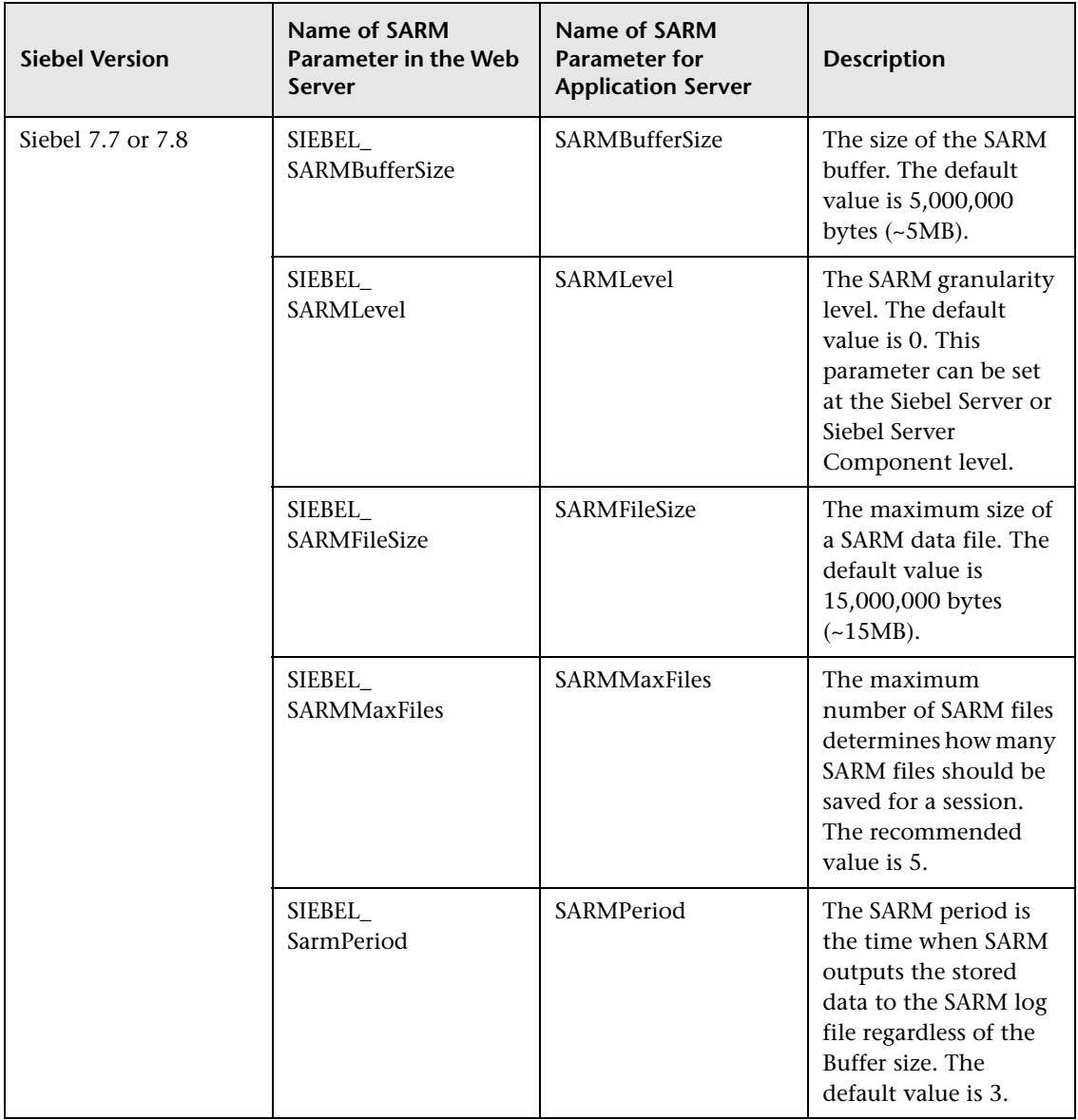

# **Troubleshooting Database Breakdown**

This section describes how to solve Database Breakdown-related issues.

<span id="page-234-0"></span>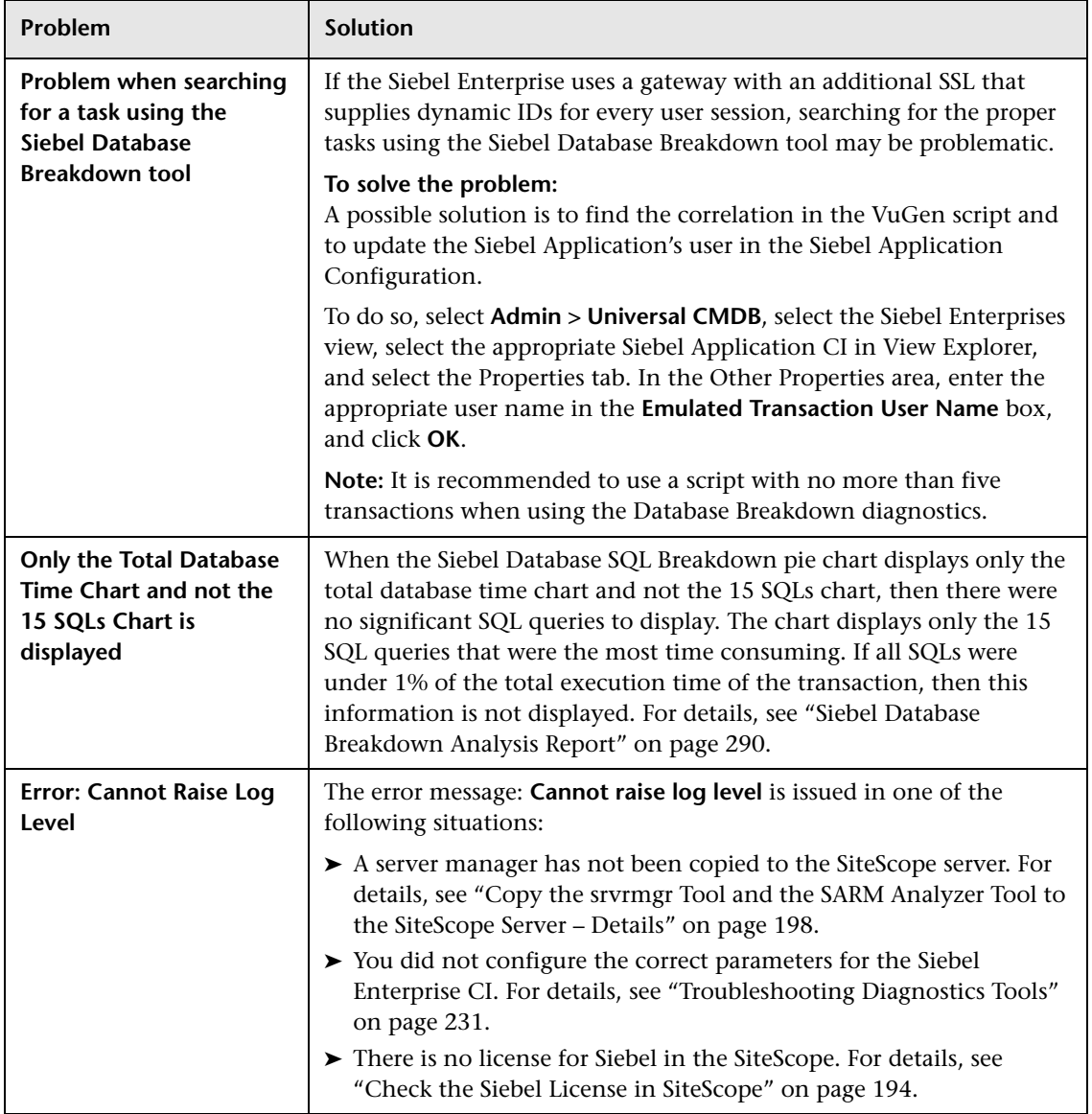

<span id="page-235-0"></span>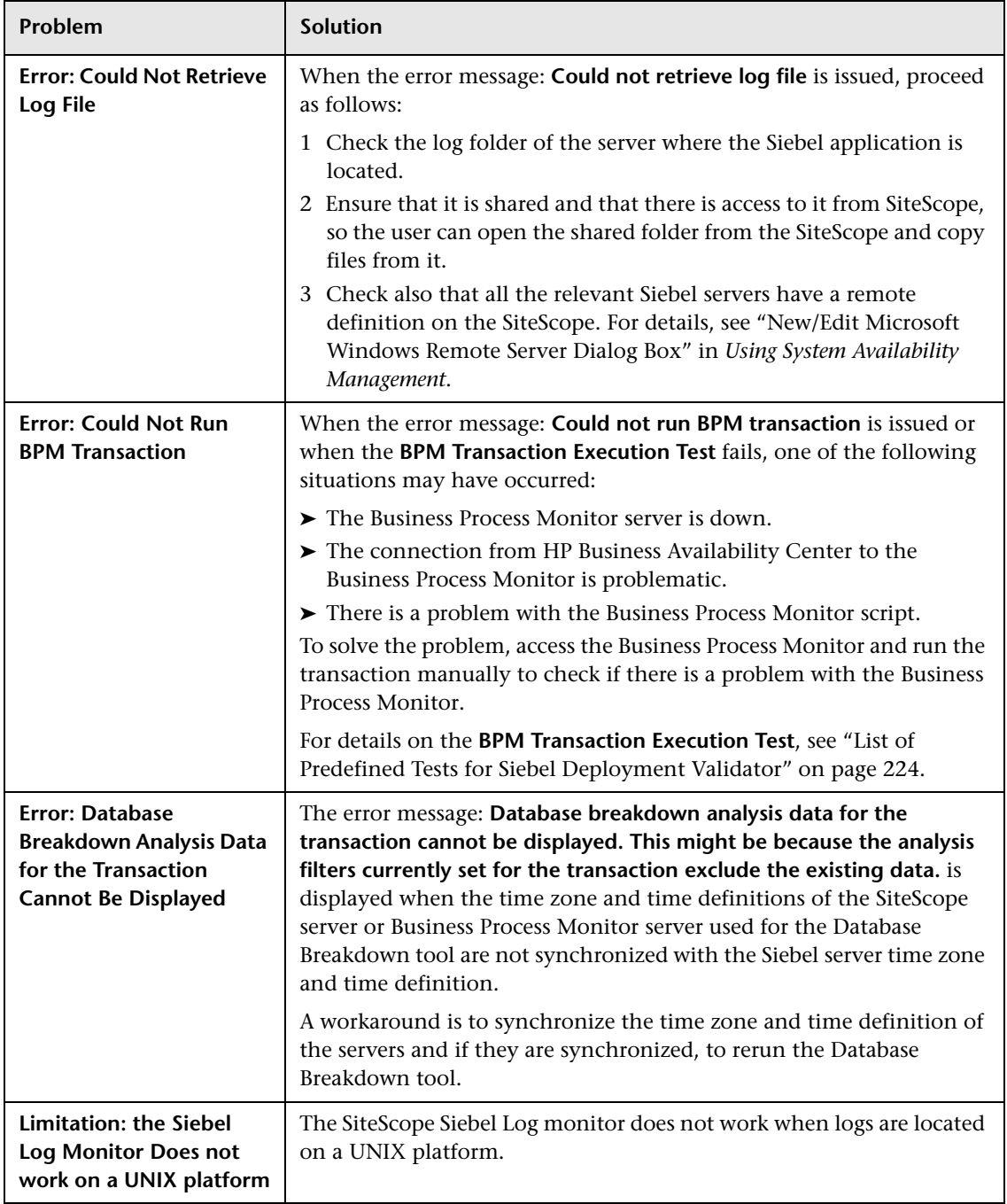

## **Q** Troubleshooting Processes

This section describes how to solve processes-related issues.

<span id="page-236-0"></span>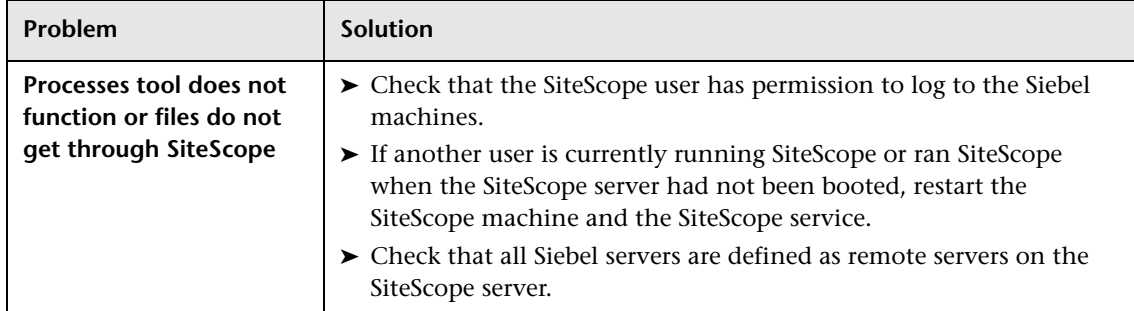

# **Q** Troubleshooting Tasks

This section describes how to solve task-related issues.

<span id="page-236-1"></span>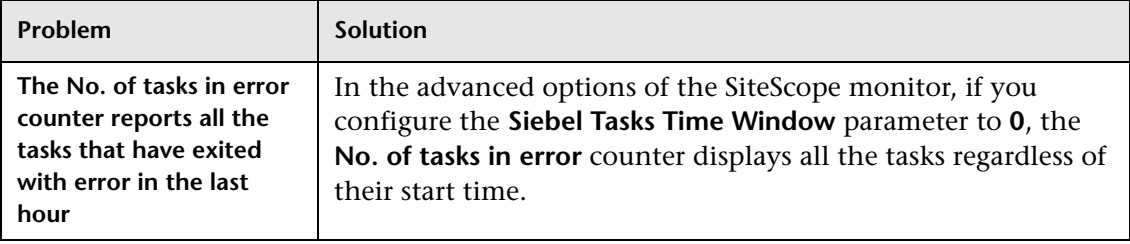

**Chapter 5** • HP Business Availability Center for Siebel Applications Administration

**6**

# **HP Business Availability Center for Siebel Applications Views and Reports**

This chapter describes the HP Business Availability Center for Siebel Applications solution.

#### **This chapter includes:**

#### **Concepts**

- ➤ [Diagnostics Tools on page 240](#page-239-1)
- ➤ [Siebel Views on page 244](#page-243-0)

#### **Tasks**

- ➤ [Run the Siebel Database Breakdown Diagnostic Tool on page 247](#page-246-0)
- ➤ [Run the SARM User Trace Breakdown Diagnostics Tool Details on page 248](#page-247-0)
- ➤ [Define a Different Log Folder Per Siebel Component CI on page 252](#page-251-0)
- ➤ [Display Siebel Information in Dashboard on page 253](#page-252-0)

#### **Reference**

- ➤ [Context Menu Options on page 257](#page-256-0)
- ➤ [Default CITs in the Siebel View on page 257](#page-256-1)
- ➤ [HP Business Availability Center for Siebel Applications Views and Reports](#page-259-0)  [User Interface on page 260](#page-259-0)

## <span id="page-239-1"></span><span id="page-239-0"></span>*<b>B* Diagnostics Tools

You access the HP Business Availability Center for Siebel Applications information from the Applications menu. The following diagnostics tools are available:

This section includes the following topics:

- ➤ ["SARM User Trace Breakdown" on page 240](#page-239-2)
- ➤ ["Database Breakdown Diagnostic" on page 242](#page-241-0)
- ➤ ["Tasks Diagnostic Tool" on page 243](#page-242-0)
- <span id="page-239-2"></span>➤ ["Siebel Processes Tool" on page 243](#page-242-1)

#### **SARM - User Trace Breakdown**

The Siebel SARM - User Trace Breakdown tool enables you to view Siebel real user monitoring information. The diagnostic tool processes the data in the User Session Trace output files produced by Siebel Application Response Measurement (SARM) process.

This data can be retrieved for a specific user in a specific time frame. It can also be retrieved for a specific transaction of a prerecorded script. For details, see ["SARM - User Trace Breakdown \(Run the Diagnostics Tool\) Page" on](#page-263-0)  [page 264](#page-263-0) and ["SARM - User Trace Breakdown Dialog Box" on page 267](#page-266-0) or ["Siebel Views" on page 244](#page-243-0).

The tool records logs for each Siebel transaction activity in the Web server or in the application server. It also records data about how long each transaction remains in each tier of the Siebel enterprise: Network, Web Server, Application Server, and Database. Siebel SARM tool logs Siebel real user monitoring data into binary SARM files (with .sarm extension). The transaction activity itself is written into the .sarm files.

HP Business Availability Center interacts with SARM Analyzer (a Siebel tool) using remote API calls to SiteScope. These calls activate a batch file, which copies files from Siebel, and then uses the SARM Analyzer to generate user-readable files from the Siebel files. The user-readable files are then copied using SiteScope remote API to HP Business Availability Center.

The SARM - User Trace Breakdown diagnostic tool is built over the Siebel's SARM tool. It produces required CSV and XML files as part of the analysis process, in which the Siebel SARM Analyzer package is utilized. The tool also analyzes and displays a graphical view of the results. It retrieves the SARM data for a specific user, in a specific time frame. It enables retrieving the SARM data for a specific Business Process Monitor transaction that belongs to a prerecorded script with Siebel breakdown enabled.

In the SARM - User Trace Breakdown tab, you can compare this breakdown per user sessions, user transactions, or application servers to enable you to identify the prime suspect for performance problems. You can also drill down within these logs to determine which layer is responsible for the slow response.

The SARM - User Trace Breakdown diagnostic tool is activated on demand.

**Note:** The Virtual User Generator script must be recorded using the Siebel Web protocol. Select the **Enable Siebel Breakdown** check box while configuring the Business Process Monitor in System Availability Management. For details, see "Edit Transaction Monitor Page" in *Using End User Management*.

Details on how to use the SARM - User Trace Breakdown diagnostics tool are provided in the ["SARM - User Trace Breakdown \(Run the Diagnostics Tool\)](#page-263-0)  [Page" on page 264](#page-263-0).

#### <span id="page-241-0"></span>**Database Breakdown Diagnostic**

The Siebel Database Breakdown diagnostics tool enables you to determine the cause of slow database response time by analyzing the database activity carried out as a result of running a Business Process Step and to extract comprehensive information regarding database time spent by various SQLs. The database activity is logged into database logs created on the Siebel application server.

You analyze Siebel database SQL activity by examining information in the Siebel application server logs. These logs contain a record of SQLs carried out as a result of Siebel components activity.

Logs are constantly created and updated on the Application Server. However, most of the time they are only logging errors, and do not include the extensive information that Database Breakdown can display. To log the extensive database time distribution information, the log level needs to be brought up.

When the user runs Database Breakdown, after defining the analysis' scope (Siebel Enterprise, Application, Business Process Step, and so on, Business Availability Center for Siebel Applications automatically increases (through SiteScope) the database log level for the selected component (if a specific component was selected).

Then, Business Availability Center for Siebel Applications instructs the Business Process Monitor to run the transaction you selected. During the transaction run, as a result of the higher log level, database-related information is written into the application server log.

When the transaction has finished running, the database log level for the selected component is returned to normal by HP Business Availability Center for Siebel.

For details, see ["Siebel Database Breakdown Configuration Report" on](#page-286-0)  [page 287](#page-286-0) and ["Siebel Database Breakdown Analysis Report" on page 290](#page-289-1).

### <span id="page-242-0"></span>**Tasks Diagnostic Tool**

The Siebel tasks diagnostic tool enables you to view details of the Siebel Application Server tasks, for each monitored Siebel Enterprise. For details, see ["Siebel Views" on page 244](#page-243-0).

Using the Siebel Tasks Diagnostics tool, you can:

- ➤ Retrieve details of the Siebel Application Server tasks that are running, or were run, on each Siebel Enterprise
- ➤ Choose to view details of all tasks, regardless of status, or details of only those tasks with a specific status
- ➤ Choose to view task details for all components in all component groups on all Siebel Application Servers, or for specific components in specific component groups on specific Siebel Application Servers

For details, see ["Tasks Diagnostics Tool Report" on page 292](#page-291-0) and ["Tasks](#page-294-0)  [Diagnostics Tool - Advanced Filter Dialog Box" on page 295.](#page-294-0)

### <span id="page-242-1"></span>**Siebel Processes Tool**

The Siebel Processes Diagnostic tool enables you to view details of the operating system processes running on the various Siebel Application Servers, for each monitored Siebel Enterprise. For details, see ["Siebel Views"](#page-243-0)  [on page 244](#page-243-0).

To ensure that Diagnostics tools work properly, check the Diagnostics-related settings**.** For details, see ["Verify Diagnostics-Related](#page-208-0)  [Settings" on page 209.](#page-208-0)

Using SiteScope, you can retrieve details of the Siebel Application Server processes that are running, or were run, on each Siebel Enterprise. You can view the details of all processes, regardless of status, or you can view only the processes with a specific status. Similarly, you can choose to view process details for all components in all component groups on all Siebel Application Servers, or for specific components in specific component groups on specific Siebel Application Servers.

When an application has performance/availability issues, you may use the Siebel Processes tool to verify that all Siebel processes are up and running and that none of the processes is using 100% CPU.

For details, see ["Processes Report" on page 261](#page-260-0) and ["Processes Tool -](#page-262-0)  [Advanced Filter Dialog Box" on page 263.](#page-262-0)

### <span id="page-243-0"></span>**Siebel Views**

The Siebel Enterprises view is enabled by default; the other Siebel views must be enabled before they are displayed.

In Dashboard, access the Siebel Enterprises view to view information about the Siebel IT entities, the Siebel enterprise metrics monitored by SiteScope monitors, and information about the Siebel business processes/transactions simulated by Business Process Monitor scripts.

For additional information about views, see "View Components" in *Using Dashboard*.

The Siebel Enterprises view appears as follows:

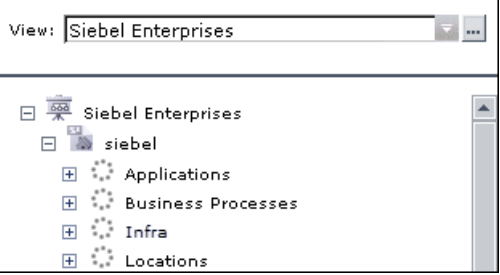

To display the Siebel Enterprise TQL, select **Admin > Universal CMDB > Modeling > View Manager**, expand **Application > Siebel**, and click **Siebel Enterprise**.

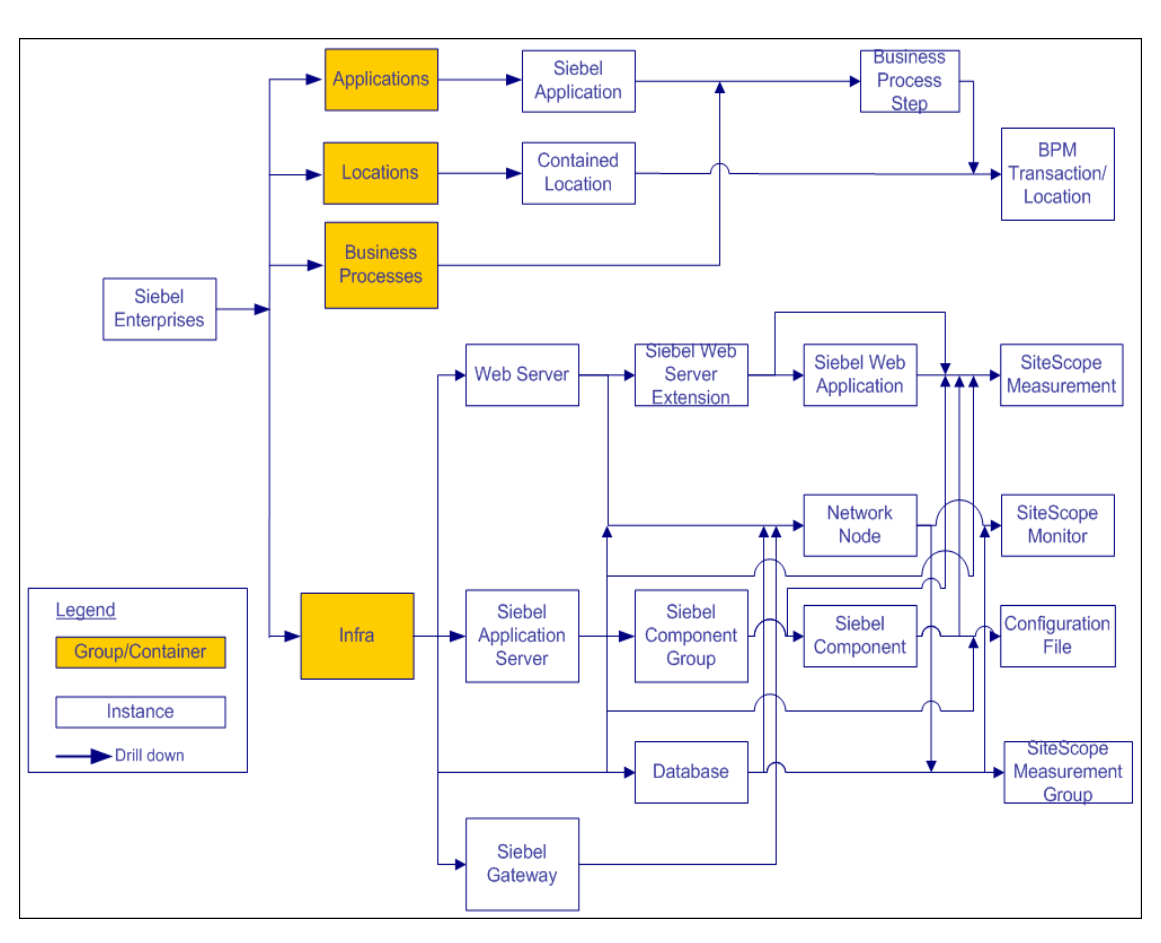

The following graph describes the various layers and drill-downs available in the topology of the Siebel Enterprises view.

**Note:** The CIs, their hierarchy, and their KPIs are detailed in ["Default CITs in](#page-256-1)  [the Siebel View" on page 257](#page-256-1).

The **Siebel Topology** and **Siebel Web Topology** views are created when you run the discovery job. They display the results of the Siebel discovery and are intermediate views whose information is included in the Siebel Enterprises view.

In addition, the Siebel Enterprises view includes the following topologies, which are created by specific SiteScope monitors:

#### ➤ **Siebel Application Server topology discovered by SiteScope:**

SiteScope creates the following topology for the SiteScope Siebel Application Server monitor. The CIs are created only for the monitored entities according to the counters that you selected.

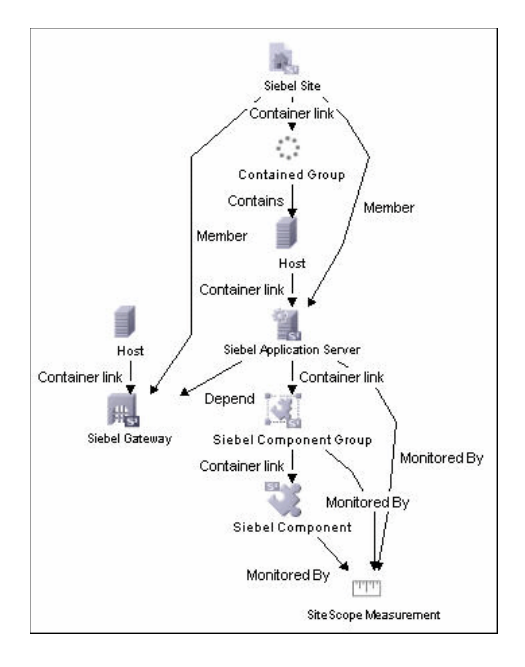

#### ➤ **Siebel Web Server topology discovered by SiteScope:**

SiteScope creates the following topology for the SiteScope Siebel Web Server monitor. The CIs are created only for the monitored entities according to the counters that you selected.

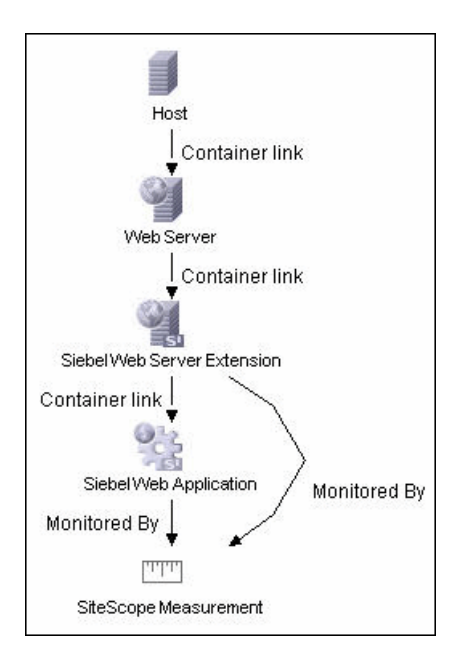

### <span id="page-246-0"></span>**Run the Siebel Database Breakdown Diagnostic Tool**

This section provides details on running the Siebel Database Breakdown diagnostics tool.

When the user runs Database Breakdown, after defining the analysis scope (Siebel Enterprise, Application, Business Process Step, and so on), HP Business Availability Center for Siebel Applications automatically increases (through SiteScope) the database log level for the selected component (if a specific component was selected).

Then, HP Business Availability Center for Siebel Applications instructs the Business Process Monitor to run the transaction you selected. During the transaction run, as a result of the higher log level, database-related information is written into the application server log.

When the transaction has finished running, the database log level for the selected component is returned to normal by HP Business Availability Center for Siebel Applications.

**To configure the Database Breakdown Diagnostic tool:**

- **1** To run the Database Breakdown tool, select **Applications > Business Availability Center for Siebel > Database Breakdown** to open the Siebel Database Breakdown Configuration page. For details, see ["Siebel Database](#page-286-0)  [Breakdown Configuration Report" on page 287.](#page-286-0)
- **2** You can also access this page filtered for the selected CI, when you right-click the CI and select the **Siebel Database Breakdown** option. For details, see "Customize Dashboard Display and Refresh Rate" in *Using Dashboard*.

**Note:** You can specify a different log folder for each Siebel Component CI. For details, see ["Define a Different Log Folder Per Siebel Component CI" on](#page-251-0)  [page 252.](#page-251-0)

## <span id="page-247-0"></span>**Run the SARM - User Trace Breakdown Diagnostics Tool -Details**

This section describes how to run the SARM - User Trace Breakdown diagnostics tool.

You can view data about the activity taking place in the Web servers and application servers at a specific Siebel Enterprise and for a specific user, in a specified period of time. HP Business Availability Center searches all of the SARM files at the Siebel Enterprise, looks for the sessions of the specified user, fetches the appropriate files, runs the SARM analyzer, and lists all of the sessions used by the user.

The task includes the following steps:

- ➤ ["Configure the SARM User Trace Breakdown Diagnostic Tool" on page 249](#page-248-0)
- ➤ ["Use the SARM Logs for a Specific Web and Application Server" on page 251](#page-250-0)
- ➤ ["Results" on page 252](#page-251-1)

#### <span id="page-248-0"></span> **1 Configure the SARM - User Trace Breakdown Diagnostic Tool**

To configure the SARM - User Trace Breakdown diagnostics tool, select **Applications > Business Availability Center for Siebel > SARM - User Trace Breakdown to open the SARM - User Trace Breakdown Diagnostic Tool**  page. For details, see ["SARM - User Trace Breakdown \(Run the Diagnostics](#page-263-0)  [Tool\) Page" on page 264](#page-263-0).

#### **Example**

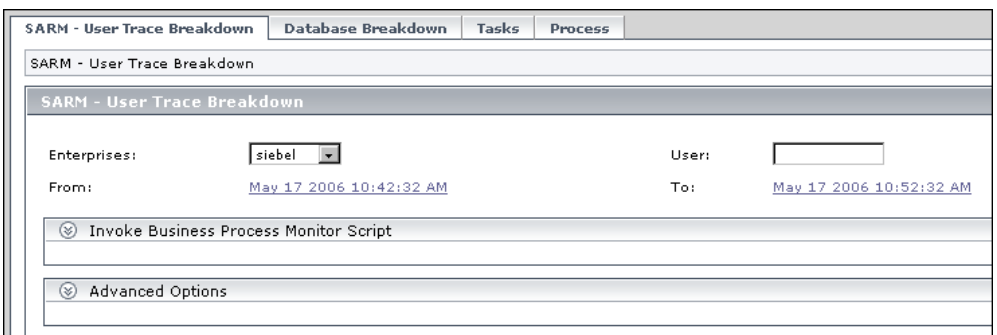

Select the Siebel Enterprise for which you want to view SARM User Trace Breakdown data, enter the name of the user whose activity you want to trace in the User box, and click the linked date in **From** or **To** to open a calendar. Select a new date and time to change the default date and time.

After you configure the SARM, you can:

➤ **Invoke a specific Business Process Monitor script.** You can view data about a Business Process Monitor transaction of a specific script running in the Web servers and application servers at a specific Siebel Enterprise, and in a specified period of time. HP Business Availability Center invokes the Business Process Monitor transaction, and then analyzes the relevant session. For details, see ["Invoke Business Process Monitor Script" on](#page-265-0)  [page 266](#page-265-0).

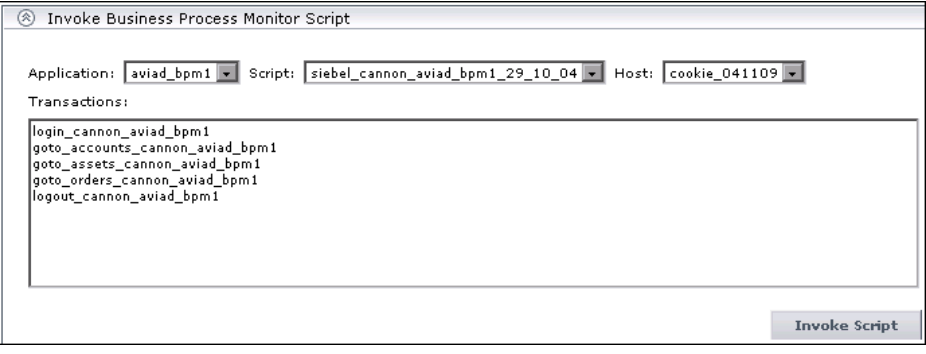

- ➤ **Specify where the files can be found**:
	- ➤ **Automatically collected Web and application server logs.** You can run the SARM - User Trace Breakdown diagnostic tool on automatically collected Web and application server logs.

**Note:** You can specify a different SARM log folder for each Siebel Component CI. For details, see ["Define a Different Log Folder Per](#page-251-0)  [Siebel Component CI" on page 252.](#page-251-0)

➤ **The SARM logs of a specific application server and Web server.** You can run the SARM - User Trace Breakdown diagnostic tool on the SARM logs of a specific application server and Web server.

➤ **An already generated user session trace XML file for a Siebel Enterprise, a user, and a specific time frame.** You can run the SARM - User Trace Breakdown diagnostic tool on an already generated user session trace XML file for a site, a user, and a specific time frame. HP Business Availability Center searches all of the SARM files at the Siebel Enterprise, looks for the sessions of the specified user, fetches the appropriate files, runs the SARM analyzer, and lists all of the sessions used by the user that were active within the time frame.

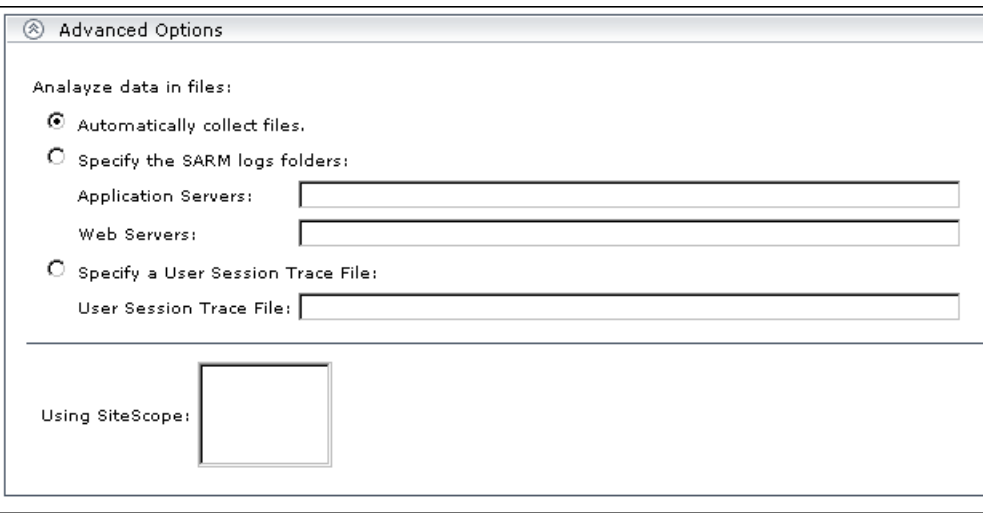

For details, see ["Advanced Options Area" on page 266.](#page-265-1)

You can then run the diagnostic tool.

#### <span id="page-250-0"></span> **2 Use the SARM Logs for a Specific Web and Application Server**

Run the SARM - User Trace Breakdown diagnostic tool. The SARM - User Trace Breakdown page indicates the status of each step in the procedure. For details, see ["SARM - User Trace Breakdown Dialog Box" on page 267](#page-266-0).

After the process is complete, the page closes and the diagnostic results are displayed on the SARM - User Trace Breakdown - Analysis page.

#### <span id="page-251-1"></span> **3 Results**

The data is then displayed and you can generate different views and pie charts to display the data in a user-friendly manner in the SARM - User Trace Breakdown page. For details, see ["Siebel Views" on page 244.](#page-243-0)

## <span id="page-251-0"></span>**Define a Different Log Folder Per Siebel Component CI**

By default, when you run the Database Breakdown tool or the SARM Diagnostics tool, all the database-related information or SARM-related information for the Siebel Application Server CI is kept in the default log folder in HP Business Availability Center for Siebel Applications per Siebel application.

You can also run the Database Breakdown tool or the SARM Diagnostics tool for each Siebel application, using a different log folder for each Siebel Component CI and for each tool.

You specify the path to the log folders to be assigned to the Siebel Component CI as follows, select **Admin > Universal CMDB > Modeling > IT Universe Manager**, select the Siebel Enterprises view, and right-click the **Siebel Component** CI, and select **Properties**. The Log Folder attribute or the SARM Log Folder attributes are listed in the Configuration Item Properties dialog box. Enter the path to the folders in the **Value** box.

When you run the Database Breakdown tool or the SARM Diagnostics tool and you have selected the **Automatically collect file option** in the **SARM - User Trace Breakdown Diagnostic Tool** page:

- ➤ If you have specified a path in the Log Folder and SARM Log Folder attributes of the Siebel Component CI instance, the tools use the log files taken from these folders.
- ➤ If you have not specified a path in the Log Folder and SARM Log Folder attributes, the tools use the log file specified in the Log Folder attribute of the Siebel Application Server CI.
For details about the **Automatically collect file** option, see the Advanced Options section in ["SARM - User Trace Breakdown \(Run the Diagnostics](#page-263-0)  [Tool\) Page" on page 264](#page-263-0).

For details about the Database Breakdown logs, see ["Run the Siebel Database](#page-246-0)  [Breakdown Diagnostic Tool" on page 247](#page-246-0). For details about the SARM Diagnostics tool logs, see ["Run the SARM - User Trace Breakdown](#page-247-0)  [Diagnostics Tool – Details" on page 248.](#page-247-0)

### **Display Siebel Information in Dashboard**

HP Business Availability Center for Siebel Applications is ready. After all these steps are completed, you can view Siebel data in the Dashboard, use diagnostic tools, and so on. You can display Siebel information in Dashboard using one or more of the capabilities described in this section.

### **1 View Siebel Information in the Siebel Views**

For details on the views, see ["Siebel Views" on page 244.](#page-243-0)

To enable the other Siebel views, select **Dashboard & Service Level Management** in the View Properties dialog box. For details, see "New View/ View Properties/Save As View Wizard" in *Model Management*.

### **2 View the SARM - User Trace Breakdown Diagnostic Report**

HP Business Availability Center for Siebel Applications SARM Diagnostics is a user trace breakdown diagnostic tool that processes the data in the User Session Trace output files produced by Siebel's SARM process. This data can be retrieved for a specific user in a specific time frame. It can also be retrieved for a specific transaction of a prerecorded script.

For details on running the tool, see ["Run the SARM - User Trace Breakdown](#page-247-0)  [Diagnostics Tool – Details" on page 248.](#page-247-0)

For details on how to display the information, see ["Siebel Views" on](#page-243-0)  [page 244](#page-243-0).

### **3 View the Siebel Database Breakdown Diagnostic Report**

The Siebel Database Breakdown diagnostic tool enables you to analyze database logs created on the Siebel application server, and extract comprehensive information regarding database time spent by various SQLs.

For details on running the tool, see ["Run the Siebel Database Breakdown](#page-246-0)  [Diagnostic Tool" on page 247.](#page-246-0)

For details on how to display the information, see ["Siebel Database](#page-289-0)  [Breakdown Analysis Report" on page 290](#page-289-0).

#### **4 View the Tasks Diagnostics Tool Report**

The Siebel tasks diagnostic tool enables you to view details of the Siebel Application Server tasks, for each monitored Siebel Enterprise. For details, see ["Tasks Diagnostics Tool Report" on page 292.](#page-291-0)

### **5 View the Processes Tool Report**

The Siebel Processes tool enables you to view details of the Siebel Application Server processes, for each monitored Siebel Enterprise. For details, see ["Processes Report" on page 261.](#page-260-0)

### **6 View Changes Made to Siebel Enterprise CIs**

You can assign CIs to keep change information. For details on assigning CIs to keep change information, see the HP Universal CMDB documentation.

When the discovery process discovers changes made to the properties of these CIs, the changes are displayed in the Change report available as a context menu option for each one of the relevant CI types. For details on the Change report, see "Change Report Page" in *Model Management*.

### **7 View Configuration File CI Details**

For details on viewing the Configuration File CI details, see ["View](#page-254-0)  [Configuration File CI – Details" on page 255.](#page-254-0)

### **View Configuration File CI – Details**

You can view configuration file details:

<span id="page-254-0"></span>➤ **siebel.cfg file.** Right-click the relevant Siebel Application Server CI in the Siebel Enterprises view, select **Properties**, and click **Show document content** to display the details of the **siebel.cfg** file. The **siebel.cfg** configuration file displays information taken from the Siebel application server installation.

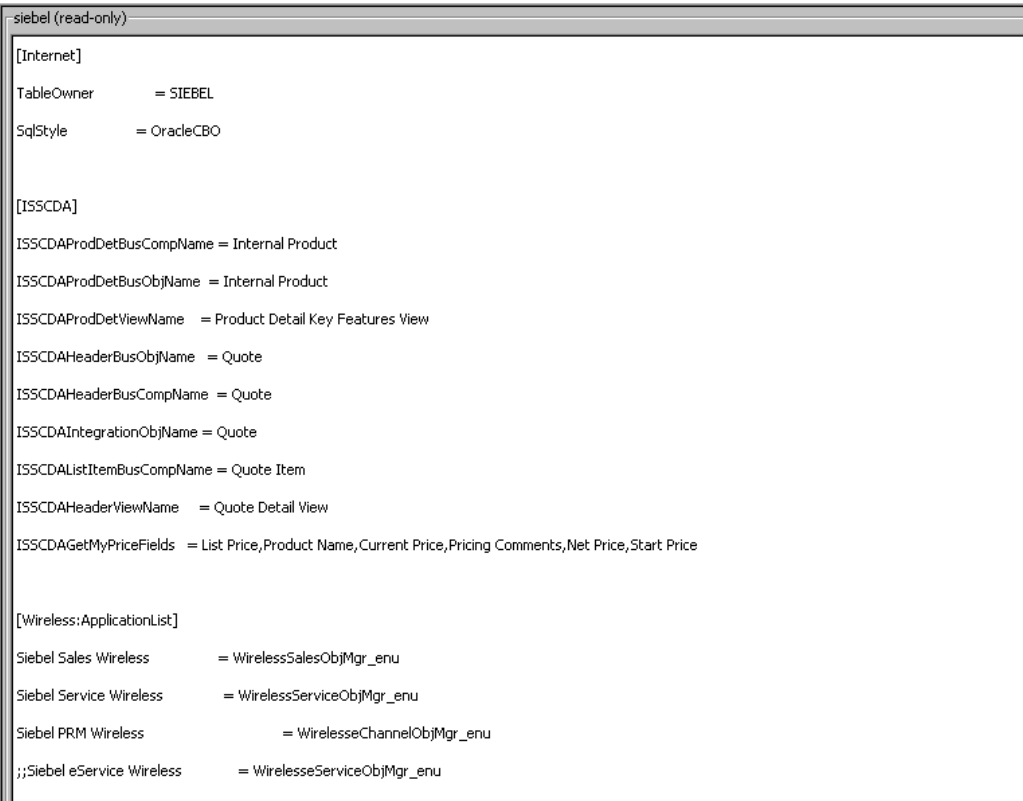

➤ **parameters.cfg file.** Right-click the relevant Configuration File CI in the Siebel Enterprises view, select **Properties**, and click **Show document content** to display details of the **parameters.cfg** file. The **parameters.cfg.** file includes the output of the **list parameters for component** command using srvrmgr.

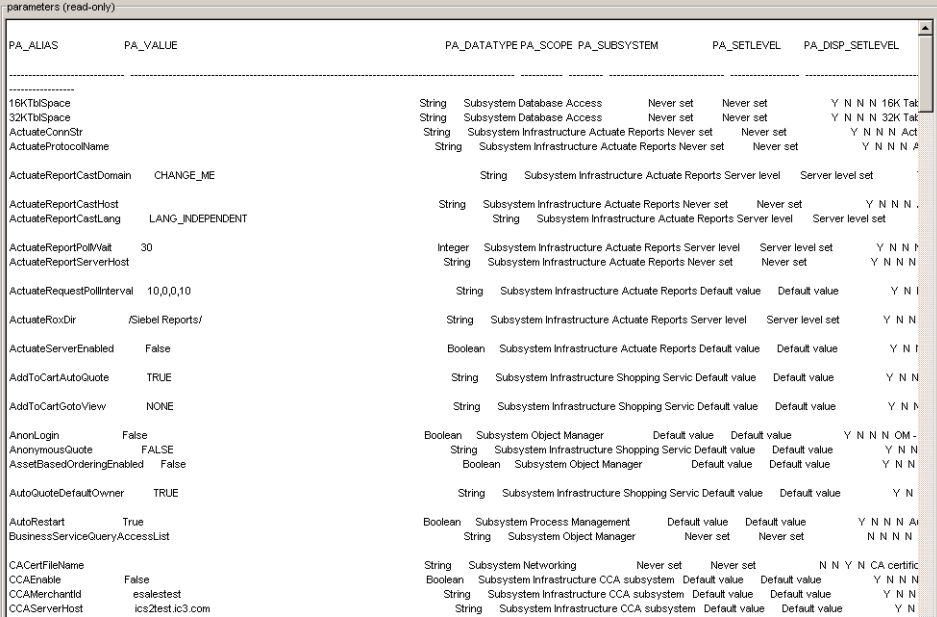

You can also access this information by selecting **Admin > Universal CMDB > Modeling > IT Universe Manager > Properties**. For details, see "Configuration Item Properties Dialog Box" in *Model Management*.

## **R** Context Menu Options

In the Siebel-related views, right click CIs to display a list of the context menu options available in the Siebel Enterprises view. For details, see "Customize Dashboard Display and Refresh Rate" in *Using Dashboard*.

The context menu options available from the Siebel-specific CITs are listed in "Go to Siebel Diagnostics" in *Using Dashboard*. An additional context menu option is **SiteScope Cross-Performance Report** accessed by using the Siebel Cross-Performance option. For details, see "Go to Report" in *Using Dashboard*.

## **<sup>2</sup>** Default CITs in the Siebel View

In Dashboard, access the Siebel Enterprises view to view information about the Siebel IT entities, the Siebel enterprise metrics monitored by SiteScope monitors, and information about the Siebel business processes/transactions simulated by Business Process Monitor scripts.

The Siebel Enterprises view appears as follows:

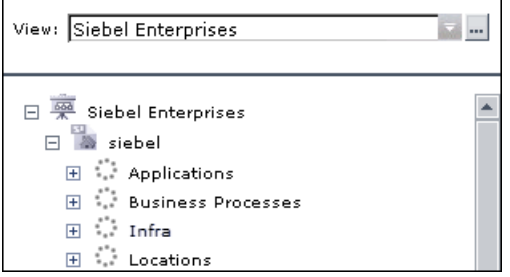

The CITs are as follows:

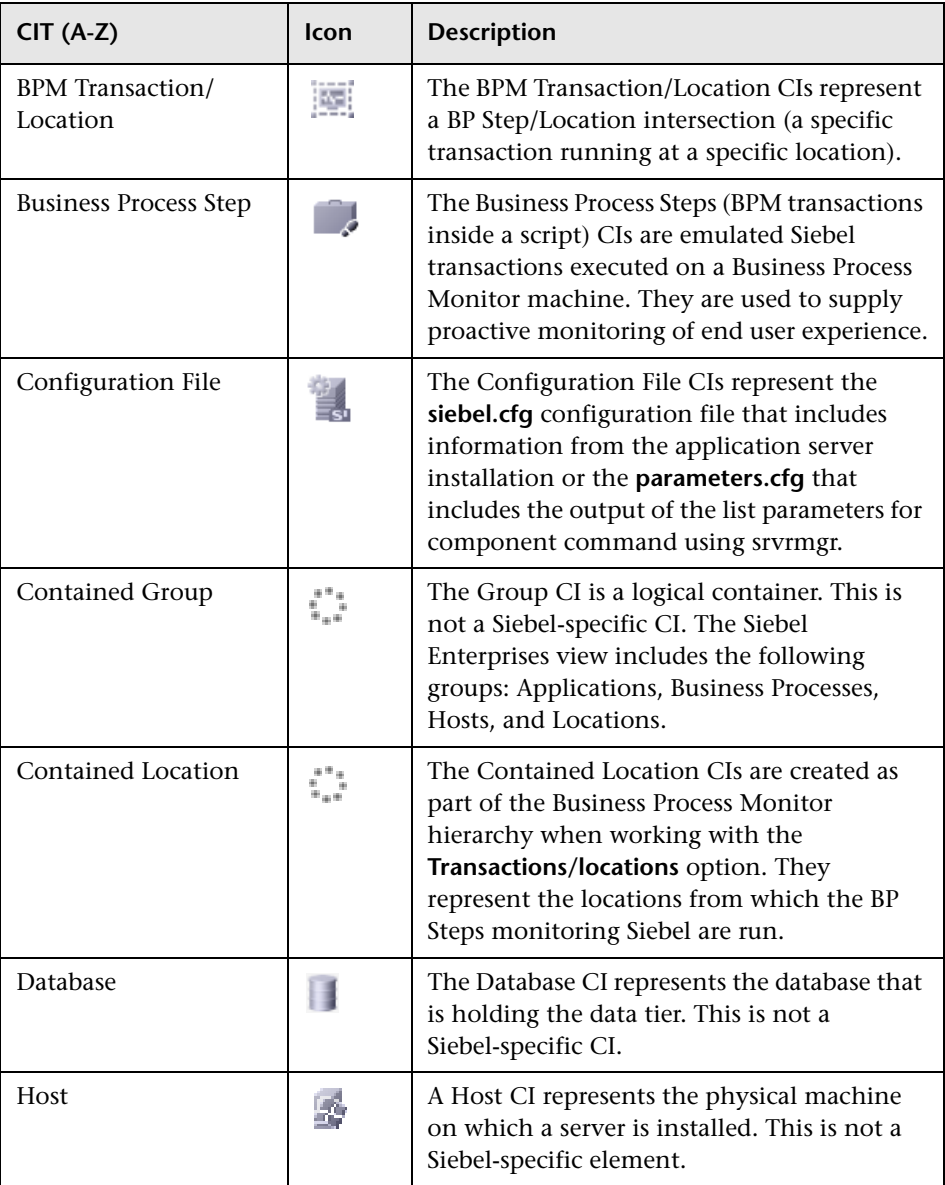

### **Chapter 6** • HP Business Availability Center for Siebel Applications Views and Reports

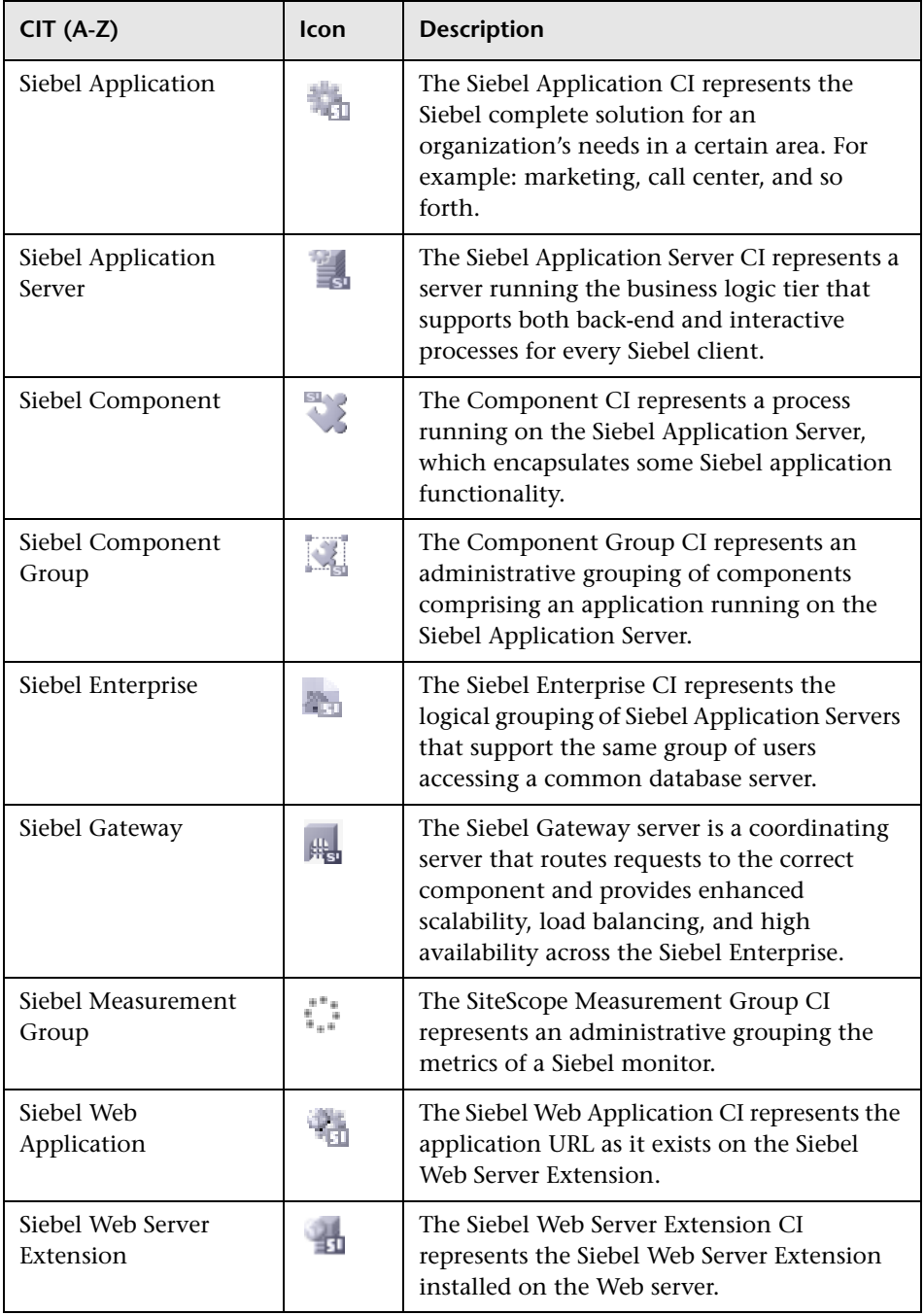

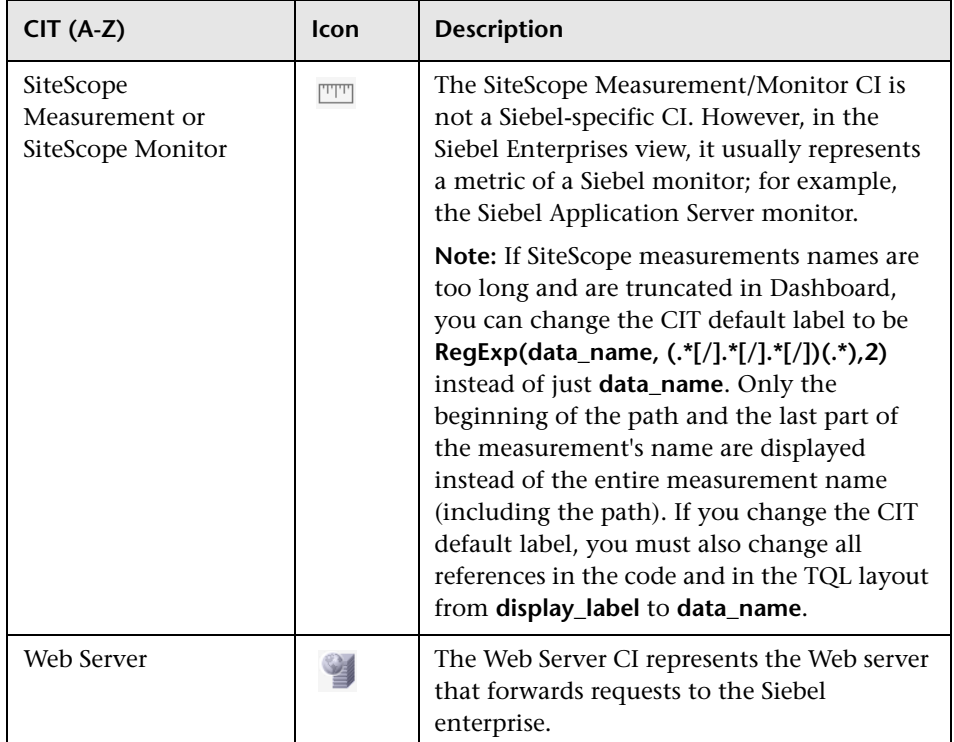

### **& HP Business Availability Center for Siebel Applications Views and Reports User Interface**

### **This section describes:**

- ➤ [Processes Report on page 261](#page-260-0)
- ➤ [Processes Tool Advanced Filter Dialog Box on page 263](#page-262-0)
- ➤ [SARM User Trace Breakdown \(Run the Diagnostics Tool\) Page on page 264](#page-263-0)
- ➤ [SARM User Trace Breakdown Dialog Box on page 267](#page-266-0)
- ➤ [SARM User Trace Breakdown Analysis Report on page 269](#page-268-0)
- ➤ [Siebel Database Breakdown Configuration Report on page 287](#page-286-0)
- ➤ [Siebel Database Breakdown Analysis Report on page 290](#page-289-0)
- ➤ [Tasks Diagnostics Tool Report on page 292](#page-291-0)
- ➤ [Tasks Diagnostics Tool Advanced Filter Dialog Box on page 295](#page-294-0)

## <span id="page-260-0"></span>**Processes Report**

The following is an example of the Processes report.

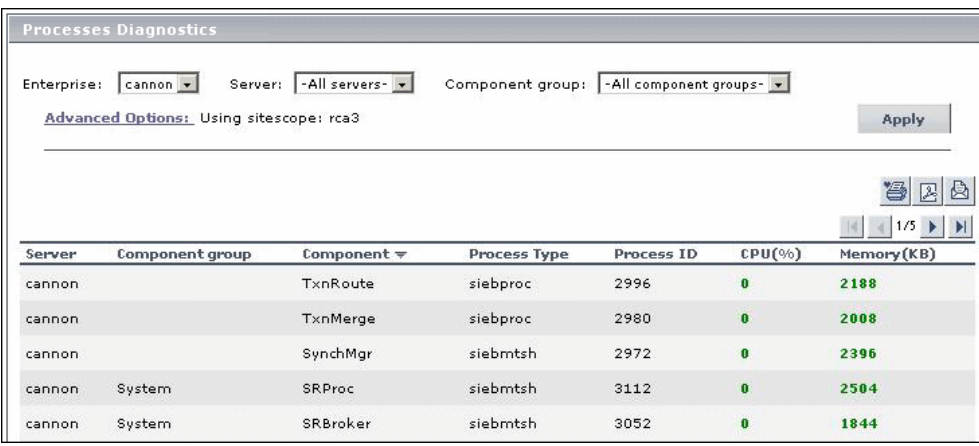

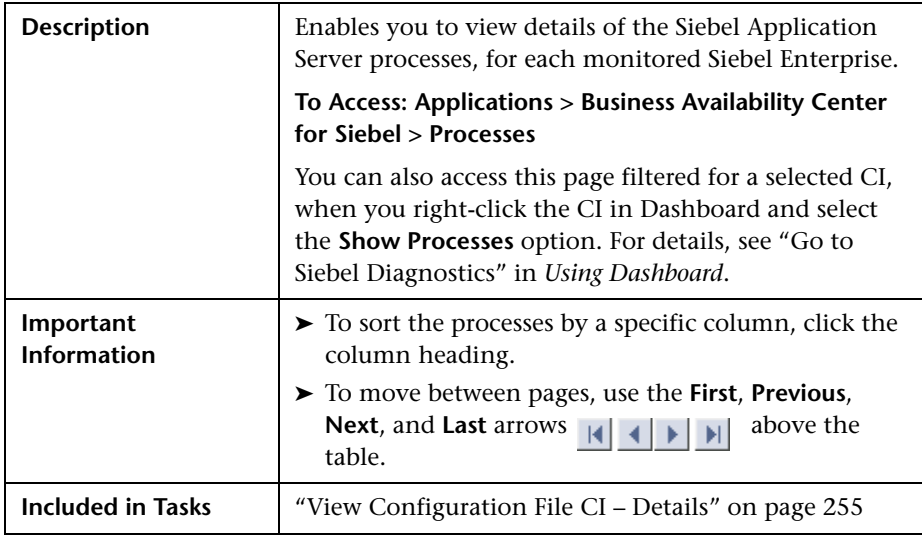

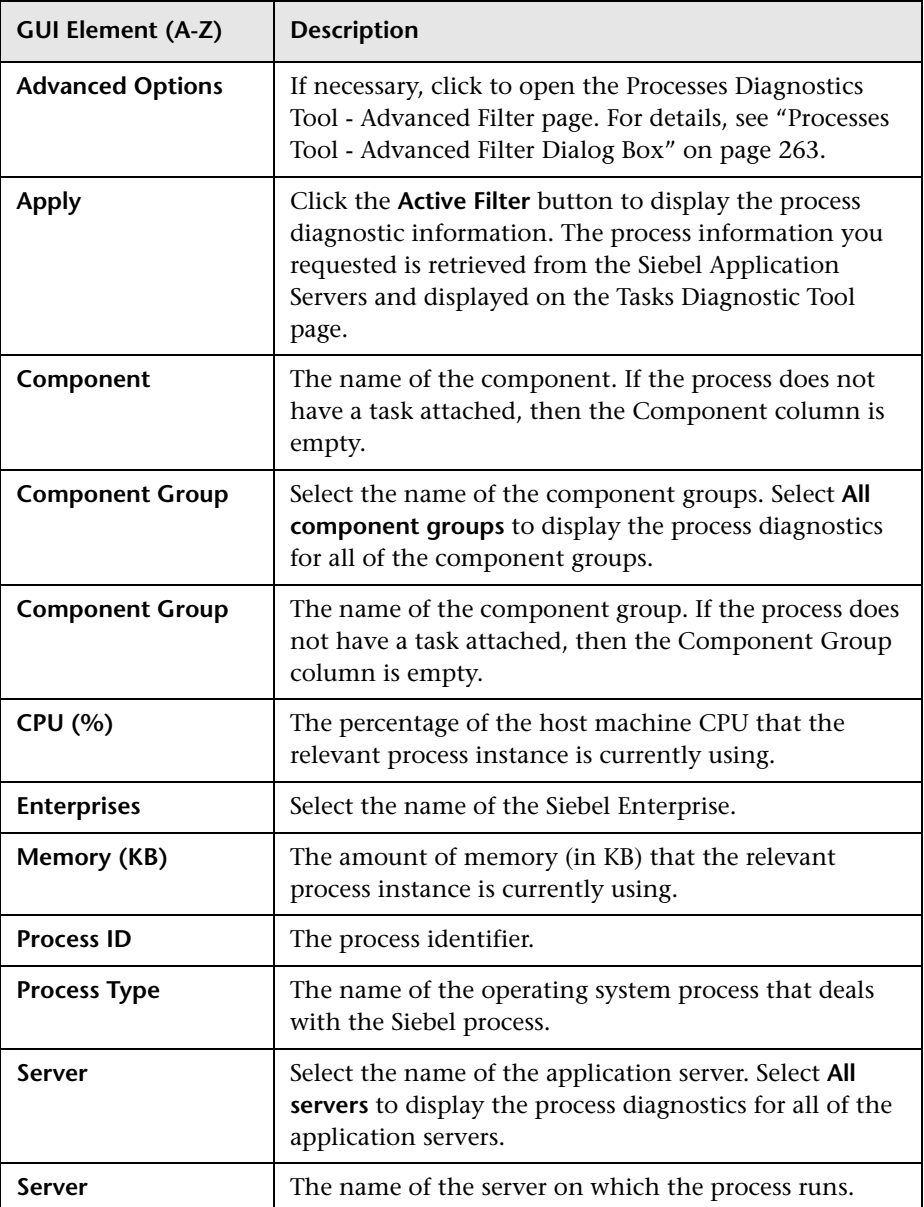

# <span id="page-262-0"></span>**R** Processes Tool - Advanced Filter Dialog Box

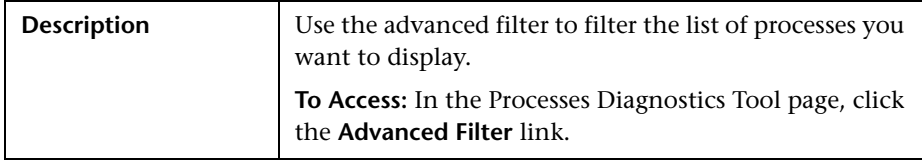

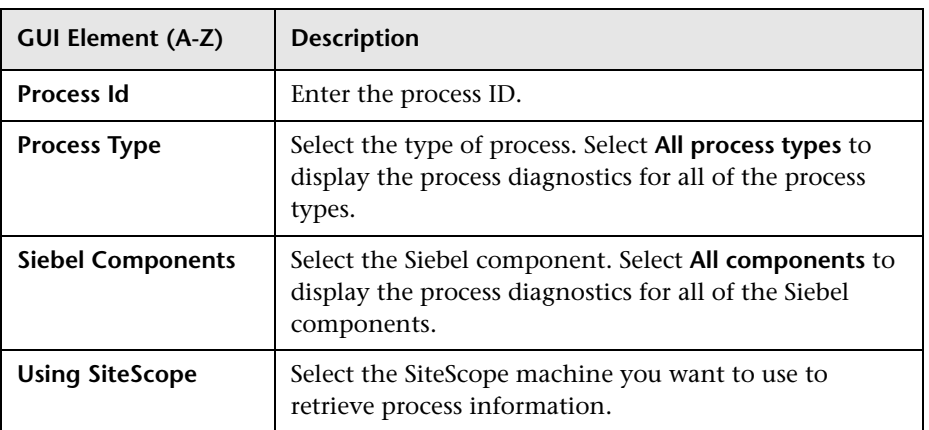

## <span id="page-263-0"></span>**SARM - User Trace Breakdown (Run the Diagnostics Tool) Page**

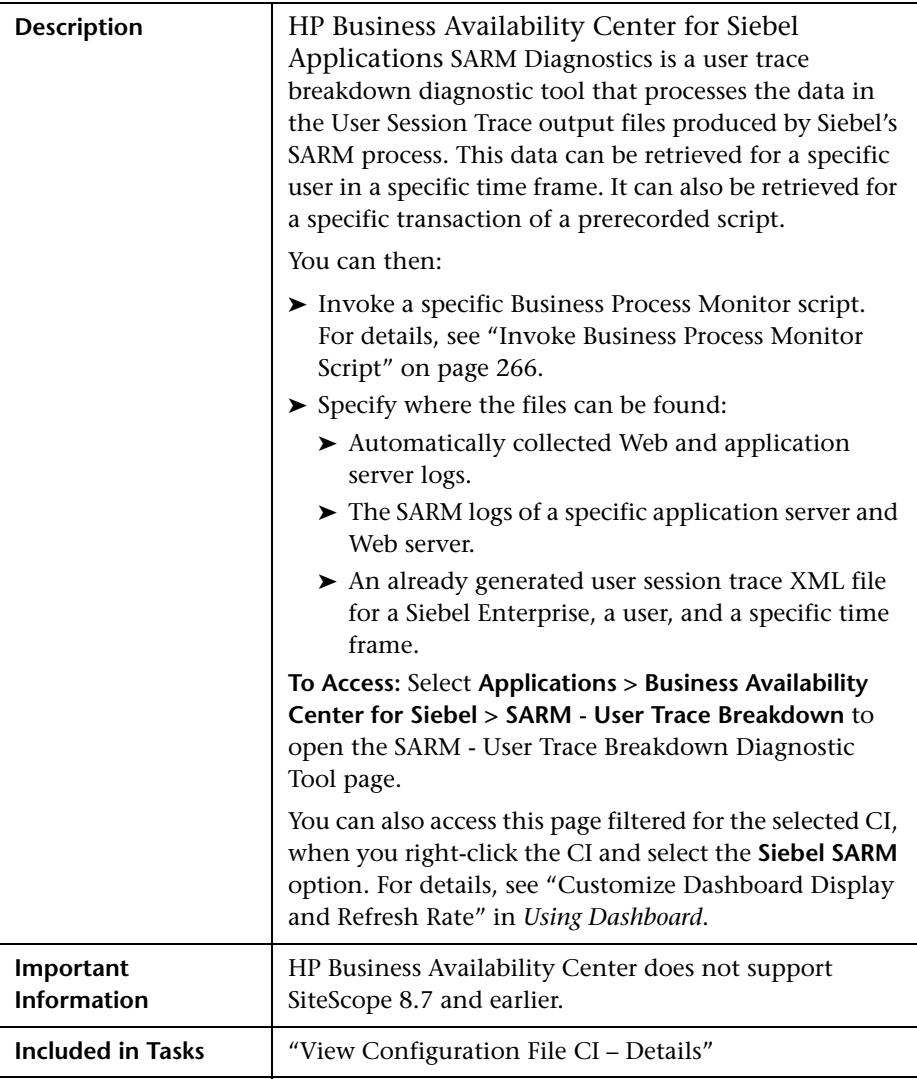

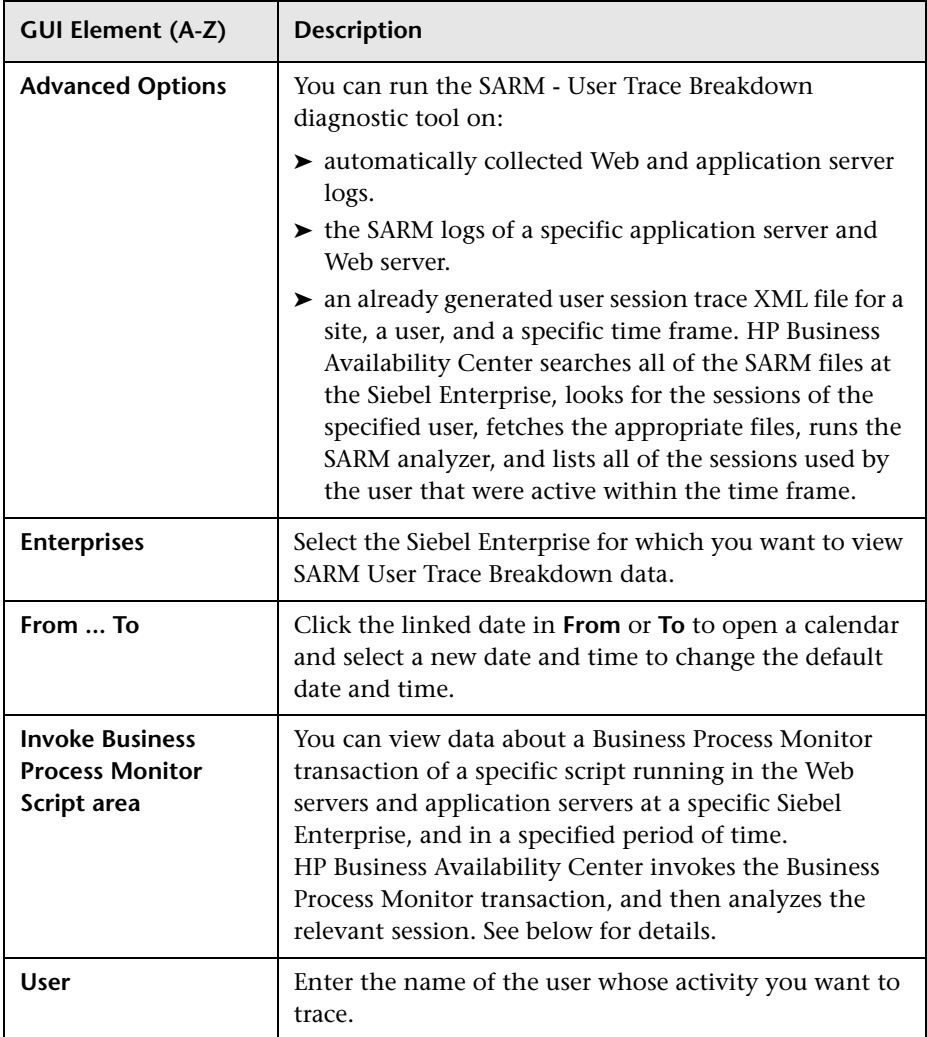

### <span id="page-265-0"></span>**Invoke Business Process Monitor Script**

The following elements are included (unlabeled GUI elements are shown in angle brackets):

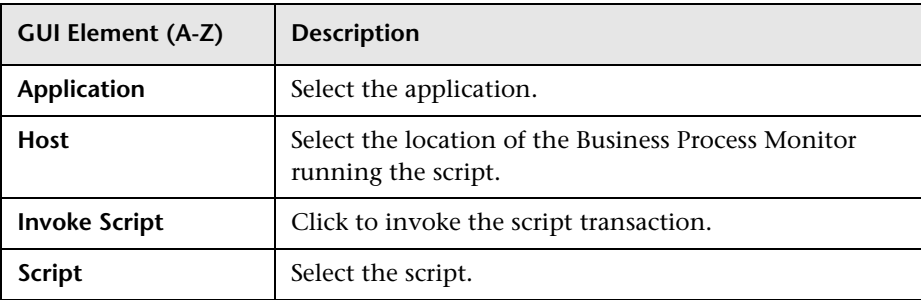

### **Advanced Options Area**

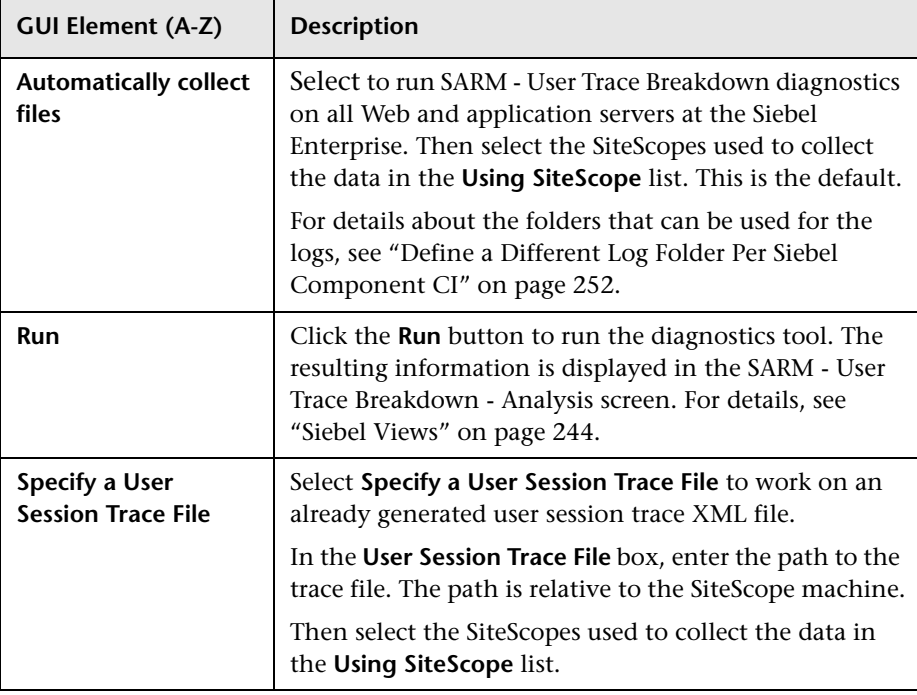

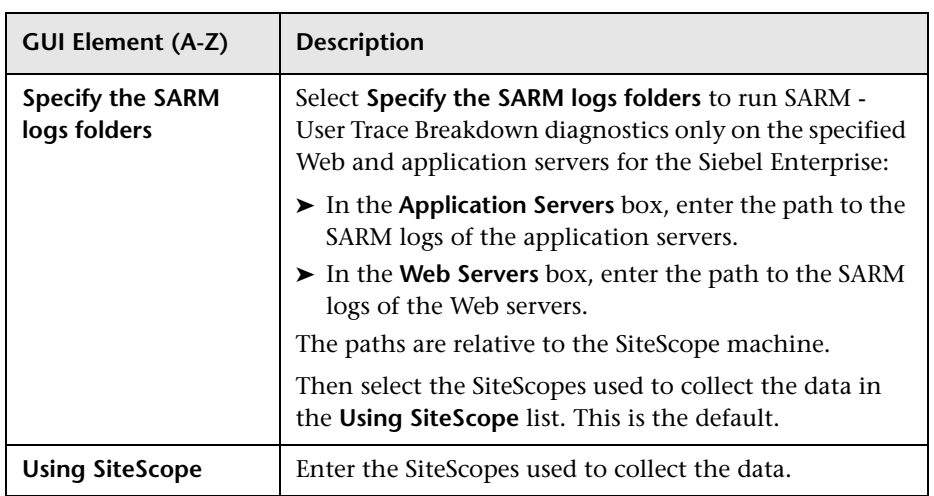

# <span id="page-266-0"></span>**SARM - User Trace Breakdown Dialog Box**

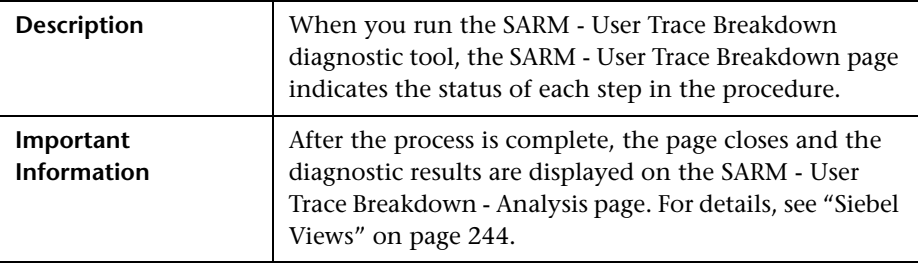

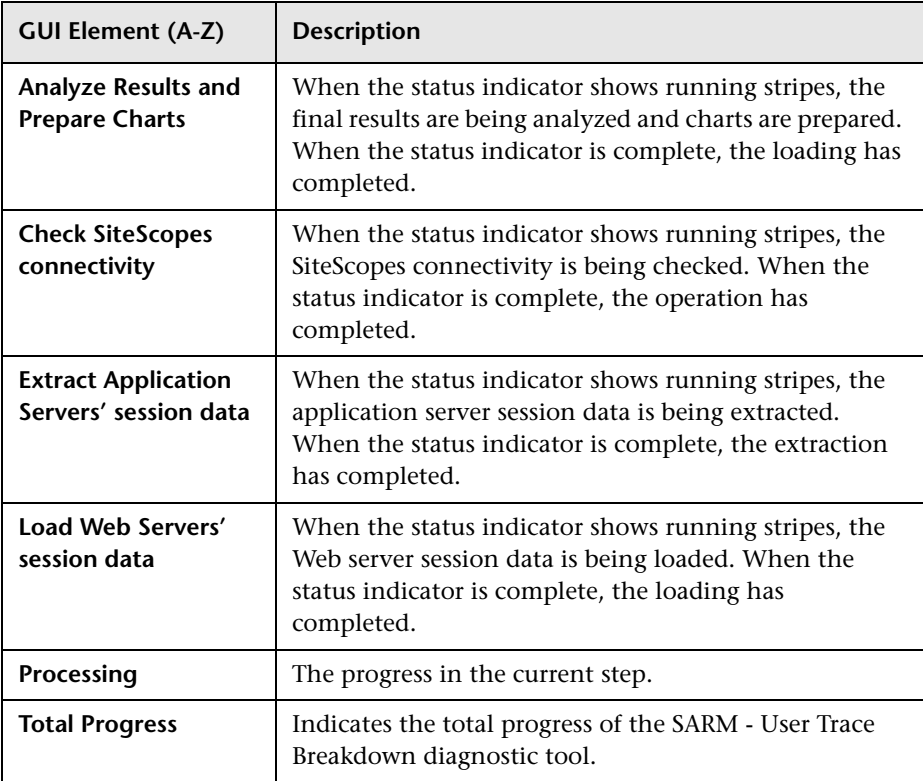

## <span id="page-268-0"></span>**R SARM - User Trace Breakdown - Analysis Report**

The following is an example of the SARM - User Breakdown - Analysis page.

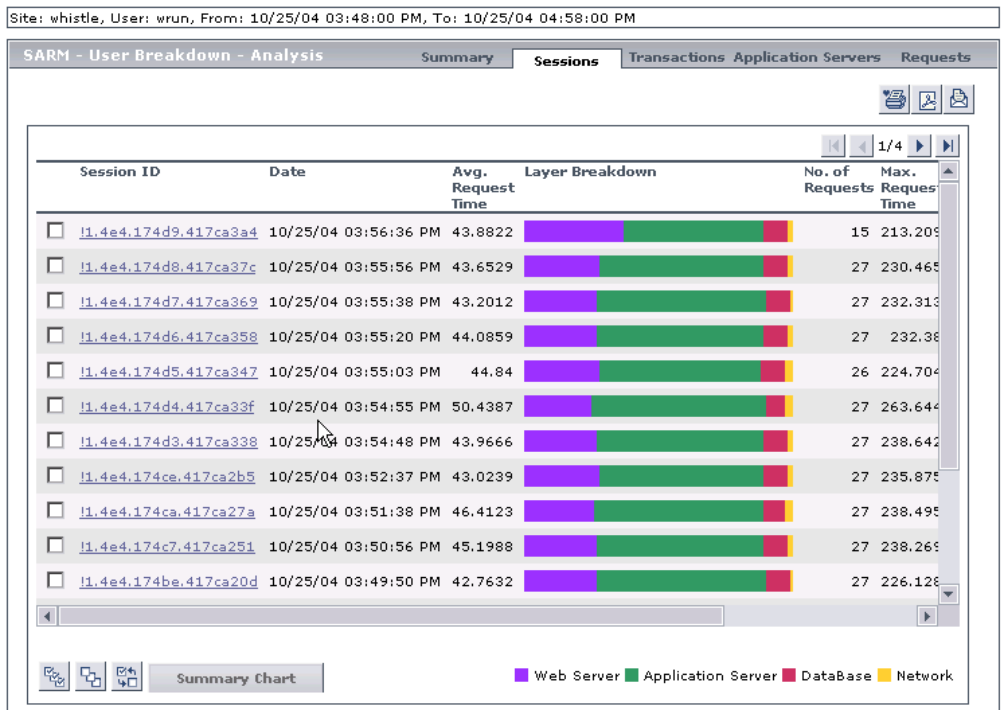

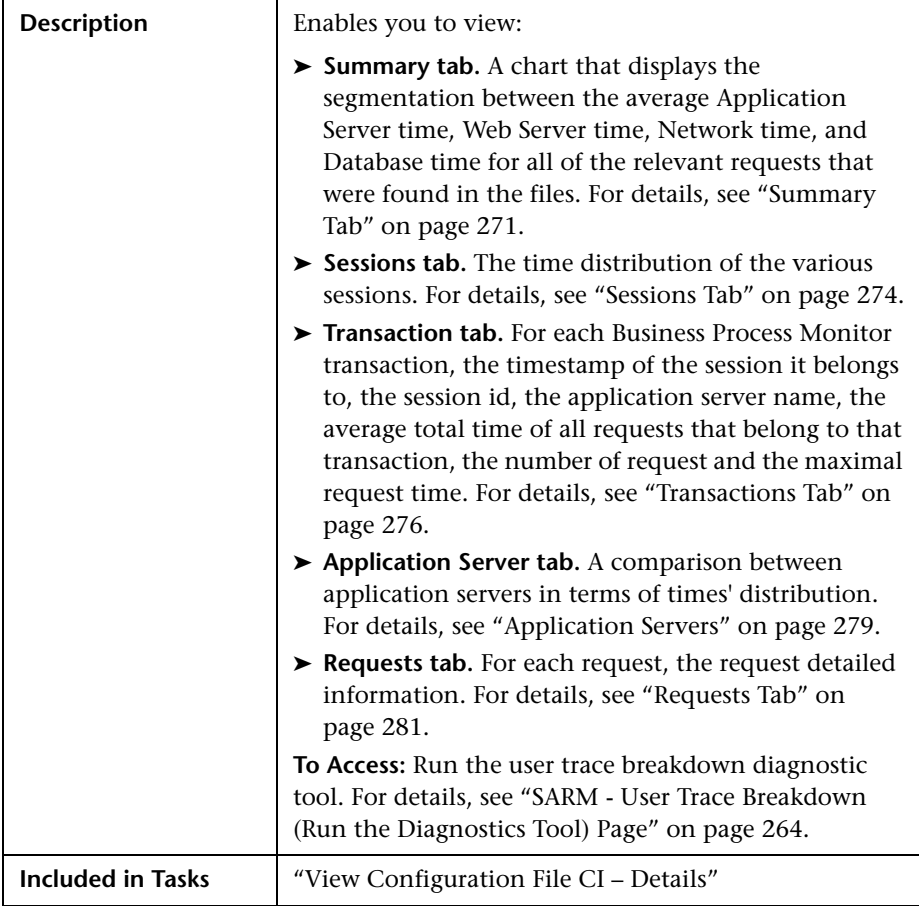

### **Summary Tab**

The following is an example of the Summary page.

<span id="page-270-0"></span>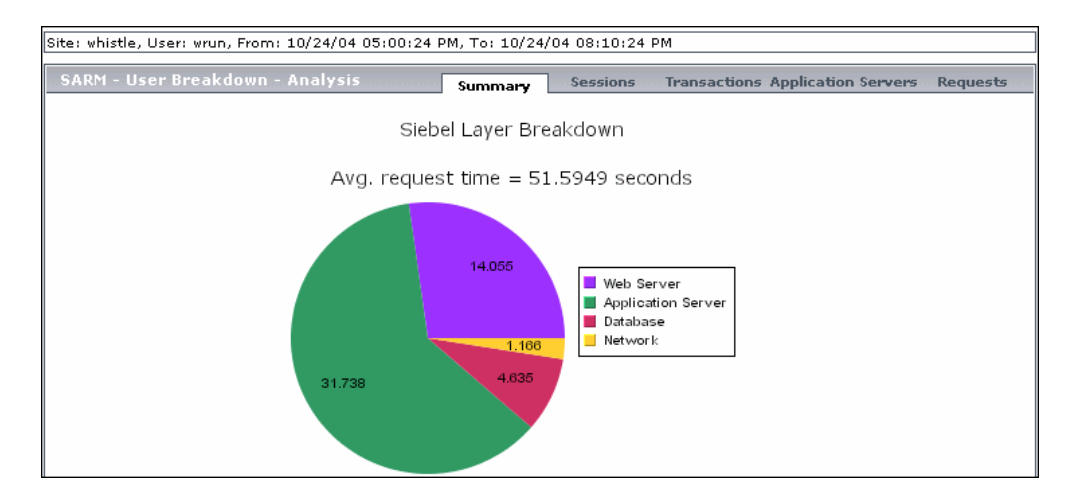

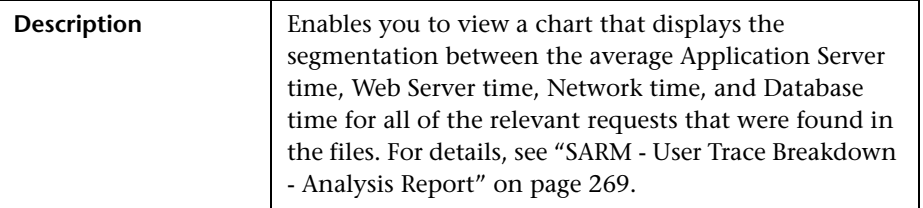

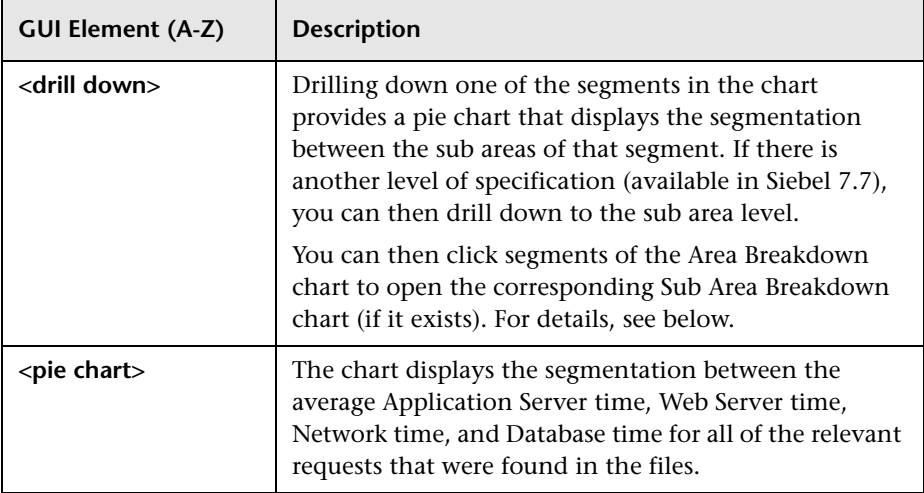

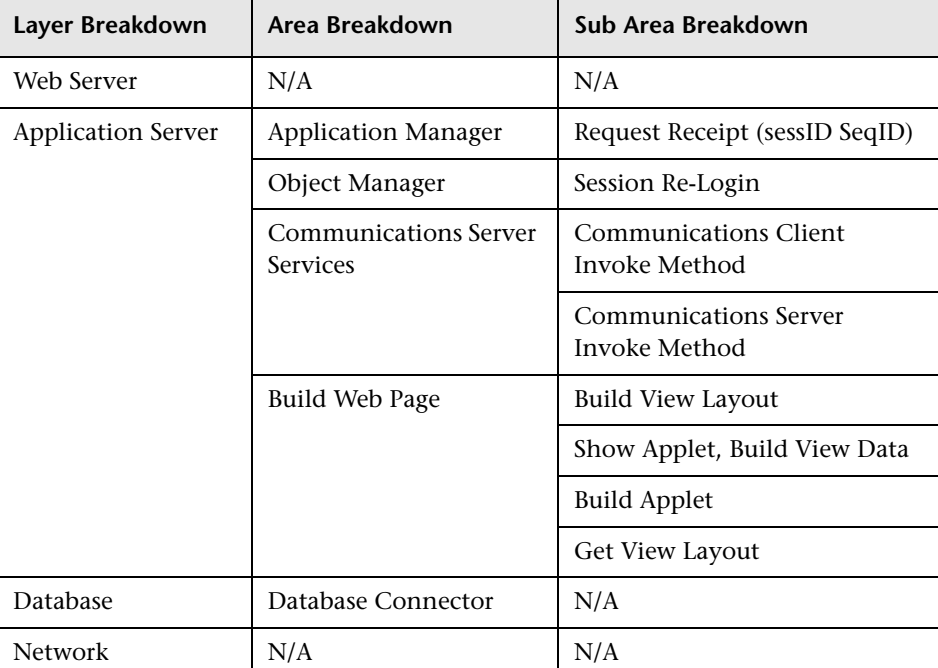

The breakdown is as follows:

<span id="page-273-0"></span>**Chapter 6** • HP Business Availability Center for Siebel Applications Views and Reports

### **Sessions Tab**

The following is an example of the Sessions page.

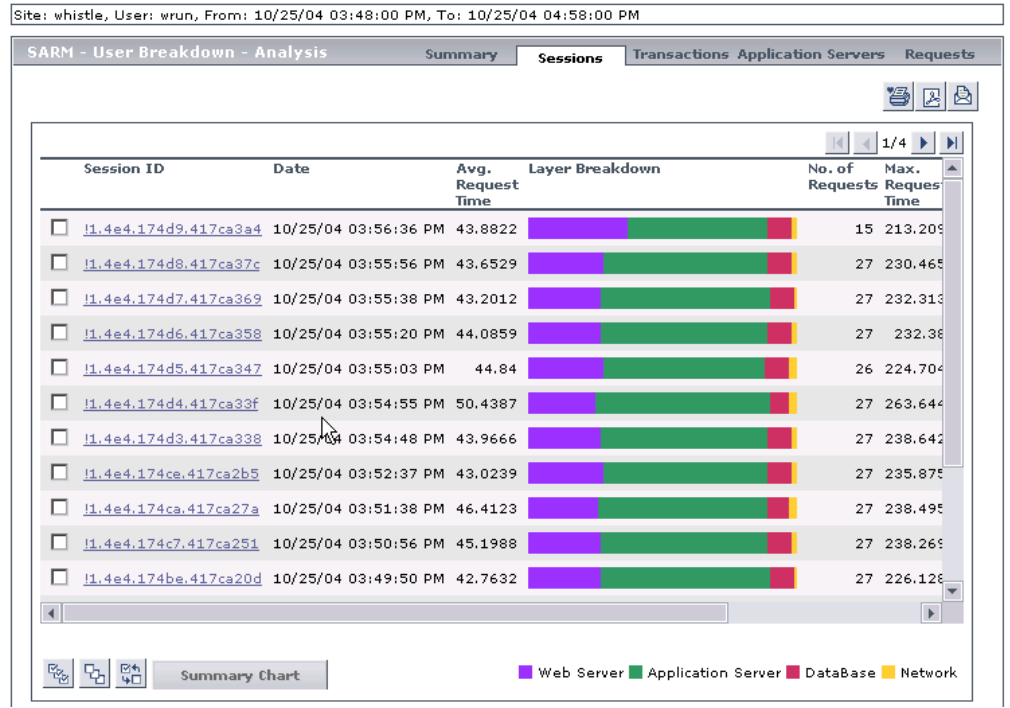

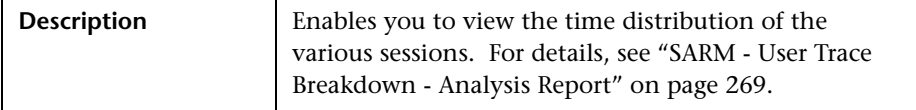

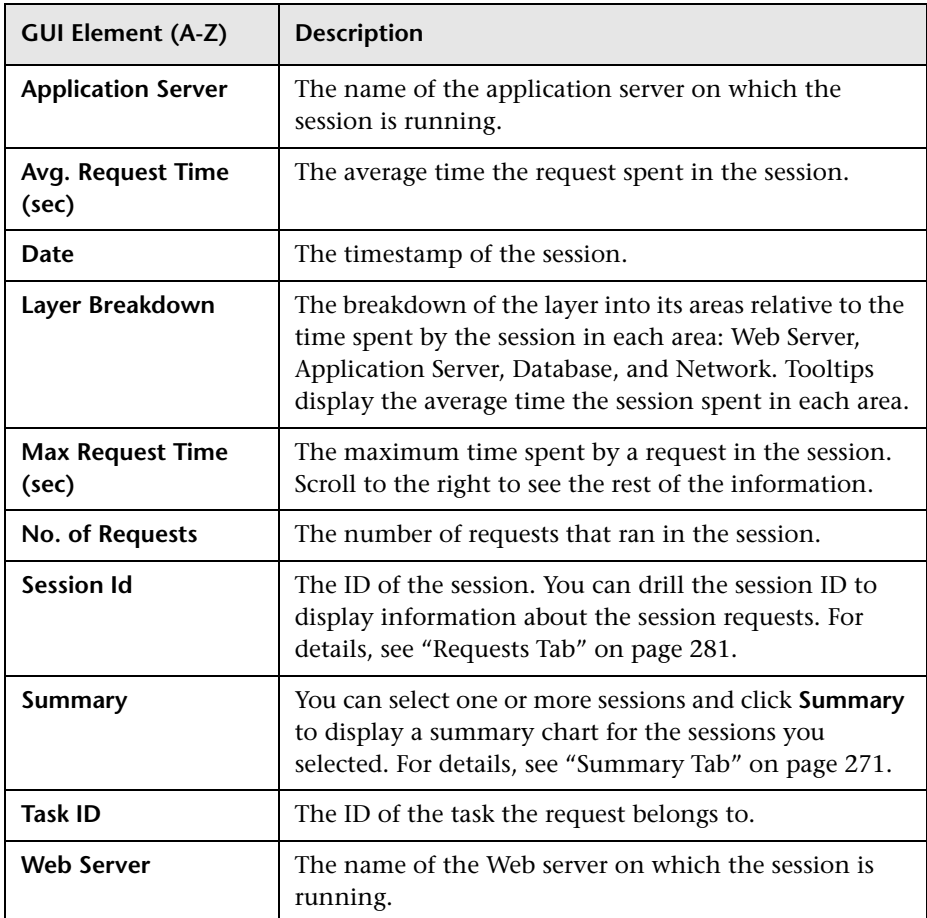

<span id="page-275-0"></span>**Chapter 6** • HP Business Availability Center for Siebel Applications Views and Reports

### **Transactions Tab**

The following is an example of the Transactions page.

Site: cannon, User: aviad\_bpm1, From: 11/2/04 04:01:04 AM, To: 11/2/04 05:11:04 AM **Transactions** Application Servers Summary **Sessions Requests** 魯 図図  $1/4$  $\blacktriangleright$ ъ **Transaction Name** Total Layer Breakdown **BPM No. of** Max. Date Time **Time Requests Request** Time 肩 goto orders cannon aviad bpm1  $0.142$  $3$  0.1156 11/2/0 Application Server: 0.0326 sec 肩 goto assets cannon aviad bpm1 0.0834 3 0.0697 11/2/0 п goto accounts cannon aviad bpm1 0.1064  $3$  0.0788 11/2/0 匾 login cannon aviad bpm1 0.2907  $0.2087$  11/2/0  $14$ п goto orders cannon aviad bpm1 0.1672  $3$  0.1404 11/2/0 肩 goto assets cannon aviad bpm1 0.0884  $30.0751$   $11/2/0$ 肩 goto accounts cannon aviad bpm1 0.1027  $30.0748$  11/2/0 巨 login cannon aviad bpm1  $0.2914$ 14 0.2055 11/2/0 п  $0.1761$ goto orders cannon aviad bpm1  $3$  0.1434 11/2/0 匾 goto assets cannon aviad bpm1 0.0887  $30.0763$  11/2/0 п goto accounts cannon aviad bpm1 0.1053  $3$  0.0787 11/2/0 г login cannon aviad bpm1 0.315 14 0.2422 11/2/0  $\mathbf{F}$  $\overline{4}$  $\frac{1}{2}$ 먹 떪 Web Server Application Server DataBase Network Summary Chart

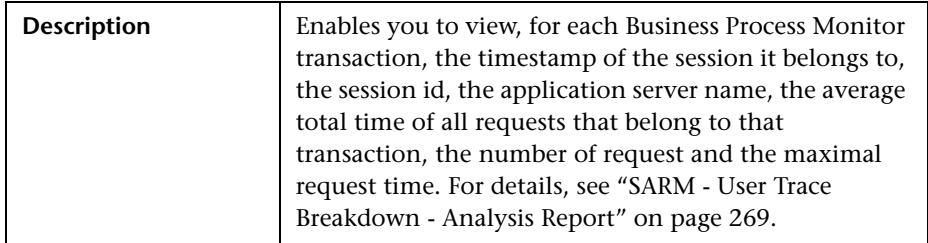

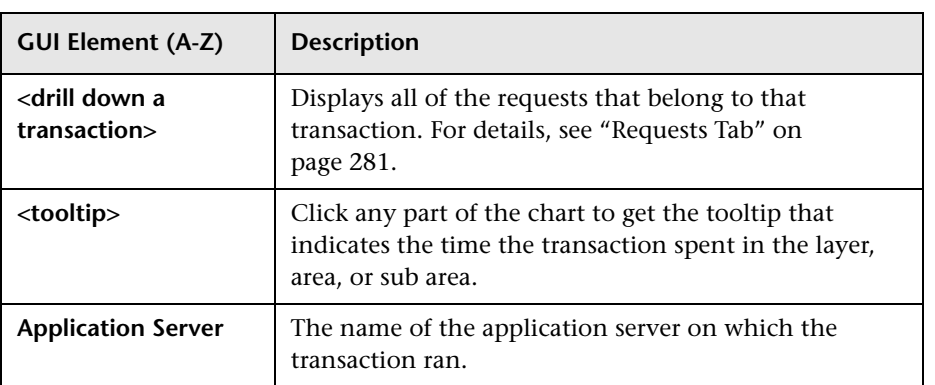

### **Chapter 6** • HP Business Availability Center for Siebel Applications Views and Reports

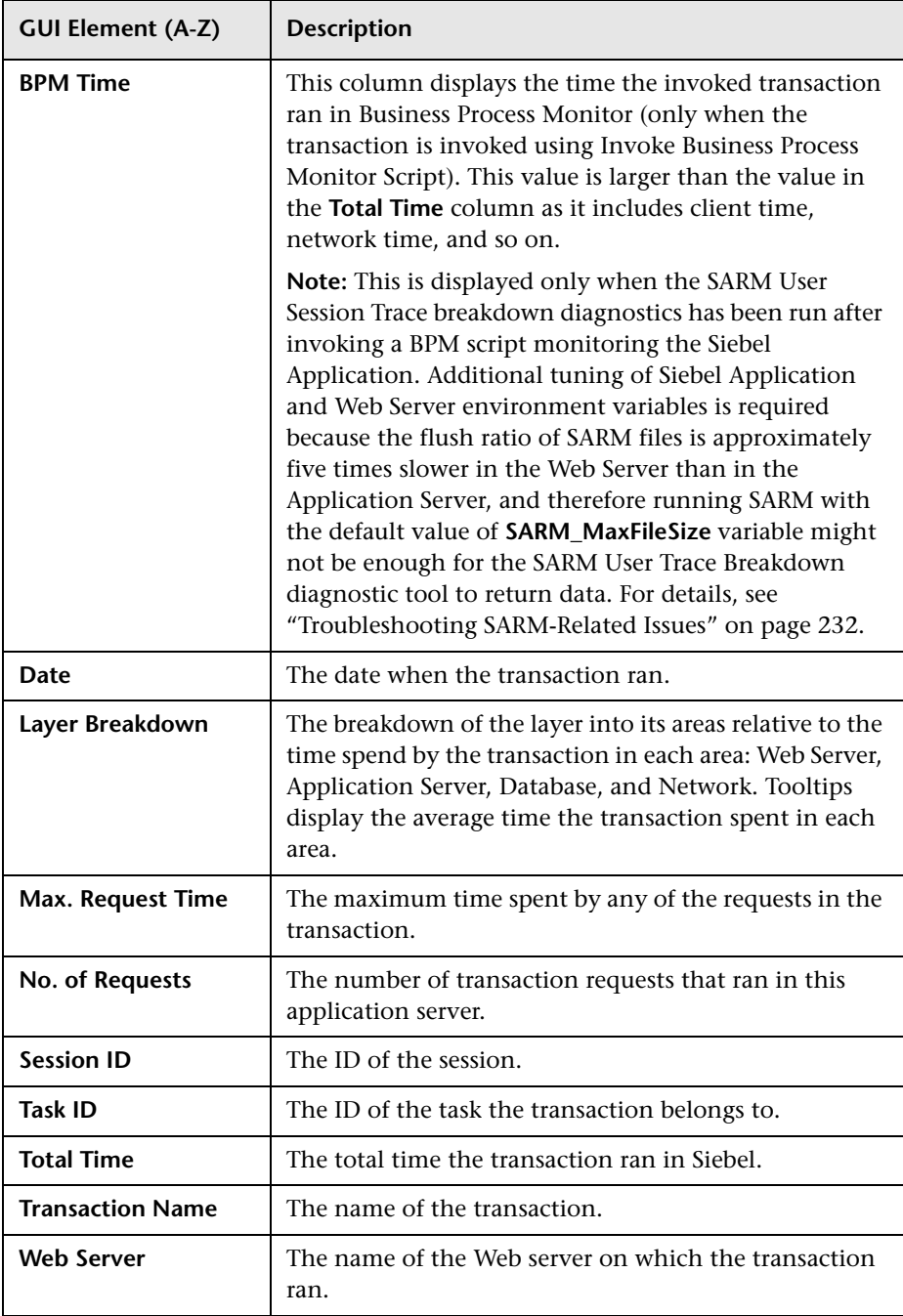

### **Application Servers**

The following is an example of the Application Servers page.

<span id="page-278-0"></span>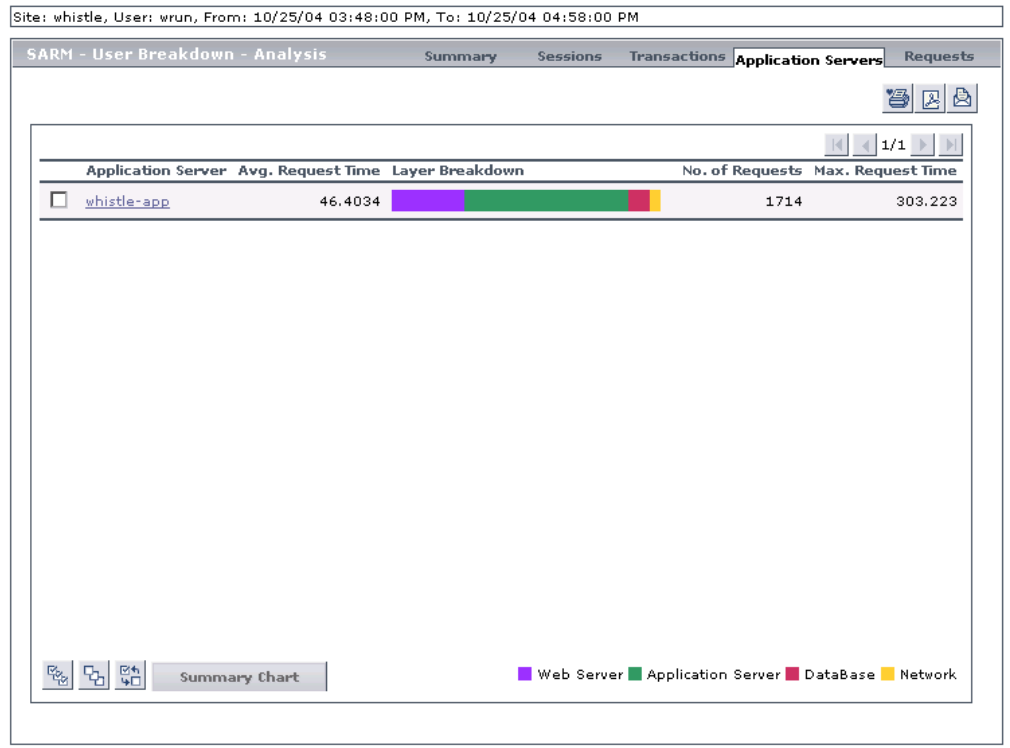

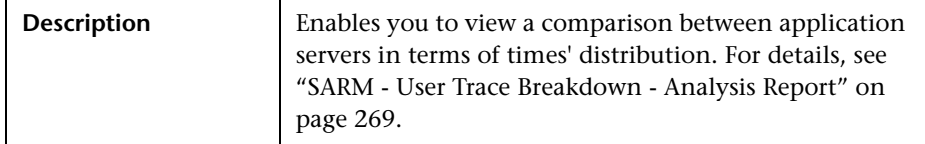

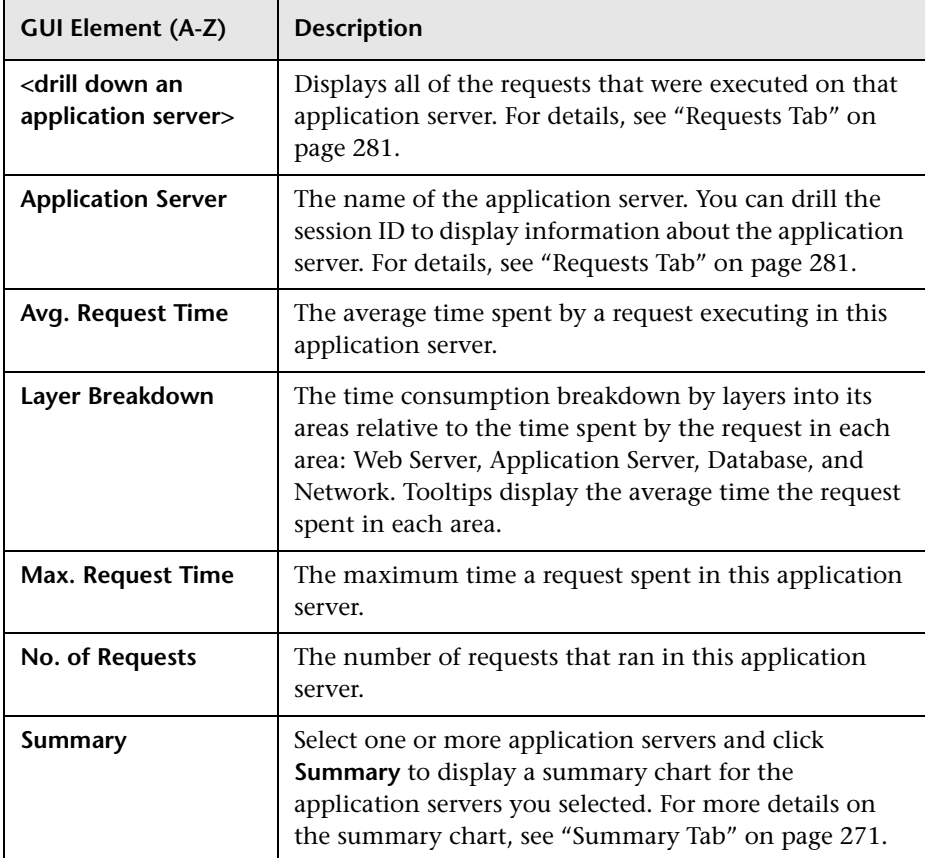

### **Requests Tab**

The following is an example of the Requests page.

<span id="page-280-0"></span>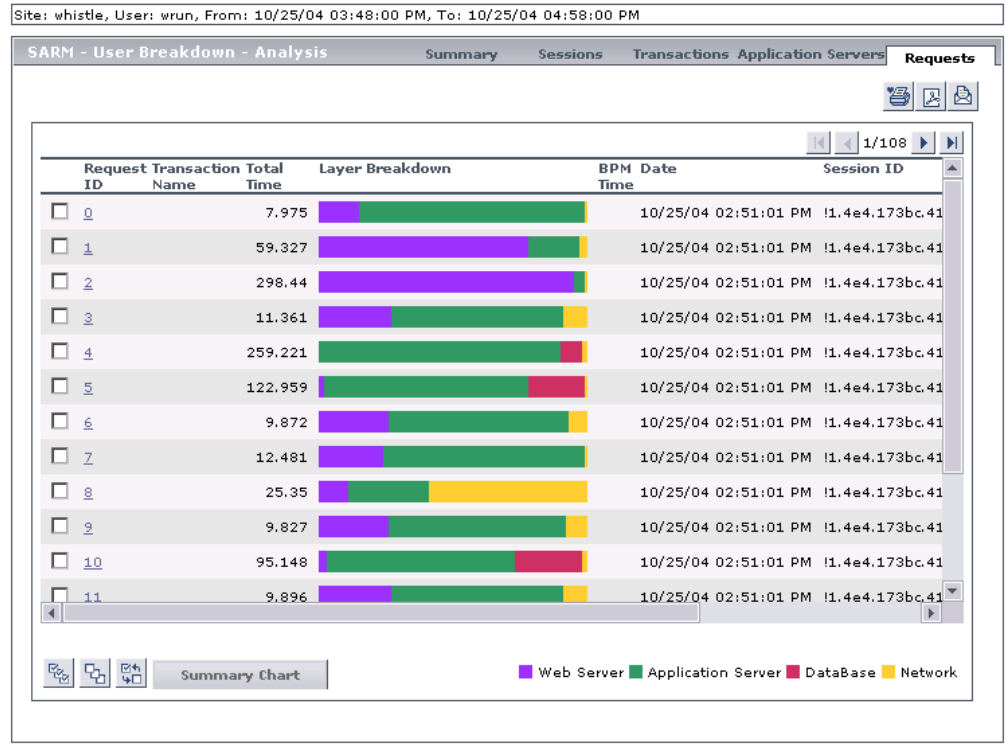

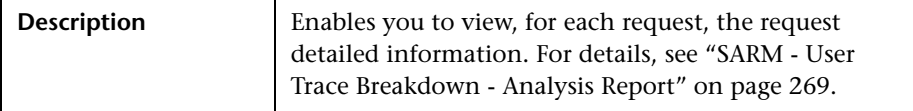

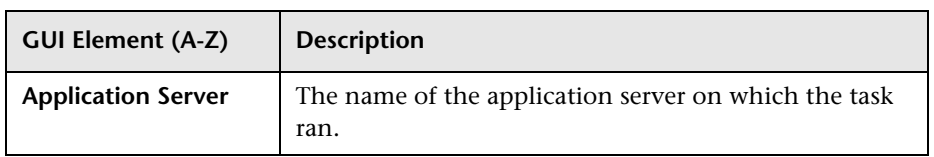

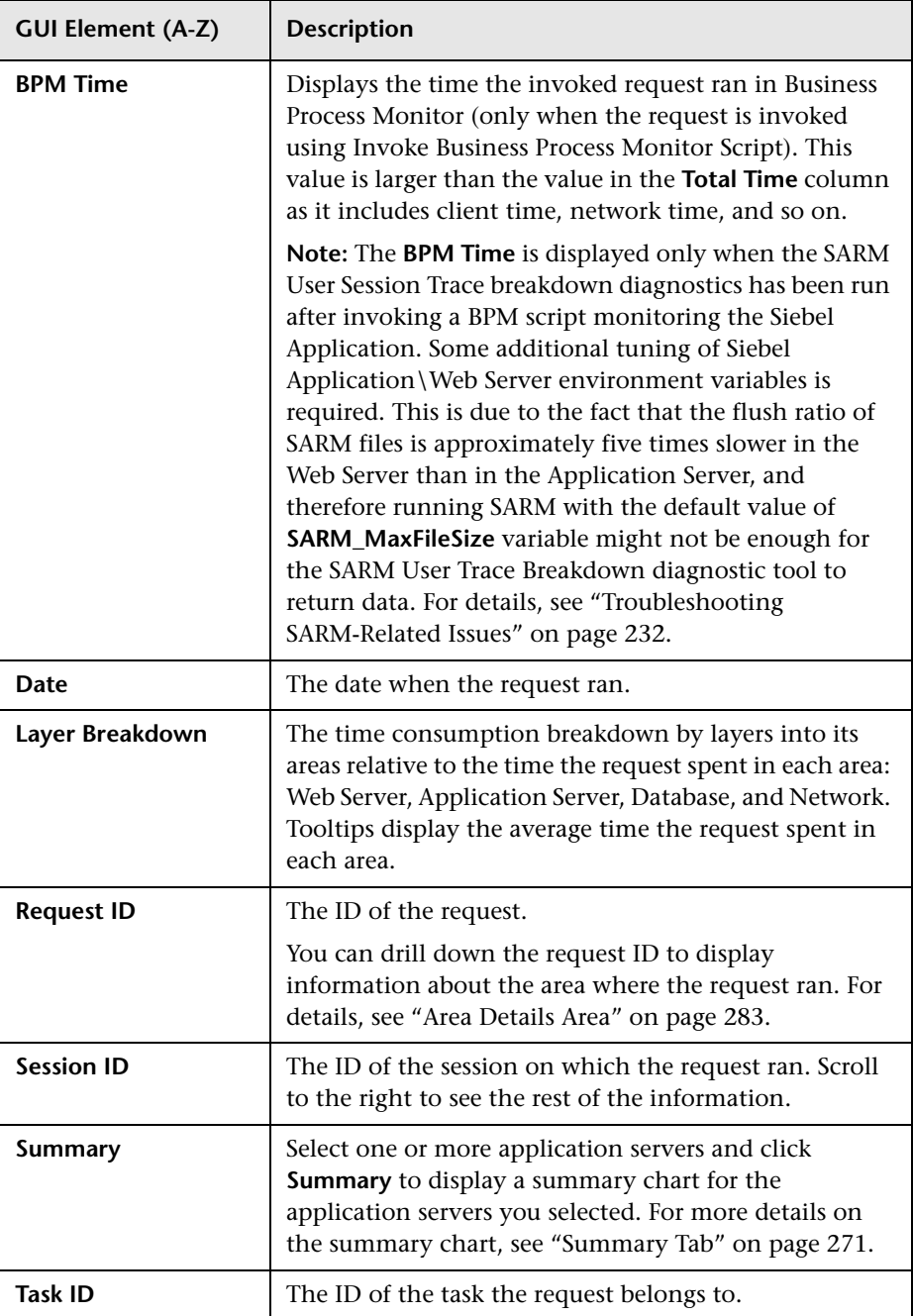

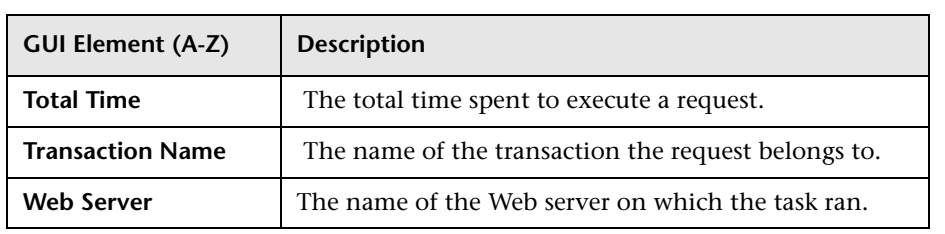

### <span id="page-282-0"></span>**Area Details Area**

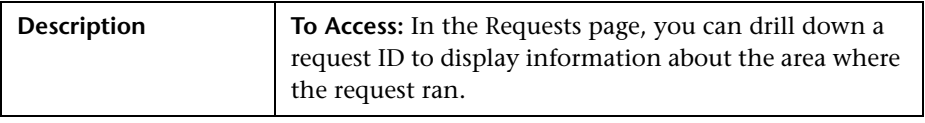

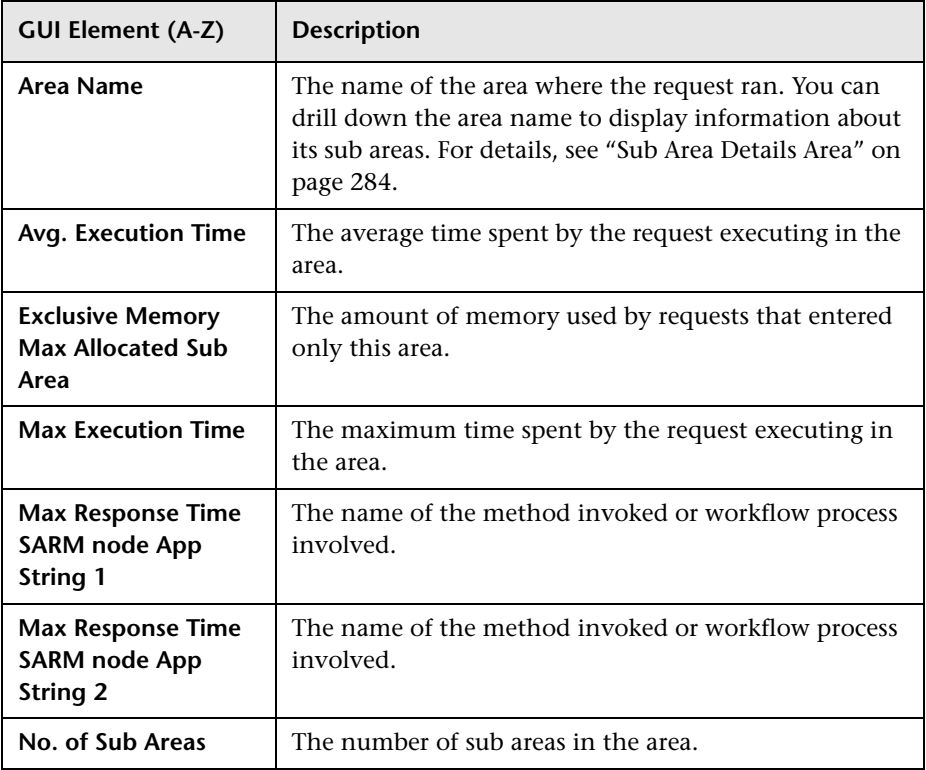

#### **Chapter 6** • HP Business Availability Center for Siebel Applications Views and Reports

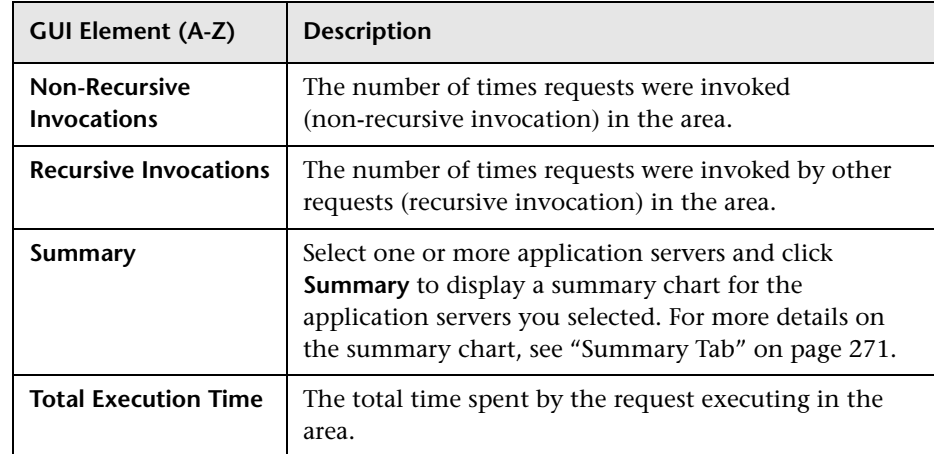

#### <span id="page-283-0"></span>**Sub Area Details Area**

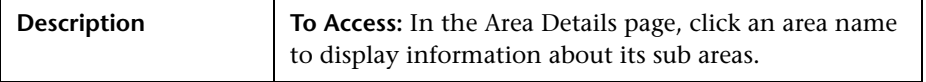

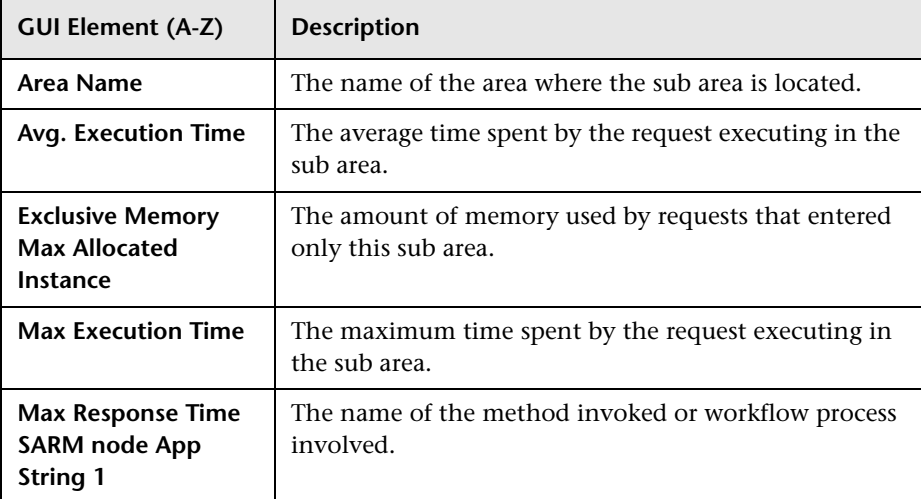

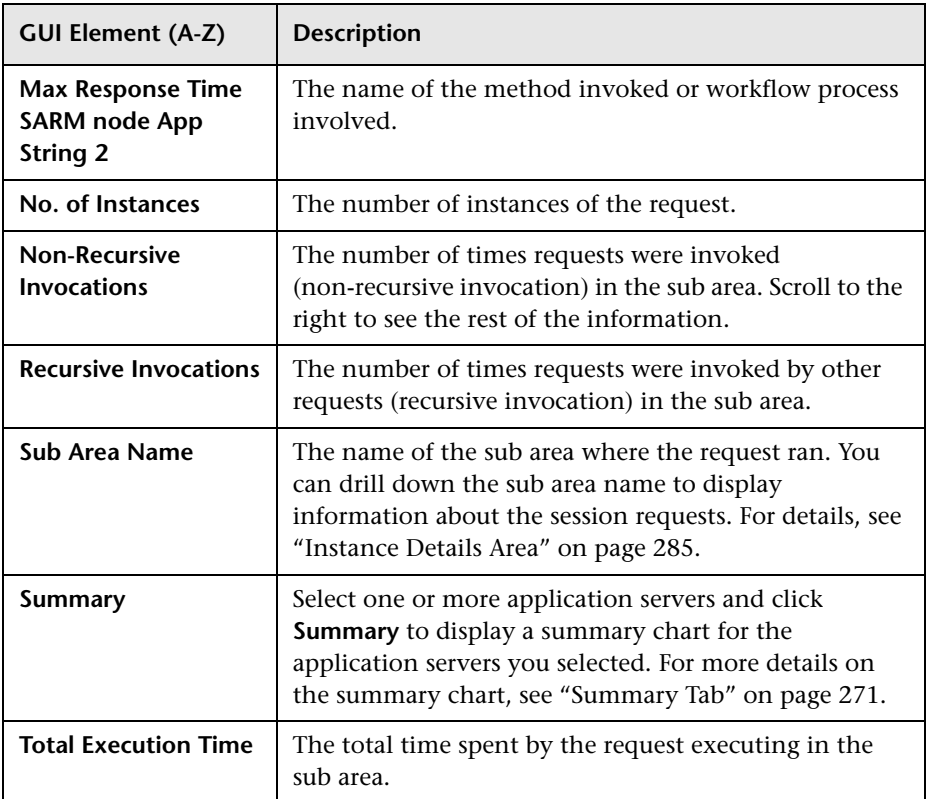

### <span id="page-284-0"></span>**Instance Details Area**

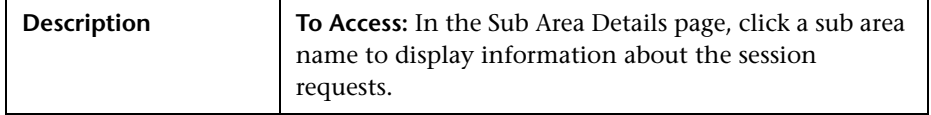

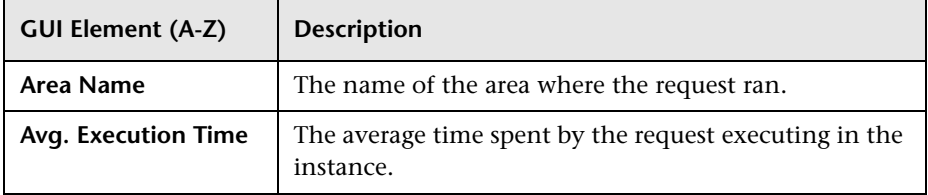

### **Chapter 6** • HP Business Availability Center for Siebel Applications Views and Reports

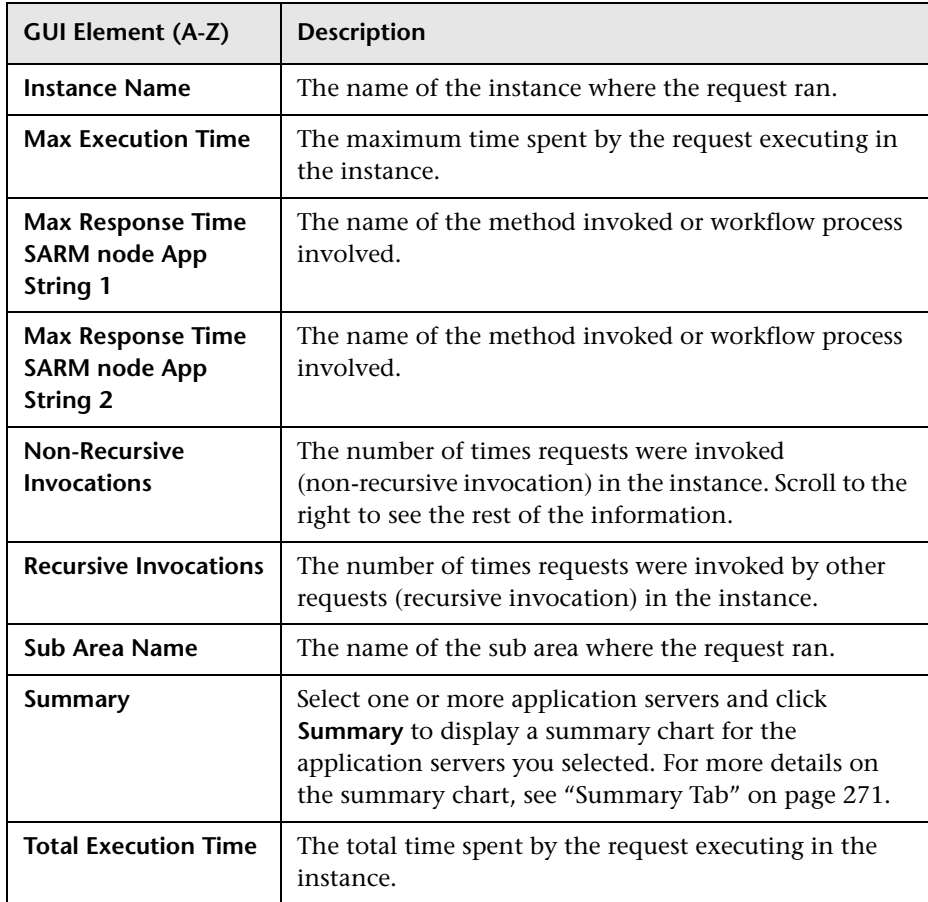

# <span id="page-286-0"></span>**Siebel Database Breakdown Configuration Report**

The following is an example of the Siebel Database Breakdown Configuration report.

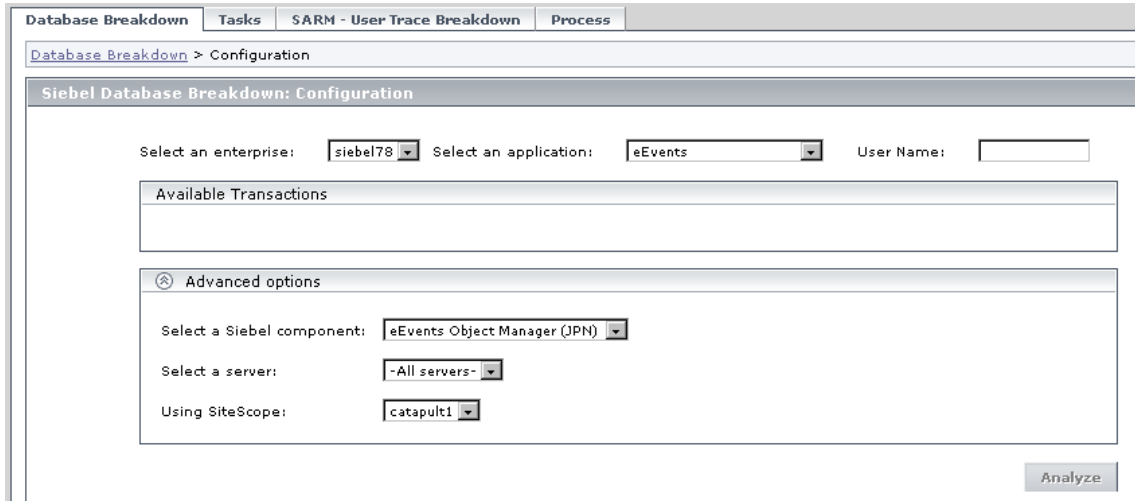

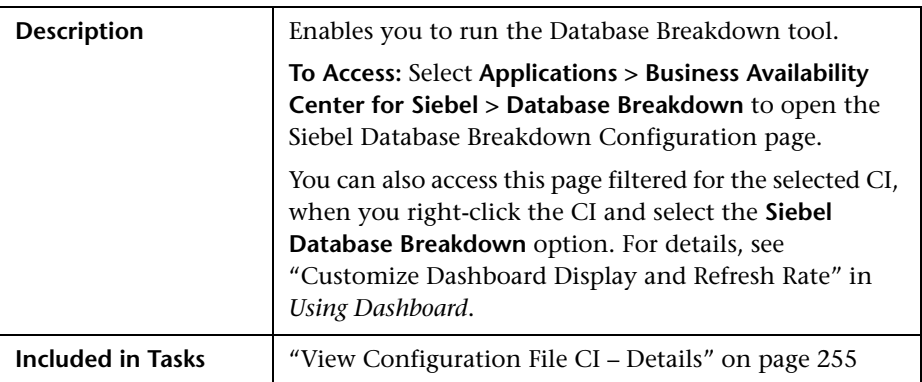

### **Selection Area**

The following elements are included (unlabeled GUI elements are shown in angle brackets):

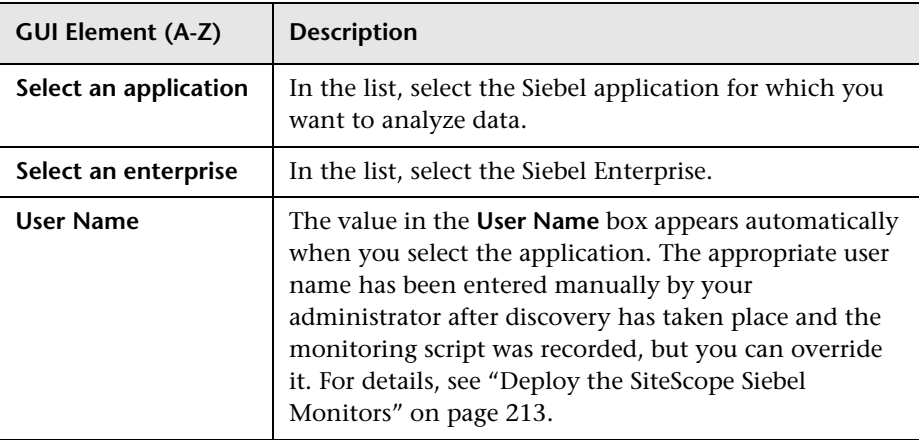

### **Available Transactions Area**

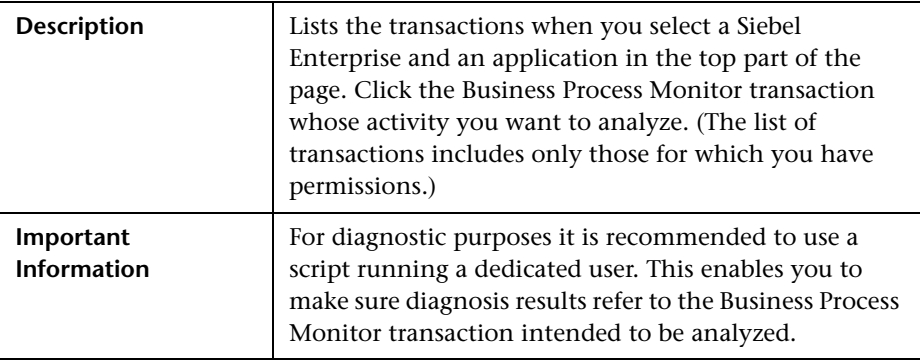
#### **Advanced Options Area**

The following elements are included (unlabeled GUI elements are shown in angle brackets):

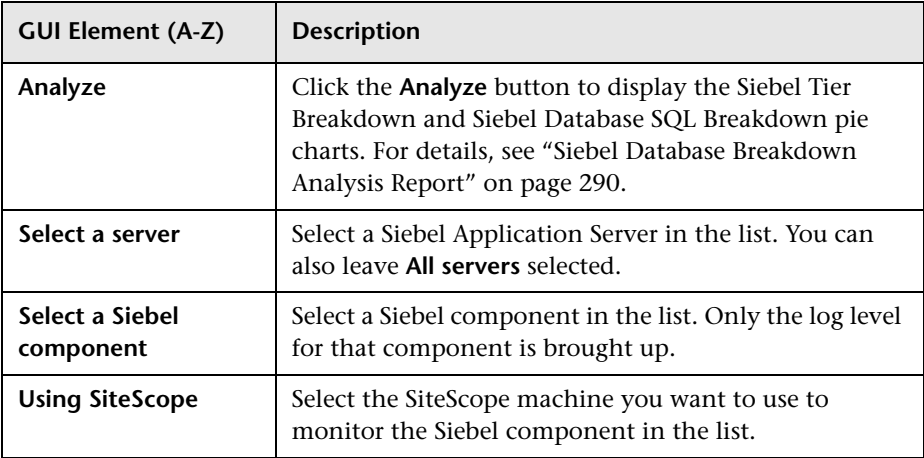

# <span id="page-289-0"></span>**& Siebel Database Breakdown Analysis Report**

An example of the report:

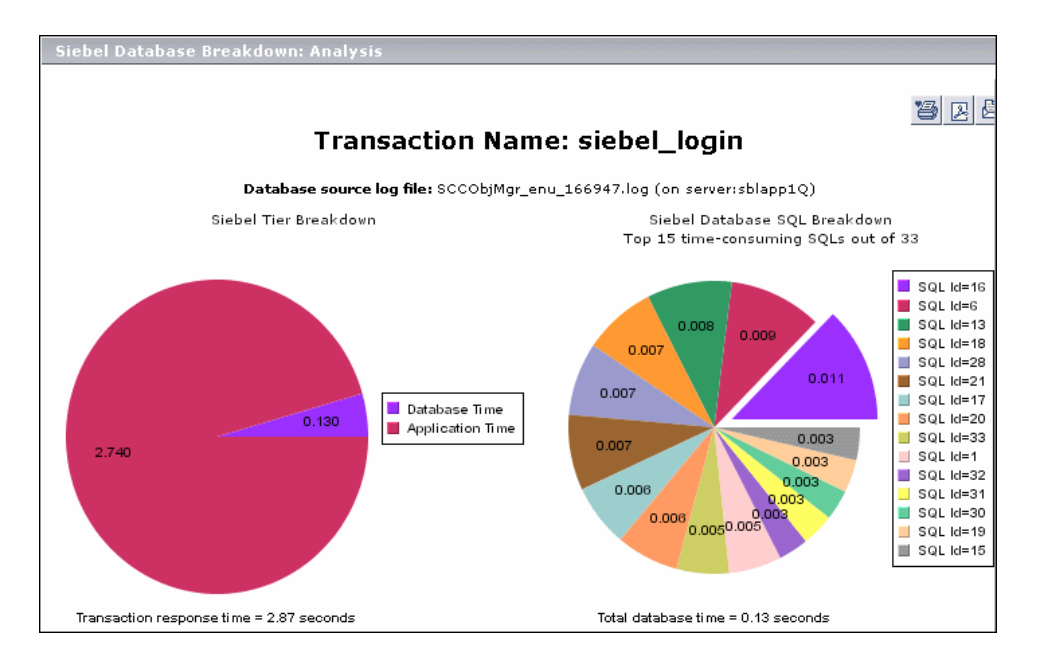

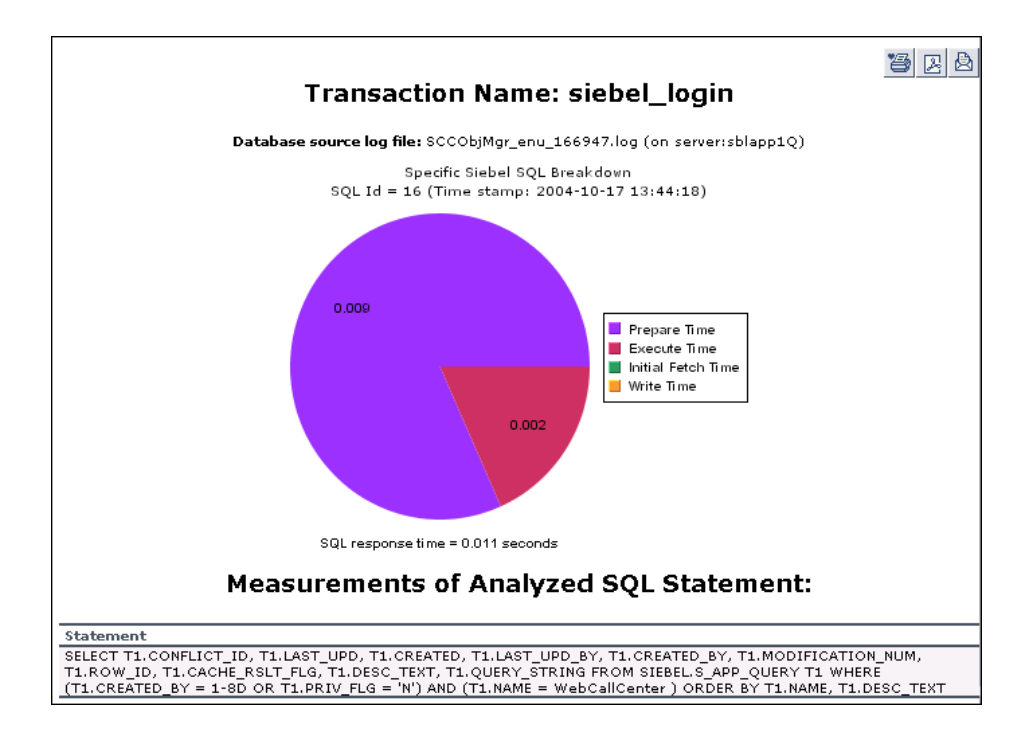

An example of the detail of one segment of the pie chart:

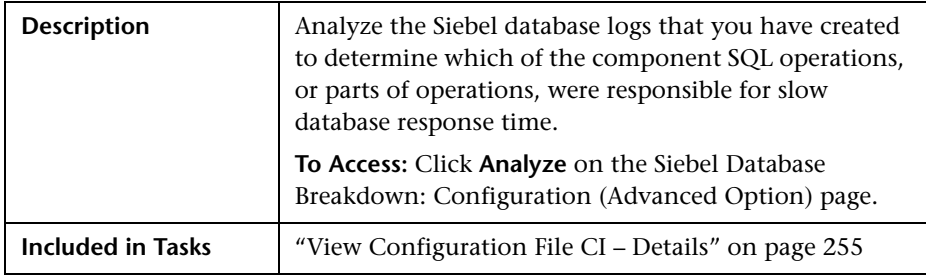

The following elements are included (unlabeled GUI elements are shown in angle brackets):

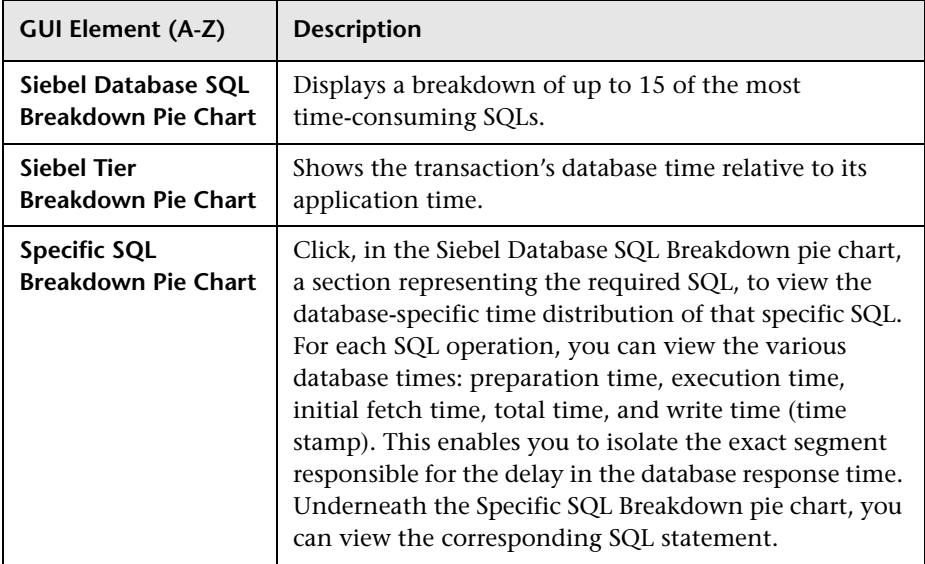

# **R** Tasks Diagnostics Tool Report

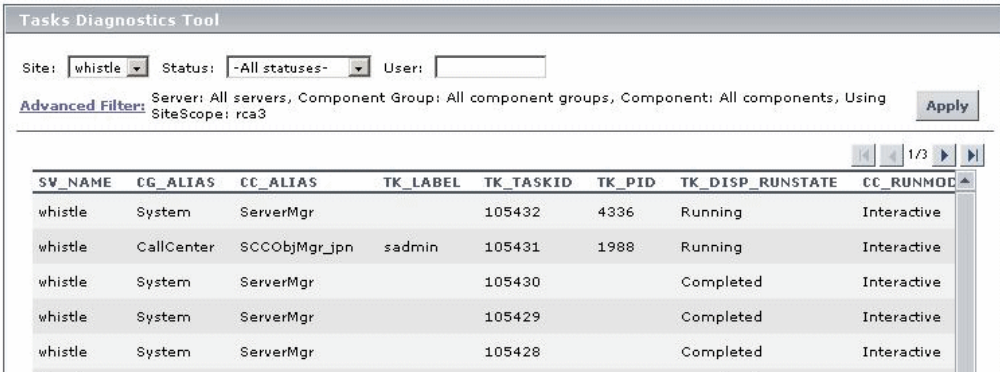

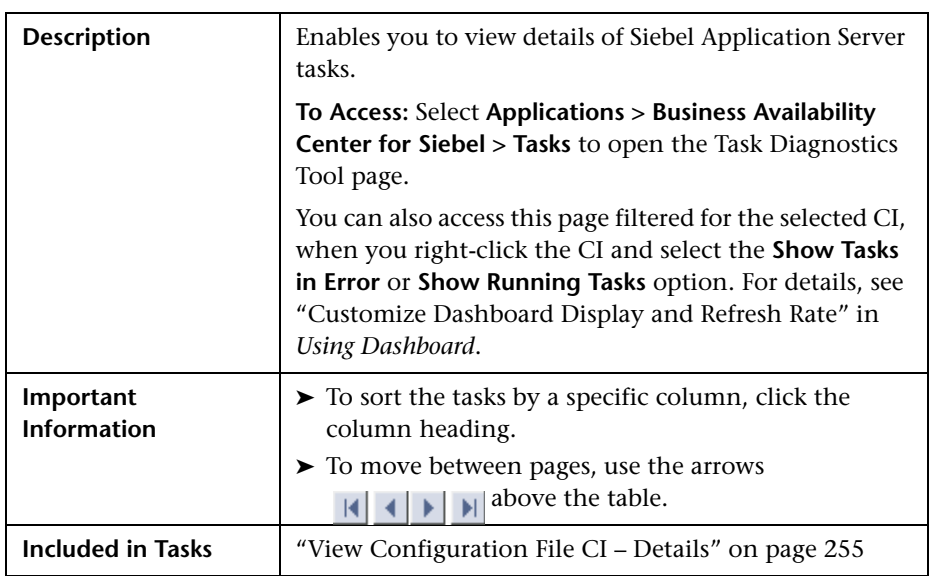

The following elements are included (unlabeled GUI elements are shown in angle brackets):

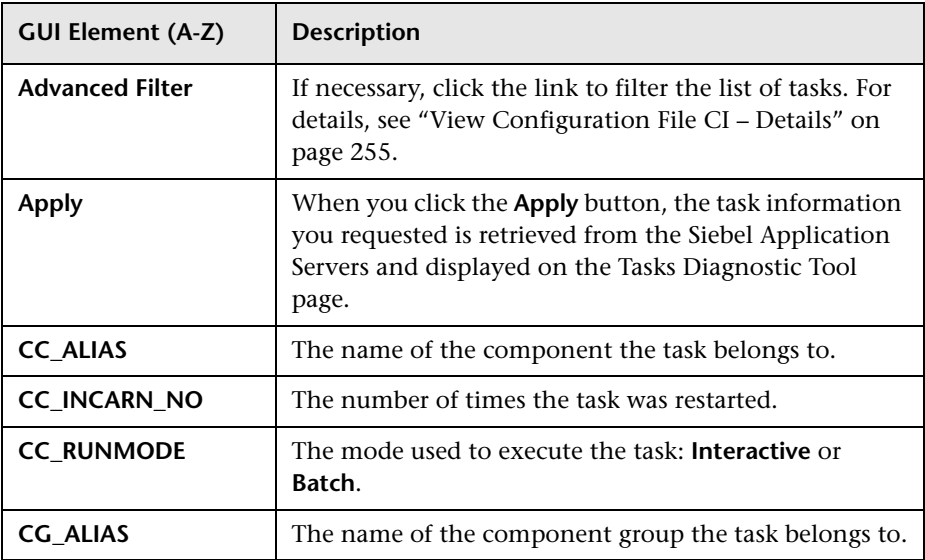

#### **Chapter 6** • HP Business Availability Center for Siebel Applications Views and Reports

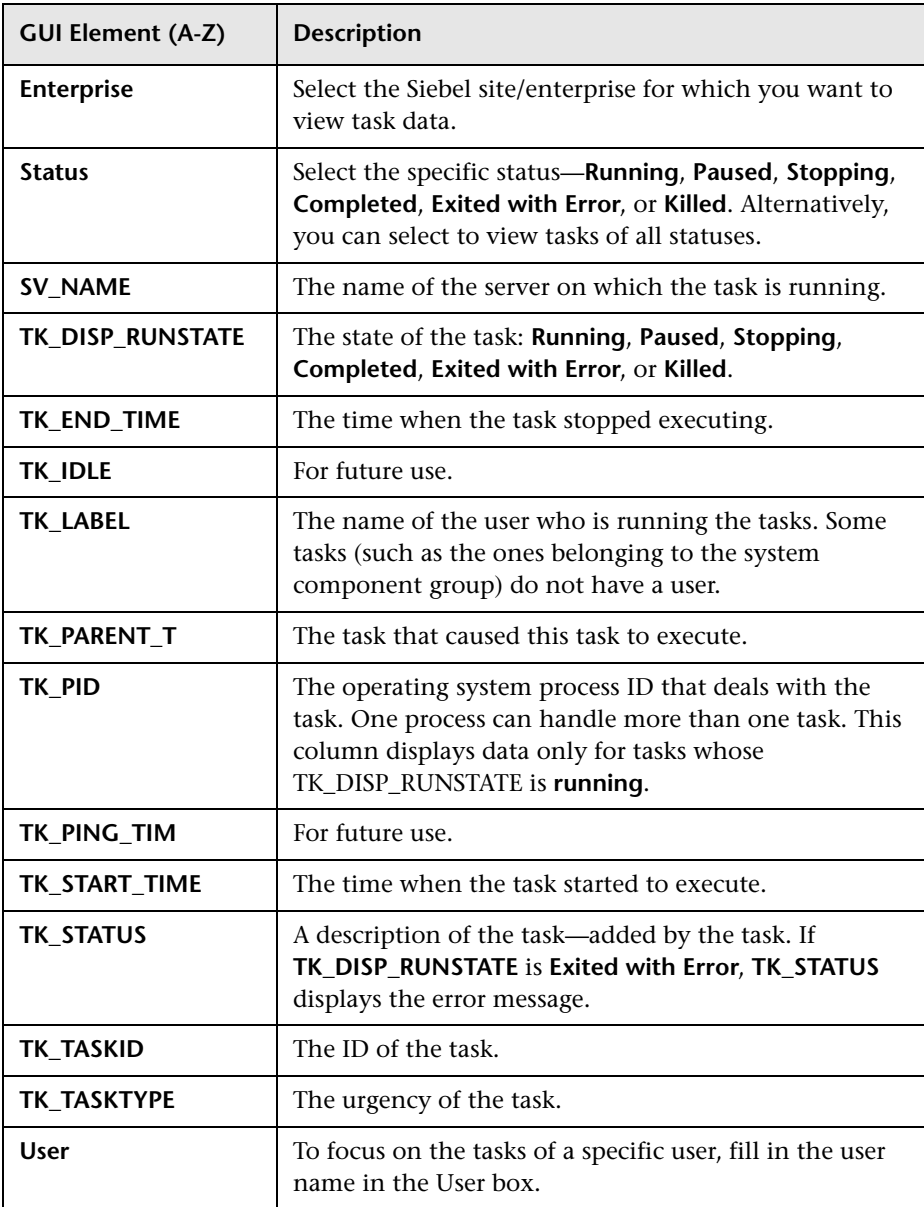

# **Tasks Diagnostics Tool - Advanced Filter Dialog Box**

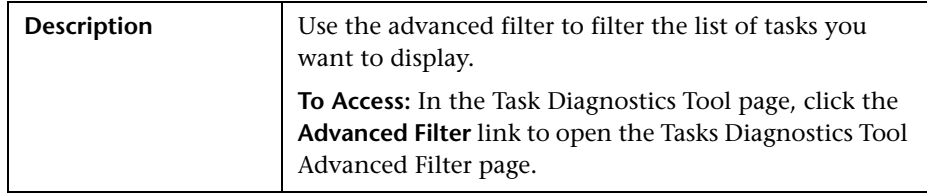

The following elements are included (unlabeled GUI elements are shown in angle brackets):

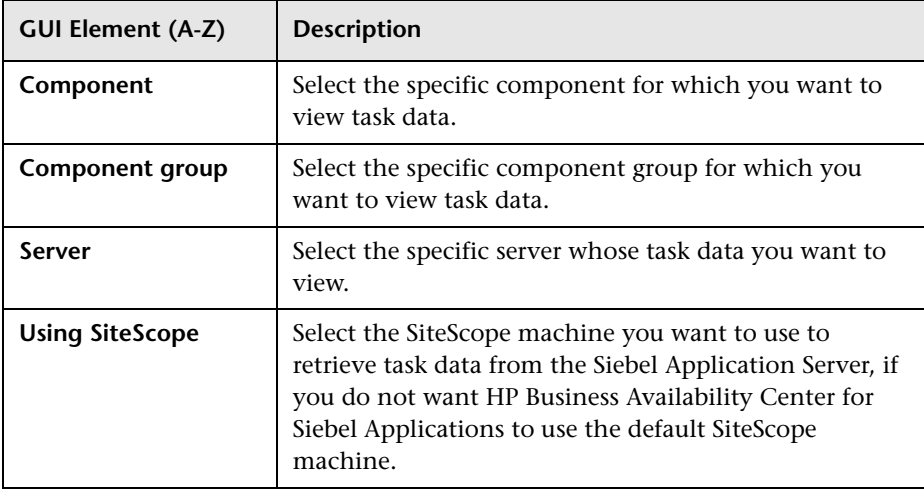

**Chapter 6** • HP Business Availability Center for Siebel Applications Views and Reports

# **Part IV**

# **The HP Business Availability Center APIs**

**7**

# **Introduction to APIs**

This chapter lists the APIs that are included with HP Business Availability Center.

### **APIs Overview**

The following APIs are included with HP Business Availability Center:

- ➤ **Generic Reporting Engine API.** Enables extraction of data from the Business Availability Center database for use with third-party or custom tools. For details, see ["Working with the Generic Reporting Engine API" on page 301](#page-300-0).
- ➤ **UCMDB API.** Enables writing configuration item definitions and topological relations to the UCMDB (Universal Configuration Management database), and querying the information with TQL and ad hoc queries. For details, see ["The HP Universal CMDB Web Service API" on page 325](#page-324-0).
- ➤ **UCMDB Java API.** Explains how third-party or custom tools can use the Java API to extract data and calculations and to write data to the UCMDB (Universal Configuration Management database). For details, see ["The](#page-400-0)  [HP Universal CMDB Java API" on page 401.](#page-400-0)
- ➤ **DDM Web Service.** Explains how third-party or custom tools can use the HP Discovery and Dependency Mapping Web Service to manage Discovery and Dependency Mapping (DDM). For details, see "The HP Discovery and Dependency Mapping Web Service API" in *Discovery and Dependency Mapping Guide*.
- ➤ **DDM API Reference**. Used by developers to supply a well-defined DDM SDK for writing DDM patterns and scripts. For details, see "HP Discovery and Dependency Mapping API Reference" in *Discovery and Dependency Mapping Guide*.
- ➤ **Dashboard API.** Enables retrieving information about one or more views in an HP Business Availability Center system through a URL-based query to the database. For details, see ["Working with the Dashboard API" on page 413.](#page-412-0)
- ➤ **Rules API.** Enables creation of business rules using the Groovy dynamic scripting language, in Dashboard and Service Level Management. For details, see "Rules API" in *Using Dashboard* and "Rules API" in *Using Service Level Management*.

**8**

# <span id="page-300-0"></span>**Working with the Generic Reporting Engine API**

**Note to HP Software-as-a-Service customers:** For details on how to use the Generic Reporting Engine API in an HP Software-as-a-Service environment, contact HP Software-as-a-Service Support.

This chapter explains how to manually work with the Generic Reporting Engine API to extract data from HP Business Availability Center for use with third-party or custom tools.

#### **This chapter includes:**

#### **Concepts**

- ➤ [Introducing the Generic Reporting Engine API on page 302](#page-301-0)
- ➤ [Data Returned on page 304](#page-303-0)
- ➤ [Querying with a Browser on page 305](#page-304-0)
- ➤ [Using the Web Service on page 305](#page-304-1)
- ➤ [Supported SQL Syntax on page 306](#page-305-0)
- ➤ [Query Limitations on page 307](#page-306-0)
- ➤ [Date-Time Values on page 308](#page-307-0)
- ➤ [byTime Function on page 309](#page-308-0)
- ➤ [Query Examples on page 310](#page-309-0)
- ➤ [Legacy Queries on page 311](#page-310-0)

### <span id="page-301-0"></span>*<b>A* Introducing the Generic Reporting Engine API

The recommended method for creating API-level queries to the profile database is building queries using the Custom Query Builder. The Custom Query Builder enables the building of queries using a graphical user interface, and facilitates the generation of reports, extraction of data in different formats, and generation of query URLs that can be used with third-party or custom tools. For details, see "Custom Query Builder" in *Reports*.

The Generic Reporting Engine API also enables manual creation of queries using the following methods:

- ➤ **Web browser.** The request is sent as an HTML query and the data is returned as HTML or as a CSV (Comma Separated Values) file that can be opened with Microsoft Excel or processed with a custom tool.
- ➤ **Web Service.** The return object contains the data in CSV format.

The remainder of this chapter describes how to create queries manually.

#### **Prerequisite Knowledge**

Users of the API should be familiar with SQL syntax and HP Business Availability Center administration and applications. Users of the API via Web Service should also be familiar with the SOAP specification and an object-oriented programming language such as C++ or Java.

#### **Permissions**

For a query to access the data using the API query syntax described below, the user and password parameters passed in the query must be those of a user with either System Viewer or Superuser permissions. For details on setting permissions in the Permissions Manager, see "Permissions Overview" in *Platform Administration*.

#### **Configuration**

You can configure the API options at **Admin > Platform > Setup and Maintenance > Infrastructure Settings > Foundations > Generic Data Engine Open API.** You can set the maximum number of data rows returned, as well as disable use of the Generic Reporting Engine API.

#### **Getting Metadata on the Samples**

When building queries, you must know the data representation of the sample. For information on commonly queried samples and descriptions of their fields, see "Data Samples" in *Reference Information*.

#### **Advanced Sample Retrieval**

Users with special reporting needs can retrieve a list of all samples and their fields using the MBean Inspector. Access the MBean Inspector page by entering the following URL in your browser:

http://<server>[:port]/jmx-console/ HtmlAdaptor?action=inspectMBean&name=Topaz%3Aservice%3DMeta-Data+ Manager

The default port number is 8080. If this port is incorrect, consult your system administrator for the correct port number.

On the MBean Inspector page, click the **Invoke** button next to the operation **showMetaDataDBMapping**. The bean returns a list of fields in each sample.

### <span id="page-303-0"></span>**Data Returned**

The same data is returned whether the request is made from a browser or with the Web Service. With a browser, the data resides in the response body, and for the Web Service, the data resides in the return object.

#### **Web Browser Response Body**

When the query is submitted from a browser, the response CSV or HTML contains the data, or error code and message. If the number of rows to be returned exceeds the maximum, the last row of the data is Returned *X* of *Y* rows, where *X* is the number of rows returned and *Y* is the actual number of rows that fulfil the conditions of the query. If there is an error at the engine level, the HTTP success code is returned, but the body of the response is <error code>, <error message>.

#### **Web Service Return Object**

The Web Service return object contains the following:

- ➤ **retval.** The data or an error message.
- ➤ **errorCode.** The error code (type int). Possible error codes are:
	- $\blacktriangleright$  0 Success
	- $\blacktriangleright$  100 Authorization error
	- $\blacktriangleright$  101 Processing error
	- ➤ 102 Open API has been disabled
- ➤ **origRowCount.** The actual number of rows the query should have returned (type int). If the number of rows to be returned exceeds the maximum, the **origRowCount** field is set to the actual number of rows that the query would have returned had the maximum not been exceeded.

# <span id="page-304-0"></span>*Querying with a Browser*

When querying with a browser, the getData service is called with the URL:

http://<server>[:port]/topaz/gdeopenapi/ GdeOpenApi?method=getData&user=<username>&password=<password>&qu ery=<query>

or with the optional result type parameter:

http://<server>[:port]/topaz/gdeopenapi/ GdeOpenApi?method=getData&user=<username>&password=<password>&qu ery=<query>&resultType=csv

The port specification is only necessary for non-standard installations. Consult your system administrator for the correct port number.

The default return type is HTML. If resultType=csv is specified, a comma separated values file is returned.

# <span id="page-304-1"></span>*<b>B* Using the Web Service

The API Web Service enables submitting a query consisting of a username, password, and an SQL-like select statement. The engine returns an error description if it cannot parse the statement or if there is a problem running the query. If there is no error, the results of the query are returned.

SOAP programmers can access the WSDL at:

http://<server>[:port]/topaz/gdeopenapi/services/GdeWsOpenAPI?wsdl

The port specification is only necessary for non-standard installations. Consult your system administrator for the correct port number.

### <span id="page-305-0"></span>**Supported SQL Syntax**

The language supported is a subset of SQL and supports these keywords, modifiers, and operators:

- ➤ SELECT
- ➤ WHERE
- ➤ FROM
- ➤ TOP
- ➤ HAVING
- ➤ Aliasing with the AS keyword
- ➤ Logical operators OR , AND , NOT
- ➤ DISTINCT modifier
- ➤ IN operator. Inner selects can be used to return the values for the IN operator.
- ➤ BETWEEN operator
- ➤ IS NULL (IS NOT NULL is not supported)
- $\blacktriangleright$  LIKE. The wildcard character is the asterisk (\*). Do not use the percent sign (%). The asterisk can not be used by itself (LIKE  $*$ ). It must be used with other characters.
- $\blacktriangleright$  Mathematical operators: +, -,  $\star$ , /, (, )
- ► Comparators: =, IS,  $!=, \langle \rangle, \rangle, \rangle =, \langle \rangle, \langle =$
- ➤ Functions: MAX, MIN, SUM, COUNT, AVG, STDDEV, SUMOFSQR, LOG, CEIL, FLOOR, MOD, SQRT, REPLACENULL (equivalent to Oracle's NVL and Microsoft SQL Server's ISNULL), IF, and the ["byTime Function"](#page-308-0) described on page [309.](#page-308-0)
- ➤ ORDER BY and the ASC and DESC modifiers

# <span id="page-306-0"></span>*Query Limitations*

The following limitations apply to queries submitted to the service:

- ➤ Only one monitor type can be selected in a single query.
- ➤ The asterisk (\*) is not supported as a wildcard character except in combination with the LIKE operator. It is supported as the multiplication operator.
- ➤ Inner selects and joins are not supported, with one exception: an inner select can be used to return the values for an IN clause.
- ➤ The ORDER BY clause requires a column number, for example ORDER BY 1. ORDER BY column name is not supported.
- ➤ The engine requires that queries contain a time limitation (that is, a condition for the time\_stamp field) in the WHERE clause.
- ➤ The GROUP BY clause is not supported. It is unnecessary because the engine treats all fields that do not have an aggregate function as GROUP BY fields.
- ➤ When manually defining a filter that consists of strings containing white space or special characters (for example, where bb\_guid IN (a b, c)), you must enclose the white space or special character string with quotes (for example, where bb quid IN ('a b', c)). When you create filters on the Filter Builder page, HP Business Availability Center automatically adds the quotes. Special characters are defined as any characters other than digits, letters, and the following characters: "\_", "\$", "#".
- ➤ When defining a filter that consists of strings containing one or more single quote characters, you must add a second single quote character beside each instance. For example, change szTransactionName = ('Login\_to\_O'brien') to szTransactionName = ('Login\_to\_O''brien').
- ➤ The columns in the returned data are labeled Column 0, Column 1, and so on. To return meaningful column labels, use the SQL AS operator. For example, Select time stamp as TimeStamp. With this use of the AS operator, the column label is TimeStamp.

# <span id="page-307-0"></span>*<b>B* Date-Time Values

Time in queries and return data is specified in seconds since January 1, 1970. You can use Microsoft Excel to understand the time values.

Time is most commonly used for time stamp fields.

To get a GMT time for use in a query, enter the date and time in a Date-formatted cell and in another cell, formatted as General, enter the formula:

```
=(<date cell> - 25569 ) * 86400
```
To correct for a local time zone, add the time zone offset times 3600 seconds to the result. For example, for Central Europe (GMT + 2):

```
= (<date cell > - 25569 ) * 86400 + (2 * 3600 )
To view a time value from a query as a GMT date in Excel, use a Date format 
for the cell and enter the formula:
```

```
=<time stamp> / 86400 + 25569
```
To correct for a local time zone, subtract the time zone offset times 3600 seconds from the time stamp. For example, for the Eastern United States, standard time (GMT - 3):

```
= (<time stamp> - (-3 * 3600) /86400 + 25569
```
# <span id="page-308-0"></span>*b* byTime Function

The Generic Reporting Engine SQL supports the function **byTime**, which returns data grouped by time periods. For example, if you build a query that returns the average response time of a transaction for the past day, without the byTime function one value would be returned; using the byTime function, you could request to view the average response time of the transaction for each hour of the past day, in which case a value would be returned for each hour of the past 24 hours.

The function syntax is:

| Argument       | <b>Description</b>                                                                                                    |
|----------------|----------------------------------------------------------------------------------------------------|
| timefield      | Usually a timestamp field                                                                                                    |
| step value     | One of:                                                                                                    |
|                | 10 - Second<br>20 - Minute<br>30 - Hour<br>$40 - Day$<br>50 - Week<br>$60 - \text{Month}$<br>70 - Quarter<br>80 - Year                        |
| number of step | The number of the units specified in step value to<br>group.                                                                                  |
| offset         | Time zone offset from GMT in hours. Positive<br>numbers indicate time zones East of GMT. Negative<br>numbers indicate time zones West of GMT. |

**byTime**(<*timefield* >, <*step value*>, <*number of step*>, <*offset*>)

For example, to return one value for each 3 days, corrected to two hours East of GMT:

**byTime**(time\_stamp, 40, 3, 2)

# <span id="page-309-0"></span>*Query Examples*

Below are several examples of query URLs that retrieve different types of data from the database.

#### **Example of ss\_t Sample**

This example illustrates retrieving the average value for SiteScope samples on a given measurement and monitor.

http://myServer/topaz/gdeopenapi/

GdeOpenApi?method=getData&user=admin&password=admin&query=select szMeasurementName, szMonitorName, avg(dValue) from ss\_t where u iStatus=1 and time stamp  $> 123456$  and szMeasurementName = 'myMeasurmentName' and szMonitorName = 'myMonitorName'

#### **Example of trans\_t Sample**

This example illustrates retrieving the average response time, grouped by minutes and offset to  $GMT + 3$  for Springfield infra\_ems\_login transactions in the Springfield\_Location profile on for a given period from BPM data.

http://myServer/topaz/gdeopenapi/

GdeOpenApi?method=getData&user=admin&password=admin&query=select byTime(time\_stamp, 20, 1, 3.0), profile\_name as ProfileName, szTransactionName as TransactionName, AVG(dResponseTime) from trans\_t where time\_stamp>=1126594800.64 and time\_stamp<1126596000.64 and profile\_name='Springfield\_Location' and szTransactionName='Springfield infra ems login'

#### **Example of rum\_server\_t Sample**

This example illustrates retrieving a list of all rum\_server\_t samples in a given day that failed on a specified server:

http://myServer/topaz/gdeopenapi/

GdeOpenApi?method=getData&user=admin&password=admin&query=select time\_stamp, engine\_name, server\_name from rum\_server\_t where availability=0 and total\_hits > 0 and time\_stamp > 1041379200 and time\_stamp < 1136197020 and server\_name = 'myServerName'

#### **Example of rum\_page\_t Sample**

This example illustrates retrieving the total server time for each URL as measured by RUM.

http://myServer/topaz/gdeopenapi/ GdeOpenApi?method=getData&user=admin&password=admin&query=select page\_url, sum(tot\_server\_time) from rum\_page\_t where time\_stamp > 1041379200 and time\_stamp < 1136197020 &resultType=csv

# <span id="page-310-0"></span>*<b>A* Legacy Queries

From HP Business Availability Center version 6.0, it is possible to write SQL queries directly on samples, as described in the previous sections. Customers who used the previous version of the data engine API can use the information in this section to maintain older reports.

#### **Structure of the Query**

The query begins with the URL of the OpenAPI.jsp: http://<server\_name>/ topaz/openapi/OpenAPI.jsp

Following this is a series of query **parameter=value** pairs. The pairs are separated with an ampersand (**&**). You build the query using required and optional parameters.

You can also add filter parameters. For details, see ["Filter Parameters" on](#page-321-0)  [page 322](#page-321-0).

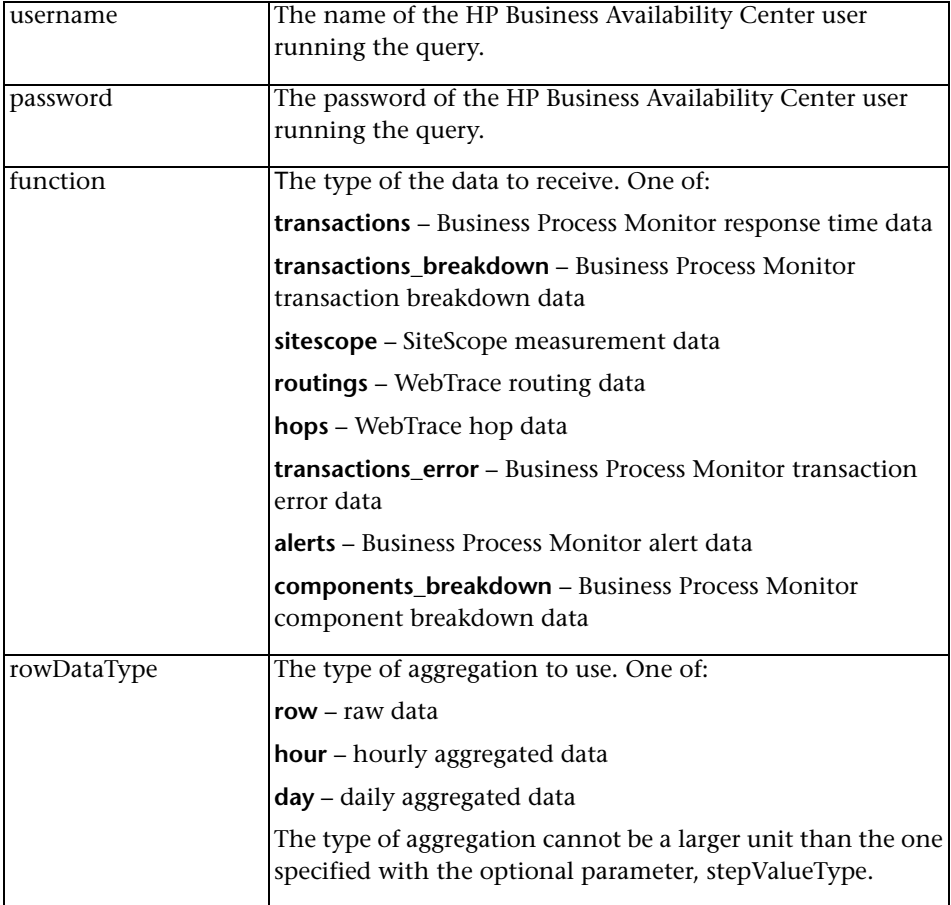

➤ **Required Parameters.** The following parameters are required:

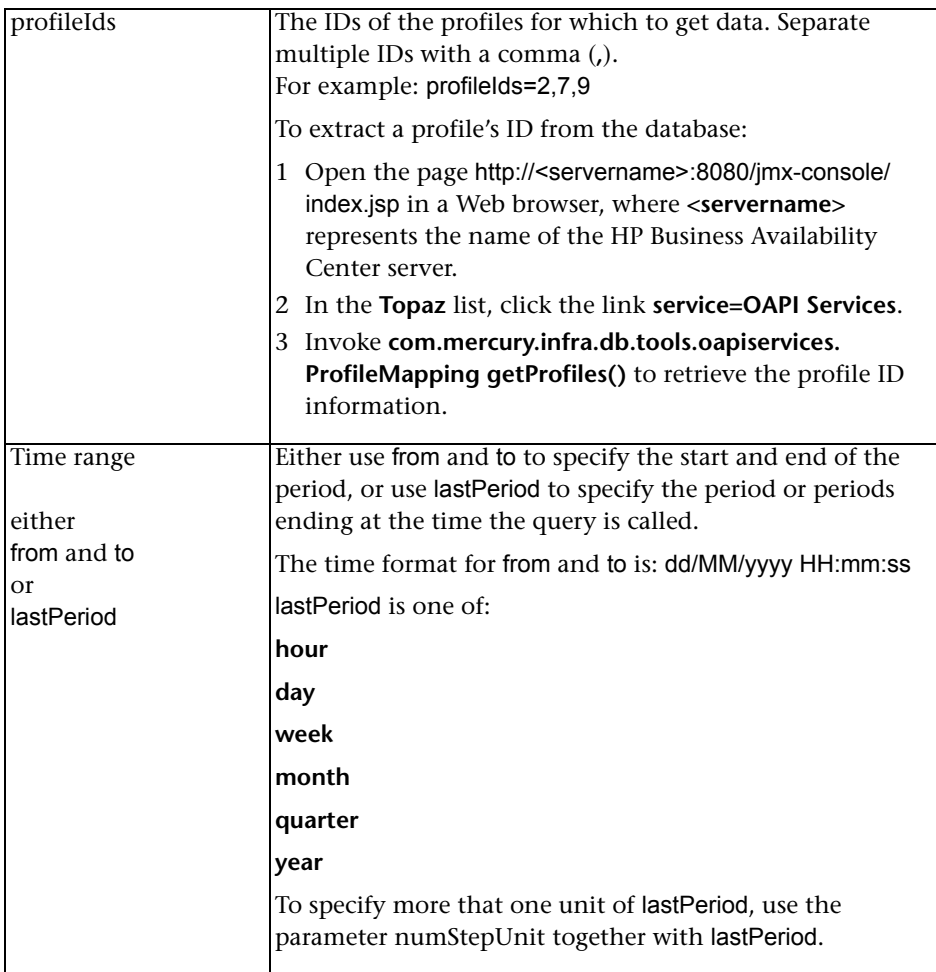

<span id="page-313-1"></span><span id="page-313-0"></span>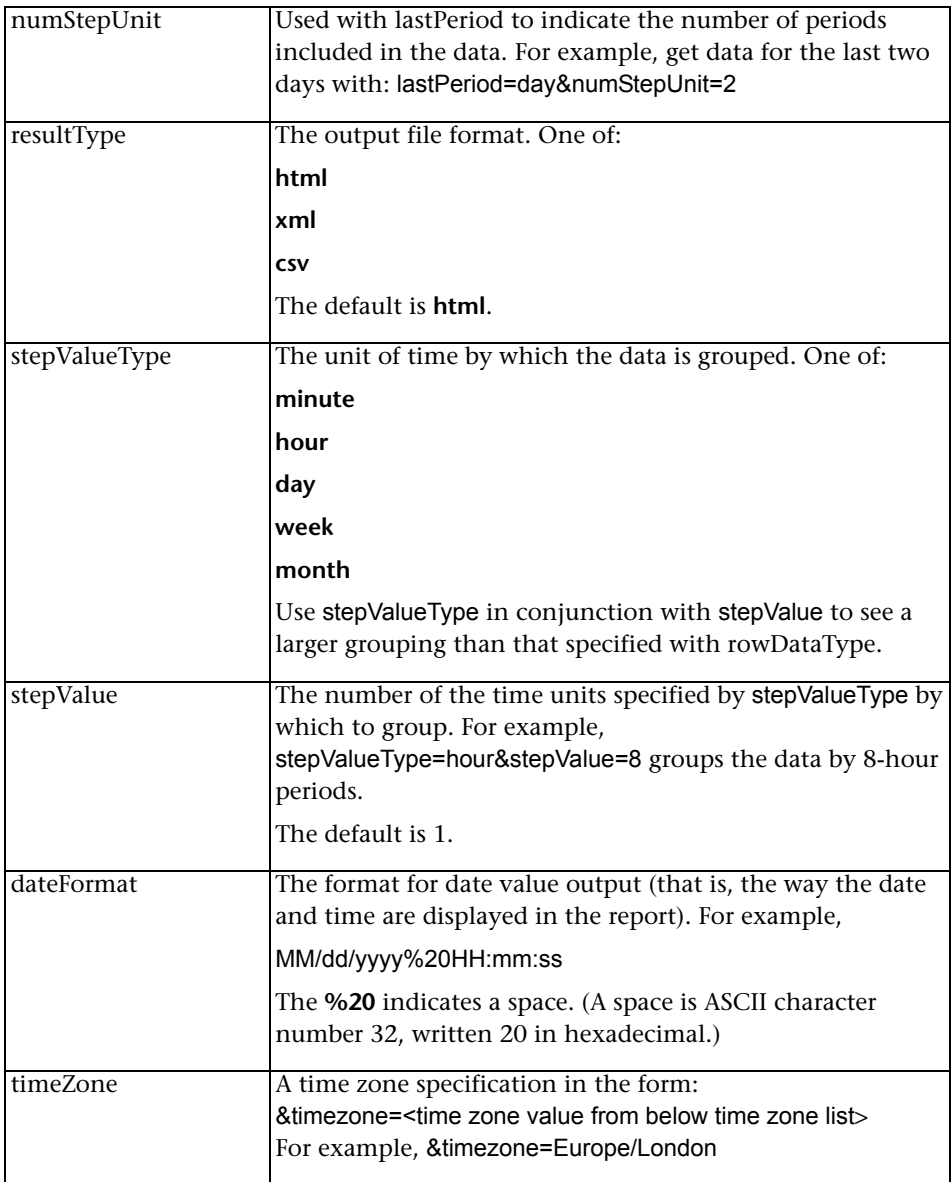

➤ **Optional Parameters.** The following parameters are optional:

#### **Time Zone List**

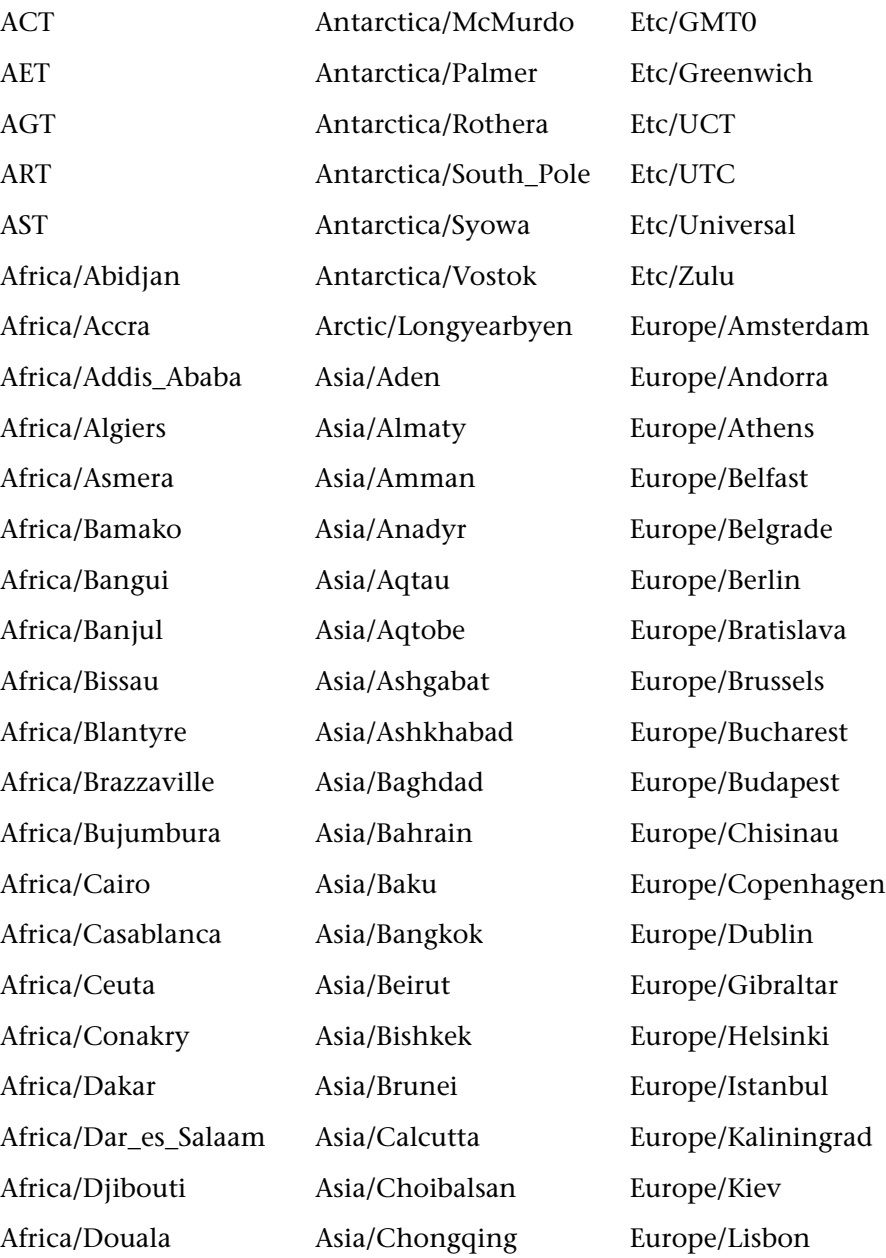

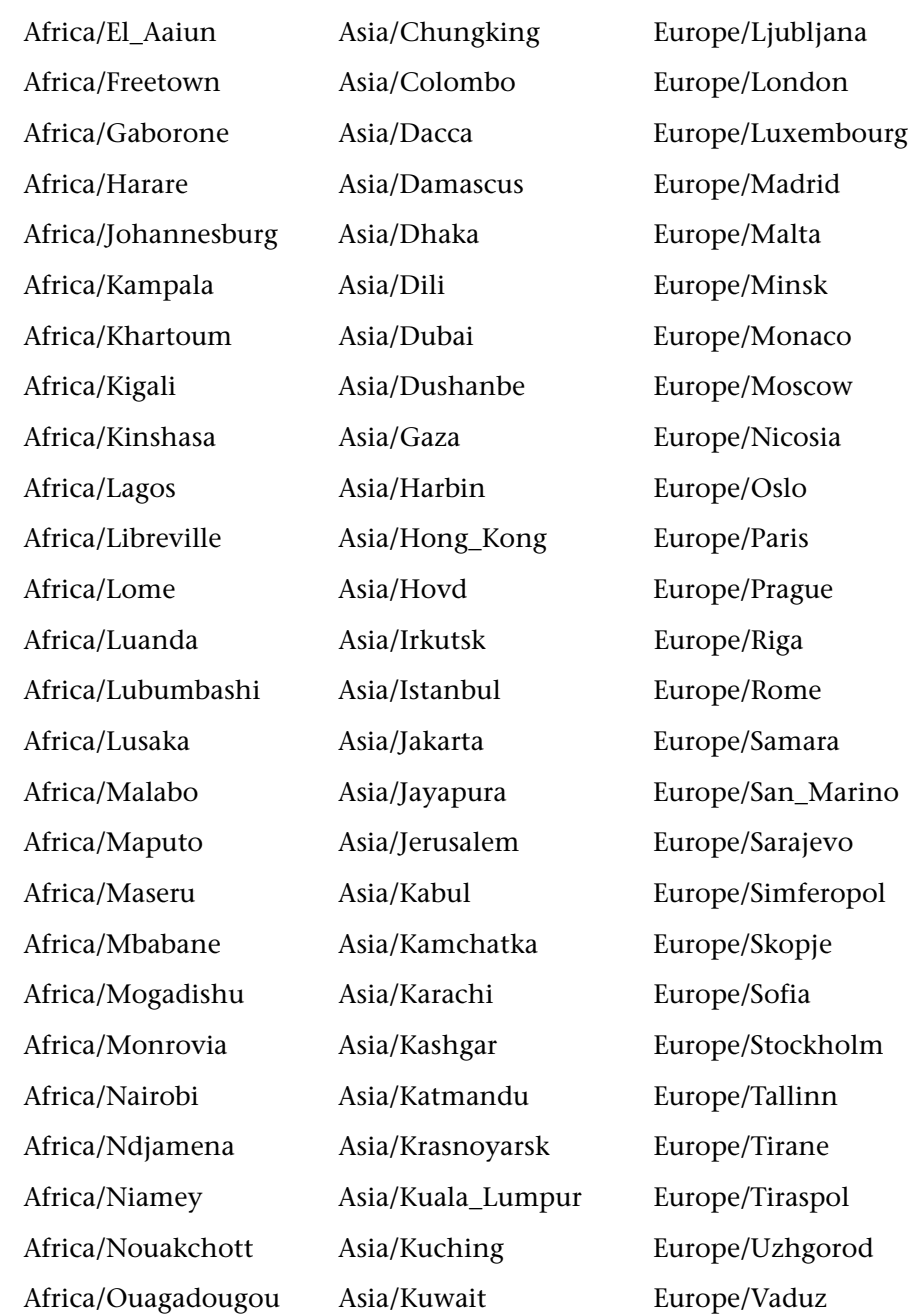

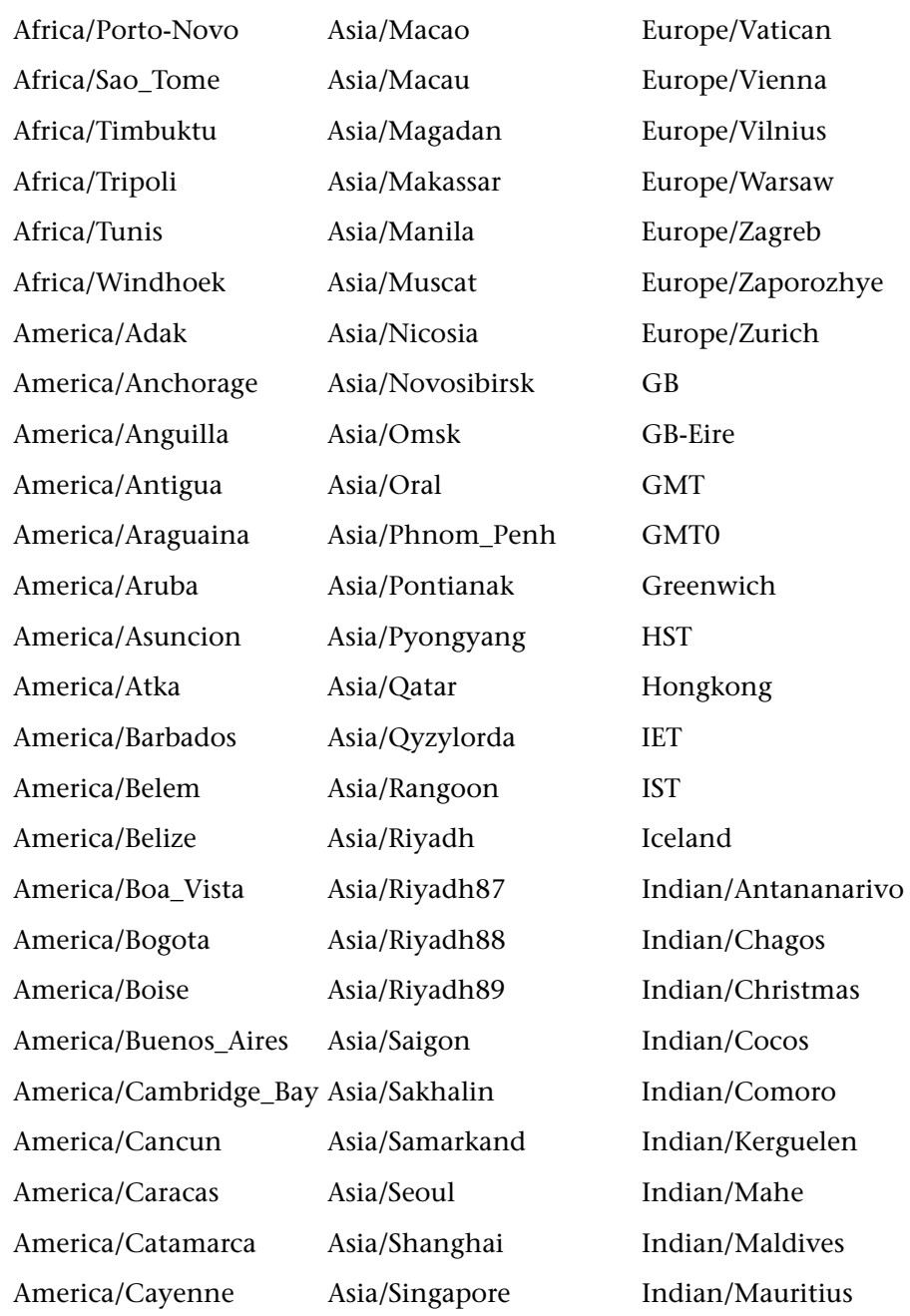

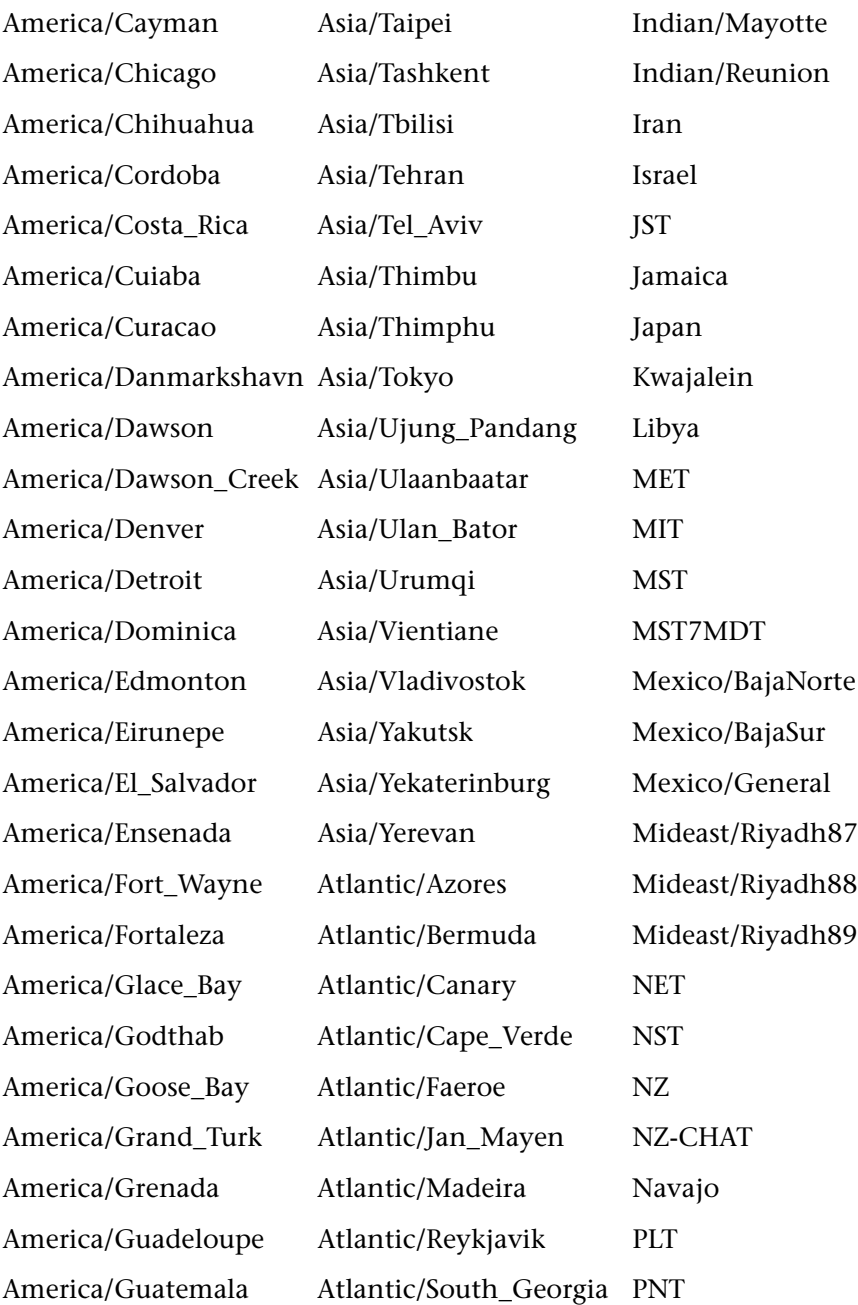

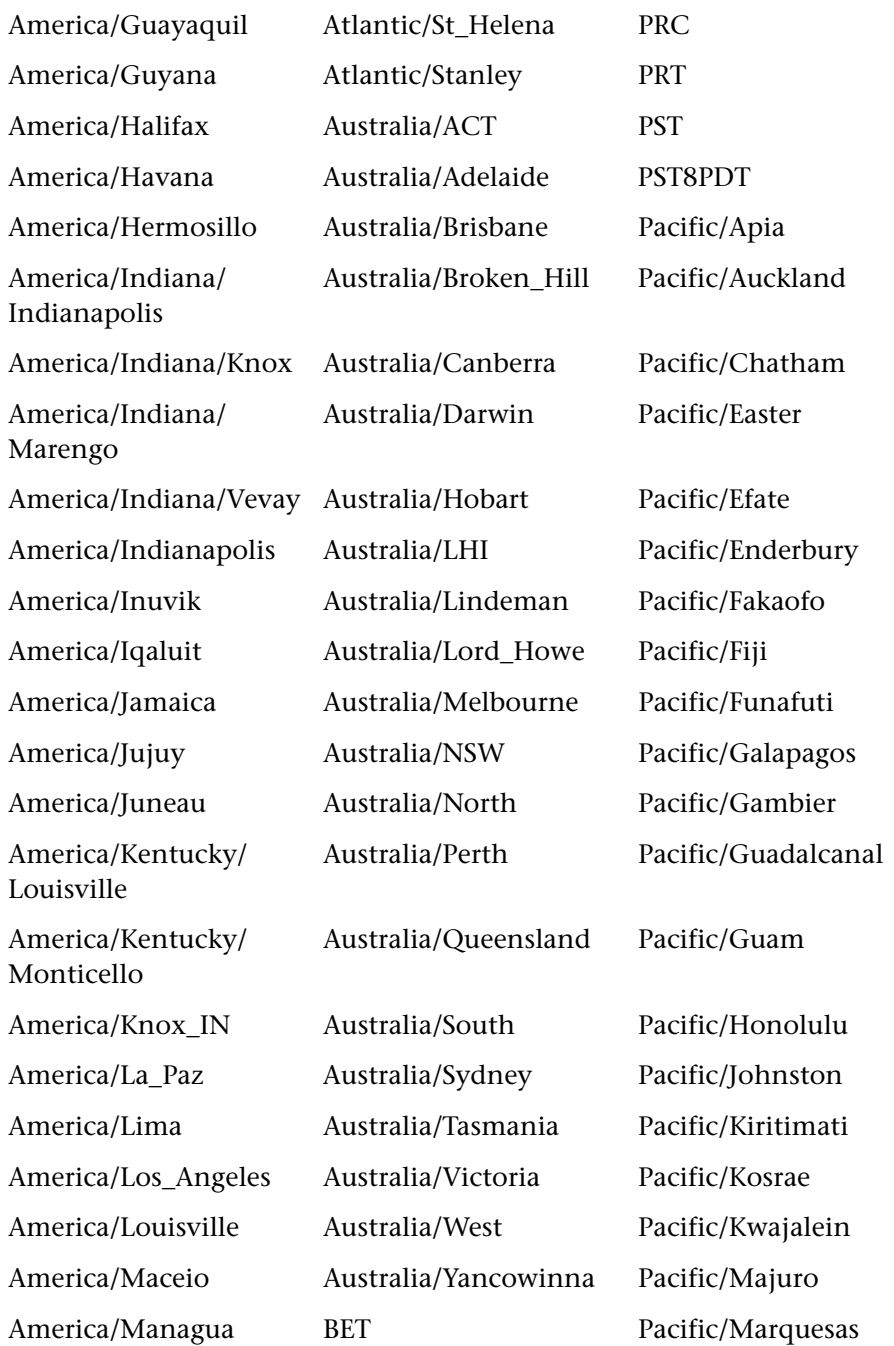

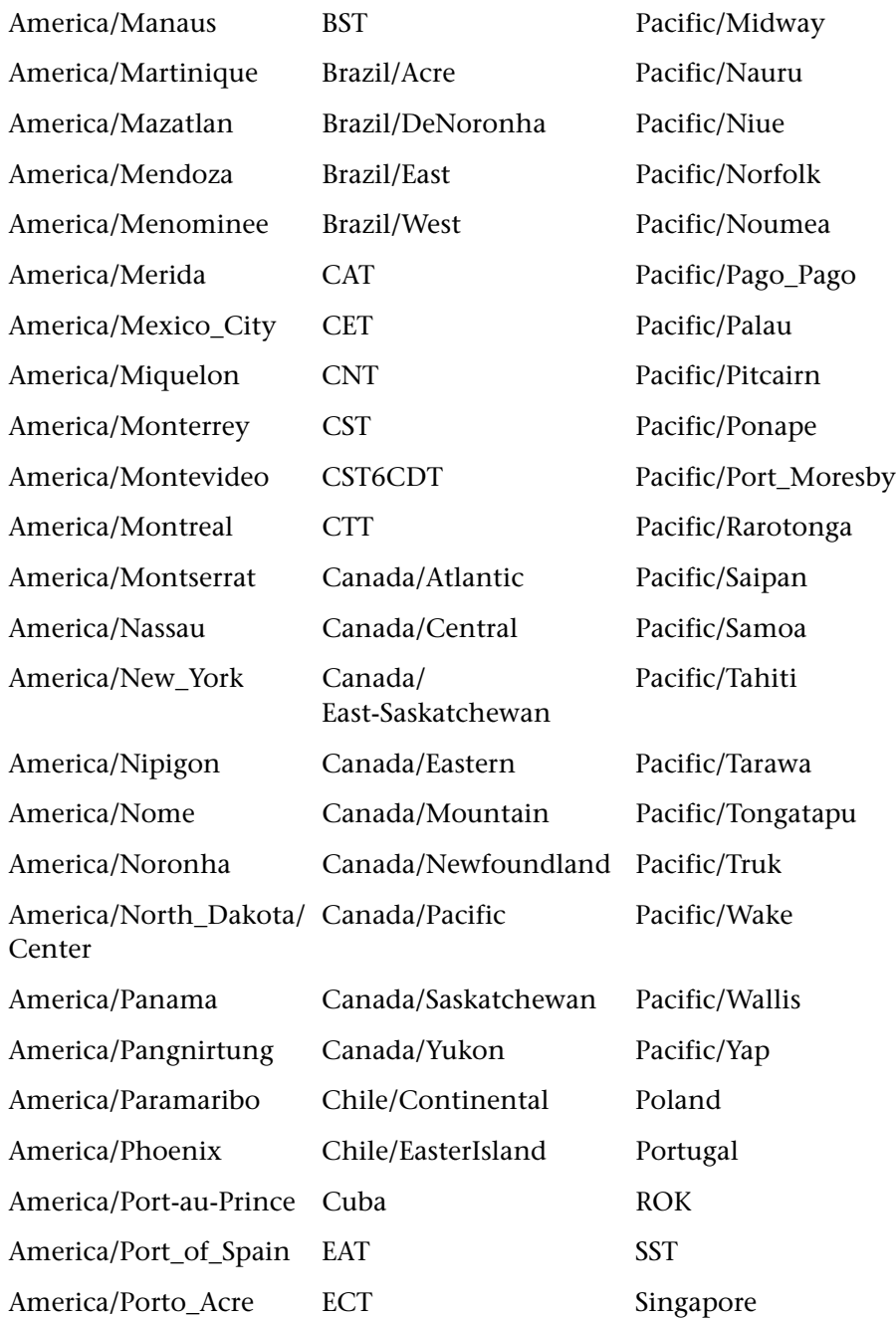

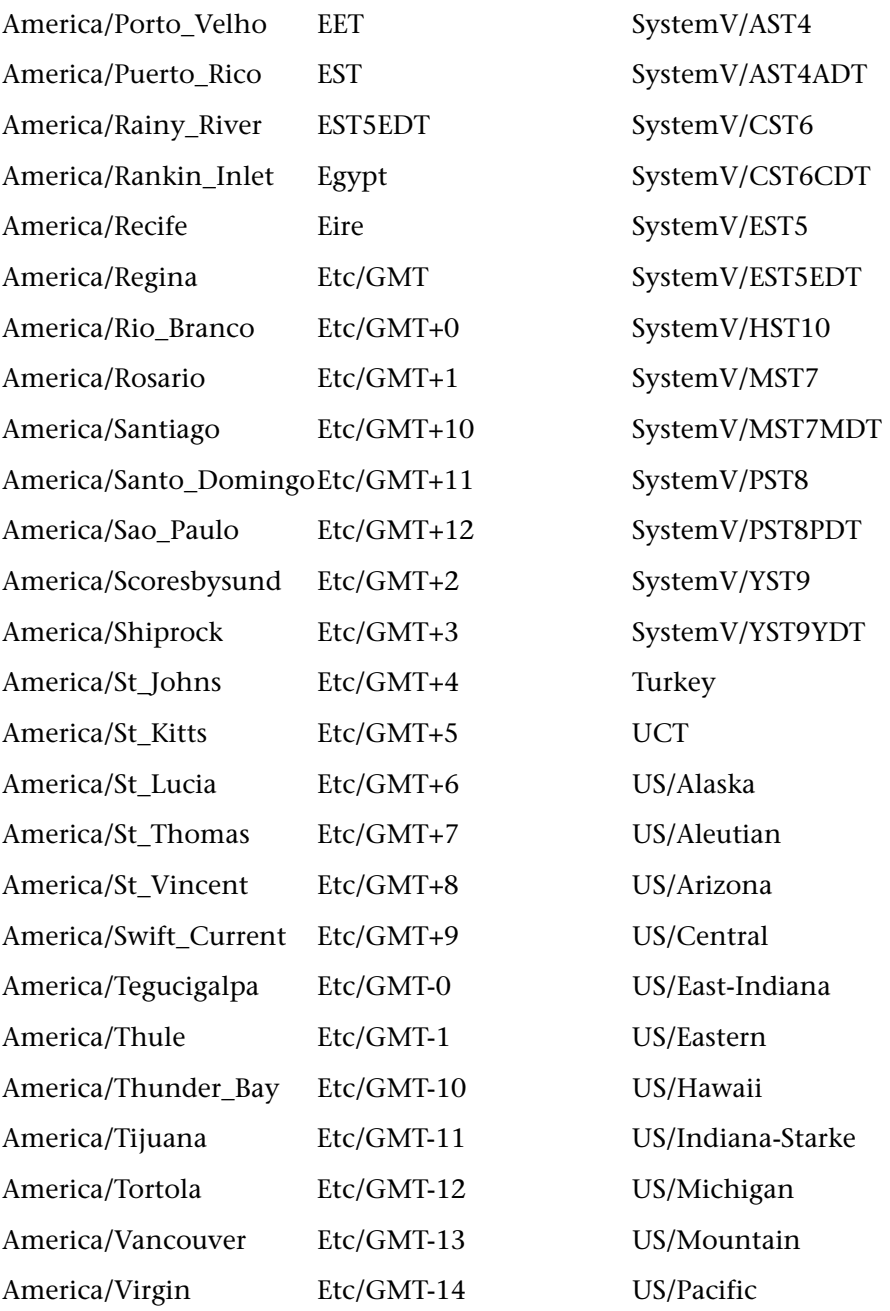

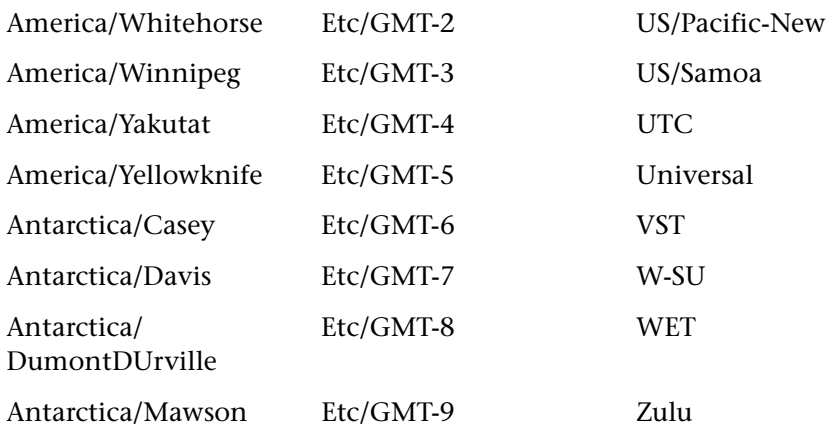

#### <span id="page-321-0"></span>**Filter Parameters**

There can be one **filters** clause in the query. It is not required. If there is more than one filter in the clause, the filters are separated by a semicolon (**;**).

A filter consists of a report column name, a filter type, the number of patterns in the list, and a list of patterns. Each element in a filter is separated by a semicolon (**;**).

For example:

filters=MonitorTitle;in;2;9,12;Measurement;in;1;18

means:

select where (MonitorTitle equals 9 or 12) and (Measurement equals 18)

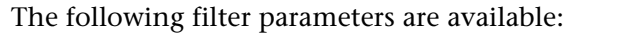

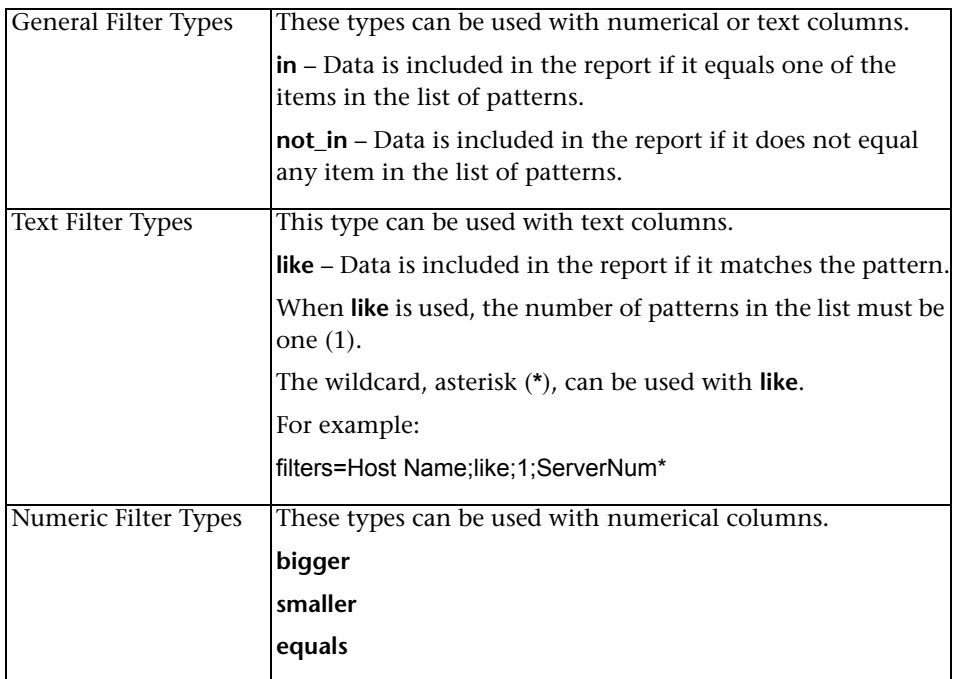

#### **Query Examples**

Example 1:

http://<server\_name>/topaz/openapi/OpenAPI.jsp? username=fitzwilliam&password=darcy&function=transactions&profileIds=33& lastPeriod=hour&rowDataType=raw&dateFormat=MM/dd/yyyy HH:mm:ss

Example 2:

http://<server\_name>/topaz/openapi/OpenAPI.jsp? username=fitzwilliam&password=darcy&function=transactions&profileIds=33& from=10/12/2002 14:00:00&to=10/12/2002 15:00:00& rowDataType=raw& dateFormat=MM/dd/yyyy%20HH:mm:ss

Example 3:

http://<server\_name>/topaz/openapi/ OpenAPI.jsp?username=fitzwilliam&password=darcy&function=sitescope&profileIds=3 5&lastPeriod=day&numStepUnit=2&&rowDataType=hour&dateFormat=MM/dd/ yyyy%20HH:mm:ss&filters=MonitorTitle;in;1;9;Measurement;in;1;18&stepValueType=h our&stepValue=6
# **The HP Universal CMDB Web Service API**

Note to HP Software-as-a-Service customers: For details on how to use the UCMDB Web Service API in an HP Software-as-a-Service environment, contact HP Software-as-a-Service Support.

This chapter explains how third-party or custom tools can use the HP Universal CMDB Web Service API to extract data and calculations and to write data to the UCMDB (Universal Configuration Management database).

Use this chapter in conjunction with the UCMDB schema documentation, available in the online Documentation Library.

#### **This chapter includes:**

#### **Concepts**

- ➤ [Conventions on page 326](#page-325-0)
- ➤ [Using the HP Universal CMDB Web Service API on page 326](#page-325-1)
- ➤ [HP Universal CMDB Web Service API Reference on page 328](#page-327-0)
- ➤ [Returning Unambiguous Topology Map Elements on page 329](#page-328-0) **Tasks**
- ➤ [Call the Web Service on page 332](#page-331-0)
- ➤ [Query the UCMDB on page 332](#page-331-1)
- ➤ [Update the UCMDB on page 337](#page-336-0)
- ➤ [Query the UCMDB Class Model on page 339](#page-338-0)

➤ [Query for Impact Analysis on page 341](#page-340-0)

#### **Reference**

- ➤ [UCMDB Query Methods on page 341](#page-340-1)
- ➤ [UCMDB Update Methods on page 356](#page-355-0)
- ➤ [UCMDB Impact Analysis Methods on page 359](#page-358-0)
- ➤ [Use Cases on page 361](#page-360-0)
- ➤ [Examples on page 363](#page-362-0)
- ➤ [UCMDB General Parameters on page 394](#page-393-0)
- ➤ [UCMDB Output Parameters on page 398](#page-397-0)

# <span id="page-325-0"></span>*Conventions*

This chapter uses the following conventions:

- ➤ **UCMDB** refers to the Universal Configuration Management database itself. **HP Universal CMDB** refers to the application.
- ➤ UCMDB elements and method arguments are spelled in the case in which they are specified in the schema. An element or argument to a method is not capitalized. For example, a relation is an element of type Relation passed to a method.

# <span id="page-325-1"></span>**Using the HP Universal CMDB Web Service API**

The HP Universal CMDB Web Service API is used to integrate applications with the Universal CMDB (UCMDB). The API provides methods to:

- ➤ add, remove, and update CIs and relations in the CMDB
- $\blacktriangleright$  retrieve information about the class model
- ➤ retrieve impact analyses
- ➤ retrieve information about configuration items and relationships

Methods for retrieving information about configuration items and relationships generally use the Topology Query Language (TQL). For details, see "Topology Query Language" in *Model Management*.

Users of the HP Universal CMDB Web Service API should be familiar with:

- ➤ The SOAP specification
- ➤ An object-oriented programming language such as C++, C# or Java
- ➤ HP Universal CMDB

This section includes the following topics:

- ➤ ["Uses of the API" on page 327](#page-326-0)
- <span id="page-326-0"></span>➤ ["Permissions" on page 328](#page-327-1)

## **Uses of the API**

The API is used to fulfill a number of business requirements. For example:

- ➤ A third-party system can query the class model for information about available configuration items (CIs).
- ➤ A third-party asset management tool can update the UCMDB with information available only to that tool, thereby unifying its data with data collected by HP applications.
- ➤ A number of third-party systems can populate the UCMDB to create a central UCMDB that can track changes and perform impact analysis.
- ➤ A third-party system can create entities and relations according to its business logic, and then write the data to the UCMDB to take advantage of the UCMDB query capabilities.
- ➤ Other systems, such as the Change Control Management (CCM) system, can use the Impact Analysis methods for change analysis.

## <span id="page-327-1"></span>**Permissions**

The administrator provides login credentials for connecting with the Web Service. The required credentials depend on whether you are using HP Universal CMDB as a standalone application or from within HP Business Availability Center:

➤ **HP Universal CMDB standalone.** Log in using the credentials of a DDM user who has been granted permissions on the DDM resources.

For details, see "Security Manager Window" in *Model Management* in the UCMDB Help Documentation.

➤ **HP Universal CMDB embedded in HP Business Availability Center.** Log in using the credentials of a Business Availability Center user. The user must have been granted the relevant permissions on the HP Universal CMDB resource in Business Availability Center.

For details, see "User Management Operations" in *Platform Administration*.

# <span id="page-327-0"></span>**A** HP Universal CMDB Web Service API Reference

For full documentation on the request and response structures, refer to the HP UCMDB Web Service API Reference. These files are located in the following folder:

\\<HP Business Availability Center root directory>\AppServer\ webapps\site.war\amdocs\eng\doc\_lib\Solutions\_and\_Integrations\ CMDB\_Schema\webframe.html

## <span id="page-328-0"></span>*Returning Unambiguous Topology Map Elements*

Query methods that return the data in topology or topologyMap elements search the system for a match of a TQL query. The following diagrams illustrate how the resulting topology and topologyMap structures are affected by the use of unique labels in the query.

Labels are user-specified names in the query for relations and configuration items in specific configurations. The labels specified in the query are used as the node labels in the returned map. If no labels are specified, the CI or Relation [Type Name](#page-395-0) is used as the label in the resulting map. The following example illustrates specifying labels IISHost and DBHost in place of the default Host label, and labels ContainerIIS and ContainsDB in place of the default Container Link label.

The following example represents a small IT universe model. There are three hosts: H1, H2, H3, which host Web servers (WS) and database managers (DB). WS1 resides on H1. DB1 and WS2 both reside on H2. DB2 resides on H3.

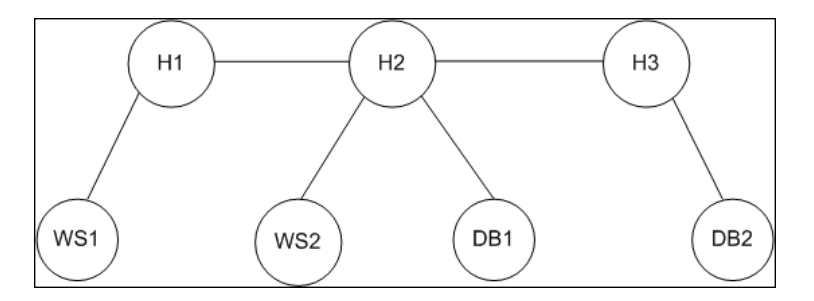

This query is defined using the default labels:

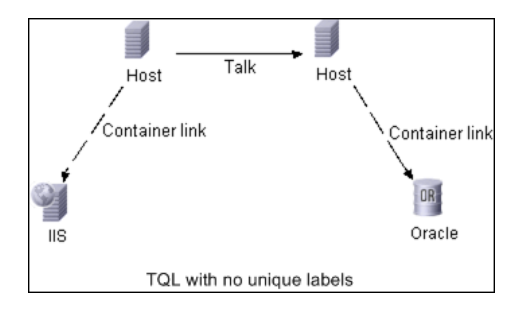

The result of running this TQL query on the IT universe can be a Topology or TopologyMap element.

#### **Topology Response**

CIs: H1, H2, H3, WS1, WS2, DB1, DB2 Relations: H1-WS1, H1-H2, H2-H3, WS2-H2, DB1-H2, DB2-H3

#### **TopologyMap Response**

CINode: label: **Host** CIs: H1, **H2** CINode: label: **Host** CIs: **H2**, H3 CINode: label: DB CIs: DB1, DB2 CINode: label: Webserver CIs: IIS relationNode: label: talk relations: H1-H2, H2-H3 relationNode: label: Container Link relations: WS1-H1, WS2-H2 relationNode: label: Container Link relations: DB2-H3, DB1-H2

In the above TopologyMap response, the first two CINodes contain identical Host labels, corresponding to the two Host CIs in the query. Both of these CINodes contain host H2, with no indication of why H2 is duplicated.

The last two relationNodes contain identical Contained labels, corresponding to the two Container link relations in the query.

The duplications occur because no unique labels are specified in the query, resulting in the use of default labels (the type names Host and Container) in the map. To extract a more usable map, define queries with unique labels for each configuration to be matched, as shown in the following query:

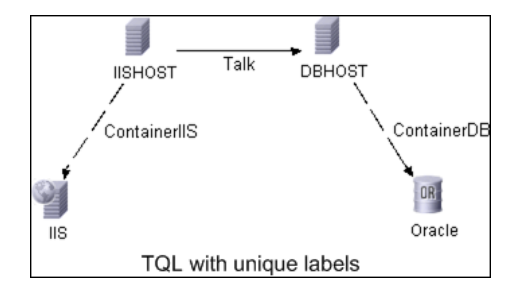

The topology result is identical to that of the TQL without unique labels. The topologyMap result, however, is different: each label is now unique.

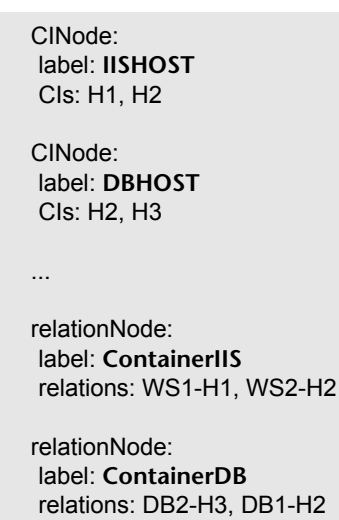

In this map, it is clear why H2 is returned twice. The unique labels indicate that it is returned once as a Web server host and once as a database host.

**Tip:** Wherever possible in the UCMDB, apply unique, user-defined labels to specific configurations.

## <span id="page-331-0"></span>**Call the Web Service**

You use standard SOAP programming techniques in the HP Universal CMDB Web Service to enable calling server-side methods. If the statement cannot be parsed or if there is a problem invoking the method, the API methods throw a SoapFault exception. When a SoapFault exception is thrown, the UCMDB populates one or more of the error message, error code, and exception message fields. If there is no error, the results of the invocation are returned.

SOAP programmers can access the WSDL at:

http://<server>[:port]/axis2/services/UcmdbService?wsdl

The port specification is only necessary for non-standard installations. Consult your system administrator for the correct port number.

The URL for calling the service is:

http://<server>[:port]/axis2/services/UcmdbService

For examples of connecting to the UCMDB, see ["Use Cases" on page 361](#page-360-0).

# <span id="page-331-1"></span>**Query the UCMDB**

The UCMDB is queried using the APIs described in ["UCMDB Query](#page-340-1)  [Methods" on page 341.](#page-340-1)

The queries and the returned UCMDB elements always contain real UCMDB IDs.

For examples of the use of the query methods, see ["Query Example" on](#page-366-0)  [page 367.](#page-366-0)

This section includes the following topics:

- ➤ ["Just In Time Response Calculation" on page 333](#page-332-0)
- ➤ ["Processing Large Responses" on page 333](#page-332-1)
- ➤ ["Specifying Properties to Return" on page 334](#page-333-0)
- ➤ ["Concrete Properties" on page 335](#page-334-0)
- ➤ ["Derived Properties" on page 335](#page-334-1)
- ➤ ["Naming Properties" on page 336](#page-335-0)
- <span id="page-332-0"></span>➤ ["Other Property Specification Elements" on page 336](#page-335-1)

#### **Just In Time Response Calculation**

For all query methods, the UCMDB server calculates the values requested by the query method when the request is received, and returns results based on the latest data. The result is always calculated at the time the request is received, even if the TQL query is active and there exists a previously calculated result. Therefore, the results of running a query returned to the client application may be different to the results of the same query displayed on the user interface.

**Tip:** If your application uses the results of a given query more than once and the data is not expected to change significantly between uses of the result data, you can improve performance by having the client application store the data rather than repeatedly running the query.

#### <span id="page-332-1"></span>**Processing Large Responses**

The response to a query always includes the structures for the data requested by the query method, even if no actual data is being transmitted. For many methods where the data is a collection or map, the response also includes the ChunkInfo structure, comprised of chunksKey and numberOfChunks. The numberOfChunks field indicates the number of chunks containing data that must be retrieved.

The maximum transmission size of data is set by the system administrator. If the data returned from the query is larger than the maximum size, the data structures in the first response contain no meaningful information, and the value of the numberOfChunks field is 2 or greater. If the data is not larger than the maximum, the numberOfChunks field is 0 (zero), and the data is transmitted in the first response. Therefore, in processing a response, check the numberOfChunks value first. If it is greater than 1, discard the data in the transmission and request the chunks of data. Otherwise, use the data in the response.

For information on handling chunked data, see ["pullTopologyMapChunks"](#page-353-0)  [on page 354](#page-353-0) and ["releaseChunks" on page 355.](#page-354-0)

## <span id="page-333-0"></span>**Specifying Properties to Return**

CIs and relations generally have many properties. Some methods that return collections or graphs of these items accept input parameters that specify which property values to return with each item that matches the query. The UCMDB does not return empty properties. Therefore, the response to a query may have fewer properties than requested in the query.

This section describes the types of sets used to specify the properties to return.

Properties can be referenced in two ways:

- ➤ By their names
- ➤ By using names of predefined properties rules. Predefined properties rules are used by the UCMDB to create a list of real property names.

When an application references properties by name, it passes a PropertiesList element.

**Tip:** Whenever possible, use PropertiesList to specify the names of the properties in which you are interested, rather than a rule-based set. The use of predefined properties rules nearly always results in returning more properties than needed, and bears a performance price.

There are two types of predefined properties: qualifier properties and simple properties.

- ➤ **Qualifier properties.** Use when the client application should pass a QualifierProperties element (a list of qualifiers that can be applied to properties). The UCMDB converts the list of qualifiers passed by the client application to the list of the properties to which at least one of the qualifiers applies. The values of these properties are returned with the CI or Relation elements.
- ➤ **Simple properties.** To use simple rule-based properties, the client application passes a SimplePredefinedProperty or SimpleTypedPredefinedProperty element. These elements contain the name of the rule by which the UCMDB generates the list of properties to return. The rules that can be specified in a SimplePredefinedProperty or SimpleTypedPredefinedProperty element are CONCRETE, DERIVED, and NAMING.

## <span id="page-334-0"></span>**Concrete Properties**

Concrete properties are the set of properties defined for the specified CIT. The properties added by derived classes are not returned for instances of those derived classes.

A collection of instances returned by a method may consist of instances of a CIT specified in the method invocation and instances of CITs that inherit from that CIT. The derived CITs inherit the properties of the specified CIT. In addition, the derived CITs extend the parent CIT by adding properties.

#### **Example of Concrete Properties**

CIT T1 has properties P1 and P2. CIT T11 inherits from T1 and extends T1 with properties P21 and P22.

The collection of CIs of type T1 includes the instances of T1 and T11. The concrete properties of all instances in this collection are P1 and P2.

## <span id="page-334-1"></span>**Derived Properties**

Derived properties are the set of properties defined for the specified CIT and, for each derived CIT, the properties added by the derived CIT.

#### **Example of Derived Properties**

Continuing the example from concrete properties, the derived properties of instances of T1 are P1 and P2. The derived properties of instances of T11 are P1, P2, P21, and P22.

### <span id="page-335-0"></span>**Naming Properties**

The naming properties are display label and data name.

## **Other Property Specification Elements**

#### <span id="page-335-1"></span>➤ **PredefinedProperties**

PredefinedProperties can contain a QualifierProperties element and a SimplePredefinedProperty element for each of the other possible rules. A PredefinedProperties set does not necessarily contain all types of lists.

#### ➤ **PredefinedTypedProperties**

PredefinedTypedProperties is used to apply a different set of properties to each CIT. PredefinedTypedProperties can contain a QualifierProperties element and a SimpleTypedPredefinedProperty element for each of the other applicable rules. Because PredefinedTypedProperties is applied to each CIT individually, derived properties are not relevant. A PredefinedProperties set does not necessarily contain all applicable types of lists.

#### <span id="page-335-2"></span>➤ **CustomProperties**

CustomProperties can contain any combination of the basic PropertiesList and the rule-based property lists. The properties filter is the union of all the properties returned by all the lists.

#### ➤ **CustomTypedProperties**

CustomTypedProperties can contain any combination of the basic PropertiesList and the applicable rule-based property lists. The properties filter is the union of all the properties returned by all the lists.

#### <span id="page-336-3"></span>➤ **TypedProperties**

TypedProperties is used to pass a different set of properties for each CIT. TypedProperties is a collection of pairs composed of type names and properties sets of all types. Each properties set is applied only to the corresponding type.

## <span id="page-336-0"></span>**Update the UCMDB**

You update the UCMD with the update APIs. For details of the API methods, see ["UCMDB Update Methods" on page 356](#page-355-0).

For examples of the use of the update methods, see ["Update Example" on](#page-383-0)  [page 384](#page-383-0).

This section includes the following topics:

- ➤ ["UCMDB Update Parameters" on page 337](#page-336-1)
- <span id="page-336-1"></span>➤ ["Use of ID Types with Update Methods" on page 338](#page-337-0)

#### **UCMDB Update Parameters**

This topic describes the parameters used only by the service's update methods. For details, see the schema documentation.

#### <span id="page-336-2"></span>**CIsAndRelationsUpdates**

The CIsAndRelationsUpdates type consists of CIsForUpdate, relationsForUpdate, referencedRelations, and referencedCIs. A CIsAndRelationsUpdates instance does not necessarily include all three elements.

CIsForUpdate is a CI collection. relationsForUpdate is a Relations collection. The CI and relation elements in the collections have a props element. When creating a CI or relation, properties that have either the required attribute or the key attribute in the CI Type definition must be populated with values. The items in these collections are updated or created by the method.

<span id="page-337-1"></span>referencedCIs and referencedRelations are collections of CIs that are already defined in the UCMDB. The elements in the collection are identified with a temporary ID in conjunction with all the key properties. These items are used to resolve the identities of CIs and relations for update. They are never created or updated by the method.

Each of the CI and relation elements in these collections has a properties collection. New items are created with the property values in these collections.

## <span id="page-337-0"></span>**Use of ID Types with Update Methods**

The following describes ID CITs, and CIs and relations. When the ID is not a real UCMDB ID, the type and key attributes are required.

## **Deleting or Updating Configuration Items**

A temporary or empty ID may be used by the client when calling a method to delete or update an item. In this case, the CI type and the [key attributes](#page-394-0)  that identify the CI must be set.

## **Deleting or Updating Relations**

When deleting or updating relations, the relation ID can be empty, temporary, or real.

If a CI's ID is temporary, the CI must be passed in the referencedCIs collection and its key attributes must be specified. For details, see referencedCIs in the ["CIsAndRelationsUpdates" on page 337.](#page-336-2)

### **Inserting New Configuration Items into the UCMDB**

It is possible to use either an empty ID or a temporary ID to insert a new CI. However, if the ID is empty, the server cannot return the real UCMDB ID in the structure createIDsMap because there is no clientID. For details, see ["addCIsAndRelations" on page 356](#page-355-1) and ["UCMDB Query Methods" on](#page-340-1)  [page 341.](#page-340-1)

#### **Inserting New Relations into the UCMDB**

The relation ID can be either temporary or empty. However, if the relation is new but the configuration items on either end of the relation are already defined in the UCMDB, then those CIs that already exist must be identified by a real UCMDB ID or be specified in a [referencedCIs](#page-337-1) collection.

# <span id="page-338-0"></span>**Query the UCMDB Class Model**

The class model methods return information about CITs and relations. The class model is configured using the CI Type Manager. For details, see "CI Type Manager" in *Model Management*.

For examples of the use of the class model methods, see ["Class Model](#page-387-0)  [Example" on page 388](#page-387-0).

This section provides information on the following methods that return information about CITs and relations:

- ➤ ["getClassAncestors" on page 339](#page-338-1)
- ➤ ["getAllClassesHierarchy" on page 340](#page-339-1)
- <span id="page-338-1"></span>➤ ["getCmdbClassDefinition" on page 340](#page-339-0)

# **getClassAncestors**

The getClassAncestors method retrieves the path between the given CIT and its root, including the root.

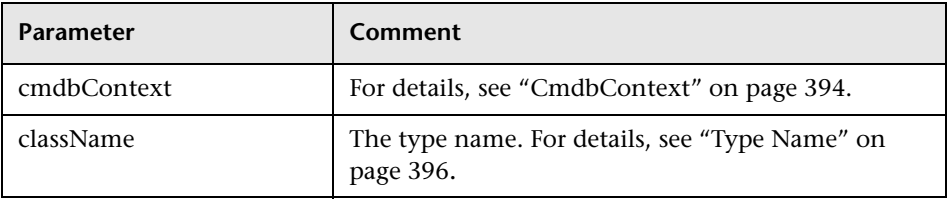

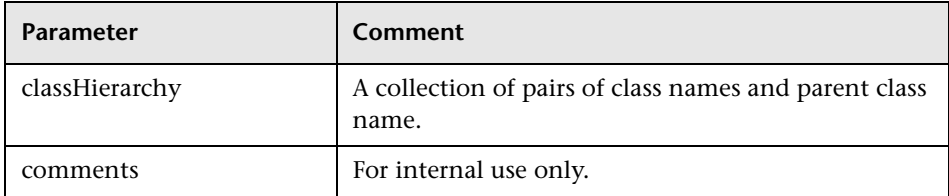

# <span id="page-339-1"></span>**getAllClassesHierarchy**

The getAllClassesHierarchy method retrieves the entire class model tree.

#### **Input**

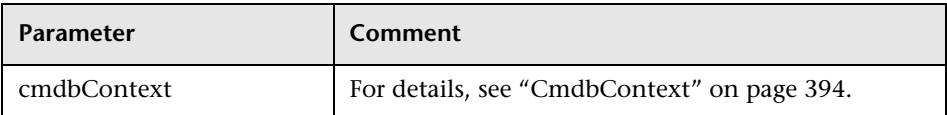

#### **Output**

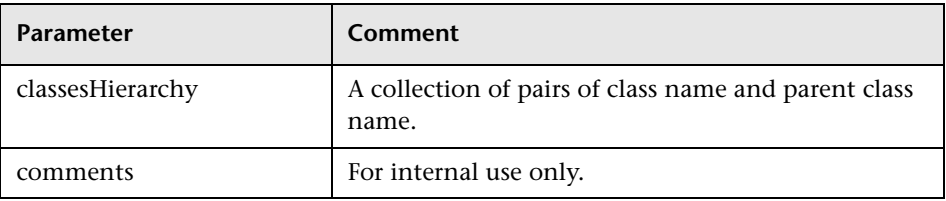

# <span id="page-339-0"></span>**getCmdbClassDefinition**

The getCmdbClassDefinition method retrieves information about the specified class.

If you use getCmdbClassDefinition to retrieve the key attributes, you must also query the parent classes up to the base class. getCmdbClassDefinition identifies as key attributes only those attributes with the ID\_ATTRIBUTE set in the class definition specified by className. Inherited key attributes are not recognized as key attributes of the specified class. Therefore, the complete list of key attributes for the specified class is the union of all the keys of the class and of all its parents, up to the root.

#### **Input**

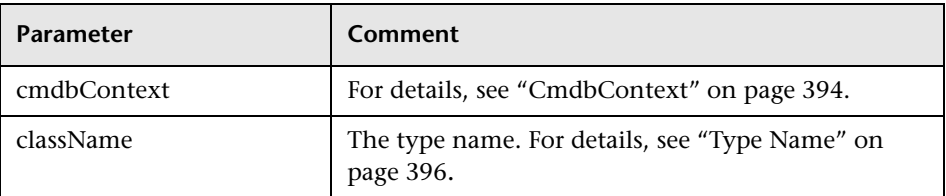

#### **Output**

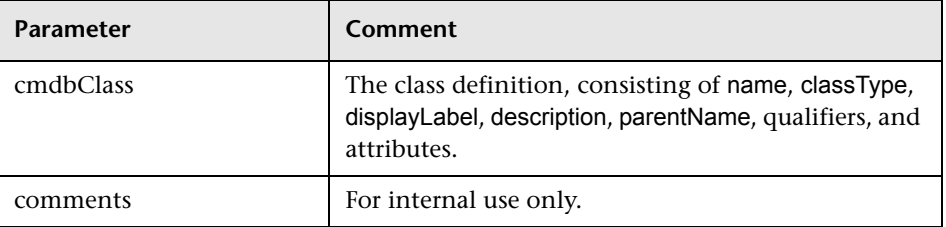

# <span id="page-340-0"></span>**Query for Impact Analysis**

The Identifier in the impact analysis methods points to the service's response data. It is unique for the current response and is discarded from the server's memory cache after 10 minutes of non-use.

For examples of the use of the impact analysis methods, see ["Impact](#page-389-0)  [Analysis Example" on page 390.](#page-389-0)

# <span id="page-340-1"></span>**UCMDB Query Methods**

This section provides information on the following methods:

- ➤ ["executeTopologyQueryByName" on page 342](#page-341-0)
- ➤ ["executeTopologyQueryByNameWithParameters" on page 343](#page-342-0)
- ➤ ["executeTopologyQueryWithParameters" on page 344](#page-343-0)
- ➤ ["getChangedCIs" on page 345](#page-344-0)
- ➤ ["getCINeighbours" on page 346](#page-345-0)
- $\blacktriangleright$  ["getCIsByID" on page 347](#page-346-0)
- ➤ ["getCIsByType" on page 347](#page-346-1)
- ➤ ["getFilteredCIsByType" on page 348](#page-347-0)
- ➤ ["getQueryNameOfView" on page 352](#page-351-0)
- ➤ ["getTopologyQueryExistingResultByName" on page 353](#page-352-0)
- ➤ ["getTopologyQueryResultCountByName" on page 353](#page-352-1)
- ➤ ["pullTopologyMapChunks" on page 354](#page-353-0)
- <span id="page-341-0"></span>➤ ["releaseChunks" on page 355](#page-354-0)

## **executeTopologyQueryByName**

The executeTopologyQueryByName method retrieves the topology map that matches the specified query.

**Tip:** The map contains more information and is easier to understand if the label for each CINode and each relationNode in the TQL is unique. For details, see ["Returning Unambiguous Topology Map Elements" on page 329.](#page-328-0)

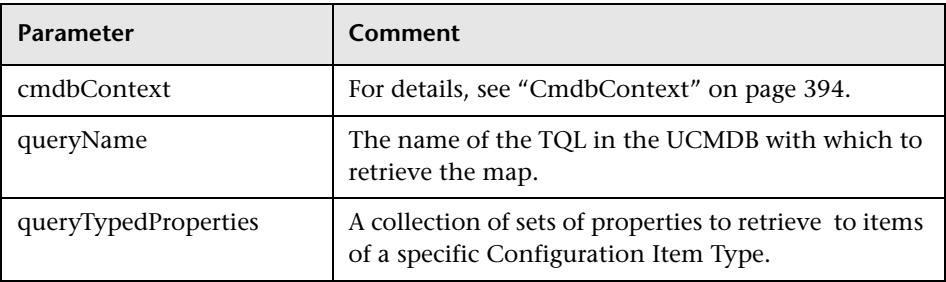

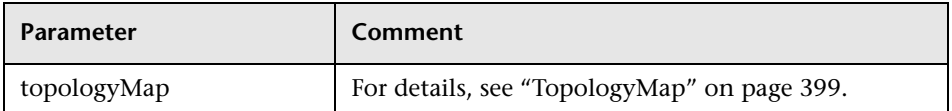

# <span id="page-342-0"></span>**executeTopologyQueryByNameWithParameters**

The executeTopologyQueryByNameWithParameters method retrieves a topologyMap element that matches the specified parameterized query.

The values for the query parameters are passed in the parameterizedNodes argument. The specified TQL must have unique labels defined for each CINode and each relationNode or the method invocation fails.

### **Input**

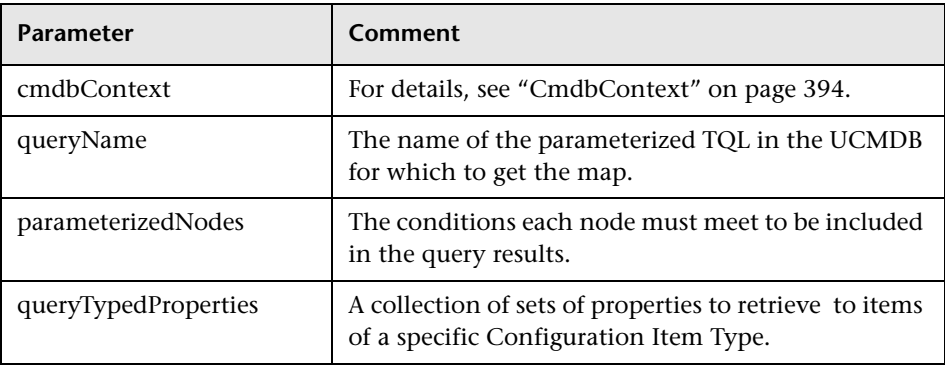

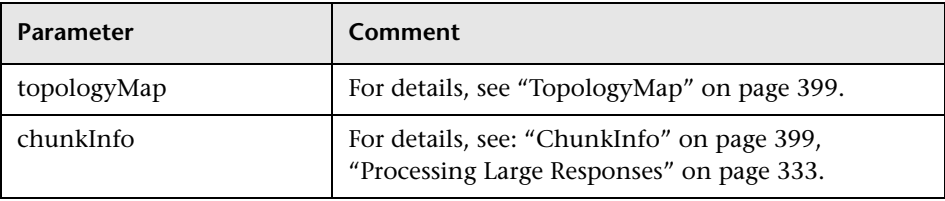

## <span id="page-343-0"></span>**&** executeTopologyQueryWithParameters

The executeTopologyQueryWithParameters method retrieves a topologyMap element that matches the parameterized query.

The query is passed in the queryXML argument. The values for the query parameters are passed in the parameterizedNodes argument. The TQL must have unique labels defined for each CINode and each relationNode.

The executeTopologyQueryWithParameters method is used to pass ad-hoc queries, rather than accessing a query defined in the UCMDB. You can use this method when you do not have access to the UCMDB user interface to define a query, or when you do not want to save the query to the database.

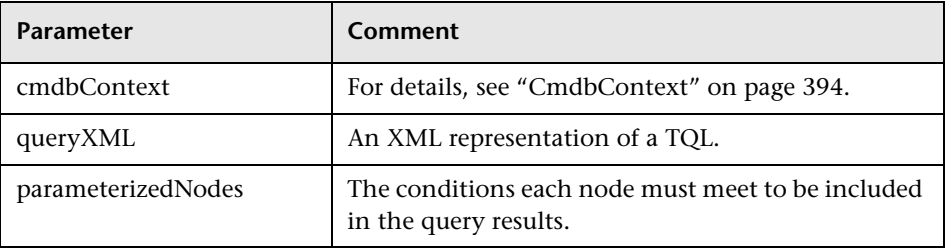

### **Input**

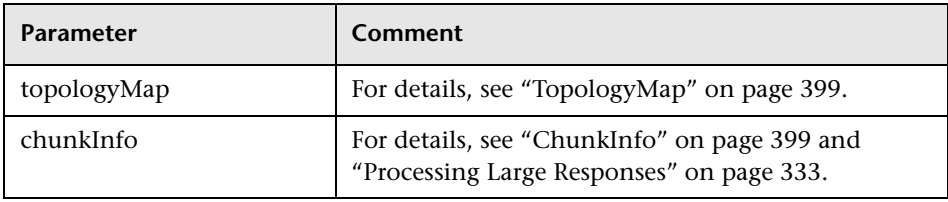

# <span id="page-344-0"></span>**getChangedCIs**

The getChangedCIs method returns the change data for all CIs related to the specified CIs.

## **Input**

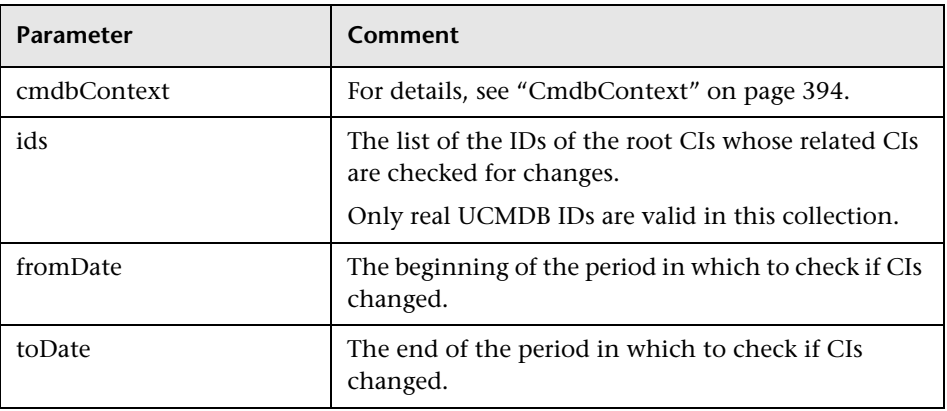

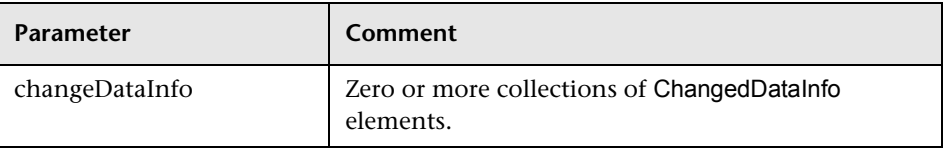

# <span id="page-345-0"></span>**getCINeighbours**

The getCINeighbours method returns the immediate neighbors of the specified CI.

For example, if the query is on the neighbors of CI A, and CI A contains CI B which uses CI C, CI B is returned, but CI C is not. That is, only neighbors of the specified type are returned.

#### **Input**

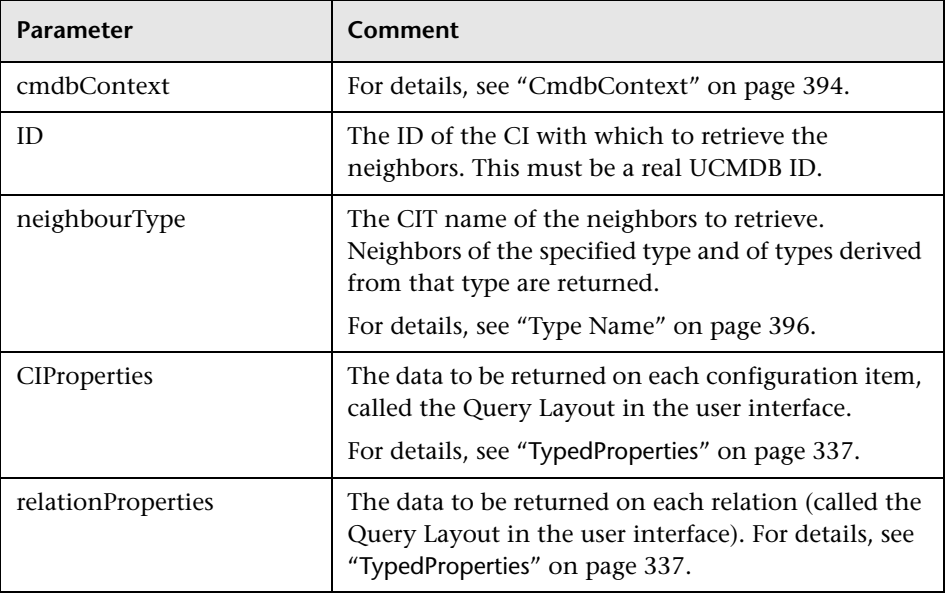

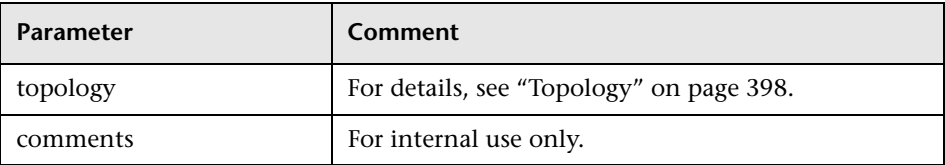

# <span id="page-346-0"></span>**getCIsByID**

The getCIsByID method retrieves configuration items by their UCMDB IDs.

## **Input**

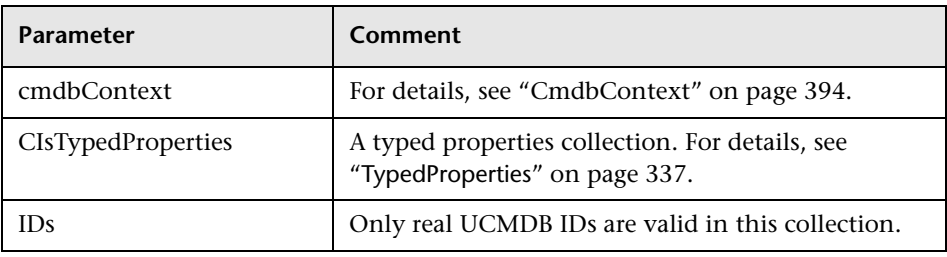

## **Output**

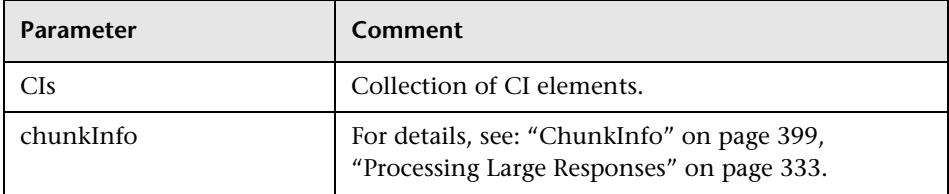

# <span id="page-346-1"></span>**getCIsByType**

The getCIsByType method returns the collection of configuration items of the specified type and of all types that inherit from the specified type.

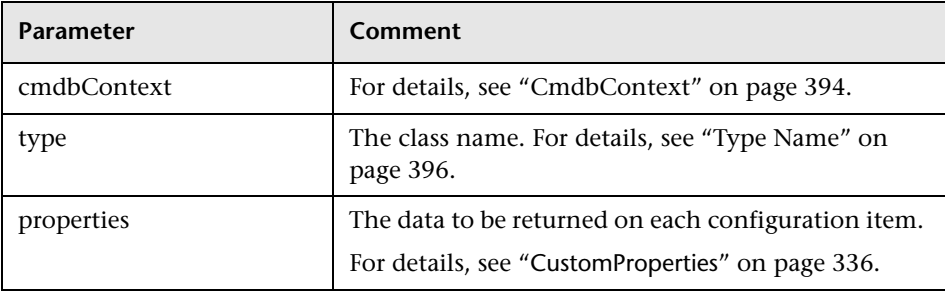

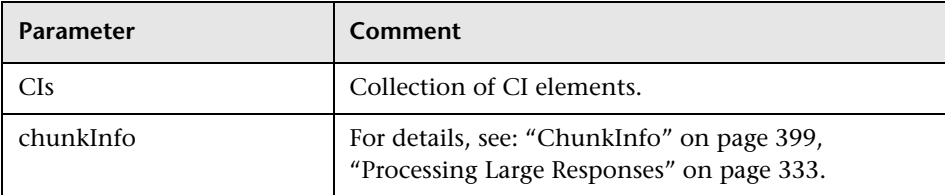

# <span id="page-347-0"></span>**<sup>8</sup>** getFilteredCIsByType

The getFilteredCIsByType method retrieves the CIs of the specified type that meet the conditions used by the method. A condition is comprised of:

- $\triangleright$  a name field containing the name of a property
- ➤ an operator field containing a comparison operator
- ➤ an optional value field containing a value or list of values

Together, they form a Boolean expression:

<*item*>.property.value [operator] <*condition>*.value

For example, if the condition name is root\_actualdeletionperiod, the condition value is 40 and the operator is Equal, the Boolean statement is:

```
<item>.root_actualdeletionperiod.value = = 40
```
The query returns all items whose root actualdeletionperiod is 40, assuming there are no other conditions.

If the conditionsLogicalOperator argument is AND, the query returns the items that meet all conditions in the conditions collection. If conditionsLogicalOperator is OR, the query returns the items that meet at least one of the conditions in the conditions collection.

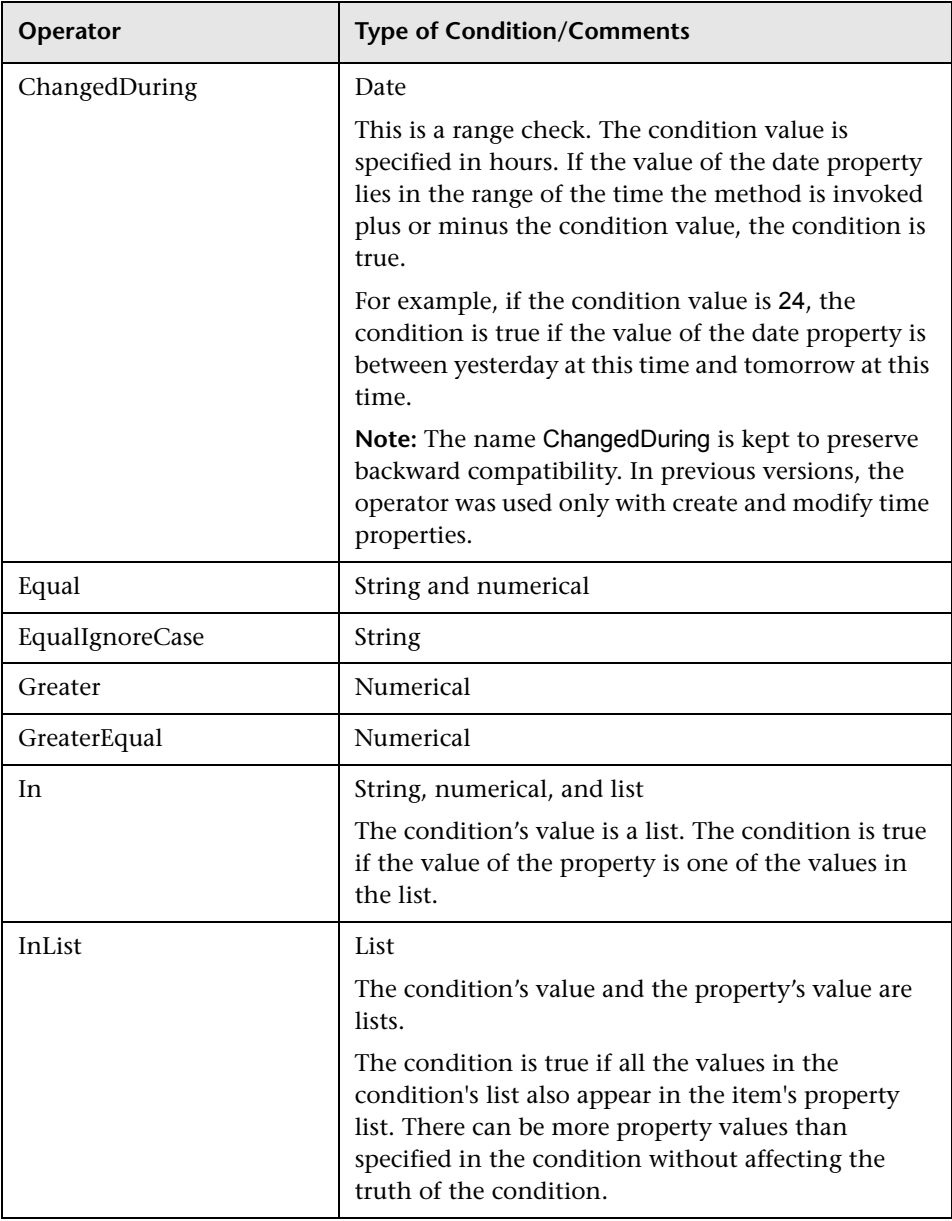

The following table lists the comparison operators:

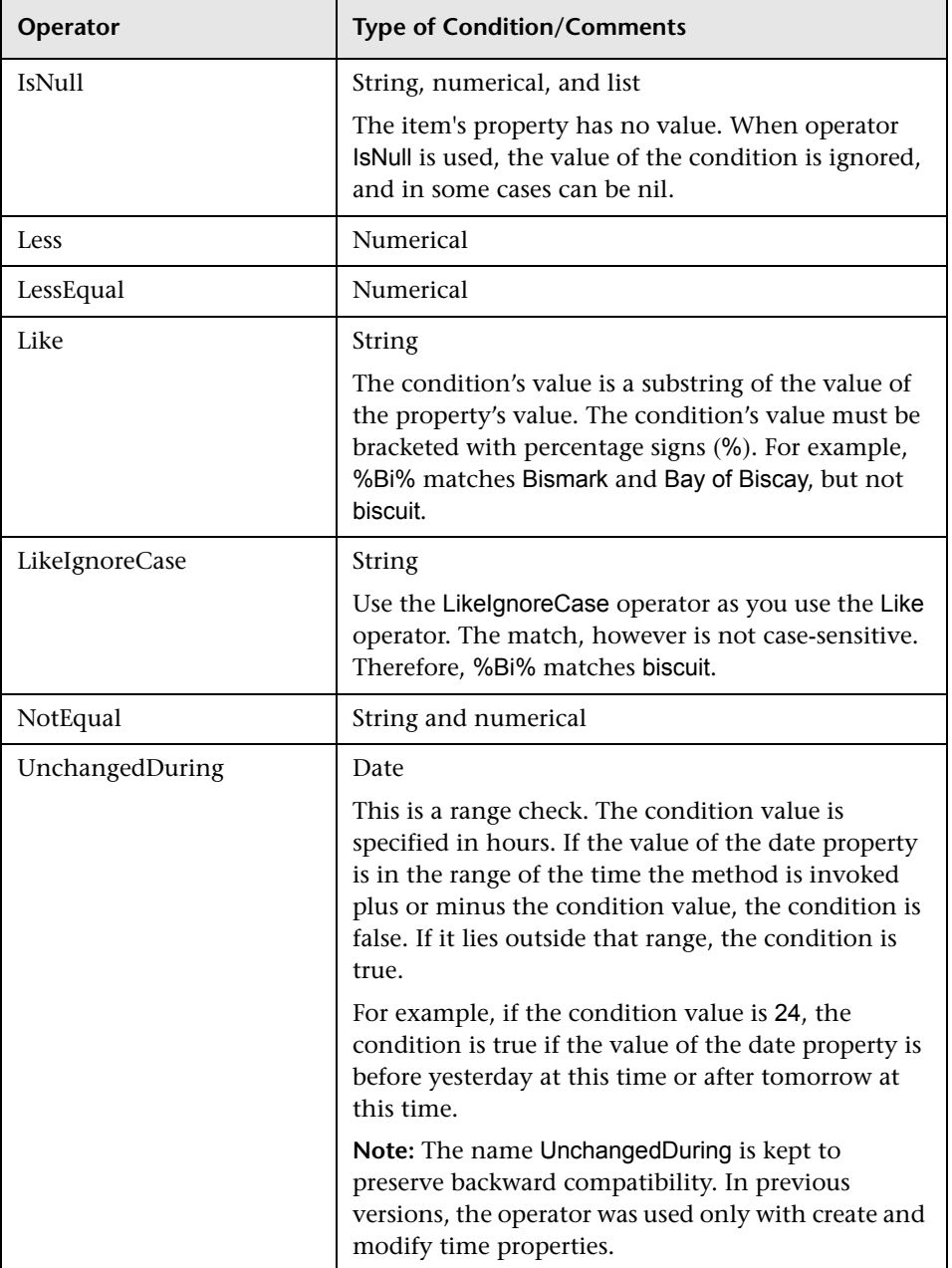

Example of setting up a condition:

```
FloatCondition fc = new FloatCondition();
FloatProp fp = new FloatProp();
fp.setName("attr_name");
fp.setValue(11);
fc.setCondition(fp);
fc.setFloatOperator(FloatCondition.floatOperatorEnum.Equal);
```
Example of querying for inherited properties.

The target CI is sample which has two attributes, name and size. samplell extends the CI with two attributes, level and grade. This example sets up a query for the properties of samplell that were inherited from sample by specifying them by name.

```
GetFilteredCIsByType request = new GetFilteredCIsByType()
request.setCmdbContext(cmdbContext)
request.setType("sampleII") 
CustomProperties customProperties = new CustomProperties();
PropertiesList propertiesList = new PropertiesList();
propertiesList.addPropertyName("name");
propertiesList.addPropertyName("size");
customProperties.setPropertiesList(propertiesList);
request.setProperties(customProperties)
```
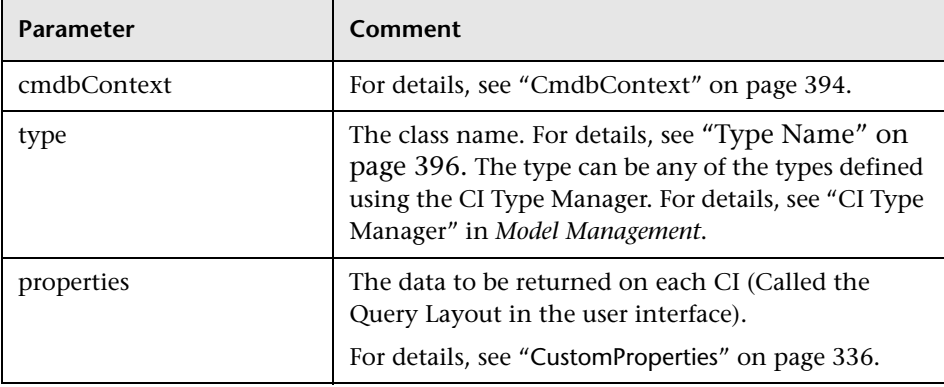

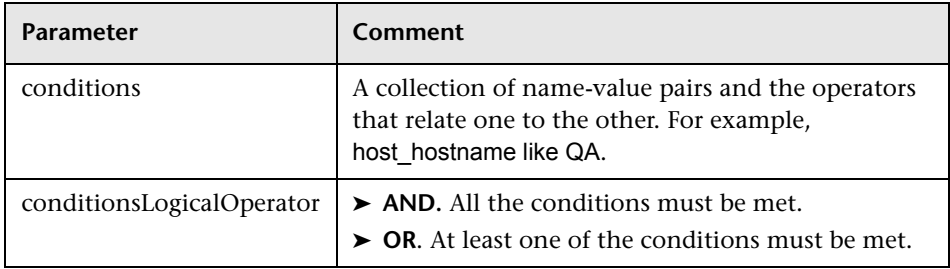

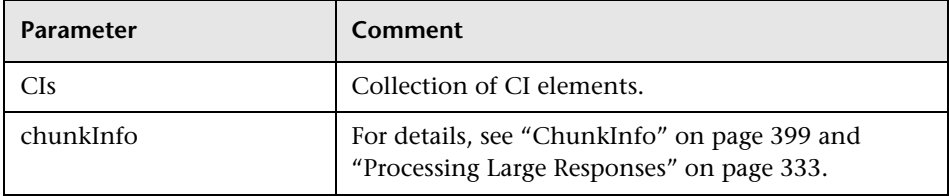

# <span id="page-351-0"></span>**getQueryNameOfView**

The getQueryNameOfView method retrieves the name of the TQL on which the specified view is based.

## **Input**

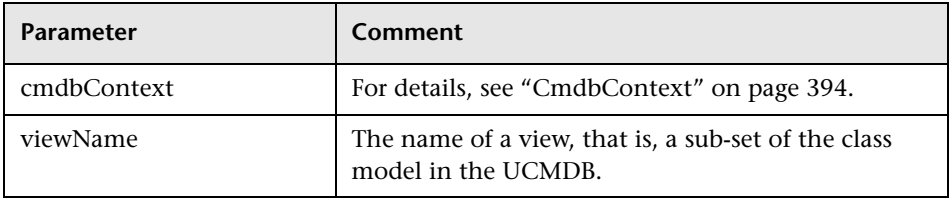

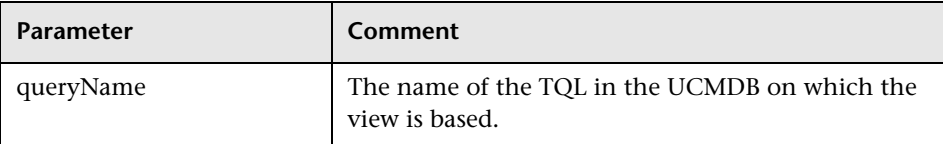

# <span id="page-352-0"></span>**<sup>8</sup>** getTopologyQueryExistingResultByName

The getTopologyQueryExistingResultByName method retrieves the most recent result of running the specifed TQL. The call does not run the TQL. If there are no results from a previous run, nothing is returned.

## **Input**

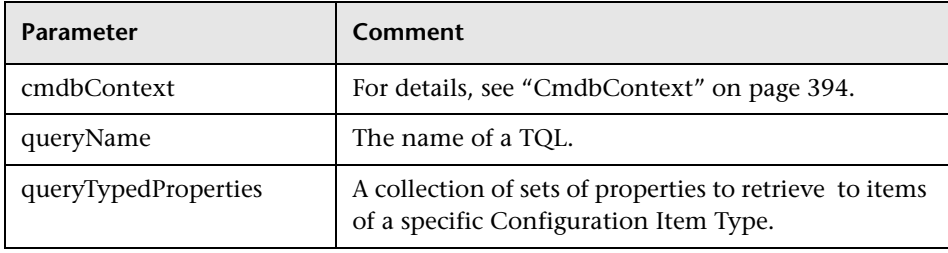

## **Output**

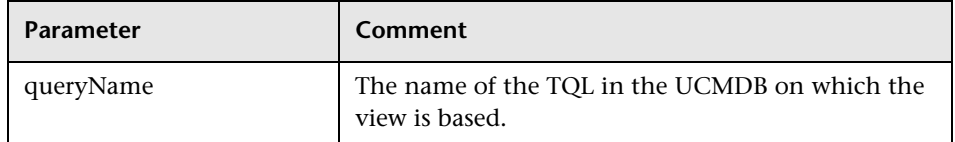

# <span id="page-352-1"></span>**getTopologyQueryResultCountByName**

The getTopologyQueryResultCountByName method retrieves the number of instances of each node that matches the specified query.

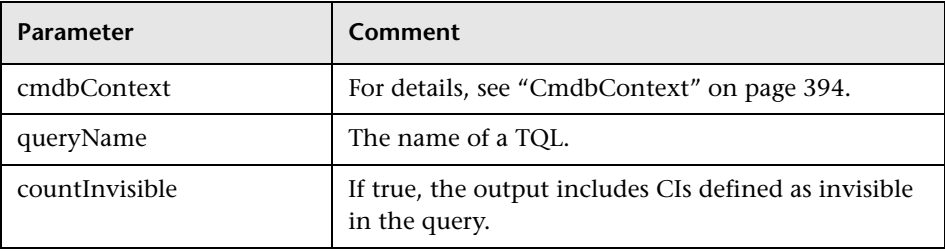

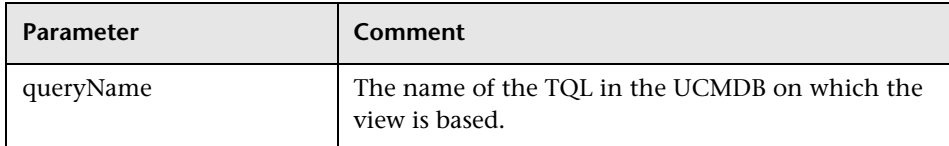

# <span id="page-353-0"></span>**<sup><sup>2</sup>**</sup> pullTopologyMapChunks

The pullTopologyMapChunks method retrieves one of the chunks that contain the response to a method.

Each chunk contains a topologyMap element that is part of the response. The first chunk is numbered 1, so the retrieval loop counter iterates from 1 to <*response object>*.getChunkInfo().getNumberOfChunks().

For details, see ["ChunkInfo" on page 399](#page-398-1) and ["Query the UCMDB" on](#page-331-1)  [page 332.](#page-331-1)

The client application must be able to handle the partial maps. See the following example of handling a CI collection and the example of merging chunks to a map in ["Query Example" on page 367.](#page-366-0)

## **Input**

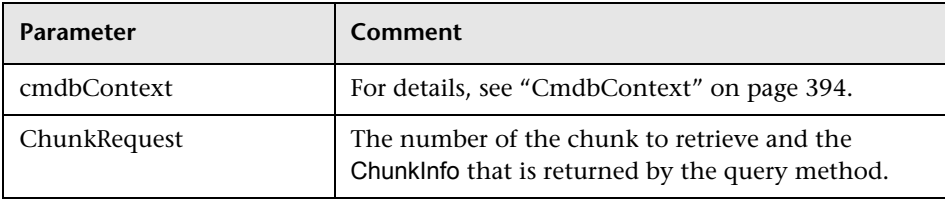

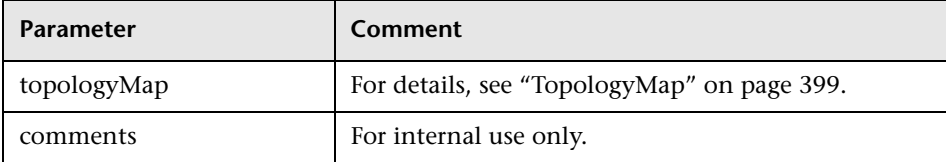

#### **Example of Handling Chunks**

```
GetCIsByType request = 
   new GetCIsByType(cmdbContext, typeName, customProperties);
GetCIsByTypeResponse response = 
   ucmdbService.getCIsByType(request);
ChunkRequest chunkRequest = new ChunkRequest();
chunkRequest.setChunkInfo(response.getChunkInfo());
for(int j=1 ; j < response.getChunkInfo().getNumberOfChunks() ; j++) {
chunkRequest.setChunkNumber(j);
PullTopologyMapChunks req = new PullTopologyMapChunks(cmdbContext, 
chunkRequest);
PullTopologyMapChunksResponse res = 
    ucmdbService.pullTopologyMapChunks(req);
    for(int m=0 ; 
        m < res.getTopologyMap().getCINodes().sizeCINodeList() ;
        m++) {
        CIs cis =res.getTopologyMap().getCINodes().getCINode(m).getCIs();
        for(int i=0; i < cis.sizeCIList(); i++) {
            // your code to process the CIs 
        }
    }
}
```
## <span id="page-354-0"></span>**<sup><sup>8</sup>**</sup> releaseChunks

The releaseChunks method frees the memory of the chunks that contain the data from the query.

**Tip:** The server discards the data after ten minutes. Calling this method to discard the data as soon as it has been read conserves server resources.

#### **Input**

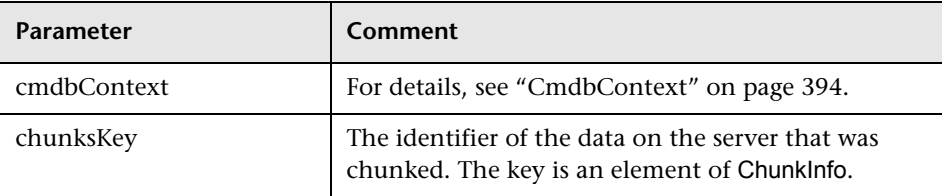

# <span id="page-355-0"></span>**UCMDB Update Methods**

This section provides information on the following methods:

- ➤ ["addCIsAndRelations" on page 356](#page-355-1)
- ➤ ["deleteCIsAndRelations" on page 358](#page-357-0)
- <span id="page-355-1"></span>➤ ["updateCIsAndRelations" on page 358](#page-357-1)

# **<sup>2</sup>** addCIsAndRelations

The addCIsAndRelations method adds or updates CIs and relations.

If the CIs or relations do not exist in UCMDB, they are added and their properties are set according to the contents of the CIsAndRelationsUpdates argument.

If the CIs or relations do exist in UCMDB, they are updated with the new data, if updateExisting is **true**.

If updateExisting is **false**, CIsAndRelationsUpdates cannot reference existing configuration items or relations. Any attempt to reference existing items when updateExisting is false results in an exception.

If updateExisting is **true**, the add or update operation is performed without validating the CIs, regardless of the value of ignoreValidation.

If updateExisiting is **false** and ignoreValidation is **true**, the add operation is performed without validating the CIs.

If updateExisiting is **false** and ignoreValidation is **false**, the CIs are validated before the add operation.

Relations are never validated.

CreatedIDsMap is a map or dictionary of type ClientIDToCmdbID that connects the client's temporary IDs with the corresponding real UCMDB IDs.

#### **Input**

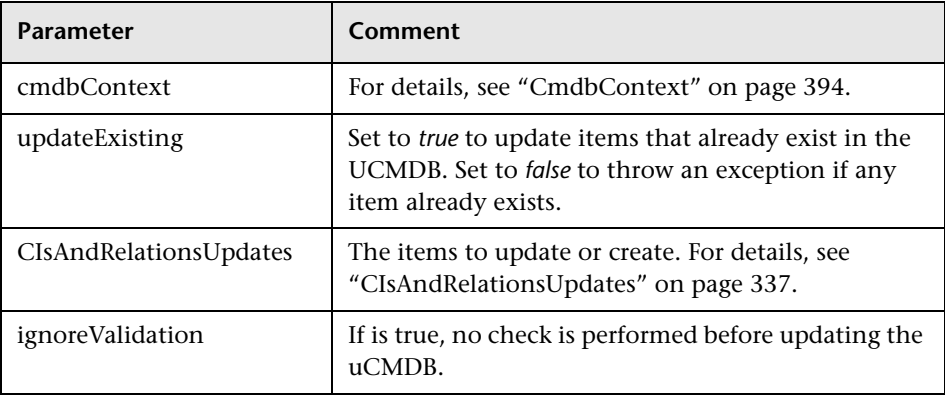

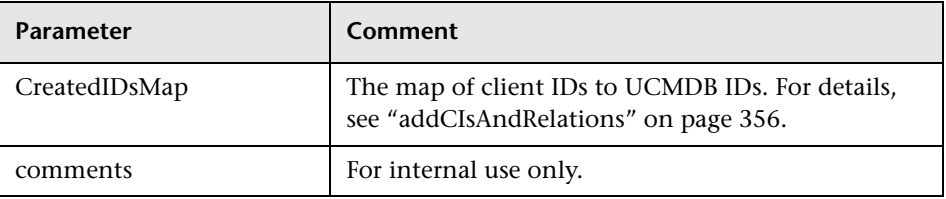

# <span id="page-357-0"></span>**deleteCIsAndRelations**

The deleteCIsAndRelations method removes the specified configuration items and relations from the UCMDB.

When a CI is deleted and the CI is one end of one or more Relation items, those Relation items are also deleted.

#### **Input**

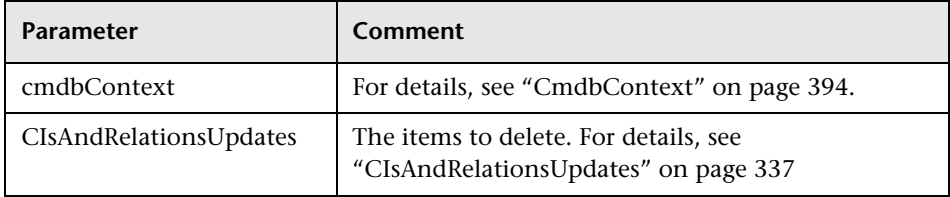

# <span id="page-357-1"></span>**updateCIsAndRelations**

The updateCIsAndRelations method updates the specified CIs and relations.

Update uses the property values from the CIsAndRelationsUpdates argument. If any of the CIs or relations do not exist in the UCMDB, an exception is thrown.

CreatedIDsMap is a map or dictionary of type ClientIDToCmdbID that connects the client's temporary IDs with the corresponding real UCMDB IDs.

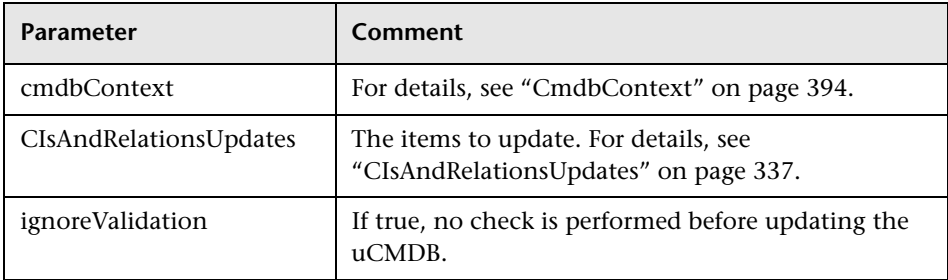

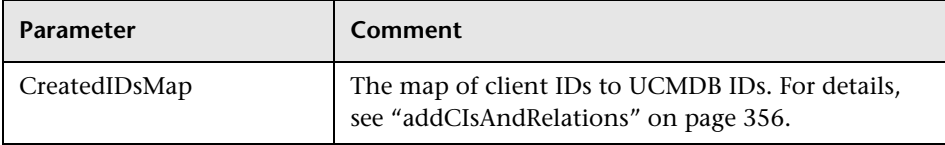

## <span id="page-358-0"></span>**UCMDB Impact Analysis Methods**

This section provides information on the following methods:

- ➤ ["calculateImpact" on page 359](#page-358-1)
- ➤ ["getImpactPath" on page 360](#page-359-0)
- <span id="page-358-1"></span>➤ ["getImpactRulesByNamePrefix" on page 361](#page-360-1)

# **<sup>2</sup>** calculateImpact

The calculateImpact method calculates which CIs are affected by a given CI according to the rules defined in the UCMDB.

This shows the effect of an event triggering of the rule. The identifier output of calculateImpact is used as input for [getImpactPath](#page-359-0).

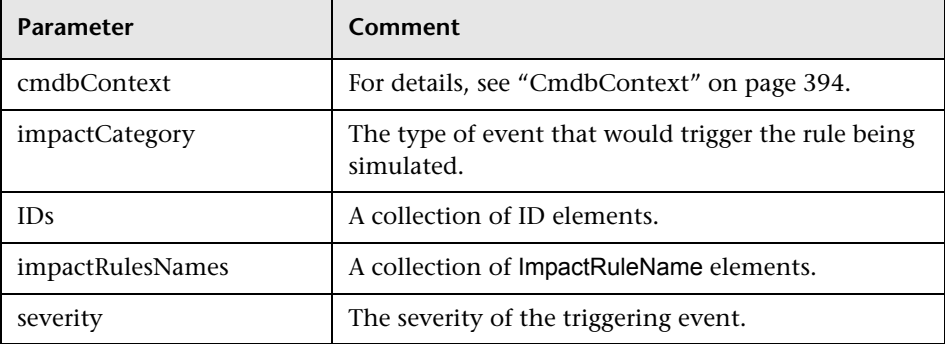

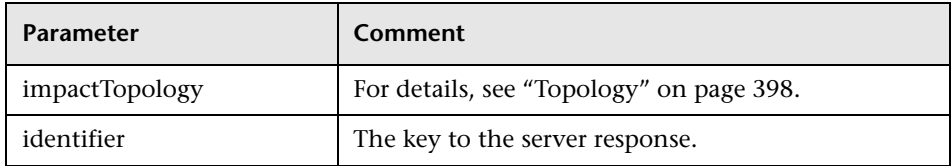

# <span id="page-359-0"></span>**getImpactPath**

The getImpactPath method retrieves the topology graph of the path between the affected CI and the CI that affects it.

The identifier output of [calculateImpact](#page-358-1) is used as the identifier input argument of getImpactPath.

#### **Input**

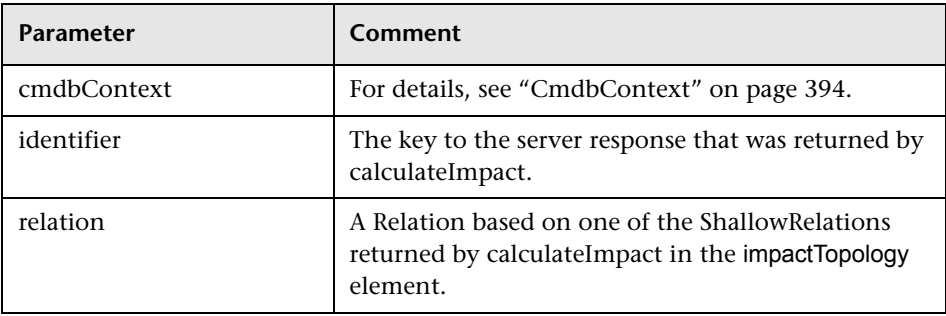

#### **Output**

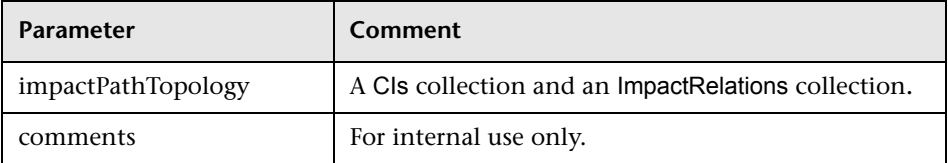

An ImpactRelations element consists of an ID, type, end1ID, end2ID, a rule, and an action.
# **<sup>8</sup>** getImpactRulesByNamePrefix

The getImpactRulesByNamePrefix method retrieves rules using a prefix filter.

This method applies to impact rules that are named with a prefix that indicates the context to which they apply, for example, SAP\_myrule, ORA\_myrule, and so on. This method filters all impact rule names for those beginning with the prefix specified by the ruleNamePrefixFilter argument.

#### **Input**

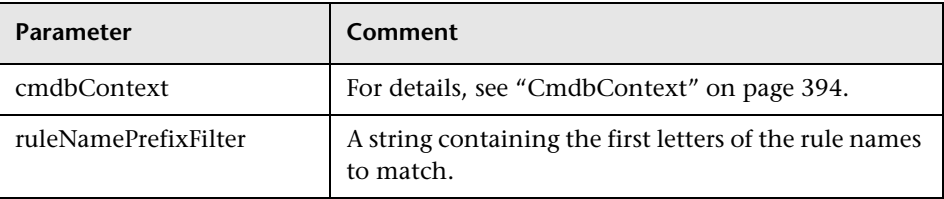

#### **Output**

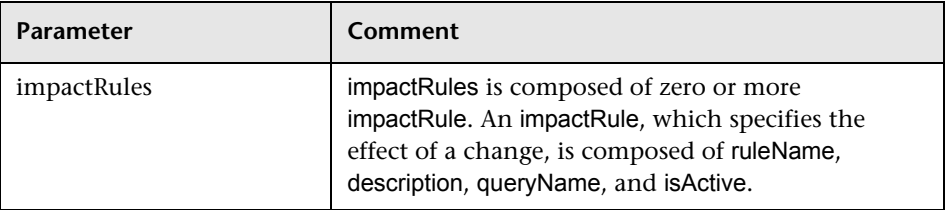

# **Use Cases**

The following use cases assume two systems:

- ➤ HP Universal CMDB server
- ➤ A third-party system that contains a repository of configuration items This section includes the following topics:
- ➤ ["Populating the UCMDB" on page 362](#page-361-0)
- ➤ ["Querying the UCMDB" on page 362](#page-361-1)
- ➤ ["Querying the Class Model" on page 362](#page-361-2)
- <span id="page-361-0"></span>➤ ["Analyzing Change Impact" on page 363](#page-362-0)

### **Populating the UCMDB**

Use cases:

- ➤ A third-party asset management updates the UCMDB with information available only in asset management.
- ➤ A number of third-party systems populate the UCMDB to create a central CMDB that can track changes and perform impact analysis.
- ➤ A third-party system creates Configuration Items and Relations according to third-party business logic to leverage the CMDB query capabilities.

## <span id="page-361-1"></span>**Querying the UCMDB**

Use cases:

- ➤ A third-party system gets the Configuration Items and Relations that represent the SAP system by getting the results of the SAP TQL.
- ➤ A third-party system gets the list of Oracle servers that have been added or changed in the last five hours.
- ➤ A third-party system gets the list of servers whose host name contains the substring *lab.*
- <span id="page-361-2"></span>➤ A third-party system finds the elements related to a given CI by getting its neighbors.

#### **Querying the Class Model**

Use cases:

- ➤ A third-party system enables users to specify the set of data to be retrieved from the UCMDB. A user interface can be built over the class model to show users the possible properties and prompt them for required data. The user can then choose the information to be retrieved.
- ➤ A third-party system explores the class model when the user cannot access the UCMDB user interface.

#### <span id="page-362-0"></span>**Analyzing Change Impact**

Use case:

A third-party system outputs a list of the business services that could be impacted by a change on a specified host.

# **Examples**

This section includes the following topics:

- ➤ ["The Example Base Class" on page 364](#page-363-0)
- ➤ ["Query Example" on page 367](#page-366-0)
- ➤ ["Update Example" on page 384](#page-383-0)
- ➤ ["Class Model Example" on page 388](#page-387-0)
- ➤ ["Impact Analysis Example" on page 390](#page-389-0)

# <span id="page-363-0"></span>**R** The Example Base Class

package com.hp.ucmdb.demo;

import com.hp.ucmdb.generated.services.UcmdbService; import com.hp.ucmdb.generated.services.UcmdbServiceStub; import com.hp.ucmdb.generated.types.CmdbContext; import org.apache.axis2.AxisFault; import org.apache.axis2.transport.http.HTTPConstants;

import org.apache.axis2.transport.http.HttpTransportProperties;

import java.net.MalformedURLException; import java.net.URL;

```
/**
```
\* User: hbarkai \* Date: Jul 12, 2007 \*/ abstract class Demo {

UcmdbService stub; CmdbContext context;

```
public void initDemo() {
try {
    setStub(createUcmdbService("admin", "admin"));
    setContext();
} catch (Exception e) {
    //handle exception
}
}
```
public UcmdbService getStub() { return stub; }

```
public void setStub(UcmdbService stub) {
this.stub = stu;
}
```

```
public CmdbContext getContext() {
return context;
}
```

```
public void setContext() {
CmdbContext context = new CmdbContext();
context.setCallerApplication("demo");
this.context = context;
}
```
//connection to service - for axis2/jibx client

```
private static final String PROTOCOL = "http";
private static final String HOST_NAME = "host_name";
private static final int PORT = 8080;
private static final String FILE = "/axis2/services/UcmdbService";
```
protected UcmdbService createUcmdbService (String username, String password) throws Exception{ URL url; UcmdbServiceStub serviceStub;

try {

 url = new URL (Demo.PROTOCOL, Demo.HOST\_NAME, Demo.PORT, Demo.FILE); serviceStub = new UcmdbServiceStub(url.toString()); HttpTransportProperties.Authenticator auth = new HttpTransportProperties.Authenticator(); auth.setUsername(username); auth.setPassword(password); serviceStub. getServiceClient().getOptions().setProperty (HTTPConstants.AUTHENTICATE,auth);

} catch (AxisFault axisFault) { throw new Exception ("Failed to create SOAP adapter for " + Demo.HOST\_NAME , axisFault);

```
} catch (MalformedURLException e) {
         throw new Exception
            ("Failed to create SOAP adapter for "
                + Demo.HOST_NAME, e);
    }
    return serviceStub;
 }
}
```
# <span id="page-366-0"></span>**Query Example**

package com.hp.ucmdb.demo;

import com.hp.ucmdb.generated.params.query.\*; import com.hp.ucmdb.generated.services.UcmdbFaultException; import com.hp.ucmdb.generated.services.UcmdbService; import com.hp.ucmdb.generated.types.\*; import com.hp.ucmdb.generated.types.props.\*;

import java.rmi.RemoteException;

public class QueryDemo extends Demo{

UcmdbService stub; CmdbContext context;

public void getCIsByTypeDemo() { GetCIsByType request = new GetCIsByType(); //set cmdbcontext CmdbContext cmdbContext = getContext(); request.setCmdbContext(cmdbContext); //set CIs type request.setType("anyType"); //set CIs propeties to be retrieved CustomProperties customProperties = new CustomProperties(); PredefinedProperties predefinedProperties = new PredefinedProperties(); SimplePredefinedProperty simplePredefinedProperty = new SimplePredefinedProperty(); simplePredefinedProperty.setName (SimplePredefinedProperty.nameEnum.DERIVED); SimplePredefinedPropertyCollection simplePredefinedPropertyCollection = new SimplePredefinedPropertyCollection();

}

```
simplePredefinedPropertyCollection.addSimplePredefinedProperty
    (simplePredefinedProperty);
predefinedProperties.setSimplePredefinedProperties
    (simplePredefinedPropertyCollection);
customProperties.setPredefinedProperties(predefinedProperties);
request.setProperties(customProperties);
try {
    GetCIsByTypeResponse response =
        getStub().getCIsByType(request);
    TopologyMap map =
        getTopologyMapResultFromCIs
            (response.getCIs(), response.getChunkInfo());
} catch (RemoteException e) {
   //handle exception
} catch (UcmdbFaultException e) {
    //handle exception
}
```

```
public void getCIsByIdDemo() {
    GetCIsById request = new GetCIsById();
    CmdbContext cmdbContext = getContext();
   //set cmdbcontext
    request.setCmdbContext(cmdbContext);
   //set ids
   ID id1 = new ID();
    id1.setBase("cmdbobjectidCIT1");
    ID id2 = new ID();
    id2.setBase("cmdbobjectidCIT2");
    IDs ids = new \text{IDS}();
    ids.addID(id1);
    ids.addID(id2);
    request.setIDs(ids);
   //set CIs properties to be retrieved
    TypedPropertiesCollection properties = 
        new TypedPropertiesCollection();
```
TypedProperties typedProperties1 = new TypedProperties(); typedProperties1.setType("CIT1"); CustomTypedProperties customProperties1 = new CustomTypedProperties(); PredefinedTypedProperties predefinedProperties1 = new PredefinedTypedProperties(); SimpleTypedPredefinedProperty simplePredefinedProperty1 = new SimpleTypedPredefinedProperty(); simplePredefinedProperty1.setName (SimpleTypedPredefinedProperty.nameEnum.CONCRETE); SimpleTypedPredefinedPropertyCollection simplePredefinedPropertyCollection1 = new SimpleTypedPredefinedPropertyCollection(); simplePredefinedPropertyCollection1 .addSimpleTypedPredefinedProperty (simplePredefinedProperty1);

predefinedProperties1. setSimpleTypedPredefinedProperties (simplePredefinedPropertyCollection1); customProperties1. setPredefinedTypedProperties (predefinedProperties1); typedProperties1.setProperties(customProperties1); properties.addTypedProperties(typedProperties1);

TypedProperties typedProperties2 = new TypedProperties(); typedProperties2.setType("CIT2"); CustomTypedProperties customProperties2 = new CustomTypedProperties(); PredefinedTypedProperties predefinedProperties2 = new PredefinedTypedProperties(); SimpleTypedPredefinedProperty simplePredefinedProperty2 = new SimpleTypedPredefinedProperty(); simplePredefinedProperty2.setName (SimpleTypedPredefinedProperty.nameEnum.NAMING); SimpleTypedPredefinedPropertyCollection simplePredefinedPropertyCollection2 = new SimpleTypedPredefinedPropertyCollection();

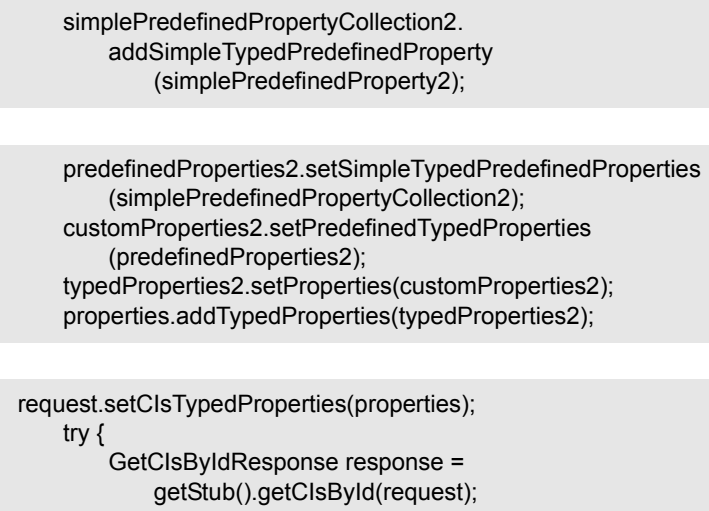

```
CIs cis = response.getCIs();
} catch (RemoteException e) {
    //handle exception
} catch (UcmdbFaultException e) {
    //handle exception
}
```

```
}
```

```
public void getFilteredCIsByTypeDemo() {
    GetFilteredCIsByType request = new GetFilteredCIsByType();
    CmdbContext cmdbContext = getContext();
   //set cmdbcontext
    request.setCmdbContext(cmdbContext);
   //set CIs type
    request.setType("anyType");
   //sets Filter conditions
    Conditions conditions = new Conditions();
    IntConditions intConditions = new IntConditions();
    IntCondition intCondition = new IntCondition();
    IntProp intProp = new IntProp();
    intProp.setName("int_attr1");
```
intProp.setValue(100); intCondition.setCondition(intProp); intCondition.setIntOperator (IntCondition.intOperatorEnum.Greater); intConditions.addIntCondition(intCondition);

conditions.setIntConditions(intConditions); request.setConditions(conditions); //set logical operator for conditions request.setConditionsLogicalOperator (GetFilteredCIsByType.conditionsLogicalOperatorEnum.AND); //set CIs properties to be retrieved CustomProperties customProperties = new CustomProperties(); PredefinedProperties predefinedProperties = new PredefinedProperties(); SimplePredefinedProperty simplePredefinedProperty = new SimplePredefinedProperty(); simplePredefinedProperty.setName (SimplePredefinedProperty.nameEnum.NAMING);

SimplePredefinedPropertyCollection simplePredefinedPropertyCollection = new SimplePredefinedPropertyCollection(); simplePredefinedPropertyCollection. addSimplePredefinedProperty (simplePredefinedProperty); predefinedProperties.setSimplePredefinedProperties (simplePredefinedPropertyCollection); customProperties.setPredefinedProperties (predefinedProperties);

request.setProperties(customProperties); try { GetFilteredCIsByTypeResponse response = getStub().getFilteredCIsByType(request); TopologyMap map = getTopologyMapResultFromCIs (response.getCIs(), response.getChunkInfo());

```
} catch (RemoteException e) {
        //handle exception
    } catch (UcmdbFaultException e) {
        //handle exception
    }
}
public void executeTopologyQueryByNameDemo() {
    ExecuteTopologyQueryByName request = new 
ExecuteTopologyQueryByName();
    CmdbContext cmdbContext = getContext();
    //set cmdbcontext
    request.setCmdbContext(cmdbContext);
    //set query name
    request.setQueryName("queryName");
    try {
        ExecuteTopologyQueryByNameResponse response =
            getStub().executeTopologyQueryByName(request);
        TopologyMap map =
            getTopologyMapResult
                (response.getTopologyMap(), response.getChunkInfo());
    } catch (RemoteException e) {
        //handle exception
    } catch (UcmdbFaultException e) {
        //handle exception
    }
}
```

```
// assume the follow query was defined at UCMDB
// Query Name: exampleQuery
// Query sketch:
// Host
// \sqrt{ }// ip Disk
// Query Parameters:
// Host-
// host os (like)
// Disk-
// disk_failures (equal)
```
public void executeTopologyQueryByNameWithParametersDemo() { ExecuteTopologyQueryByNameWithParameters request = new ExecuteTopologyQueryByNameWithParameters(); CmdbContext cmdbContext = getContext(); //set cmdbcontext request.setCmdbContext(cmdbContext); //set query name request.setQueryName("queryName"); //set parameters ParameterizedNode hostParametrizedNode = new ParameterizedNode(); hostParametrizedNode.setNodeLabel("Host"); CIProperties parameters = new CIProperties(); StrProps strProps = new StrProps(); StrProp strProp = new StrProp(); strProp.setName("host\_os"); strProp.setValue("%2000%"); strProps.addStrProp(strProp); parameters.setStrProps(strProps); hostParametrizedNode.setParameters(parameters); request.addParameterizedNodes(hostParametrizedNode); ParameterizedNode diskParametrizedNode = new ParameterizedNode();

diskParametrizedNode.setNodeLabel("Disk"); CIProperties parameters1 = new CIProperties(); IntProps intProps = new IntProps();

// Host-

// Disk-

// host\_os (like)

// disk\_failures (equal)

```
IntProp intProp = new IntProp();
    intProp.setName("disk_failures");
    intProp.setValue(30);
    intProps.addIntProp(intProp);
    parameters1.setIntProps(intProps);
    diskParametrizedNode.setParameters(parameters1);
    request.addParameterizedNodes(diskParametrizedNode);
    try {
       ExecuteTopologyQueryByNameWithParametersResponse 
           response =
           getStub().executeTopologyQueryByNameWithParameters
               (request);
       TopologyMap map =
           getTopologyMapResult
              (response.getTopologyMap(), response.getChunkInfo());
    } catch (RemoteException e) {
       //handle exception
    } catch (UcmdbFaultException e) {
       //handle exception
    }
}
/// assume the follow query was defined at UCMDB
// Query Name: exampleQuery
// Query sketch:
// Host
// \sqrt{ }// ip Disk
// Query Parameters:
```
374

public void executeTopologyQueryWithParametersDemo() { ExecuteTopologyQueryWithParameters request = new ExecuteTopologyQueryWithParameters(); CmdbContext cmdbContext = getContext(); //set cmdbcontext request.setCmdbContext(cmdbContext); //set query definition String queryXml = "<xml that represents the query above>"; request.setQueryXml(queryXml); //set parameters ParameterizedNode hostParametrizedNode = new ParameterizedNode();

hostParametrizedNode.setNodeLabel("Host"); CIProperties parameters = new CIProperties(); StrProps strProps = new StrProps(); StrProp strProp = new StrProp(); strProp.setName("host\_os"); strProp.setValue("%2000%"); strProps.addStrProp(strProp); parameters.setStrProps(strProps); hostParametrizedNode.setParameters(parameters); request.addParameterizedNodes(hostParametrizedNode); ParameterizedNode diskParametrizedNode = new ParameterizedNode(); diskParametrizedNode.setNodeLabel("Disk"); CIProperties parameters1 = new CIProperties(); IntProps intProps = new IntProps();  $IntProp$  int $Prop$  = new  $IntProp()$ ; intProp.setName("disk\_failures"); intProp.setValue(30); intProps.addIntProp(intProp); parameters1.setIntProps(intProps); diskParametrizedNode.setParameters(parameters1); request.addParameterizedNodes(diskParametrizedNode);

```
try {
        ExecuteTopologyQueryWithParametersResponse 
        response = getStub().executeTopologyQueryWithParameters
            (request);
        TopologyMap map =
            getTopologyMapResult
                (response.getTopologyMap(), response.getChunkInfo());
     } catch (RemoteException e) {
         //handle exception
    } catch (UcmdbFaultException e) {
        //handle exception
    }
}
public void getCINeighboursDemo() {
    GetCINeighbours request = new GetCINeighbours();
    //set cmdbcontext
    CmdbContext cmdbContext = getContext();
    request.setCmdbContext(cmdbContext);
    // set CI id
    ID id = new ID();
    id.setBase("cmdbobjectidCIT1");
    request.setID(id);
    //set neighbour type
    request.setNeighbourType("neighbourType");
    //set Neighbours CIs propeties to be retrieved
    TypedPropertiesCollection properties = 
        new TypedPropertiesCollection();
    TypedProperties typedProperties1 = new TypedProperties();
    typedProperties1.setType("neighbourType");
    CustomTypedProperties customProperties1 = 
        new CustomTypedProperties();
    PredefinedTypedProperties predefinedProperties1 =
        new PredefinedTypedProperties();
```
QualifierProperties qualifierProperties = new QualifierProperties(); qualifierProperties.addQualifierName("ID\_ATTRIBUTE"); predefinedProperties1.setQualifierProperties(qualifierProperties); customProperties1.setPredefinedTypedProperties (predefinedProperties1); typedProperties1.setProperties(customProperties1); properties.addTypedProperties(typedProperties1);

request.setCIProperties(properties);

TypedPropertiesCollection relationsProperties = new TypedPropertiesCollection(); TypedProperties typedProperties2 = new TypedProperties(); typedProperties2.setType("relationType"); CustomTypedProperties customProperties2 = new CustomTypedProperties();

PredefinedTypedProperties predefinedProperties2 = new PredefinedTypedProperties(); SimpleTypedPredefinedProperty simplePredefinedProperty2 = new SimpleTypedPredefinedProperty(); simplePredefinedProperty2.setName

(SimpleTypedPredefinedProperty.nameEnum.CONCRETE); SimpleTypedPredefinedPropertyCollection simplePredefinedPropertyCollection2 = new SimpleTypedPredefinedPropertyCollection(); simplePredefinedPropertyCollection2. addSimpleTypedPredefinedProperty (simplePredefinedProperty2); predefinedProperties2. setSimpleTypedPredefinedProperties (simplePredefinedPropertyCollection2); customProperties2.setPredefinedTypedProperties (predefinedProperties2); typedProperties2.setProperties(customProperties2); relationsProperties.addTypedProperties(typedProperties2); request.setRelationProperties(relationsProperties);

```
try {
        GetCINeighboursResponse response =
            getStub().getCINeighbours(request);
        Topology topology = response.getTopology();
  } catch (RemoteException e) {
        //handle exception
    } catch (UcmdbFaultException e) {
         //handle exception
    }
}
```

```
//get Topology Map for chunked/non-chunked result
```

```
private TopologyMap getTopologyMapResult(TopologyMap topologyMap,
ChunkInfo chunkInfo) {
    if(chunkInfo.getNumberOfChunks() == 0) {
        return topologyMap;
    } else {
```
topologyMap = new TopologyMap(); for(int i=1 ; i <= chunkInfo.getNumberOfChunks() ; i++) { ChunkRequest chunkRequest = new ChunkRequest(); chunkRequest.setChunkInfo(chunkInfo); chunkRequest.setChunkNumber(i); PullTopologyMapChunks req = new PullTopologyMapChunks(); req.setChunkRequest(chunkRequest); req.setCmdbContext(getContext()); PullTopologyMapChunksResponse res = null;

```
try {
                res = getStub().pullTopologyMapChunks(req);
                TopologyMap map = res.getTopologyMap();
                topologyMap = mergeMaps(topologyMap, map);
            } catch (RemoteException e) {
                //handle exception
            } catch (UcmdbFaultException e) {
                //handle exception
            }
        }
    }
    return topologyMap;
}
```

```
private TopologyMap getTopologyMapResultFromCIs(CIs cis, ChunkInfo 
chunkInfo) {
    TopologyMap topologyMap = new TopologyMap();
    if(chunkInfo.getNumberOfChunks() == 0) {
        CINode ciNode = new CINode();
        ciNode.setLabel("");
        ciNode.setCIs(cis);
        CINodes ciNodes = new CINodes();
        ciNodes.addCINode(ciNode);
        topologyMap.setCINodes(ciNodes);
    } else {
```
for(int i=1 ; i <= chunkInfo.getNumberOfChunks() ; i++) { ChunkRequest chunkRequest = new ChunkRequest(); chunkRequest.setChunkInfo(chunkInfo); chunkRequest.setChunkNumber(i); PullTopologyMapChunks req = new PullTopologyMapChunks(); req.setChunkRequest(chunkRequest); req.setCmdbContext(getContext()); PullTopologyMapChunksResponse res = null;

```
try {
        res = getStub().pullTopologyMapChunks(req);
   } catch (RemoteException e) {
        //handle exception
    } catch (UcmdbFaultException e) {
        //handle exception
    }
    TopologyMap map = res.getTopologyMap();
    topologyMap = mergeMaps(topologyMap, map);
}
```
//release chunks ReleaseChunks req = new ReleaseChunks(); req.setChunksKey(chunkInfo.getChunksKey()); req.setCmdbContext(getContext());

```
try {
            getStub().releaseChunks(req);
        } catch (RemoteException e) {
            //handle exception
        } catch (UcmdbFaultException e) {
            //handle exception
        }
    }
    return topologyMap;
}
```

```
//===================================================
/* WARNING merge will be correct only if a each node is given
a unique name. This applies to both CI and Relation nodes .*/
//===================================================
private TopologyMap mergeMaps(TopologyMap topologyMap, TopologyMap 
newMap) {
    for(int i=0 ; i < newMap.getCINodes().sizeCINodeList() ; i++ ) {
        CINode ciNode = newMap.getCINodes().getCINode(i);
        boolean alreadyExist = false;
        if(topologyMap.getCINodes() == null) {
            topologyMap.setCINodes(new CINodes());
        }
```
for(int j=0 ; j < topologyMap.getCINodes().sizeCINodeList() ; j++) { CINode ciNode2 = topologyMap.getCINodes().getCINode(j); if(ciNode2.getLabel().equals(ciNode.getLabel())){

```
CIs cisTOAdd = ciNode.getCIs();
            CIs cis =mergeCIsGroups
                (topologyMap.getCINodes().getCINode(j).getCIs(),
                     cisTOAdd);
            topologyMap.getCINodes().getCINode(j).setCIs(cis);
            alreadyExist = true;
        }
    }
    if(!alreadyExist) {
        topologyMap.getCINodes().addCINode(ciNode);
    }
}
for(int i=0 ; i < newMap.getRelationNodes().sizeRelationNodeList() ; i++ ) {
    RelationNode relationNode =
        newMap.getRelationNodes().getRelationNode(i);
    boolean alreadyExist = false;
    if(topologyMap.getRelationNodes() == null) {
        topologyMap.setRelationNodes(new RelationNodes());
```
}

```
for(int j=0;
        j < topologyMap.getRelationNodes().sizeRelationNodeList() ;
        j++) {
    RelationNode relationNode2 =
        topologyMap.getRelationNodes().getRelationNode(j);
    if(relationNode2.getLabel().equals(relationNode.getLabel())){
        Relations relationsTOAdd = relationNode.getRelations();
        Relations relations =
            mergeRelationsGroups
            (topologyMap.getRelationNodes().
                 getRelationNode(j).getRelations(),
                 relationsTOAdd);
        topologyMap.getRelationNodes().
            getRelationNode(j).setRelations(relations);
        alreadyExist = true;
    }
}
```

```
if(!alreadyExist) {
            topologyMap.getRelationNodes().addRelationNode(relationNode);
        }
    }
    return topologyMap;
}
```

```
private Relations mergeRelationsGroups(Relations relations1, Relations 
relations2) {
     for(int i=0; i < relations2.sizeRelationList(); i++) {
         relations1.addRelation(relations2.getRelation(i));
     }
     return relations2;
}
```

```
private CIs mergeCIsGroups(CIs cis1, CIs cis2) {
     for(int i=0 ; i < cis2.sizeCIList() ; i++) {
         cis1.addCI(cis2.getCI(i));
     }
     return cis1;
}
}
```
# <span id="page-383-0"></span>**E**Update Example

package com.hp.ucmdb.demo;

import com.hp.ucmdb.generated.params.update.AddCIsAndRelations; import com.hp.ucmdb.generated.params.update.AddCIsAndRelationsResponse; import com.hp.ucmdb.generated.params.update.UpdateCIsAndRelations; import com.hp.ucmdb.generated.params.update.DeleteCIsAndRelations; import com.hp.ucmdb.generated.services.UcmdbFaultException; import com.hp.ucmdb.generated.types.\*; import com.hp.ucmdb.generated.types.update.CIsAndRelationsUpdates; import com.hp.ucmdb.generated.types.update.ClientIDToCmdbID;

import java.rmi.RemoteException;

public class UpdateDemo extends Demo{

public void getAddCIsAndRelationsDemo() { AddCIsAndRelations request = new AddCIsAndRelations(); request.setCmdbContext(getContext()); request.setUpdateExisting(true); CIsAndRelationsUpdates updates = new CIsAndRelationsUpdates();  $CIs cis = new CIs$ ;  $Cl$  ci = new  $Cl()$ : ID  $id = new ID()$ ; id.setBase("temp1"); id.setTemp(true);

ci.setID(id); ci.setType("host");

CIProperties props = new CIProperties(); StrProps strProps = new StrProps(); StrProp strProp = new StrProp(); strProp.setName("host\_key"); String value = "blabla"; strProp.setValue(value);

```
strProps.addStrProp(strProp);
props.setStrProps(strProps);
ci.setProps(props);
cis.addCI(ci);
updates.setCIsForUpdate(cis);
request.setCIsAndRelationsUpdates(updates);
```

```
try {
        AddCIsAndRelationsResponse response =
            getStub().addCIsAndRelations(request);
        for(int i = 0; i < response.sizeCreatedIDsMapList(); i++) {
            ClientIDToCmdbID idsMap = response.getCreatedIDsMap(i);
            //do something
        }
    } catch (RemoteException e) {
        //handle exception
   } catch (UcmdbFaultException e) {
        //handle exception
   }
}
```
public void getUpdateCIsAndRelationsDemo() { UpdateCIsAndRelations request = new UpdateCIsAndRelations(); request.setCmdbContext(getContext());

CIsAndRelationsUpdates updates = new CIsAndRelationsUpdates(); CIs  $cis = new CIs()$ ;  $Cl$  ci = new  $Cl()$ ; ID  $id = new ID()$ ;

id.setBase("temp1"); id.setTemp(true); ci.setID(id); ci.setType("host"); CIProperties props = new CIProperties(); StrProps strProps = new StrProps();

}

```
StrProp hostKeyProp = new StrProp();
hostKeyProp.setName("host_key");
String hostKeyValue = "blabla";
hostKeyProp.setValue(hostKeyValue);
strProps.addStrProp(hostKeyProp);
```
StrProp hostOSProp = new StrProp(); hostOSProp.setName("host\_os"); String hostOSValue = "winXP"; hostOSProp.setValue(hostOSValue); strProps.addStrProp(hostOSProp);

StrProp hostDNSProp = new StrProp(); hostDNSProp.setName("host\_dnsname"); String hostDNSValue = "dnsname"; hostDNSProp.setValue(hostDNSValue); strProps.addStrProp(hostDNSProp);

props.setStrProps(strProps); ci.setProps(props); cis.addCI(ci); updates.setCIsForUpdate(cis); request.setCIsAndRelationsUpdates(updates);

```
try {
    getStub().updateCIsAndRelations(request);
} catch (RemoteException e) {
    //handle exception
} catch (UcmdbFaultException e) {
    //handle exception
}
```

```
public void getDeleteCIsAndRelationsDemo() {
    DeleteCIsAndRelations request = 
        new DeleteCIsAndRelations();
    request.setCmdbContext(getContext());
    CIsAndRelationsUpdates updates = 
        new CIsAndRelationsUpdates();
    CIs cis = new CIs();
    CI ci = new Cl();
    ID id = new ID();
    id.setBase("stam");
    id.setTemp(true);
    ci.setID(id);
    ci.setType("host");
```

```
CIProperties props = new CIProperties();
StrProps strProps = new StrProps();
StrProp strProp1 = new StrProp();
strProp1.setName("host_key");
String value1 = "for delete";
strProp1.setValue(value1);
strProps.addStrProp(strProp1);
props.setStrProps(strProps);
ci.setProps(props);
cis.addCI(ci);
updates.setCIsForUpdate(cis);
request.setCIsAndRelationsUpdates(updates);
```

```
try {
    getStub().deleteCIsAndRelations(request);
} catch (RemoteException e) {
    //handle exception
} catch (UcmdbFaultException e) {
    //handle exception
}
```
}

}

# <span id="page-387-0"></span>**R** Class Model Example

package com.hp.ucmdb.demo;

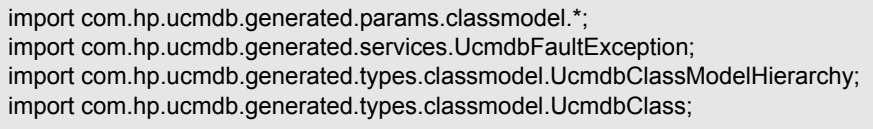

import java.rmi.RemoteException;

public class ClassmodelDemo extends Demo{

public void getClassAncestorsDemo() { GetClassAncestors request = new GetClassAncestors(); request.setCmdbContext(getContext()); request.setClassName("className");

try {

}

GetClassAncestorsResponse response = getStub().getClassAncestors(request); UcmdbClassModelHierarchy hierarchy = response.getClassHierarchy(); } catch (RemoteException e) { //handle exception } catch (UcmdbFaultException e) { //handle exception }

```
public void getAllClassesHierarchyDemo() {
    GetAllClassesHierarchy request = 
        new GetAllClassesHierarchy();
    request.setCmdbContext(getContext());
    try {
        GetAllClassesHierarchyResponse response =
            getStub().getAllClassesHierarchy(request);
        UcmdbClassModelHierarchy hierarchy =
            response.getClassesHierarchy();
   } catch (RemoteException e) {
        //handle exception
   } catch (UcmdbFaultException e) {
        //handle exception
   }
}
```
public void getCmdbClassDefinitionDemo() { GetCmdbClassDefinition request = new GetCmdbClassDefinition(); request.setCmdbContext(getContext()); request.setClassName("className");

```
try {
         GetCmdbClassDefinitionResponse response =
         getStub().getCmdbClassDefinition(request);
         UcmdbClass ucmdbClass = response.getUcmdbClass();
    } catch (RemoteException e) {
         //handle exception
    } catch (UcmdbFaultException e) {
         //handle exception
    }
}
}
```
# <span id="page-389-0"></span>**R** Impact Analysis Example

package com.hp.ucmdb.demo;

import com.hp.ucmdb.generated.params.impact.\*; import com.hp.ucmdb.generated.services.UcmdbFaultException; import com.hp.ucmdb.generated.types.\*; import com.hp.ucmdb.generated.types.impact.\*;

import java.rmi.RemoteException;

```
/**
 * User: hbarkai
 * Date: Jul 17, 2007
 */
public class ImpactDemo extends Demo{
//Impact Rule Name : impactExample
//Impact Query:
// Network
\mathcal{U} |
// Host
\mathcal{U} |
\mathsf{\mathsf{I}}\mathsf{\mathsf{I}} \mathsf{\mathsf{I}}\mathsf{\mathsf{P}}//Impact Action: network affect on ip ;severity 100% ; category: change
//
public void calculateImpactAndGetImpactPathDemo() {
CalculateImpact request = new CalculateImpact();
request.setCmdbContext(getContext());
//set root cause ids
IDs ids = new \text{IDS}();
ID id = new ID();
 id.setBase("rootCauseCmdbID");
 ids.addID(id);
```
request.setIDs(ids); //set impact category request.setImpactCategory("change"); //set rule Names ImpactRuleNames impactRuleNames = new ImpactRuleNames(); ImpactRuleName impactRuleName = new ImpactRuleName(); impactRuleName.setBase("impactExample"); impactRuleNames.addImpactRuleName(impactRuleName); request.setImpactRuleNames(impactRuleNames); //set severity request.setSeverity(100); CalculateImpactResponse response = new CalculateImpactResponse();

request.setIDs(ids); //set impact category request.setImpactCategory("change"); //set rule Names ImpactRuleNames impactRuleNames = new ImpactRuleNames(); ImpactRuleName impactRuleName = new ImpactRuleName(); impactRuleName.setBase("impactExample"); impactRuleNames.addImpactRuleName(impactRuleName); request.setImpactRuleNames(impactRuleNames); //set severity request.setSeverity(100); CalculateImpactResponse response = new CalculateImpactResponse();

try {

response = getStub().calculateImpact(request); } catch (RemoteException e) { //handle exception

} catch (UcmdbFaultException e) {

//handle exception } Identifier identifier= response.getIdentifier(); Topology topology = response.getImpactTopology(); Relation relation = topology.getRelations().getRelation(0); GetImpactPath request2 = new GetImpactPath(); //set cmdb context request2.setCmdbContext(getContext()); //set impact identifier request2.setIdentifier(identifier); //set shallowRelation ShallowRelation shallowRelation = new ShallowRelation(); shallowRelation.setID(relation.getID()); shallowRelation.setEnd1ID(relation.getEnd1ID()); shallowRelation.setEnd2ID(relation.getEnd2ID()); shallowRelation.setType(relation.getType()); request2.setRelation(shallowRelation);

#### try {

}

GetImpactPathResponse response2 = getStub().getImpactPath(request2); ImpactTopology impactTopology = response2.getImpactPathTopology(); } catch (RemoteException e) { //To change body of catch statement // use File | Settings | File Templates. e.printStackTrace(); } catch (UcmdbFaultException e) { //To change body of catch statement // use File | Settings | File Templates. e.printStackTrace(); }

392

public void getImpactRulesByGroupName() { GetImpactRulesByGroupName request = new GetImpactRulesByGroupName(); //set cmdb context request.setCmdbContext(getContext()); //set group names list request.addRuleGroupNameFilter("groupName1"); request.addRuleGroupNameFilter("groupName2");

```
try {
     GetImpactRulesByGroupNameResponse response =
        getStub().getImpactRulesByGroupName(request);
    ImpactRules impactRules = response.getImpactRules();
} catch (RemoteException e) {
     //handle exception
} catch (UcmdbFaultException e) {
    //handle exception
}
}
```
public void getImpactRulesByNamePrefix() { GetImpactRulesByNamePrefix request = new GetImpactRulesByNamePrefix(); //set cmdb context request.setCmdbContext(getContext()); //set prefixes list request.addRuleNamePrefixFilter("prefix1");

try { GetImpactRulesByNamePrefixResponse response = getStub().getImpactRulesByNamePrefix(request); ImpactRules impactRules = response.getImpactRules(); } catch (RemoteException e) { //handle exception } catch (UcmdbFaultException e) { //handle exception } } }

# **UCMDB General Parameters**

This section describes the most common parameters of the service's methods. For details, refer to the schema documentation.

This section includes the following topics:

- ➤ ["CmdbContext" on page 394](#page-393-0)
- $\blacktriangleright$  ["ID" on page 395](#page-394-0)
- ➤ ["Key Attributes" on page 395](#page-394-1)
- ➤ ["ID Types" on page 395](#page-394-2)
- ➤ ["CIProperties" on page 396](#page-395-0)
- ➤ ["Type Name" on page 396](#page-395-1)
- ➤ ["Configuration Item \(CI\)" on page 397](#page-396-0)
- <span id="page-393-0"></span>➤ ["Relation" on page 397](#page-396-1)

#### **CmdbContext**

All UCMDB Web Service API service invocations require a CmdbContext argument. CmdbContext is a callerApplication string that identifies the application that invokes the service. CmdbContext is used for logging and troubleshooting.

#### <span id="page-394-0"></span>**ID**

Every CI and Relation has an ID field. It consists of a case-sensitive ID string and an optional temp flag, indicating whether the ID is temporary.

## <span id="page-394-1"></span>**Key Attributes**

<span id="page-394-3"></span>For identifying a CI or Relation in some contexts, key attributes can be used in place of a UCMDB ID. Key attributes are those attributes with the ID\_ATTRIBUTE set in the class definition.

In the user interface, the key attributes have a key icon next to them in the list of Configuration Item Type attributes in the user interface. For details, see "Add/Edit Attribute Dialog Box" in *Model Management*. For information about identifying the key attributes from within the API client application, see ["getCmdbClassDefinition" on page 340.](#page-339-0)

## <span id="page-394-2"></span>**ID Types**

An ID element can contain a real ID, a temporary ID, or can be empty.

A real ID is a string assigned by the UCMDB that identifies an entity in the database. A temporary ID can be any string that is unique in the current request. An empty ID means no value is assigned.

A temporary ID can be assigned by the client and often represents the ID of the CI as stored by the client. It does not necessarily represent an entity already created in the UCMDB. When a temporary ID is passed by the client, if the UCMDB can identify an existing data configuration item using the CI key properties, that CI is used as appropriate for the context as though it had been identified with a real ID.

The real ID of a CI is calculated by the UCMDB based on a combination of the CI's type and key properties. The real ID of a Relation is based on the relations's type, the IDs of the two CIs that are part of the relationship, and the relation's key properties. Therefore, [key attribute](#page-394-3) values must be set during CI or Relation creation. If the key properties values are not specified when creating a CI, there are two possibilities:

➤ If the CIT includes a RANDOM\_GENERATED\_ID qualifier, the server generates a unique ID.

➤ If the CIT does not have a RANDOM\_GENERATED\_ID qualifier, an exception is thrown.

For details, see "CI Type Manager" in *Model Management*.

## <span id="page-395-0"></span>**CIProperties**

A CIProperties element is composed of collections, each containing a sequence of name-value elements that specify properties of the type indicated by the collection name. None of the collections are required, so the CIProperties element can contain any combination of collections.

CIProperties are used by CI and Relation elements. For details, see ["Configuration Item \(CI\)" on page 397](#page-396-0) and ["Relation" on page 397.](#page-396-1)

The properties collections are:

- ➤ dateProps collection of DateProp elements
- ➤ doubleProps collection of DoubleProp elements
- ➤ floatProps collection of FloatProp elements
- ➤ intListProps collection of intListProp elements
- ➤ intProps collection of IntProp elements
- ➤ strProps collection of StrProp elements
- ➤ strListProps collection of StrListProp elements
- ➤ longProps collection of LongProp elements
- ➤ bytesProps collection of BytesProp elements
- <span id="page-395-1"></span>➤ xmlProps - collection of XmlProp elements

#### **Type Name**

The type name is the class name of a configuration item type or relation type. The type name is used in code to refer to the class. It should not be confused with the display name, which is seen on the user interface where the class is mentioned, but which is meaningless in code.
#### **Configuration Item (CI)**

A CI element is composed of an ID, a type, and a props collection.

When using [UCMDB Update Methods](#page-355-0) to update a CI, the ID element can contain a real UCMDB ID or a client-assigned temporary ID. If a temporary ID is used, set the temp flag to true. When deleting an item, the ID can be empty. [UCMDB Query Methods](#page-340-0) take real IDs as input parameters and return real IDs in the query results.

The type can be any type name defined in the CI Type Manager. For details, see "CI Type Manager" in *Model Management*.

The props element is a CIProperties collection. For details, see ["CIProperties"](#page-395-0)  [on page 396](#page-395-0).

#### **Relation**

A Relation is an entity that links two configuration items. A Relation element is composed of an ID, a type, the identifiers of the two items being linked (end1ID and end2ID), and a props collection.

When using [UCMDB Update Methods](#page-355-0) to update a Relation, the value of the Relation's ID can be a real UCMBD ID or a temporary ID. When deleting an item, the ID can be empty. [UCMDB Query Methods](#page-340-0) take real IDs as input parameters and return real IDs in the query results.

The relation type is the Type Name of the HP UCMDB class from which the relation is instantiated. The type can be any of the relation types defined in the UCMDB. For further information on classes or types, see ["Query the](#page-338-0)  [UCMDB Class Model" on page 339](#page-338-0).

For details, see "CI Type Manager" in *Model Management*.

The two relation end IDs must not be empty IDs because they are used to create the ID of the current relation. However, they both can have temporary IDs assigned to them by the client.

The props element is a CIProperties collection. For details, see ["CIProperties"](#page-395-0)  [on page 396](#page-395-0).

# **UCMDB Output Parameters**

This section describes the most common output parameters of the service methods. For details, refer to the schema documentation.

This section includes the following topics:

- $\blacktriangleright$  ["CIs" on page 398](#page-397-0)
- ➤ ["ShallowRelation" on page 398](#page-397-1)
- ➤ ["Topology" on page 398](#page-397-2)
- ➤ ["CINode" on page 398](#page-397-3)
- ➤ ["RelationNode" on page 399](#page-398-0)
- ➤ ["TopologyMap" on page 399](#page-398-1)
- <span id="page-397-0"></span>➤ ["ChunkInfo" on page 399](#page-398-2)

#### **CIs**

CIs is a collection of CI elements.

#### <span id="page-397-1"></span>**ShallowRelation**

A ShallowRelation is an entity that links two configuration items, composed of an ID, a type, and the identifiers of the two items being linked (end1ID and end2ID). The relation type is the Type Name of the UCMDB class from which the relation is instantiated. The type can be any of the relation types defined in the UCMDB.

#### <span id="page-397-2"></span>**Topology**

Topology is a graph of CI elements and relations. A Topology consists of a CIs collection and a Relations collection containing one or more Relation elements.

#### <span id="page-397-3"></span>**CINode**

CINode is composed of a CIs collection with a label. The label in the CINode is the label defined in the node of the TQL used in the query.

#### <span id="page-398-0"></span>**RelationNode**

RelationNode is a set of Relations collections with a label. The label in the RelationNode is the label defined in the node of the TQL used in the query.

#### <span id="page-398-1"></span>**TopologyMap**

TopologyMap is the output of a query calculation that matches a TQL query. The labels in the TopologyMap are the node labels defined in the TQL used in the query.

The data of TopologyMap is returned in the following form:

- ➤ CINodes. This is one or more CINode (see ["CINode" on page 398\)](#page-397-3).
- ➤ relationNodes. This is one or more RelationNode (see ["RelationNode" on](#page-398-0)  [page 399](#page-398-0)).

The labels in these two structures order the lists of configuration items and relations.

#### <span id="page-398-2"></span>**ChunkInfo**

When a query returns a large amount of data, the server stores the data, divided into segments called chunks. The information the client uses to retrieve the chunked data is located in the ChunkInfo structure returned by the query. ChunkInfo is composed of the numberOfChunks that must be retrieved and the chunksKey. The chunksKey is a unique identifier of the data on the server for this specific query invocation.

For more information, see ["Processing Large Responses" on page 333.](#page-332-0)

**Chapter 9** • The HP Universal CMDB Web Service API

# **10**

# **The HP Universal CMDB Java API**

This chapter explains how third-party or custom tools can use the HP Universal CMDB Java API to extract data and calculations and to write data to the UCMDB (Universal Configuration Management database).

Use this chapter in conjunction with the API Javadoc, available in the online Documentation Library.

#### **This chapter includes:**

#### **Concepts**

- ➤ [Conventions on page 402](#page-401-0)
- ➤ [Using the HP Universal CMDB Java API on page 402](#page-401-1)
- ➤ [General Structure of Application on page 403](#page-402-0) **Tasks**
- ➤ [Put the API Jar File in the Classpath on page 404](#page-403-0)
- ➤ [Create an Integration User on page 405](#page-404-0)

#### **Reference**

- ➤ [HP Universal CMDB Java API Reference on page 406](#page-405-0)
- ➤ [Use Cases on page 406](#page-405-1)
- ➤ [Examples on page 408](#page-407-0)

# <span id="page-401-0"></span>*Conventions*

This chapter uses the following conventions:

- ➤ **UCMDB** refers to the Universal Configuration Management database itself. **HP Universal CMDB** refers to the application.
- ➤ UCMDB elements and method arguments are spelled in the case in which they are specified in the interfaces.

# <span id="page-401-1"></span>**Using the HP Universal CMDB Java API**

The HP Universal CMDB Java API is used to integrate applications with the Universal CMDB (UCMDB). The API provides methods to:

- ➤ add, remove, and update CIs and relations in the CMDB
- ➤ retrieve information about the class model
- $\blacktriangleright$  run what-if scenarios
- ➤ retrieve information about configuration items and relationships

Methods for retrieving information about configuration items and relationships generally use the Topology Query Language (TQL). For details, see "Topology Query Language" in *Model Management*.

Users of the HP Universal CMDB Java API should be familiar with:

- $\blacktriangleright$  The Java programming language
- ➤ HP Universal CMDB

This section includes the following topics:

- $\blacktriangleright$  ["Uses of the API" on page 403](#page-402-1)
- ➤ ["Permissions" on page 403](#page-402-2)

#### <span id="page-402-1"></span>**Uses of the API**

The API is used to fulfill a number of business requirements. For example:

- ➤ A third-party system can query the class model for information about available configuration items (CIs).
- ➤ A third-party asset management tool can update the UCMDB with information available only to that tool, thereby unifying its data with data collected by HP applications.
- ➤ A number of third-party systems can populate the UCMDB to create a central UCMDB that can track changes and perform impact analysis.
- ➤ A third-party system can create entities and relations according to its business logic, and then write the data to the UCMDB to take advantage of the UCMDB query capabilities.
- <span id="page-402-2"></span>➤ Other systems can use the Impact Analysis methods for change analysis.

#### **Permissions**

The administrator provides login credentials for connecting with the API. The API client needs the username and password of an integration user defined in the UCMDB. These users do not represent human users of UCMDB, but rather applications that connect to UCMDB.

For details, see ["Create an Integration User" on page 405.](#page-404-0)

# <span id="page-402-0"></span>*G* General Structure of Application

There is only one static factory, the UcmdbServiceFactory. This factory is the entry point for an application. The UcmdbServiceFactory exposes getServiceProvider methods. These methods return an instance of UcmdbServiceProvider interface. The client communicates with the server over HTTP.

The client creates other objects using interface methods. For example, to create a new query definition, the client:

- **1** retrieves the query service from the main UCMDB service object
- **2** retrieves a query factory object from the service object

 **3** retrieves a new query definition from the factory

```
UcmdbServiceProvider provider =
 UcmdbServiceFactory.getServiceProvider(HOST_NAME, PORT);
UcmdbService = provider.connect(provider.createCredentials(USERNAME,
 PASSWORD), provider.createClientContext("Test"));
TopologyQueryService queryService = ucmdbService.getTopologyQueryService();
TopologyQueryFactory factory = queryService.getFactory();
QueryDefinition queryDefinition = factory.createQueryDefinition("Test Query");
queryDefinition.addNode("Node").ofType("host");
Topology topology = queryService.executeQuery(queryDefinition);
System.out.println("There are " + topology.getAllCIs().size() + " hosts in uCMDB");
```
The services available from UcmdbService are:

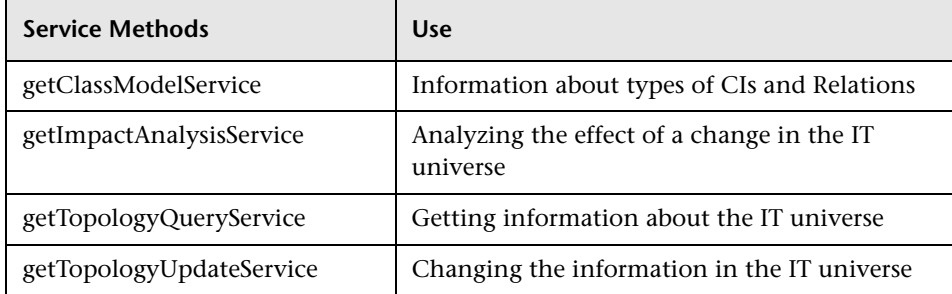

## <span id="page-403-0"></span>**Put the API Jar File in the Classpath**

The use of this API set requires the file **cmdb-api.jar**. Get the jar from a UCMDB server installation in the UCMDBServer/api directory.

Put the jar file in the classpath before compiling or running your application.

## <span id="page-404-0"></span>**Create an Integration User**

Applications written with this API set log on with an integration user.

To create an integration user:

- **1** Log on to the JMX Agent console.
	- **a** The URL is http://<UCMDB host>:8080/jmx-console.
	- **b** The default user and password are both "admin".
- **2** On the JMX Agent View page, locate the section labeled "MAM".
- **3** Click **service=MAM Security Services**.
- **4** On the JMX MBean View, locate "java.lang.String createIntegrationUser()"
	- **a** Fill in the userName and password fields.
	- **b** Click **Invoke**.
- **5** Either click **Back to MBean View** to create more users, or close the JMX Agent Console.
- **6** Log on the the UCMDB as an administator.
- **7** From the **Settings** tab, run **Package Manager**.
- **8** Click the **New** icon.
- **9** Enter a name for the new package, and click **Next**.
- **10** In the Resource Selection tab, under Settings, click **Integration Users**.
- **11** Select a user or users that you created using the JMX Agent console.
- **12** Click **Next** and then **Finish**. Your new package appears in the Package Name list in the Package Manager.
- **13** Deploy the package to the users who will run the API applications.

For details, see "Deploy a Package" on page 466.

# <span id="page-405-0"></span>**R HP Universal CMDB Java API Reference**

For full documentation on the available APIs, refer to the HP UCMDB Java API Reference. These files are located in the following folder:

**\\<HP Business Availability Center root directory>\AppServer\ webapps\site.war\amdocs\eng\doc\_lib\Solutions\_and\_Integrations\ UCMDB\_JavaAPI\index.html**

# <span id="page-405-1"></span>**Use Cases**

The following use cases assume two systems:

- ➤ HP Universal CMDB server
- ➤ A third-party system that contains a repository of configuration items This section includes the following topics:
- ➤ ["Populating the UCMDB" on page 406](#page-405-2)
- ➤ ["Querying the UCMDB" on page 407](#page-406-0)
- ➤ ["Querying the Class Model" on page 407](#page-406-1)
- <span id="page-405-2"></span>➤ ["Analyzing Change Impact" on page 407](#page-406-2)

#### **Populating the UCMDB**

Use cases:

- ➤ A third-party asset management updates the UCMDB with information available only in asset management.
- ➤ A number of third-party systems populate the UCMDB to create a central CMDB that can track changes and perform impact analysis.
- ➤ A third-party system creates Configuration Items and Relations according to third-party business logic to leverage the CMDB query capabilities.

#### <span id="page-406-0"></span>**Querying the UCMDB**

Use cases:

- ➤ A third-party system gets the Configuration Items and Relations that represent the SAP system by getting the results of the SAP TQL.
- ➤ A third-party system gets the list of Oracle servers that have been added or changed in the last five hours.
- ➤ A third-party system gets the list of servers whose host name contains the substring *lab.*
- ➤ A third-party system finds the elements related to a given CI by getting its neighbors.

#### <span id="page-406-1"></span>**Querying the Class Model**

Use cases:

- ➤ A third-party system enables users to specify the set of data to be retrieved from the UCMDB. A user interface can be built over the class model to show users the possible properties and prompt them for required data. The user can then choose the information to be retrieved.
- ➤ A third-party system explores the class model when the user cannot access the UCMDB user interface.

#### <span id="page-406-2"></span>**Analyzing Change Impact**

Use case:

A third-party system outputs a list of the business services that could be impacted by a change on a specified host.

# <span id="page-407-0"></span>**Examples**

This section includes the following topics:

- ➤ ["Entry Point Example" on page 408](#page-407-1)
- ➤ ["Query Examples" on page 409](#page-408-0)
- ➤ ["Topology Query Example" on page 410](#page-409-0)
- ➤ ["Topology Update Example" on page 411](#page-410-0)
- <span id="page-407-1"></span>➤ ["Impact Analysis Example" on page 411](#page-410-1)

# **Entry Point Example**

```
final String HOST_NAME = "localhost";
final int PORT = 8080;
UcmdbServiceProvider provider =
UcmdbServiceFactory.getServiceProvider(HOST_NAME, PORT);
final String USERNAME = "integration_user";
final String PASSWORD = "integration_password";
Credentials credentials = 
provider.createCredentials(USERNAME, PASSWORD),
ClientContext clientContext = provider.createClientContext("Example");
UcmdbService ucmdbService = provider.connect(credentials, clientContext);
```
# <span id="page-408-0"></span>**Query Examples**

The following examples demonstate getting a single class definition and getting a list of all CIT definitions and their attributes.

#### **Retrieving a Class Definition**

```
ClassModelService classModelService 
= ucmdbService.getClassModelService();
String typeName = "disk";
ClassDefinition def = 
classModelService.getClassDefinition(typeName);
System.out.println("Type " + typeName + " is derived from type "
+ def.getParentClassName());
System.out.println("Has " + def.getChildClasses().size() + 
" derived types");
System.out.println("Defined and inherited attributes:");
for (Attribute attr : def.getAllAttributes().values()) {
System.out.println("Attribute " + attr.getName() + 
     " of type " + attr.getType());
}
```
#### **Retrieving the List of CIT Definitions and Attributes**

This example queries the attributes for one CIT and prints their names and types.

```
ClassModelService classModelService =
  ucmdbService.getClassModelService();
for (ClassDefinition def : classModelService.getAllClasses()) {
System.out.println("Type " + def.getName() + 
     " (" + def.getDisplayName() + ") is derived from type " 
     + def.getParentClassName());
System.out.println
     ("Has " + def.getChildClasses().size() + " derived types");
System.out.println
     ("Defined and inherited attributes:");
for (Attribute attr : def.getAllAttributes().values()) {
     System.out.println
       ("Attribute " + attr.getName() + 
       " of type " + attr.getType());
}
}
```
# <span id="page-409-0"></span>**R** Topology Query Example

```
TopologyQueryService queryService = 
ucmdbService.getTopologyQueryService();
TopologyQueryFactory queryFactory = 
queryService.getFactory();
QueryDefinition queryDefinition = 
queryFactory.createQueryDefinition
    ("Get hosts with more than one network interface");
String hostNodeName = "Host";
QueryNode hostNode = 
queryDefinition.addNode(hostNodeName).ofType("host").queryProperty("display_l
abel");
QueryNode ipNode = 
queryDefinition.addNode("IP").ofType("ip").queryProperty("ip_address");
hostNode.linkedTo(ipNode).withLinkOfType("contained").atLeast(2);
Topology topology = queryService.executeQuery(queryDefinition);
Collection<TopologyCI> hosts = topology.getCIsByName(hostNodeName);
for (TopologyCI host : hosts) {
System.out.println("Host " + host.getPropertyValue("display_label"));
 for (TopologyRelation relation : host.getOutgoingRelations()) {
  System.out.println
  (" has IP " + relation.getEnd2CI().getPropertyValue("ip_address"));
 }
}
```
## <span id="page-410-0"></span>**R** Topology Update Example

TopologyUpdateService topologyUpdateService = ucmdbService.getTopologyUpdateService(); TopologyUpdateFactory topologyUpdateFactory = topologyUpdateService.getFactory(); TopologyModificationData topologyModificationData = topologyUpdateFactory.createTopologyModificationData(); CI host = topologyModificationData.addCI("host"); host.setPropertyValue("host\_key", "test1"); CI ip = topologyModificationData.addCI("ip"); ip.setPropertyValue("ip\_address", "127.0.0.10"); ip.setPropertyValue("ip\_domain", "DefaultDomain"); topologyModificationData.addRelation("contained", host, ip); topologyUpdateService.create (topologyModificationData, CreateMode.IGNORE\_EXISTING);

## <span id="page-410-1"></span>**R** Impact Analysis Example

ImpactAnalysisService impactAnalysisService = ucmdbService.getImpactAnalysisService(); ImpactAnalysisFactory impactFactory = impactAnalysisService.getFactory(); ImpactAnalysisDefinition definition = impactFactory.createImpactAnalysisDefinition(); definition.addTriggerCI(disk).withSeverity (impactFactory.getSeverityByName("Warning(2)")); definition.useAllRules(); ImpactAnalysisResult impactResult = impactAnalysisService.analyze(definition); AffectedTopology affectedCIs = impactResult.getAffectedCIs(); for (AffectedCI affectedCI : affectedCIs.getAllCIs()) { System.out.println("Affected " + affectedCI.getType() + " " + affectedCI.getId() + " - severity " + affectedCI.getSeverity()); }

**Chapter 10** • The HP Universal CMDB Java API

# **11**

# **Working with the Dashboard API**

This chapter describes how to retrieve a list of all available views in an HP Business Availability Center system through a URL-based query to the database.

#### **This chapter includes:**

- ➤ [Building Queries on page 413](#page-412-0)
- ➤ [Query Examples on page 416](#page-415-0)

# <span id="page-412-0"></span>**Building Queries**

You use the Dashboard API to query the database and return a list of views in XML format.

**Tip:** You can use XSLT to convert the XML output into any other format (commonly text or HTML). For example, using basic XSLT transformations, you can produce HTML reports that are formatted to fit on mobile devices. These reports can be served via a mobile portal to display critical Business Availability Center views on users' mobile phones.

This section includes the following topics:

- ➤ ["Query Syntax" on page 414](#page-413-1)
- ➤ ["Main Parameters Used in the Query" on page 414](#page-413-0)

#### <span id="page-413-1"></span>**Query Syntax**

The basic syntax of the query is as follows:

```
http://<Gateway Server>/topaz/bam/BAMOpenApi?customerId=<customer 
ID>&userName=<user name>&password=<password>&command=<command 
parameter>
```
Depending on the **command** parameter defined, additional parameters may also be included.

#### <span id="page-413-0"></span>**Main Parameters Used in the Query**

The following table lists the parameters that must be defined in the query.

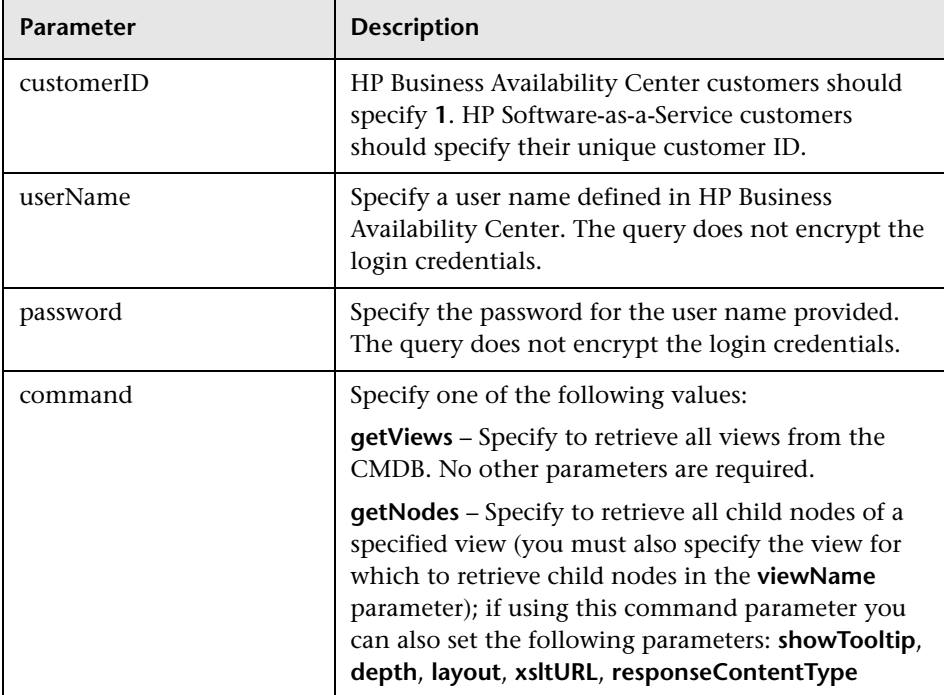

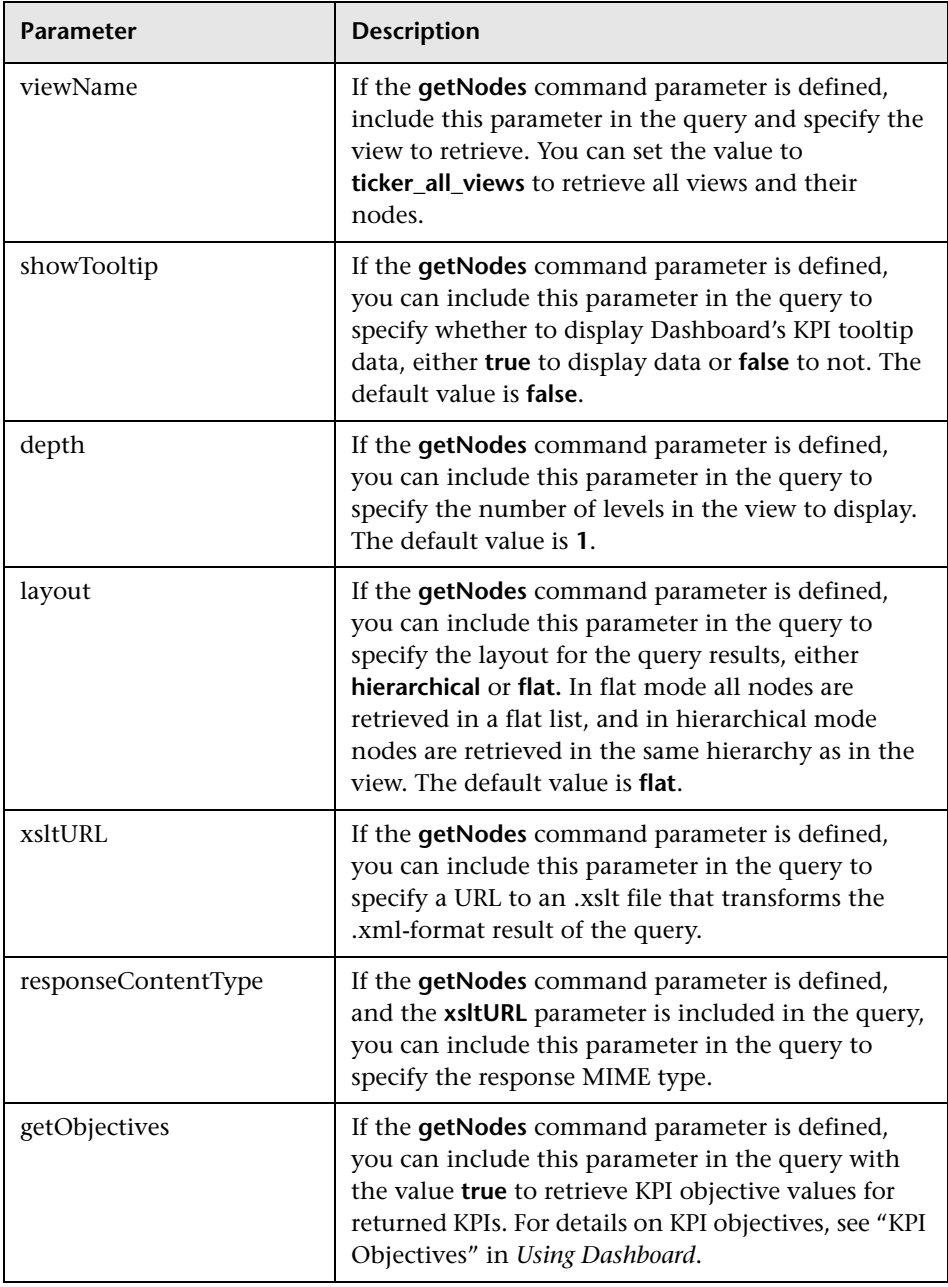

# <span id="page-415-0"></span>*Query Examples*

Below are examples of queries and the data they return.

➤ The following query returns a flat list of all views in the CMDB:

```
http://myserver/topaz/bam/
BAMOpenApi?customerId=1&userName=admin&password=admin&command=getVie
ws
```
➤ The following query returns a hierarchical tree showing KPI status and tooltip information for the Service Measurements view, to a depth of three child nodes:

#### http://myserver/topaz/bam/

BAMOpenApi?customerId=1&userName=admin&password=admin&command=getNod es&viewName=Service%20Measurements&showTooltip=true&depth=3&layout=hierarc hical

# **Part V**

# **Integrations**

**12**

# **EMS Integration Administration**

This chapter describes how to administer the integration of HP Business Availability Center with Enterprise Management Systems software.

#### **This chapter includes:**

#### **Concepts**

- ➤ [Integration Administration Application Overview on page 420](#page-419-0)
- ➤ [Understanding the Host, Host-Software Element, or Application-Host](#page-420-0)  [Integration Adapters on page 421](#page-420-0)
- ➤ [EMS Monitor CI on page 424](#page-423-0)
- ➤ [Reconciliation of Hosts on page 424](#page-423-1)

#### **Tasks**

 ➤ [Integrate Data from Third-Party Sources \(EMS Data\) into HP Business](#page-425-0)  [Availability Center on page 426](#page-425-0)

#### **Reference**

➤ [EMS Integration Administration User Interface on page 435](#page-434-0)

# <span id="page-419-0"></span>*I* Integration Administration Application Overview

HP Business Availability Center has the ability to integrate with existing EMS (Enterprise Management Systems) software and provides the capability to build new integrations, use out-of-the-box integrations (for example: HP OVO, HP Service Manager, or Netscout nGenius), or customize default integrations (for example, Host or Host-Software Element).

Enterprise Management Systems integrations can integrate alerts generated by HP Business Availability Center, Dashboard, and Service Level Management into your Enterprise Management Systems program.

An EMS integration is used to display, in Dashboard, an overview of data from other applications. It is not a run-time solution where you can see events and errors as they occur.

The EMS Integrations application provides the following features:

- ➤ **CIT relationships map.** You can sketch a CIT relationship map of the integration you are creating to help you formulate the data assignments that are described below.
- ➤ **SiteScope Integration Monitors.** You can customize the Integration Monitor configuration files. SiteScope Integration Monitors integrate measurements, open incidents, alerts, and events generated by Enterprise Management Systems software into HP Business Availability Center reports.

You access the System Availability Management Administration through a window in the EMS Integrations application, where you can access a SiteScope and deploy integration monitors to collect performance and availability data from your EMS system. This data, which can represent CPU, disk space, or other information, provides the global status of the EMS Monitor CI.

➤ **data assignments.** You can create or customize a data assignment for each integration CI type in the CIT relationship map you sketched previously. An assignment rule includes a condition and a task. The condition describes specific characteristics of a CI. The task describes the context menus, KPIs, rules, rule parameters, and selectors that are to be assigned automatically to the CI when the condition occurs, if the assignment is running. For details, see "Assignment Mechanism" in *Using Dashboard*.

# <span id="page-420-0"></span>**Understanding the Host, Host-Software Element, or Application-Host Integration Adapters**

This section describes the main concepts of the Host, Application-Host, and Host-Software Element default integration adapters.

The out-of-the-box Host, Application-Host, and Host-Software Element integration adapters use out-of-the-box Jython scripts to create the appropriate topology.

This section includes the following topics:

- ➤ ["Application-Host Integration Adapter" on page 421](#page-420-1)
- ➤ ["Host Integration Adapter" on page 422](#page-421-0)
- ➤ ["Host-Software Element Integration Adapter" on page 422](#page-421-1)
- <span id="page-420-1"></span>➤ ["Business Service Integration Adapter" on page 423](#page-422-0)

#### **Application-Host Integration Adapter**

**Note:** This legacy integration should be used only with SiteScope versions prior to version 9.5.x. When working with SiteScope 10.0, use the Host-Software Element integration adapter. For details, see below.

The integration adapter performs the following tasks:

- ➤ Adds the **EMS Monitor** CI to the **Application** CI.
- ➤ Assigns the **Application** KPI to the **Application** CI.
- ➤ Adds the **Host** CI to the topology.
- ➤ Assigns the **System** KPI to the **Host** CI.
- ➤ Adds the **Clear Events** context menu item that enables you to clear an event.

All the host information (for example: CPU or disk space) available from the sample provides status information to the EMS Monitor CI.

**Note:** The integration adapter automatically runs on all existing CIs and applies to those CIs affected by the topology changes described above.

The status of the Host CI in that topology is grey. To display the status of the Host CI, set the flag to Host in Jython. By default the flag is set to Application. For details, see "Topology Settings for Technology Integration Monitors" in *Using System Availability Management*.

For details on the System KPI, see "System" in *Using Dashboard*.

For details on the Clear Events context menu item, see "Show Events" in *Using Dashboard*.

#### <span id="page-421-0"></span>**Host Integration Adapter**

The Host integration adapter performs the following tasks:

- ➤ Adds the **EMS Monitor** CI to the **Host** CI in the topology.
- ➤ Adds the **System** KPI to the **Host** CI.
- ➤ Adds the **Clear Events** context menu item that enables you to clear an event.

All the host information (for example, CPU or disk space), available from the sample provides status information to the Host CI through the EMS Monitor CI. The status of the Host CI represents the global status of the host.

For details on the System KPI, see "System" in *Using Dashboard*.

For details on the Clear Events context menu item, see "Show Events" in *Using Dashboard*.

#### <span id="page-421-1"></span>**Host-Software Element Integration Adapter**

The integration adapter performs the following tasks:

- ➤ Adds the **EMS Monitor** CI to the **Software Element** CI.
- ➤ Assigns the **System** KPI to the **Software Element** CI.
- ➤ Adds the **Host** CI to the topology.
- ➤ Assigns the **System** KPI to the **Host** CI.
- ➤ Adds the **EMS Measurement Menu** context menu to the **Host** CI and to the **Software Element** CI.
- ➤ All the host information (for example: CPU or disk space) available from the sample provides status information to the EMS Monitor CI.

**Note:** The integration adapter automatically runs on all existing CIs and applies to those CIs the topology changes described above.

The status of the Host CI in that topology is grey. To display the status of the Host CI, set the flag to Host in Jython. By default the flag is set to Application. For details, see "Topology Settings for Technology Integration Monitors" in *Using System Availability Management*.

For details on the System KPI, see "System" in *Using Dashboard*.

For details on the EMS Measurement context menu, see "EMS Measurement Menu" in *Using Dashboard*.

#### <span id="page-422-0"></span>**Business Service Integration Adapter**

The integration adapter performs the following tasks:

- ➤ Adds the **EMS Monitor** CI to the **Business Service** CI.
- ➤ Assigns the **Number of Open Incidents** KPI to the **Business Service** CI.
- ➤ Adds the **HP SC Menu** context menu to the **Business Service** CI.
- ➤ All the host information (for example: CPU or disk space) available from the sample provides status information to the EMS Monitor CI.

**Note:** The integration adapter automatically runs on all existing CIs and applies to those CIs the topology changes described above.

For details on the Number of Open Incidents KPI, see "Number of Open Incidents" in *Using Dashboard*.

For details on the HP SC Menu context menu, see "HP SC Menu" in *Using Dashboard*.

## <span id="page-423-0"></span>**EMS Monitor CI**

When running the EMS integration generally only one **EMS Monitor** CI is created per Host CI. In the process of the integration, if there is a problem with identifying the DNS name of the host while creating the monitor, more than one **EMS Monitor** CI can be created for the host. For example, one monitor CI has the IP address and the other monitor CI has the DNS name.

When reporting status to the Host CI, only one monitor CI receives the data and passes status onto the Host CI. The other CIs remain empty and eventually disappear due to the Aging Mechanism. For details, see "Removing Out of Date CIs Using the Aging Mechanism" in *Model Management*.

**Note:** The integration adapter automatically runs on all existing CIs and applies to those CIs the topology changes described above.

## <span id="page-423-1"></span>*<b>A* Reconciliation of Hosts

The UCMDB (Universal Configuration Management database) reconciliation service is used to reconcile incomplete hosts with complete hosts. Incomplete hosts are created in the UCMDB after they are discovered by the discovery process (from Discovery and Dependency Mapping) or by SiteScope (the **Enable host topology reporting** option is set by default). Complete hosts are created in the UCMDB after they are discovered by the discovery process.

A **complete host** is a host with the **complete** flag set. It is identified by its MAC address.

The UCMDB performs the following actions:

- **1** Copies each **Depends on**, **System monitor**, or **Monitored by** link that links to an incomplete Host CI to the corresponding complete Host CI (linked to the same IP), in the UCMDB. The default KPIs attached to the incomplete Host CIs are also copied to the complete Host CI. If an incomplete Host CI is part of an SLA, the SLA is copied to the corresponding complete Host CI.
- **2** Erases the incomplete Host CI from the UCMDB.

The CMDB ID MAPPING table in the Management database lists the pairs of the CMDB IDs of incomplete hosts to the CMDB IDs of the complete hosts that were processed by the service.

#### **Limitations**

The limitations of the reconciliation of hosts are as follows:

- ➤ After the reconciliation of hosts takes place, the historical reports of reconciled Host CIs display data at the level of the complete Host CI, only from the date and time when the reconciliation took place. Host CIs, which do not need reconciliation, continue to display data.
- ➤ To restore data at the level of the Host CI, you can run an SLA recalculation taking into account the recalculation limitations. For details, see "Recalculation for Agreements" in *Using Service Level Management*.
- ➤ Manually modified properties of incomplete Host CIs are not copied to the complete Host CI.

# <span id="page-425-0"></span>**Integrate Data from Third-Party Sources (EMS Data) into HP Business Availability Center**

This section describes the processes for integrating data from third-party sources (EMS data) into HP Business Availability Center, and gives examples.

The flowchart below describes the process required to integrate data from third-party enterprise management systems (EMS data) into HP Business Availability Center using SiteScope Integration Monitors.

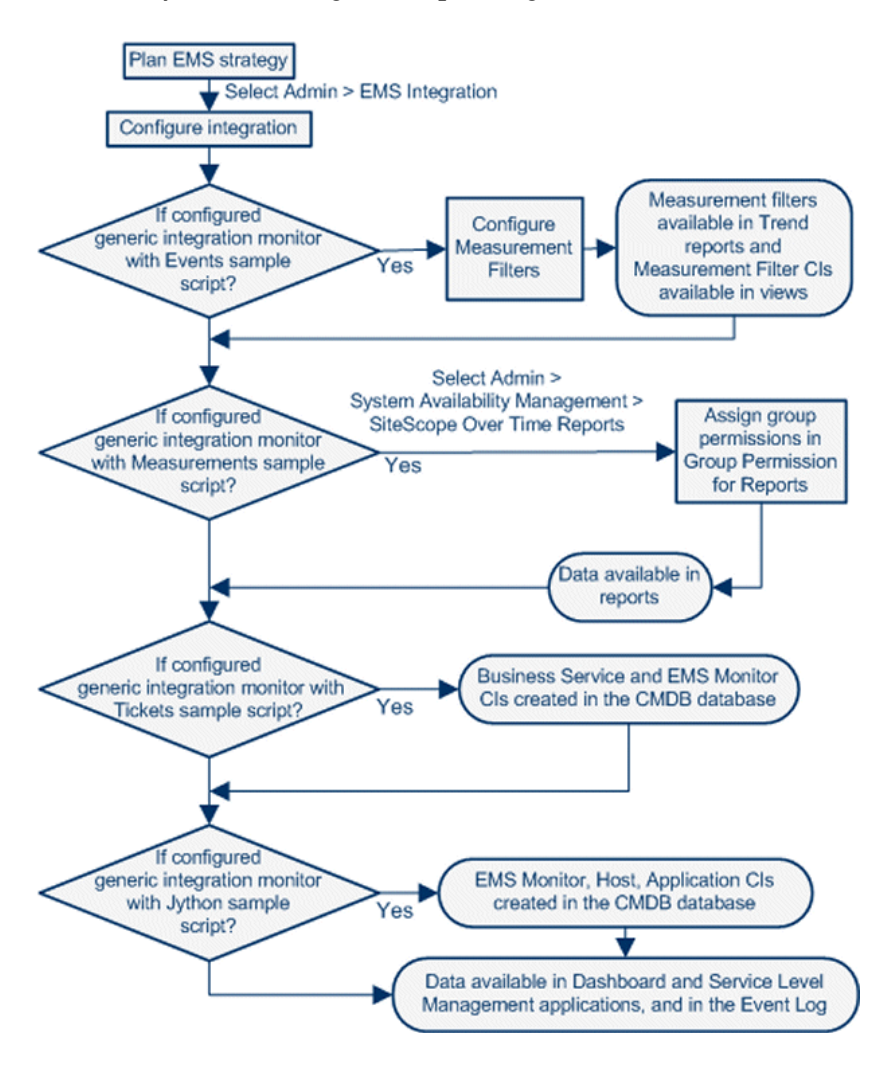

This task includes the following steps:

- ➤ ["Plan EMS Strategy" on page 427](#page-426-0)
- ➤ ["Configure the Integration" on page 427](#page-426-1)
- ➤ ["Display Data in the Event Log" on page 434](#page-433-1)
- ➤ ["Configure Measurement Filters" on page 434](#page-433-2)
- ➤ ["Assign Group Permissions" on page 434](#page-433-0)

#### <span id="page-426-0"></span> **1 Plan EMS Strategy**

Review the Integration Monitor types. Consider the type of information you want to see in HP Business Availability Center from your EMS system. Determine whether one of the specific Integration Monitors meets your organization's needs or whether a generic Integration Monitor (Technology Log File, Database, SNMP Trap, Web Service) is required.

Review the Event and Metrics samples and fields to understand how the incoming EMS metadata maps to HP Business Availability Center metadata.

For more information, see "Working with SiteScope Integration Monitors" in *Using System Availability Management*.

#### <span id="page-426-1"></span> **2 Configure the Integration**

In the EMS Integrations application, configure the integration as follows:

- ➤ Sketch a CIT relationship map of the integration you are creating to help you formulate the data assignments that are described below and to understand which topology to create.
- ➤ Open the System Availability Management Administration window where you can access a SiteScope and deploy integration monitors to collect performance and availability data from your EMS system. For details, see "Working with SiteScope Integration Monitors" in *Using System Availability Management*.

➤ Create or customize a data assignment for each integration CI type in the CIT relationship map you sketched previously. An assignment rule includes a condition and a task. The condition describes specific characteristics of a CI. The task describes the KPIs, rules, and context menus that are to be assigned automatically to the CI when the condition occurs, if the assignment is running. For details, see "Define Assignment Configuration Dialog Box" in *Using Dashboard*.

**Note:** To change the logic, use one of the following options:

- ➤ For a specific CI in a specific view, modify the logic for that CI in **Admin > Dashboard** > **KPIs**.
- ➤ For all the appropriate instances of a CI, retroactively, modify the logic in **Admin > Integrations > EMS Integration Admin**. This change is valid for future instances of the CI.
- ➤ You can then display the view that is created by the integration.

The view displays the following:

- ➤ EMS Monitor CIs that were created by the EMS integration.
- ➤ CIs that were created by the EMS integration and that have a relationship to the above EMS Monitor CIs.
- ➤ All hosts with a relationship to either of the CIs mentioned above.

**Note:** Do not edit or change the view – parts of the view are hidden in Dashboard. To view the integration topology in a different way, create another view.

The HP OVO and HP ServiceCenter/HP Service Manager integrations are out-of-the-box integrations that enable the user to view HP OVO and HP ServiceCenter data in HP Business Availability Center.

#### **Example – Create a Host <--> Software Element Integration**

To create a Host-Software Element integration:

- **a** Integrate HP Business Availability Center and the appropriate SiteScope. To specify the name of the host, select **Admin > System Availability Management**. Right-click **Summary** and select **New SiteScope**. In Main Settings, enter the name of the host in the **Display Name** and **Host Name** boxes.
- **b** Select **Admin > Integrations > EMS Integration Admin**, and click to open the Add Integration dialog box. Enter emsExample in the **Data Source** box, select Host <--> Software Element in the **Type** list, and enter a description in the **Description** box.

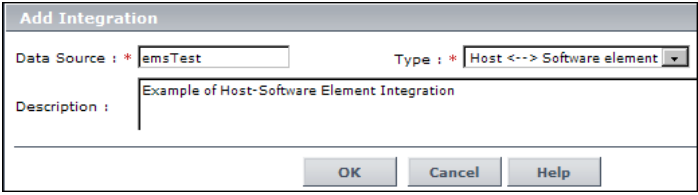

 $\ast$ 

 **c** In the Integrations Implementation Test area, click **1. Define the CIT relationships map** to display the sketch of relationships for a typical Host-Software Element integration.

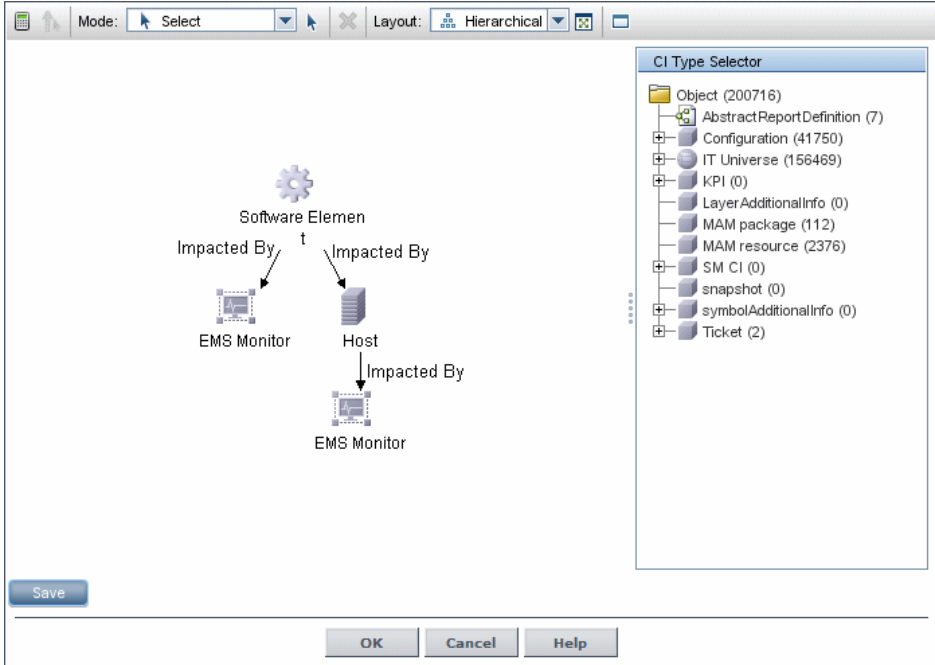

- **d** In the Integrations Implementation Test area, click **2. Retrieve data from EMS system using BAC's System Availability Management Administration (SAM Admin)** to open the Summary page of System Availability Management. In that page, perform the following:
	- ➤ Right-click the SiteScope monitor you set up previously and select **Edit**.
	- ➤ Create a new group EMS.
	- ➤ Under new monitor, select Integration Monitor under Categories and the Log File Integration under Technology Log File Integration (for details about the Technology Log File Integration see ["Example –](#page-430-0)  [Create a Technology Log File Integration Monitor" on page 431](#page-430-0).
	- ➤ Enter content match and the log file path name.
	- ➤ Click **Load File**.
	- ➤ Click **Test Script**.

➤ In the Topology Settings, select **Host-Software Element**, **Load**, **Test Script**, and click **OK**.

For additional information about the monitor, see "Technology Log File Integration Monitor" in *System Availability Management*.

- **e** In the Integrations Implementation Test area, under **3. Define the data assignments rules**, select the **Host Monitor CIs** assignment rule and then click **Start** to run the assignment rule. Do the same for the **Software element Monitor CIs** assignment rule.
- **f** In the Integrations Implementation Test area, click **4. View the integration results**, to display the topology of the default view named after the name you gave in the **Data Source** box in the steps above.

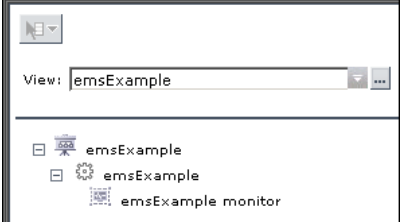

 $\blacktriangleright$ 

 **g** Select **Applications > Dashboard**, select the Console tab, and click emsExample. The topology of the new view is displayed with data.

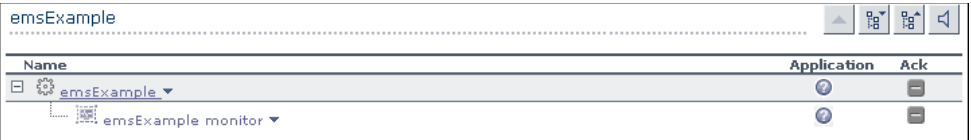

The integration is complete.

#### <span id="page-430-0"></span>**Example – Create a Technology Log File Integration Monitor**

To create the Technology Log File Integration monitor, access SiteScope and create a new monitor. Select the Integration Monitor category, and click Technology Log File Integration to open the New Technology Log File Integration monitor page. Enter the following values:

➤ In **Content Match**, use the following example:

 $/(.*)$ , $(.*)$ , $(.*)$ , $(.*)$ , $(.*)$ , $(.*)$ 

➤ In **Sample type**, use the following example:

8,event8,1,espresso,emsLog,app 8,event8,1,espresso,emsLog,app

➤ In **Fields mapping**, enter the following example:

##################################################################### # EMS Integrations event config file # # Use this file to send events to Business Availability Center # # # # Refer to "Integration Monitor Configuration Files" in SiteScope # # documentation for more information. # ##################################################################### [\$DEFAULT\_PARAMETERS\$] ################################################ # NOTE: the following parameters are mandatory # ################################################ # Time stamp in seconds since Jan 1st 1970 format. # Use time() to get the sitescope host time or str\_to\_seconds() to read a value from the input event time\_stamp:DOUBLE=time() # Severity of event. Possible values are: # SEVERITY\_UNKNOWN , SEVERITY\_INFORMATIONAL , SEVERITY\_WARNING , SEVERITY\_MINOR, SEVERITY\_MAJOR, SEVERITY\_CRITICAL severity:INT=\$group2 # The name of the host / device that caused this event. If the name cannot be determined an IP address can be used instead target\_name=\$group3 # Event status or type (e.g "OPEN", "ASSIGNED", "CLOSED") status="OPEN" # Subject of event (e.g. CPU , SAP application, Hard Disk ). Middle / High level of hierarchy describing the event source # The hierarchy describing an event is in the following format: # monitor\_group (optional) --> object (optional) --> subject --> instance # More levels can be added above monitor group by using logical group, and attr1 - 5 subject=\$group4 # Instance of subject that generated the event (e.g "D:\\"). The lowest level of hierarchy describing the event source. # See Subject explanation above.

instance=\$group4
# Event description. Up to 2000 characters. description=\$group1 # Application / Software from which this event was collected data\_source=\$group4 ################################################### # NOTE: The following parameters are optional. # # Remove comments from entries you wish to use # ################################################### # IP of the host \ device that caused this event #target ip= # Object of this event (e.g. OS, Network, etc). optional level in the hierarchy describing the event source # See Subject explanation above. #object= # A unique identifier for this event event\_id=\$group0 # For logical grouping # See Subject explanation above. #logical\_group= # Monitor group that reported this event. optional level in the hierarchy describing the event source # See Subject explanation above. #monitor\_group= # Severity name in integrated system terminology #orig\_severity\_name= # Operator who acknowledged this event #acknowledged\_by= # Operator who owns this event #owner= # Use with any numeric values you wish to send to Business Availability Center #value:DOUBLE= # Additional attributes 1..5 attr1=\$group5 #attr2= #attr3= #attr4= # For long string values up to 2000 use attr5 #attr5= [allRecords] \$MATCH=true \$ACTION=TOPAZ\_BUS\_POST(event)

➤ In **Topology Settings**, select the Host-Software Element topology.

Update the script.

Test the script by clicking **Test Script** to view the expected results of the monitor.

For details, see "Technology Log File Integration Monitor" in *System Availability Management*.

#### **3 Display Data in the Event Log**

After monitors are defined in System Availability Management Administration, data can be seen in the Event Log and in Dashboard.

Depending on whether you configure Integration Monitors that use the metrics data template or Integration Monitors that use the event data template, you proceed differently to enable the data to be viewed in HP Business Availability Center.

For the step-by-step process of setting up and using SiteScope monitors, see "Collect Data on the Performance of an IT Resource" in *Using System Availability Management*.

#### **4 Configure Measurement Filters**

If you configure a generic integration monitor with an Events sample script, you must configure measurement filters to enable viewing Integration Monitor event data in trend reports. In addition, each measurement filter you create gets added to the UDX Measurement Filters view as a CI. These CIs can be added to Dashboard views and SLAs. For more information, see "Working with Measurement Filters" in *Platform Administration*.

#### **5 Assign Group Permissions**

If you configure a generic integration monitor with a Measurements sample script, you must assign for each defined user, permissions to view SiteScope groups and their subgroups in System Availability Management reports and custom reports. For more information, see "Permissions Overview" in *Platform Administration*.

# **& EMS Integration Administration User Interface**

#### **This section describes:**

- ➤ [Add Integration Dialog Box on page 435](#page-434-0)
- ➤ [Edit Integration Dialog Box on page 437](#page-436-0)
- ➤ [CIT Relationships Map Dialog Box on page 442](#page-441-0)
- ➤ [Define Assignment Configuration Dialog Box on page 443](#page-442-0)
- ➤ [EMS Integrations Admin Page on page 445](#page-444-0)

# <span id="page-434-0"></span>**Add Integration Dialog Box**

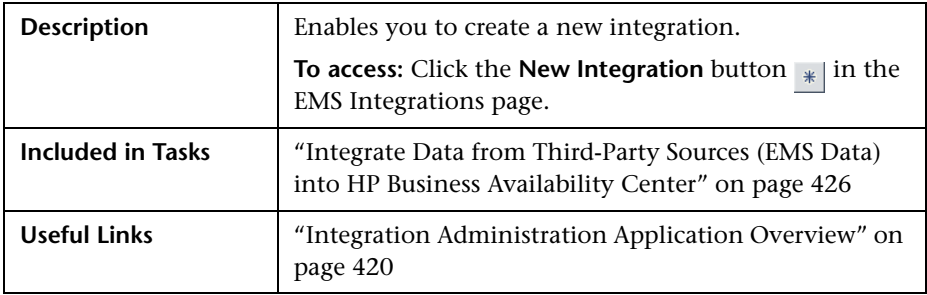

The initial dialog box includes the following elements:

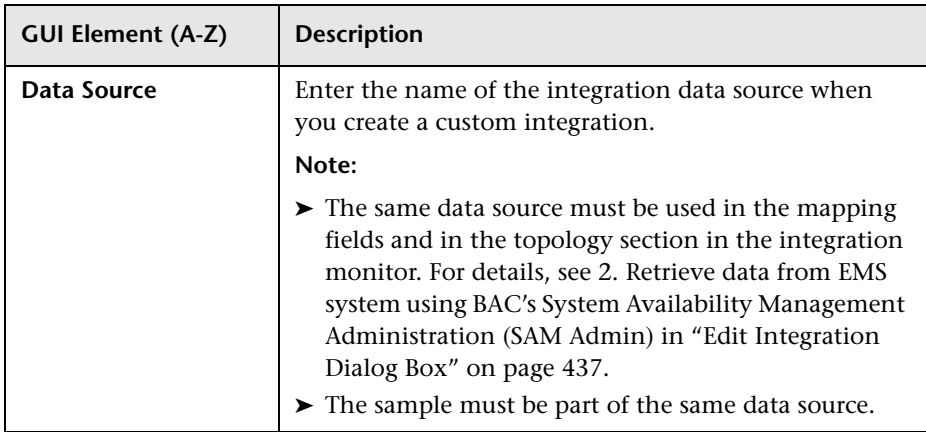

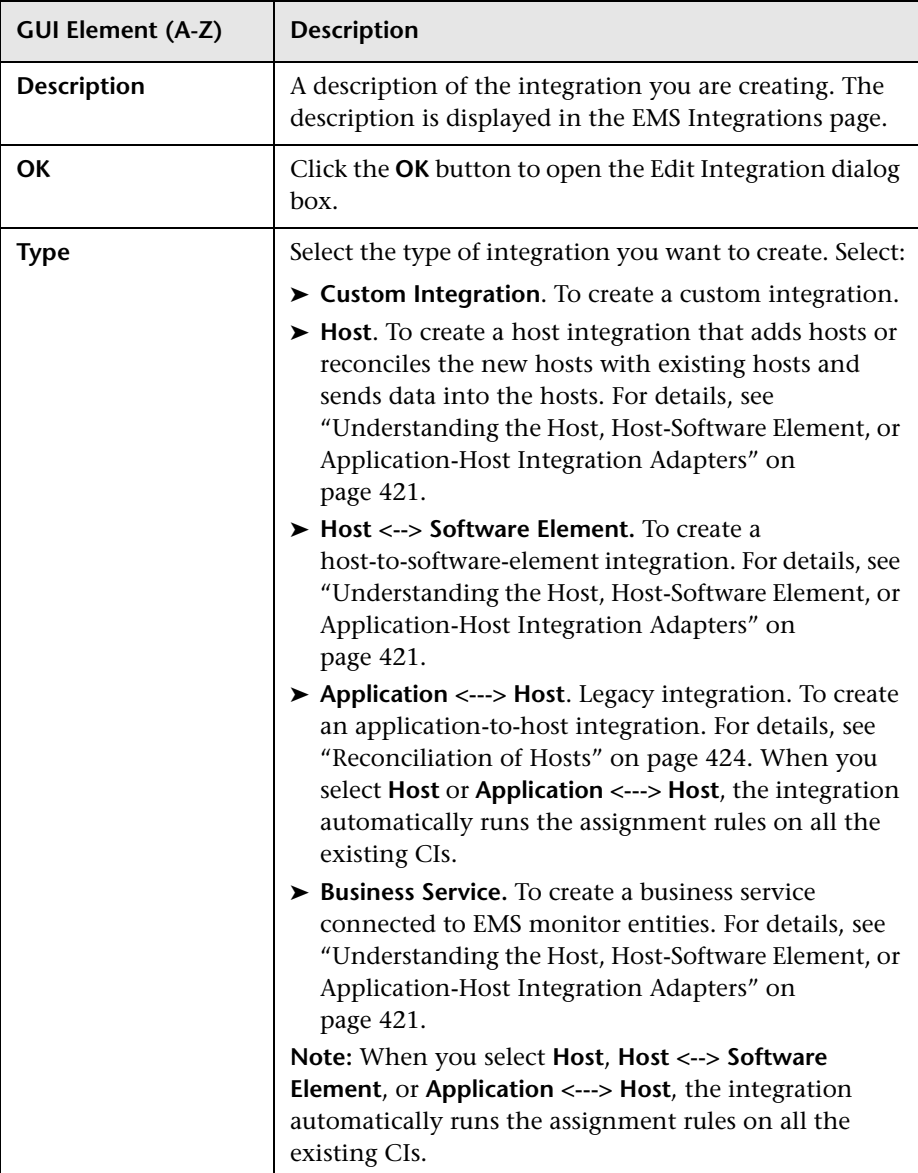

# <span id="page-436-1"></span><span id="page-436-0"></span>**Edit Integration Dialog Box**

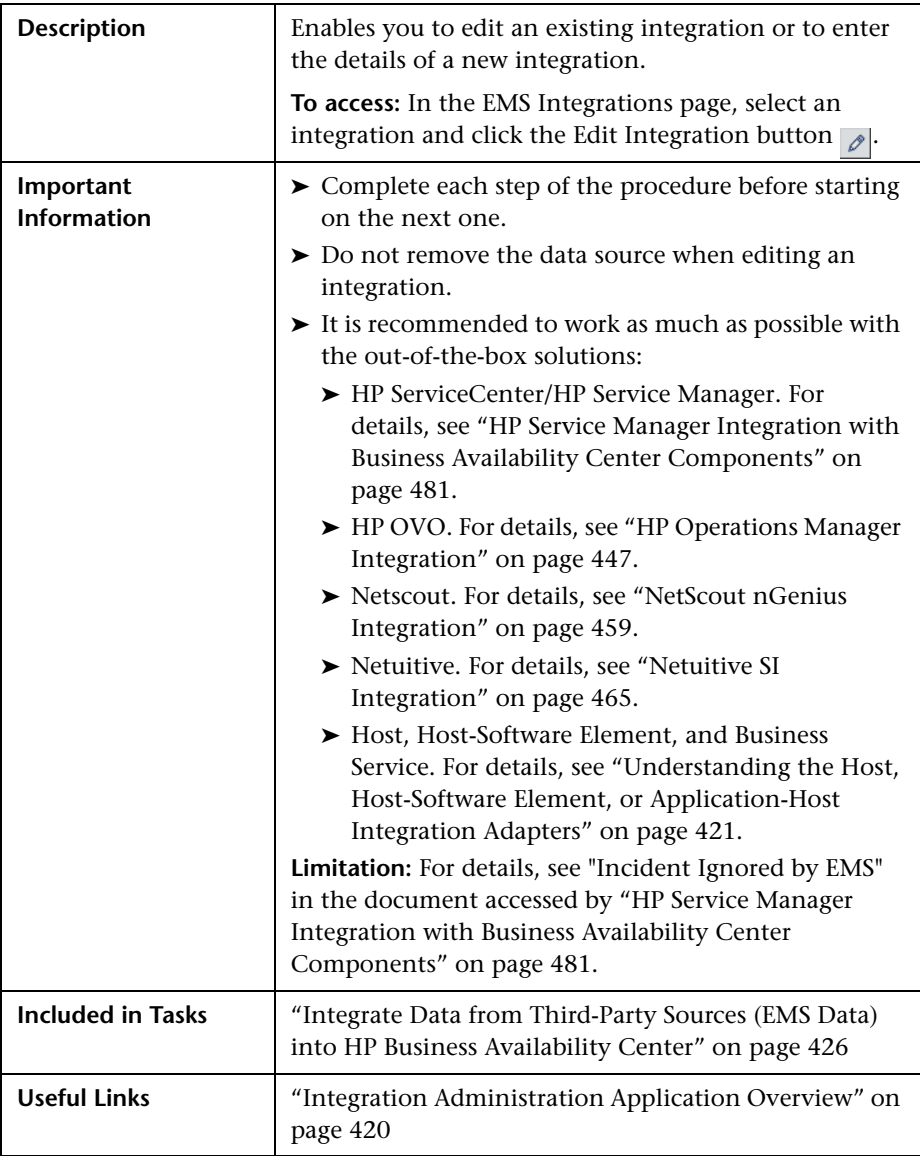

# **General Area**

The following elements are included (unlabeled GUI elements are shown in angle brackets):

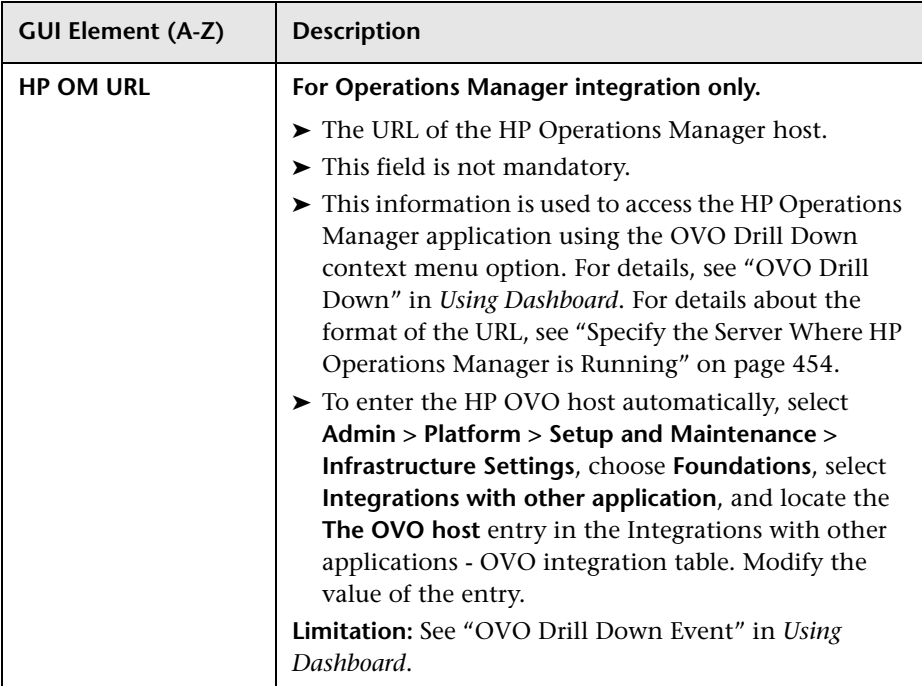

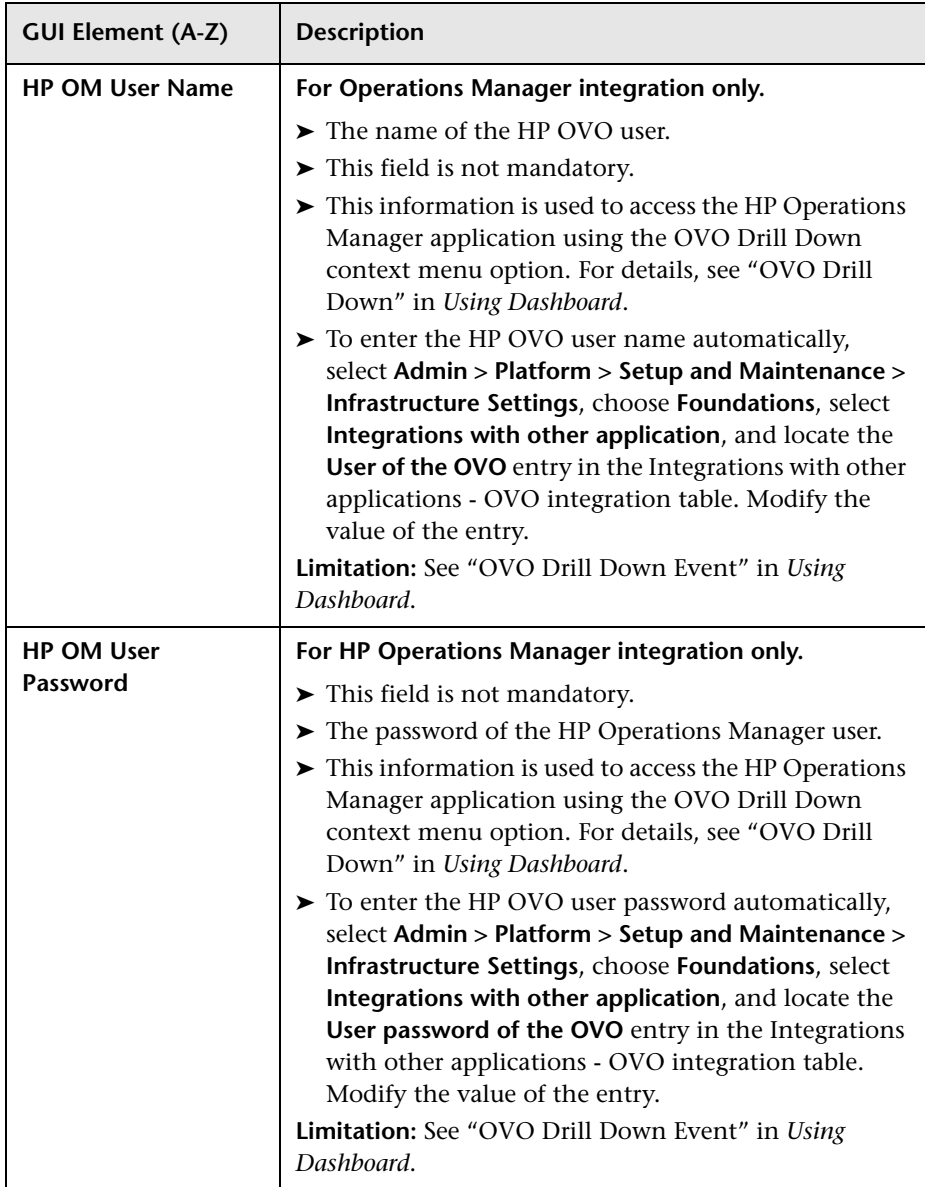

### **Integration Implementation Steps Area**

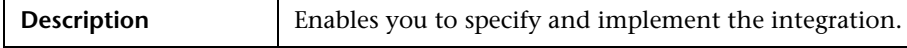

The following elements are included (unlabeled GUI elements are shown in angle brackets):

<span id="page-439-0"></span>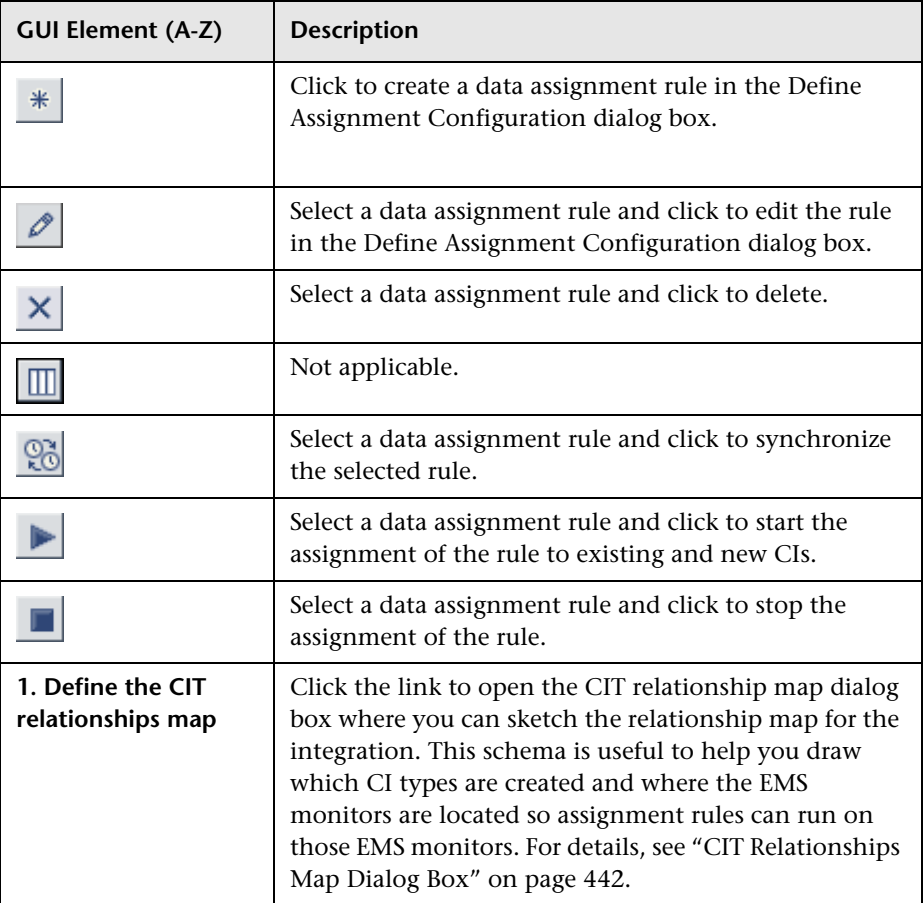

<span id="page-440-0"></span>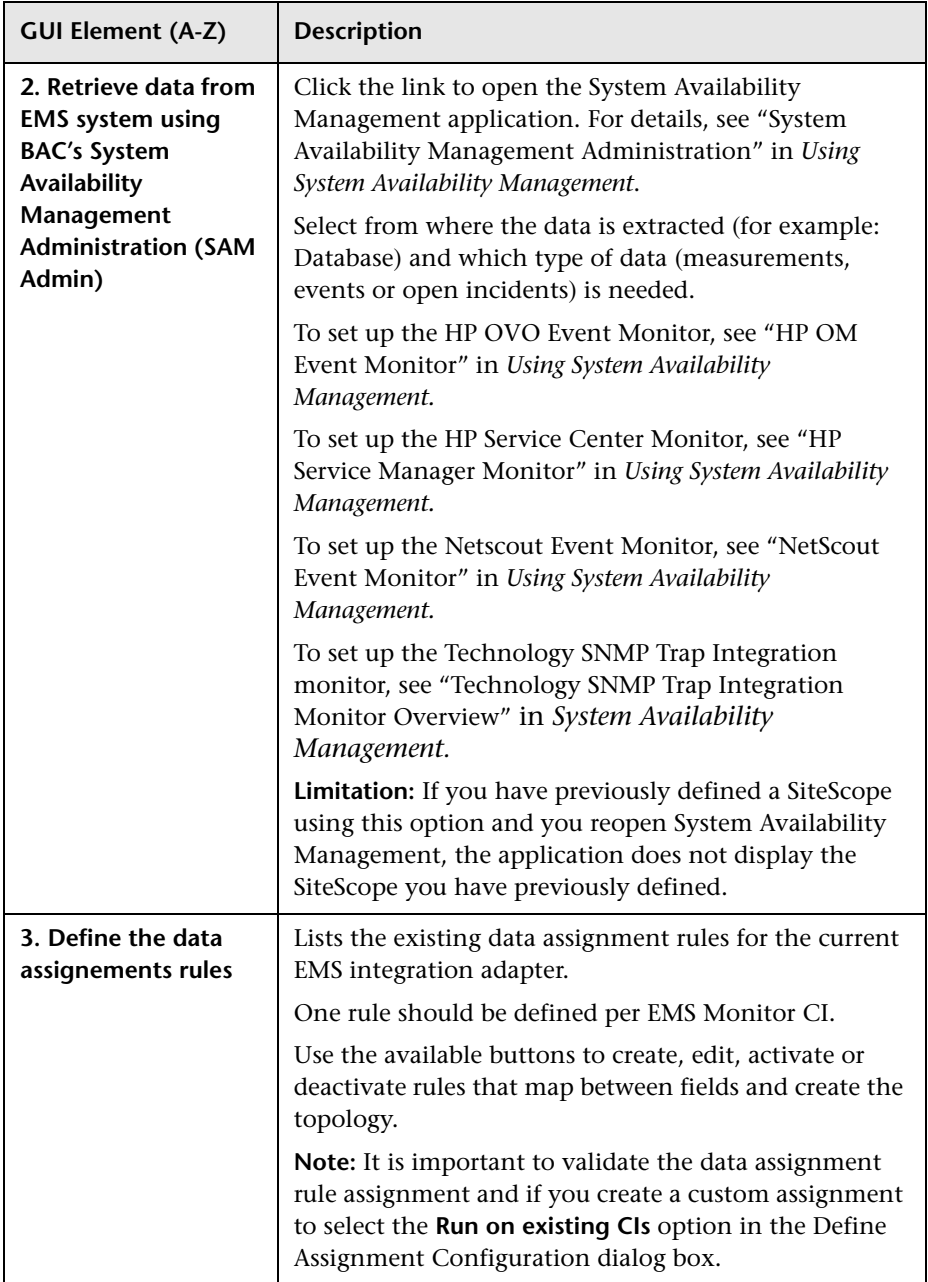

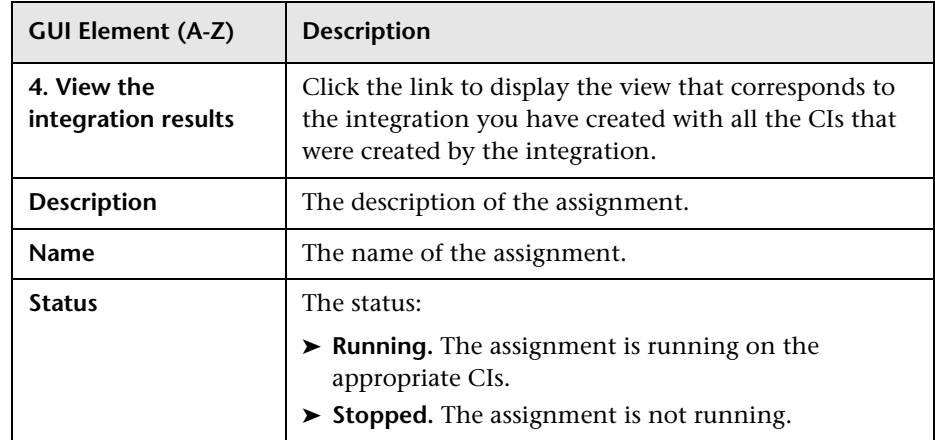

# <span id="page-441-0"></span>**R** CIT Relationships Map Dialog Box

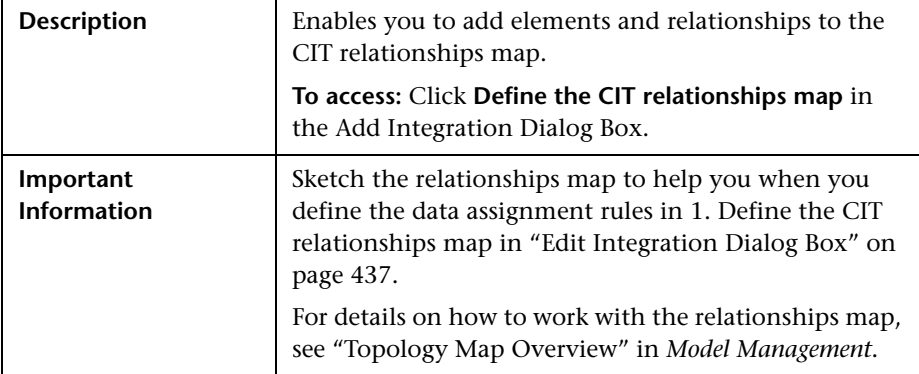

# <span id="page-442-1"></span><span id="page-442-0"></span>**Define Assignment Configuration Dialog Box**

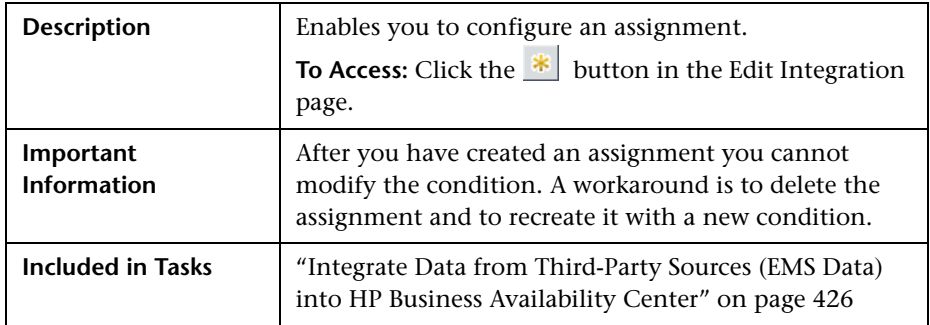

The following elements are included (unlabeled GUI elements are shown in angle brackets):

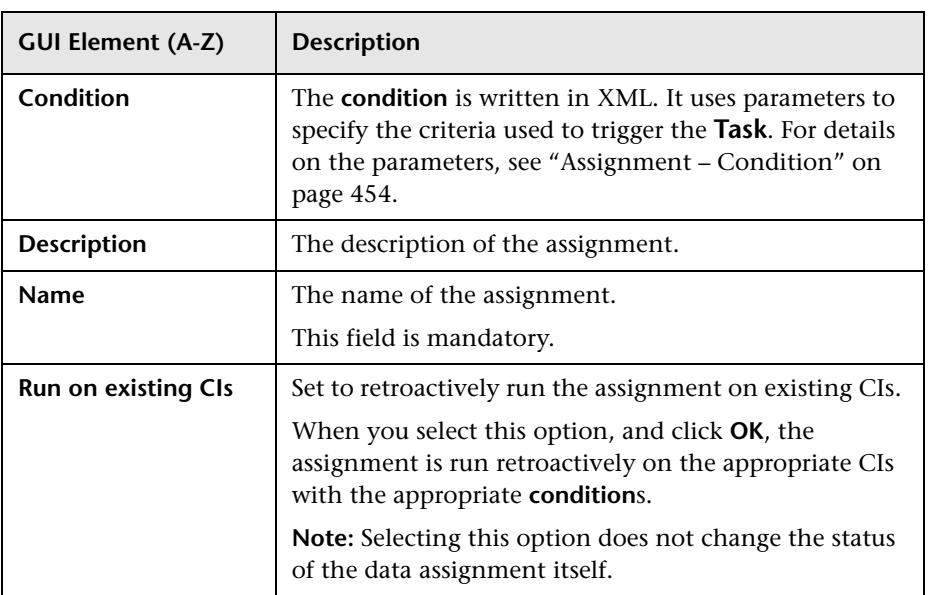

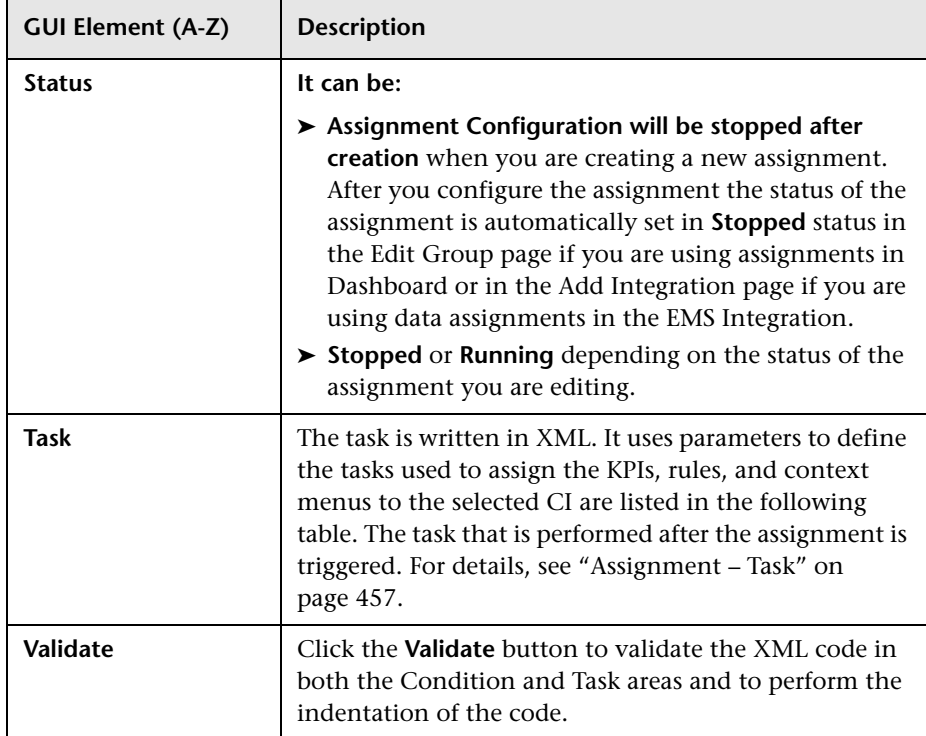

# <span id="page-444-0"></span>**R** EMS Integrations Admin Page

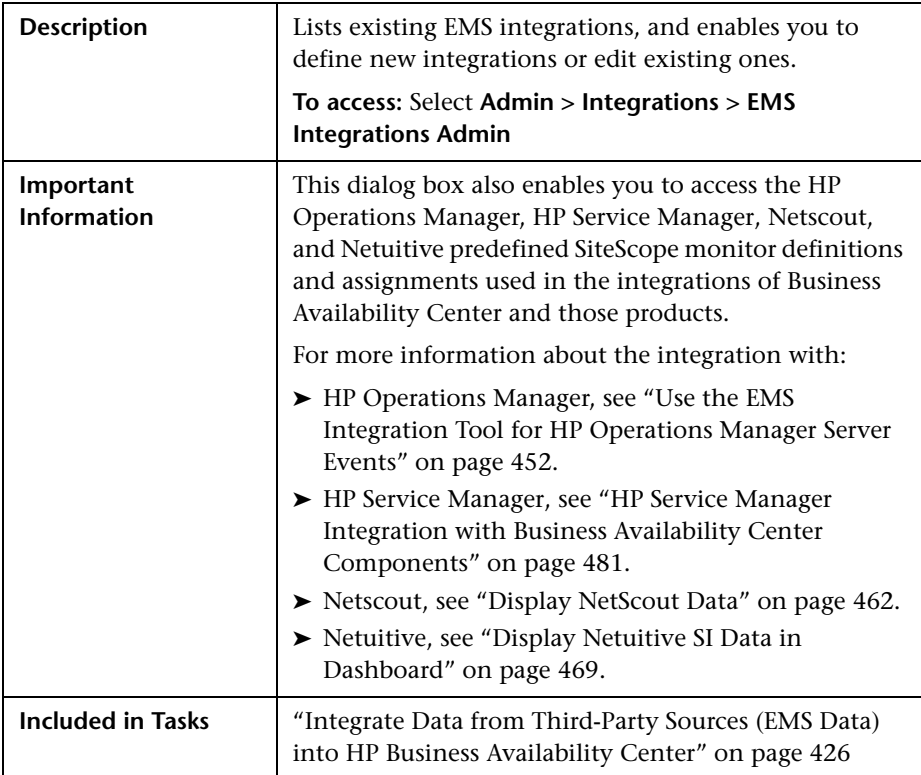

The following elements are included (unlabeled GUI elements are shown in angle brackets):

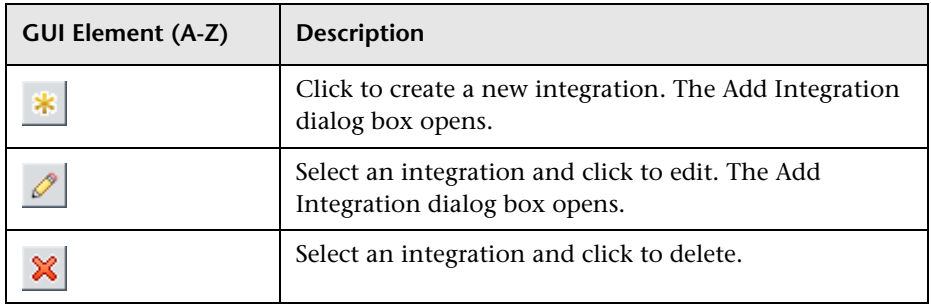

#### **Chapter 12** • EMS Integration Administration

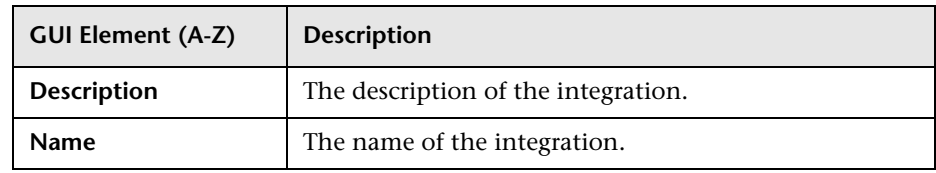

**13**

# <span id="page-446-0"></span>**HP Operations Manager Integration**

This chapter describes the integration of HP Operations Manager with HP Business Availability Center components.

#### **This chapter includes:**

**Concepts**

- ➤ [HP Operations Manager Integration Overview on page 447](#page-446-1)
- ➤ [Understanding the HP Operations Manager Integration on page 449](#page-448-0) **Tasks**
- ➤ [Use the EMS Integration Tool for HP Operations Manager Server Events](#page-451-1)  [on page 452](#page-451-1)

# <span id="page-446-1"></span>**A** HP Operations Manager Integration Overview

The HP Operations Manager Integration with HP Business Availability Center components enables connecting to the HP Operations Manager message infrastructure, receiving events from the HP Operations Manager server, and forwarding these events to the SiteScope machine.

HP Business Availability Center integrates with the following versions of HP Operations Manager:

- ➤ HP Operations Manager 8.10 (Windows)
- ➤ HP Operations Manager 8.3x (UNIX)

You can integrate separately HP Operations Manager with several components of HP Business Availability Center: Dashboard, Service Level Management, and Alerts.

This section includes the following topics:

- ➤ ["Integration With Dashboard and Service Level Management" on page 448](#page-447-0)
- ➤ ["Integration With Alerts \(Event Submission\)" on page 448](#page-447-1)
- <span id="page-447-0"></span>➤ ["Integration with SiteScope" on page 448](#page-447-2)

# **Integration With Dashboard and Service Level Management**

The HP Operations Manager Integration with Dashboard and Service Level Management enables connecting to the HP Operations Manager message infrastructure, receiving events from the HP Operations Manager server, and forwarding these events to the SiteScope machine. For details, see ["Understanding the HP Operations Manager Integration" on page 449](#page-448-0).

# <span id="page-447-1"></span>**Integration With Alerts (Event Submission)**

The HP Operations Manager Integration with HP Business Availability Center Alerts enables connecting to the HP Operations Manager message infrastructure, receiving events from the HP Operations Manager server, and forwarding these events to the SiteScope machine. The integration uses the HP Operations Manager Incident Web Service. For details about the service, see *HP Operations Manager Incident Web Service*.

For details about the integration, see "Open an Event in Operations Manager When an Alert is Triggered" in *Alerts*.

# <span id="page-447-2"></span>**Integration with SiteScope**

You can also integrate separately HP Operations Manager with SiteScope. This enables HP Operations Manager to open events when SiteScope sends alerts. The events can then be sent to Business Availability Center using the integration with Dashboard. For details about the integration of HP Operations Manager and SiteScope, see HP Operations Manager documentation.

# <span id="page-448-0"></span>**Understanding the HP Operations Manager Integration**

This section describes the main concepts of the HP Operations Manager integration adapter. For details on creating an HP Operations Manager integration, see ["Use the EMS Integration Tool for HP Operations Manager](#page-451-1)  [Server Events" on page 452](#page-451-1).

This section includes the following topics:

- ➤ ["Overview of HP Operations Manager" on page 449](#page-448-1)
- ➤ ["HP OVO EMS Integration" on page 449](#page-448-2)
- ➤ ["HP Operations Manager Hierarchies" on page 450](#page-449-0)
- ➤ ["CIs and KPIs for HP Operations Manager" on page 450](#page-449-1)
- ➤ ["HP Operations Manager Rules" on page 451](#page-450-1)
- ➤ ["HP Operations Manager Context Menus, Context Menu Items, and](#page-450-0)  [Tooltips in Dashboard" on page 451](#page-450-0)
- <span id="page-448-1"></span>➤ ["Open Events in HP Operations Manager For Triggered Alerts" on page 452](#page-451-2)

## **Overview of HP Operations Manager**

HP Operations Manager is a suite of software applications, which allow large-scale system and network management of your organization's IT assets.

# <span id="page-448-2"></span>**HP OVO EMS Integration**

The assignments of the HP OVO EMS integration enriches the monitor-level Application Monitor CIs and the Host Monitor CIs with the appropriate KPIs, rules, and context menus that are to be assigned automatically to the CIs when the assignment condition occurs, and the assignments are running.

**Note:** The Application Monitor CIs KPI assignment is used only when the machine, on which HP Operations Manager is installed, is monitored using SiteScope version 10.0 and earlier.

# <span id="page-449-0"></span>**HP Operations Manager Hierarchies**

When you select this integration adapter and enable the corresponding data assignment, the relevant CIs, hierarchy, and pattern view are created in the UCMDB (Universal Configuration Management database). You can then view the hierarchy in the OVO Hosts and Applications view in the View Manager tab in Universal CMDB Administration. To display HP Operations Manager data, select the OVO Hosts and Applications view in the Dashboard tabs.

# <span id="page-449-1"></span>**CIs and KPIs for HP Operations Manager**

**EMS Monitor** CIs for the monitored Operations Manager system are created in the UCMDB, based on the samples sent by the SiteScope HP OVO Event monitor. The HP OVO data assignment adds KPIs, rules, context menus, context menu items, and tooltips to those CIs. Status for these CIs can be viewed in Dashboard in the OVO Hosts and Applications view, and the CIs are available to add to SLAs in Service Level Management.

Service Level Management has its own sets of KPIs and rules that are attached to CIs within agreements.

For details on SiteScope samples, see "Data Samples for SiteScope" in *Reference Information*.

**Note:** Host CIs created in the UCMDB by the discovery process and Host CIs created by SiteScope must be reconciliated. For details, see ["Reconciliation](#page-423-1)  [of Hosts" on page 424](#page-423-1).

The following KPIs are preconfigured to work with OVO EMS Monitor CIs in Dashboard and in Service Level Management: **Application**, **Network**, **Security**, and **System**. For details, see ["Use the EMS Integration Tool for HP](#page-451-1)  [Operations Manager Server Events" on page 452.](#page-451-1)

**Note:** When multiple KPIs are assigned to an EMS Monitor CI, the status of a KPI that did not correspond to a sample is **Not up to date**. The date displayed in the **Held status since** field displays the date and time corresponding to the first time the rule was activated by a sample. The **Not up to date** status persists until the rule is activated by a sample that corresponds to the KPI.

#### <span id="page-450-1"></span>**HP Operations Manager Rules**

The rules are as follows:

➤ **Dashboard rules for HP Operations Manager:** In Dashboard, each OVO KPI (attached to an EMS Monitor CI) uses the **SiteScope EMS Multiple Events**  monitor rule. The rule handles the samples sent to HP Business Availability Center by the EMS system. It aggregates all the samples received from a specified CI. The rule saves up to ten events. If there are more than ten events, the rule discards samples with the lowest severity (**critical** is highest) and then the oldest samples.

For details, see "List of Dashboard Business Rules" in *Using Dashboard*.

➤ **Service Level Management rules for HP Operations Manager:** In Service Level Management, each OVO KPI (attached to an EMS Monitor CI) uses its own monitor rule. For details, see "List of Service Level Management Business Rules" in *Using Service Level Management*.

### <span id="page-450-0"></span>**HP Operations Manager Context Menus, Context Menu Items, and Tooltips in Dashboard**

The **EMS Clear Event** context menu, **Clear Event** context menu item, and **SiteScope EMS Rule** tooltip are preconfigured to work with OVO EMS Monitor CIs in Dashboard.

For details on the context menu, see "EMS Show Events" in *Using Dashboard*.

For details on the context menu item, see "Show Events" in *Using Dashboard*.

For details on the tooltip, see "SiteScope EMS Rule" in *Using Dashboard*.

The OVO Drill Down event enables you to access the HP Operations Manager application. For details on the context menu, see "OVO Drill Down Event" in *Using Dashboard*.

### <span id="page-451-2"></span>**Open Events in HP Operations Manager For Triggered Alerts**

You can configure the opening of events in HP Operations Manager (OM) when alerts are triggered in HP Business Availability Center. For details, see "Open an Event in Operations Manager When an Alert is Triggered" in *Alerts*.

# <span id="page-451-1"></span><span id="page-451-0"></span>**Use the EMS Integration Tool for HP Operations Manager Server Events**

You can collect performance and availability data from an existing HP Operations Manager Server and view the events in HP Business Availability Center applications.

**Note:** Complete each step before starting on the next step.

For additional information about EMS integration, see ["Integration](#page-419-1)  [Administration Application Overview" on page 420.](#page-419-1)

This task includes the following steps:

- ➤ ["Install HP OVO Integration Add-on" on page 453](#page-452-0)
- ➤ ["Specify the Server Where HP Operations Manager is Running" on page 454](#page-453-1)
- ➤ ["Configure the HP OM Event Monitor" on page 454](#page-453-2)
- ➤ ["Customize the Integration Optional" on page 455](#page-454-1)
- ➤ ["Modify the Time Out Default Optional" on page 455](#page-454-0)
- ➤ ["Activate the Data Assignment Rules" on page 455](#page-454-2)
- ➤ ["Display the HP OVO View" on page 456](#page-455-1)
- ➤ ["Activate OVO Hosts and Applications View" on page 456](#page-455-0)
- ➤ ["Customize Automated Mapping Between OVO Event Fields and KPIs](#page-455-2)  [Optional" on page 456](#page-455-2)
- ➤ ["Assign the OVO EMS Monitor CI to SLAs and Add Optional KPIs" on](#page-455-3)  [page 456](#page-455-3)
- ➤ ["Open Events in HP Operations Manager For Triggered Alerts Optional" on](#page-456-1)  [page 457](#page-456-1)
- ➤ ["Results" on page 457](#page-456-0)

#### <span id="page-452-0"></span> **1 Install HP OVO Integration Add-on**

The HP OVO Integration Add-on enables connecting to the HP Operations Manager message infrastructure, receiving events from the HP Operations Manager server, and forwarding these events to the SiteScope machine. For details, see "HP OM Event Monitor" in *Using System Availability Management*.

#### <span id="page-453-1"></span><span id="page-453-0"></span> **2 Specify the Server Where HP Operations Manager is Running**

This information is used to drill down from HP Business Availability Center to HP Operations Manager using the OVO Drill Down context menu option in Dashboard from the HP OVO view. To specify the server information, use one of the following options:

- ➤ Select **Admin > Integrations > EMS Integration Admin**, select HP OVO and click Edit. In the Edit Integration dialog box, enter the Host and User information. For details, see ["Edit Integration Dialog Box" on page 437.](#page-436-1)
- ➤ Select **Admin > Platform > Setup and Maintenance > Infrastructure Settings**, choose **Foundations**, select **Integrations with other applications**, and in the Integrations with other applications – HP OVO table, use one of the following options:
	- ➤ Enter the appropriate information in **HP OM URL**, **HP OM User Name**, and **HP OM User Password** entries.
	- ➤ Enter the URL of the server where HP Operations Manager is running in the **HP OM URL** field in the **HP OM Drill Down settings** area. Use one of the following formats: http://OVOHostExample:3443/OvCgi/ito\_op\_applet\_cgi.ovpl? gui.dftlayout=true&gui.msgbrw.brwpane=true&https=true when HP

Operations Manager in running with the Unix Operating System **OR**

http://<SERVER\_NAME>/OVOWeb/default.asp? when HP Operations Manager is running with the Windows Operating System.

This information is reflected in the Add Integration dialog box for HP Operations Manager.

#### <span id="page-453-2"></span> **3 Configure the HP OM Event Monitor**

The monitor is used to retrieve data from the HP Operations Manager server using System Availability Management Administration. You add the HP OVO Event Monitor to a SiteScope monitor group created for this monitor and other Integration Monitor types. It is recommended that you configure Integrations Monitors only after a connection between the SiteScope and HP Business Availability Center is established. For details, see "HP OM Event Monitor" in *System Availability Management*.

**Note:** SiteScope cannot be deployed behind a firewall. SiteScope and the monitored system must be on the same LAN or special firewall configuration might be required.

#### <span id="page-454-1"></span> **4 Customize the Integration – Optional**

You can use the EMS Integrations application to customize an HP Operations Manager integration. The integration forwards the retrieved data captured from the HP Operations Manager system by the SiteScope HP OM Event monitor to HP Business Availability Center, and creates the appropriate topology (host and application CIs). For details on the available customizations, see ["Define Assignment Configuration Dialog Box" on](#page-442-1)  [page 443](#page-442-1).

#### <span id="page-454-0"></span> **5 Modify the Time Out Default – Optional**

Any time an event is updated in HP Operations Manager, another sample is sent to HP Business Availability Center and the status of the relevant CI is updated. This includes events that cause a status change and a Clear Event that changes the current status back to green. The period of time from the time the last sample was received for a KPI until the KPI is timed out (and its status changes to grey) is defined in the KPI's **No data timeout** rule parameter.

To modify the time out default in **Admin > Dashboard > KPIs** or for the individual KPI, in the rule definition (global change) in **Admin > Dashboard > Repositories > Business Rules**.

#### <span id="page-454-2"></span> **6 Activate the Data Assignment Rules**

By default, HP OVO data Assignment rules are stopped.

To activate the data assignment rules, select **Admin > Integrations > EMS Integration Admin**, select HP OVO, click Edit, select the assignment rule, and click **Activate**.

⋗

#### <span id="page-455-1"></span> **7 Display the HP OVO View**

This view is similar to the OVO Hosts and Applications view. It is automatically activated. The topology of the HP Operations Manager integration is displayed in this view and in the OVO Hosts and Applications View.

#### <span id="page-455-0"></span> **8 Activate OVO Hosts and Applications View**

This view is mainly used for backward compatibility. To see the topology in this view, you must activate the view and assign the view to the required Business Availability Center applications. For details on activating the view, see **Activate/Deactivate View** in "View Manager Window" in *Model Management*.

#### <span id="page-455-2"></span> **9 Customize Automated Mapping Between OVO Event Fields and KPIs – Optional**

The HP Operations Manager integration is configured to automatically map the events retrieved from the HP Operations Manager system to the appropriate KPIs for the corresponding EMS Monitor CIs. The appropriate KPIs, rule, context menu items, and tooltips are used to display the retrieved data.

Use the Clear Event context menu item to clear events in Dashboard only.

Use the OVO Drill Down context menu items to open the HP OVO application. For details, see ["Understanding the HP Operations Manager](#page-448-0)  [Integration" on page 449](#page-448-0).

After you begin working with the data, you can optionally customize these mappings. For details, see "HP OM Event Monitor" in *System Availability Management*.

#### <span id="page-455-3"></span> **10 Assign the OVO EMS Monitor CI to SLAs and Add Optional KPIs**

You can include OVO EMS Monitor CIs in your SLAs in Service Level Management. Service Level Management contains KPIs and rules specifically configured for OVO EMS Monitor CIs, including optional KPIs for network and security. For details, see "Integration with HP Operations Manager" in *Using Service Level Management*.

### <span id="page-456-1"></span> **11 Open Events in HP Operations Manager For Triggered Alerts – Optional**

You can configure the opening of events in HP Operations Manager (OM) when alerts are triggered in HP Business Availability Center. For details, see "Open an Event in Operations Manager When an Alert is Triggered" in *Alerts*.

#### <span id="page-456-0"></span> **12 Results**

After the task is performed, HP Operations Manager data is integrated into HP Business Availability Center as described in this section.

#### ➤ **View HP Operations Manager Events in Dashboard and Service Level Manager Views**

SiteScope automatically creates the appropriate topology when HP Operations Manager events are integrated into HP Business Availability Center. HP Business Availability Center adds the data to the views in Dashboard and Service Level Management.

In both Dashboard and Service Level Management, the Application, System, Network, and Security KPIs are defined as default KPIs for the OVO EMS Monitor CIs. For details on the KPIs, see "KPI Repository" in *Using Dashboard*.

#### ➤ **Drill Down to HP Operations Manager from the Dashboard and Service Level Manager Views**

Use the right-click menu option: OVO Drill Down for the appropriate CIs in the Dashboard and Service Level Management views to access the HP Operations Manager application.

**Note:** If the drill down option does not work, check that you are using LW-SSO. For details on LW-SSO, see "Lightweight Single Sign-On Strategy" in *Platform Administration*.

**Chapter 13** • HP Operations Manager Integration

# <span id="page-458-0"></span>**NetScout nGenius Integration**

This chapter describes the NetScout nGenius integration.

#### **This chapter includes:**

**Concepts**

- ➤ [NetScout Integration Overview on page 459](#page-458-1) **Tasks**
- ➤ [Display NetScout Data on page 462](#page-461-1)

# <span id="page-458-1"></span>*A* NetScout Integration Overview

This section provides an overview of NetScout and describes the main concepts of the NetScout integration.

This section includes the following topics:

- ➤ ["Overview of NetScout" on page 460](#page-459-0)
- ➤ ["Netscout EMS Integration" on page 460](#page-459-2)
- ➤ ["NetScout View and Topology" on page 460](#page-459-1)

#### <span id="page-459-0"></span>**Overview of NetScout**

NetScout nGenius monitors network traffic and reports performance metrics about applications routing through that network. NetScout integration shows NetScout alarms in HP Business Availability Center Dashboard. NetScout sends SNMP traps containing information about the alerting instances that could map to existing CI types in the UCMDB (Universal Configuration Management database).

#### <span id="page-459-2"></span>**Netscout EMS Integration**

The assignment of the Netscout EMS integration enriches the monitor-level Application Monitor CIs with the appropriate KPIs, rules, and context menus that are to be assigned automatically to the CIs when the condition occurs, and the assignment is running.

**Note:** The Application Monitor CIs assignment is used only when the machine, on which NetScout nGenius is installed, is monitored using SiteScope version 10.0 and earlier.

### <span id="page-459-1"></span>**NetScout View and Topology**

NetScout analyzes packets that include information about the applications running through specific routers or switches. When there is a problem, the packets can send in alarms with information about the problematic application.

The application alarms SNMP trap reports about problems discovered in an application using information analyzed from packets. The application information is not linked to the router information as the routing path is not constant and may vary depending on network traffic decisions.

The NetScout integration creates the NetScout view. The NetScout view includes CIs that represent the application alarms.

The NetScout view includes the Application CI, the EMS Monitor CI, and their relationship.

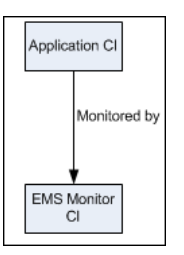

For details on integrating NetScout data in HP Business Availability Center, see ["Display NetScout Data" on page 462.](#page-461-1)

All the sample information sent by NetScout is displayed by the **Application** KPIs attached to the **Application Monitor** CIs. The **SiteScope EMS Multiple Events Rule** calculates the statuses of those KPIs based on data obtained from NetScout samples.

The **EMS Show Event** context menu, **Show Events** context menu item, and the **SiteScope EMS Rule** tooltip corresponding to the **SiteScope EMS Multiple Events Rule**, are preconfigured to provide the appropriate infrastructure to work with the NetScout-related CIs in Dashboard. For details on the Application KPI, see "Application" in *Using Dashboard*.

For details on:

- ➤ The **SiteScope EMS Multiple Events Rule**, see "SiteScope EMS Multiple Events Rule" in *Using Dashboard*.
- ➤ The **EMS Show Event** context menu, see "EMS Show Events" in *Using Dashboard*.
- ➤ The **Show Events** context menu item, see "Show Events" in *Using Dashboard*.
- ➤ The **SiteScope EMS Rule** tooltip, see "SiteScope EMS Rule" in *Using Dashboard*.

# <span id="page-461-1"></span><span id="page-461-0"></span>**Display NetScout Data**

NetScout data can be displayed in HP Business Availability Center using the EMS Integration tool.

For additional information about EMS integration, see ["Integration](#page-419-1)  [Administration Application Overview" on page 420.](#page-419-1)

This task includes the following steps:

- $\blacktriangleright$  ["Prerequisite" on page 462](#page-461-2)
- ➤ ["Configure the Integration" on page 462](#page-461-3)
- ➤ ["Customize the Integration Optional" on page 463](#page-462-0)
- ➤ ["View NetScout Data in the NetScout View and Enrich the View" on](#page-462-1)  [page 463](#page-462-1)
- ➤ ["Access the NetScout Application from HP Business Availability Center" on](#page-463-0)  [page 464](#page-463-0)

### <span id="page-461-2"></span> **1 Prerequisite**

In the NetScout nGenius server, select **Device > Global settings**, and enter, in the Server IP Addresses box, the SiteScope Server IP address of the SiteScope that reports to HP Business Availability Center.

#### <span id="page-461-3"></span> **2 Configure the Integration**

The NetScout integration is predefined. The integration retrieves the samples provided by the NetScout nGenius system, creates the appropriate topology in HP Business Availability Center (application CIs), creates a view, assigns the appropriate KPIs, rules, context menus, context menu items, and tooltips depending on the type of sample and displays the information using the created view.

To configure the NetScout integration, select **Admin > Integrations > EMS Integration Admin**, select NetScout and click **Edit**. In the Edit Integration dialog box:

- **a** Add the NetScout Event Monitor to a SiteScope monitor group created for this monitor and other Integration Monitor types in **Step 2. Retrieve data from EMS system using System Availability Management**. The monitor is used to retrieve data from the NetScout server using System Availability Management Administration. It is recommended that you configure Integrations Monitors only after a connection between the SiteScope and HP Business Availability Center is established. For details, see "NetScout Integration – Workflow" in *System Availability Management*.
- **b** Activate the Application Monitor CIs data assignment rule in **Step 3. Define the data assignments rules**. The data assignment rule is automatically deactivated, by default. The data assignment rule includes the assignment rules to create the topology for the Application Monitor CIs.

For details on the assignment rules, see ["Edit Integration Dialog Box" on](#page-436-1)  [page 437](#page-436-1).

**Note:** SiteScope cannot be deployed behind a firewall. SiteScope and the monitored system must be on the same LAN or special firewall configuration might be required.

#### <span id="page-462-0"></span> **3 Customize the Integration – Optional**

You can use the EMS Integrations application to customize a NetScout integration. The integration forwards the retrieved data captured from the NetScout system by the SiteScope NetScout Event Monitor to HP Business Availability Center, and creates the appropriate topology (Application CIs). For details on the available customization, see ["Define Assignment](#page-442-1)  [Configuration Dialog Box" on page 443](#page-442-1).

#### <span id="page-462-1"></span> **4 View NetScout Data in the NetScout View and Enrich the View**

You can view NetScout application alarms in the NetScout view. For details, see ["NetScout View and Topology" on page 460.](#page-459-1)

To enrich the view, attach IT Universe CIs to the appropriate Application Monitor CIs. For details on attaching CIs, see "Insert Relationship Dialog Box" in *Model Management*.

#### <span id="page-463-0"></span> **5 Access the NetScout Application from HP Business Availability Center**

From the NetScout view in Dashboard, you can connect to the NetScout application using the **Show Event** right-click menu option on the NetScout EMS monitor CIs. The context menu uses the NetScout server URL included in the samples to perform the drilldown to the NetScout server.

**15**

# <span id="page-464-0"></span>**Netuitive SI Integration**

This chapter describes the integration of Netuitive SI with Business Availability Center components.

#### **This chapter includes:**

**Concepts**

➤ [Netuitive SI Integration Overview on page 465](#page-464-1)

**Tasks**

- ➤ [Display Netuitive SI Data in Dashboard on page 469](#page-468-1)
- ➤ [Display Netuitive SI Data in HP Operations Manager on page 473](#page-472-0)

# <span id="page-464-1"></span>*A* Netuitive SI Integration Overview

Netuitive SI integrates with Business Availability Center Dashboard and HP Operations Manager (HPOM).

This section describes the main concepts of the Netuitive SI integration.

This section includes the following topics:

- ➤ ["Support Matrix" on page 466](#page-465-0)
- ➤ ["Netuitive SI Alarms" on page 466](#page-465-1)
- ➤ ["How Does the Integration Work" on page 467](#page-466-0)

# <span id="page-465-0"></span>**Support Matrix**

This section provides the support matrixes.

#### **Integration with Business Availability Center**

The integration of Netuitive SI and Business Availability Center is supported for the following products:

- ➤ Business Availability Center 8.02 SP
- ➤ SiteScope 9.5x and 10.00
- $\triangleright$  Netuitive SI 4.1.4 with the integration patch or 4.15 and later

**Note:** The integration with versions of Netuitive previous to version 4.1.5 does not support SiteScope data reduction (data reduction means that SiteScope sends only changes in the samples to Business Availability Center instead of all the samples).

#### **Integration with HP Operations Manager**

The integration of Netuitive SI and HP Operations Manager is supported for the following products:

- ➤ HP Operations Manager for UNIX 8.3x or HP Operations Manager for Windows 8.10
- <span id="page-465-1"></span>➤ Netuitive SI 4.1.4 with integration patch or 4.15 and later

### **Netuitive SI Alarms**

Netuitive SI issues alarms on the elements it manages.

You can configure Netuitive SI to export the SNMP alarms to Dashboard and to HP Operations Manager.

#### <span id="page-466-0"></span>**How Does the Integration Work**

Netuitive SI collects data using a generic database adapter or a pre-defined integration with specific products.

Netuitive SI templates describe the mapping between the data source entity name (or template name) and the management element type in Netuitive SI. For details about the templates, see the Netuitive SI documentation.

Each template is assigned a function; for example, the UNIX host. For details about the functions, see the Netuitive SI documentation.

#### **Integration with Dashboard**

Netuitive SI sends to Dashboard, using SiteScope EMS integration, SNMP traps containing information about the managed elements that are mapped to existing CI types in the UCMDB (Universal Configuration Management database).

The integration uses the "Sample: Event (event)" in *Reference Information* and the EMS integration mechanism.

Netuitive SI alarms triggers alarms for TRANSACTION\_SET or ATOMIC\_TRANSACTION managed element types but only the alarms corresponding to existing Transaction from Location CIs are displayed in the Netuitive Alarms tab in the Dashboard Console tab. If the Transaction from Location CI does not already exist, the CI is not created and the alarm information is not displayed. If the CI already exists the alarm is displayed in the Netuitive Alarms tab. For details, see "Netuitive Alarms Tab" in *Using Dashboard*.

When Netuitive SI alarms triggers alarms for a SERVER managed element whose corresponding Server CI does not exist in UCMDB, EMS creates a new Server CI. If the CI already exists in the UCMDB, it is handled by the UCMDB reconciliation service and only the EMS Monitor CI is created. For details about reconciliation, see ["Reconciliation of Hosts" on page 424.](#page-423-1)

The mapped CIs display information about Netuitive SI alarms in the Netuitive Alarms tab in the Console tab in Dashboard. A link in the Console tab enables you to drill down from the alarm record in Dashboard to the Trusted Incident detailed report in Netuitive SI. For details about the report, see the HPOM documentation.

On the Console tab, you can see:

- ➤ All the alarms that were retrieved from the hosts/servers, if you select in the left pane of the Console tab a CI created by the Netuitive SI integration or a parent CI with a child CI that was created by the Netuitive SI integration (host connected to EMS monitor with the **created by** attribute set to **Netuitive**).
- ➤ All the alarms that were retrieved from these transactions, if you select in the left pane of the Console tab a CI that is assigned a BPM transaction from location, and there is a match between the transaction name as it appears in Business Availability Center and the TRANSACTION\_SET/ ATOMIC\_TRANSACTION name as it appears in Netuitive SI.

All the EMS samples including the samples retrieved from Netuitive SI are displayed in the Event Log Page. For details, see "Event Log Page" in *Using System Availability Management*.

#### **Integration with HP Operations Manager**

Netuitive SI sends to HP Operations Manager (HPOM), SNMP traps containing information about the type of the alarm, the severity, the managed element, and so on.

The SNMP traps are intercepted by an HP Operations agent and formatted with an SNMP Policy for Netuitive SI alarms. Formatted events are sent from the HP Operations agent to the HPOM management server and displayed in the message browser in HPOM, and forwarded to HP Operations Manager *i*.

All alarms from Netuitive SI (regardless of their datasource) are displayed in OMi. The administrative alarms are filtered out, by default.
### **Display Netuitive SI Data in Dashboard**

This section describes how to perform the integration between Netuitive SI and Dashboard so Netuitive SI alarms can be displayed in the Netuitive Alarm tab in Dashboard Console tab.

This task includes the following steps:

- ➤ ["Prerequisite" on page 469](#page-468-0)
- ➤ ["Set the Alarm Target in Netuitive SI" on page 469](#page-468-1)
- ➤ ["Configure the Technology SNMP Trap Integration Monitor" on page 470](#page-469-0)
- ➤ ["Validate/Verify the Monitor Set Up" on page 471](#page-470-0)
- ➤ ["Set the Console Tab to Display the Netuitive Alarm Tab for the](#page-470-1)  [Netuitive-Related CIs" on page 471](#page-470-1)
- ➤ ["Restart Business Availability Center" on page 471](#page-470-2)
- ➤ ["View Netuitive SI Data in the Console Tab in Dashboard" on page 472](#page-471-1)
- ➤ ["Access the Netuitive SI Application from Dashboard" on page 472](#page-471-0)

#### <span id="page-468-0"></span> **1 Prerequisite**

The appropriate versions of Netuitive SI, Business Availability Center, and SiteScope must be installed. For details, see ["Integration with Business](#page-465-0)  [Availability Center" on page 466.](#page-465-0)

#### <span id="page-468-1"></span> **2 Set the Alarm Target in Netuitive SI**

Set the alarms using the following steps:

- **a** In the Netuitive SI server, click **Administration > New Alarm Target > SNMP.**
- **b** In the New Alarm Target dialog box:
	- ➤ Enter the name of the alarm target in the **Name** box.
	- ➤ Optionally, enter a description of the alarm target in the **Description** box.
	- ➤ Enter the name of the SiteScope server in the **Server** box.
- ➤ Enter the SNMP protocol port number in the **Port** box (the default is 162).
- ➤ Select **Availability** and **Performance** in **Category**.
- ➤ Select the appropriate severities in **Severity**.
- ➤ Select **First Alarm**, **Alarm Change**, or **All Alarms** in **Export**.
- ➤ You can also edit the calendar to define when the alarm is exported.
- ➤ Click **Submit**.
- **c** In the <alarm\_name> dialog box that opens, click **Select groups**.
- **d** In the Edit Alarm Target Groups that opens, click **Find** and select the relevant groups of managed elements: **Servers (Smart Group)**, **Transaction Sets (Smart Group)**, or **Atomic Transactions (Smart Group)**, for which you want to display the alarms in Dashboard, click **Add Selected**, and click **Submit**.

#### <span id="page-469-0"></span> **3 Configure the Technology SNMP Trap Integration Monitor**

Configure the Technology SNMP Trap Integration Monitor.

- **a** In Business Availability Center, click **Admin > System Availability Center**.
- **b** Select the appropriate SiteScope profile in the left pane, and click the **Monitors** tab.
- **c** Add the Technology SNMP Trap Integration monitor to the appropriate group.
- **d** In the General Setting page:
	- ➤ Enter the name of the monitor, in the **Name** box.
	- ➤ Change the contents of the **Frequency** box to 1 in the Monitor Run Settings area.
	- ➤ Navigate to the **Setup\Netuitive\_Integration** directory in the 8.02 Service Pack installation package. Paste the contents of the **Netuitive\_SNMP\_Monitor\_Field\_Mapping.txt** file in the **Field mapping** box in the **Field Mapping** area. Do not click **Load Script**.
- ➤ Navigate to the **Setup\Netuitive\_Integration** directory in the 8.02 Service Pack installation package. Paste the contents of the **Netuitive\_SNMP\_Monitor\_Topology\_Script.txt** file in the **Script** box in the Topology Settings area.
- ➤ Click **Verify & Save**.

For details about the monitor, see "Technology SNMP Trap Integration Monitor Overview" in *System Availability Management*.

#### <span id="page-470-0"></span> **4 Validate/Verify the Monitor Set Up**

To verify that the alarms are sent from Netuitive SI, in Business Availability Center, click **Admin > System Availability Center**, select the Technology SNMP Trap Integration monitor you created in the previous steps, and in the Properties tab, in the Field Mapping area, click the **Test Script** button to test the script. SiteScope issues a message that contains the details of the sample generated as a result of the test alarm.

#### <span id="page-470-1"></span> **5 Set the Console Tab to Display the Netuitive Alarm Tab for the Netuitive-Related CIs**

To add the Netuitive Alarms tab to the Console tab in Dashboard, in Business Availability Center, select **Admin > Platform > Setup and Maintenance > Infrastructure Settings**, choose **Application**, select **Dashboard Application**, and locate the **Console tabs configuration** entry in the Dashboard Application - Dashboard Layout Properties. Open the XML file and add the following text before the **</TabConfigList>** line.

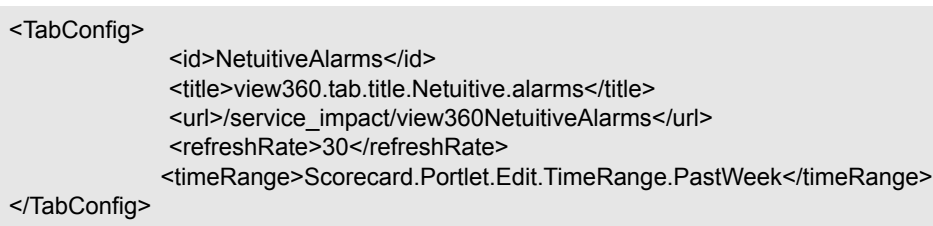

#### <span id="page-470-2"></span> **6 Restart Business Availability Center**

To implement all the changes, restart Business Availability Center.

#### <span id="page-471-1"></span> **7 View Netuitive SI Data in the Console Tab in Dashboard**

You can view, for the appropriate CIs, the corresponding Netuitive SI open alarms in the Netuitive Alarms tab in the Console tab in Dashboard. For details about the open alarms, see "Netuitive Alarms Tab" in *Using Dashboard*.

**Note:** Once a clear alarm is sent (problem solved) then all historical alarms belonging to the clear alarm are cleared from the Netuitive Alarms tab in the Console tab in Dashboard.

For details about all the Netuitive SI alarms, see "Event Log Page" in *Using System Availability Management*.

CIs corresponding to Host CITs monitored by an EMS monitor created by Netuitive, or CIs corresponding to BPM transactions from location, or parents of these CIs, display Netuitive SI Alarm information in any of the views that include these CIs.

#### <span id="page-471-0"></span> **8 Access the Netuitive SI Application from Dashboard**

From the Netuitive Alarms tab in the Console tab in Dashboard, you can connect to the Netuitive SI application by clicking the appropriate link in the CIs column. The Trusted Incident detailed report opens in Netuitive. For details about the open alarms, see "Netuitive Alarms Tab" in *Using Dashboard*. For details about the report, see HPOM documentation.

### **Display Netuitive SI Data in HP Operations Manager**

This section describes how to perform the integration between Netuitive SI and HPOM so Netuitive SI alarms can be displayed in the HPOM console.

This task includes the following steps:

- $\blacktriangleright$  ["Prerequisite" on page 473](#page-472-1)
- ➤ ["Prepare the HP Operations Agent to Receive SNMP Traps" on page 473](#page-472-0)
- ➤ ["Install the SNMP Policy on the HPOM Management Server" on page 474](#page-473-0)
- ➤ ["Add HPOM Managed Nodes and Deploy the SNMP Policy" on page 475](#page-474-0)
- ➤ ["Set the Alarms in Netuitive SI" on page 478](#page-477-0)
- ➤ ["Validate/Verify the Configuration" on page 479](#page-478-0)

#### <span id="page-472-1"></span> **1 Prerequisite**

The appropriate versions of Netuitive SI and HP Operations Manager must be installed. For details, see ["Integration with HP Operations Manager" on](#page-465-1)  [page 466](#page-465-1).

#### <span id="page-472-0"></span> **2 Prepare the HP Operations Agent to Receive SNMP Traps**

Depending on your solution architecture, you have to perform a few configurations steps on the HP Operations agent that receives SNMP from Netuitive SI. It is recommended that you install an HP Operations agent on the Netuitive SI server.

- **a** Configure the HP Operations agent:
	- ➤ On the Windows platform, if you do not run the Windows SNMP Trap Service, configure the HP Operations Trap Interceptor, which is part of the HP Operations agent, by executing the following command: **ovconfchg -ns eaagt -set SNMP\_SESSION\_MODE NNM\_LIBS**
	- ➤ On the UNIX platform, configure the HP Operations agent to receive SNMP traps without using NNM's Trapd: **ovconfchg -ns eaagt -set SNMP\_SESSION\_MODE NO\_TRAPD**
- **b** Configure the port where the HP Operations agent receives the SNMP trap. By default, it is set to **162**. **ovconfchg -ns eaagt -set SNMP\_TRAP\_PORT <custom\_port>**
- **c** If required (if you use a different community string than the public community string), change the SNMP community string to: **ovconfchg -ns eaagt -set SNMP\_COMMUNITY <custom\_ community >**
- <span id="page-473-0"></span> **3 Install the SNMP Policy on the HPOM Management Server**

How to perform this step depends on the operating system:

#### **On HPOM for Windows Management Servers**

- **a** Navigate to the **Setup\Netuitive\_Integration** directory in the 8.02 Service Pack installation package. Copy the **NetuitiveTraps.zip** package to a temporary directory on the HPOM management server and unzip the file. Do not click **Load Script**.
- **b** Use the command prompt to switch to the temporary directory.
- **c** Change to the TRAP directory: **cd NetuitiveTraps\C\TEMPLATES\TRAP**
- **d** Import the SNMP Policy using the following command: **ImportPolicies /f trap.dat**

#### **On HPOM for UNIX Management Server**

- **a** Navigate to the **Setup**\Netuitive Integration directory in the 8.02 Service Pack installation package. Copy the **NetuitiveTraps.tar** package to a temporary directory on the HPOM management server and untar the file. Do not click **Load Script**.
- **b** In the HPOM management server, locate the directory where the **NetuitiveTraps.tar** resides and untar the file as follows: **# cd /tmp/ # tar xvf NetuitiveTraps.tar**
- **c** Use the command prompt to upload the SNMP Policy as follows: **# opccfgupld -replace \$PWD/NetuitiveTraps**
- **d** The previous step uploads the SNMP Policy and a Netuitive SI message group. Ensure that users have the message group in their responsibility matrix.

#### <span id="page-474-0"></span> **4 Add HPOM Managed Nodes and Deploy the SNMP Policy**

The SNMP trap policy for Netuitive SI Alarm sets the host name in the HPOM message for all server-related alarms. This means that all systems monitored by Netuitive SI must be defined in HPOM. A server centric Netuitive SI Alarm is detected by the SNMP policy when the element type (SourceMetaElement) is **Server**. All other alarms are treated as non-server alarms. In this case, the SNMP trap policy sets the managed element type (SourceMetaElement) in the node name attribute of HPOM message.

For the initial testing of the integration, to see events in the HPOM console, add an external node with the pattern  $\langle * \rangle$  in HPOM, as follows:

 **a** In HP Operations Manager for Windows, select **Nodes > Configure > Nodes** … :

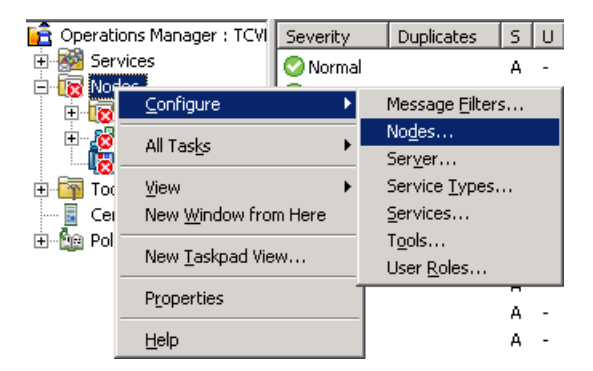

**b** This displays the following page where you right-click Managed Nodes and select the **New External Node** option:

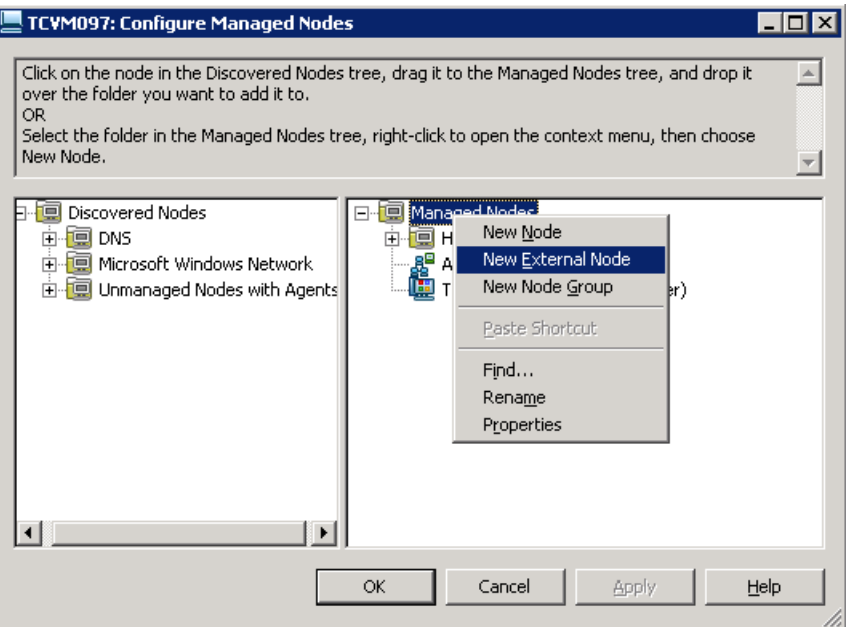

 **c** A wizard opens. In the General page, enter ALL in the **Display name** box, Optionally enter a description for the external node in the **Description** box, and click **Next**.

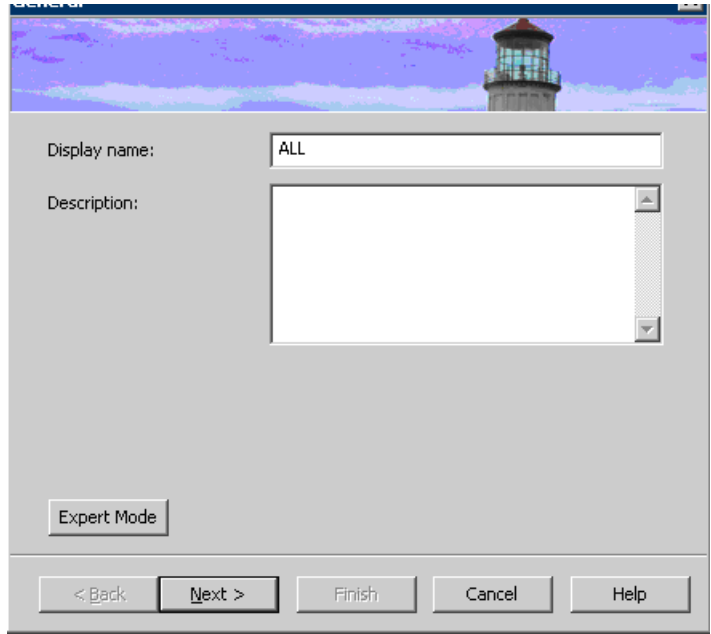

 **d** In the Pattern page, enter <\*> in the **Pattern** box, select the **Node Name** option, and click **Next**.

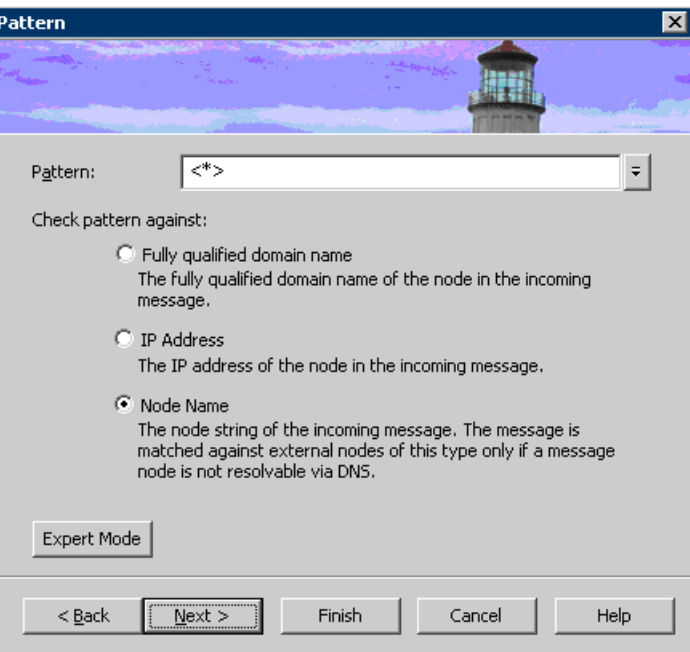

- **e** Click **Next** until the last page of the wizard, where you click **Finish**. For more information about the wizard, see the HPOM online help.
- **f** Deploy the SNMP policy to the agent system where you want to receive the traps from Netuitive SI.

#### <span id="page-477-0"></span> **5 Set the Alarms in Netuitive SI**

Set the alarms using the following steps:

- **a** In the Netuitive SI server, click **Administration > New Alarm Target > OM SNMP Target.**
- **b** In the New Alarm Target dialog box:
	- ➤ Enter the name of the alarm in the **Name** box.
	- ➤ Optionally, enter a description of the alarm in the **Description** box.
	- ➤ Enter the name of the server of the HP Operations agent systems that receive the traps, in the **Server** box.
- ➤ Enter the SNMP port number that the HP Operations agent is using for receiving SNMP traps, in the **Port** box (default is 162).
- ➤ Select **Availability** and **Performance** in **Category**.
- ➤ Select the appropriate severities in **Severity**.
- ➤ Select **First Alarm**, **Alarm Change**, or **All Alarms** in **Export**.
- ➤ You can also edit the calendar to define when the alarm is exported.
- ➤ Click **Submit**.
- **c** In the <alarm\_name> dialog box that opens, click **Select groups**.
- **d** In the Edit Alarm Target Groups that opens, click **Find** and select the relevant groups of managed elements: **Servers (Smart Group)**, **Transaction Sets (Smart Group)**, or **Atomic Transactions (Smart Group)**, for which you want to display the alarms in Dashboard, click **Add Selected**, and click **Submit**.
- **e** In the Alarm Targets dialog box that is displayed, click the alarm target you just created, and click **Generate Test Alarm** to generate a test alarm. Two messages stating that a test alarm has been sent, are issued.

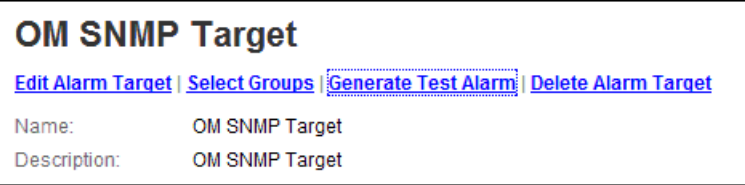

#### <span id="page-478-0"></span> **6 Validate/Verify the Configuration**

To verify that the alarms are sent from Netuitive SI, use the following steps:

 **a** Validate that the SNMP policy is installed on the agent system: **# opcagt**

**...**

**opctrapi OVO SNMP Trap Interceptor AGENT,EA (5864) Running** 

**...**

**...**

**b** Validate that the HP Operations SNMP Trap interceptor is running on the system where the HP Operations agent is running: **# ovpolicy -list**

**trapi "Netuitive Alerts" enabled 0001.000**

 **c** View the related messages in the HPOM message browser. Clear event are listed into the acknowledges/ history browser when working with HP Operations Manager for Windows, or into the history messages browser when working with HP Operations Manager for UNIX.

**Note:** Netuitive SI generates two test alarms - one for diagnostics events and one for the related clear event. When performing the test alarms, the clear event acknowledges the diagnostics event. Both events are listed in the acknowledge / history browser.

# **16**

## **HP Service Manager Integration with Business Availability Center Components**

This chapter redirects you to the **HP Service Manager/HP ServiceCenter Integration with Business Availability Center Components** document that is only available online because of the interactive nature of the document.

To access the document, open the main page of the online documentation library, locate the Solutions and Integration column (on the right) and click the HP ServiceCenter/HP Service Manager Integration link.

**Chapter 16** • HP Service Manager Integration with Business Availability Center Components

# **Part VI**

# **HP Operations Orchestration Integration**

# **17**

## **HP Business Availability Center and HP Operations Orchestration Integration**

This section describes the HP Operations Orchestration integration.

#### **This chapter includes:**

#### **Concepts**

➤ [HP Operations Orchestration Integration Overview on page 486](#page-485-0)

#### **Tasks**

- ➤ [Integrate HP Business Availability Center and HP Operations Orchestration](#page-485-1)  [Workflow on page 486](#page-485-1)
- ➤ [Import HP Operations Orchestration Server Certificates to HP Business](#page-488-0)  [Availability Center – Workflow for Windows on page 489](#page-488-0)
- ➤ [Import HP Operations Orchestration Server Certificates to HP Business](#page-489-0)  [Availability Center – Workflow for Solaris on page 490](#page-489-0)

#### **Reference**

- ➤ [Predefined Mappings on page 491](#page-490-0)
- ➤ [HP Operations Orchestration Integration User Interface on page 493](#page-492-0)

## <span id="page-485-0"></span>**HP Operations Orchestration Integration Overview**

HP Business Availability Center has the capability of integrating with HP Operations Orchestration (OO). This integration enables you to map Business Availability Center CI types to OO run books. For details on configuring the integration, see ["Configure the Link Between Business](#page-486-2)  [Availability Center and Operations Orchestration" on page 487](#page-486-2). For details on mapping CI types to run books, see ["Run Book Mapping Configuration](#page-494-0)  [Wizard" on page 495](#page-494-0).

Once you create such mappings, you can run the mapped OO run books on CIs in Business Availability Center. For example, in Problem Isolation you can run the mapped OO run books on suspect CIs to help you solve a problem. For details on running run books on suspect CIs, see "Suspects Page" in *Using Problem Isolation*.

Business Availability Center provides a number of predefined mappings between CIs and OO run books. For details on this topic, see ["Predefined](#page-490-0)  [Mappings" on page 491](#page-490-0).

## <span id="page-485-1"></span>**Integrate HP Business Availability Center and HP Operations Orchestration – Workflow**

This task describes the working order required to integrate HP Business Availability Center and HP Operations Orchestration (OO).

This task includes the following steps:

- ➤ ["Prerequisites" on page 487](#page-486-1)
- ➤ ["Configure the Link Between Business Availability Center and Operations](#page-486-2)  [Orchestration" on page 487](#page-486-2)
- ➤ ["Configure Lightweight Single Sign-On \(LW-SSO\) Authentication" on](#page-486-0)  [page 487](#page-486-0)
- ➤ ["Import HP Operations Orchestration Server Certificates to HP Business](#page-487-0)  [Availability Center" on page 488](#page-487-0)
- ➤ ["Grant Permissions" on page 488](#page-487-1)
- ➤ ["Map Run Books to CI Types" on page 488](#page-487-2)
- ➤ ["Use Operations Orchestration Functionality From Business Availability](#page-487-3)  [Center Applications" on page 488](#page-487-3)

#### <span id="page-486-1"></span> **1 Prerequisites**

To integrate Business Availability Center and OO, you must be using the following versions:

- ➤ Business Availability Center version 8.00 or later
- ➤ Operations Orchestration version 7.50 or later

#### <span id="page-486-2"></span> **2 Configure the Link Between Business Availability Center and Operations Orchestration**

To configure the integration between Business Availability Center and OO, in Business Availability Center select **Admin > Platform > Setup and Maintenance > Infrastructure Settings**, choose **Foundations**, select **Integrations with other applications**, and locate the **Operation Orchestration application URL** entry in the **HP Operation Orchestration** table. Modify the setting to the URL used to access the OO application. For example, https://<fully qualified server name>:8443.

#### <span id="page-486-0"></span> **3 Configure Lightweight Single Sign-On (LW-SSO) Authentication**

Configure Lightweight Single Sign-On (LW-SSO) authentication between Business Availability Center and OO. You must configure LW-SSO in both Business Availability Center and OO.

For details on configuring LW-SSO in Business Availability Center, see "Authentication Wizard - Introduction Page" in *Platform Administration*.

For details on configuring LW-SSO in OO, see the Operations Orchestration documentation.

#### <span id="page-487-0"></span> **4 Import HP Operations Orchestration Server Certificates to HP Business Availability Center**

Import the server certificate from the OO server to the Business Availability Center Gateway Server so that the two systems can communicate with each other securely.

For details on how to perform this task in a Windows environment, see ["Import HP Operations Orchestration Server Certificates to HP Business](#page-488-0)  [Availability Center – Workflow for Windows" on page 489](#page-488-0).

For details on how to perform this task in a Solaris environment, see ["Import HP Operations Orchestration Server Certificates to HP Business](#page-489-0)  [Availability Center – Workflow for Solaris" on page 490.](#page-489-0)

#### <span id="page-487-1"></span> **5 Grant Permissions**

Grant permissions so that users can create, view, and modify the mapping between Business Availability Center CI types and OO run books, and invoke OO run books from Business Availability Center. For details on this topic, see "Permissions Overview" in *Platform Administration*.

#### <span id="page-487-2"></span> **6 Map Run Books to CI Types**

Map OO run books to Business Availability Center CI types. For details on the user interface, see ["Run Books Configuration Page" on page 493.](#page-492-1)

#### <span id="page-487-3"></span> **7 Use Operations Orchestration Functionality From Business Availability Center Applications**

You can now run OO run books on CIs in Business Availability Center. For example, in Problem Isolation, you can run OO run books on suspect CIs. For details on the user interface, see "Suspects Page" in *Problem Isolation*.

## <span id="page-488-0"></span>**Import HP Operations Orchestration Server Certificates to HP Business Availability Center – Workflow for Windows**

This task describes how to export server certificates from HP Operations Orchestration (OO) and import them into Business Availability Center in a Windows environment. You use the **keytool** utility, which is included in Sun JRE, to export and import certificates.

This task includes the following steps:

- ➤ ["Export the OO Server Certificate" on page 489](#page-488-1)
- ➤ ["Import the Server Certificate to Business Availability Center" on page 489](#page-488-2)

#### <span id="page-488-1"></span> **1 Export the OO Server Certificate**

To export the OO server certificate, on the OO server enter:

C:\> "%JAVA\_HOME%\jre\bin\keytool" -keystore "%ICONCLUDE\_HOME%\Central\conf\rc\_keystore" -export -alias pas -file "C:\ <Operations Orchestration server fully qualified host name>.cer"

**Note:** If your **%JAVA\_HOME%** environment variable points to the JRE directory instead of the JDK directory, remove **jre** from the keystore path (C:\> "%JAVA\_HOME%\bin\keytool" -keystore) in the command.

#### <span id="page-488-2"></span> **2 Import the Server Certificate to Business Availability Center**

To import the server certificate you exported from OO to the Business Availability Center cacerts keystores, on the Business Availability Center Gateway Server enter:

**a** C:\> "%JAVA\_HOME%\jre\bin\keytool" -keystore "%TOPAZ\_HOME%\JRE\lib\security\cacerts" -import -alias "<Operations Orchestration fully qualified host name>" -file "<Operations Orchestration fully qualified host name>.cer"

- **b** C:\> "%JAVA\_HOME%\jre\bin\keytool" -keystore "%TOPAZ\_HOME%\JRE64\lib\security\cacerts" -import -alias "<Operations Orchestration fully qualified host name>" -file "<Operations Orchestration fully qualified host name>.cer"
- **c** Restart Business Availability Center on the Gateway server.

**Note:** If your **%JAVA\_HOME%** environment variable points to the JRE directory instead of the JDK directory, remove **jre** from the keystore path (C:\> "%JAVA\_HOME%\bin\keytool" -keystore) in the commands.

## <span id="page-489-0"></span>**Import HP Operations Orchestration Server Certificates to HP Business Availability Center – Workflow for Solaris**

This task describes how to export server certificates from HP Operations Orchestration (OO) and import them into Business Availability Center in a Solaris environment. You use the **keytool** utility, which is included in the Sun Solaris **/usr/bin** directory, to export and import certificates.

This task includes the following steps:

- ➤ ["Export the OO Server Certificate" on page 489](#page-488-1)
- ➤ ["Import the Server Certificate to Business Availability Center" on page 489](#page-488-2)

#### **1 Export the OO Server Certificate**

To export the OO server certificate, on the OO server enter:

Keytool -keystore "\$ICONCLUDE\_HOME/Central/conf/rc\_keystore" -export -alias pas -file "<Operations Orchestration fully qualified host name>.cer"

#### **2 Import the Server Certificate to Business Availability Center**

To import the server certificate you exported from OO to the Business Availability Center cacerts keystores, on the Business Availability Center Gateway Server enter:

- **a** keytool -keystore "\$TOPAZ\_HOME/JRE/lib/security/cacerts" -import -alias "<Operations Orchestration fully qualified host name>" -file "<Operations Orchestration fully qualified host name>.cer"
- **b** keytool -keystore "\$TOPAZ\_HOME/JRE64/lib/security/cacerts" -import -alias "<Operations Orchestration fully qualified host name>" -file "<Operations Orchestration fully qualified host name>.cer"
- **c** Restart Business Availability Center on the Gateway server.

## <span id="page-490-0"></span>**Predefined Mappings**

HP Business Availability Center provides a number of predefined mappings between CI types and HP Operations Orchestration (OO) run books. The following table lists the CI types and the OO run books that are mapped to them:

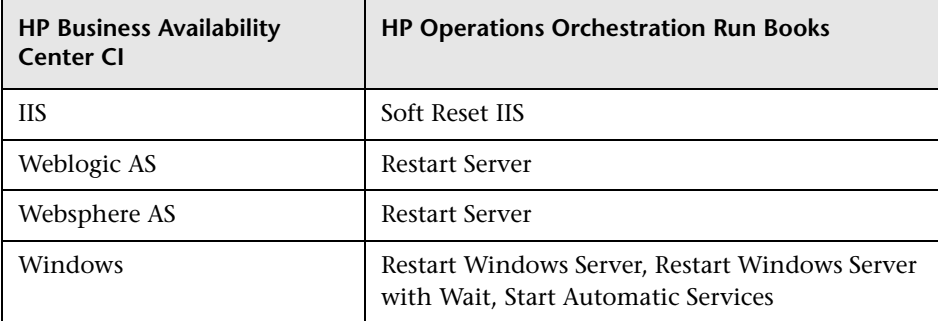

**Note:** In the predefined mapping, the Restart Server run book runs successfully only for Weblogic and Websphere applications that are discovered by Discovery and Dependency Mapping. For Weblogic and Websphere applications discovered by SiteScope, application credentials are not reported and the run book is unable to run successfully, unless you manually configure the credentials as default parameters in the Run Book Mapping Configuration wizard, manually change them for a specific invocation of a run book, or enter them when prompted during a run book invocation. For details on the Run Book Mapping Configuration wizard user interface, see ["Configure Parameters Page" on page 498.](#page-497-0) For details on manually changing parameters for a specific invocation, see "Run Book Parameters Dialog Box" in *Using Problem Isolation*.

### <span id="page-492-0"></span>**HP Operations Orchestration Integration User Interface**

#### **This section describes:**

- ➤ [Run Books Configuration Page on page 493](#page-492-1)
- ➤ [Run Book Mapping Configuration Wizard on page 495](#page-494-0)
- ➤ [Select Topology Dialog Box on page 500](#page-499-0)

## <span id="page-492-1"></span>**Run Books Configuration Page**

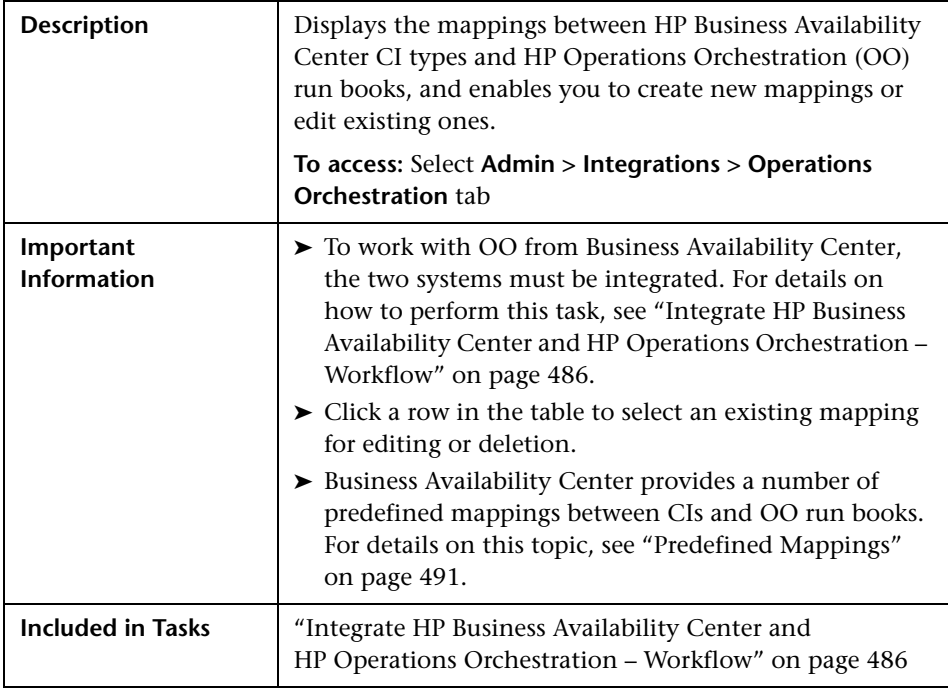

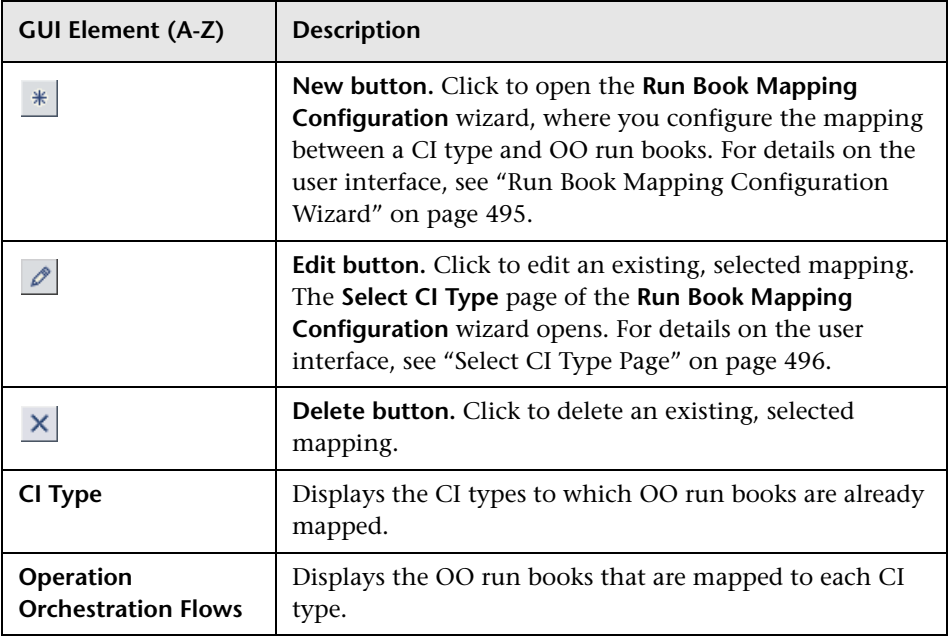

## <span id="page-494-0"></span>**Run Book Mapping Configuration Wizard**

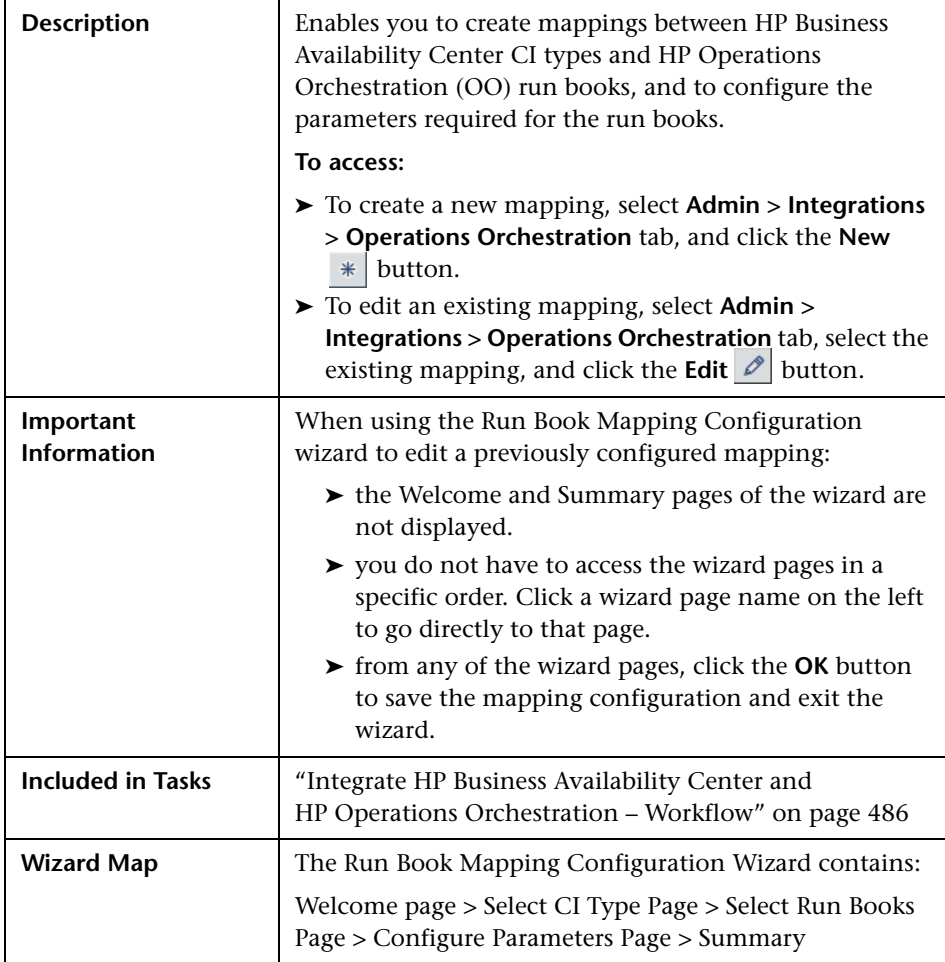

## <span id="page-495-0"></span>**Select CI Type Page**

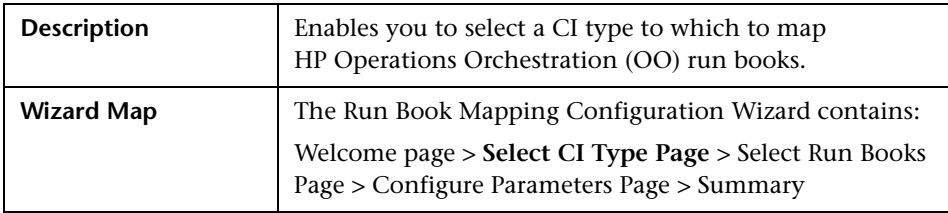

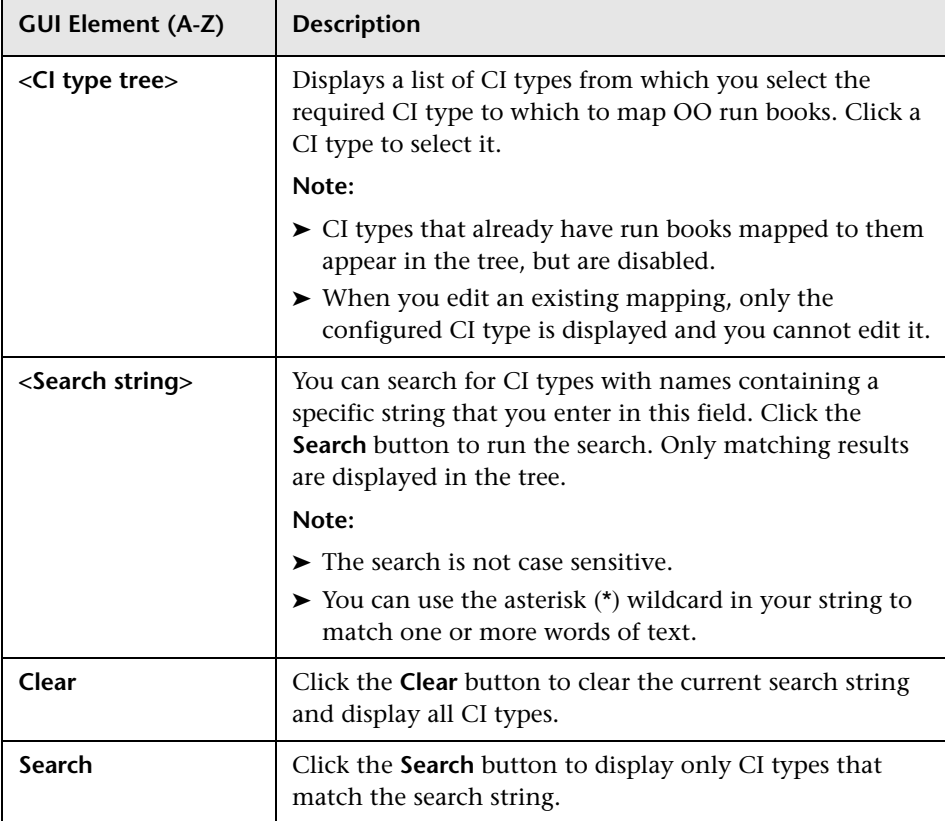

## <span id="page-496-0"></span>**Select Run Books Page**

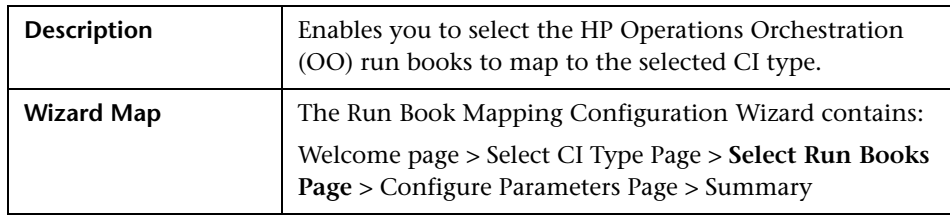

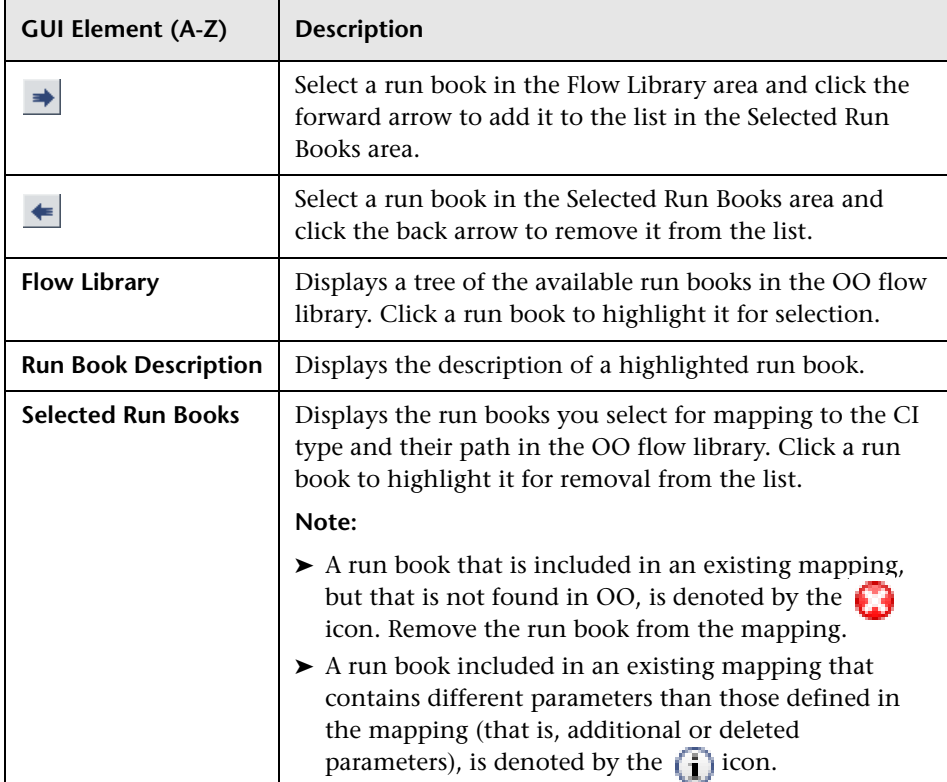

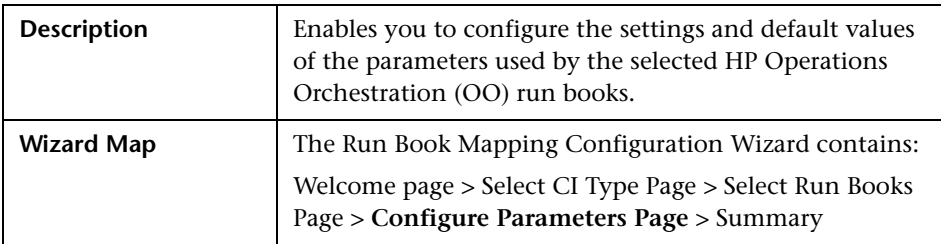

## <span id="page-497-0"></span>**R** Configure Parameters Page

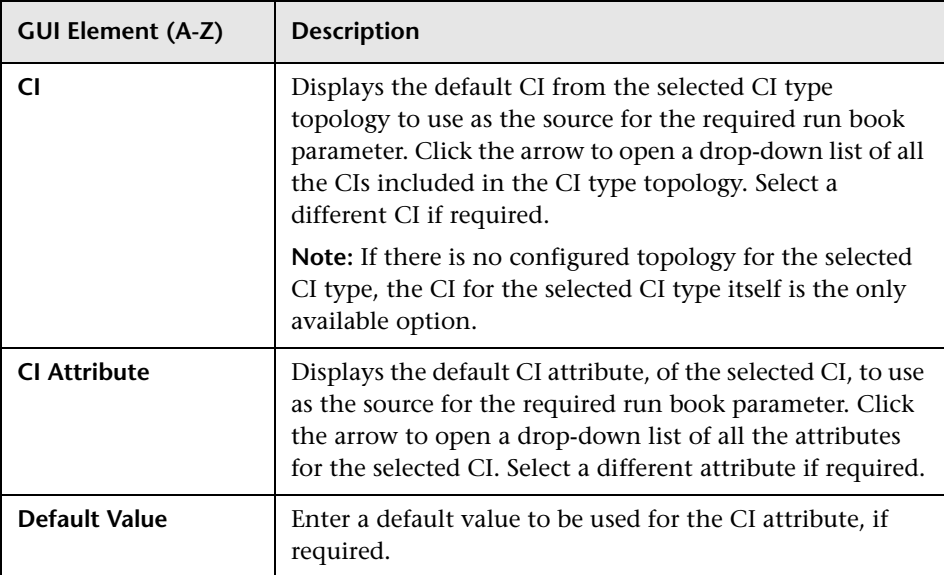

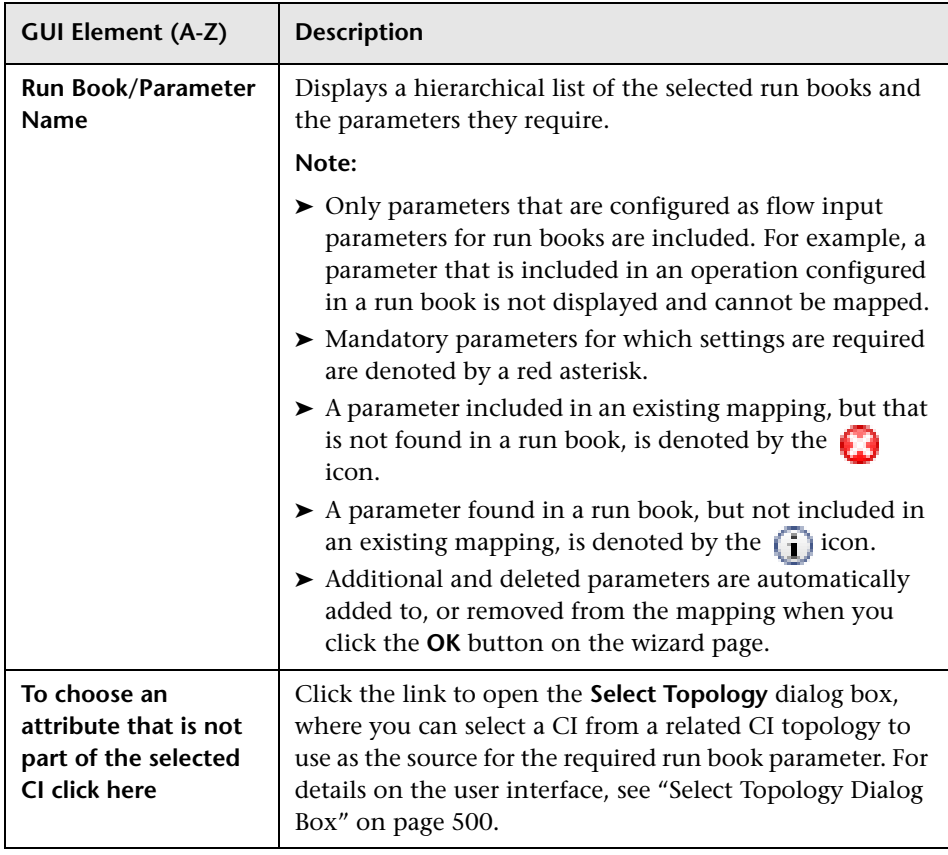

## <span id="page-499-0"></span>**& Select Topology Dialog Box**

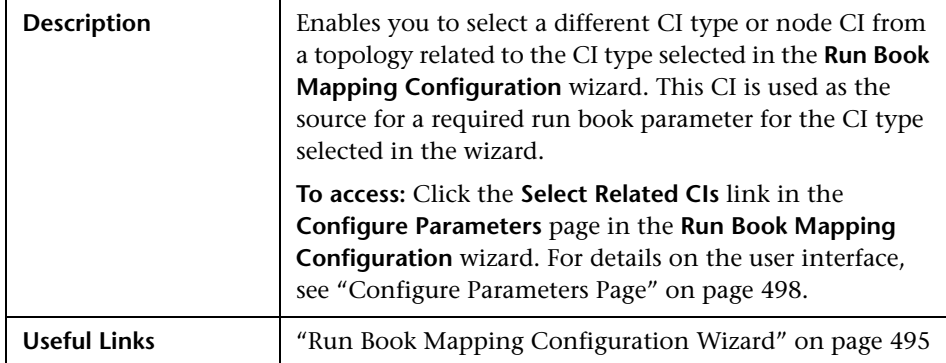

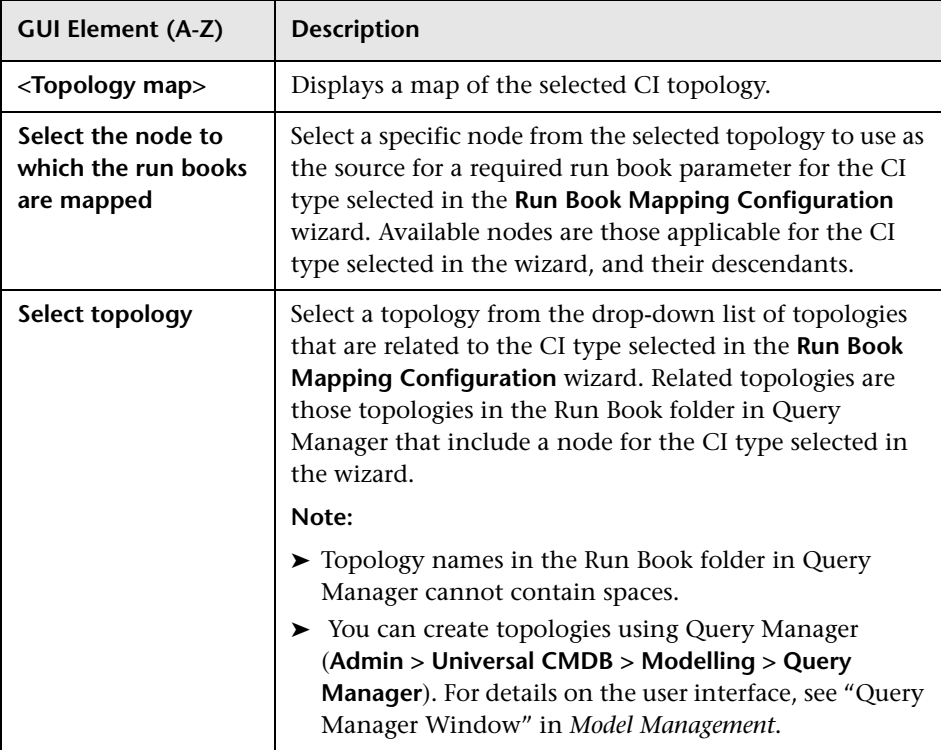

# **Part VII**

# **Diagnostics Integration**

# **18**

## **HP Diagnostics and HP Business Availability Center Integration**

This chapter provides information on the HP Diagnostics and HP Business Availability Center integration.

#### **This chapter includes:**

#### **Concepts**

 ➤ [HP Diagnostics and HP Business Availability Center Integration Overview](#page-503-0)  [on page 504](#page-503-0)

**Tasks**

- ➤ [Access Online Help for HP Diagnostics in HP Business Availability Center](#page-503-1)  [on page 504](#page-503-1)
- ➤ [View HP Diagnostics Data in HP Business Availability Center on page 505](#page-504-0)

**[Troubleshooting and Limitations](#page-506-0)** on page 507

## <span id="page-503-0"></span>**A** HP Diagnostics and HP Business Availability Center **Integration Overview**

HP Diagnostics is a composite application triage and diagnostics solution that is designed to help you improve the performance of your J2EE, .NET, and ERP/CRM enterprise applications throughout the application lifecycle.

HP Diagnostics is integrated with HP Business Availability Center, allowing you to monitor the availability and performance of your production enterprise application. This integration enables you to significantly reduce the Mean Time To Resolution of problems and thus increase the availability and value of the business applications.

From within HP Business Availability Center, you can track the performance status of your applications that are being monitored by HP Diagnostics.

The Diagnostics integration with Business Availability Center allows you to drill down to Diagnostics data from specific Business Availability Center configuration items and reports. You can also generate high level reports in HP Business Availability Center about the performance of applications and Business Process Monitor (BPM) transactions that are monitored by Diagnostics.

## <span id="page-503-1"></span>**Access Online Help for HP Diagnostics in HP Business Availability Center**

Click **Help > Diagnostics Help** to access the online HP Diagnostics Documentation Library, for the Diagnostics application or for Diagnostics administration in HP Business Availability Center.
# **View HP Diagnostics Data in HP Business Availability Center**

To view HP Diagnostics data in HP Business Availability Center, you must register the HP Diagnostics server machine in HP Business Availability Center.

This task includes the following steps:

- ➤ ["Register HP Diagnostics" on page 505](#page-504-0)
- ➤ ["Proceed with Setting Up HP Business Availability Center to Work with](#page-505-0)  [Diagnostics" on page 506](#page-505-0)
- ➤ ["View HP Diagnostics Data in HP Business Availability Center" on page 506](#page-505-1)
- ➤ ["Access HP Diagnostics from HP Business Availability Center" on page 507](#page-506-0)

#### <span id="page-504-0"></span> **1 Register HP Diagnostics**

Access **Admin > Diagnostics**, to open the HP Diagnostics Server Details page. Enter the details of the server as follows:

➤ **Diagnostics server host name**. Enter the name of the machine that is host to the HP Diagnostics Server.

Even when the Diagnostics Server is installed on the same system as HP Business Availability Center you must enter the actual name of the host in the box. Do not enter **localhost**.

- ➤ **Diagnostics server port number.** Accept the default port number (**2006**) or enter the port number through which HP Diagnostics listens to server traffic.
- ➤ **Diagnostics server protocol.** Select the communication protocol (HTTP or HTTPS) through which HP Business Availability Center connects to HP Diagnostics.

If you select HTTPS, additional configuration steps are required. For details, see *HP Diagnostics Installation and Configuration Guide*.

Click **Submit** to register the server with HP Business Availability Center. The Diagnostics Server details are saved in HP Business Availability Center and HP Business Availability Center server details are automatically registered on the HP Diagnostics machine.

If the server name is incorrect or the server is unavailable, an error message is displayed.

If the user name with which you logged in does not have permissions for making changes on the HP Diagnostics server, a message is displayed instead of the HP Diagnostics page.

#### <span id="page-505-0"></span> **2 Proceed with Setting Up HP Business Availability Center to Work with Diagnostics**

For help with the remainder of this procedure for registering the server, see the *HP Diagnostics Installation and Configuration Guide* (select **Help > Diagnostics HP Diagnostics Installation and Configuration Guide**).

#### <span id="page-505-1"></span> **3 View HP Diagnostics Data in HP Business Availability Center**

To view relevant Diagnostics information, select **Application > Dashboard**, select the Diagnostics View in View Explorer and click the appropriate tab.

For information on the HP Diagnostics data displayed in HP Business Availability Center, see the *HP Diagnostics User's Guide* (select **Help > Diagnostics Help > HP Diagnostics User's Guide**).

#### <span id="page-506-0"></span> **4 Access HP Diagnostics from HP Business Availability Center**

You can access HP Diagnostics from HP Business Availability Center using right-click options in views and drill-downs from some reports.

# **Q** Troubleshooting and Limitations

**Problem**: After connecting HP Business Availability Center to the HP Diagnostics server, a message is displayed: "Session does not exist."

**Solution**: Check that Internet Explorer is set up to allow the browser to submit cookies to the HP Diagnostics server.

#### **To set up Internet Explorer to allow the browser to submit cookies:**

- **1** In Internet Explorer (version 6.0), select **Tools > Internet Options > Privacy**.
- **2** In the Web Sites section, click the **Edit** button.
- **3** In the Per Site Privacy Actions dialog box, enter the HP Diagnostics server DNS domain name.
- **4** Click **Allow**, **OK**, and **OK**.

**Chapter 18** • HP Diagnostics and HP Business Availability Center Integration

# **Part VIII**

# **Performance and Availability Lifecycle**

# **19**

# **Performance and Availability Lifecycle - Production Analysis Reports**

Performance and Availability Lifecycle (PAL) Production Analysis reports are designed to integrate between HP Business Availability Center and HP Performance Center or HP LoadRunner, enabling you to construct load tests based on real-user transaction data collected by the Real User Monitor.

#### **This chapter includes:**

#### **Concepts**

- ➤ [Production Analysis Reports Overview on page 512](#page-511-0)
- ➤ [Analyzing Production Analysis Reports on page 512](#page-511-1) **Tasks**
- ➤ [Production Analysis Reports Workflow on page 516](#page-515-0)
- ➤ [Generate a Script Template on page 519](#page-518-0)
- ➤ [Use Production Analysis Reports A Case Scenario on page 520](#page-519-0)
- ➤ [Refine Your Script Template in VuGen on page 523](#page-522-0)
- ➤ [Configure and Run a Load Test on page 527](#page-526-0)
- ➤ [Work with the Central Repository Service \(CRS\) on page 532](#page-531-0) **Reference**
- ➤ [Production Analysis Reports User Interface on page 536](#page-535-0)

## <span id="page-511-0"></span>*<b>A* Production Analysis Reports Overview

Performance and Availability Lifecycle Production Analysis reports enable quality assurance engineers to design load tests based on data leveraged from a production environment, rather than a testing environment. Using Production Analysis reports, the QA engineer can construct load tests that are based on real-user transaction data and are therefore a more accurate simulation of load than standard Performance Center or LoadRunner load tests. The Production Analysis reports thus increases the effectiveness of load tests and provides the QA team with more accurate test results.

To achieve this goal, the Production Analysis reports provide the following:

- ➤ Reports from which the QA engineer can extract real-user transaction data to be used in Performance Center load tests
- ➤ The ability to create Virtual User Generator (VuGen) script templates, based on real-user activity. The VuGen scripts can also be used in Business Process Monitor.

# <span id="page-511-1"></span>**Analyzing Production Analysis Reports**

Use Performance and Availability Lifecycle Production Analysis reports to pinpoint data that you want to use in building your load test.

This section includes the following topics:

- ➤ ["Business Process Distribution Report" on page 513](#page-512-0)
- ➤ ["Typical Transaction Load Report" on page 514](#page-513-0)
- ➤ ["Location Load Analysis Report" on page 515](#page-514-0)

#### <span id="page-512-0"></span>**Business Process Distribution Report**

You use the Business Process Distribution report to pinpoint the Real User Monitor transactions with the greatest number of runs and the highest session popularity. You then drill down in this report to view the individual sessions in which these transactions were run. You can also use the Business Process Distribution report to pinpoint the transactions that were problematic in terms of response time and availability and drill down so that you can isolate the problematic sessions and the problematic pages within the sessions.

You select a session—either one that was popular and contained a large number of transaction runs, or one that was problematic in terms of response time or availability—as the basis for your VuGen script template. Alternatively, you can select transactions from the Business Process Distribution report and instruct Performance and Availability Lifecycle to automatically select a session for each transaction and generate a VuGen script template based on this session. For each transaction, Performance and Availability Lifecycle selects the session with a combination of the greatest number of runs, the shortest duration, and the least number of errors.

**Note:** You can use this report in conjunction with the Typical Transaction Load report to ensure that the transactions you select reflect typical transaction behavior during the selected time period. For details of a case scenario describing the use of the Business Process Distribution report in conjunction with the Typical Transaction Load report, see ["Use Production](#page-519-0)  [Analysis Reports – A Case Scenario" on page 520.](#page-519-0)

For details on the Business Process Distribution report user interface, see ["Business Process Distribution Page" on page 537.](#page-536-0)

#### <span id="page-513-0"></span>**Typical Transaction Load Report**

You use the Typical Transaction Load report to view the average transaction load during a typical week, day, or hour. In general, you use the Typical Transaction Load report, and the ability to drill down within this report, to pinpoint the time frame you want to use for your load test.

For example, you can view a typical week during the past month to determine the day with the greatest number of transaction runs, and then choose to run your load test on that day. By drilling down to the specific day, you can see the typical load for each hour during the day to find the time range with the greatest load. You then use this time range for your load test. You can also drill down to view the minutes during which transaction load was typically at its peak, however this data is less relevant for the construction of a load test than the typical daily and hourly data.

**Note:** You can also use this report in conjunction with the Business Process Distribution report to determine whether a large number of runs displayed for a transaction in the Business Process Distribution report is typical of the transaction's behavior during the selected time period. If the Typical Transaction Load report indicates that the transaction load displayed in the Business Process Distribution report is typical of the transaction's load during the selected time period, it is recommended that you use the transaction for your VuGen script. For details of a case scenario describing the use of the Business Process Distribution report in conjunction with the Typical Transaction Load report, see ["Use Production Analysis Reports – A](#page-519-0)  [Case Scenario" on page 520.](#page-519-0)

For details on the Typical Transaction Load report user interface, see ["Typical Transaction Load Report" on page 558.](#page-557-0)

#### <span id="page-514-0"></span>**Location Load Analysis Report**

You use the Location Load Analysis report to view the distribution of Real User Monitor transaction runs among end-user locations, as well as the bit rate of each transaction at each location. You then use the location data in selecting load generators, the transaction run data in distributing Vusers among load generators, and the bit rate data in configuring each script's network speed simulation settings.

For example, if you selected to view location data for four transactions— **PAL\_BuyTx**, **PAL\_MyAccountTx**, **PAL\_SearchTx**, and **PAL\_MyOrdersTx** during the past month, the Location Load Analysis report may display the following data:

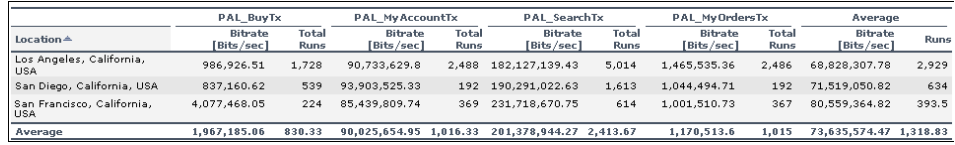

Based on this report, you may choose to select load generators from one or more of the above locations when configuring your load test. Your distribution of Vusers among the load generators would most likely be based on the distribution of transaction load (that is, the number of transaction runs being run) among the above locations. For an explanation of configuring load tests based on Production Analysis report data, see ["Configure and Run a Load Test" on page 527](#page-526-0).

In addition, you would use the bit rate data in this report in configuring the **Network: Speed Simulation VuGen** run-time settings of the Performance and Availability Lifecycle-generated scripts that you are using for your load test. For example, if you generated a script based on the **PAL\_SearchTx** transaction and planned to run this script from two load generators—one located in Los Angeles and the other in San Francisco—you would do the following:

- ➤ create two copies of the script;
- ➤ set the custom bandwidth for the script being run from Los Angeles at 182,127,139 bits per second;
- ➤ set the custom bandwidth for the script being run from San Francisco at 231,718,670 bits per second.

For details on configuring Performance and Availability Lifecycle-generated scripts based on data from the Location Load Analysis report, see the **Set the Speed Simulation** step in ["Refine Your Script Template in VuGen" on](#page-522-0)  [page 523.](#page-522-0)

For details on the Location Load Analysis report user interface, see ["Location](#page-544-0)  [Load Analysis Report" on page 545.](#page-544-0)

# <span id="page-515-0"></span>**Production Analysis Reports Workflow**

Working with Performance and Availability Lifecycle production analysis reports involves performing the following procedures:

- ➤ ["Configure Real User Monitor Transactions and Schedule the Snapshot](#page-515-1)  [Collection" on page 516](#page-515-1)
- ➤ ["Analyze Production Analysis Reports" on page 517](#page-516-0)
- ➤ ["Refine Script Templates" on page 518](#page-517-0)
- ➤ ["Setup and Run a Load Test or Scenario That Includes the Scripts" on](#page-518-1)  [page 519](#page-518-1)

#### <span id="page-515-1"></span> **1 Configure Real User Monitor Transactions and Schedule the Snapshot Collection**

Ensure that Real User Monitor transactions are defined and that a transaction snapshot collection schedule is configured.

For details on configuring Real User Monitor transactions, see "New/Edit Transaction Page" in *Using End User Management*. For details on configuring a transaction snapshot collection schedule, see "New/Edit Web or SOAP Application Page" in *Using End User Management*.

#### <span id="page-516-0"></span> **2 Analyze Production Analysis Reports**

In the Production Analysis reports, analyze production performance data, export the data you want to use when building a load test, select the real-user transactions and sessions you want to use in your VuGen scripts, and generate script templates.

For details on the user interface, see ["Production Analysis Reports User](#page-535-0)  [Interface" on page 536](#page-535-0).

#### **Example**

 **a** Access the Business Process Distribution report, select a transaction, based on the total number of runs for the transaction as well as the transaction's session popularity (or response time/availability data), and click the **View Sessions** button to open the Sessions page. It displays data for each session in which the selected transaction was run and a transaction snapshot was collected, as well as certain key statistic averages of all the displayed sessions. For details on the user interface, see ["Sessions Page" on page 555](#page-554-0).

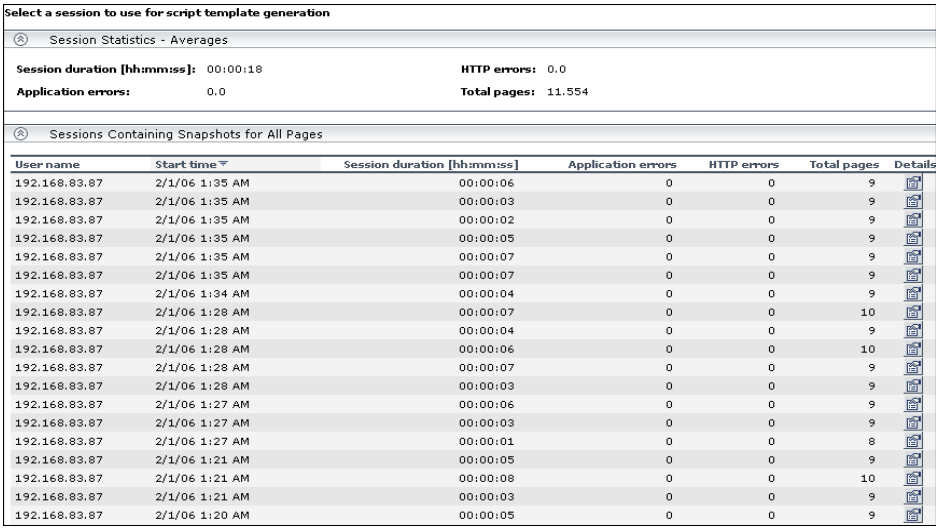

**b** Select the session you want to use for your VuGen script, based on page hit and error data, and click the **View Session Details** button. The Session Details page opens, displaying general session and event information, as well a list of all the pages accessed as part of the session and the events and response time for each page. The pages that were included in the selected transaction's definition are highlighted. For details on the user interface, see ["Session Details Page" on page 552.](#page-551-0)

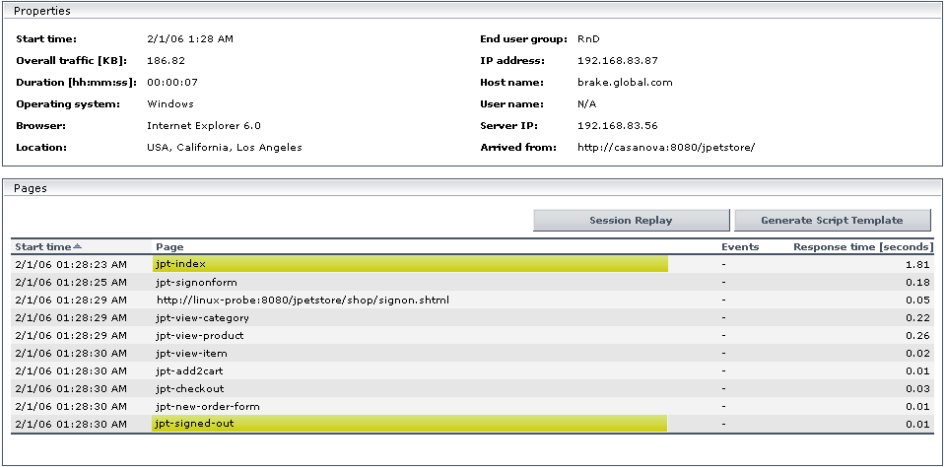

**Note:** Event data is displayed only if you configured events for the application associated with the transaction you are viewing. For information on the events you can configure for an application, see "Set up Real User Monitors – Workflow" in *Using End User Management*.

#### <span id="page-517-0"></span> **3 Refine Script Templates**

In VuGen, adjust the scripts generated by Performance and Availability Lifecycle for use in a load test.

For details on how to perform this task, see ["Refine Your Script Template in](#page-522-0)  [VuGen" on page 523](#page-522-0).

#### <span id="page-518-1"></span> **4 Setup and Run a Load Test or Scenario That Includes the Scripts**

In Performance Center or LoadRunner, set up and run a load test or scenario that incorporates the scripts you created and refined and emulates the real-user behavior displayed in the Production Analysis reports.

For details on how to perform this task, see ["Configure and Run a Load Test"](#page-526-0)  [on page 527](#page-526-0).

# <span id="page-518-0"></span>**Generate a Script Template**

From the Session Details page, you click **Generate Script Template** to generate a template for your VuGen script that includes the pages in the current session. If you have enabled the Central Repository Service (CRS) on the Infrastructure Settings Manager page, you are prompted to save the script template in the repository. For details on enabling the CRS and saving scripts in the repository, see ["Save a Script Template or Scenario Package in](#page-532-0)  [the CRS" on page 533](#page-532-0). If the CRS is not enabled, you are prompted to save the script template in your regular directory structure.

You should generate a script template for each transaction you would like to include in your Performance Center load test.

**Tip:** Save all your script templates in the same directory so that they are all easily accessible when constructing a Performance Center load test.

# <span id="page-519-0"></span>**Use Production Analysis Reports – A Case Scenario**

This section describes a typical case scenario in which a user works with all three Performance and Availability Lifecycle reports to obtain the information he requires to construct a Performance Center load test.

Initially, the user accesses the Business Process Distribution report to view data for the five transactions with the greatest number of run instances during the period of a week, from January 26, 2006 to February 2, 2006. The Business Process Distribution report shows that **PAL\_SearchTx** was the transaction with the greatest number of runs—a total of 4,114 transaction runs—as well the most popular transaction (run in 18% of the sessions).

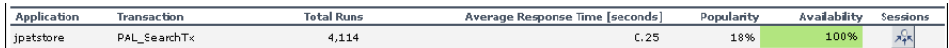

To verify that this data reflects the typical transaction load for the **PAL\_SearchTx** transaction during this time period, the user accesses the Typical Transaction Load report and views data for a typical week during the monthly period of January 2, 2006 to February 2, 2006. The Typical Transaction Load report shows that the average transaction load for the **PAL\_SearchTx** transaction was indeed significant during this period of time.

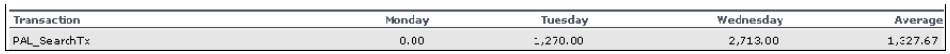

The user then drills down further in the Typical Transaction Load report to discover the specific hours on Wednesday (the day with the greatest number of transaction runs) during which transaction load was typically at its peak.

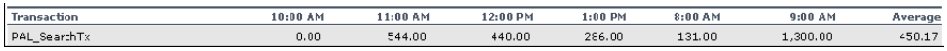

The drilldown shows that the load was typically greatest at 9:00 AM, so the user decides that he will later run his load test at this hour. To be able to use this data as well as the average transaction run data later on, when configuring a load test, the user saves the report in .pdf format.

Having received confirmation of the significance of the **PAL\_SearchTx**  transaction, the user returns to the Business Process Distribution report to generate a VuGen script of a session in which the **PAL\_SearchTx** transaction was run. To view the sessions in which **PAL\_SearchTx** was run and a transaction snapshot was collected, the user clicks the **View Sessions** button. After viewing error and page hit data for each displayed session, the user selects to view details of a session with 1 application error, 1 HTTP error, and 13 page hits.

싸

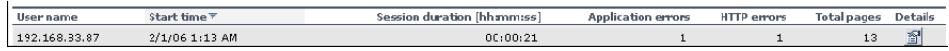

The user then clicks the **View Session Details** button to view details of the end user that ran the selected session, as well as the pages that were accessed as part of the session (with those included in the transaction highlighted).

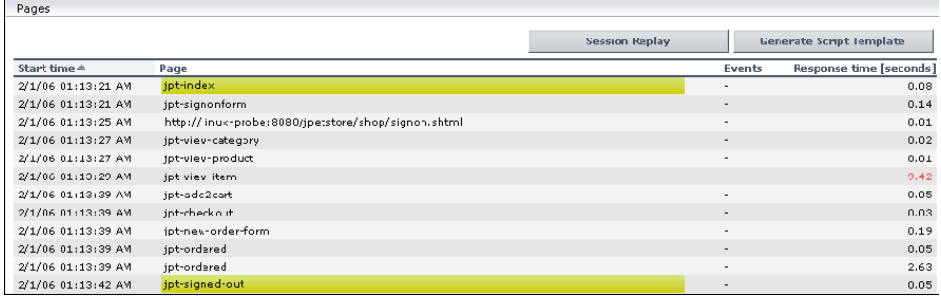

After viewing all of this data, the Performance and Availability Lifecycle user decides to use this session as the basis for a VuGen script and clicks **Generate Script Template** on the Session Details page for Performance and Availability Lifecycle to create a script template from the session. The user saves the generated script to the (CRS).

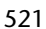

To prepare additional data for the configuration of his load test, the user accesses the Location Load Analysis report and selects to view location data for the **PAL\_SearchTx** transaction. The Location Load Analysis report shows that end users at three locations—Los Angeles, San Diego, and San Francisco—ran the **PAL\_SearchTx** transaction.

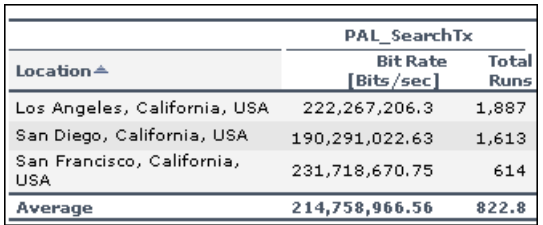

To be able to use this data for his Performance Center load test, the user saves the Location Load Analysis report in .PDF format.

Based on this report, the user decides to run the script he generates from three different load generators, each located at one of the above locations. To do so, the user creates three different copies of the script and sets the Network: Speed Simulation VuGen run-time settings for each script according to the bit rate for the location from which the script is going to be run (for details, see ["Set the Speed Simulation" on page 526](#page-525-0)). The user also bases his distribution of Vusers among the load generators on the distribution of total runs among the above locations. (For details on configuring load tests, see ["Configure and Run a Load Test" on page 527](#page-526-0).)

**Note:** The above case scenario describes the generation of one script, based on one transaction, however a true use case typically includes several scripts, based on several different transactions.

### <span id="page-522-0"></span>**Refine Your Script Template in VuGen**

To use Performance and Availability Lifecycle-generated scripts in a Performance Center load test, you must first customize them using VuGen. For detailed instructions on working in VuGen, see *HP Virtual User Generator User's Guide*.

**Note:** If you exported the script templates you created in Performance and Availability Lifecycle to the Central Repository Service (CRS), see ["Open a](#page-533-0)  [Script Saved in the CRS" on page 534](#page-533-0) for details on how to open the script templates in VuGen.

This task includes the following steps:

- ➤ ["Parameterize Recorded Values" on page 524](#page-523-0)
- ➤ ["Correlate Recorded Values" on page 525](#page-524-0)
- ➤ ["Set the Speed Simulation" on page 526](#page-525-0)

#### <span id="page-523-0"></span> **1 Parameterize Recorded Values**

When you generate a script using Performance and Availability Lifecycle, the script contains the actual end-user values that the Real User Monitor recorded. To perform the script's actions (query, submit, and so on) using different values from those recorded by the Real User Monitor, you must replace the values with parameters.

#### **Example**

Suppose you generated a script containing the following statement that searches a library's database for the title **UNIX**:

```
 web_submit_form("db2net.exe",
    ITEMDATA,
    "name=library.TITLE",
    "value=UNIX",
    ENDITEM,
    "name=library.AUTHOR",
    "value=",
    ENDITEM,
    "name=library.SUBJECT",
    "value=",
    ENDITEM,
    LAST);
;
```
When you run this script in a Performance Center load test, you do not want to repeatedly use the same value, **UNIX**. You therefore replace the constant value with a parameter:

```
web_submit_form("db2net.exe",
    ITEMDATA,
    "name=library.TITLE",
    "value={Book_Title}",
    ENDITEM,
    "name=library.AUTHOR",
    "value=",
    ENDITEM,
    "name=library.SUBJECT",
    "value=",
    ENDITEM,
    LAST);
```
When you run a load test using a parameterized script, Vusers substitute the parameter with different values from a data source that you specify. The data source can be either a file or internally generated variables.

Notes:

- ➤ You can parameterize complete strings or parts of strings.
- ➤ You can define more than one parameter for functions with multiple arguments (such as URLs, server names, and IP addresses).

#### <span id="page-524-0"></span> **2 Correlate Recorded Values**

In addition to parameterizing the script you generated using Performance and Availability Lifecycle, you may need to correlate certain statements within the script. Correlation allows you to link statements by using the results of one statement as input for another.

You correlate statements for one or both of the following reasons:

- ➤ to generate dynamic data For example, if the Real User Monitor session from which you generated your script was identified by the date and time, when you try to replay a script of this session, it fails because the current time is different from the original recorded time. Only if you correlate the date and time can you save it as dynamic data and use it throughout the load test or session step run.
- ➤ to accommodate unique data records For example, if the Real User Monitor recorded a session requiring the use of unique values, such as the process of opening a new bank account, replaying a script of the session fails because the recorded value already exists and cannot be recreated. Correlating the value enables you to create additional unique values—based on the recorded value—to be used throughout the load test or session step run.

#### <span id="page-525-0"></span> **3 Set the Speed Simulation**

You set the speed simulation for your Performance and Availability Lifecycle-generated script based on data contained in the Location Load Analysis report.

#### **To set the speed simulation for a script:**

- **a** In VuGen, select **Vuser > Run-Time Settings** or click the **Run-Time Settings** button on the toolbar to open the Run-Time Settings dialog box.
- **b** In the Run-Time Settings tree, select the **Network: Speed Simulation** node.

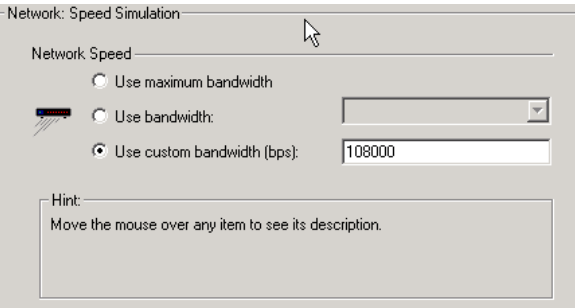

 **c** Select **Use custom bandwidth** and specify the bit rate of the location from which you want to run the script, according to the bit rate displayed for this location (for the transaction upon which the script is based) in the Location Load Analysis report. For example, if the transaction upon which your script is based was run by a significant number of users in Los Angeles, California, you would specify the bit rate displayed for Los Angeles in the Location Load Analysis report's Transaction Bit Rate Per Location graph.

**Note:** To run the same script from several different locations, you can save several copies of the script and assign each copy a custom bandwidth reflecting the bit rate of a specific location. For details on assigning load generators to each copy of the script, see ["Configure and](#page-526-0)  [Run a Load Test" on page 527.](#page-526-0)

 **d** Click **OK** to apply the updated speed simulation settings.

# <span id="page-526-0"></span>**Configure and Run a Load Test**

This section describes how to configure and run Performance Center and LoadRunner load tests that incorporate the scripts you created using Performance and Availability Lifecycle and emulate the real-user behavior displayed in the Performance and Availability Lifecycle reports.

This task includes the following steps:

- ➤ ["Configure and Run a Load Test in Performance Center" on page 527](#page-526-1)
- ➤ ["Configure and Run a Scenario in LoadRunner" on page 529](#page-528-0)

#### <span id="page-526-1"></span> **1 Configure and Run a Load Test in Performance Center**

After you have refined your Performance and Availability Lifecycle-generated scripts using VuGen, you can create a load test in Performance Center that incorporates these scripts and emulates the real-user behavior displayed in the Performance and Availability Lifecycle reports.

This section describes how to incorporate the Performance and Availability Lifecycle-generated scripts and Production Analysis report data in designing a load test. For detailed instructions on creating a load test, see the *HP Performance Center User's Guide*.

#### **To incorporate Performance and Availability Lifecycle-generated scripts in a load test:**

Connect VuGen to the Performance Center Web server and either upload your script files directly to the Performance Center Web server or save them in the file system. For detailed instructions, see *HP Virtual User Generator User's Guide*.

If you saved the Performance and Availability Lifecycle-generated scripts in the Central Repository Service (CRS), see ["Upload Scripts from the CRS to](#page-534-0)  [Performance Center" on page 535](#page-534-0) for details on uploading the scripts to the Performance Center Web server.

#### **To incorporate the Production Analysis report data in a load test:**

- **a** Access the Business Process Distribution, Typical Transaction Load, and Location Load Analysis reports that you printed, emailed, or saved while working with the Performance and Availability Lifecycle reports. For details on retrieving a report from the CRS, see ["Retrieve a Report Saved](#page-534-1)  [in the CRS" on page 535.](#page-534-1)
- **b** In Performance Center, select **Load Tests > Create/Edit** from the left menu to open the Load Tests page.
- **c** Click **New Load Test** to create a new load test.
- **d** In the **Design Groups** tab, select the scripts you generated using Performance and Availability Lifecycle and customized in VuGen. Select one or more load generators to run each script, based on the location data in the Location Load Analysis report. For example, if the transaction upon which one of your scripts is based was run from Los Angeles, California, you would select one or more load generators located in Los Angeles to run this particular script.

**Note:** Ensure that the Network: Speed Simulation run-time settings of each script are set to match the bit rate specified in the Location Load Analysis report for the location from which the script is being run. For details on configuring Network: Speed Simulation run-time settings, see ["Set the Speed Simulation" on page 526.](#page-525-0)

 **e** Distribute the Vusers among the Vuser groups based on the distribution of transaction load among the locations displayed in the Location Load Analysis report, represented by the load generators you selected for each group. For example, if the transactions upon which your scripts are based were run from three locations and each location ran approximately one third of the transactions, you would distribute the Vusers evenly among the Vuser groups.

- **f** The overall number of Vusers for your load test should be based on the average transaction run data in the Typical Transaction Load report. In specifying the number of Vusers to run, however, ensure that you take into account the difference in scaling between load test and production environments.
- **g** In the **Scheduler** tab, configure the Ramp Up and Ramp Down of Vusers based on data in the Typical Transaction Load report. For example, if the Typical Transaction Load report showed that an average of 100 transactions were run at the beginning of the time period you selected to use for your load test and 80 transactions were run at the end of this time period, you might configure your load test to start 100 Vusers every hour and stop 80 Vusers every hour. Note, however, that you must take into account the difference in scaling between load test and production environments.
- **h** Complete your load test configuration and run the load test from the Load Tests Configuration page by clicking **Start**, or from the Load Tests page by clicking the **Run Test** icon in the row of the load test that you want to run. For details on configuring and running a load test, see the *HP Performance Center User's Guide*.

#### <span id="page-528-0"></span> **2 Configure and Run a Scenario in LoadRunner**

After you have refined your Performance and Availability Lifecycle-generated scripts using VuGen, you can create a manual scenario in the LoadRunner Controller that incorporates these scripts and emulates the real-user behavior displayed in the Performance and Availability Lifecycle reports.

This section describes how to incorporate the Performance and Availability Lifecycle-generated scripts and Production Analysis report data in designing a manual scenario. For detailed instructions on creating a manual scenario, see the *HP LoadRunner Controller User's Guide*.

#### **To incorporate Performance and Availability Lifecycle-generated scripts in a scenario:**

- **a** In the New Scenario dialog box, choose **Manual Scenario**. Do not select the **Use the Percentage Mode** check box.
- **b** Click **Browse**, navigate to the directory in which you saved the Performance and Availability Lifecycle-generated scripts that you modified using VuGen, and select the scripts.
- **c** If these scripts are saved in the Central Repository Service (CRS), see ["Open a Script Saved in the CRS" on page 534](#page-533-0) for details on selecting them.
- **d** Click **Add** to add the scripts to your scenario.

#### **To incorporate the Production Analysis report data in a scenario:**

- **a** Access the Business Process Distribution, Typical Transaction Load, and Location Load Analysis reports that you printed, emailed, or saved while working with the Performance and Availability Lifecycle reports. For details on retrieving a report from the CRS, see ["Retrieve a Report Saved](#page-534-1)  [in the CRS" on page 535.](#page-534-1)
- **b** In LoadRunner, to the right of the Scenario Groups pane, click the **Add Group** button. Select a script you generated using Performance and Availability Lifecycle and customized in VuGen. Select one or more load generators to run the script, based on the Location Load Analysis report's location data for the transaction upon which the script is based. For example, if the transaction upon which a script is based was run from Los Angeles, California, you would select one or more load generators located in Los Angeles to run this script.

**Note:** Ensure that the Network: Speed Simulation run-time settings of the script are set to match the bit rate specified in the Location Load Analysis report for the location from which the script is being run. For details on configuring Network: Speed Simulation run-time settings, see ["Set the](#page-525-0)  [Speed Simulation" on page 526](#page-525-0).

Select a quantity of Vusers for the group. Vusers should be distributed among Vuser groups based on the distribution of transaction load among the locations displayed in the Location Load Analysis report, represented by the load generators you selected for each group. For example, if the transactions upon which your scripts are based were run from three locations and each location ran approximately one third of the transactions, you would distribute the Vusers evenly among the Vuser groups.

The overall number of Vusers for your scenario should be based on the average transaction run data in the Typical Transaction Load report. In specifying the number of Vusers, however, ensure that you take into account the difference in scaling between load test and production environments.

**Note:** You use the Add Group dialog box to add each Performance and Availability Lifecycle-generated script you want to include in your scenario. Since each location requires specific script network run-time settings, each location requires its own unique script. For details on preparing a script to be run from each location, see ["Set the Speed](#page-525-0)  [Simulation" on page 526.](#page-525-0)

- **c** In the Schedule Builder, configure the Ramp Up and Ramp Down of Vusers based on data in the Typical Transaction Load report. For example, if the Typical Transaction Load report showed that an average of 100 transactions were run at the beginning of the time period you selected to use for your load test and 80 transactions were run at the end of this time period, you might configure your load test to start 100 Vusers every hour and stop 80 Vusers every hour. Note, however, that you must take into account the difference in scaling between load test and production environments.
- **d** Complete your scenario configuration and run the scenario from the Run tab of the Controller. For details on configuring and running a scenario, see the *HP LoadRunner Controller User's Guide*.

# <span id="page-531-0"></span>**Work with the Central Repository Service (CRS)**

This section describes how to export Performance and Availability Lifecycle reports to the CRS, generate a script template or scenario package and save it in the CRS, open scripts saved in the CRS, retrieve reports saved in the CRS, and upload scripts saved in the CRS to Performance Center.

When working with the Central Repository Service, you are only able to see the folders in the Central Repository Service for which you, the logged-in user, have permissions to view. For details on setting permissions for the Central Repository Service, see "Central Repository Service Permissions" in *Platform Administration*.

This task includes the following steps:

- ➤ ["Export a Report to the CRS" on page 532](#page-531-1)
- ➤ ["Save a Script Template or Scenario Package in the CRS" on page 533](#page-532-0)
- ➤ ["Open a Script Saved in the CRS" on page 534](#page-533-0)
- ➤ ["Retrieve a Report Saved in the CRS" on page 535](#page-534-1)
- ➤ ["Upload Scripts from the CRS to Performance Center" on page 535](#page-534-0)

#### <span id="page-531-1"></span> **1 Export a Report to the CRS**

By default, the CRS is enabled on the Infrastructure Settings Manager page and you can export the Performance and Availability Lifecycle reports to the CRS.

**Note:** If the CRS is disabled, re-enable it by selecting **Admin > Platform > Setup and Maintenance > Infrastructure Settings**, choose **Foundations**, select **Production Analysis**, and locate the **CRS Enabled** entry in the Production Analysis - Central Repository Service table. Modify the value to **true**.

#### **To export a report to the CRS:**

- **a** From the toolbar at the top right-hand corner of the report, select **Export > Central Repository Service**. A new browser window opens, displaying **Report** under **Type**.
- **b** In the **Name** text box, enter the name under which you want to save the report in the repository.
- **c** In the **Description** text box, enter a description of the report. This field is optional.
- **d** Browse the Root directory tree to select the folder in which you want to save the report. The files that are currently stored in the selected folder are displayed in the Folder Content table on the right.
- **e** Click **Save**. If the save process has been completed successfully, **Report saved to repository** is displayed at the top of the browser window.
- **f** Click **Close** to close the browser window and return to the report you were viewing.

**Note:** For details on the Central Repository Service user interface, see "Central Repository Service User Interface" in *Platform Administration*.

#### <span id="page-532-0"></span> **2 Save a Script Template or Scenario Package in the CRS**

By default, the CRS is enabled on the Infrastructure Settings Manager page and you can save your generated script templates or a scenario package in the CRS.

**Note:** If the CRS is disabled, re-enable it by selecting **Admin > Platform > Setup and Maintenance > Infrastructure Settings**, choose **Foundations**, select **Production Analysis**, and locate the **CRS Enabled** entry in the Production Analysis - Central Repository Service table. Modify the value to **true**.

笏

**To save a scenario package or script template in the CRS:**

- **a** Click the **Generate Scenario Package** button in the Business Process Distribution report, or the **Generate Script Template** button at the top of the Session details page. A new browser window opens, displaying **Scenario Package** or **VuGen Script** under **Type**.
- **b** In the **Name** text box, enter the name under which you want to save the scenario package or script template in the repository.
- **c** In the **Description** text box, enter a description of the scenario package or script template. This field is optional.
- **d** Browse the Root directory tree to select the folder in which you want to save the scenario package or script template. The files that are currently stored in the selected folder are displayed in the Folder Content table on the right.
- **e** Click **Generate**. If the generation process has been completed successfully, **Scenario package saved to repository** or **VuGen script template saved to repository** is displayed at the top of the browser window.
- **f** Click **Close** to close the browser window and return to main page or Session Details page of the Business Process Distribution report.

**Note:** For details on the Central Repository Service user interface, see "Central Repository Service User Interface" in *Platform Administration*.

#### <span id="page-533-0"></span> **3 Open a Script Saved in the CRS**

You can open scripts saved in the CRS from both VuGen and the LoadRunner Controller.

#### **To open a script saved in the CRS:**

- **a** In the main VuGen window, select **Tools > Quality Center Connection**.
- **b** In the LoadRunner Controller's New Scenario dialog box, click the **Quality Center** button.
- **c** In the Quality Center Connection dialog box, enter the CRS URL, **http:// <HP Business Availability Center server machine>:8080/qcbin**, and click **Connect**.
- **d** Click **Browse** in the Controller, or select **File > Open** in VuGen, to select the scripts you saved in the CRS. If the scripts were automatically generated by Performance and Availability Lifecycle, they are located in a zip file within the scenario package file you created.

**Note:** When you save your scripts after editing them in VuGen, they are automatically saved in the CRS.

#### <span id="page-534-1"></span> **4 Retrieve a Report Saved in the CRS**

You can retrieve a report saved in the CRS to incorporate its data in your Performance Center load test or LoadRunner scenario.

#### **To retrieve a report saved in the CRS:**

- **a** Access the CRS URL (**http://<HP Business Availability Center server machine>:8080/qcbin**).
- **b** Download the report PDF saved in the CRS by clicking the **Download**  button. If the report is a Summary report that is part of a scenario package, it can be downloaded from the scenario package zip file.

#### **5 Upload Scripts from the CRS to Performance Center**

To incorporate scripts saved in the CRS in your Performance Center load test, you must upload the scripts to the Performance Center Web server.

#### **To upload scripts from the CRS to Performance Center:**

- **a** In the main VuGen window, select **Tools > Quality Center Connection** and open the scripts you saved in the CRS as described in ["Open a Script](#page-533-0)  [Saved in the CRS" on page 534](#page-533-0).
- **b** Connect VuGen to the Performance Center Web server as described in *HP Virtual User Generator User's Guide*.
- **c** Upload the script files to the Performance Center Web server as described in *HP Virtual User Generator User's Guide*.

<span id="page-534-0"></span>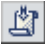

# <span id="page-535-0"></span>**R** Production Analysis Reports User Interface

#### **This section describes:**

- ➤ [Business Process Distribution Page on page 537](#page-536-0)
- ➤ [Location Load Analysis Report on page 545](#page-544-0)
- ➤ [Scenario Package Generation Dialog Box on page 549](#page-548-0)
- ➤ [Select Locations Dialog Box on page 550](#page-549-0)
- ➤ [Select Transactions Dialog Box on page 551](#page-550-0)
- ➤ [Session Details Page on page 552](#page-551-0)
- ➤ [Sessions Page on page 555](#page-554-0)
- ➤ [Typical Transaction Load Report on page 558](#page-557-0)

# <span id="page-536-0"></span>**Business Process Distribution Page**

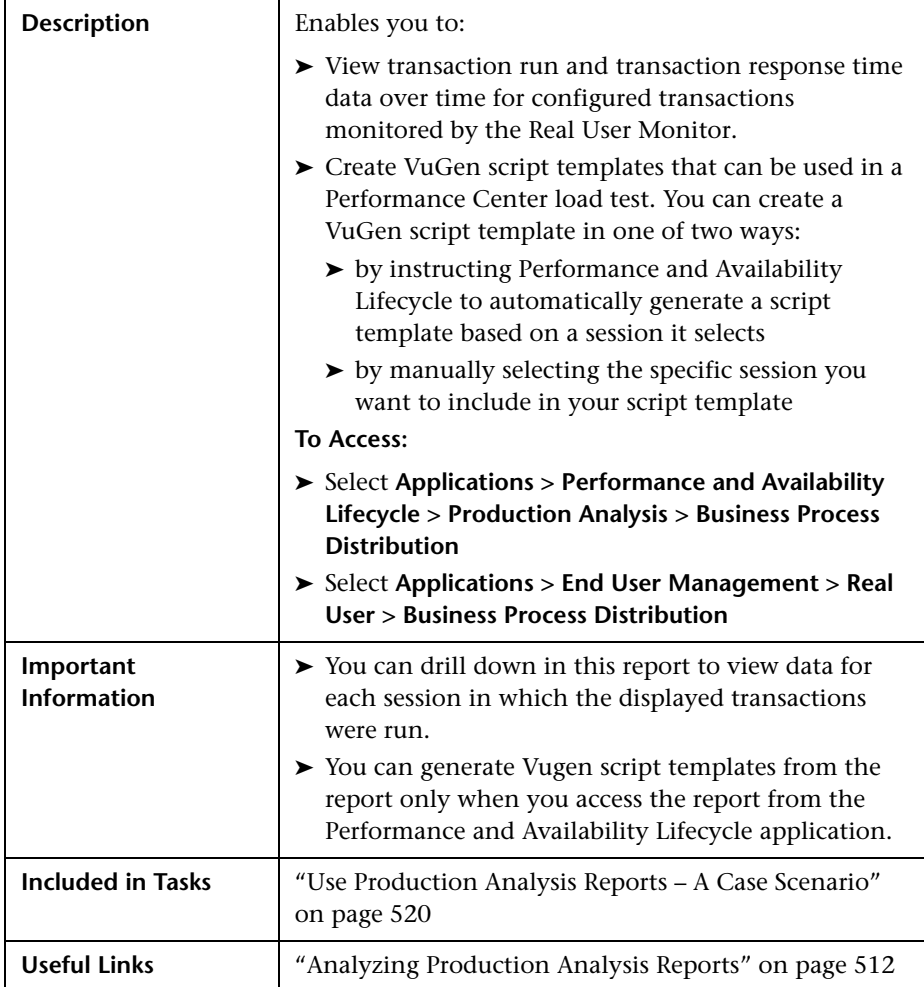

#### **Report Settings**

The following elements are included (unlabeled GUI elements are shown in angle brackets):

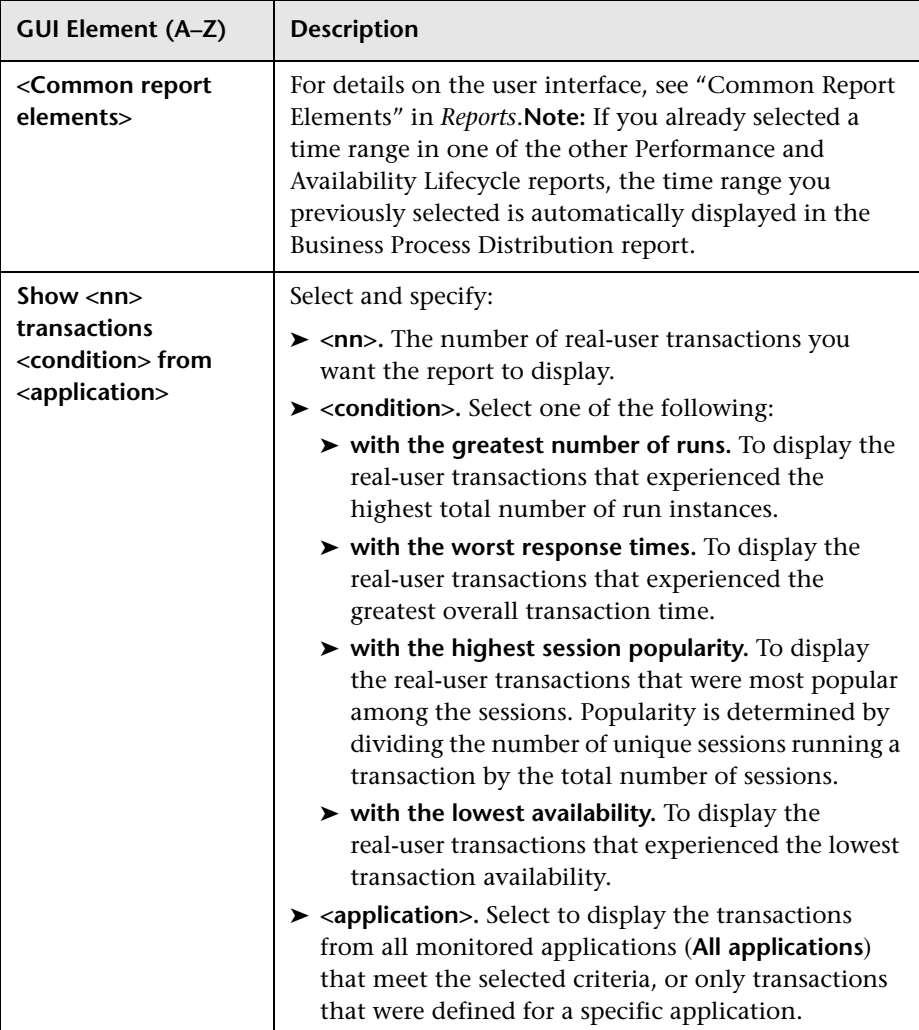

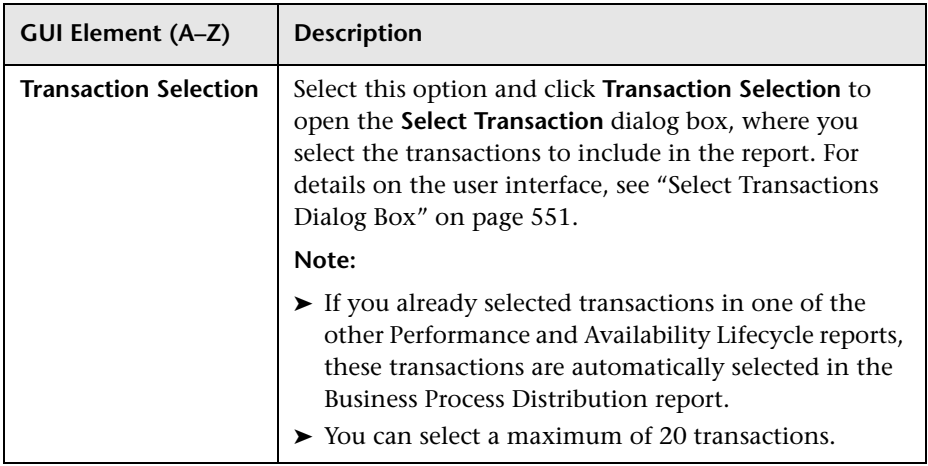

#### **Summary Table**

The following elements are included (unlabeled GUI elements are shown in angle brackets):

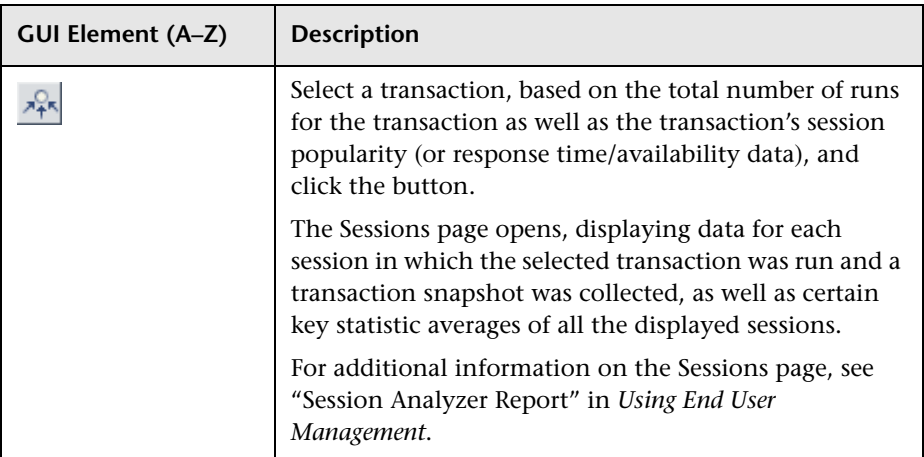

#### **Chapter 19** • Performance and Availability Lifecycle - Production Analysis Reports

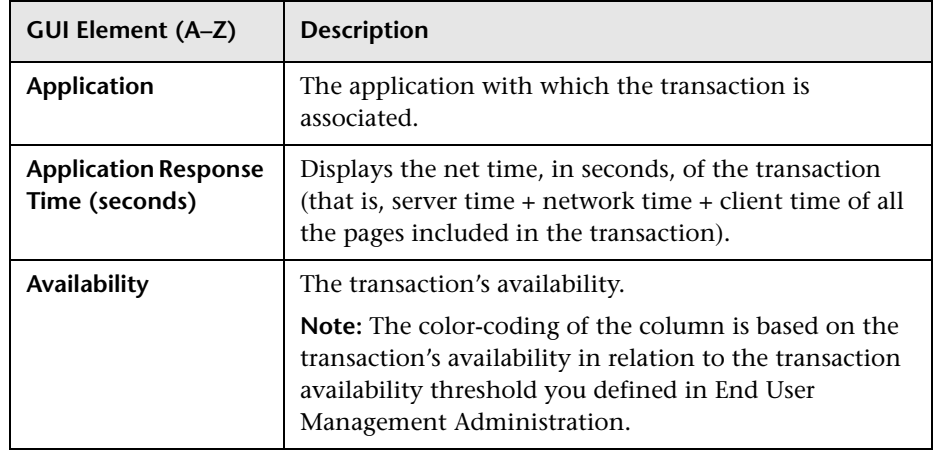
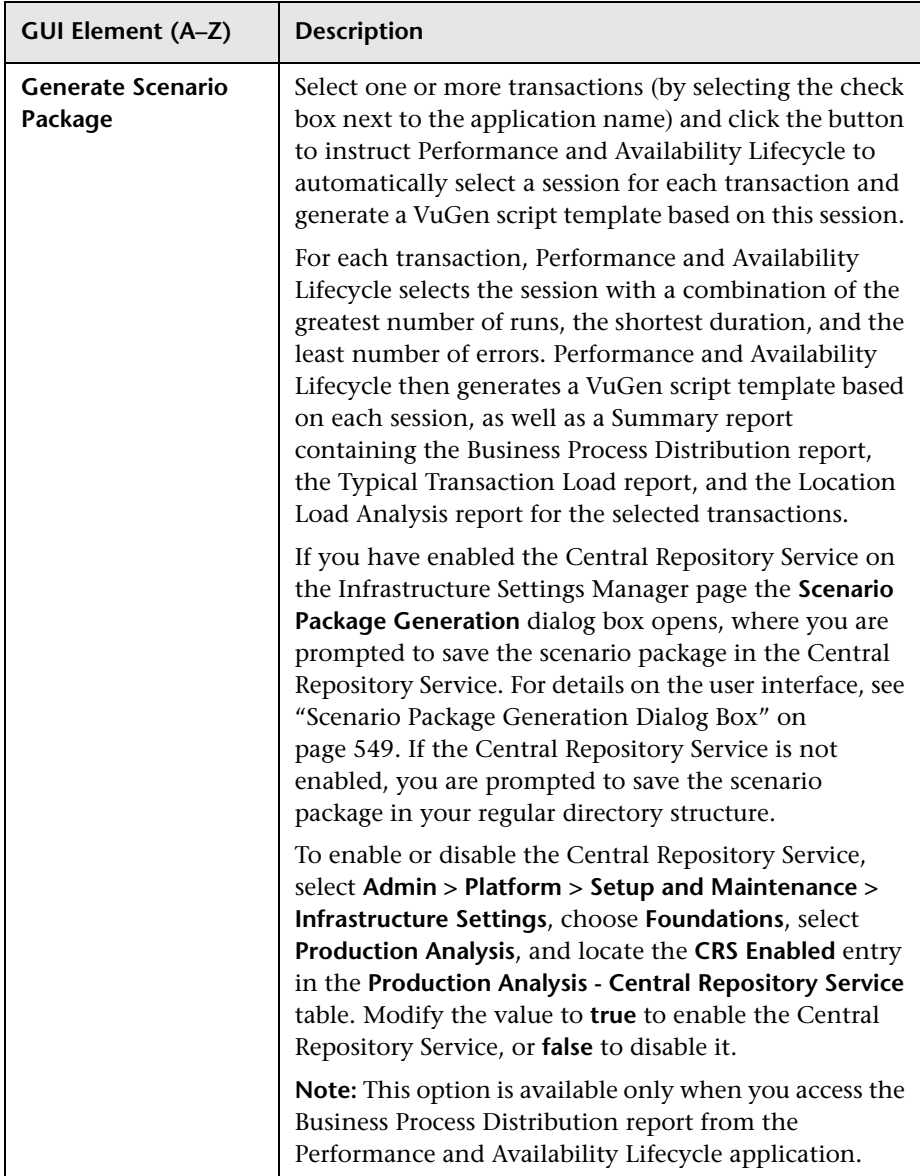

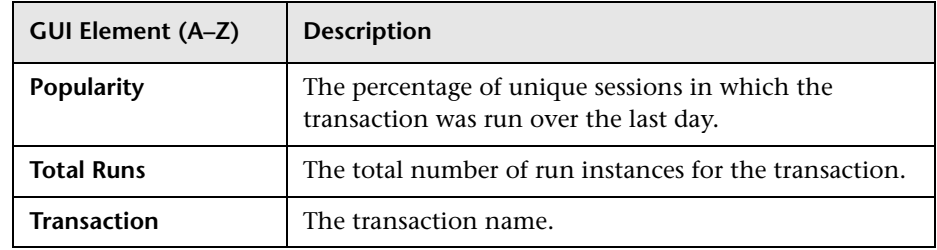

## **Transaction Runs Over Time Graph**

The following is an example of the Transaction Runs Over Time graph.

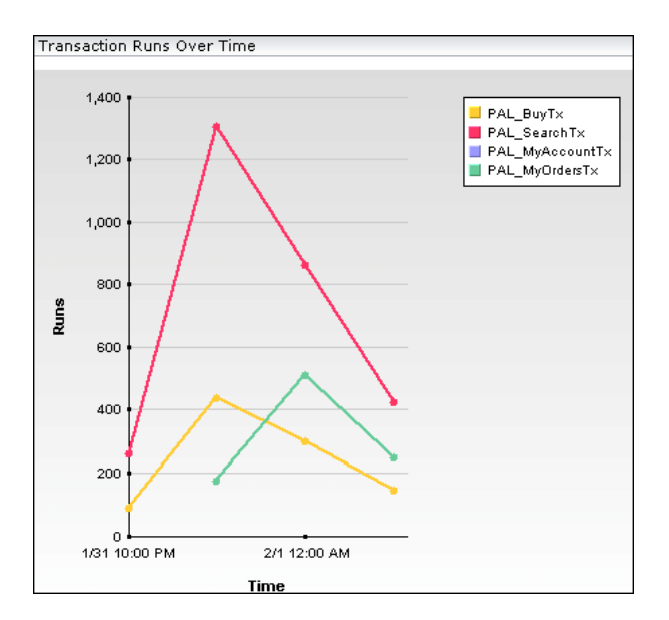

The following elements are included (unlabeled GUI elements are shown in angle brackets):

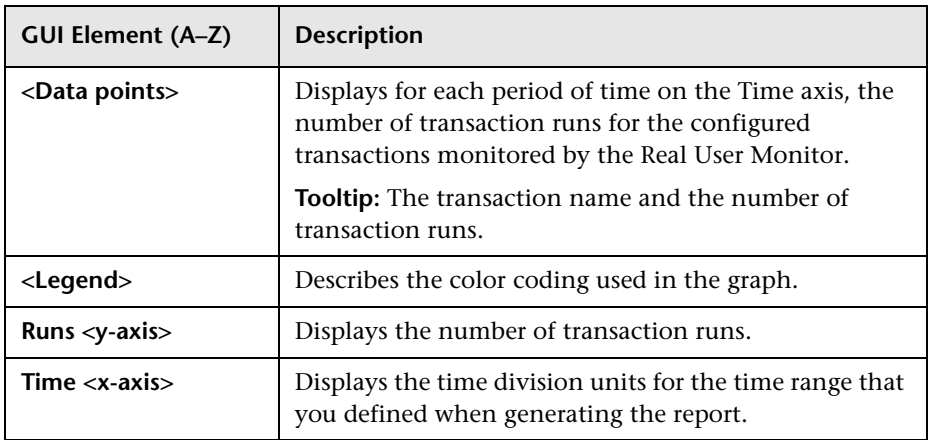

#### **Transaction Response Time Over Time Graph**

The following is an example of the Transaction Response Time Over Time graph.

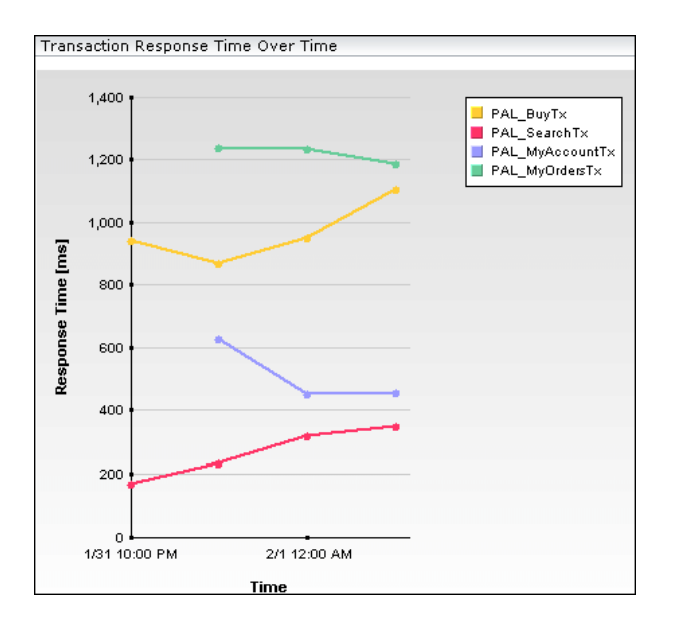

**GUI Element (A–Z) Description <Data points>** Displays for each period of time on the Time axis, the transaction response time data for the configured transactions monitored by the Real User Monitor. **Tooltip:** The transaction name and response time.

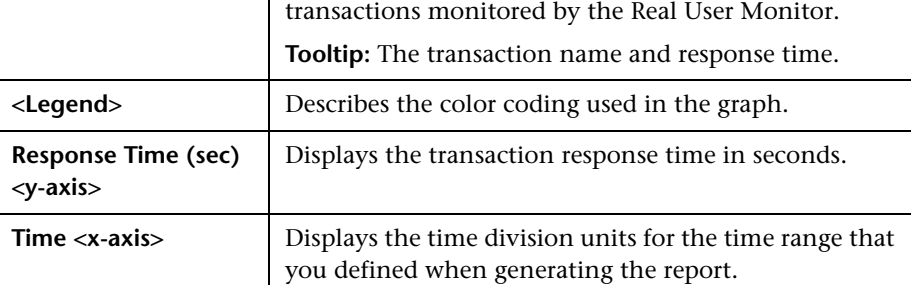

# **Location Load Analysis Report**

The following is an example of the Location Load Analysis report.

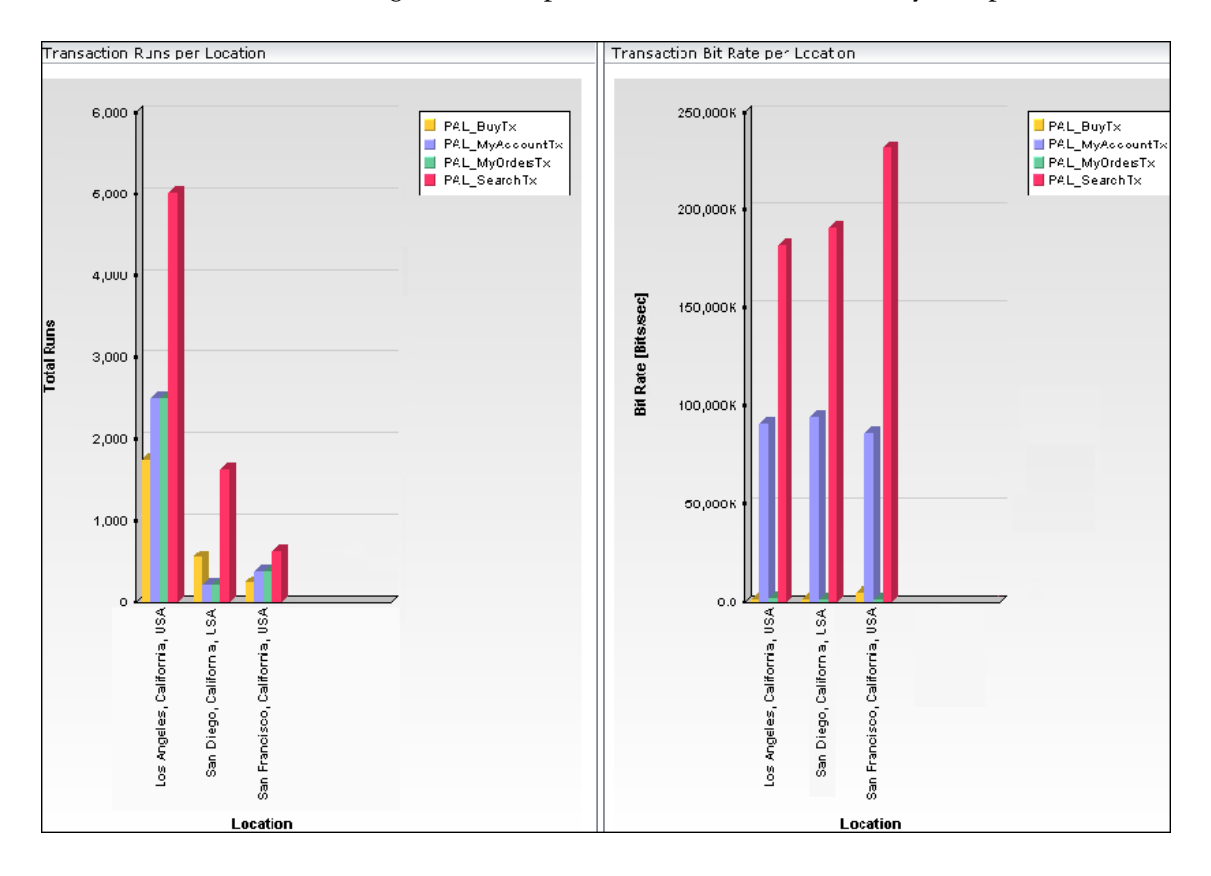

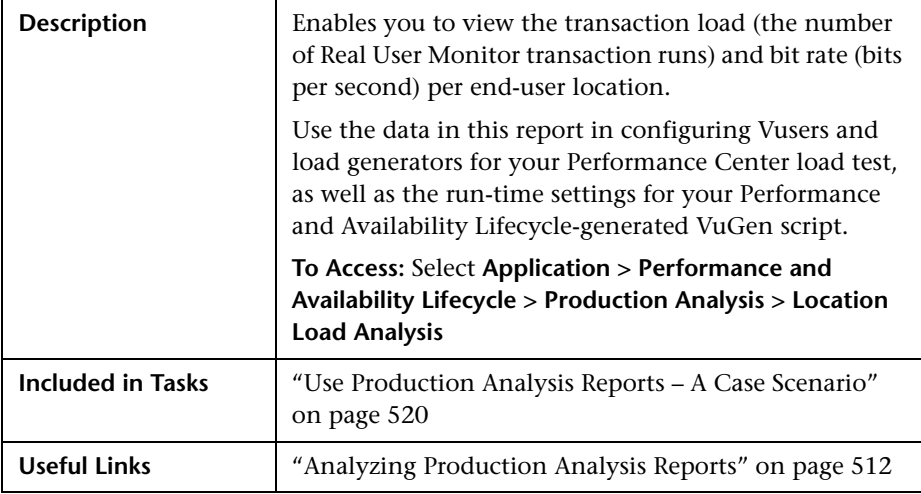

## **Report Settings**

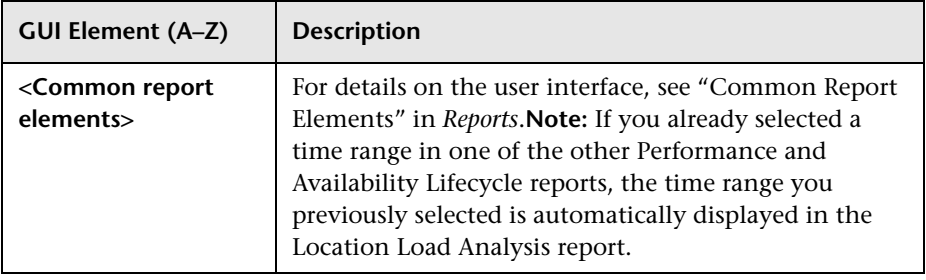

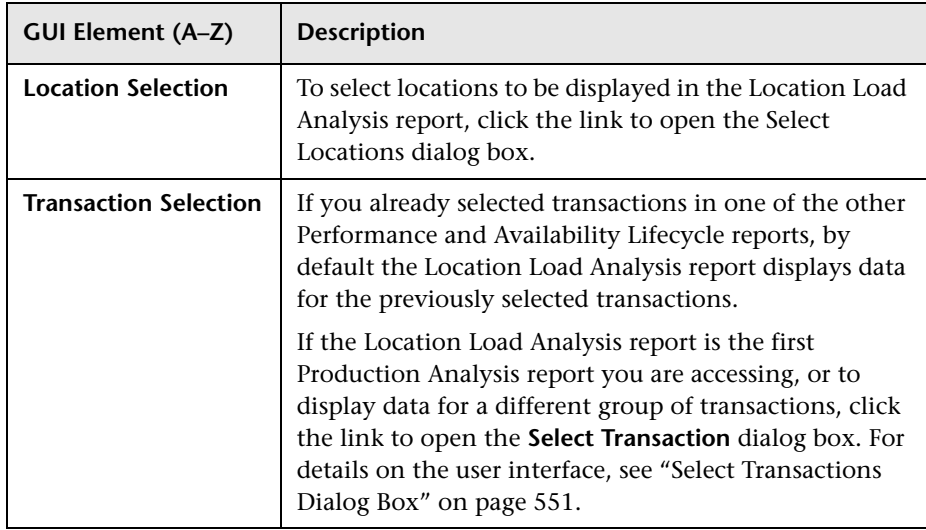

## **Report Content Viewed as a Graph**

The **View as Graph** tab includes the following graphs:

## **Runs per Location**

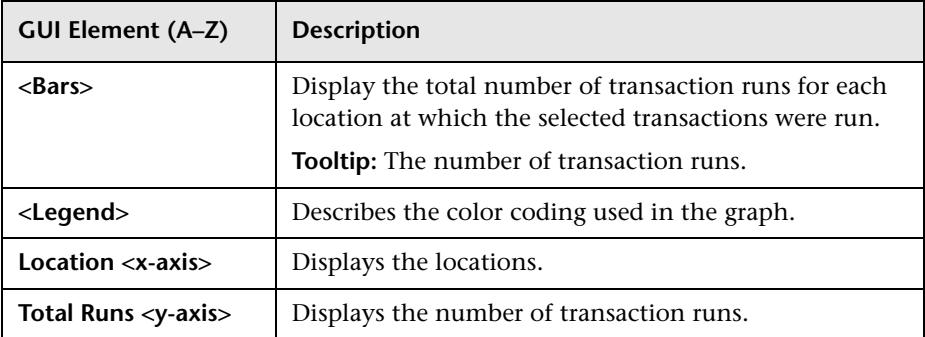

#### **Bitrate**

The following elements are included (unlabeled GUI elements are shown in angle brackets):

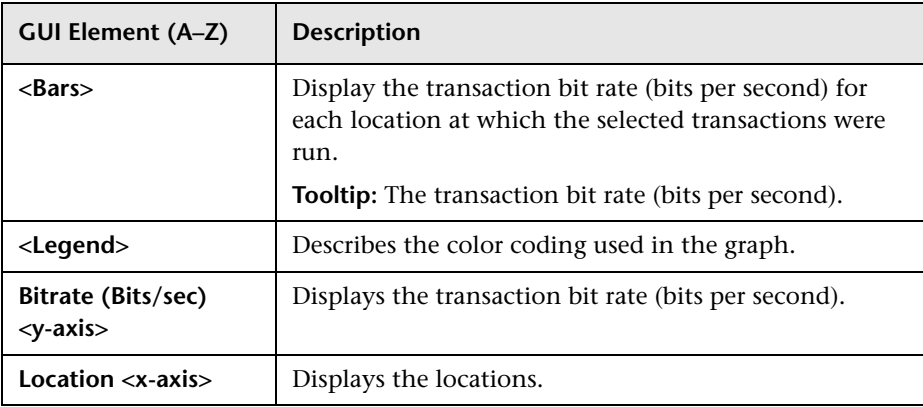

## **Report Content Viewed as a Table**

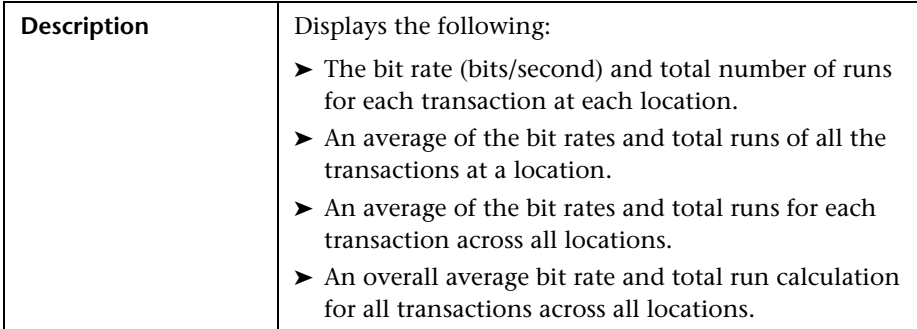

# <span id="page-548-0"></span>**R** Scenario Package Generation Dialog Box

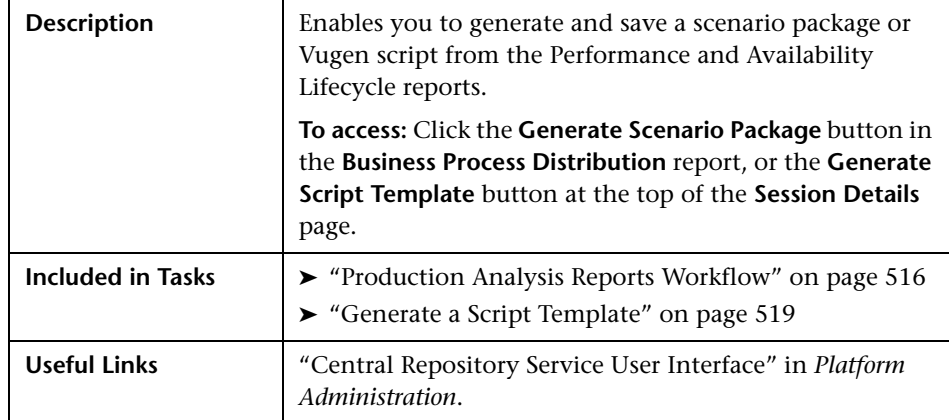

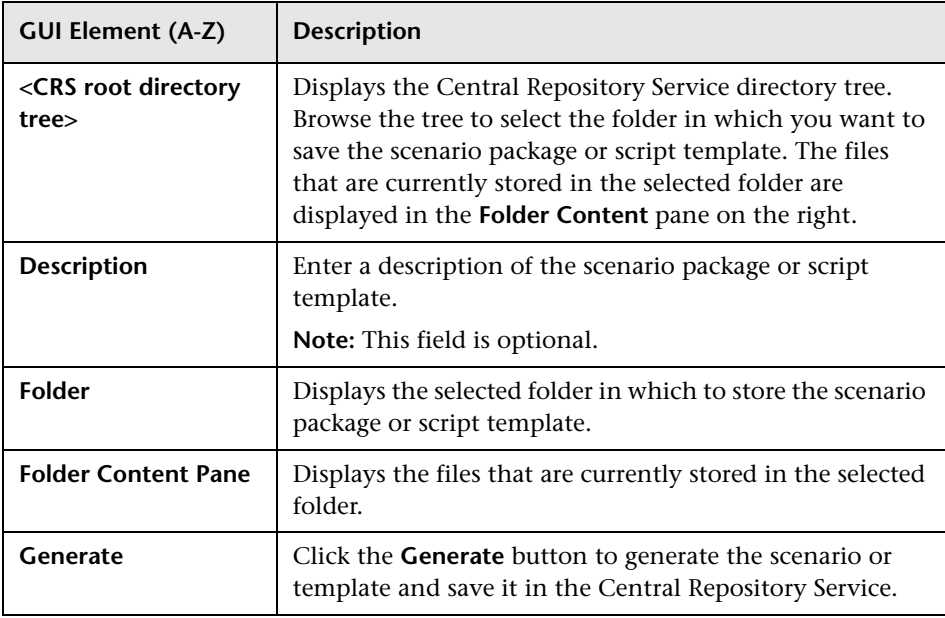

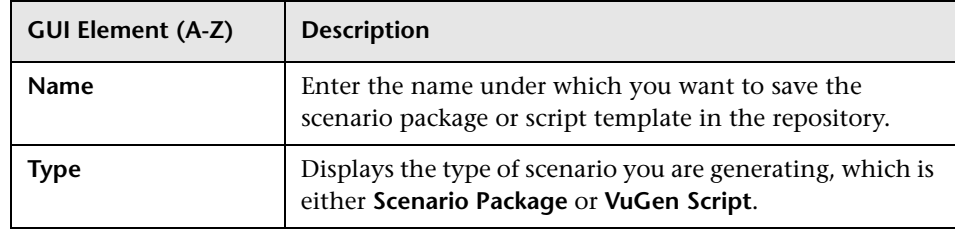

# **R** Select Locations Dialog Box

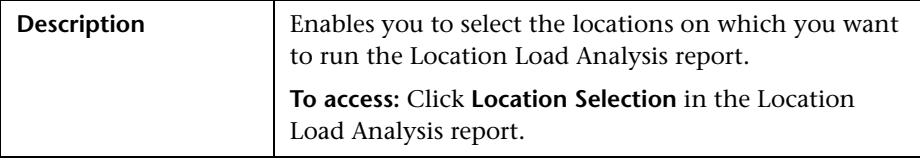

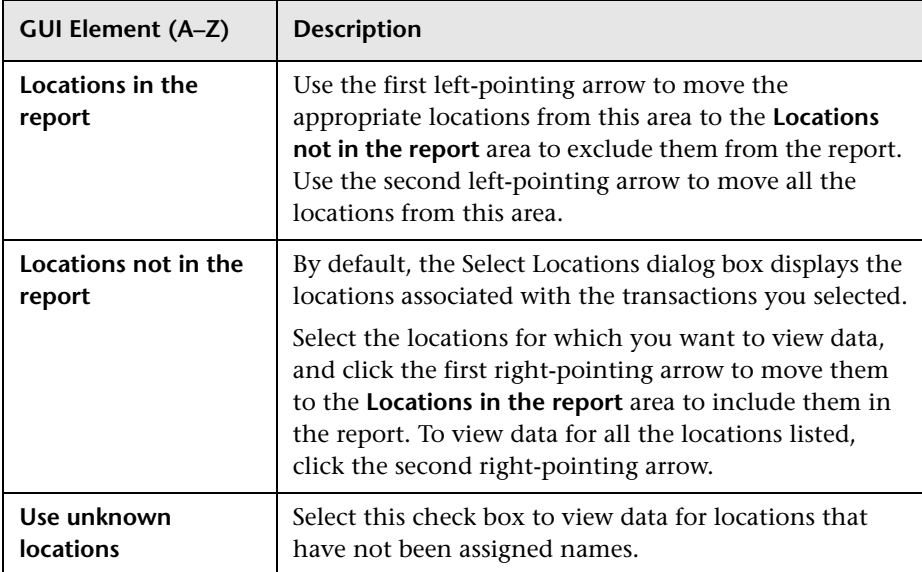

# <span id="page-550-0"></span>**R** Select Transactions Dialog Box

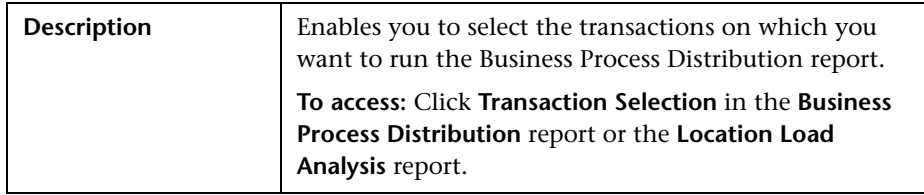

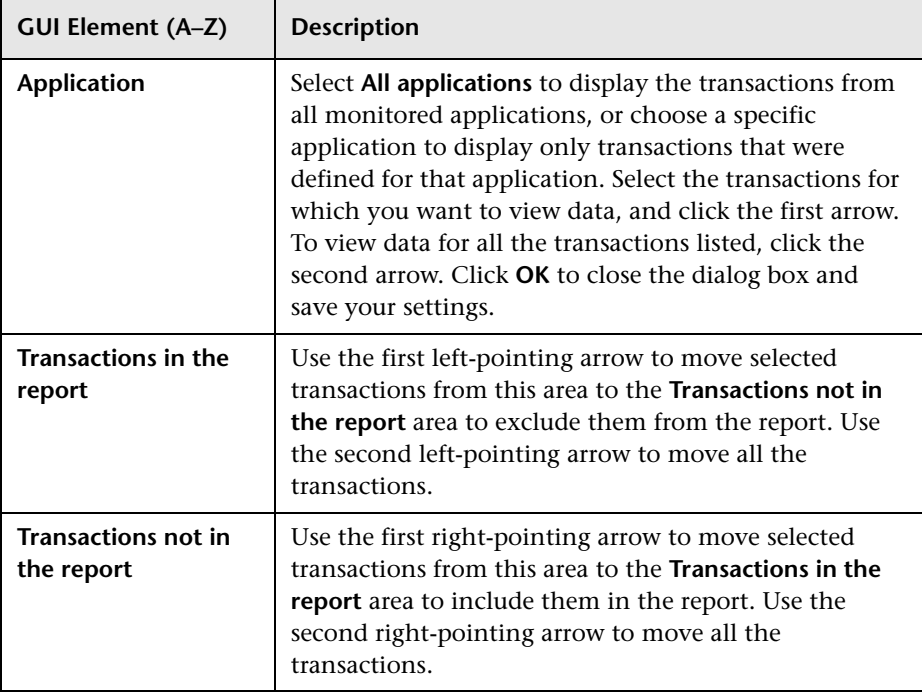

**Chapter 19** • Performance and Availability Lifecycle - Production Analysis Reports

# <span id="page-551-0"></span>**R** Session Details Page

The following is an example of the Session Details page.

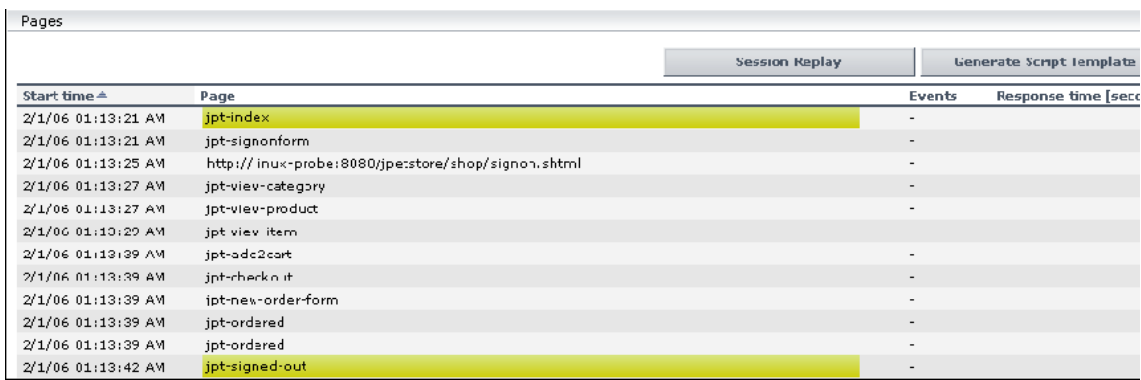

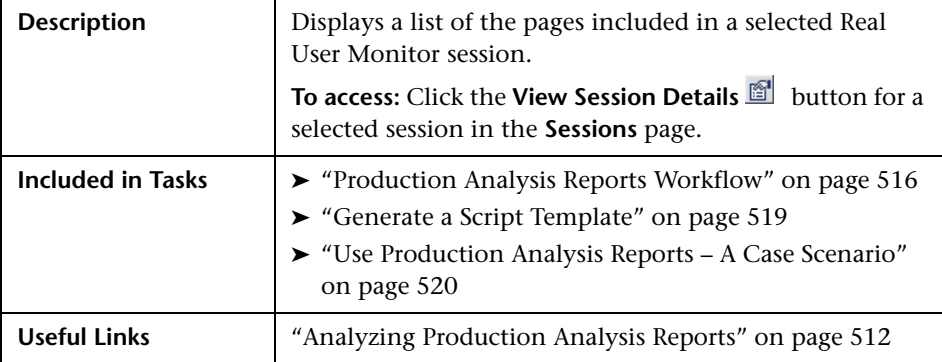

## **Properties**

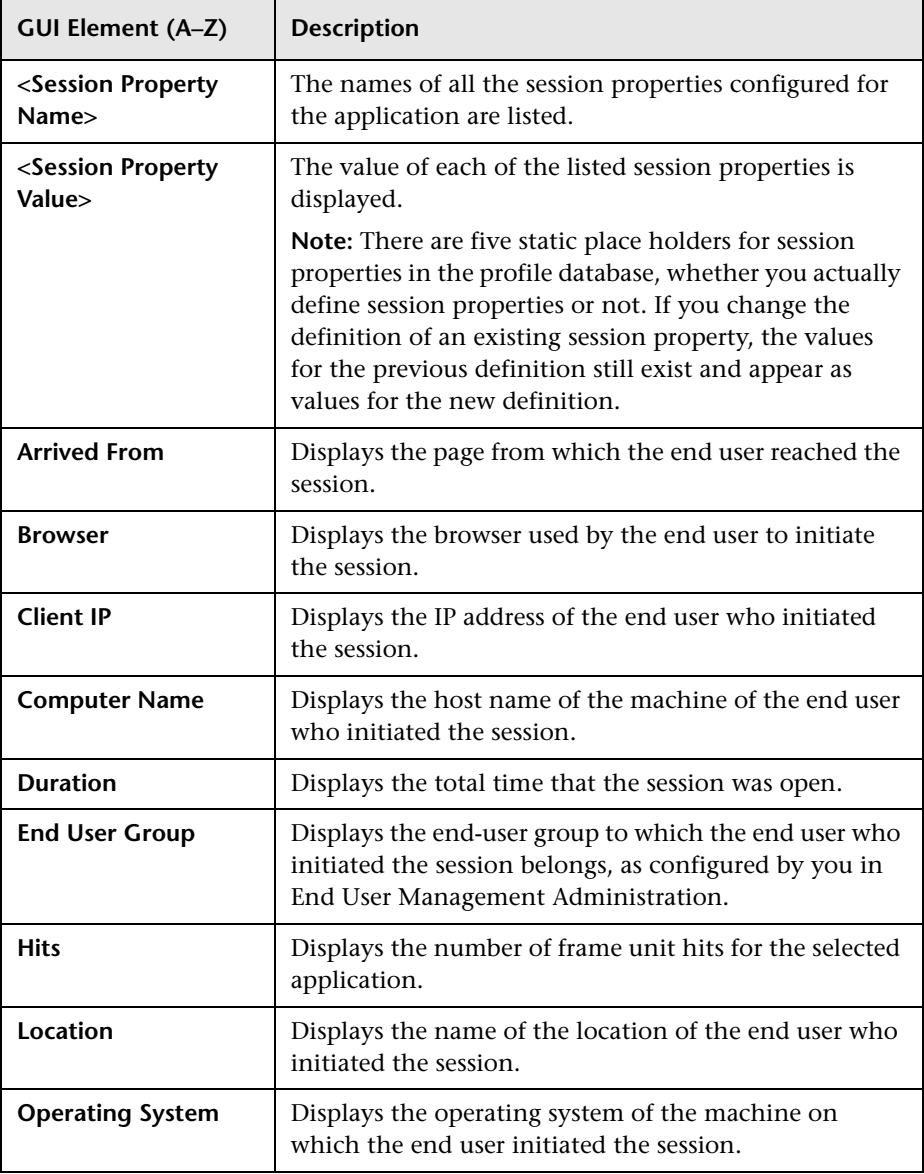

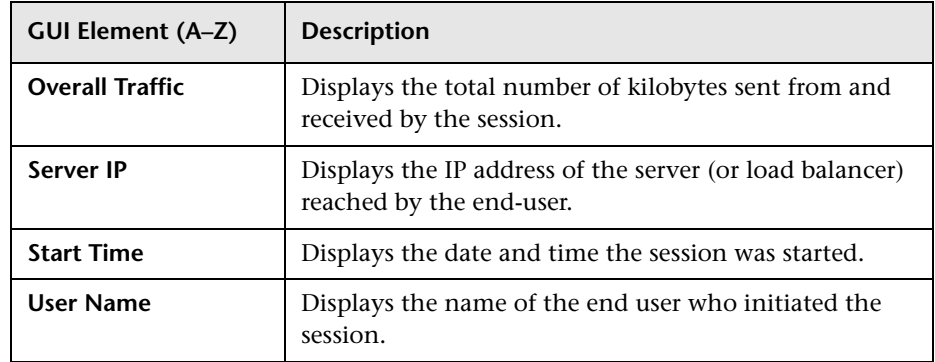

#### **Pages**

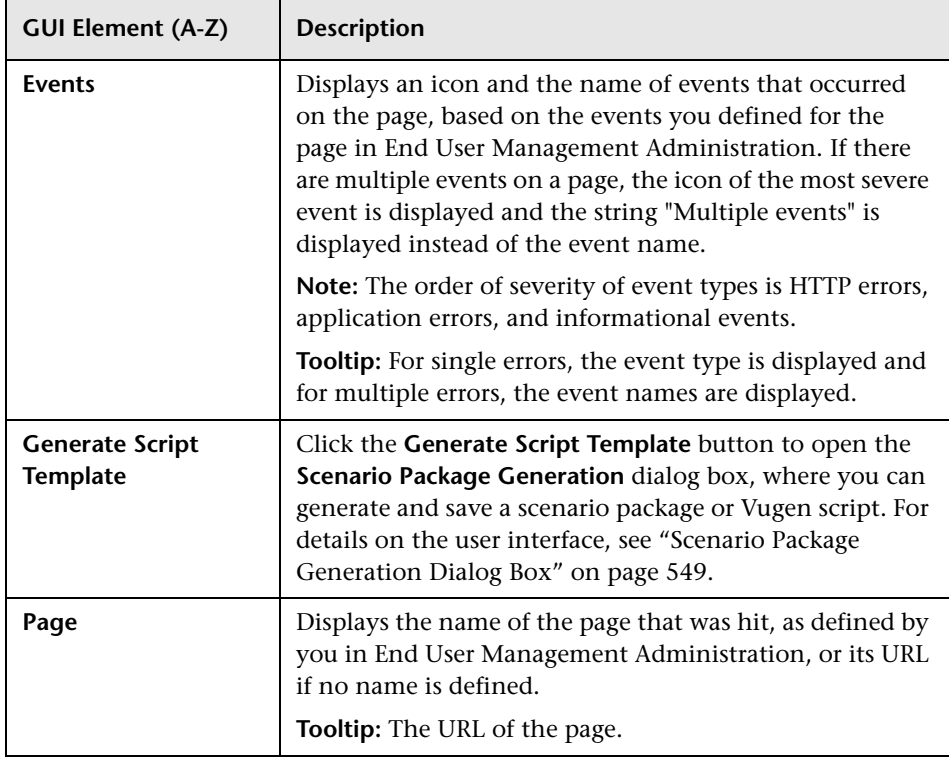

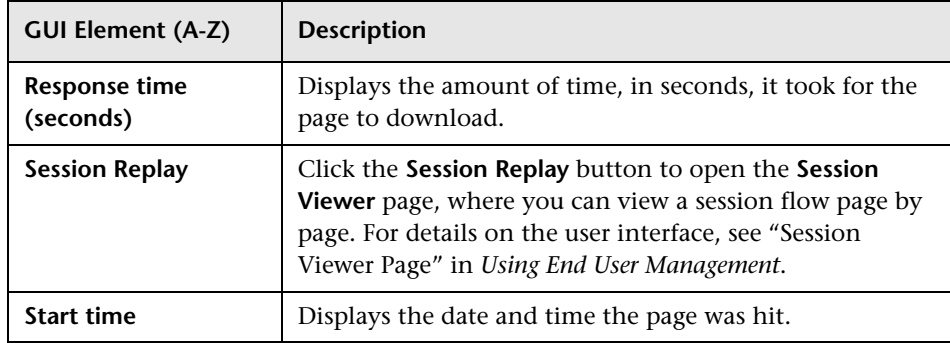

# **R** Sessions Page

The following is an example of the Sessions page.

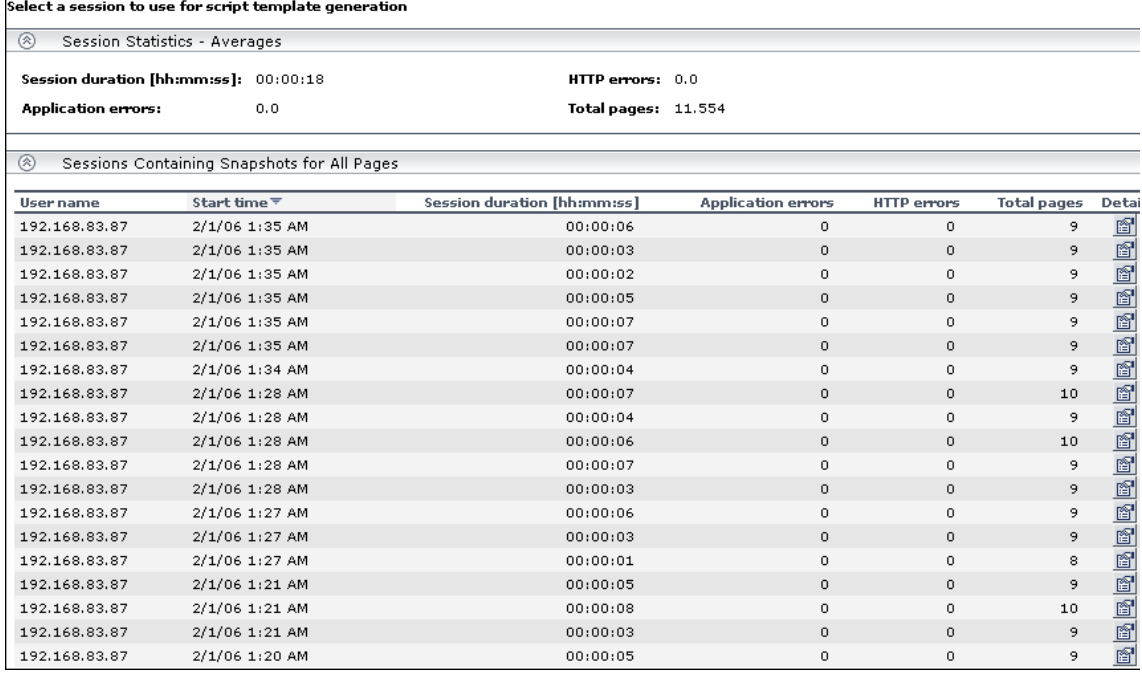

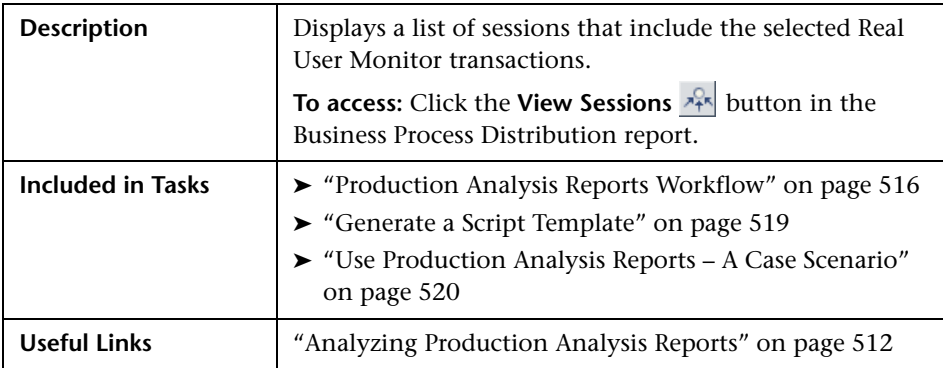

#### **Session Statistics - Averages Area**

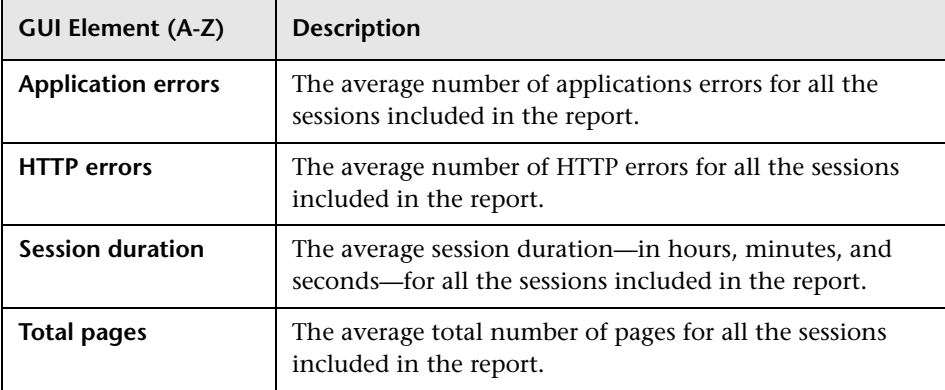

## **Sessions Containing Snapshots for All Pages - Area**

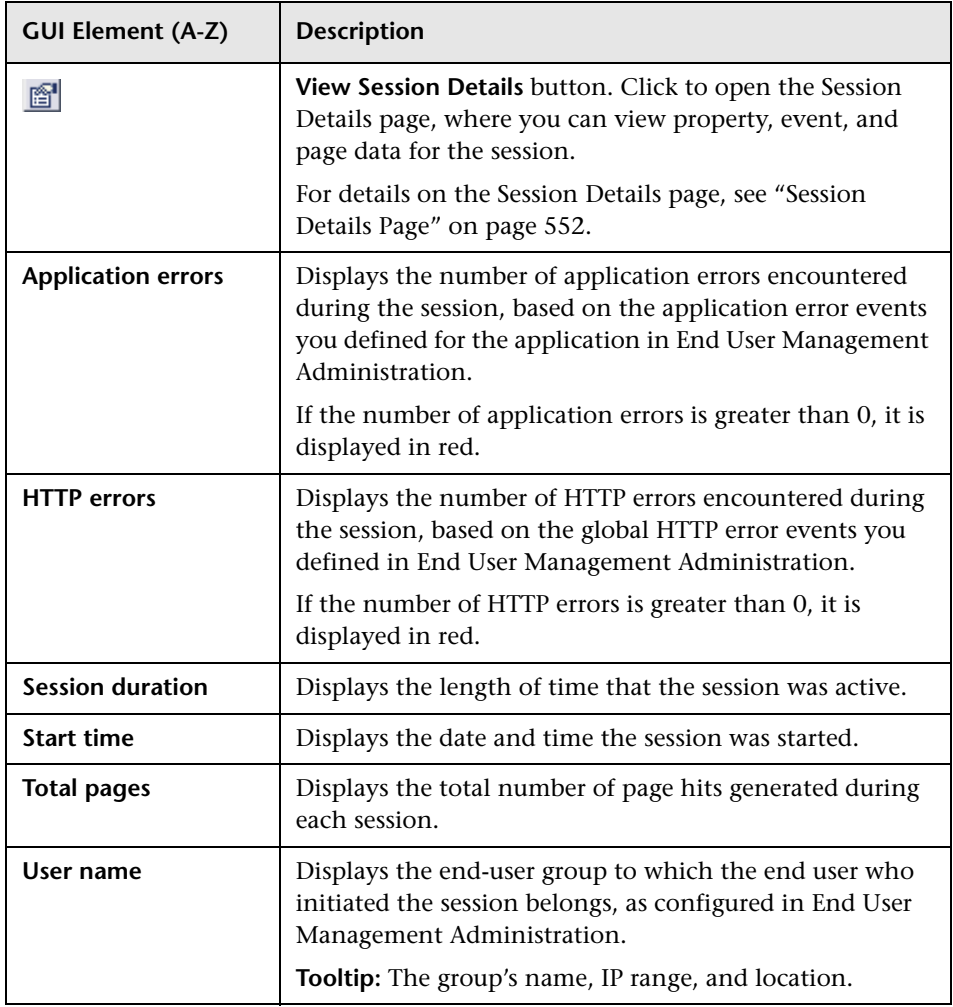

# **Typical Transaction Load Report**

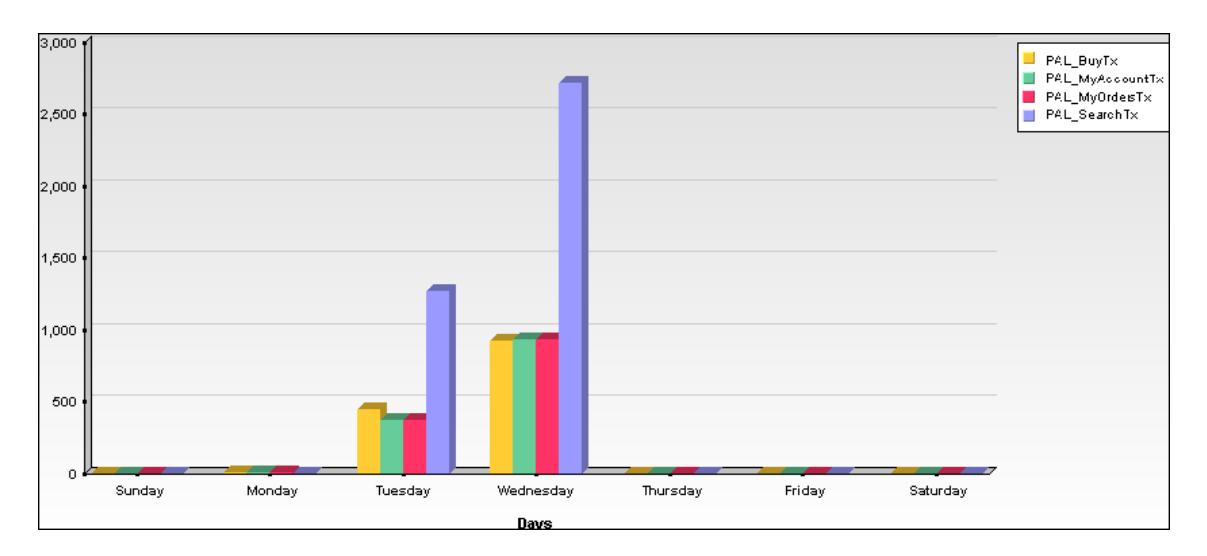

The following is an example of the Typical Transaction Load report.

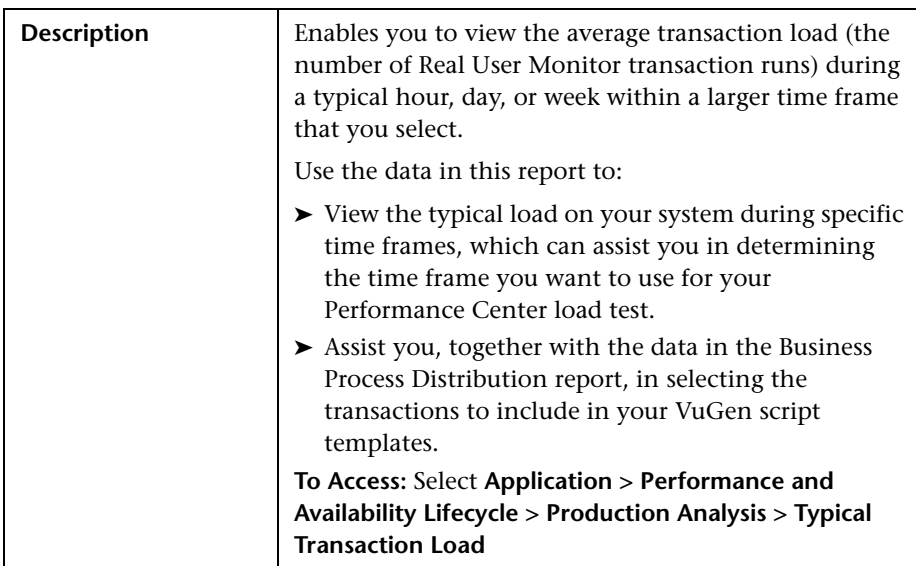

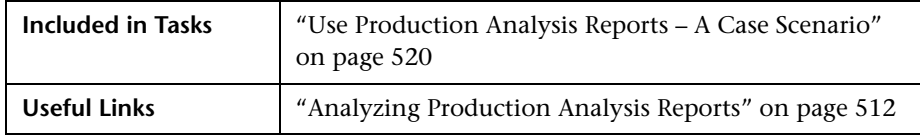

#### **Report Settings**

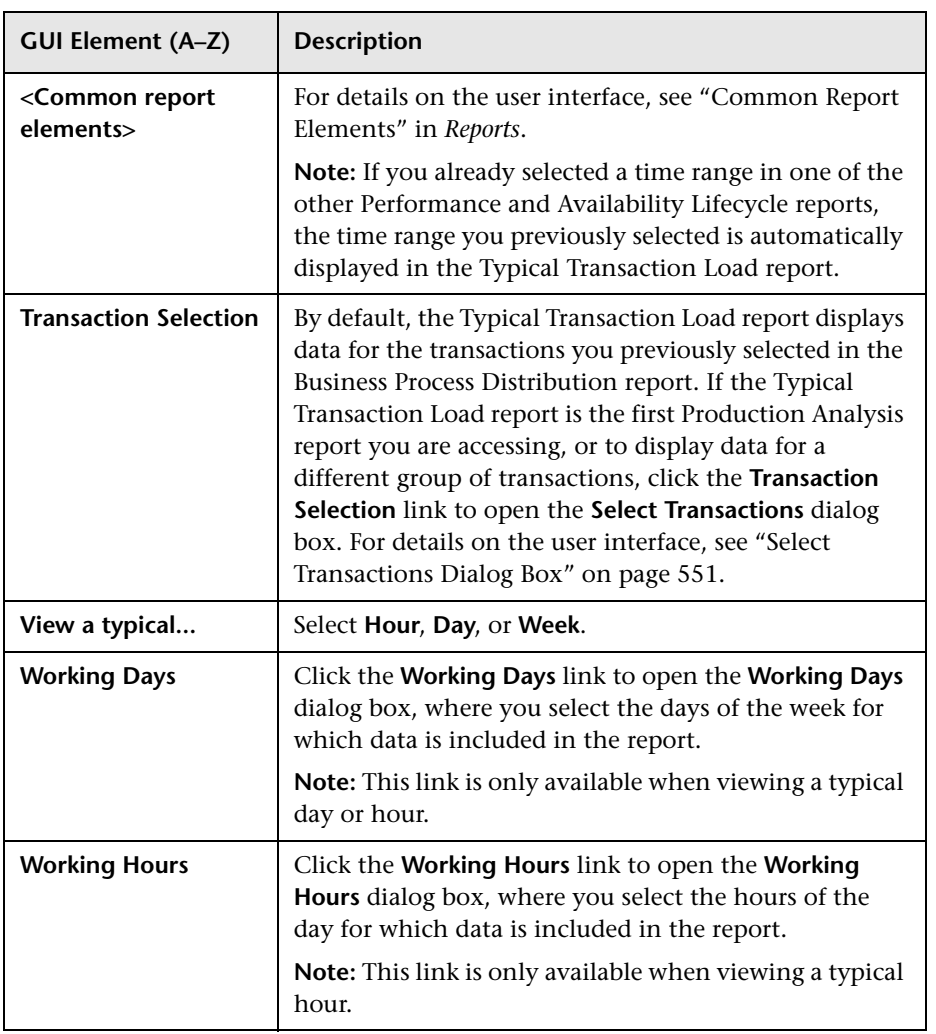

## **Report Content Viewed as a Graph**

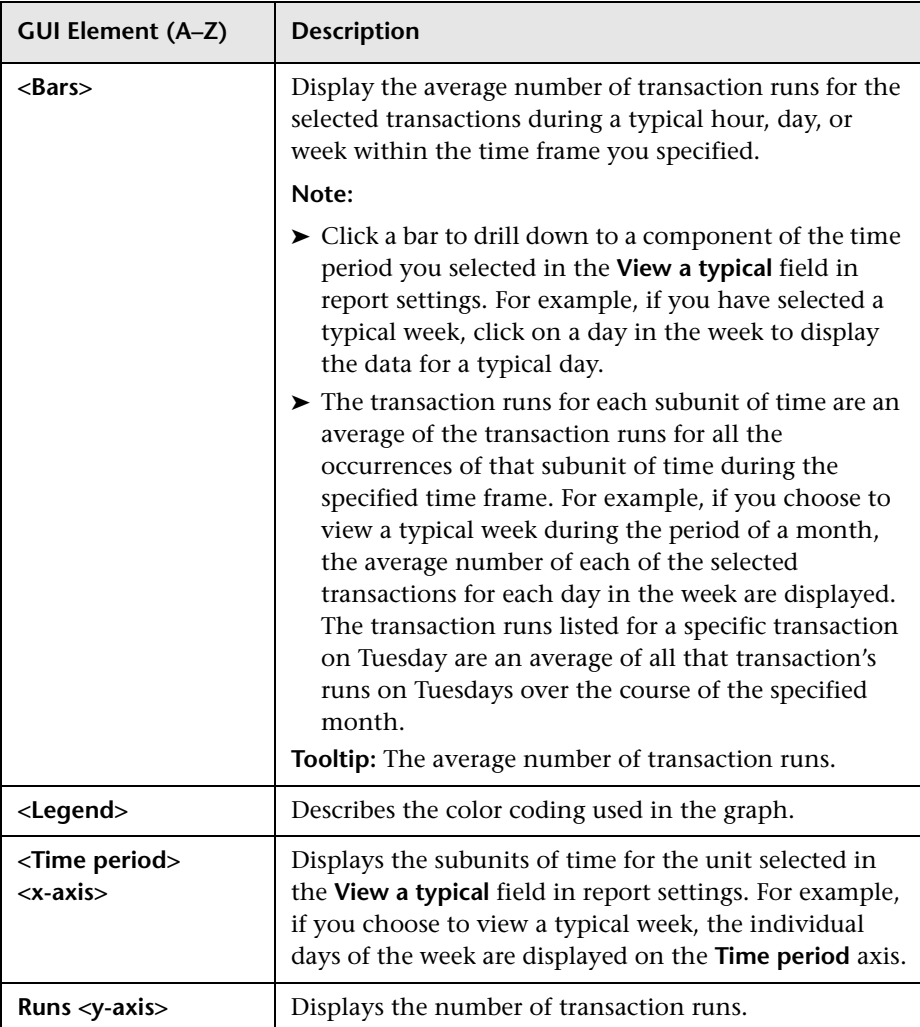

#### **Report Content Viewed as a Table**

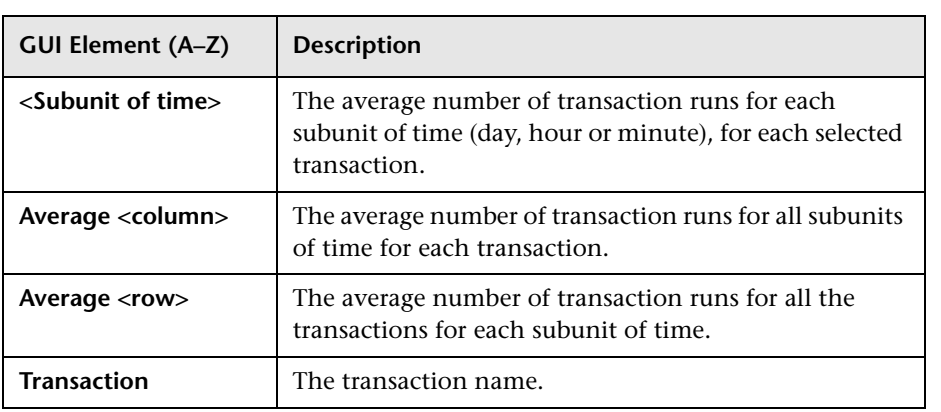

**Chapter 19** • Performance and Availability Lifecycle - Production Analysis Reports

# **20**

# **Business Process Recognition**

This chapter describes the Business Process Recognition (BPR) application.

#### **This chapter includes:**

**Concepts**

- ➤ [Business Process Recognition Application Overview on page 563](#page-562-0)
- ➤ [Business Process Recognition Architecture on page 565](#page-564-0) **Tasks**

#### ➤ [Convert Real User Monitor Data into Business Process Recognition Data](#page-565-0)  [on page 566](#page-565-0)

- ➤ [Deploy Business Process Recognition and Analyze the Results on page 567](#page-566-0)
- ➤ [Customize Business Process Recognition on page 569](#page-568-0)

#### **Reference**

➤ [Business Process Recognition User Interface on page 570](#page-569-0)

## <span id="page-562-0"></span>**Business Process Recognition Application - Overview**

Use the Business Process Recognition (BPR) application to discover business processes that can help you monitor what really matters.

The application uses a Web mining algorithm to discover frequently occurring process/transaction patterns in the use of Web (HTTP) applications. Such patterns could indicate business processes.

The Business Process Recognition application is part of the Performance and Availability Lifecycle (PAL) package. As part of Performance and Availability Lifecycle it extends the abilities of the Real User Monitor solution. Business Process Recognition works on Real User Monitor raw data (session click streams kept in the Real User Monitor MySQL database). This data is first processed into Business Process Recognition format and then can be used as an input to the Business Process Recognition reports applet that discovers business processes and other useful information.

Both the administration applet and the reports applet work in the context of specific Real User Monitor defined applications.

The user selects to run the discovery on specific pages that are Business Critical Pages, on all pages (by giving them a new unique Id), or on both types of pages. Business Critical Pages are the pages you configure for an application in End User Management Administration.

You can discover business processes day by day up to a maximum of 40 days. When you want to run the discovery on additional days above the maximum, you must remove the equivalent number of days from the planned discovery. Data is accumulated using a scheduled process, around midnight on the scheduled day. To configure the maximum number of processing days, see ["Modify the Maximum Number of Processing Days per](#page-568-1)  [Application" on page 569.](#page-568-1)

You can also perform emergency import of data. After the data is gathered from the Real User Monitor engine files, the discovery is run on all files that include data. One applet is used for configuration and one applet for reports. The process may take a while, and can also lower Real User Monitor performance during business hours.

On the days you analyze the data, you can tune the discovery as follows:

- ➤ Specify the minimum session length (minimum number of pages in the session).
- ➤ Remove duplicate pages (automatically refreshed pages for example).
- ➤ Ignore meaningless pages. For example, if your application pings the server regularly, the ping page has no business meaning and can be ignored.

➤ Include sessions that contain specific pages. For example, if you would like to find out why users leave the site after a certain page, filter only sessions that include this page, so BPR can find the most common business processes which lead to leaving the application though this page.

Before generating the report, you must schedule the import and conversion of data from the Real User Monitor. After you generate the report, the discovery is run on the imported data. The **HPWebAlgorithm.exe** process (the data mining/analysis process) takes place on the client machine and might have an impact on the CPU.

While running, the report is saved in the temporary memory/file, which is erased at the end of the session. You can save the report or export it to a recipient who can then open the file in the Business Process Recognition application.

# <span id="page-564-0"></span>**Business Process Recognition Architecture**

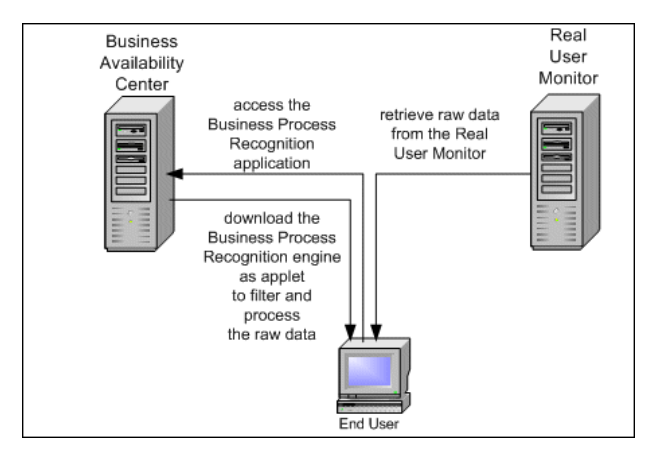

The Business Process Recognition process retrieves data from the Real User Monitor database at night. The data is then converted to reduce the data size.

Once Real User Monitor sessions are exported into small size format you can start to filter/manipulate the data. From this point, you can run the algorithm over and over again with no effect on the Real User Monitor engine and database.

You can filter the data by the number of pages in the session. You can remove duplicate consecutive pages, ignore pages, include sessions that include specific pages, and so on.

# <span id="page-565-0"></span>**Convert Real User Monitor Data into Business Process Recognition Data**

This section describes the processes used to convert the Real User Monitor data into Business Process Recognition data.

To convert Real User Monitor data into Business Process Recognition data, click **Application > Performance and Availability Lifecycle > Business Process Recognition > Business Process Recognition Settings** and specify how to process Real User Monitor sessions data into Business Process Recognition format, and schedule the dates on which to process the data.

**Note:** Business Process Recognition tasks automatically stop after two hours of processing, whether or not they have completed, to avoid placing a heavy load on Real User Monitor resources. Tasks stopped before completion are marked as successful and are available for analysis, but only contain the Real User Monitor traffic up to the time they stopped and not for the entire date as configured.

For details on the user interface, see ["Business Process Recognition Settings](#page-571-0)  [Page" on page 572](#page-571-0).

# <span id="page-566-0"></span>**Deploy Business Process Recognition and Analyze the Results**

This task describes how to run the Business Process Recognition tool and analyze the resulting data.

This task includes the following steps:

- ➤ ["Set Up Business Process Recognition" on page 567](#page-566-1)
- ➤ ["Customize Business Process Recognition" on page 567](#page-566-2)
- ➤ ["Generate and Analyze the Report" on page 568](#page-567-0)

#### <span id="page-566-1"></span> **1 Set Up Business Process Recognition**

Once Business Process Recognition data is available, create a report by clicking **Applications > Performance and Availability Lifecycle > Business Process Recognition > Business Process Recognition Tool,** select the date range, and filter the pages on which you want to run the Business Process Recognition tool.

For details on the user interface, see ["Business Process Recognition Tool](#page-573-0)  [Page" on page 574](#page-573-0).

#### <span id="page-566-2"></span> **2 Customize Business Process Recognition**

You can modify:

- ➤ the default threshold settings for brownouts.
- ➤ the maximum number of exported days for each application.
- $\blacktriangleright$  the maximum size of the results.

For details on how to perform these tasks, see ["Customize Business Process](#page-568-0)  [Recognition" on page 569.](#page-568-0)

#### <span id="page-567-0"></span> **3 Generate and Analyze the Report**

In the Business Process Recognition tool (to access, select **Applications > Performance and Availability Lifecycle > Business Process Recognition > Business Process Recognition Tool),** select the application, select the report data, and click the **Generate** button. The applet downloads the Business Process Recognition data in the requested time range, filters the data to find business processes, and runs the data mining algorithm to find the business processes. Use the different filters to tune the data you want to display and use the buttons in the report to configure the graph. You can then analyze the displayed data.

For details on the user interface, see ["Business Process Recognition Tool](#page-573-0)  [Page" on page 574](#page-573-0).

## <span id="page-568-0"></span>**Customize Business Process Recognition**

You can customize Business Process Recognition using the following options:

#### **1 Modify the Threshold Defaults for Brownouts**

To modify the default threshold settings for brownouts, select **Admin > Platform > Setup and Maintenance > Infrastructure Settings**, choose **Applications**, select **Business Process Recognition**, and locate the **Critical threshold**, **Major threshold**, **Minor threshold**, and **Warning threshold**  entries in the **Business Process Recognition - Brownout Settings** table. Modify the value of those thresholds.

#### <span id="page-568-1"></span> **2 Modify the Maximum Number of Processing Days per Application**

To modify the maximum number of processing days per application, select **Admin > Platform > Setup and Maintenance > Infrastructure Settings**, choose **Applications**, select **Business Process Recognition**, and locate the **Maximum export days** entry in the **Business Process Recognition - Parameter Settings** table. Modify the value of this entry.

#### <span id="page-568-2"></span> **3 Modify the Number of Business Processes That Can be Displayed in the Main View**

To modify the number of Business Processes that can be displayed in the main view of the Business Process Recognition Tool, select **Admin > Platform > Setup and Maintenance > Infrastructure Settings**, choose **Applications**, select **Business Process Recognition**, and locate the **Maximum results size**  entry in the **Business Process Recognition - Parameter Settings** table. Modify the value of this entry. Default is 100.

# <span id="page-569-0"></span>**Business Process Recognition User Interface**

#### **This section describes:**

- ➤ [Advanced Algorithm Setting Dialog Box on page 570](#page-569-1)
- ➤ [Business Process Recognition Settings Page on page 572](#page-571-0)
- ➤ [Business Process Recognition Tool Page on page 574](#page-573-0)
- ➤ [Data Selection Dialog Box on page 584](#page-583-0)
- ➤ [Raw Data Information Page on page 586](#page-585-0)
- ➤ [Select Pages Dialog Box on page 587](#page-586-0)
- ➤ [Unique ID Settings Dialog Box on page 588](#page-587-0)

# <span id="page-569-1"></span>**Advanced Algorithm Setting Dialog Box**

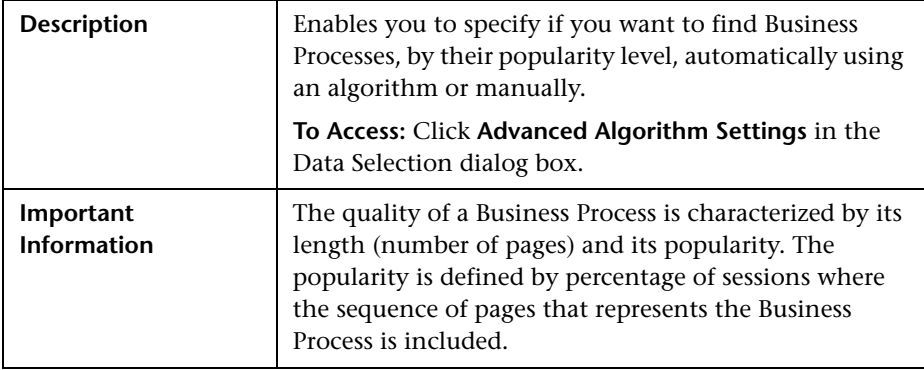

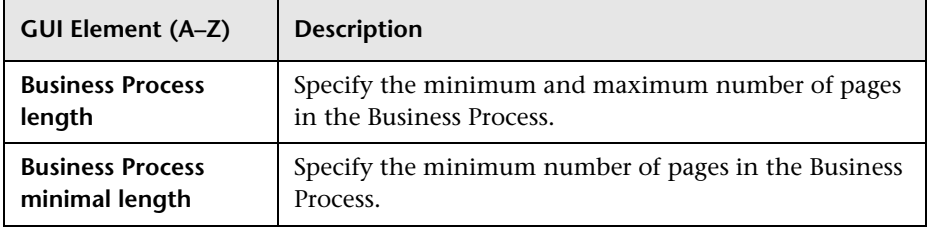

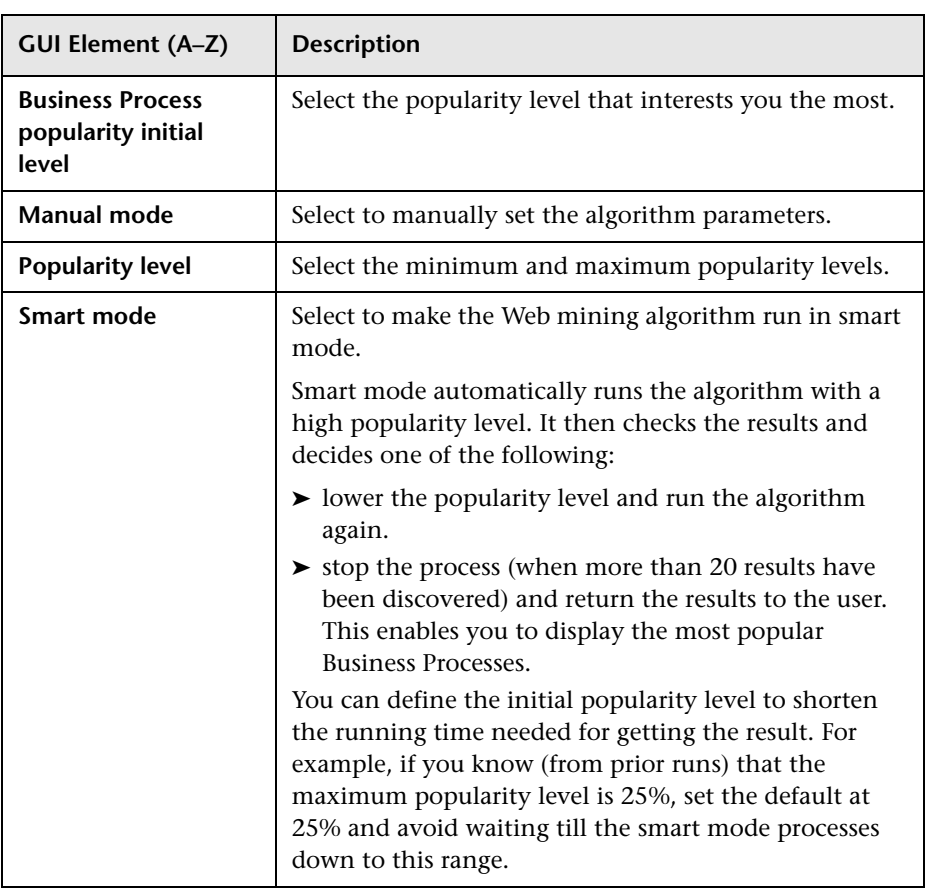

# <span id="page-571-0"></span>**Business Process Recognition Settings Page**

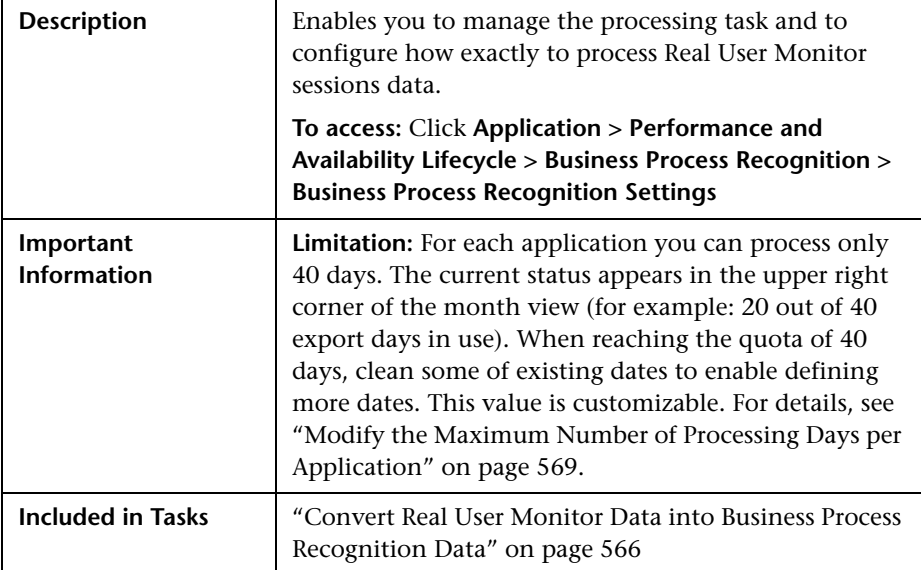

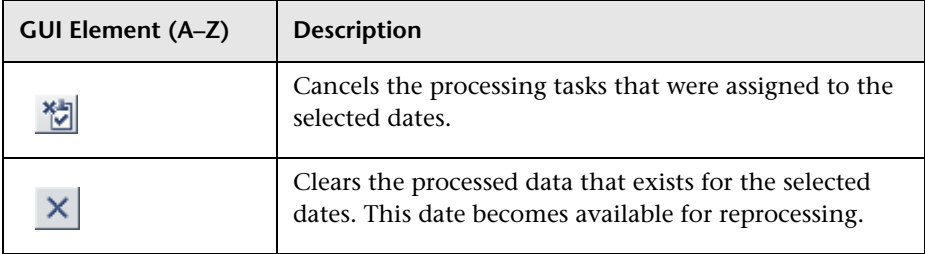

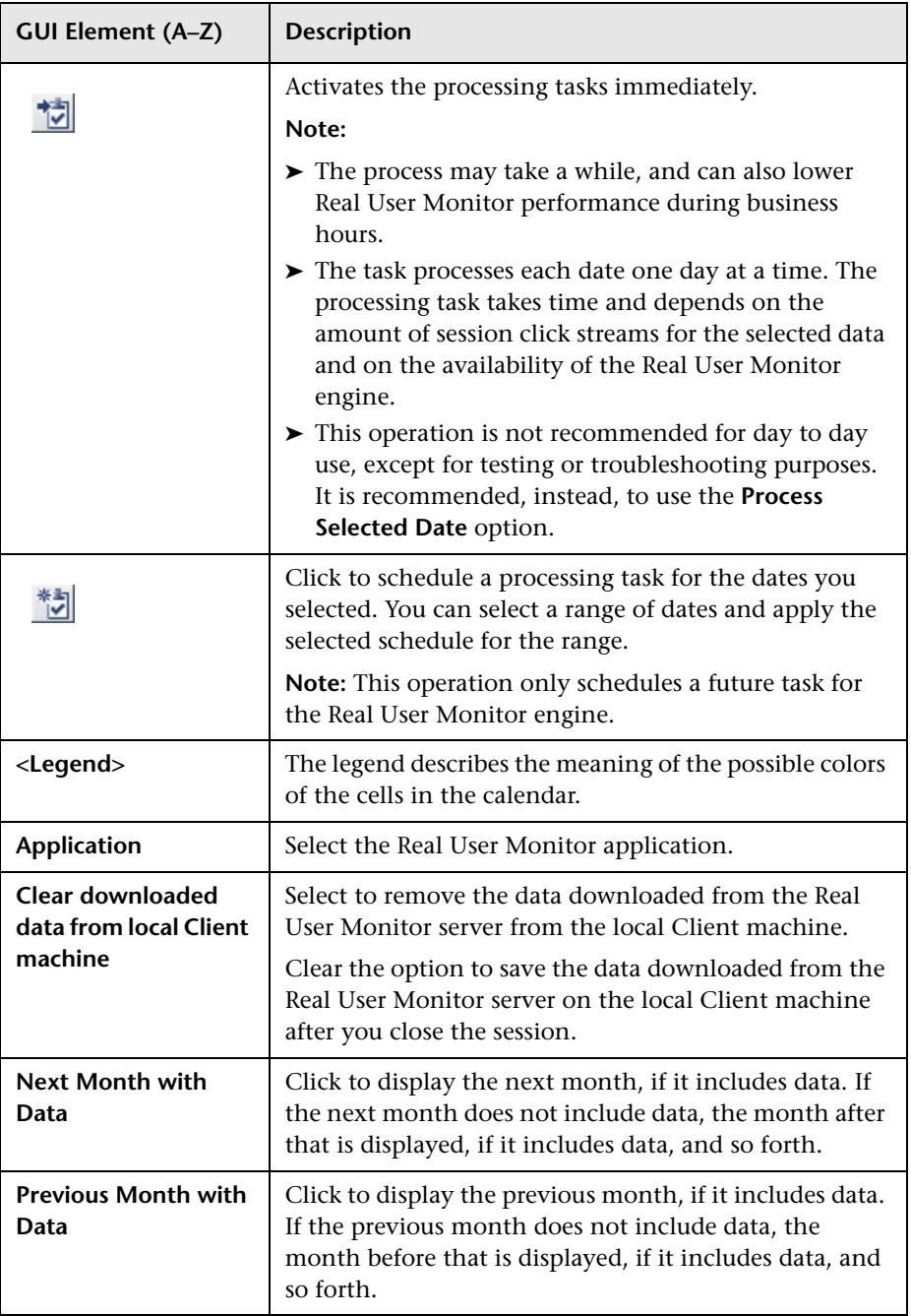

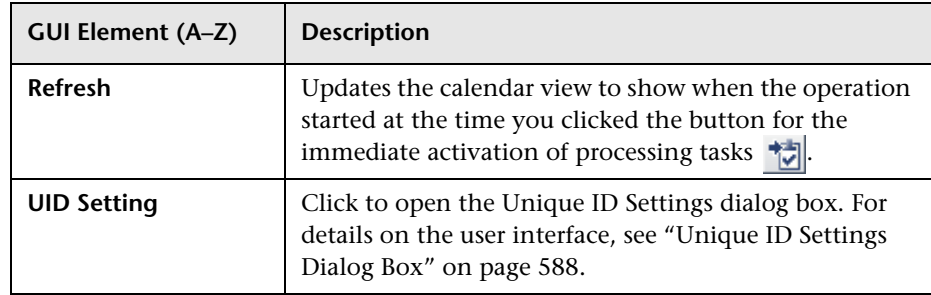

# <span id="page-573-0"></span>**Business Process Recognition Tool Page**

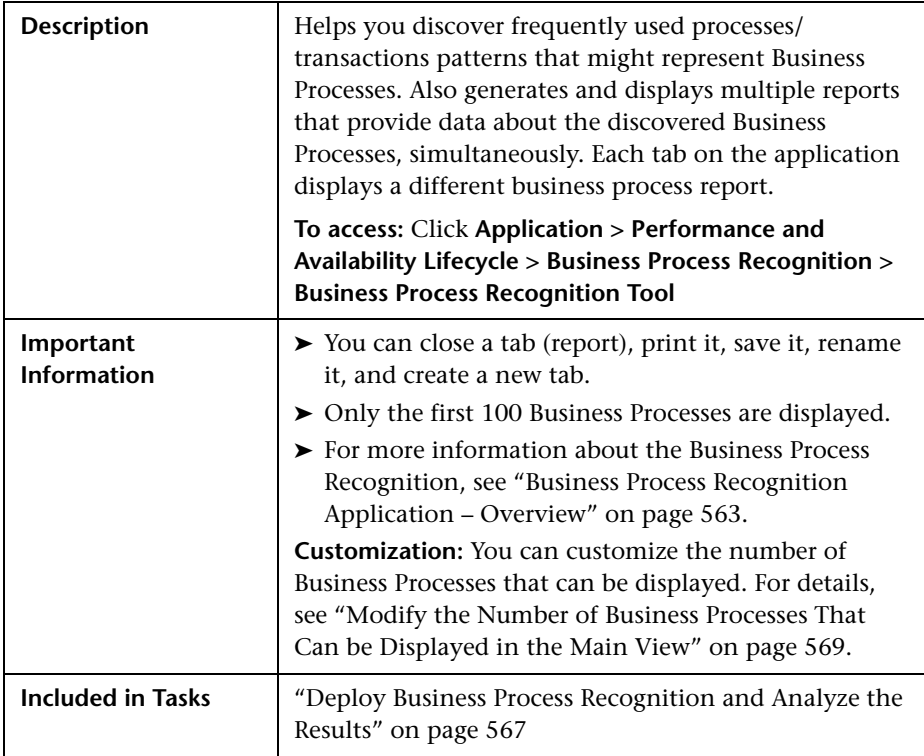

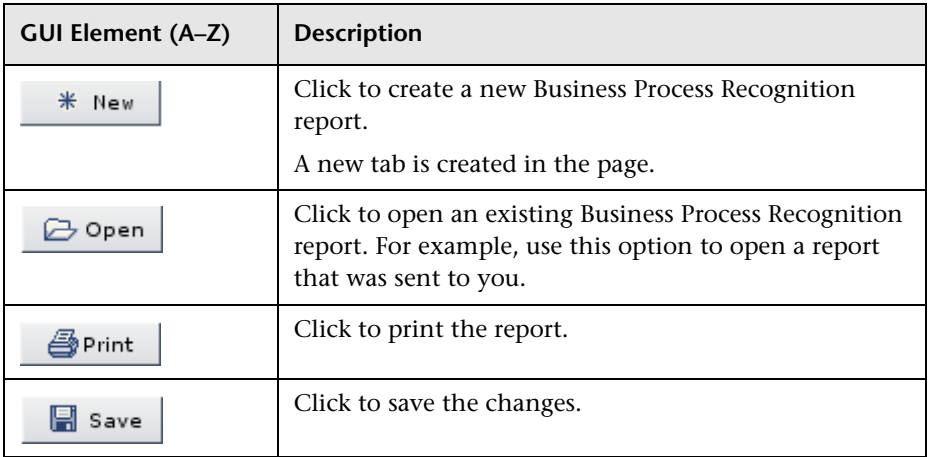

#### **Business Process Recognition Filter Area**

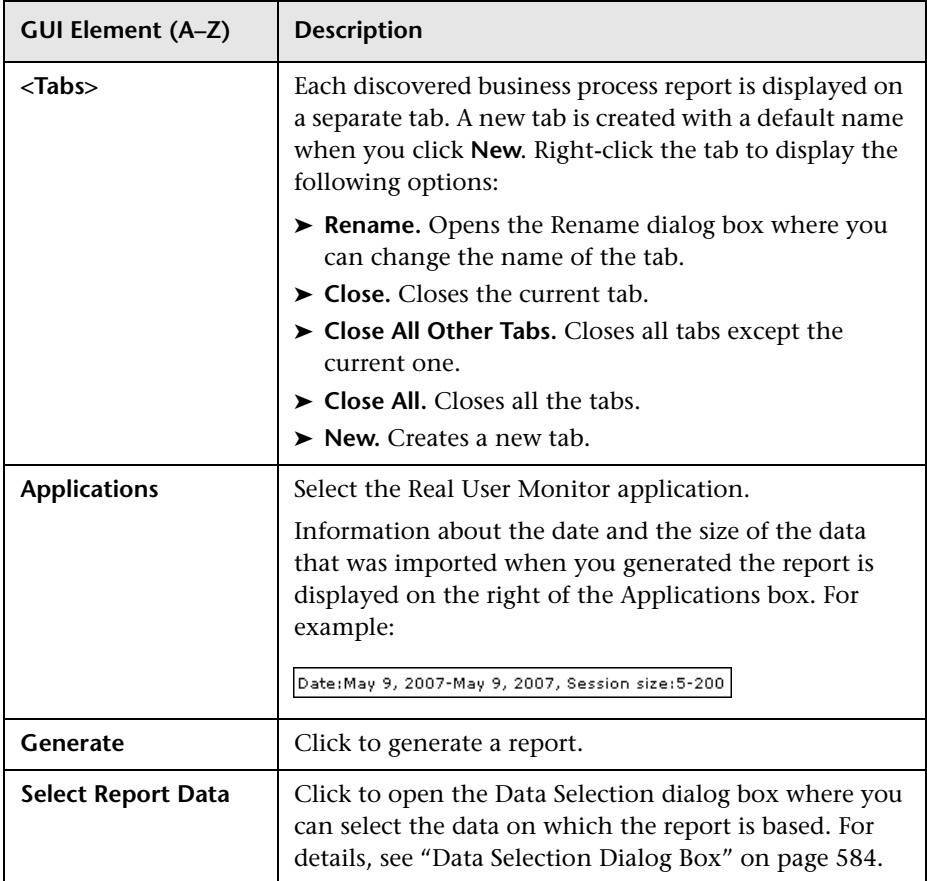
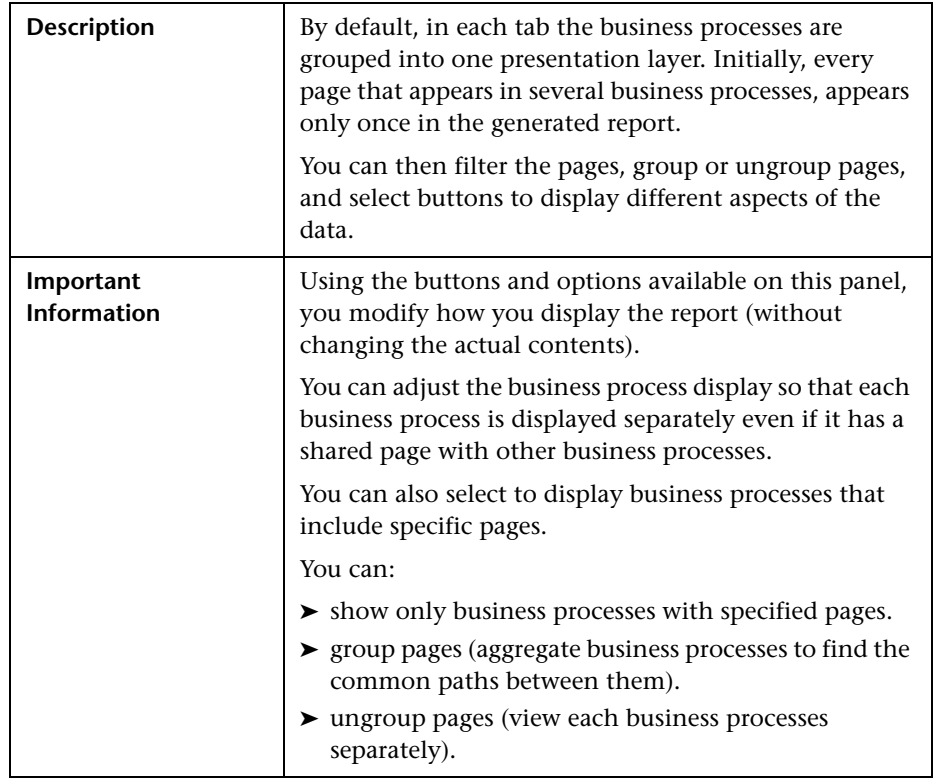

## **Results Area**

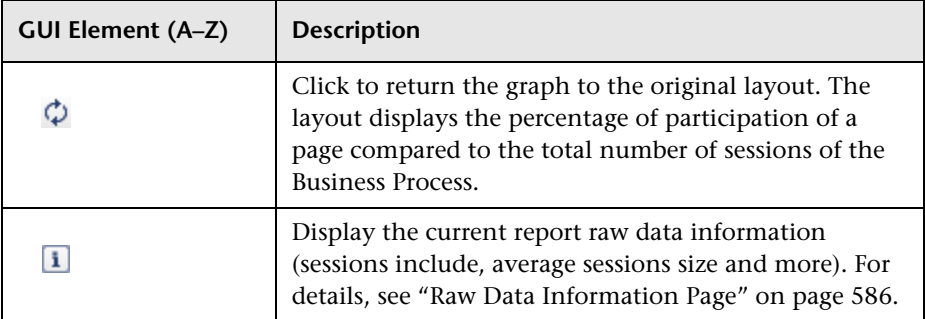

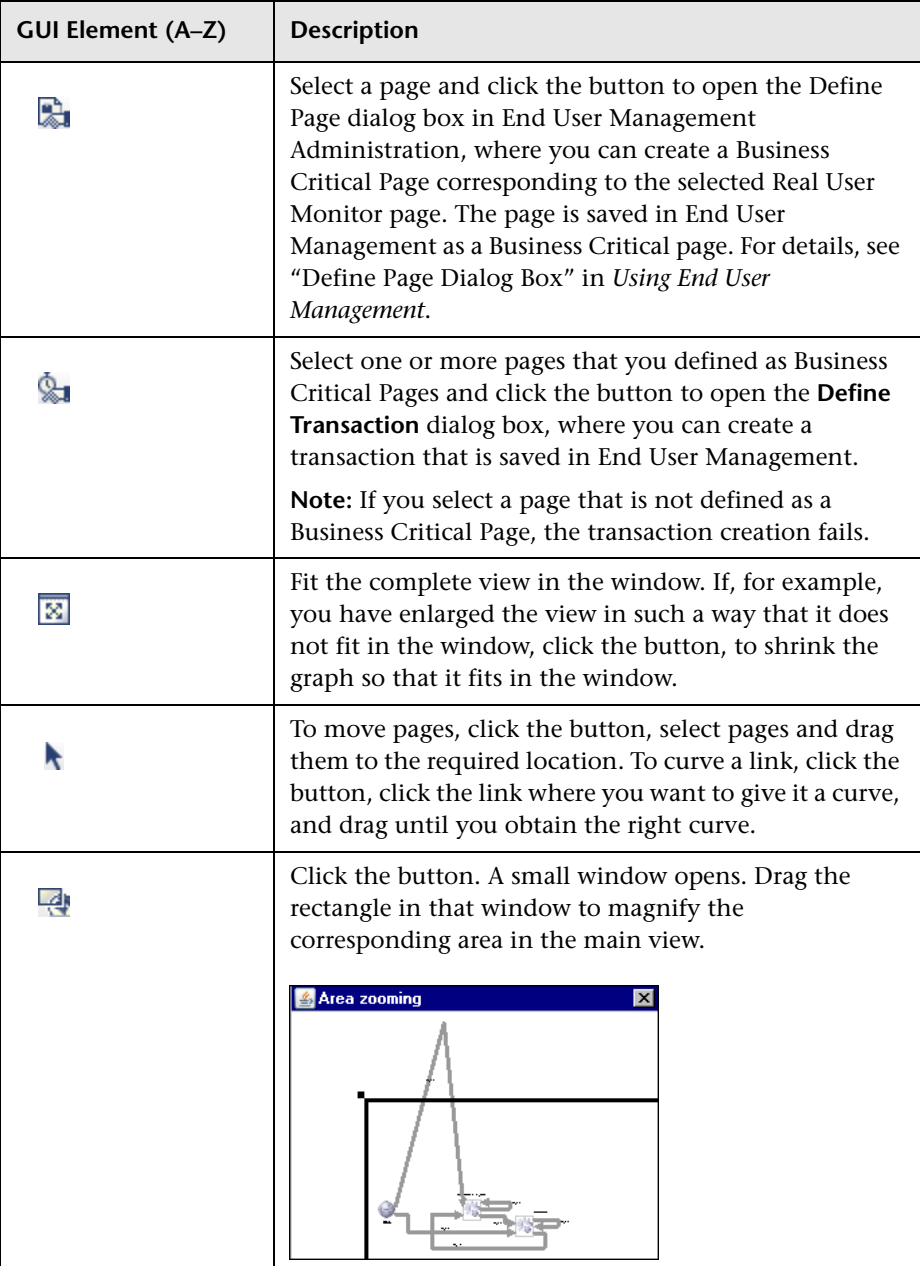

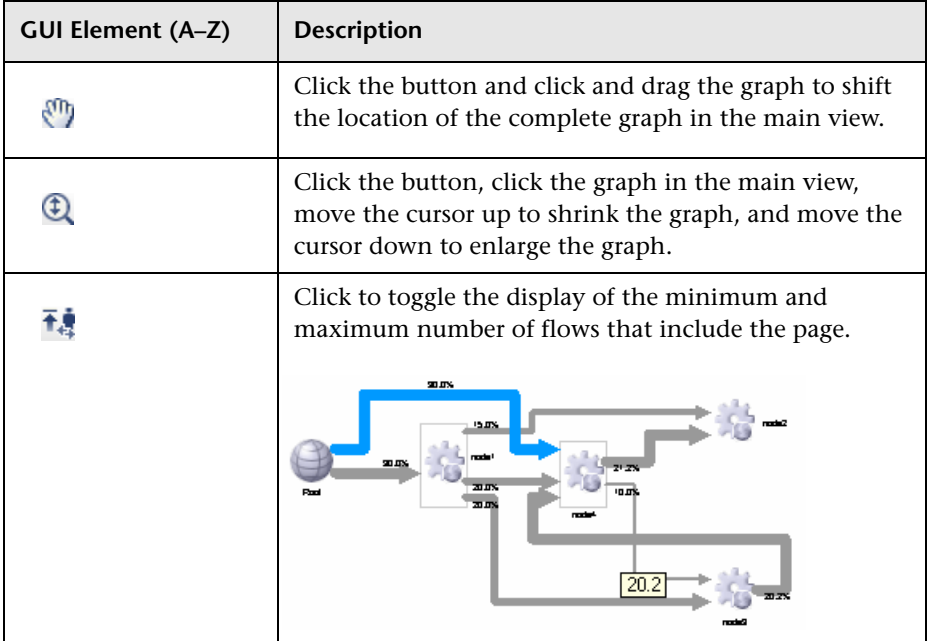

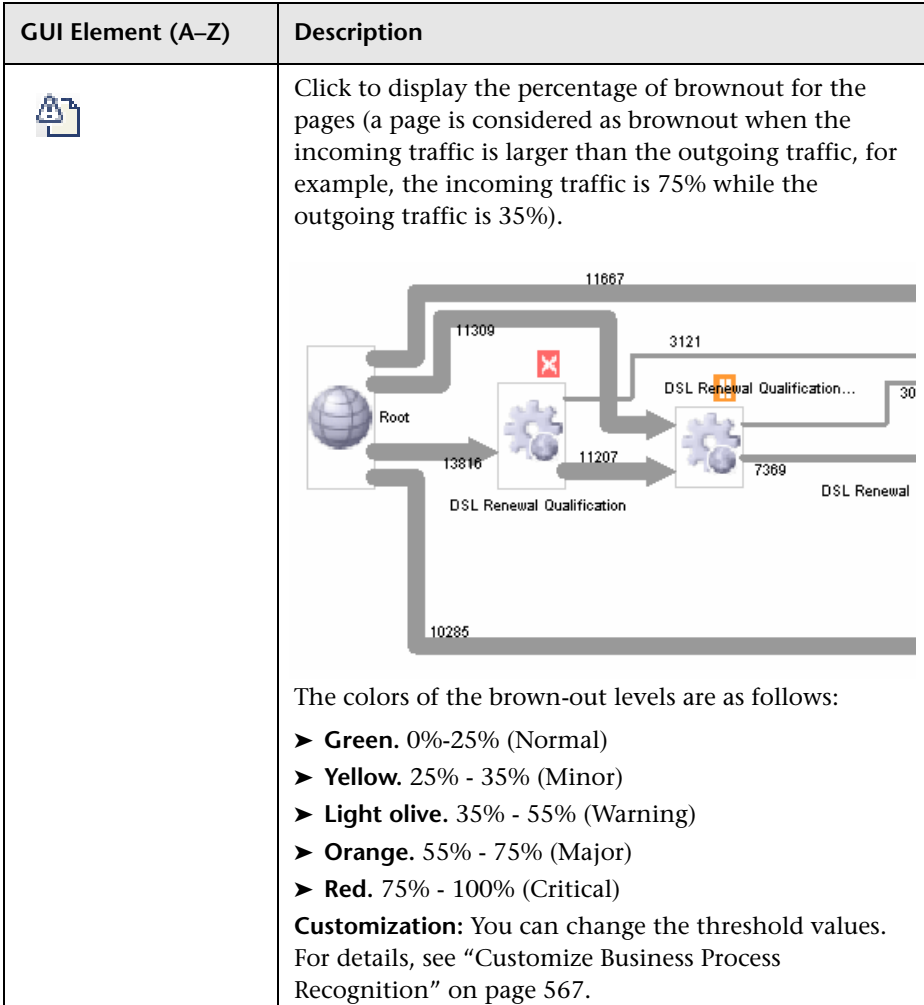

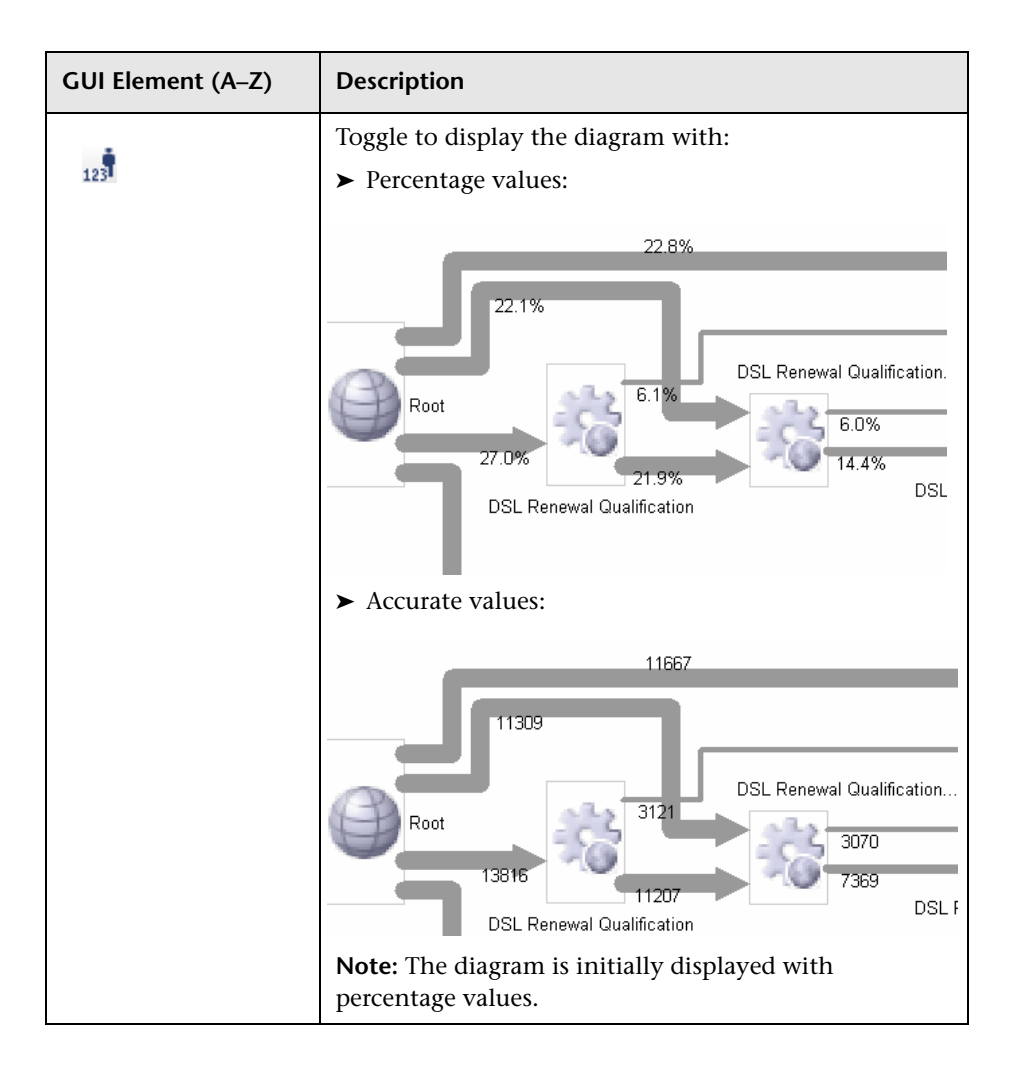

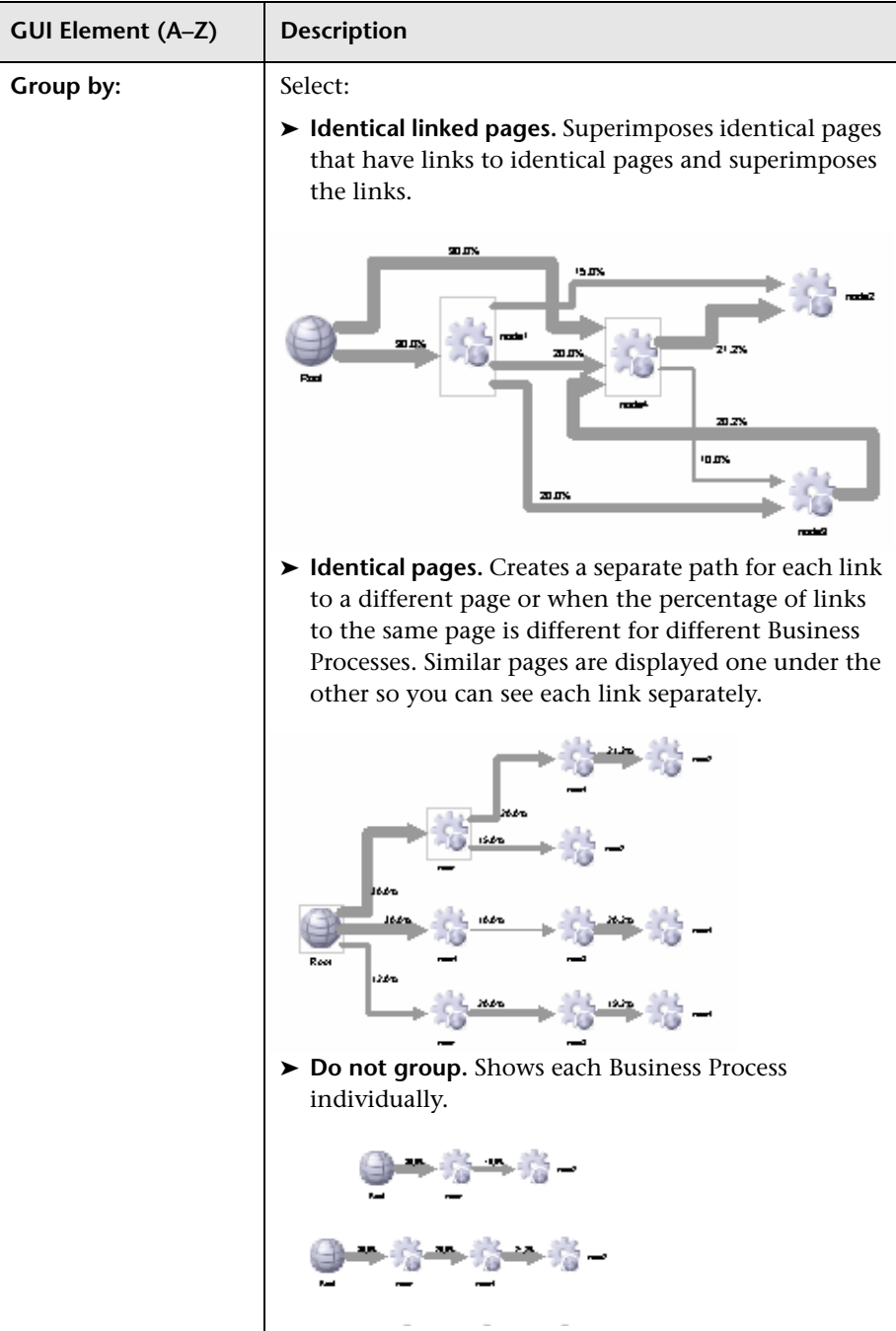

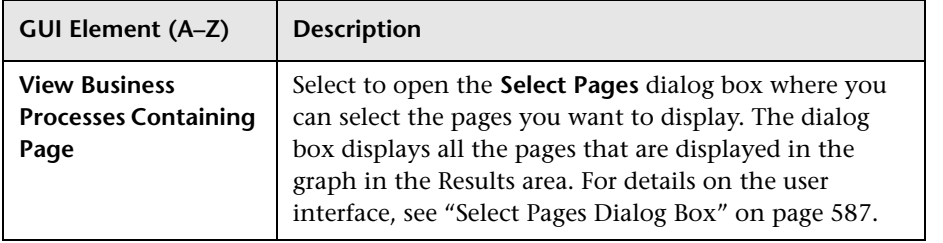

## **Displayed Business Process Pages Area**

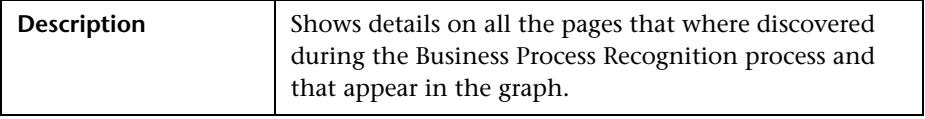

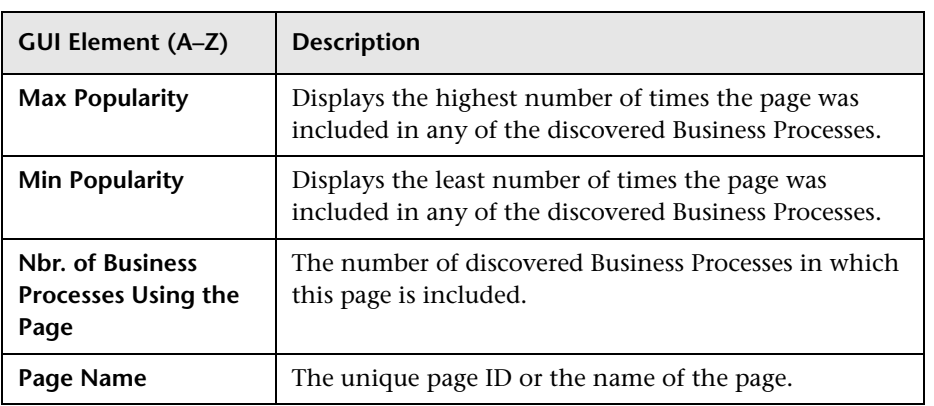

## **Data Selection Dialog Box**

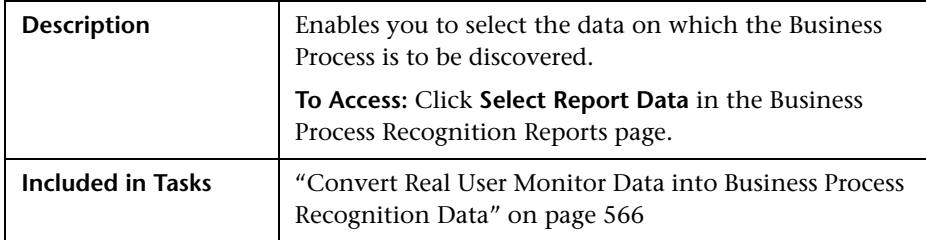

### **Pages Filter Area**

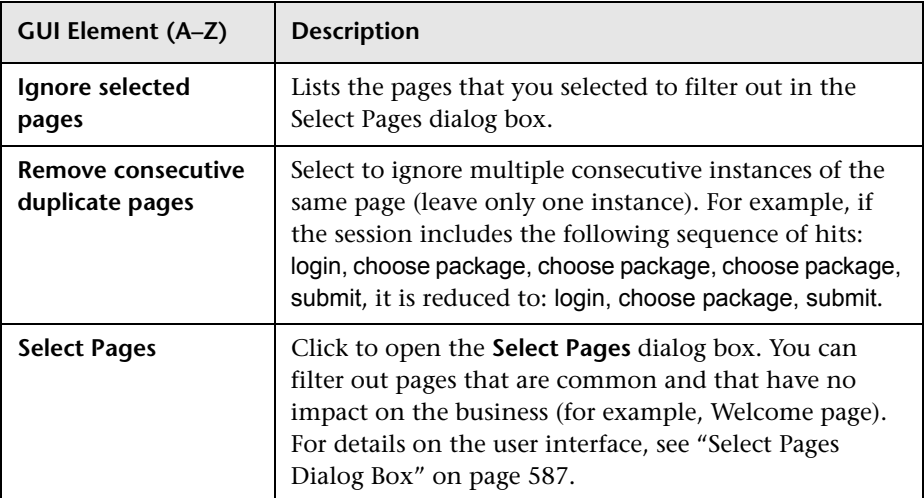

## **Sessions Filter Area**

The following elements are included (unlabeled GUI elements are shown in angle brackets):

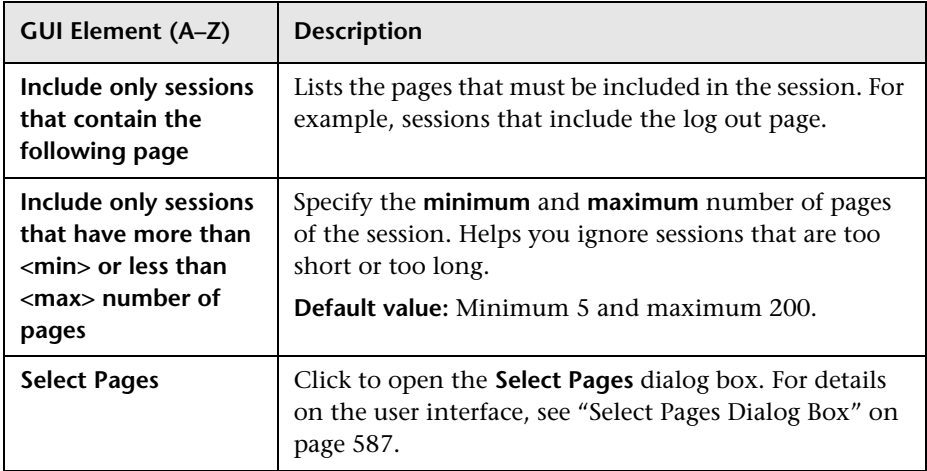

## **Date Filter Area**

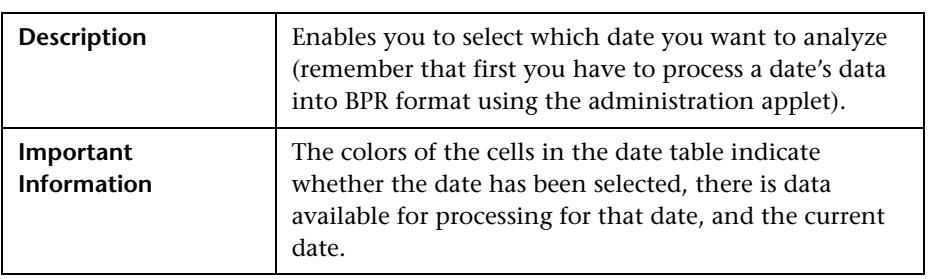

The following elements are included (unlabeled GUI elements are shown in angle brackets):

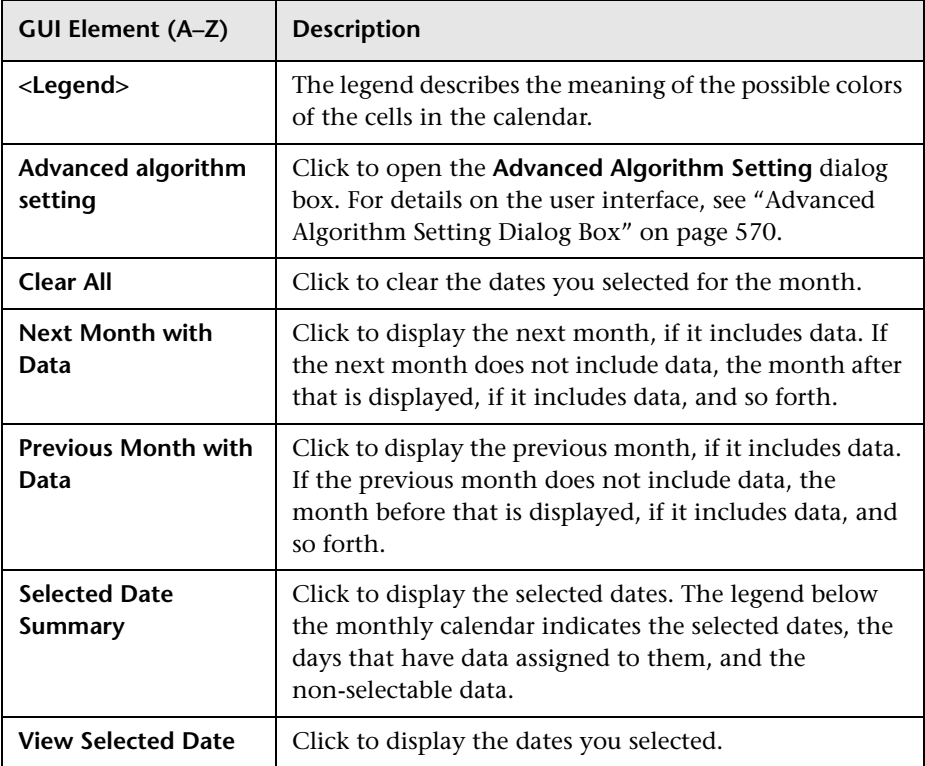

## <span id="page-585-0"></span>**Raw Data Information Page**

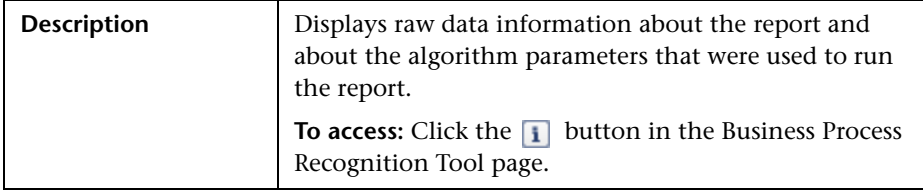

## <span id="page-586-0"></span>**R** Select Pages Dialog Box

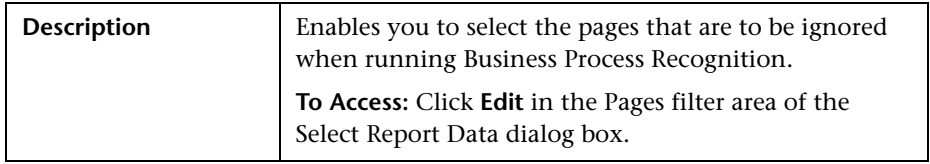

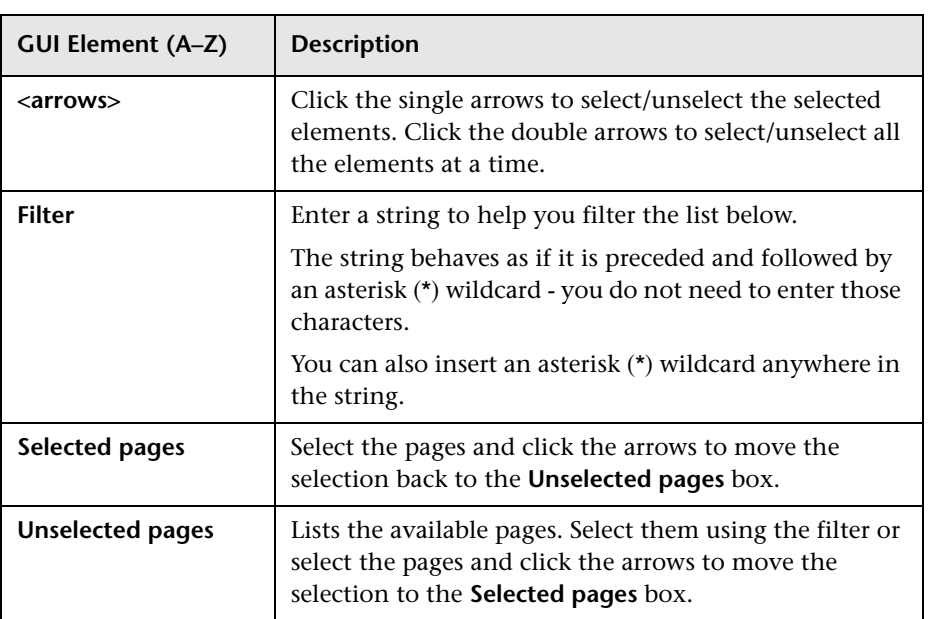

## **Unique ID Settings Dialog Box**

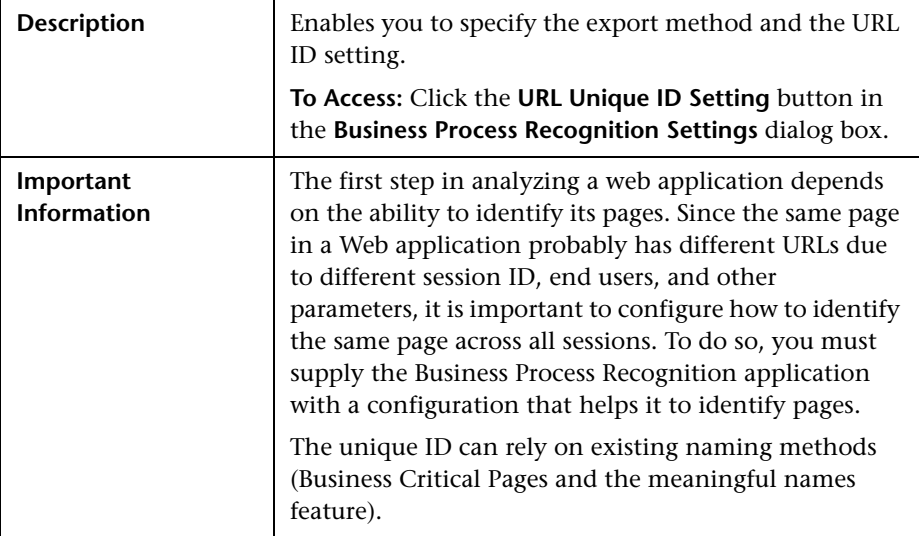

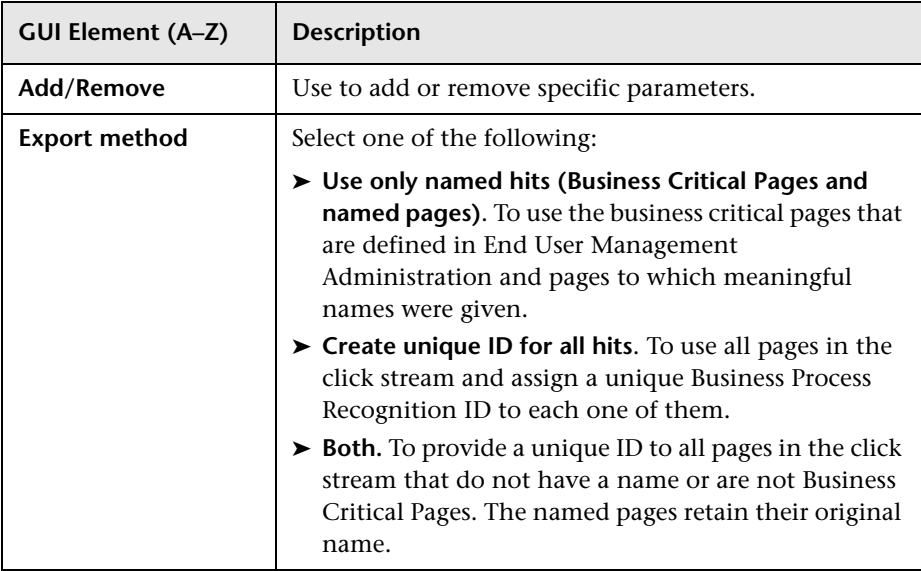

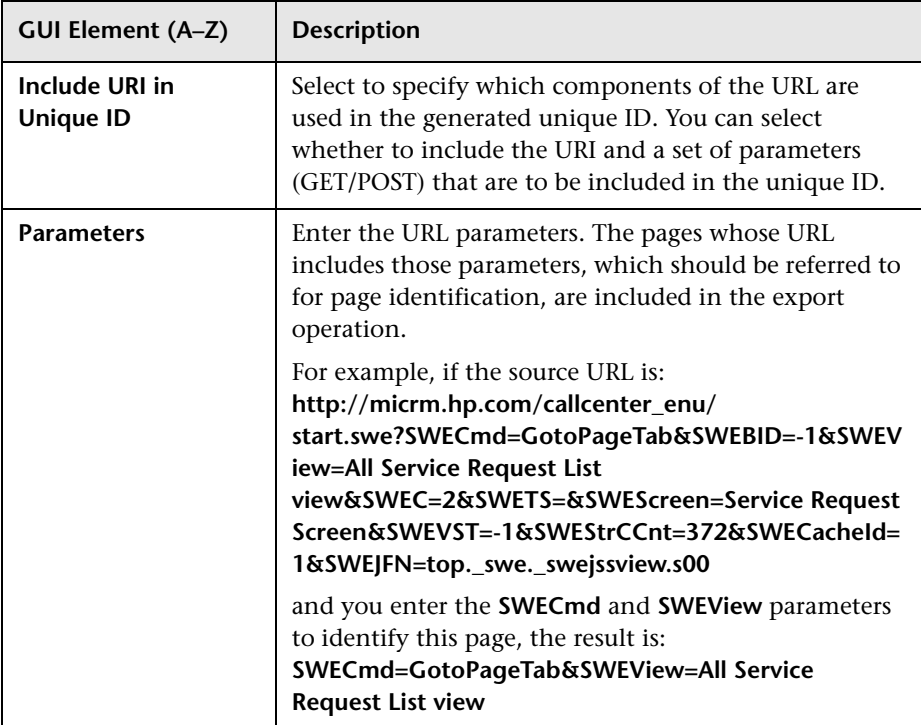

#### **Chapter 20** • Business Process Recognition

# **Index**

## **A**

Active Filter dialog box [67](#page-66-0) Add Inrt[egration dialog box](#page-300-0) [435](#page-434-0) API [299](#page-298-0), 301 byTime function [309](#page-308-0) configuration [303](#page-302-0) Dashboard [413](#page-412-0) data returned [304](#page-303-0) example queries [310](#page-309-0) metadata for samples [303](#page-302-1) permissions [302](#page-301-0) queries, legacy data [311](#page-310-0) query limitations [307](#page-306-0) SQL syntax supported [306](#page-305-0) time formats [308](#page-307-0) UCMDB Java UCMDB Java API [401](#page-400-0) UCMDB webservice [325](#page-324-0) Web browse[r response body](#page-304-0) [304](#page-303-1) Web Service 305 APIs included with HP Business Availability Center [299](#page-298-1) Application - [Webservices module](#page-258-0) [22](#page-21-0) Application CI 259 Application Server CI [259](#page-258-1) application servers page [279](#page-278-0) Application-Host integration adapter [421](#page-420-0) Availability dimension uninitialized [148](#page-147-0) Availability KPI no color [148](#page-147-0)

#### **B**

bit rate, using in configuring script [526](#page-525-0) BPM measurements SAP Systems view [156](#page-155-0) BPM profile [139](#page-138-0), [201](#page-200-0) BPM steps CI [258](#page-257-0) BPM Transaction/Location CI [258](#page-257-1) BPM transactions attaching to SAP Application components [143](#page-142-0), [204](#page-203-0) Business Availabili[ty Center for Siebel](#page-206-0) [240](#page-239-0) configuration 207 Business Process Distribution report [537](#page-536-0) Business Process Insight overview of application [459](#page-458-0) Business Process Monitor [203](#page-202-0) creating profile for SAP [140](#page-139-0), [203](#page-202-1) invoking a script [266](#page-265-0) profile [139](#page-138-0), [201](#page-200-0) Business Process Monitor Measurements in SAP Systems view [147](#page-146-0) Business Process Monitor profile creating for SAP [127](#page-126-0) Business Process Monitor transactions for SOA run [49](#page-48-0) Business Process Monitoring synchr[onizing source adapter](#page-214-0) [142](#page-141-0), [203](#page-202-2), 215 Business Process Moni[tot measurements](#page-155-0) SAP Systems view 156 Business P[rocess profile](#page-32-0) create 33 Business Process Recognition [563](#page-562-0) architecture [565](#page-564-0) deploy and analyze [567](#page-566-1) overview [563](#page-562-1)

settings [566](#page-565-1) user interface [570](#page-569-1) Business Process transactions record for Siebel [201](#page-200-1)

### **C**

**CCMS** for SAP [138](#page-137-0) CCMS Counters CIs [160](#page-159-0) Central Repository Service (CRS) [532](#page-531-0) Change report SAP [254](#page-253-0) SOA [64](#page-63-0) CI Operations Orchestration Flows Configuration page [493](#page-492-0) CIs log folder for Siebel Component CI [252](#page-251-0) SAP [163](#page-162-0) SOA [55](#page-54-0) CIT Relationships Map dialog box [442](#page-441-0) Configuration File [163](#page-162-1) details [63](#page-62-0) page [170](#page-169-0) Configuration File CI [258](#page-257-2) details [254](#page-253-1), [255](#page-254-0) configuration type UCMDB webservice API [396](#page-395-0) Configure Parameters page [498](#page-497-0) configuring Business Availability Center for Siebel [207](#page-206-0) connection parameters SiteScope [231](#page-230-0) Consumer Summary report [71](#page-70-0) Contained Group CI [258](#page-257-3) Contained Location CI [258](#page-257-4) correlation showing impact [162](#page-161-0) correlation, for Performance and Availability Lifecycle-generated scripts [525](#page-524-0)

#### **D**

Dashboard integration with Netuitive SI [469](#page-468-0) Dashboard API query examples [416](#page-415-0) Dashboard APIs [413](#page-412-0) building queries [413](#page-412-1) data aggregation [21](#page-20-0) data API [301](#page-300-0) data collection process EMS [426](#page-425-0) third-party data [426](#page-425-0) Database Breakdown solving issues [235](#page-234-0) Database CI [258](#page-257-5) default SiteScope monitor specify for Siebel [218](#page-217-0) Define Assign[ment Configuration](#page-442-0) dialog box 443 deployment HP Business A[vailability for Siebel](#page-334-0) [191](#page-190-0) derived properties 335 diagnostic tool Siebel Database Breakdown Diagnostic [247](#page-246-0), [254](#page-253-2) **Diagnostics** integrating for SOA solution [25](#page-24-0) diagnostics settings checklist [209](#page-208-0) diagnostics tools errors [occurring while running](#page-239-0) [229](#page-228-0) Siebel 240 troubleshooting [231](#page-230-1) dialog box Select Location [550](#page-549-0) Select [Transaction](#page-21-0) [547](#page-546-0) discovery 22 running SAP discovery [127](#page-126-1) Discovery Agent restart [137](#page-136-0) Discovery and Dependency Mapping [32](#page-31-0) Discovery Probe post-installation procedure [137](#page-136-1)

## **E**

Edit Integration dialog box [437](#page-436-0) Edit Run Boo[k Mapping Configuration](#page-494-0)  wizard 495 EMS process flowchart [426](#page-425-0) EMS Integration Admin page [445](#page-444-0) EMS integration application overview [420](#page-419-0) EMS integration tool HP Busin[ess Process Insight](#page-451-0) [462](#page-461-0) HP OVO 452 Enterprise Management Systems integration [419](#page-418-0) overview [420](#page-419-0) error Cannot Raise Log Level [235](#page-234-1) Could Not Retrieve Log File [236](#page-235-0) Could Not Run BPM Transaction [236](#page-235-1) Database Breakdown Analysis Data for the Transa[ction Cannot Be](#page-235-2)  Displayed 236 errors troubleshooting in logs [228](#page-227-0)

## **F**

filtering reports [547](#page-546-1), [559](#page-558-0) firewalls wor[king with Siebel](#page-21-0) [188](#page-187-0) for SOA 22

#### **G**

generate SARM report save generated XML files [217](#page-216-0) graphs Transaction Runs per Location [547](#page-546-2)

#### **H**

Health report [77](#page-76-0) Host integration adapter [421](#page-420-0) Host CI [258](#page-257-6) hosts reconciliation [424](#page-423-0)

Host-Software Element integration adapter [421](#page-420-0) HP Business Availability Center integration with HP Service Manager and HP Service Center [481](#page-480-0) unable to log on [149](#page-148-0) HP Business A[vailability Center for SAP](#page-133-0) deploying 134 deployment workflow [125](#page-124-0) HP Business Ava[ilability Center for Siebel](#page-186-0) architecture 187 license [186](#page-185-0) HP Business Availabi[lity Center for Siebel](#page-238-0)  solution [183](#page-182-0), 239 HP Business Ava[ilability Center for SOA](#page-18-0) architecture 19 reports [61](#page-60-0) views [54](#page-53-0) HP Business Availability for SAP architecture [122](#page-121-0) overview [120](#page-119-0) HP Business Availability for SAP application [119](#page-118-0) reports and views [151](#page-150-0) HP Busines[s Availability for SAP Applications](#page-120-0) license 121 HP Business A[vailability for Siebel](#page-190-0) deploying 191 HP Business Availability for Siebel Applications overview [184](#page-183-0) HP Business Process Insight access fro[m HP Business Availability](#page-463-0)  Center 464 integra[tion using EMS integration](#page-461-0)  tool 462 HP Diagnostics integrating for SOA solution [25](#page-24-0) integratio[n with Business Availability](#page-502-0)  Center 503 HP Diagnostics and HP Business Availability Center integration overview [504](#page-503-0) HP Diagnostics data view in HP Business Availlability Center [505](#page-504-0)

HP Diagno[stics Integration](#page-31-1) enable 32 HP Diagnostics probes deploy [32](#page-31-1) HP OpenView Operations integration with HP Business Availability Center [449](#page-448-0) HP Operations Orchestration integratio[n with Business Availability](#page-484-0)  Center 485 HP Operations Orchestration Central and HP Business Availability Center integration overview [486](#page-485-0) HP Operations Or[chestration integration](#page-492-1) user interface 493 HP Operations [Orchestration integration](#page-485-1)  workflow 486 HP OVO activate view [456](#page-455-0) add optional KPIs [456](#page-455-1) assign CIs to SLAs [456](#page-455-1) customize integration adapter [455](#page-454-0), [462](#page-461-1) customize mapping [456](#page-455-2) install HP OVO integration add-on [453](#page-452-0) integra[tion using EMS integration](#page-451-0)  tool 452 view data in views [457](#page-456-0) HP OVO integration overview [449](#page-448-0) HP Service Manager integration overview [447](#page-446-0) integration with HP Business Availability Center [481](#page-480-0) HP ServiceCenter integration overview [447](#page-446-0) See HP Service Manager [481](#page-480-1) HP ServiceCenter Integration with HP Business Availability Center [481](#page-480-0) HP SOA Systinet integration for SOA solution [27](#page-26-0) HP SOA Sy[stinet integration](#page-32-1) enable 33

HPOM integrate with Netuitive SI [473](#page-472-0)

## **I**

Import HP Operations Orchestration server certificates workflow for Solaris [490](#page-489-0) workflow for Windows [489](#page-488-0) integration Netscout [459](#page-458-1) Netuitive SI [465](#page-464-0) integration adapter Host, Host-Software Element, Application-Host [421](#page-420-0) integration administration [419](#page-418-0) invoking Business Process Monitor script [266](#page-265-0)

## **J**

J2EE - WebLogic module [22](#page-21-0) J2EE WebSphere module [22](#page-21-0) Java UCMDB API [401](#page-400-0)

#### **L**

license SAP [134](#page-133-1), [135](#page-134-0) SiteScope [135](#page-134-1) SOA [32](#page-31-2) limitations HP Diagnostics [507](#page-506-0) Siebel Log monitor on Unix platform [236](#page-235-3) SOA reports [51](#page-50-0) links between SAP transactions and BP steps creating automatic links [143](#page-142-1), [204](#page-203-1) creating manual links [144](#page-143-0), [205](#page-204-0) deleting [145](#page-144-0), [212](#page-211-0) load test, configuring and running [527](#page-526-0) LoadRunner, conf[iguring and running a](#page-528-0)  scenario in 529 Location Load Analysis report [545](#page-544-0) log folder per Siebel Component CI [252](#page-251-0)

#### **M**

Metrics Over Time reports [91](#page-90-0) Monitor Deployment Wizard Siebel monitors [213](#page-212-0) using for SOA monitors [47](#page-46-0) monitors creating general monitors for SAP [139](#page-138-1) set to report all monitors and measurements [130](#page-129-0)

#### **N**

naming conventions BPM transaction automatically linked to SAP transactions [143](#page-142-1), [204](#page-203-1) Netscout integration [459](#page-458-1) Netscout integration overview [459](#page-458-0) Netuitive integration overview [465](#page-464-1) Netuitive SI integration [465](#page-464-0) integration overview [465](#page-464-1) view data in Dashboard [469](#page-468-0) view data in HPOM [473](#page-472-0) Network Speed, run-time setting [526](#page-525-0) New Run Boo[k Mapping Configuration](#page-494-0)  wizard 495

### **O**

operations customizing numb[er to display in](#page-65-0)  SOA reports [65](#page-64-0), 66 overview Business Process Recognition [563](#page-562-1) OVO CIs and KPIs [450](#page-449-0) context me[nu items and tooltips](#page-449-1) [451](#page-450-0) hierarchies 450 rules [451](#page-450-1) OVO Hosts [and Applications View](#page-455-0) activate 456

#### **P**

packages [135](#page-134-2) parameterization, for Performance and Availa[bility Lifecycle-generated](#page-523-0)  scripts 524 parameters.cfg [254](#page-253-1), [255](#page-254-0) Performance and [Availability Lifecycle](#page-535-0) user interface 536 Performance Center configuring and running a load test in [527](#page-526-1) Performance dimension uninitialized [148](#page-147-0) Performance KPI no color [148](#page-147-0) Processes [237](#page-236-0) Processes report [261](#page-260-0) Processes Tool - Advanced Filter dialog box [263](#page-262-0) profile creating [139](#page-138-2) properties derived [335](#page-334-0) protocol SAPGUI [140](#page-139-1)

## **Q**

queries limitations [307](#page-306-0) UCMDB webservice API [329](#page-328-0)

### **R**

Real User Monitor convert data into Business Process Recognition data [566](#page-565-1) reconciliation of hosts [424](#page-423-0) Regular Hierarchy Business Process Monitor [203](#page-202-0) relation UCMDB webservice API [397](#page-396-0) relationships details [424](#page-423-0) report Show Impacting SAP Transports [172](#page-171-0)

reporting Dashboard APIs [413](#page-412-0) using API [301](#page-300-0) reports Business Process Distribution [537](#page-536-0) exporting to CRS [532](#page-531-1) filtering [547](#page-546-1), [559](#page-558-0) Location Load Analysis [545](#page-544-0) retrieving from CRS [535](#page-534-0) Typical Transaction Load [558](#page-557-0) rum\_page\_t sample example [311](#page-310-1) rum\_server\_t sample example [311](#page-310-2) Run Book Mapping Configuration wizard [495](#page-494-0) Run Books Configuration page [493](#page-492-0) run-time settings [140](#page-139-2) for Perform[ance and Availability](#page-525-0)  Lifecycle 526

#### **S**

SAP CIs [163](#page-162-0) collecting system information [124](#page-123-0) creating [Business Process Monitor](#page-126-0)  profile 127 KPIs [168](#page-167-0) menu options [168](#page-167-1) System CIs [254](#page-253-0) troubleshooting [147](#page-146-1) SAP Application components attaching BPM transactions [143](#page-142-0), [204](#page-203-0) SAP BPM scripts not executing [149](#page-148-1) SAP CCMS measurements connecting to elements in SAP [131](#page-130-0) SAP CCMS monitor [138](#page-137-1) creating [138](#page-137-0) using to retrie[ve measurements from](#page-127-0)  SAP system 128 SAP deployment workflow [125](#page-124-0) SAP dimension Not up to date [147](#page-146-2)

SAP discovery running [127](#page-126-1) SAP Service activating [133](#page-132-0) administering [123](#page-122-0) SAP system monitoring [148](#page-147-1) SAP Systems view [152](#page-151-0) BPM measurements [156](#page-155-0) SAP Transaction Changes report [173](#page-172-0) SAP transactions automa[tic link to BPM transactions](#page-203-1) [143](#page-142-1), 204 SAP Transport Changes report [176](#page-175-0) SAP users simulation [139](#page-138-0), [201](#page-200-0) SAPGUI protocol [140](#page-139-1) SARM Analyzer tool, copying to the SiteScope server [198](#page-197-0) customize [232](#page-231-0) running the user trace diagnostic [248](#page-247-0), [249](#page-248-0) SARM - User [Trace Breakdown](#page-247-1) running 248 SARM - User [Trace Breakdown - Analysis](#page-268-0)  report 269 SARM - User Trace Breakdown (Run the Diagnostics Tool) page [264](#page-263-0) SARM - User Trace Breakdown dialog box [267](#page-266-0) SARM logs for Web and Application Server [251](#page-250-0) SARM user trace breakdown diagnostic application servers page [279](#page-278-0) SARM-related issues troubleshooting [232](#page-231-1) scenario package generating [541](#page-540-0) saving in CRS [533](#page-532-0) Scenarion Package Generation dialog box [549](#page-548-0) script editing [141](#page-140-0) script templates generation [519](#page-518-0) refining in VuGen [523](#page-522-0)

scripts invokin[g Business Process Monitor](#page-265-0)  script 266 opening from CRS [534](#page-533-0) saving in CRS [533](#page-532-0) uploading to Pe[rformance Center](#page-495-0) [535](#page-534-1) Select CI Type page 496 Select Location dialog box [550](#page-549-0) Select Run Books page [497](#page-496-0) Select Topology dialog box [500](#page-499-0) Select Transaction dialog box [547](#page-546-0) Server and Endpoint Summary report [96](#page-95-0) service Siebel [190](#page-189-0), [196](#page-195-0), [216](#page-215-0) ServiceCenter See HP Service Manager [481](#page-480-1) Session Details page [518](#page-517-0), [552](#page-551-0) Sessions page [539](#page-538-0), [555](#page-554-0) Show Content Siebel [254](#page-253-1), [255](#page-254-0) Show Impacting SAP Transports report [172](#page-171-0) Showing Impacting SAP Transports report [171](#page-170-0) Siebel context menu options [257](#page-256-0) Database Bre[akdown Configuration](#page-286-0)  page [248](#page-247-2), 287 default CIs [257](#page-256-1) deploying [191](#page-190-0) diagnostics tools [240](#page-239-0) record Business Process transactions [201](#page-200-1) service [190](#page-189-0), [196](#page-195-0), [216](#page-215-0) Show Content [254](#page-253-1), [255](#page-254-0) Siebel Application Server Monitor [189](#page-188-0) Siebel Application Server solution template [215](#page-214-1) Siebel CIs manual configuration [195](#page-194-0), [220](#page-219-0) Siebel Component CI [259](#page-258-2) Siebel Component Group CI [259](#page-258-3) Siebel Database Breakdown Analysis report [290](#page-289-0)

Siebel Databa[se Breakdown Configuration](#page-286-1)  report 287 Siebel Data[base Breakdown Diagnostic tool](#page-253-2) [247](#page-246-0), 254 Siebel Deployment Validator dialog box [222](#page-221-0) Siebel Deployme[nt Validator Test Summary](#page-225-0)  dialog box 226 Siebel Enterprises CI [259](#page-258-4) Siebel Enterprises View [244](#page-243-0) Siebel Enterprises view errors occurring while building [228](#page-227-1) troubleshooting [230](#page-229-0) Siebel Gateway CI [259](#page-258-5) Siebel Gateway Ser[ver solution template](#page-188-0) [215](#page-214-2) Siebel Log Monitor 189 Siebel Measurement Group CI [259](#page-258-6) Siebel monitors concepts [189](#page-188-0) deploying [213](#page-212-1) deploying [using Monitor Deployment](#page-212-0)  Wizard 213 deploying us[ing Siebel solution](#page-214-3)  templates 215 Siebel solution architecture [187](#page-186-0) configuring [207](#page-206-1) license [186](#page-185-0) troubleshooting [227](#page-226-0) Siebel Web Server Application CI [259](#page-258-7) Siebel Web Server Extension CI [259](#page-258-8) Siebel Web Server Monitor [189](#page-188-0) Siebel Web Ser[ver solution template](#page-254-0) [215](#page-214-4) siebel.cfg [254](#page-253-1), 255 SiteScope attaching SiteScope to HP Business Availability Center for SAP [130](#page-129-1) connection parameters [231](#page-230-0) license [135](#page-134-1), [136](#page-135-0) monitors for SOA [28](#page-27-0) post-installation procedure [135](#page-134-1) SiteScope CCMS Solution Template [129](#page-128-0) SiteScope CCMS S[olution template](#page-128-1) using for SAP 129 SiteScope Measurement CIs [260](#page-259-0) SiteScope measurements checking in SAP [133](#page-132-1), [159](#page-158-0)

SiteScope monitor manual attach [49](#page-48-1) specify default for Siebel [218](#page-217-1) SiteScope monitors deploy [33](#page-32-2) deploy for SOA solution [47](#page-46-1) deploying for SOA using Monitor Deployment Wizard [47](#page-46-0) for SAP [138](#page-137-1) specify default for Siebel [218](#page-217-0) SiteScope server copying the srvrmgr and the SARM Analyzer tool to [198](#page-197-0) SiteScope source adapter synchronizing [130](#page-129-2) SOA CIs [55](#page-54-0), [64](#page-63-0) deploy SiteScope monitors for [47](#page-46-1) deployment workflow [30](#page-29-0) discovery patterns for [22](#page-21-0) information in views [54](#page-53-0) integrating with HP SOA Systinet [27](#page-26-0) integration HP Dia[gnostics data](#page-27-0) [25](#page-24-0) SiteScope monitors 28 view data in Dashboard [63](#page-62-1) SOA discovery modules [22](#page-21-0) SOA information in Dashboard [35](#page-34-0), [63](#page-62-2) SOA reports limitations [51](#page-50-0) SOA solution overview [18](#page-17-0) Software Component File [163](#page-162-1) solution Siebel [183](#page-182-0), [239](#page-238-0) Speed Simulation settings [526](#page-525-0) srvrmgr tool copying to the SiteScope server [198](#page-197-0) ss\_t sample example [310](#page-309-1) Support Package File Information [163](#page-162-1) Systinet integration for SOA solution [27](#page-26-0)

#### **T**

table information Web Services [108](#page-107-0), [114](#page-113-0) Tasks [237](#page-236-1) Tasks Diagnostics [Tool - Advanced Filter](#page-294-0)  dialog box 295 Tasks Diagnostics Tool report [292](#page-291-0) Technology W[eb Service Integration](#page-27-0)  Monitor 28 third-party data process flowchart [426](#page-425-0) third-party integrations [299](#page-298-0) timeout changing d[efault for SiteScope](#page-217-2)  monitor 218 increasing default [for SARM Task or](#page-218-0)  SARM Analyzer 219 Top Metrics report [103](#page-102-0) TopologyMap UCMDB webservice API [329](#page-328-0) Total Database Time chart [235](#page-234-2) trans\_t sample example [310](#page-309-2) Transaction Location Regular Hierarchy [203](#page-202-0) Transaction Runs per Location graph [547](#page-546-2) Transaction/Location Business Process Monitor [203](#page-202-0) troubleshooting HP Diagnostics [507](#page-506-0) SAP solution [147](#page-146-1) SARM-related issues [232](#page-231-1) Typical Transaction Load report [558](#page-557-0)

#### **U**

UCMDB querying webservice [332](#page-331-0) UCMDB Java API application structure [403](#page-402-0) integra[tion user, creating](#page-403-0) [405](#page-404-0) jar file 404 permissions [403](#page-402-1) using [402](#page-401-0) UCMDB Web service API using [326](#page-325-0)

UCMDB webservice API addCIsAndRelations [356](#page-355-0) calculateImpact [359](#page-358-0) chunkInfo [399](#page-398-0) CIT name [396](#page-395-0) class name [396](#page-395-0) configuration type name [396](#page-395-0) deleteCIsAndRelations [358](#page-357-0) errors [332](#page-331-1) exceptions [332](#page-331-1) executeTopologyQueryByName [342](#page-341-0) executeTopol[ogyQueryByNameWith](#page-342-0) Parameters 343 exec[uteTopologyQueryWithParamete](#page-343-0) rs 344 getAllClassesHierarchy [340](#page-339-0) getChangedCIs [345](#page-344-0) getCIsByID [347](#page-346-0) getCIsByType [347](#page-346-1) getClassAncestors [339](#page-338-0) getCmdbClassDefinition [340](#page-339-1) getFilteredCIsByType [348](#page-347-0) getImpactPath [360](#page-359-0) getImpactRulesByNamePrefix [361](#page-360-0) getQueryNameOfView [352](#page-351-0) getTop[ologyQueryExistingResultByN](#page-352-0) ame 353 getTo[pologyQueryResultCountByNa](#page-352-1) me 353 identifier in impact analysis methods [341](#page-340-0) inherited properties query [351](#page-350-0) key attributes [395](#page-394-0) labels [329](#page-328-0) parameter format [337](#page-336-0), [394](#page-393-0), [398](#page-397-0) permissions [328](#page-327-0) query methods [341](#page-340-1) query, p[roperties returned](#page-396-0) [334](#page-333-0) relation 397 ShallowRelation [398](#page-397-1) TopologyMap [329](#page-328-0) TQL queries [329](#page-328-0) update methods [339](#page-338-1), [356](#page-355-1), [359](#page-358-1) updateCIsAndRelations [358](#page-357-1) Web Service, calling [332](#page-331-2) UDDI Monitor [28](#page-27-0)

UDDI Registry for SOA [22](#page-21-0) user trace diagnostic (SARM) [248](#page-247-0), [249](#page-248-0)

#### **V**

view OVO Hosts and Applications View [456](#page-455-0) SAP Systems [152](#page-151-0) Siebel Enterprises [244](#page-243-0) views SOA [54](#page-53-0) Web Services [54](#page-53-0) VuGen correlating recorded values [525](#page-524-0) parameterization [524](#page-523-0) refining script templates [523](#page-522-0)

#### **W**

Web Server CI [260](#page-259-1) Web Servers - IIS module [22](#page-21-0) Web Service API [305](#page-304-0) API, data returned [304](#page-303-2) UCMDB API [325](#page-324-0) UCMDB webservice API [332](#page-331-2) Web Service Monitor [28](#page-27-0) Web Services customizing numb[er to display in](#page-65-0)  SOA reports [65](#page-64-0), 66 discovering [22](#page-21-0) information in views [54](#page-53-0) workflow for deploying SAP [125](#page-124-0) for deploying SOA [30](#page-29-0)

Index